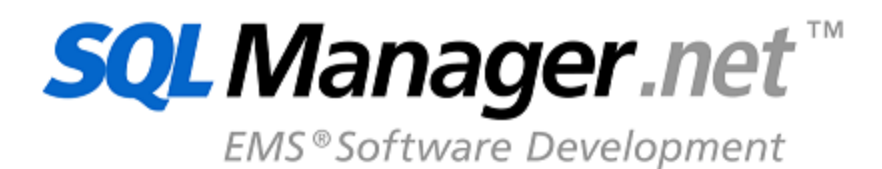

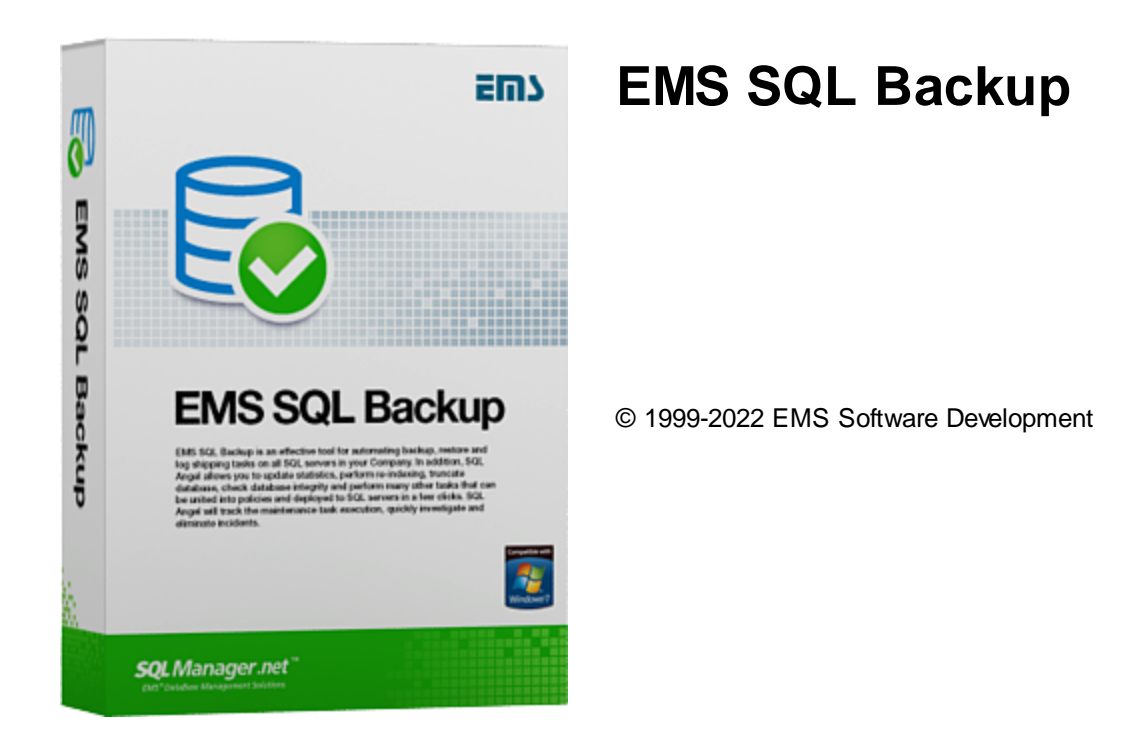

# **EMS SQL Backup**

# **© 1999-2022 EMS Software Development**

y **EMS SQL Backup.** , , , , , , where  $\mathbf{r}$  is the contract of the contract of the contract of the contract of the contract of the contract of the contract of the contract of the contract of the contract of the contract of the contract of the contr , , . , . , - , , , . The contract of the contract of the contract of the contract of the contract of the contract of the contract of the contract of the contract of the contract of the contract of the contract of the contract of the contrac , , , , .

: . , .

12/01/2022

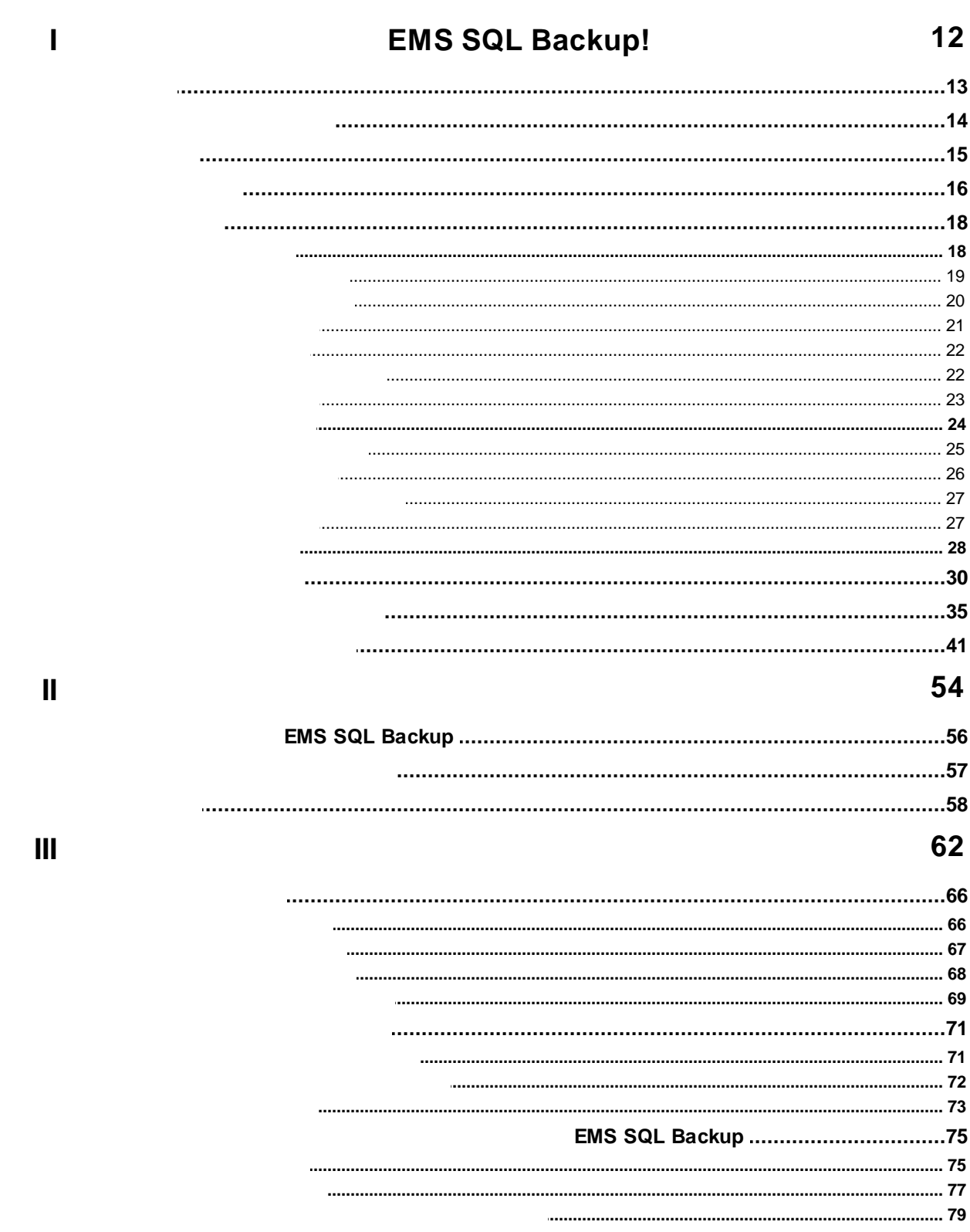

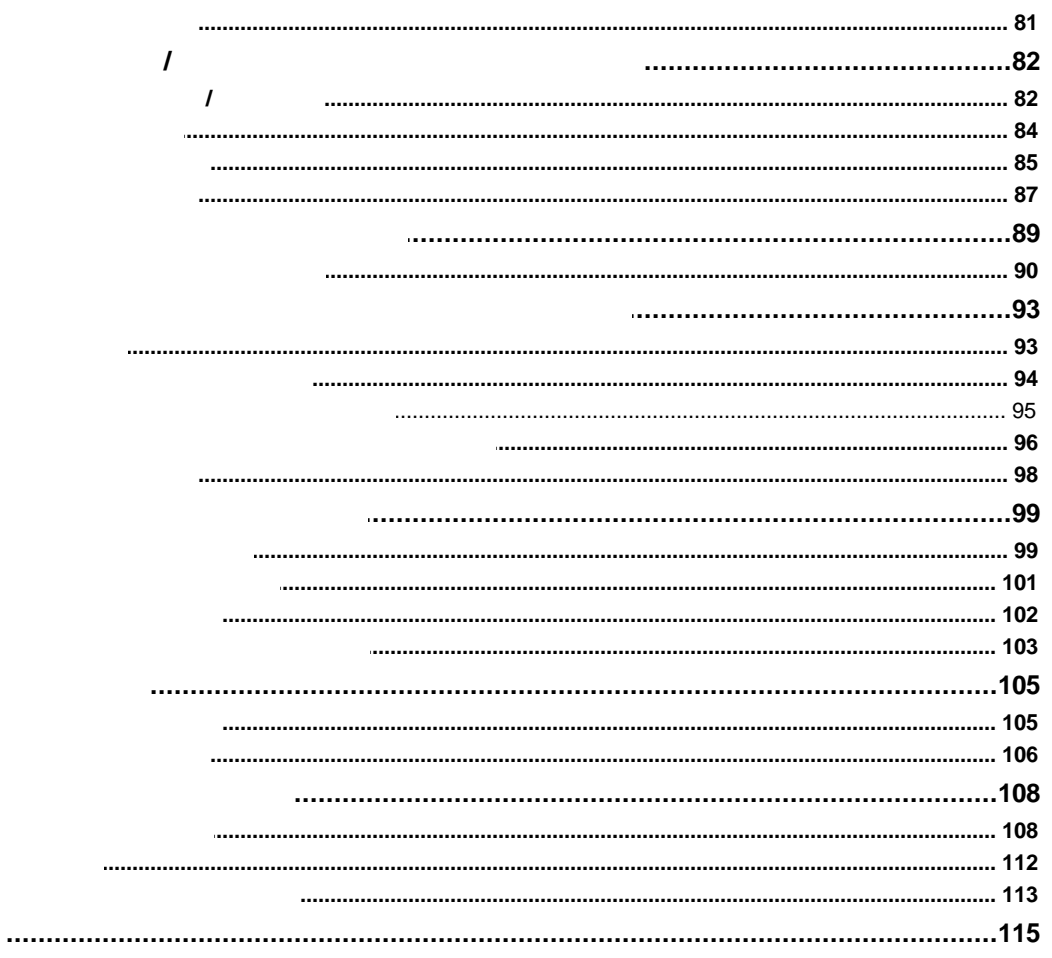

# 120

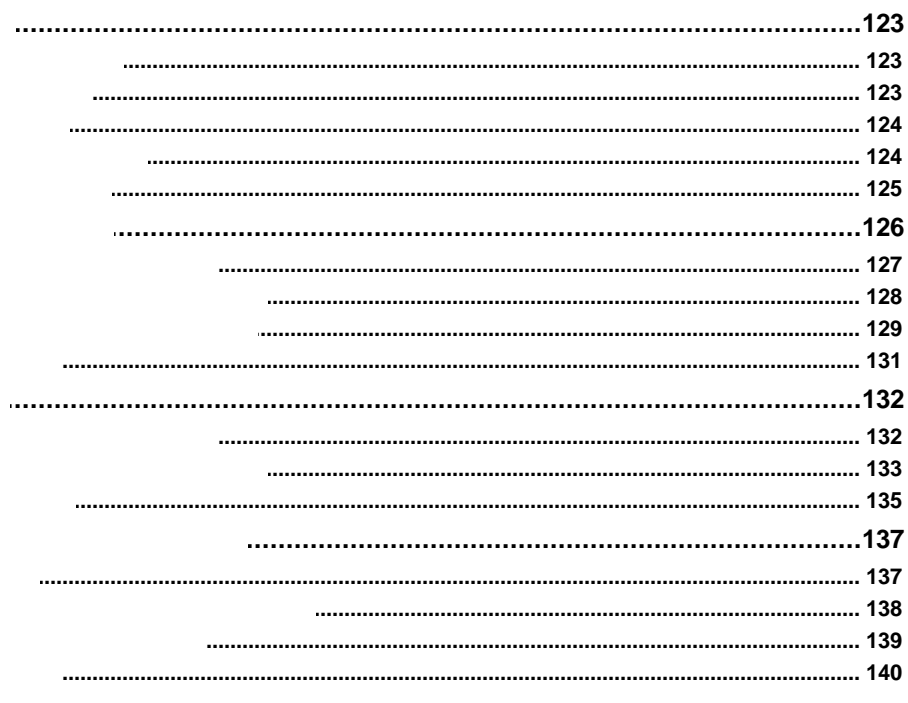

IV

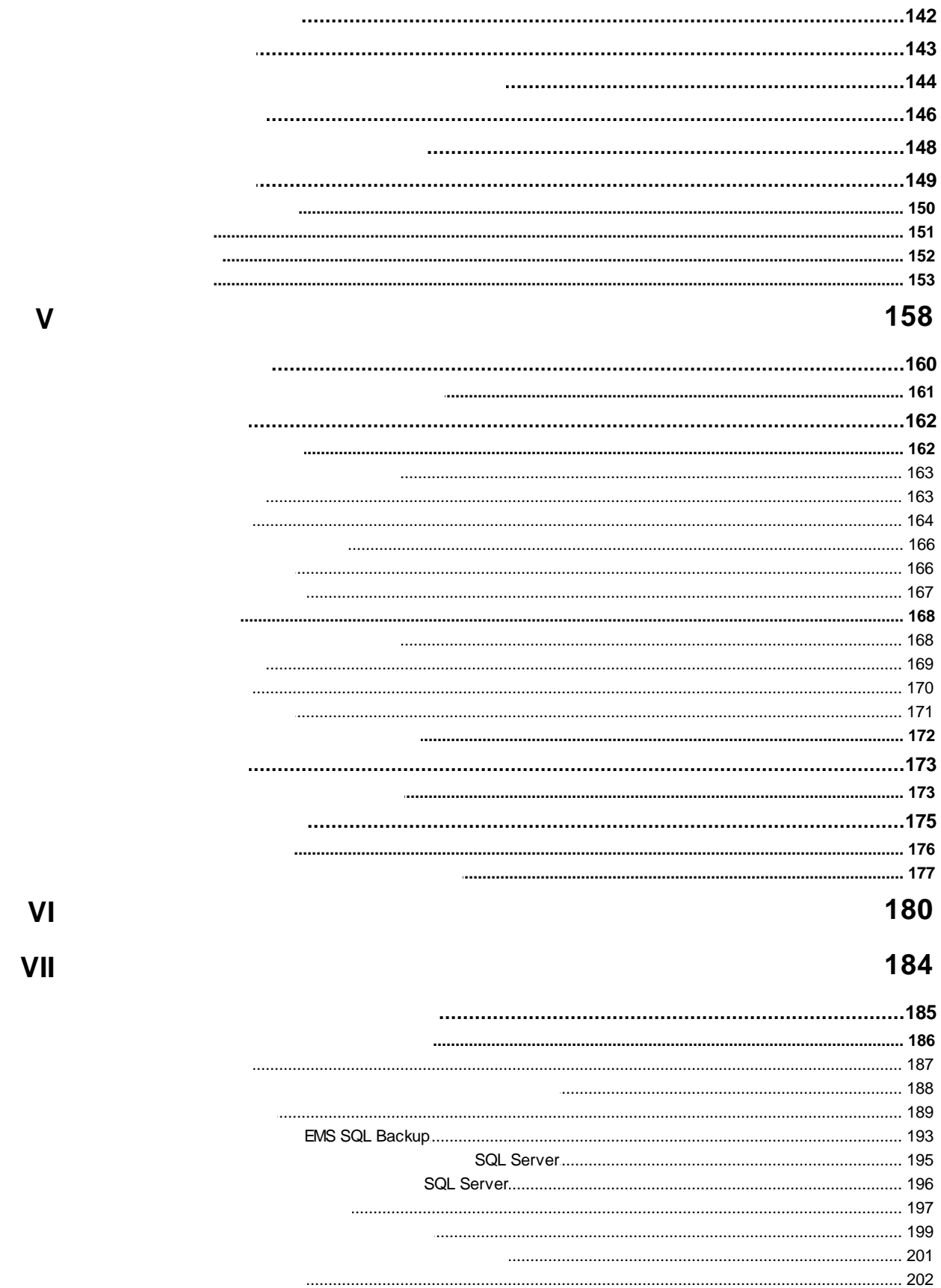

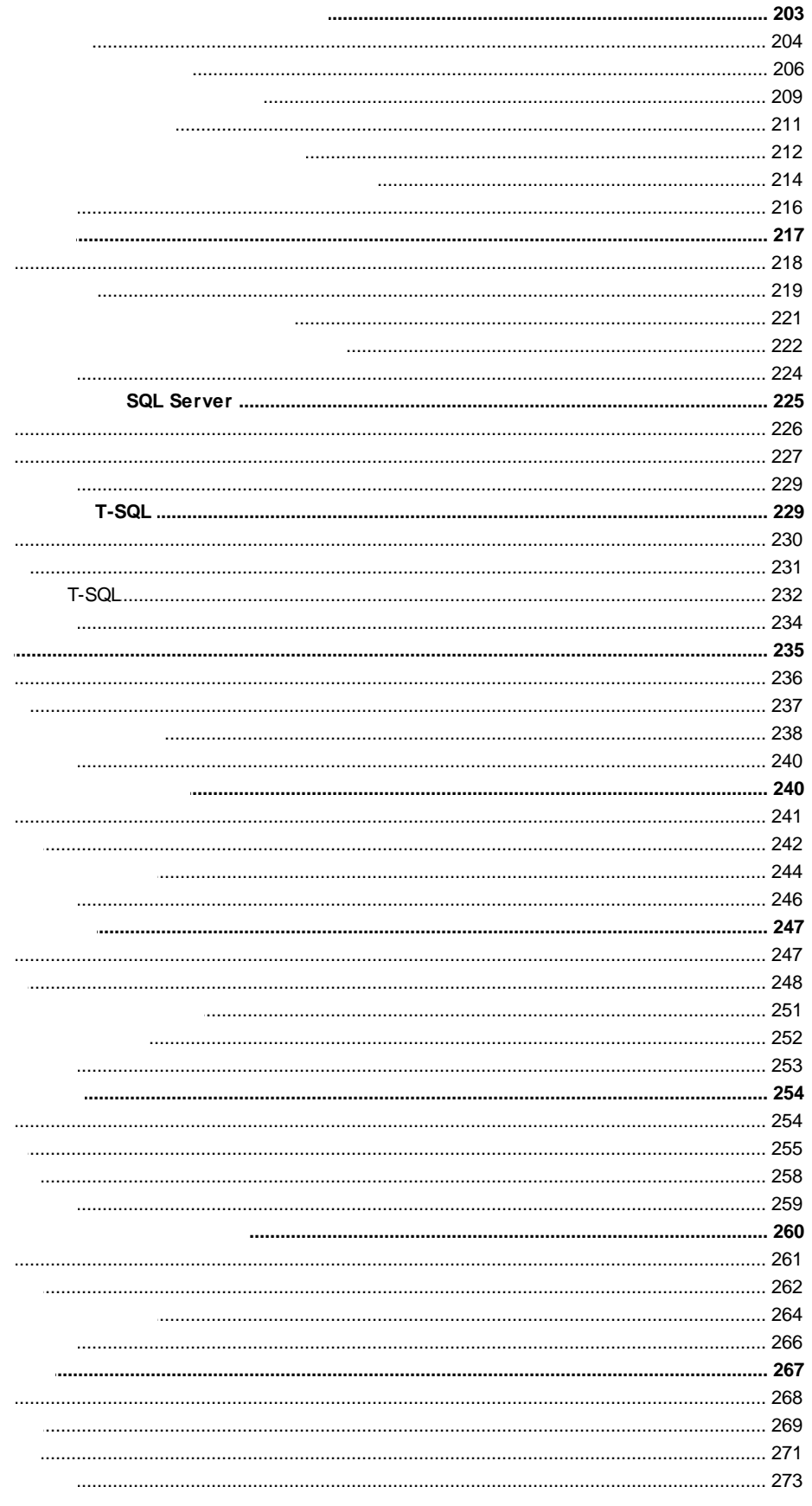

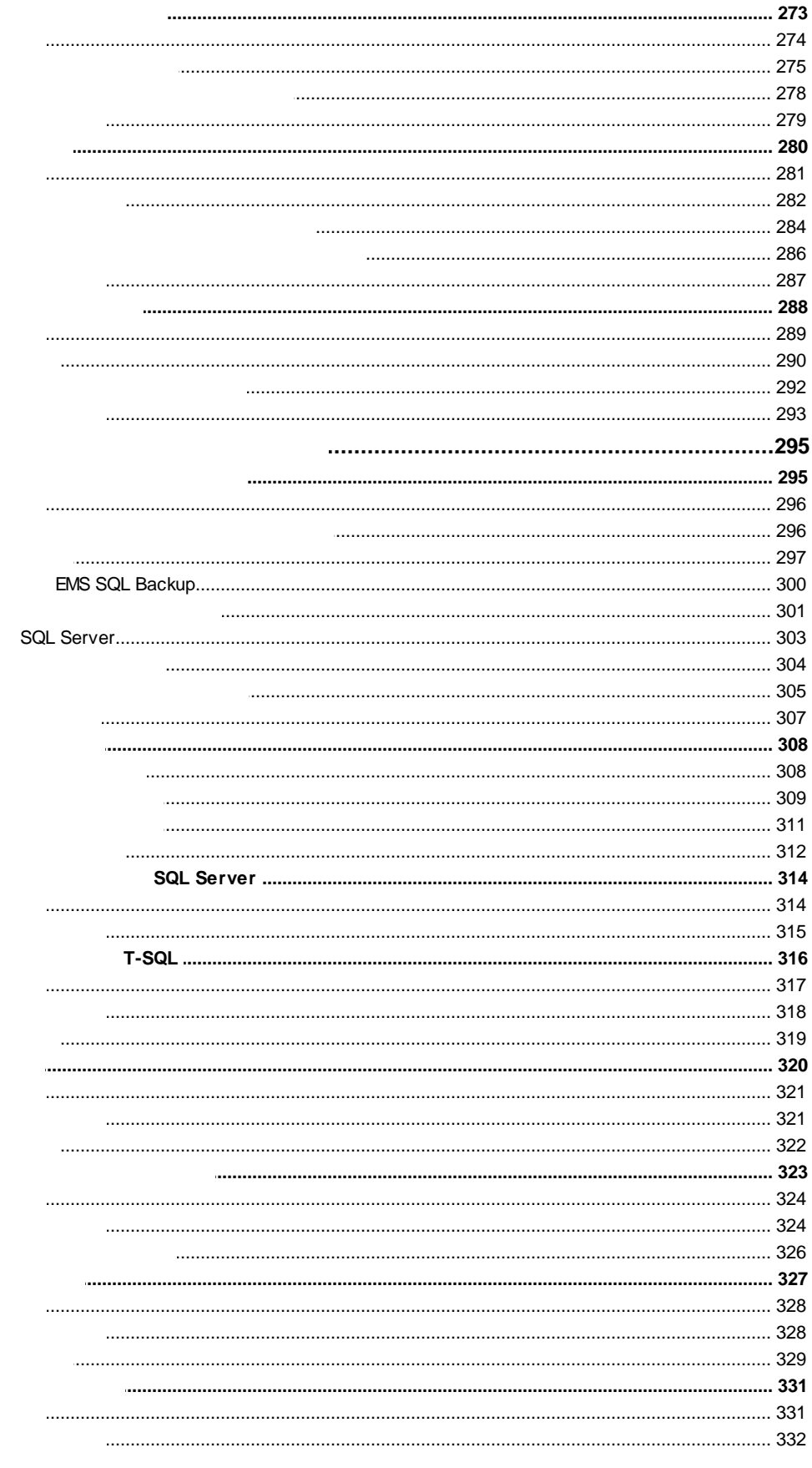

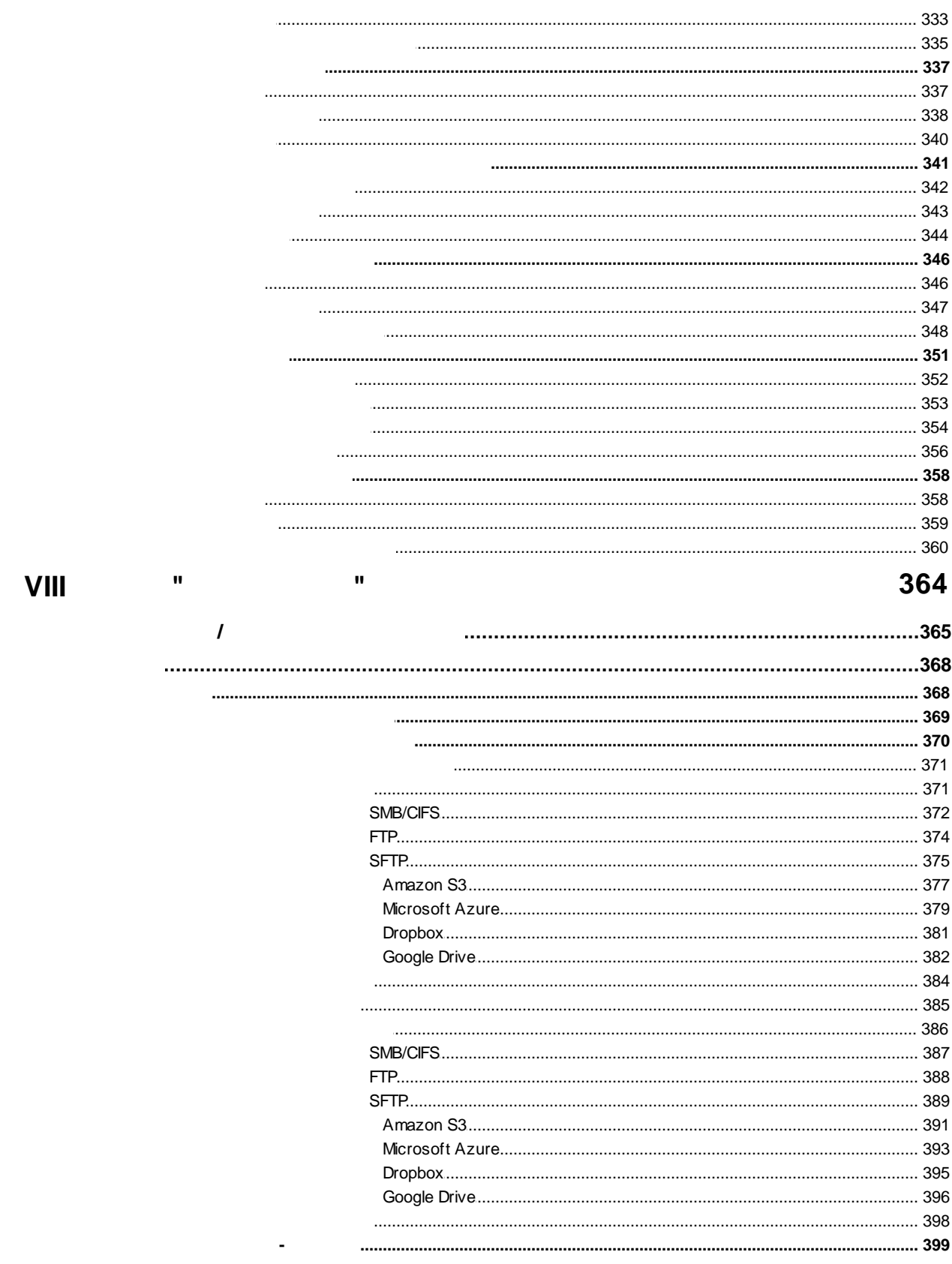

 $\mathsf{I} \mathsf{X}$ 

 $\ddotsc$ 

402

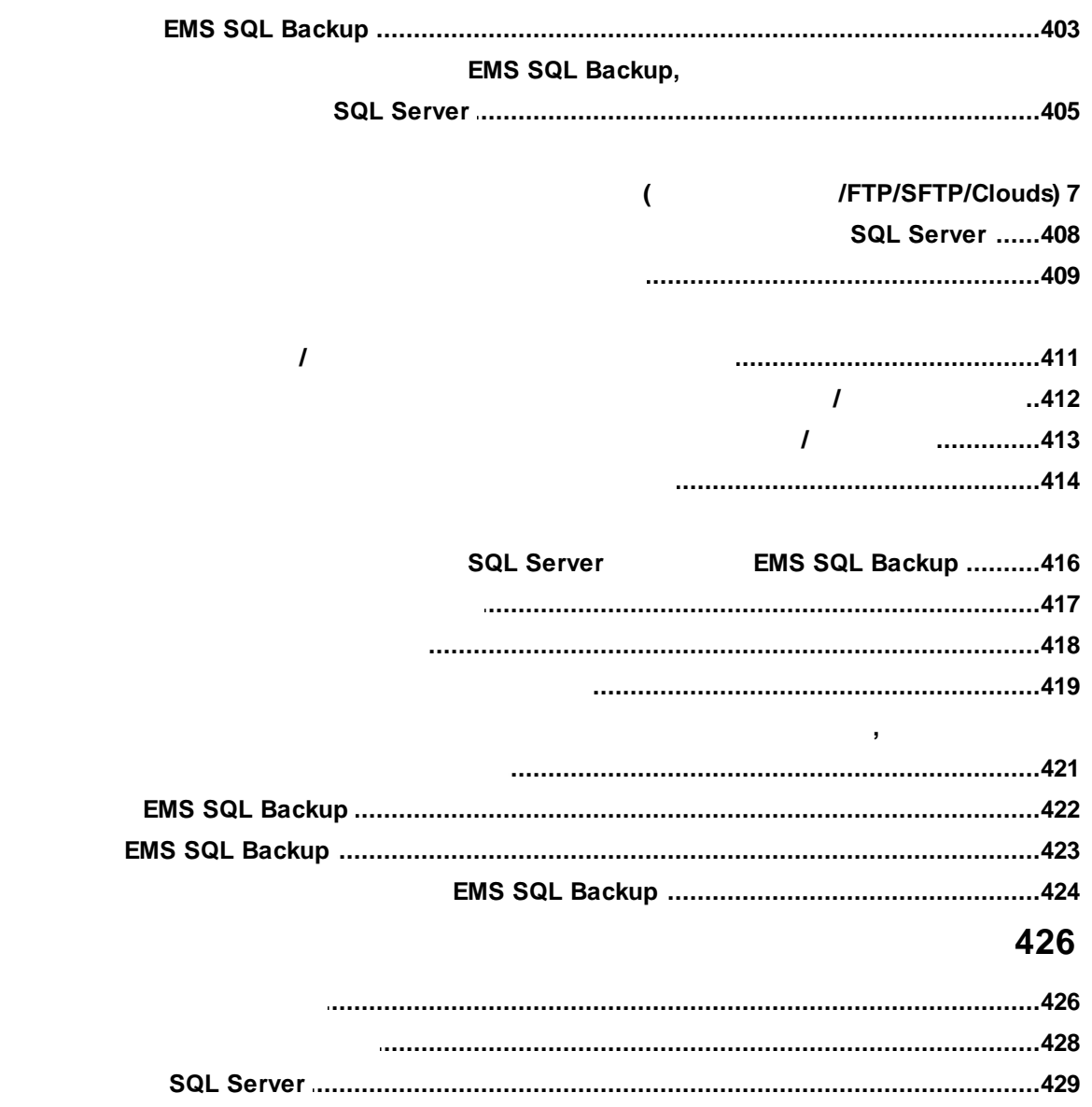

 $\mathsf{X}$ 

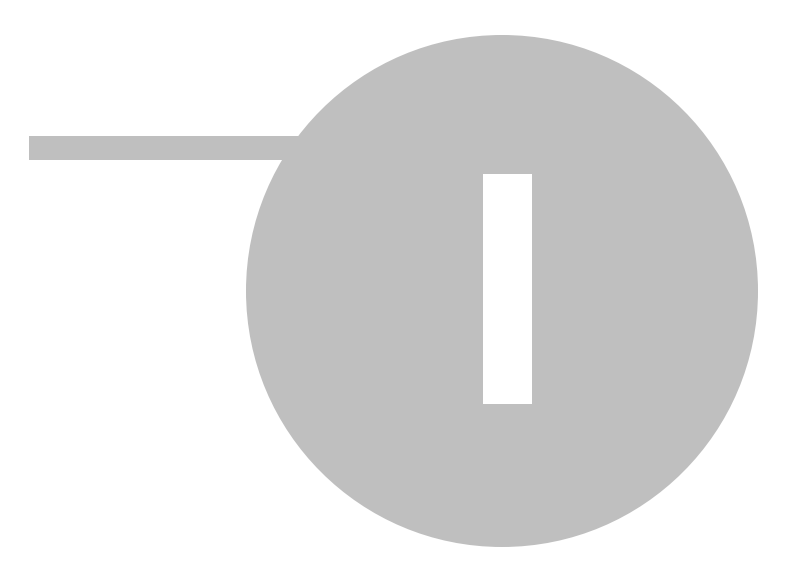

# **EMS SQL Backup!**

EMS SQL Backup - это простой в использовании и одновременно мощный инструмент для создания резервных копий и восстановления БД SQL server, включающий в себя механизм быстрого развертывания и мониторинга выполнения этих действий.

Для получения дополнительной информации посетите наш сайт: http://www. salmanager.net/

# Ключевые особенности

- Сжатие файлов резервного копирования (на любой редакции сервера)
- Уменьшение времени выполнения резервного копирования до 4 раз (на любой редакции сервера)
- Шифрование файлов резервного копирования (на любой редакции сервера)
- Поддержка облачных хранилищ (FTP (SSL), SFTP (SSH), Сетевые папки Windows (CIFS), Dropbox)
- Простая организация процесса доставки журналов с помощью удобного мастера
- Резервное копирование файлов и файловых групп баз данных
- Возможность массового аварийного восстановления баз данных на сервере
- Возможность выполнения 11 типов сервисных задач, включая резервное копирование, реиндексацию, обновление статистики и др.
- Механизм политик для быстрого развертывания сервисных планов на множестве серверов и отслеживания состояния их выполнения
- Централизованное наблюдение за состоянием политик на множестве серверов с помощью понятной пользователю GUI консоли
- Многопоточное выполнение операций резервного копирования для увеличения быстродействия
- Поддержка SQL Server Failover Cluster
- Работа с Enterprise и BI версиями SQL Server (только PRO версия)

 $12$ 

1

# **Версия Дата выпуска EMS SQL Backup 3.1** 12.01.2022

# **Что нового в EMS SQL Backup 3.0?**

- 1. Добавлена поддержка короткоживущих токенов доступа к хранилищам Dropbox.
- 2. Добавлена поддержка конвертации планов обслуживания с MSSQL Server 2019.
- 3. Реализована совместимость с Windows 11.
- 4. Не работало получение токена авторизации в хранилищах Google Drive. Исправлено.
- 5. При создании шаблона из политики без сохранения выбора БД появлялась ошибка. Исправлена.
- 6. Прекращена поддержка Windows XP и Windows 7. Минимальные требования Windows 7 SP1 с установленным .NET Framework 4.8.

# **EMS SQL Backup Service**

- Microsoft® Windows 7 SP1, Microsoft® Windows 8, Microsoft® Windows 2012 Server, Microsoft® Windows 10, Microsoft® Windows 2016 Server;
- SQL Server 2000, SQL Server 2005, SQL Server 2008, SQL Server 2012, SQL Server 2014, SQL Server 2016, SQL Server 2017, SQL Server 2019, Windows 11;
- .Net Framework 4.8;
- 1024 MB RAM или более;
- 70MB свободного пространства на жестком диске для установки программы.

# **EMS SQL Backup Administration Console**

- Microsoft® Windows 7 SP1, Microsoft® Windows 8, Microsoft® Windows 2012 Server, Microsoft® Windows 10, Microsoft® Windows 2016 Server;
- SQL Server 2000, SQL Server 2005, SQL Server 2008, SQL Server 2012, SQL Server 2014, SQL Server 2016, SQL Server 2017, SQL Server 2019, Windows 11;
- .Net Framework 4.8;
- 512 Mб RAM или более;
- 120Mб свободного пространства на жестком диске для установки программы.

# Установка программы EMS SQL Backup

- загрузите полный дистрибутив программы со страницы загрузки,
- полученный файл извлеките из архива в нужную директорию (например, с: \unzipped),
- откройте файл SQLBackupSetup-x.x.xx.xxxx.msi и следуйте инструкциям мастера установки.

Существует два режима установки EMS SQL Backup Console: Typical и Custom. При выборе типа установки Custom Вы можете выбрать директорию установки, а также указать, следует ли копировать файл документации по EMS SQL Backup в папку программы.

После завершения процесса установки найдите ярлык программы в Пуск->Программы- > EMS.

Важно: Для начала работы обязательно необходимо зарегистрировать сервер и установить серверные компоненты на сервере (серверную часть).

#### Обновление программы

- загрузите полный дистрибутив со страницы загрузки сайта,
- закройте программу EMS SQL Backup, если она запущена,
- повторите процедуру установки,
- запустите программу, используя кнопки в Пуск->Программы->EMS.

#### Важно

Существует режим установки серверных компонентов на локальные сервера без установки консоли EMS SQL Backup.

Такой тип установки следует использовать в случае, когда удаленная установка серверных компонентов из консоли SQL Backup невозможна по какой-то причине, но есть возможность скопировать и перенести дистрибутив программы на сервер и запустить его там.

Чтобы запустить установку серверных компонентов с помощью мастера установки серверных компонентов, необходимо на третьем шаге мастера установки EMS SQL Backup выбрать режим Server-side only.

Смотрите также: Часто задаваемые вопросы

 $1.3$ 

Чтобы упростить процесс приобретения наших продуктов, мы заключили контракт с Интернет-регистратором Digital River. Процедура совершения покупки через Share-it! защищена безопасным соединением и делает процесс оплаты быстрым и безопасным.

Если Вы заказали программное обеспечение компании EMS в Интернете и хотели бы посмотреть информацию о Вашем заказе, или же если у Вас возникли вопросы, касающиеся приобретения наших продуктов, оплаты или процедуры доставки, пожалуйста, обратитесь в техническую поддержку, [обслуживаемую](http://www.shareit.com/ccc/index.html?publisherid=20350&languageid=12) компанией share[it!](http://www.shareit.com/ccc/index.html?publisherid=20350&languageid=12).

Пожалуйста, учтите, что все наши программные продукты доставляются только электронными средствами (Electronic Software Delivery). Сделав заказ, Вы сможете немедленно скачать регистрационные ключи или пароли и ссылки на архивы полных версий программ. Также Вы получите копию регистрационных ключей или паролей по электронной почте.

Если при оформлении Вы не получили регистрационный ключ в течение двух часов, обратитесь в службу поддержки по этому адресу [sales@sqlmanager.net.](mailto:sales@sqlmanager.net)

Если Вы являетесь [зарегистрированным](http://www.sqlmanager.net/login) пользователем, то при возникновении проблем или вопросов при использовании нашего программного обеспечения обращайтесь в службу [поддержки](http://sqlmanager.net/ru/support).

**Важно:** Лицензия приобретается на каждый экземпляр сервера, а не на программу EMS SQL Backup Console.

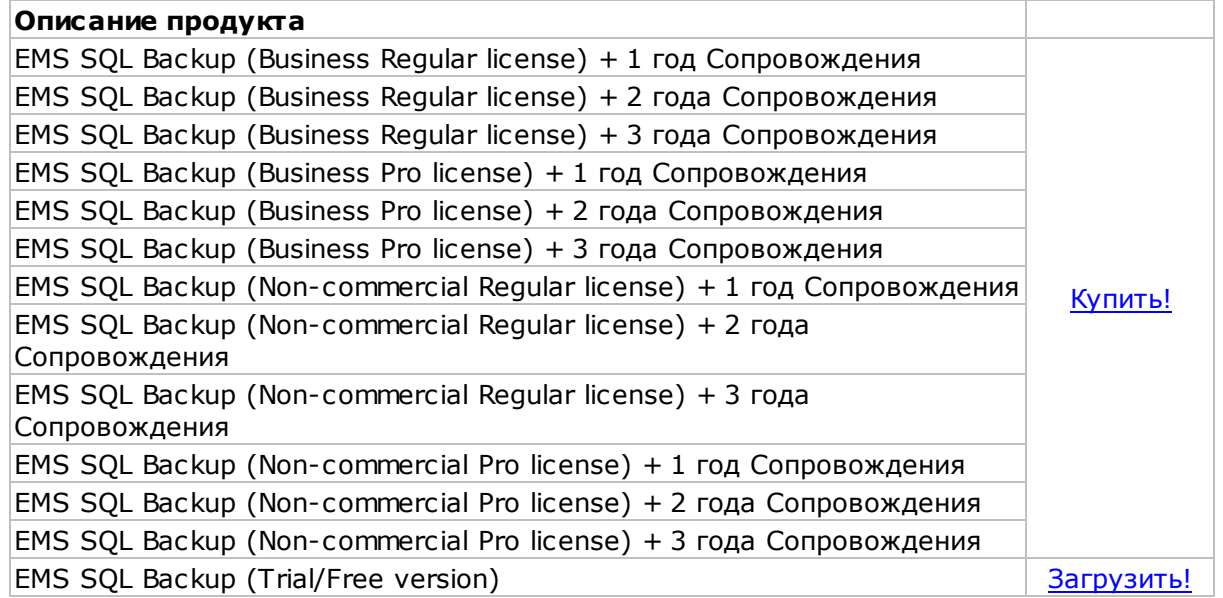

**\*Программа EMS по Сопровождению ПО** - это выгодная для клиента комплексная программа, включающая в себя техническую поддержку, обновления ПО и много других преимуществ. Имея действующую подписку на Сопровождение ПО, Вы автоматически получаете последние версии программ EMS сразу после их выпуска без дополнительных затрат. Это позволит Вам и Вашей компании идти в ногу с

новейшими разработками в области программного обеспечения, пользоваться улучшенными версиями программ и проще отслеживать имеющиеся у Вас лицензии на ПО. Как участник Программы EMS по Сопровождению ПО, Вы имеете право получать:

- Техническую поддержку опытных специалистов
- Консультации по вопросам работы ПО
- Бесплатные обновления и релизы с улучшениями ПО в течение подписки на Сопровождение ПО
- Доступ к персональной учетной записи клиента EMS
- Мгновенное возобновление подписки на Сопровождение ПО в режиме онлайн
- Эксклюзивные заблаговременные уведомления о специальных предложениях
- Эксклюзивные предложения ТОЛЬКО для владельцев подписки на Сопровождение ПО

Подробнее об услуге сопровождения читайте на странице [http://sqlmanager.net/ru/](http://sqlmanager.net/ru/support/faq/maintenance) [support/faq/maintenance](http://sqlmanager.net/ru/support/faq/maintenance)

**Смотрите также:** Регистрация

Регистрация EMS SQL Backup не означает непосредственную регистрацию программы EMS SQL Backup Console. Регистрация складывается из покупки и дальнейшей активации полученных Лицензионных Ключей для каждого экземпляра сервера, с которым Вы хотите работать.

Установив клиентскую и серверную часть EMS SQL Backup, нужно произвести активацию серверной части EMS SQL Backup. Для получения активационного кода сделайте следующее:

- 1. Запустите EMS SQL Backup.
- 2. Установите соединение с SQL Server.
- 3. Выберите сервер в Проводнике, кликните по нему правой кнопкой мыши и выберите **ПУНКТ Activate license.**
- 4. Следуйте указаниям Мастера.

Чтобы удалить лицензию с экземпляра сервера, используйте Мастер деактивации лицензии. После этого Вы сможете активировать этот лицензионный ключ на другом сервере.

**Активация лицензии** Деактивация лицензии

Смотрите также: Приобретение

# $1.5.1$

Для того чтобы начать работу с серверами, необходимо активировать EMS SQL Backup License для каждого экземпляра сервера.

Предполагается, что Вы уже приобрели лицензию на продукт, и что у Вас есть лицензионная информация. Если Вы не можете найти информацию о лицензии, пожалуйста, посетите Вашу учетную запись пользователя - Личный кабинет https:// secure.sqlmanager.net/member/subscribe.

Для работы с Enterprise и BI версиями SQL Server вам необходимо активировать лицензию EMS SQL Backup PRO.

Чтобы активировать приобретенный лицензионный ключ, необходимо выполнить следующие действия:

- 1. Выберите пункт Activate license контекстного меню сервера, чтобы запустить Мастер Активации Лицензии.
- 2. Выберите предпочтительный способ активации лицензии и закончите выполнение всех шагов Мастера.
- 3. Убедитесь, что активация прошла успешно в окне Overall status в строке License должна отобразиться информация о лицензии, и на сайте в разделе Личный кабинет статус ключа должен смениться на Active.

#### Список шагов

Выбор типа активации Ввод лицензионного ключа **Активация через сайт** 

18

Настройка параметров подключения Выполнение онлайн активации Ввод кода активации Завершение операции

**Смотрите также:** Приобретение Деактивация лицензии

## **1.5.1.1**

На этом шаге необходимо выбрать способ активации лицензии EMS SQL Backup.

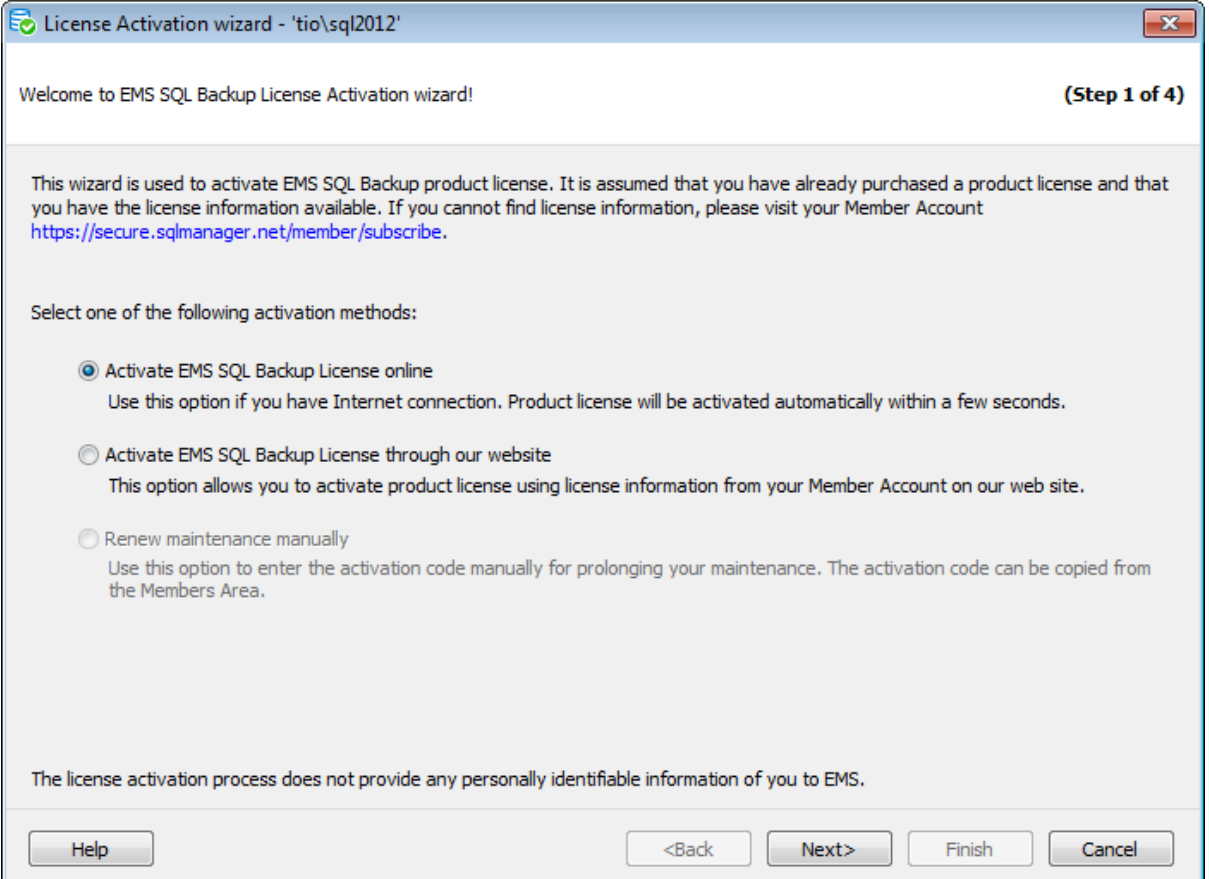

#### **Activate EMS SQL Backup License online**

Выберите этот тип активации при наличии доступа в Интернет. Лицензия продукта будет активирована автоматически в течение нескольких секунд.

**Важно:** Если на выбранном SQL сервере уже есть активированная лицензия, то она будет деактивирована при активации нового ключа.

#### **Activate EMS SQL Backup License through our website**

Выбрав этот способ, Вы можете зарегистрировать продукт непосредственно через аккуант на сайте sqlmanager.net.

Этот способ активации недоступен, если на выбранном SQL сервере уже активирована лицензия.

#### **Renew maintenance manually**

Эта опция может быть использована для продления периода Сопровождения, если у Вас уже есть код активации.

**Важно:** Лицензия **Free** может быть активирована только online способом.

Следующий шаг если был выбран **Activate License online**. Следующий шаг если был выбран **Activate License through our website**. Следующий шаг если был выбран **Enter existing license activation code manually**.

### **1.5.1.2**

На этом шаге необходимо задать настройки регистрации при активации Online.

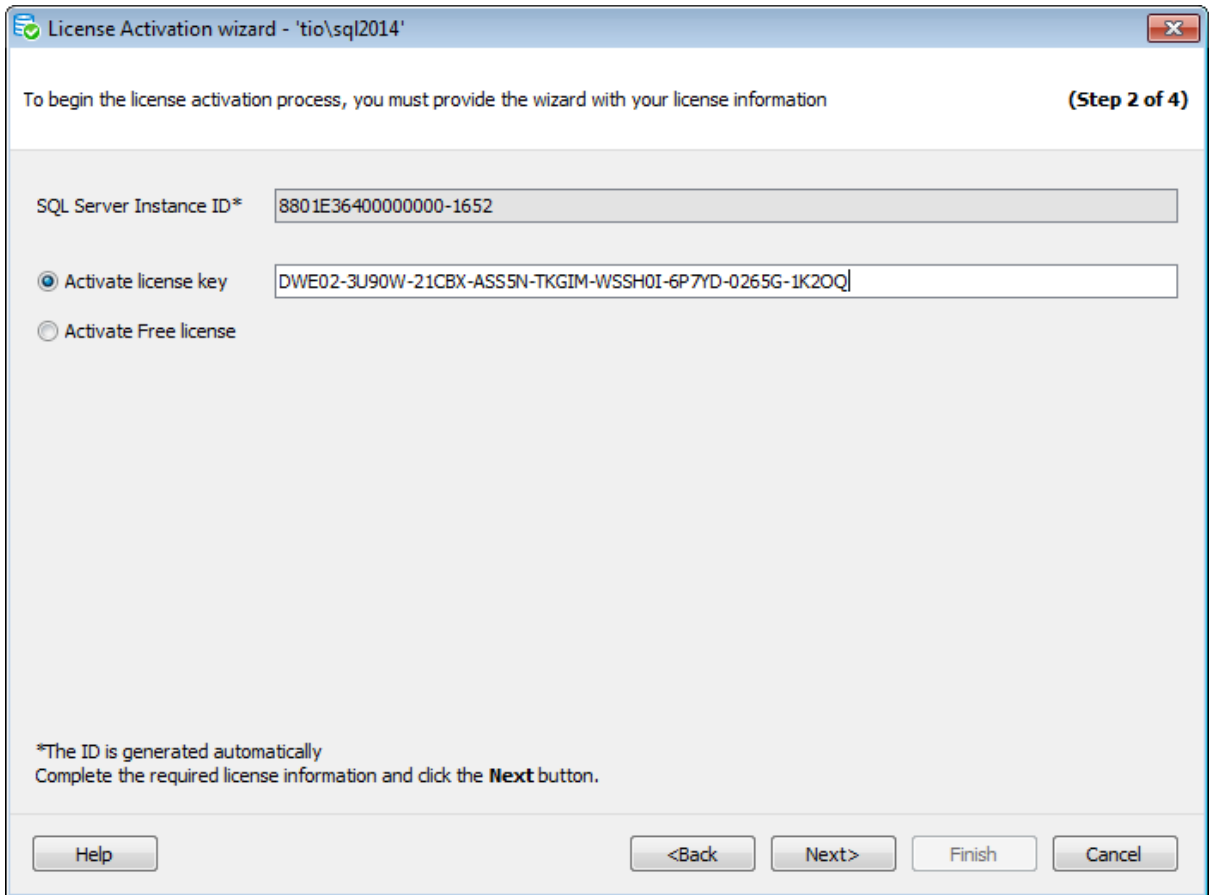

#### **SQL Server Instance ID**

Идентификационный номер регистрируемого экземпляра сервера генерируется автоматически в этом поле.

#### **Activate license key**

В это поле необходимо скопировать или ввести вручную лицензионный ключ.

Ключ может быть взят из Личного кабинета или получен по электронной почте после покупки лицензии.

#### **Activate Free license**

Выберите эту опцию, что бы активировать лицензию SQL Backup Free.

Отличия между версиями EMS SQL Backup наглядно приведены в Сравнительной таблице характеристик.

Следующий шаг

## **1.5.1.3**

Это шаг появляется, если на **первом шаге** был выбран тип активации <sup>@</sup> Activate EMS **SQL Backup License through our website**.

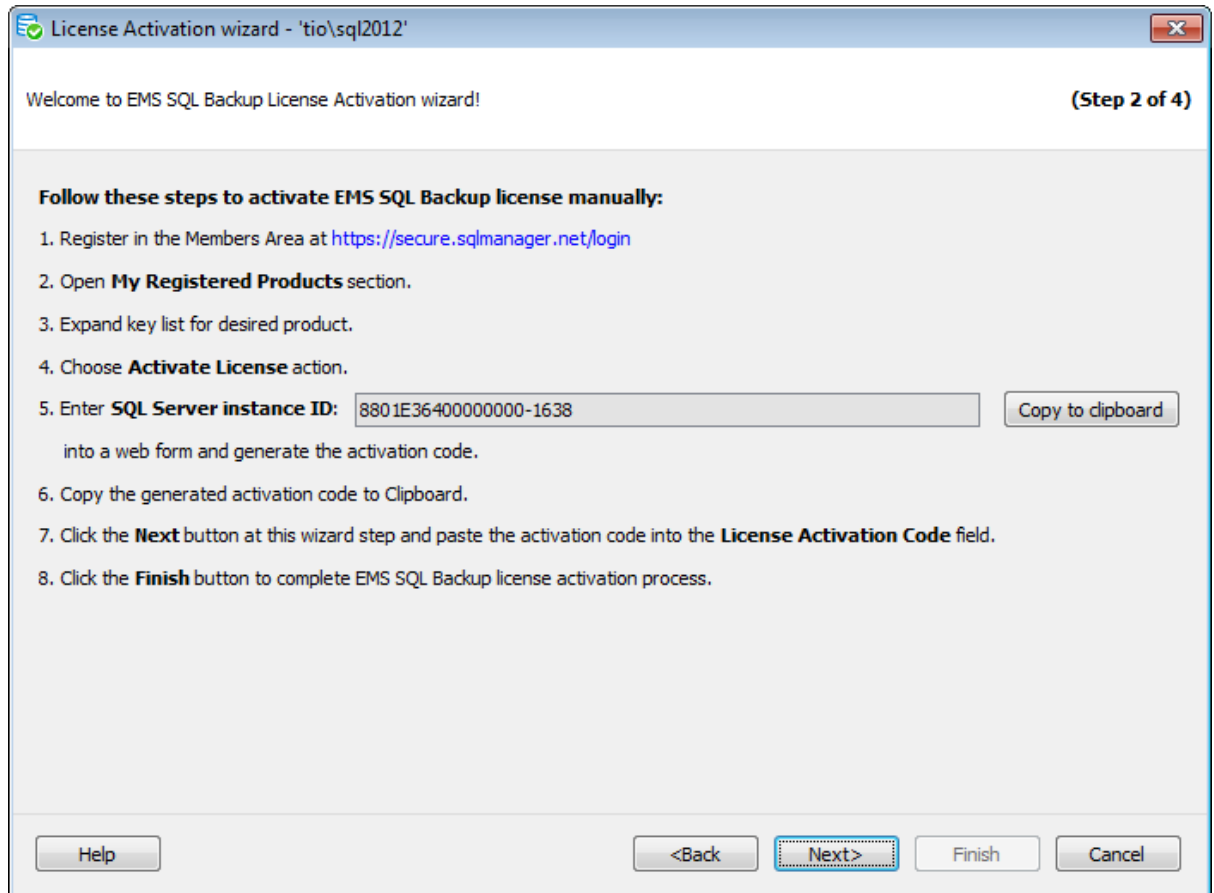

Для выполнения такого типа активации необходимо:

- 1. Зарегистрироваться на сайте в разделе Личный кабинет [https://secure.sqlmanager.](https://secure.sqlmanager.net/login) [net/login.](https://secure.sqlmanager.net/login)
- 2. Перейти в раздел **My Registered Products**.
- 3. Раскрыть список ключей для необходимого продукта.
- 4. Выбрать действие **Activate License**.
- 5. На веб странице в открывшемся окне введите в соответствующее поле

идентификационный номер регистрируемого экземпляра сервера, который был автоматически сгенерирован в поле **SQL Server instance ID**. Скопировать идентификационный номер в буфер обмена можно, нажав кнопку **Copy to clipboard**

6.Скопируйте сгенерированный код активации.

- 7. На следующем шаге вставьте скопированный код в поле **License Activation Code**.
- 8. Нажмите кнопку Finish, чтобы завершить процесс активации лицензии.

Следующий шаг

.

#### **1.5.1.4**

Код активации, скопированный с сайта, необходимо ввести в поле **License Activation Code**.

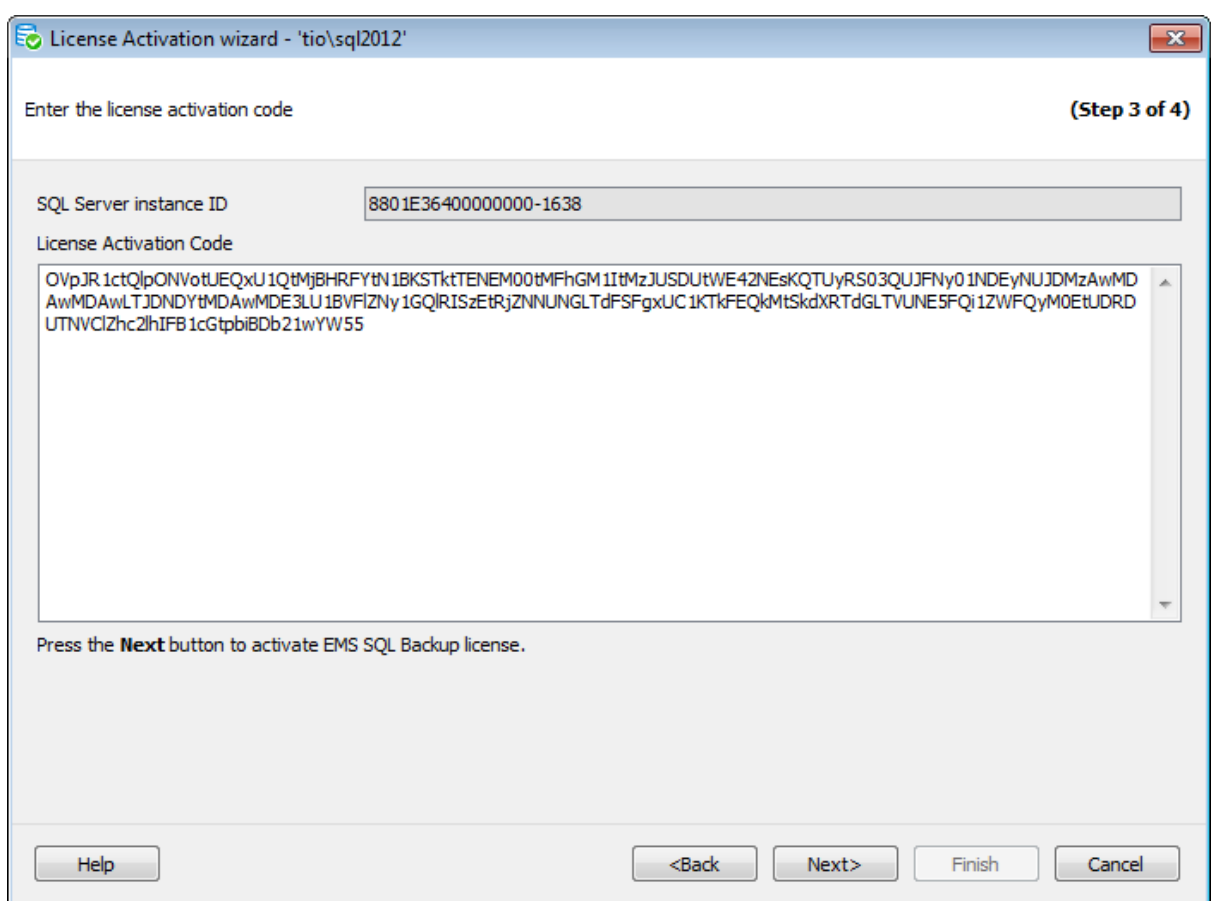

#### Следующий шаг

#### **1.5.1.5**

Этот шаг отображается, если на первом шаге был выбран тип активации <sup>®</sup> Activate **EMS SQL Backup License online**.

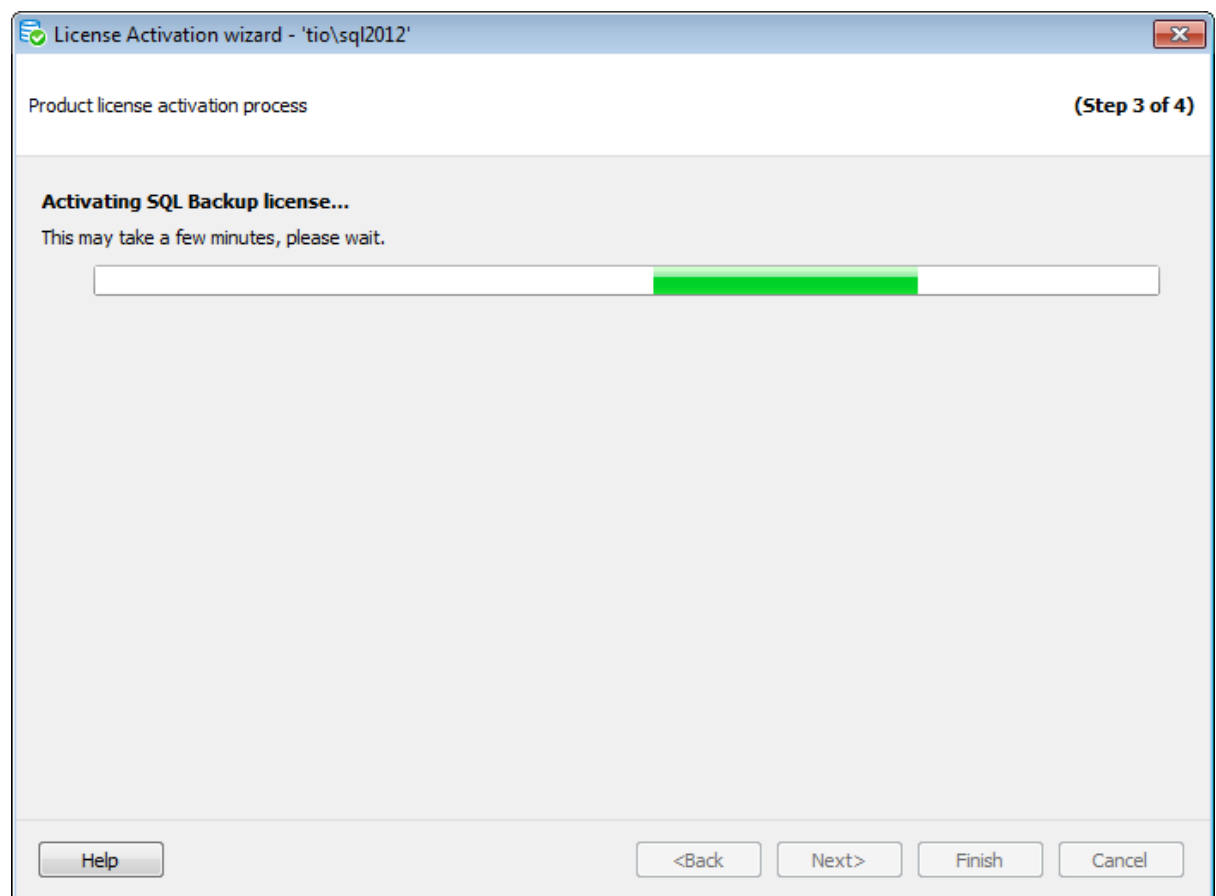

Настройки подключения для выполнения онлайн активации задаются на вкладке **Proxy** диалога **Options**.

После завершения Вы автоматически перейдете на следующий шаг.

Если при деактивации предыдущего ключа возникли проблемы, то будет показан шаг Деактивации лицензии через сайт.

# **1.5.1.6**

На заключительном шаге ознакомьтесь с результатом выполнения активации.

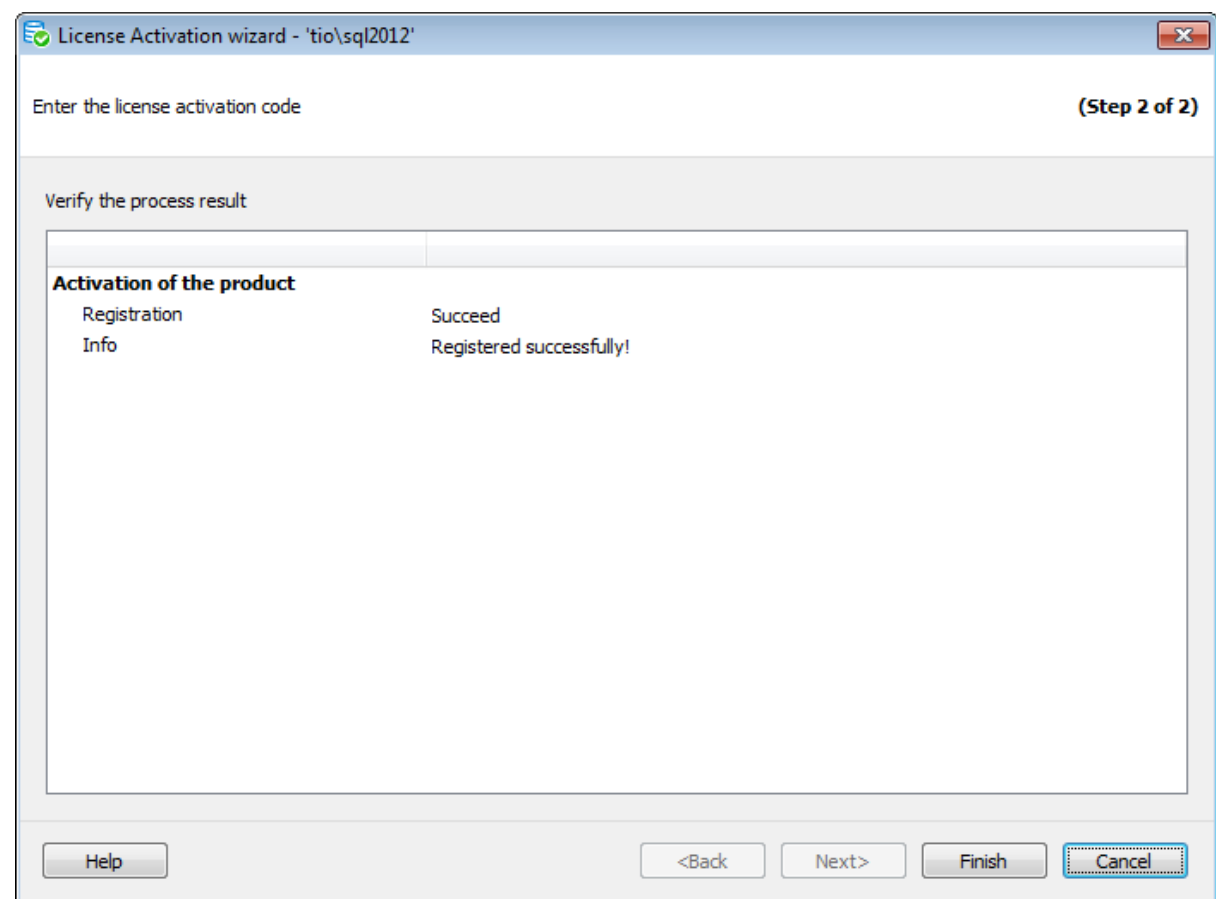

Нажмите кнопку **Finish** для завершения выполнения операции.

# **1.5.2**

Деактивация лицензии необходима в случае, если Вы хотите перенести лицензию с одного экземпляра сервера на другой. В этом случае Вам сначала необходимо деактивировать лицензионный ключ, а затем активировать его на другом экземпляре сервера.

После выполнения шагов Мастера Ваш лицензионный ключ будет деактивирован, и служба EMS SQL Backup перестанет работать на данном экземпляре SQL Server. После завершения выполнения всех шагов Мастера EMS получит уведомление о деактивации, и Вы сможете активировать лицензионный ключ на другом сервере.

Чтобы деактивировать лицензионный ключ, необходимо выполнить следующие действия:

- 1. Выберите пункт **Deactivate license** контекстного меню сервера, чтобы запустить Мастер Деактивации Лицензии.
- 2. Выберите предпочтительный способ деактивации лицензии и закончите выполнение всех шагов Мастера.
- 3. Убедитесь, что деактивация прошла успешно в окне Overall status в строке License не должна отображаться информация о лицензии, и на сайте в разделе Личный кабинет статус ключа должен смениться на Inactive.

**Список шагов:**

Выбор способа деактивации Деактивация через сайт Выполнение онлайн деактивации Завершение операции

**Смотрите также:** Приобретение Активация лицензии

#### **1.5.2.1**

На этом шаге необходимо выбрать способ деактивации лицензии EMS SQL Backup.

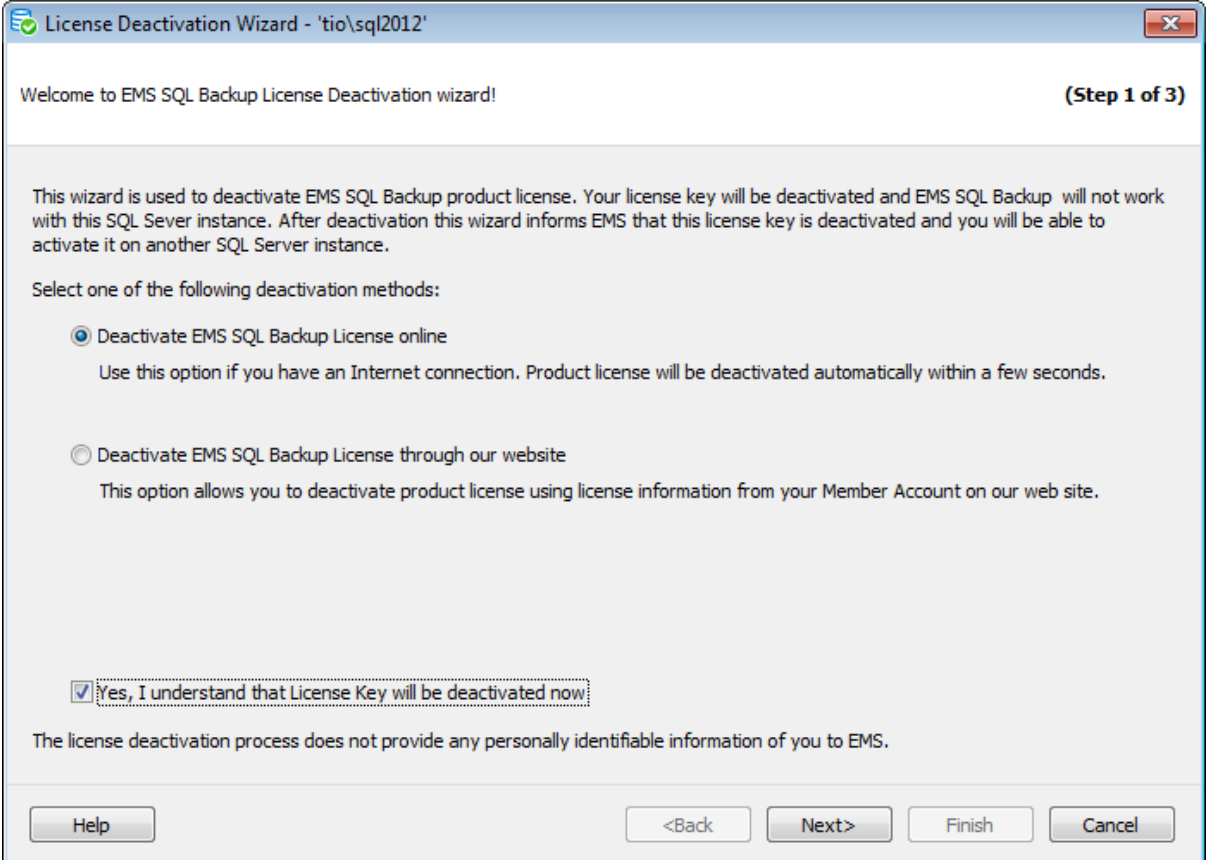

## **Deactivate EMS SQL Backup License online**

Выберите этот тип деактивации при наличии доступа в Интернет. Лицензия продукта будет деактивирована автоматически в течение нескольких секунд.

#### **Deactivate EMS SQL Backup License through our website**

Выбрав этот способ, Вы можете деактивировать лицензию продукта непосредственно через аккуант на сайте sqlmanager.net

Чтобы перейти на следующий шаг Мастера, поставьте флажок **I understand that License Key will be deactivated now**. При переходе на следующий шаг лицензия

будет деактивирована локально. Локальная деактивация означает, что лицензия будет деактивирована для экземпляра SQL Server только в программе, но Вы не сможете активировать этот лицензионный ключ для другого экземпляра. **Важно:** Для полной успешной деактивации необходимо закончить выполнение всех шагов Мастера.

Следующий шаг если был выбран **Deactivate License online**. Следующий шаг если был выбран **Deactivate License through our website**.

#### **1.5.2.2**

Этот шаг появляется, если на первом шаге был выбран тип активации **Deactivate EMS SQL Backup License through our website**.

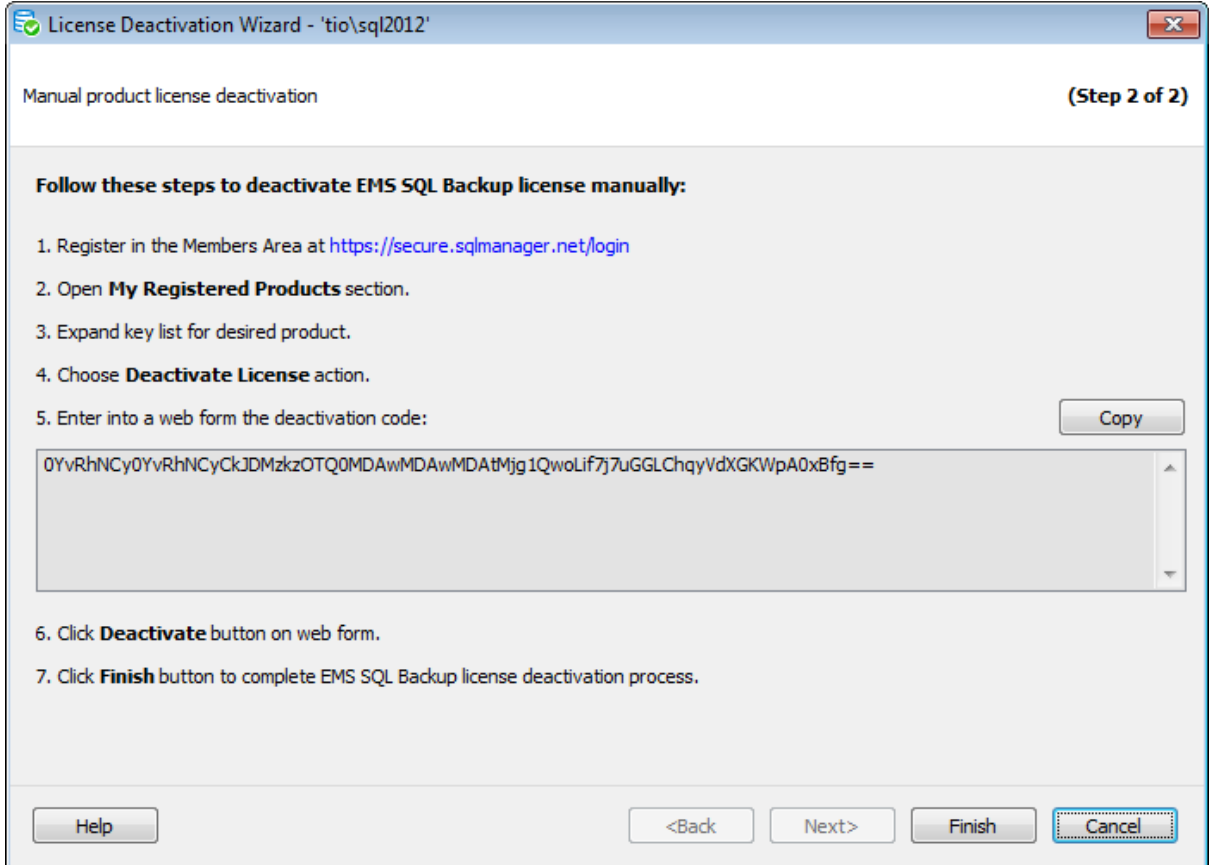

Для выполнения такого типа деактивации необходимо:

- 1. Зарегистрироваться на сайте в разделе Личный кабинет [https://secure.sqlmanager.](https://secure.sqlmanager.net/login) [net/login.](https://secure.sqlmanager.net/login)
- 2. Перейти в раздел **My Registered Products**.
- 3. Раскрыть список ключей для необходимого продукта.
- 4. Выбрать действие **Deactivate License**.
- 5. В открывшееся окно вставьте код деактивации. Скопировать код деактивации в буфер обмена можно нажав кнопку **Copy**.
- 6. После вставки нажмите кнопку **Deactivate**.
- 7. Нажмите кнопку **Finish** Мастера, чтобы завершить процесс деактивации лицензии.

# **1.5.2.3**

Этот шаг отображается, если на первом шаге был выбран тип активации • **Deactivate EMS SQL Backup License online**.

На этом шаге осуществляется процесс деактивации лицензии онлайн.

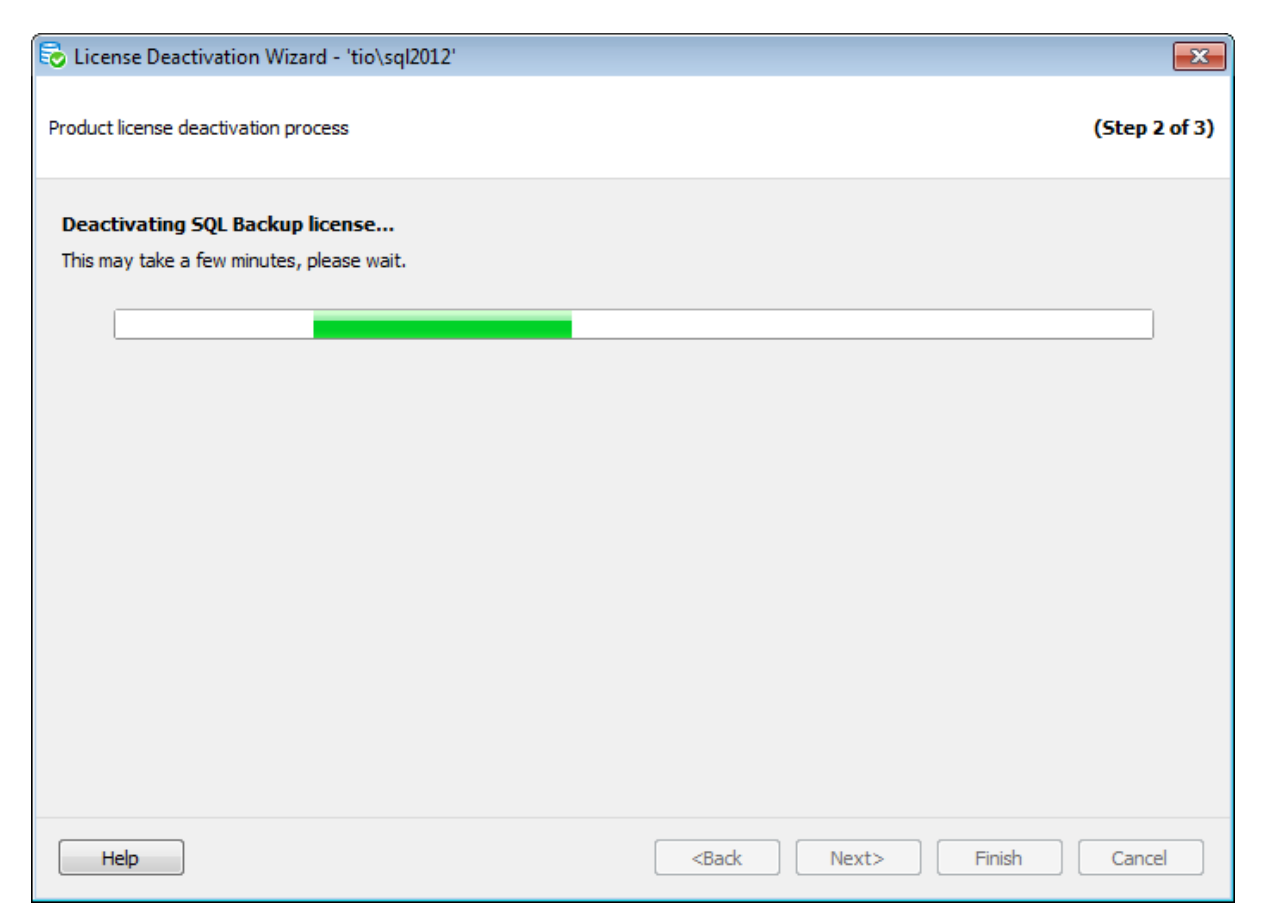

Настройки подключения для выполнения онлайн деактивации задаются на вкладке **Proxy** диалога **Options**.

После завершения Вы автоматически перейдете на следующий шаг.

# **1.5.2.4**

На заключительном шаге ознакомьтесь с результатом выполнения онлайн деактивации.

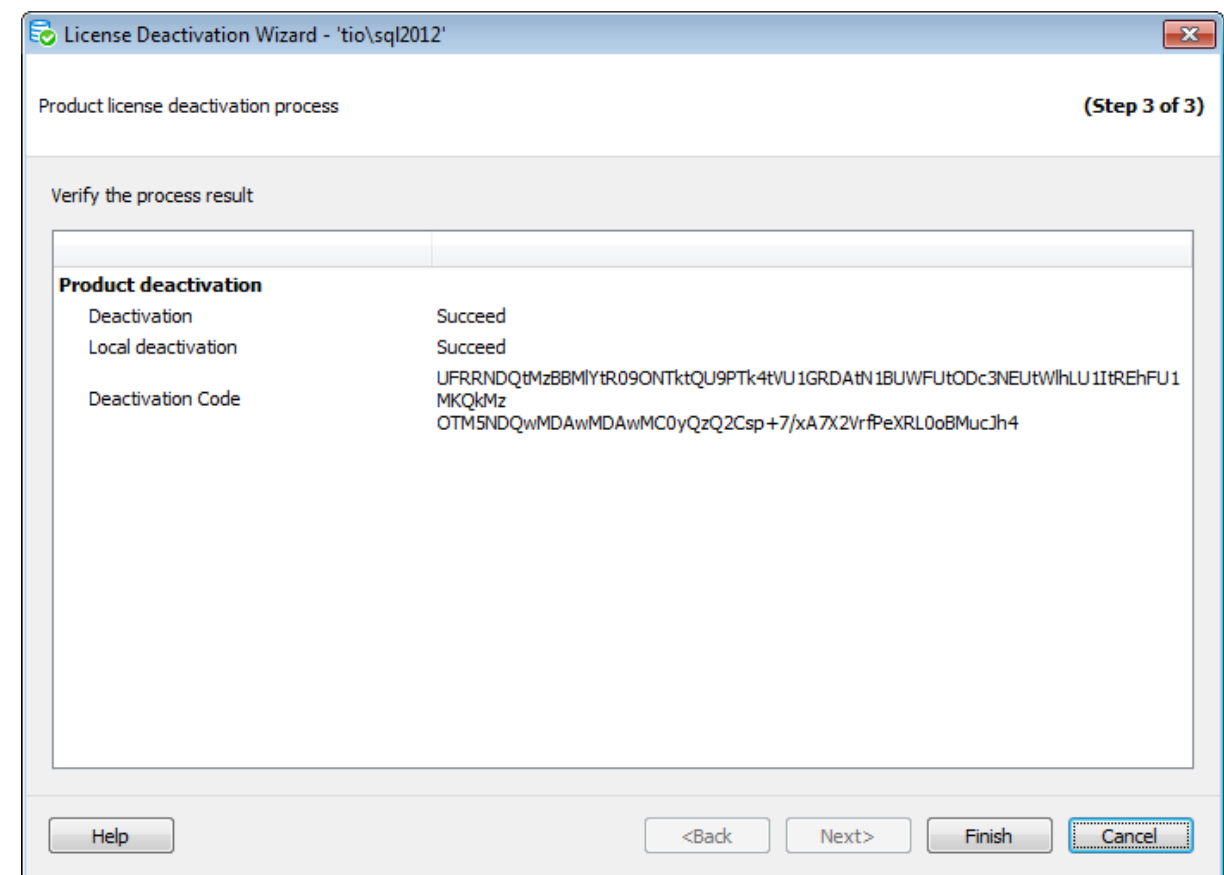

Нажмите кнопку **Finish** для завершения выполнения операции.

# **1.5.3**

С помощью диалога **License Manager** Вы можете просматривать информацию о лицензиях на всех серверах, зарегистрированных в EMS SQL Backup, на которых установлены серверных компоненты. Этот инструмент позволяет автоматически активировать лицензионные ключи, для которых был продлен период Сопровождения, на всех экземплярах серверов одновременно.

Чтобы открыть Менеджер лицензий, выберите пункт **License Manager** в меню шестеренок.

В списке отображаются все сервера, к которым установлено подключение. Чтобы отобразить все сервера, зарегистрированные в консоли EMS SQL Backup, нажмите кнопку **Show All**.

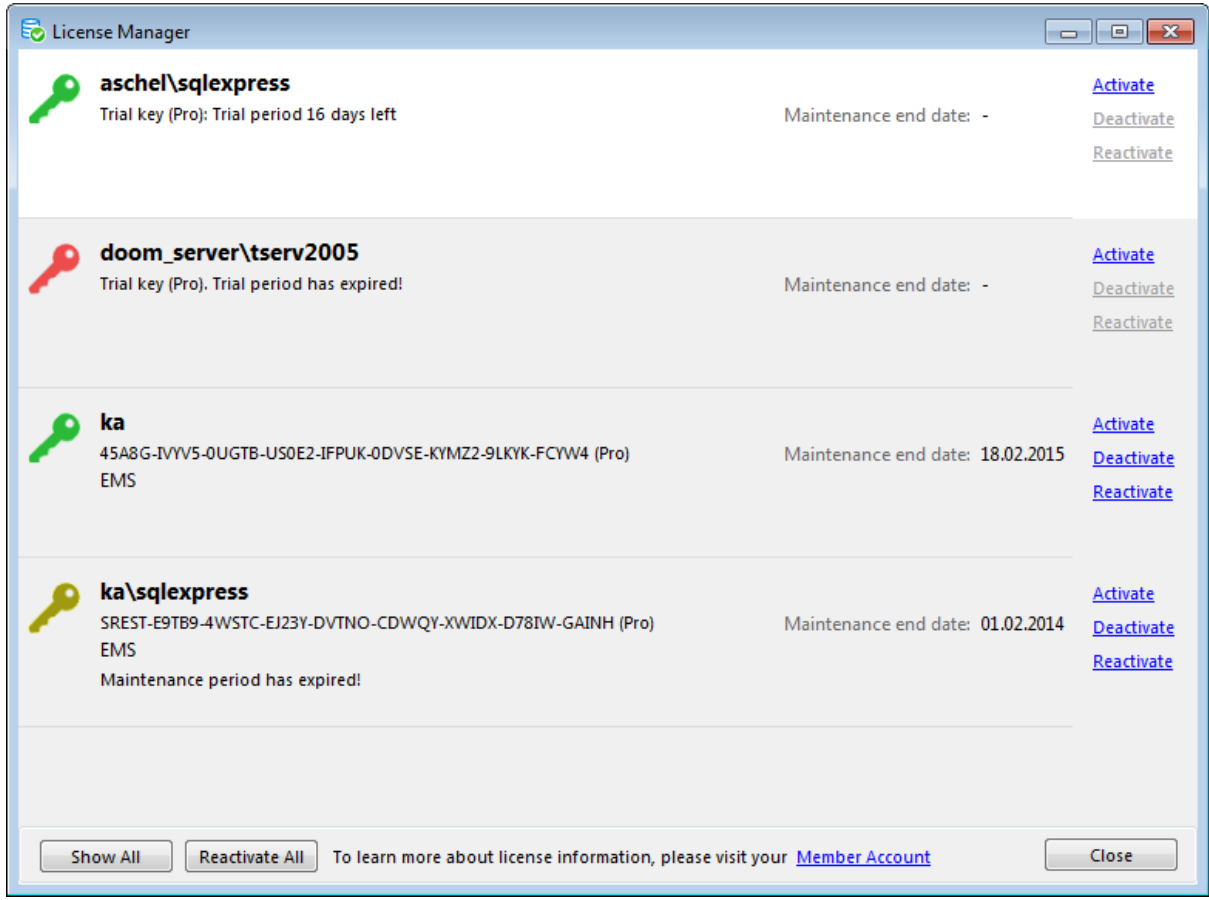

В Менеджере лицензий отображается следующая информация для каждого сервера:

- Instance name имя экземпляра сервера,
- Lic ense key лицензионный ключ,
- Lic ense type тип лицензионного ключа,
- Customer name имя покупателя,
- Maintenance end date дата окончания периода Сопровождения.

Перед тем как обновить информацию о лицензионном ключе на консоли, Вам необходимо Продлить подписку на него в Личном [кабинете](https://secure.sqlmanager.net/ru/member/products).

Чтобы автоматически обновить информацию о периоде Сопровождения для всех лицензий в списке, нажмите кнопку **Reactivate All**. Обновление лицензии происходит в режиме он-лайн. Настройки подключения для выполнения онлайн активации задаются на вкладке **Proxy** диалога Options.

Чтобы обновить лицензионный ключ на одном экземпляре сервера, нажмите кнопку **Reactivate** у соответствующего экземпляра сервера.

Если обновление информации прошло успешно, Вы увидите сообщение, информирующее о дате выполнения активации лицензии. В противном случае, появится информация о возникшей в ходе обновления ошибке.

Для каждого сервера Вы можете запустить визард Активации лицензии или визард Деактивации лицензии нажатием на кнопки **Activate/Deactivate** соответственно.

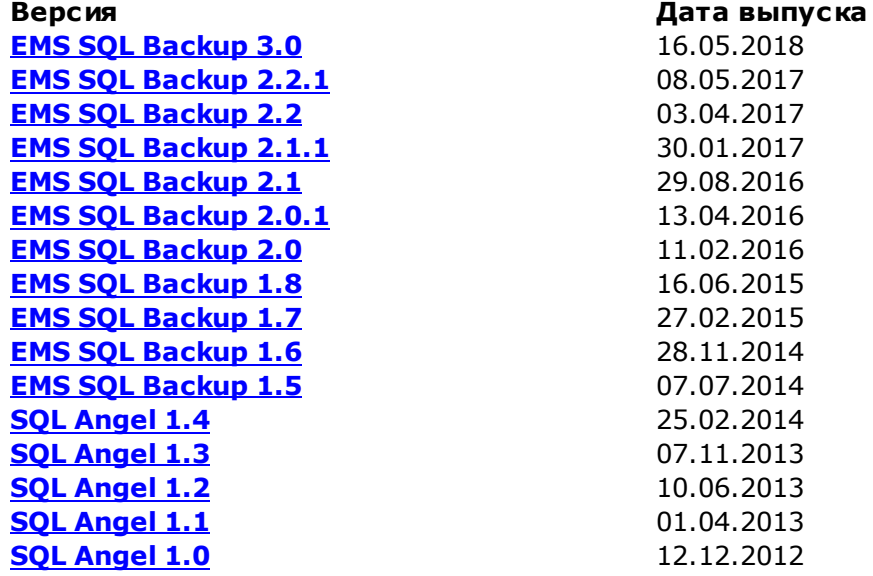

#### **Версия 3.0**

- 1. Введено условное выполнение шагов в задачах обслуживания.
- 2. Улучшен редактор задач обслуживания.
- 3. Доступно конвертирование планов обслуживания для SSIS 2012-2017.
- 4. Исправлены ошибки в редакторе выборки баз и объектов баз данных.
- 5. Исправлены ошибки в установщике серверных компонентов.
- 6. Улучшения в отслеживании активных задач.
- 7. Множество других исправлений и улучшений.

# **Версия 2.2.1**

- 1. Статусы задач, запускающихся в одно время, могли отображаться неверно. Исправлено.
- 2. Maintenance Cleanup. Не всегда корректно удалялись файлы с Google Drive, если в директории было более 100 файлов. Исправлено.
- 3. Restore. При обзоре файлов в облачных хранилищах в случае Google Drive отображались не все файлы. Исправлено.
- 4. Изредка при обновлении логов появлялась ошибка "The conversion could not be completed because the supplied DateTime did not have the Kind property set correctly". Исправлено.

# **Версия 2.2**

- 1. Возможность создания резервных копий файлов и файловых групп.
- 2. Поддержка восстановления отдельных файлов и файловых групп из резервных копий.
- 3. Bulk restore: массовое восстановление резервных копий баз данных сервера с возможностью планировать эту операцию.
- 4. Поддержка резервных копий формата SQL Server, состоящих из нескольких файлов (многодорожечных).
- 5. Возможность сокращения текста уведомления, присылаемого по e-mail, до статуса выполненной задачи.
- 6. Очистка истории резервного копирования для базы данных при ее удалении.
- 7. Возможность удаления файлов резервных копий, загруженных из удаленных

хранилищ, после операции восстановления.

- 8. При настройке уведомлений по e-mail тестирование соединения с сервером теперь сопровождается логом SMTP-подключения.
- 9. Множество небольших изменений и исправлений, повышающих удобство использования и стабильность продукта.

# **Версия 2.1.1**

- 10. Оптимизация операции очистки директорий резервных копий и отчетов (Maintenance Cleanup).
- 2. Исправлена ошибка обновления до версии 2.1 через автономную программу установки.
- 3. Обрезались имена файлов резервных копий. Исправлено.

4. При загрузке файлов резервных копий в директории высокой вложенности FTP иногда появлялась ошибка. Исправлено.

5. Программа не могла получить состояние серверных компонентов при изменении конфигурации системы. Исправлено.

6. При выполнении разностных резервных копий с разбиением по БД иногда происходила ошибка 'There is already an open DataReader associated with this Command which must be closed first'. Исправлено.

7. При выполнении резервных копий с загрузкой в облачные хранилища иногда происходила ошибка 'Specified argument was out of the range of valid values'. Исправлено.

8. Другие улучшения и исправления.

# **Версия 2.1**

- 1. Существенно увеличена скорость создания резервных копий и загрузки их в облачные хранилища за счет загрузки "на лету" одновременно в несколько сетевых хранилищ.
- 2. Поддержка SQL Server Failover Cluster.
- 3. Поддержка прокси для подключения к облачному хранилищу Azure.
- 4. Возможность поиска сразу нескольких файлов резервных копий в облачных хранилищах.
- 5. Возможность задания параметров авторизации для сетевой директории в Log/ Database Shipping.
- 6. Добавлена проверка возможных разрывов цепочки восстановления в процессе создания резервной копии для обнаружения резервных копий, выполняемых сторонними программами, во избежание усложнения процесса восстановления в будущем.
- 7. Множество других исправлений и улучшений.

# **Версия 2.0.1**

- 1. После обновления версии 1.7 на версию 2.0 возникала ошибка 'The time zone ID '' was not found on the local computer'. Исправлено.
- 2. Исправлена ошибка применения привилегий при подключении NetBIOS/CIFS для машин, находящихся в рабочей группе.
- 3. Исправлены ошибки назначения прав при локальной установке серверных компонентов на некоторые системы.
- 4. Исправлена ошибка определения разрядности при локальной установке серверных компонентов на некоторые системы.
- 5. При переходе на летнее/зимнее время возникала ошибка 'The supplied DateTime

represents an invalid time', если сервер и консоль находились в разных часовых поясах.

6. Множество других исправлений.

#### **Версия 2.0**

- 1. Добавлена возможность восстанавливать базы данных из облачных/сетевых хранилищ.
- 2. Добавлена возможность не хранить файлы бэкапов локально и использовать для их хранения только облачные/сетевые хранилища.
- 3. Добавлена возможность удалять старые или неактуальные файлы бэкапов из облачных/сетевых хранилищ.
- 4. Добавлена возможность делать бэкап заключительного фрагмента журнала перед восстановлением БД.
- 5. Добавлены операции Cut, Copy, Paste для редактора политики.
- 6. Множество других улучшений и исправлений.

#### **Версия 1.8**

- 1. Добавлена возможность восстанавливать базы данных из облачных/сетевых хранилищ.
- 2. Добавлена возможность не хранить файлы бэкапов локально и использовать для их хранения только облачные/сетевые хранилища.
- 3. Добавлена возможность удалять старые или неактуальные файлы бэкапов из облачных/сетевых хранилищ.
- 4. Добавлена возможность делать бэкап заключительного фрагмента журнала перед восстановлением БД.
- 5. Добавлены операции Cut, Copy, Paste для редактора политики.
- 6. Множество других улучшений и исправлений.

#### **Версия 1.7**

- 1. Доступна бесплатная версия. Количество обслуживаемых баз для кажого экземпляра SQL Server ограничено двумя.
- 2. Добавлена возможность копирования бэкапов с сервера на машину, на которой запущена консоль SQL Backup.
- 3. Добавлена возможность загружать бэкапы вхранилище Microsoft Azure.
- 4. Добавлена возможность делать перезапись файлов бэкапа при копировании в сетевые директории.
- 5.Стало возможным перемещать/переименовывать папку с бэкапами. Перемещенные файлы бэкапов теперь находятся автоматически.
- 6.Снято ошибочное ограничение при выборе БД шага 'Database Shipping'.
- 7. Множество других улучшений и исправлений.

### **Версия 1.6**

- 1. Реализована возможность смены часового пояса в EMS SQL Backup Administration Console.
- 2. Улучшен учет перехода на летнее время при планировании политик.
- 3. Добавлена возможность задания HTTP прокси для загрузки файлов резервных копий по протоколу **FTP.**
- 4. Улучшена работа мастеров активации и деактивации лицензии.
- 5. Другие исправления и улучшения.

# **Версия 1.5**

- 1. Встроенный пларировщик (Built-In Scheduler) для выполнения политик на серверах без SQL Server Agent, например, SQL Server Express. Возможность использовать SQL Server Agent сохранена.
- 2. Улучшена и упрощена удаленная и локальная установка серверных компонентов:
	- Сохранение используемых параметров удаленной установки.
	- Множество подсказок, поясняющих сообщений и проверок в момент задания параметров.
	- Возможность удаленной установки через произвольную сетевую папку в случае отсутствия ADMIN\$.
	- Возможность задания порта для экземпляра сервера.
- 3. Пересылка БД: возможность пересылки полного бэкапа БД с одного экземпляра сервера на другой по расписанию.
- 4. Более подробный лог для Tasks и Steps. Теперь в логе отображаются исходные данные.
- 5. Улучшена поддержка SQL Server 2014.
- 6.Счетчик ознакомительного периода работал некорректно в некоторых случаях. Исправлено.
- 7. Исправлены ошибки декомпрессии файлов в некоторых конфигурациях.
- 8. В некоторых случаях не происходило усечение файлов логов EMS SQL Backup. Исправлено.
- 9. Множество других улучшений и исправлений.

# **Версия 1.4**

- 1. Продукт переименован в EMS SQL Backup.
- 2. Удобное средство управления регистрационными ключами License Manager.
- 3. Возможность множественного обновления компонентов на стороне сервера.
- 4. Консоль больше не требует прав администратора для запуска.
- 5. Исправлены ошибки в планировщике.
- 6. Исправлены ошибки локализации дат.
- 7. Исправлены утечки памяти.
- 8. Множество других исправлений и улучшений.

# **Версия 1.3**

- 1. Поддержка удаленных хранилищ для пересылки и хранения резервных копий.
	- Сетевые папки (Network folder), Сетевые хранилища (NAS).
	- Загрузка по протоколам FTP(ImplicitSSL/ExplicitSSL), SFTP (SSH).
	- Поддержка облачного хранилища **Amazon S3.**
- 2. Возможность выбора неограниченного количества удаленных и локальных хранилищ для каждой резервной копии.
- 3. Поддержка опции 'Check orphaned users' для восстановления резервных копий.
- 4. Новые макросы для папки с резервными копиями: {backup\_root\_folder}, {server}.
- 5. Улучшены производительность и отображение логов.
- 6. Улучшенный внешний вид.

# **Версия 1.2**

- Добавлена возможность проверки целостности результирующих файлов после процесса резервного копирования (RESTORE VERIFYONLY & CHECKSUM).
- Отображение прогресса для длительных процессов.
- Контроль увеличения размера журналов (ограничение размера журнала по дате и

размеру).

- Отображение размера БД.
- Улучшен вид главной формы.
- Другие исправления и улучшения.

## **Версия 1.1**

- Добавлена поддержка одновременных резервных копий на одном сервере.
- Добавлена поддержка резервных копий, не влияющих на их последовательность (copy-only).
- Оповещения об обновлениях программы.
- Улучшена конвертация политики в шаблон.
- Новые возможности управления шаблонами.
- Множество улучшений интерфейса.
- Исправлены утечки памяти для серверных компонентов.
- Улучшена стабильность подключений для серверной части и консоли.
- Улучшено управление логами на серверной части.
- При обрыве соединения с сервером возникала ошибка записи конфигурации. Исправлено.
- Другие незначительные исправления и улучшения.

#### **Версия 1.0 (Первый официальный выпуск)**

Главные характеристики:

- Сжатие файлов резервного копирования до 5 раз (на любой редакции сервера).
- Уменьшение времени выполнения резервного копирования до 4 раз (на любой редакции сервера).
- Шифрование файлов резервного копирования (на любой редакции сервера).
- Простая организация процесса доставки журналов с помощью удобного мастера.
- Возможность выполнения 8 типов сервисных задач, включая резервное копирование, доставку журналов, реиндексацию, обновление статистики и др.
- Механизм политик для быстрого развертывания сервисных планов на множестве серверов и отслеживания состояния их выполнения.
- Централизованное наблюдение за состоянием политик на множестве серверов с помощью понятной пользователю GUI консоли.
- Многопоточное выполнение операций резервного копирования для увеличения быстродействия.
- Работа с Enterprise и BI версиями SQL сервера.

и другие...

Наверх

**Смотрите также:** Новости

Пожалуйста, прочитайте внимательно эту страницу, если у Вас есть вопросы о **EMS SOL Backup.** 

# **Вопросы**

- С какими версиями SOL Server работает EMS SOL Backup?
- EMS SOL Backup необходимо устанавливать на каждом сервере, с которым я хочу работать?
- Сколько лицензий EMS SQL Backup мне необходимо приобрести, если у меня 5 серверов, на 2-х из которых работает по два экземпляра SQL Server?
- Как перенести лицензию с одного экземпляра SOL Server на другой?
- За счет чего EMS SOL Backup уменьшает размер файлов резервного копирования?
- Зависит ли функция сжатия файлов резервного копирования от версии или редакции SQL Server?
- На сколько уменьшается размер файла резервного копирования и от чего это <u>зависит?</u>
- Можно ли восстановить файл резервного копирования EMS SQL Backup на SQL Server, где нет установленных компонентов EMS SOL Backup?
- С чем связано уменьшение времени, требуемого для выполнения резервного копирования и восстановления?
- **EMS SQL Backup использует недокументированные возможности SQL Server?**
- **EMS SOL Backup может выполнить стандартное резервное копирование, пригодное** для восстановления на SOL Server без использования EMS SOL Backup?
- **EMS SOL Backup поддерживает доставку журналов?**
- <u>У меня есть сервера в разных часовых поясах. По какому времени будут</u> происходить запуски задач на них?
- В чем преимущество использования механизма политик EMS SQL Backup по сравнению со стандартными планами обслуживания SQL Server?
- Могут ли в одной политике участвовать сервисные задачи разных типов?
- Могут ли задачи в политике иметь собственные расписания выполнения?
- Может ли EMS SOL Backup выполнить однократную сервисную задачу без создания политики?
- Может ли на одном сервере одновременно выполняться несколько политик?
- У меня есть настроенные планы обслуживания SOL Server. Могу я их использовать **B EMS SOL Backup?**
- Каким образом EMS SOL Backup уведомит меня в случае сбоя в выполнении политики?
- Могу я выполнять наблюдение/управление за своей группой серверов с помощью двух (трех) разных (установленных на разных компьютерах) консолей?
- Серверы, с которыми работает EMS SOL Backup, должны находиться в пределах одной локальной сети?
- Необходимо ли открывать дополнительно какие-либо порты или разрешать протоколы для работы EMS SQL Backup?
- Можно ли установить серверные компоненты EMS SQL Backup удаленно?
- Мне не удается установить серверные компоненты удаленно через EMS SOL Васкир из-за ограничения прав или ошибки установки. Могу ли я установить компоненты, запустив установку на серверной машине?
- Под каким аккаунтом рекомендуется запускать сервис EMS SQL Backup?
- Выполнение политики завершается неудачей с ошибкой: "Не удалось завершить задание. Владелец (NT AUTHORITY\SYSTEM) задания SqlBackup XXXXXXXX Task не имеет доступа к серверу". Почему это происходит?
- Какие отличия между различными версиями EMS SQL Backup?
- Я могу не платить за обслуживание программы?
- При установке серверных компонентов EMS SQL Backup через сетевую директорию я получаю ошибку "Access is Denied". Как можно исправить проблему?

#### **Ответы**

- В: С какими версиями SQL Server работает EMS SQL Backup?
- O: EMS SQL Backup работает со всеми редакциями SQL Server (за исключением Compact Edition), начиная с SQL Server 2000 по SQL Server 2014.
- B: EMS SQL Backup необходимо устанавливать на каждом сервере, с которым я хочу работать?
- О: Да, серверные компоненты EMS SQL Backup необходимо устанавливать на каждом экземпляре SQL Server.
- В: Сколько лицензий EMS SQL Backup мне необходимо приобрести, если у меня 5 серверов, на 2-х из которых работает по два экземпляра SQL Server?
- О: У Вас всего 7 экземпляров SQL сервера, поэтому Вам необходимо приобрести 7 лицензий EMS SQL Backup.
- В: Как перенести лицензию с одного экземпляра SQL Server на другой?

О: Для того, чтобы перенести лицензию с одного сервера на другой, выполните следующее.

- 1. В EMS SQL Backup Administration Console выберите сервер, с которого Вы хотите перенести лицензию.
- 2. В контекстном меню сервера выберите пункт "Deactivate license on ...".
- 3. Следуйте указаниям мастера License Deactivation Wizard.
- 4. Выберите сервер, на котором Вы хотите активировать деактивированный лицензионный ключ.
- 5. В контекстном меню сервера выберите пункт "Activate license on ...".
- 6. Следуйте указаниям мастера License Activation Wizard.
- В: За счет чего EMS SQL Backup уменьшает размер файлов резервного копирования?
- О: Это достигается за счет сжатия данных, получаемых от сервера в процессе резервного копирования.
- В: Зависит ли функция сжатия файлов резервного копирования от версии или редакции SQL Server?
- O: EMS SQL Backup использует собственную функцию сжатия данных, возможность использования которой не зависит от редакции и версии SQL Server.
- В: На сколько уменьшается размер файла резервного копирования и от чего это зависит?
- О: Это зависит от данных, хранящихся в базе и от выбранного в EMS SQL Backup уровня сжатия. В случае текстовых/числовых данных размер файла резервного копирования, при использовании сжатия, может быть меньше до 80% по сравнению со случаем, когда сжатие отключено. Если в базе хранятся в основном бинарные данные, которые плохо поддаются сжатию, например растровые изображения в формате JPEG, то использование функции сжатия не сможет существенно уменьшить размер файла резервного копирования.
- B: Можно ли восстановить файл резервного копирования EMS SQL Backup на SQL Server, где нет установленных компонентов EMS SQL Backup?
- О: Непосредственно это сделать нельзя. Однако Вы можете использовать утилиту командной строки ConvertUtil.exe, которая не нуждается в установке и регистрации для преобразования файлов резервного копирования в формате SQL Backup в стандартный формат SQL Server. После преобразования резервное копирование может быть восстановлено стандартными средствами SQL Server.
- В: С чем связано уменьшение времени, требуемого для выполнения резервного копирования и восстановления?
- О: Подбор уровня сжатия позволяет найти компромисс между скоростью резервного копирования и размером файла. При этом экономия времени выполнения резервного копирования может достигать до 80% по сравнению с нативным инструментом за счет меньшей нагрузки на дисковую подсистему.
- B: EMS SQL Backup использует недокументированные возможности SQL Server?
- O: EMS SQL Backup использует лишь документированные особенности SQL Server, что гарантирует его корректную работу на всех существующих версиях SQL Server, а также на новых версиях, которые могут появиться в будущем.
- B: EMS SQL Backup может выполнить стандартное резервное копирование, пригодное для восстановления на SQL Server без использования EMS SQL Backup?
- О: Да, EMS SQL Backup на это способен. Для этого в мастере резервного копирования нужно выбрать SQL Server в качестве типа резервного копирования.
- B: EMS SQL Backup поддерживает доставку журналов?
- O: EMS SQL Backup позволяет осуществлять доставку журналов, используя свои особенности сжатия и шифрования, что делает эту процедуру более быстрой и безопасной.
- В: У меня есть сервера в разных часовых поясах. По какому времени будут происходить запуски задач на них?
- О: При создании политики можно выбрать будет ли задача на серверах с разными часовыми поясами запускаться по поясному времени на серверах или одновременно относительно времени консоли. Это опция называется «Task Scheduling in different time zones» и находится на шаге 1 в мастере создания политик.
- В: В чем преимущество использования механизма политик EMS SQL Backup по сравнению со стандартными планами обслуживания SQL Server?
- О: Механизм политик EMS SQL Backup обеспечивает следующие возможности:
	- Использование функционала резервного копирования EMS SQL Backup
	- Возможность развертывания и последующего контроля политики на нескольких серверах разных версий одновременно
	- Удобный механизм контроля за работой политик
	- Возможность использования шаблонов
- В: Могут ли в одной политике участвовать сервисные задачи разных типов?
- О: Политика может содержать как несколько задач разных типов, так и несколько задач одного типа.
- В: Могут ли задачи в политике иметь собственные расписания выполнения?
- О: Да, каждая задача может иметь одно или несколько расписаний.
- В: Может ли EMS SQL Backup выполнить однократную сервисную задачу без создания политики?
- О: Да может. Выполнить сервисную задачу можно через пункт контекстного меню «Quick Maintenance Actions» дерева Servers.
- В: Может ли на одном сервере одновременно выполняться несколько политик?
- О: Несколько политик могут быть развернуты на одном сервере, время их запуска может быть одинаково и время выполнения может пересекаться, за исключением случая 2-х задач резервного копирования/восстановления/доставки журналов, которые не могут выполняться одновременно на одном экземпляре SQL Server.
- В: У меня есть настроенные планы обслуживания SQL Server. Могу я их использовать B EMS SQL Backup?
- О: Вы можете преобразовать планы обслуживания SQL Server в политики EMS SQL Васкир, используя мастер конвертации планов обслуживания через контекстное меню «Maintenance Policies | Convert from Maintenance Plan» дерева Servers.
- B: Каким образом EMS SQL Backup уведомит меня в случае сбоя в выполнении политики?
- O: EMS SQL Backup имеет возможность рассылать собственные электронные уведомления о результатах выполнения политик. Также EMS SQL Backup Console покажет статусы и результаты выполнения политик при соединении с сервером.
- В: Могу я выполнять наблюдение/управление за своей группой серверов с помощью двух (трех) разных (установленных на разных компьютерах) консолей?
- О: Да это возможно. Однако Ваша конфигурация EMS SQL Backup Console должна быть доступна со всех этих компьютеров. Конфигурация может храниться как в файле, так и в базе данных на каком-либо SQL Server. В данном случае мы рекомендуем хранить конфигурацию на SQL Server. Чтобы изменить место хранения конфигурации вызовите диалог «Options | Save Configuration», укажите новое местоположение конфигурации и включите опцию «Switch to saved configuration», чтобы начать использовать новое местоположение. В EMS SQL Backup Console, установленных на остальных компьютерах, Вы должны будете переключиться на новое местоположение конфигурации, используя диалог «Options | Switch Configuration».
- В: Серверы, с которыми работает EMS SQL Backup, должны находиться в пределах одной локальной сети?
- О: Серверы могут находиться где угодно. Если Вы можете подключиться к вашим серверам через SQL Server Management Studio, то и EMS SQL Backup сможет работать с ними.
- В: Необходимо ли открывать дополнительно какие-либо порты или разрешать протоколы для работы EMS SQL Backup?
- О: Для работы EMS SQL Backup Вам нет необходимости открывать дополнительно какие-либо порты или подключать протоколы сверх тех, что использует Ваш SQL Server Management Studio.
- В: Можно ли установить серверные компоненты EMS SQL Backup удаленно?
- О: Да, Вы можете установить серверные компоненты EMS SQL Backup удаленно из EMS SQL Backup Console. Для этого в дереве Servers выберите SQL Server, на который хотите произвести установку, и выберите пункт Install server-side EMS

SQL Backup Components в контекстном меню. Далее следуйте указаниям мастера. Для удаленной установки необходимо выполнение ряда условий:

• Установка через SQL Server:

- Необходимо иметь учетную запись с правами системного администратора SQL Server, например sa.

- Служба SQL Server должна быть запущена под учетной записью с правами локального администратора Windows, например LocalSystem

• Установка через NETBIOS:

- Необходимо иметь права системного администратора Windows на удаленной машине.

- Необходимо иметь учетную запись с правами системного администратора SQL Server, например sa.

B: Мне не удается установить серверные компоненты удаленно через EMS SQL Backup из-за ограничения прав или ошибки установки. Могу ли я установить компоненты, запустив установку на серверной машине?

О: Да, для этого предусмотрен специальный режим работы программы установки EMS SOL Backup.

- 1. Скопируйте дистрибутив программы (SQLBackupSetup-x.x.xx.xxxx.msi) на серверную машину.
- 2. От имени администратора выполните следующую команду: SQLBackupSetup.exe var: "ServerInstall=1"
- 3. Следуйте инструкциям программы установки, которая сама обнаружит все установленные локально экземпляры сервера и предложит установить на них серверные компоненты.

В: Под каким аккаунтом рекомендуется запускать сервис EMS SQL Backup?

О: Для службы EMS SQL Backup может использоваться любой аккаунт, обладающий следующим привилегиями:

- Доступ на SQL Server с правами администратора сервера.
- Доступ на запись в директорию, которая будет использована для создания резервных копий.
- Возможность авторизации на другой машине в сети для доступа на чтение/ запись в общую директорию при организации процесса пересылки журналов. Например, может использоваться доменный пользователь системы, обладающий перечисленными привилегиями. Если организация процесса пересылки журналов не планируется, в качестве учетной записи пользователя для службы может быть использована встроенная учетная запись Local System.
- В: Выполнение политики завершается неудачей с ошибкой: "Не удалось завершить задание. Владелец (NT AUTHORITY\SYSTEM) задания SqlBackup\_XXXXXXXX\_Task не имеет доступа к серверу". Почему это происходит?
- О: Данная ошибка происходит, когда SQL Server Agent неверно получает информацию о наборе прав пользователя NT AUTHORITY\SYSTEM - владельца выполняемой задачи. Данную проблемы можно решить одним из следующих способов.
	- Изменить учетную запись службы EMS SQL Backup на любую другую, имеющую привилегии запуска задач на сервере. Пересоздать политику.
	- Изменить владельца задач SqlBackup XXXXXXXX Task на другого пользователя, имеющего права на запуск задач.
	- Если на сервере была удалена учетная запись BUILTIN\Administrators, восстановить ее с правами администратора.
- В: Какие отличия между различными версиями EMS SQL Backup?
- О: Отличия между версиями EMS SQL Backup наглядно приведены в Сравнительной таблице характеристик.
- В: Я могу не платить за обслуживание программы?
- О: В базовую цену EMS SQL Backup включен 1 год Сопровождения. После окончания периода Сопровождения Вы можете продолжить работать с программой без какихлибо ограничений, однако обновления программы, вышедшие после даты окончания периода Сопровождения, будут Вам недоступны.
- В: При установке серверных компонентов EMS SQL Backup через сетевую директорию я получаю ошибку "Access is Denied". Как можно исправить проблему?
- О: Прежде всего, убедитесь, что у заданного пользователя есть права локального Администратора на хосте, на котором запущена служба SQL Server. Если проблема осталась, то одно из возможных решений - отключить удаленное управление учетными записями пользователей на целевом хосте, чтобы разрешить удаленному администратору получить доступ к ресурсу ADMIN\$ и запустить процесс установки. Чтобы отключить удаленное управление учетными записями пользователей, необходимо добавить запись в реестр на целевом хосте. Для этого:
	- откройте реестр Windows,
	- найдите и выделите подраздел реестра HKEY LOCAL MACHINE\SOFTWARE\Microsoft\Windows\CurrentVersion\Policies\Syst  $em,$
	- создайте параметр DWORD с именем LocalAccountTokenFilterPolicy,
	- присвойте этому параметру значение 1.

**Наверх** 

Если у Вас возникли какие-либо вопросы, свяжитесь с нашим Центром поддержки.

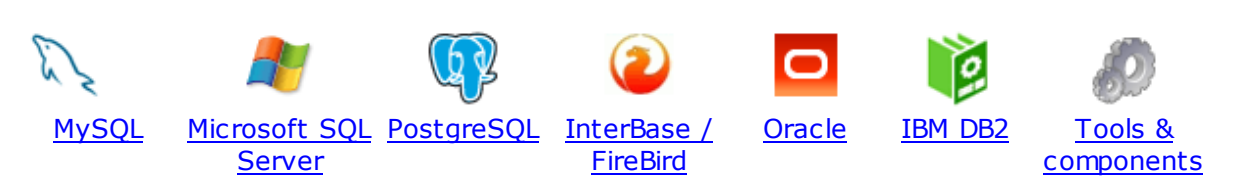

#### **MySQL**

### SQL [Management](http://www.sqlmanager.net/ru/products/studio/mysql) Studio for MySQL

EMS SQL Management Studio for MySQL это комплексное решение для администрирования и разработки баз данных. С компонентами, которые предназначены для решения важнейших задач управления базами данных, SQL Studio обеспечит вас незаменимыми инструментами для администрирования баз данных и управления их объектами, осуществления миграции, сравнения и извлечения баз, а так же импорта, экспорта и сравнения данных. SQL Studio for MySQL объединяет все эти средства в единую мощную и удобную рабочую среду, чтобы сделать Вашу работу продуктивной как никогда ранее!

# **SQL [Manager](http://www.sqlmanager.net/ru/products/mysql/manager) for MySQL**

EMS SQL Manager for MySQL – это мощный графический инструмент для разработки и администрирования серверов баз данных MySQL. Простой и удобный графический интерфейс позволяет быстро и просто создавать и редактировать объекты баз данных MySQL, визуально проектировать сами базы данных, выполнять сценарии MySQL и использовать другие службы, которые сделают Вашу работу с MySQL приятной и легкой.

## Data Export for [MySQL](http://www.sqlmanager.net/products/mysql/dataexport)

EMS Data Export for MySQL – это мощный инструмент, предназначенный для быстрого экспорта ваших данных из баз данных MySQL в любой из 20 доступных форматов, включая MS Access, MS Excel, MS Word, HTML, TXT, ODF и другие. Data Export for MySQL располагает удобным мастером настройки для визуальной установки параметров экспорта для каждой таблицы (экспортируемые поля, форматы данных и многое другое).

#### Data Import for [MySQL](http://www.sqlmanager.net/products/mysql/dataimport) 競

EMS Data Import for MySQL - это мощная утилита, предназначенная для быстрого импорта данных из файлов MS Excel 97-2007, MS Access, DBF, XML, TXT, CSV, MS Word 2007, ODF и HTML в таблицы базы данных MySQL.

#### Data Pump for [MySQL](http://www.sqlmanager.net/products/mysql/datapump)

EMS Data Pump™ for MySQL – это мощный инструмент для переноса баз данных и импорта данных из любых ADO-совместимых источников (например, MS Access, базы данных MS SQL или любых других баз данных с поддержкой ADO) в базы данных MySQL®. Теперь перенос данных при помощи Data Pump for MySQL стал настолько прост, насколько это возможно!

#### Data [Generator](http://www.sqlmanager.net/products/mysql/datagenerator) for MySQL 蓄

EMS Data Generator for MySQL – это мощная утилита для мгновенной генерации тестовых данных для различных таблиц баз данных MySQL. Удобный мастер настройки позволяет определять таблицы и поля для генерируемых данных, задавать диапазоны значений, создавать текстовые и BLOB-поля, а также

выполнять другие операции, связанные с генерацией тестовых данных, простым и понятным способом

#### DB [Comparer](http://www.sqlmanager.net/products/mysql/dbcomparer) for MySQL

EMS DB Comparer™ for MySQL – это мощное приложение, предназначенное для сравнения баз данных MySQL®, обнаружения и устранения различий в их структурах. Вы можете просматривать все обнаруженные различия сравниваемых объектов баз данных, а затем выборочно или полностью устранить их, выполнив автоматически создаваемый сценарий.

#### DB [Extract](http://www.sqlmanager.net/products/mysql/extract) for MySQL

EMS DB Extract™ for MySQL – это простое, удобное и мощное приложение для создания резервных копий баз данных в форме сценариев SQL. DB Extract™ for MySQL позволяет сохранять метаданные всех объектов целиком или выборочно, равно как и данные из таблиц баз данных. При помощи гибких настроек процесса извлечения Вы можете выбирать необходимые объекты и таблицы баз данных, а также легко и просто настраивать многие другие параметры.

## SQL Query for [MySQL](http://www.sqlmanager.net/products/mysql/query)

EMS SQL Query for MySQL - это утилита для быстрого и простого построения SQL запросов к базам данных MySQL®. Используйте визуальное построение запросов вкупе с непосредственным редактированием текста запросов. Простой и удобный графический интерфейс позволяет соединяться с базами данных, выбирать таблицы и поля запроса, устанавливать критерии отбора и группировки и многое другое.

#### Data [Comparer](http://sqlmanager.net/products/mysql/datacomparer) for MySQL

EMS Data Comparer™ for MySQL – мощное и удобное приложение для сравнения и синхронизации Ваших данных. С помощью Data Comparer™ for MySQL Вы можете отслеживать все различия в сравниваемых таблицах и выполнять автоматический сценарий для их устранения.

Наверх

#### **Microsoft SQL Server**

### SQL [Management](http://www.sqlmanager.net/products/studio/mssql) Studio for SQL Server

SQL Management Studio - это комплексное решение для администрирования и разработки баз данных. С компонентами, которые предназначены для решения важнейших задач управления базами данных, SQL Studio обеспечит вас незаменимыми инструментами для администрирования баз данных и управления их объектами, осуществления миграции, сравнения и извлечения баз, а так же импорта, экспорта и сравнения данных. SQL Studio for SQL Server объединяет все эти средства в единую мощную и удобную рабочую среду, чтобы сделать Вашу работу продуктивной как никогда ранее!

#### **EMS SQL [Backup](http://www.sqlmanager.net/products/mssql/sqlbackup) for SQL Server** 5

EMS SQL Backup for SQL Server - это простой в использовании и одновременно мощный инструмент для выполнения задач резервного копирования и восстановления на всем множестве SQL серверов Вашего предприятия. EMS SQL Backup может выполнять и другие задачи по регулярному обслуживанию SQL сервера, такие как обновление статистики, реиндексация, усечение БД, проверка целостности БД и др.

#### SQL [Administrator](http://www.sqlmanager.net/products/mssql/sqladmin) for SQL Server

EMS SQL Administrator for SQL Server - это набор инструментов для эффективного администрирования SQL Server. Продукт содержит почти полный набор средств, необходимых для администрирования SQL Server. Программа предназначена для работы администраторов баз данных и позволяет выполнять задачи по администрированию максимально просто, быстро и эффективно.

# SQL [Manager](http://www.sqlmanager.net/products/mssql/manager) for SQL Server

EMS SQL Manager for SQL Server – это мощный инструмент для разработки и администрирования Microsoft SQL Server и MSDE. При помощи EMS SQL Manager for SQL Server Вы можете быстро и очень просто создавать и редактировать объекты баз данных, запускать сценарии SQL, управлять настройками пользователей, создавать визуальные SQL-запросы, а также эффективно работать с метаданными и выполнять многое другое.

## Data Export for SQL [Server](http://www.sqlmanager.net/products/mssql/dataexport)

EMS Data Export for SQL Server – это мощный инструмент, предназначенный для быстрого экспорта ваших данных из баз данных Microsoft SQL в любой из 20 доступных форматов, включая MS Access, MS Excel, MS Word, HTML, TXT, ODF и другие. Data Export for SQL Server располагает удобным мастером настройки для визуальной установки параметров экспорта для каждой таблицы (экспортируемые поля, форматы данных и многое другое).

## Data Import for SQL [Server](http://www.sqlmanager.net/products/mssql/dataimport)

EMS Data Import for SQL Server - это мощная утилита, предназначенная для быстрого импорта данных из файлов MS Excel 97-2007, MS Access, DBF, XML, TXT, CSV, MS Word 2007, ODF и HTML в таблицы базы данных SQL Server.

#### Data Pump for SQL [Server](http://www.sqlmanager.net/products/mssql/datapump)

EMS Data Pump™ for SQL Server – это мощное приложение для переноса баз данных и импортирования таблиц из любых ADO-совместимых источников (например, MS Access или любая другая ADO-совместимая база данных) в базы данных Microsoft™ SQL. Теперь перенос данных при помощи Data Pump for SQL Server стал настолько прост, насколько это возможно!

## Data [Generator](http://www.sqlmanager.net/products/mssql/datagenerator) for SQL Server

EMS Data Generator™ for SQL Server – это мощное приложение для мгновенной генерации тестовых данных для различных таблиц баз данных Microsoft® SQL. Удобный мастер настройки позволяет определять таблицы и поля для генерируемых данных, задавать диапазоны значений, создавать текстовые и BLOB-поля, а также выполнять другие операции, связанные с генерацией тестовых данных, простым и понятным способом.

#### DB [Comparer](http://www.sqlmanager.net/products/mssql/dbcomparer) for SQL Server

EMS DB Comparer™ for SQL Server – это мощное приложение, предназначенное для сравнения баз данных Microsoft® SQL, обнаружения и устранения различий в их структурах. Вы можете просматривать все обнаруженные различия сравниваемых объектов баз данных, а затем выборочно или полностью устранить их, выполнив автоматически создаваемый сценарий.

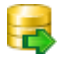

#### DB [Extract](http://www.sqlmanager.net/products/mssql/extract) for SQL Server

EMS DB Extract™ for SQL Server – это простое, удобное и мощное приложение

для создания резервных копий баз данных в форме сценариев SQL. DB Extract™ for SQL Server позволяет сохранять метаданные всех объектов целиком или выборочно, равно как и данные из таблиц баз данных. При помощи гибких настроек процесса извлечения Вы можете выбирать необходимые объекты и таблицы баз данных, а также легко и просто настраивать многие другие параметры.

# SQL Query for SQL [Server](http://www.sqlmanager.net/products/mssql/query)

EMS SQL Query™ for SQL Server – это специализированная утилита для простого и быстрого создания запросов к базам данных Microsoft® SQL. SQL Query™ for SQL Server позволяет Вам визуально создавать запросы и одновременно редактировать их текст. Используя дружественный графический интерфейс пользователя, Вы можете соединяться с базами данных, выбирать таблицы и поля для запросов, задавать критерии выделения и многое другое.

#### Data [Comparer](http://www.sqlmanager.net/products/mssql/datacomparer) for SQL Server 香港

EMS Data Comparer™ for SQL Server – мощное и удобное приложение для сравнения и синхронизации Ваших данных. С помощью Data Comparer™ for SQL Server Вы можете отслеживать все различия в сравниваемых таблицах и выполнять автоматически сравниваемый сценарий для их устранения.

Наверх

#### **PostgreSQL**

### SQL [Management](http://www.sqlmanager.net/products/studio/postgresql) Studio for PostgreSQL

EMS SQL Management Studio for PostgreSQL - это комплексное решение для администрирования и разработки баз данных. С компонентами, которые предназначены для решения важнейших задач управления базами данных, SQL Studio обеспечит вас незаменимыми инструментами для администрирования баз данных и управления их объектами, осуществления миграции, сравнения и извлечения баз, а так же импорта, экспорта и сравнения данных. SQL Studio for PostgreSQL объединяет все эти средства в единую мощную и удобную рабочую среду, чтобы сделать Вашу работу продуктивной как никогда ранее!

# **SQL Manager for [PostgreSQL](http://www.sqlmanager.net/products/postgresql/manager)**

EMS PostgreSQL Manager™ – это мощный графический инструмент для разработки и администрирования серверов баз данных PostgreSQL. PostgreSQL Manager позволяет быстро и легко создавать и редактировать объекты баз данных PostgreSQL, выполнять сценарии SQL, визуально проектировать базы данных, создавать запросы SQL, искать, извлекать и распечатывать метаданные, а также многое другое.

## Data Export for [PostgreSQL](http://www.sqlmanager.net/products/postgresql/dataexport)

EMS Data Export for PostgreSQL – это мощный инструмент, предназначенный для быстрого экспорта ваших данных из баз данных PostgreSQL в любой из 20 доступных форматов, включая MS Access, MS Excel, MS Word, HTML, TXT, ODF и другие. Data Export for PostgreSQL располагает удобным мастером настройки для визуальной установки параметров экспорта для каждой таблицы (экспортируемые поля, форматы данных и многое другое).

#### Data Import for [PostgreSQL](http://www.sqlmanager.net/products/postgresql/dataimport)

EMS Data Import for PostgreSQL - это мощная утилита, предназначенная для

быстрого импорта данных из файлов MS Excel 97-2007, MS Access, DBF, XML, TXT, CSV, MS Word 2007, ODF и HTML в таблицы базы данных PostgreSQL.

#### Data Pump for [PostgreSQL](http://www.sqlmanager.net/products/postgresql/datapump)

EMS Data Pump™ for PostgreSQL – это мощный инструмент для переноса баз данных и импорта данных из любых ADO-совместимых источников (например, MS Access, базы данных MS SQL или любых других баз данных с поддержкой ADO) в базы данных PostgreSQL®. Теперь перенос данных при помощи Data Pump for PostgreSQL стал настолько прост, насколько это возможно!

### **Data Generator for [PostgreSQL](http://www.sqlmanager.net/products/postgresql/datagenerator)**

EMS Data Generator™ for PostgreSQL – это мощная утилита для мгновенной генерации тестовых данных для различных таблиц баз данных Microsoft® SQL. Удобный мастер настройки позволяет определять таблицы и поля для генерируемых данных, задавать диапазоны значений, создавать текстовые и BLOB-поля, а также выполнять другие операции, связанные с генерацией тестовых данных, простым и понятным способом.

#### DB Comparer for [PostgreSQL](http://www.sqlmanager.net/products/postgresql/dbcomparer)

EMS DB Comparer™ for PostgreSQL – это мощное приложение, предназначенное для сравнения баз данных PostgreSQL®, обнаружения и устранения различий в их структурах. Вы можете просматривать все обнаруженные различия сравниваемых объектов баз данных, а затем выборочно или полностью устранить их, выполнив автоматически создаваемый сценарий.

#### DB Extract for [PostgreSQL](http://www.sqlmanager.net/products/postgresql/extract)

EMS DB Extract™ for PostgreSQL – это простое, удобное и мощное приложение для создания резервных копий баз данных в форме сценариев SQL. DB Extract for PostgreSQL позволяет сохранять метаданные всех объектов целиком или выборочно, равно как и данные из таблиц баз данных. При помощи гибких настроек процесса извлечения Вы можете выбирать необходимые объекты и таблицы баз данных, а также легко и просто настраивать многие другие параметры.

# SQL Query for [PostgreSQL](http://www.sqlmanager.net/products/postgresql/query)

EMS SQL Query™ for PostgreSQL – это специализированная утилита для простого и быстрого создания запросов к базам данных PostgreSQL®. SQL Query for PostgreSQL позволяет Вам визуально создавать запросы и одновременно редактировать их текст. Используя дружественный графический интерфейс пользователя, Вы можете соединяться с базами данных, выбирать таблицы и поля для запросов, задавать критерии выделения и многое другое.

#### Data Comparer for [PostgreSQL](http://www.sqlmanager.net/products/postgresql/query)

EMS Data Comparer™ for PostgreSQL – мощное и удобное приложение для сравнения и синхронизации Ваших данных. С помощью Data Comparer™ for PostgreSQL Вы можете отслеживать все различия в сравниваемых таблицах и выполнять автоматический сценарий для их устранения.

Наверх

**InterBase / Firebird**

## SQL Management Studio for [InterBase/Firebird](http://www.sqlmanager.net/products/studio/ibfb)

EMS SQL Management Studio for InterBase and Firebird это комплексное решение для администрирования и разработки баз данных. С компонентами, которые предназначены для решения важнейших задач управления базами данных, SQL Studio обеспечит вас незаменимыми инструментами для администрирования баз данных и управления их объектами, осуществления миграции, сравнения и извлечения баз, а так же импорта, экспорта и сравнения данных. SQL Studio объединяет все эти средства в единую мощную и удобную рабочую среду, чтобы сделать Вашу работу продуктивной как никогда ранее!

#### **SQL Manager for [InterBase/Firebird](http://www.sqlmanager.net/products/ibfb/manager)**

EMS SQL Manager™ for InterBase/Firebird – это мощный графический инструмент для разработки и администрирования серверов баз данных InterBase/Firebird®. Простой и понятный интерфейс упрощает работу с объектами базы данных, позволяет управлять данными, создавать запросы SQL. Богатый инструментарий пакета включает в себя такие приложения как Visual Database Designer, Stored Procedure Debugger, Graphical Plan Analyzer. А Export Data и Import Data позволяют быстро выполнять функции импорта/экспорта в большинство популярных офисных форматов.

#### Data Export for [InterBase/Firebird](http://www.sqlmanager.net/products/ibfb/dataexport) 聑

EMS Data Export for InterBase/Firebird – это мощный инструмент, предназначенный для быстрого экспорта ваших данных из баз данных Interbase/ Firebird в любой из 20 доступных форматов, включая MS Access, MS Excel, MS Word, HTML, TXT, ODF и другие. Data Export for InterBase/Firebird располагает удобным мастером настройки для визуальной установки параметров экспорта для каждой таблицы (экспортируемые поля, форматы данных и многое другое).

## Data Import for [InterBase/Firebird](http://www.sqlmanager.net/products/ibfb/dataimport)

EMS Data Import for InterBase/Firebird - это мощная утилита, предназначенная для быстрого импорта данных из файлов MS Excel 97-2007, MS Access, DBF, XML, TXT, CSV, MS Word 2007, ODF и HTML в таблицы базы данных InterBase/ Firebird.

#### Data Pump for [InterBase/Firebird](http://www.sqlmanager.net/products/ibfb/datapump)

EMS Data Pump™ for InterBase/Firebird – это мощный инструмент для переноса баз данных и импорта данных из любых ADO-совместимых источников (например, MS Access, базы данных MS SQL или любых других баз данных с поддержкой ADO) в базы данных InterBase/Firebird®. Теперь перенос данных при помощи Data Pump for InterBase/Firebird стал настолько прост, насколько это возможно!

#### Data Generator for [InterBase/Firebird](http://www.sqlmanager.net/products/ibfb/datagenerator) 苦

EMS Data Generator™ for InterBase/Firebird – это мощная утилита для мгновенной генерации тестовых данных для различных таблиц баз данных InterBase/Firebird ®. Удобный мастер настройки позволяет определять таблицы и поля для генерируемых данных, задавать диапазоны значений, создавать текстовые и BLOB-поля, а также выполнять другие операции, связанные с генерацией тестовых данных, простым и понятным способом.

DB Comparer for [InterBase/Firebird](http://www.sqlmanager.net/products/ibfb/dbcomparer)

EMS DB Comparer™ for InterBase/Firebird – это мощное приложение, предназначенное для сравнения баз данных InterBase/Firebird®, обнаружения и устранения различий в их структурах. Вы можете просматривать все обнаруженные различия сравниваемых объектов баз данных, а затем выборочно или полностью устранить их, выполнив автоматически создаваемый сценарий. Полностью настраиваемые параметры сравнения баз данных и другие полезные функции сделают Вашу работу с нашим продуктом максимально комфортной.

#### DB Extract for [InterBase/Firebird](http://www.sqlmanager.net/products/ibfb/extract)

EMS DB Extract for InterBase/Firebird – это простое, удобное и мощное приложение для создания резервных копий баз данных в форме сценариев SQL. DB Extract for InterBase/Firebird позволяет сохранять метаданные всех объектов целиком или выборочно, равно как и данные из таблиц баз данных. При помощи гибких настроек процесса извлечения Вы можете выбирать необходимые объекты и таблицы баз данных, а также легко и просто настраивать многие другие параметры.

# SQL Query for [InterBase/Firebird](http://www.sqlmanager.net/products/ibfb/query)

EMS SQL Query for InterBase/Firebird™ – это специализированная утилита для простого и быстрого создания запросов к базам данных InterBase/Firebird®. SQL Query for InterBase/Firebird позволяет Вам визуально создавать запросы и одновременно редактировать их текст. Используя дружественный графический интерфейс пользователя, Вы можете соединяться с базами данных, выбирать таблицы и поля для запросов, задавать критерии выделения и многое другое.

#### Data Comparer for [InterBase/Firebird](http://www.sqlmanager.net/products/ibfb/datacomparer) 古色

EMS Data Comparer™ for InterBase/Firebird – мощное и удобное приложение для сравнения и синхронизации Ваших данных. С помощью Data Comparer™ for InterBase/Firebird Вы можете отслеживать все различия в сравниваемых таблицах и выполнять автоматический сценарий для их устранения.

Наверх

#### **Oracle**

#### SQL [Management](http://www.sqlmanager.net/products/studio/oracle) Studio for Oracle

EMS SQL Management Studio for Oracle - это комплексное решение для администрирования и разработки баз данных. С компонентами, которые предназначены для решения важнейших задач управления базами данных, SQL Studio обеспечит вас незаменимыми инструментами для администрирования баз данных и управления их объектами, осуществления миграции, сравнения и извлечения баз, а так же импорта, экспорта и сравнения данных. SQL Studio for Oracle объединяет все эти средства в единую мощную и удобную рабочую среду, чтобы сделать Вашу работу продуктивной как никогда ранее!

## **SQL [Manager](http://www.sqlmanager.net/products/oracle/manager) for Oracle**

EMS SQL Manager™ for Oracle – это мощный графический инструмент для разработки и администрирования серверов баз данных Oracle. Простой и удобный графический интерфейс позволяет быстро и легко создавать и редактировать объекты баз данных Oracle, визуально проектировать сами базы данных, выполнять сценарии Oracle и использовать другие службы, которые сделают Вашу работу с Oracle приятной и легкой.

#### Data Export for [Oracle](http://www.sqlmanager.net/products/oracle/dataexport)

EMS Data Export for Oracle – это мощный инструмент, предназначенный для

быстрого экспорта ваших данных из баз данных Oracle в любой из 20 доступных форматов, включая MS Access, MS Excel, MS Word, HTML, TXT, ODF и другие. Data Export for Oracle располагает удобным мастером настройки для визуальной установки параметров экспорта для каждой таблицы (экспортируемые поля, форматы данных и многое другое).

#### Data [Import](http://www.sqlmanager.net/products/oracle/dataimport) for Oracle

EMS Data Import 2007 for Oracle - это мощная утилита, предназначенная для быстрого импорта данных из файлов MS Excel 97-2007, MS Access, DBF, XML, TXT, CSV, MS Word 2007, ODF и HTML в таблицы базы данных Oracle.

#### Data Pump for [Oracle](http://www.sqlmanager.net/products/oracle/datapump)

EMS Data Pump™ for Oracle – это мощный инструмент для переноса баз данных и импорта данных из любых ADO-совместимых источников (например, MS Access, базы данных MS SQL или любых других баз данных с поддержкой ADO) в базы данных Oracle®. Теперь перенос данных при помощи Data Pump for Oracle стал настолько прост, насколько это возможно!

#### Data [Generator](http://www.sqlmanager.net/products/oracle/datagenerator) for Oracle ᡌ

EMS Data Generator™ for Oracle – это мощное приложение для мгновенной генерации тестовых данных для различных таблиц баз данных Oracle. Удобный мастер настройки позволяет определять таблицы и поля для генерируемых данных, задавать диапазоны значений, создавать текстовые и BLOB-поля, а также выполнять другие операции, связанные с генерацией тестовых данных, простым и понятным способом.

#### DB [Comparer](http://www.sqlmanager.net/products/oracle/dbcomparer) for Oracle

EMS DB Comparer for Oracle – это мощное приложение, предназначенное для сравнения баз данных Oracle, обнаружения и устранения различий в их структурах. Вы можете просматривать все обнаруженные различия сравниваемых объектов баз данных, а затем выборочно или полностью устранить их, выполнив автоматически создаваемый сценарий.

#### DB [Extract](http://www.sqlmanager.net/products/oracle/extract) for Oracle

EMS DB Extract for Oracle – это простое, удобное и мощное приложение для создания резервных копий баз данных в форме сценариев SQL. DB Extract for Oracle позволяет сохранять метаданные всех объектов целиком или выборочно, равно как и данные из таблиц баз данных. При помощи гибких настроек процесса извлечения Вы можете выбирать необходимые объекты и таблицы баз данных, а также легко и просто настраивать многие другие параметры.

#### SQL Query for [Oracle](http://www.sqlmanager.net/products/oracle/query)

EMS SQL Query™ for Oracle – это специализированная утилита для простого и быстрого создания запросов к базам данных Oracle. SQL Query™ for Oracle Server позволяет Вам визуально создавать запросы и одновременно редактировать их текст. Используя дружественный графический интерфейс пользователя, Вы можете соединяться с базами данных, выбирать таблицы и поля для запросов, задавать критерии выделения и многое другое.

#### Data [Comparer](http://www.sqlmanager.net/products/oracle/datacomparer) for Oracle

EMS Data Comparer for Oracle – мощное и удобное приложение для сравнения и синхронизации Ваших данных. С помощью Data Comparer for Oracle Вы можете отслеживать все различия в сравниваемых таблицах и выполнять

автоматический сценарий для их устранения.

#### Наверх

#### **IBM DB2**

#### SQL [Manager](http://www.sqlmanager.net/products/db2/manager) for DB2

EMS SQL Manager 2007 for DB2 – это мощнейший инструмент для разработки и администрирования серверов баз данных DB2. Простой и дружественный графический интерфейс позволяет легко создавать и редактировать объекты DB2, визуально разрабатывать базы данных, запускать скрипты SQL. Многочисленные инструменты, доступные в программе, значительно облегчат вашу работу с базами данных DB2.

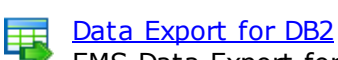

EMS Data Export for DB2 – это мощный инструмент, предназначенный для быстрого экспорта ваших данных из баз данных DB2 в любой из 20 доступных форматов, включая MS Access, MS Excel, MS Word, HTML, TXT, ODF и другие. Data Export for DB2 располагает удобным мастером настройки для визуальной установки параметров экспорта для каждой таблицы (экспортируемые поля, форматы данных и многое другое).

## Data [Import](http://www.sqlmanager.net/products/db2/dataimport) for DB<sub>2</sub>

EMS Data Import 2007 for DB2 - это мощная утилита, предназначенная для быстрого импорта данных из файлов MS Excel 97-2007, MS Access, DBF, XML, TXT, CSV, MS Word 2007, ODF и HTML в таблицы базы данных DB2.

#### Data [Pump](http://www.sqlmanager.net/products/db2/datapump) for DB2

EMS Data Pump™ for DB2 – это мощный инструмент для переноса баз данных и импорта данных из любых ADO-совместимых источников (например, MS Access, базы данных MS SQL или любых других баз данных с поддержкой ADO) в базы данных IBM®DB2. Теперь перенос данных при помощи Data Pump™ for DB2 стал настолько прост, насколько это возможно!

#### Data [Generator](http://www.sqlmanager.net/products/db2/datagenerator) for DB2 蓄

EMS Data Generator™ for DB2– это мощное приложение для мгновенной генерации тестовых данных для различных таблиц баз данных DB2. Удобный мастер настройки позволяет определять таблицы и поля для генерируемых данных, задавать диапазоны значений, создавать текстовые и BLOB-поля, а также выполнять другие операции, связанные с генерацией тестовых данных, простым и понятным способом.

#### DB [Extract](http://www.sqlmanager.net/products/db2/extract) for DB2

EMS DB Extract for DB2 – это простое, удобное и мощное приложение для создания резервных копий баз данных в форме сценариев SQL. DB Extract позволяет сохранять метаданные всех объектов целиком или выборочно, равно как и данные из таблиц баз данных. При помощи гибких настроек процесса извлечения Вы можете выбирать необходимые объекты и таблицы баз данных, а также легко и просто настраивать многие другие параметры.

#### SQL [Query](http://www.sqlmanager.net/products/db2/query) for DB2

EMS SQL Query™ for DB2 – это специализированная утилита для простого и быстрого создания запросов к базам данных IBM®DB2. SQL Query™ for DB2

Server позволяет Вам визуально создавать запросы и одновременно редактировать их текст. Используя дружественный графический интерфейс пользователя, Вы можете соединяться с базами данных, выбирать таблицы и поля для запросов, задавать критерии выделения и многое другое.

Наверх

#### **Tools & components**

[Advanced](http://www.sqlmanager.net/products/tools/advancedexport) Data Export

Advanced Data Export VCL - это набор компонентов для Borland Delphi и C++ Builder, позволяющий сохранять Ваши данные в самых популярных форматах для дальнейшего просмотра, обработки, распечатки или публикации их в сети Интернет. Вы можете экспортировать данные в MS Access, MS Excel, MS Word (RTF), Open XML Format, Open Document Format (ODF), HTML, XML, PDF, TXT, DBF, CSV и многие другие! Больше не нужно тратить свое время на утомительный процесс перевода данных - Advanced Data Export быстро справится с этой задачей и выдаст результат в желаемом формате.

[Advanced](http://www.sqlmanager.net/en/products/tools/advancedexportdotnet) Data Export .NET

Advanced Data Export .NET - это набор компонентов для Microsoft Visual Studio . NET позволяющий сохранять Ваши данные в самых популярных форматах для дальнейшего просмотра, обработки, распечатки или публикации их в сети Интернет. Вы можете экспортировать данные в MS Access, MS Excel, MS Word (RTF), PDF, TXT, DBF, CSV и многие другие! Больше не нужно тратить свое время на утомительный процесс перевода данных - Advanced Data Export быстро справится с этой задачей и выдаст результат в желаемом формате.

#### [Advanced](http://www.sqlmanager.net/products/tools/advancedimport) Data Import

Advanced Data Import VCL - это набор компонентов для Borland Delphi и C++ Builder, позволяющий импортировать данные из большинства популярных офисных форматов напрямую в базу данных. Теперь Вы можете импортировать данные из MS Access, MS Excel, HTML, XML, PDF, TXT, DBF, CSV и ODF. Больше не нужно тратить свое время на утомительный процесс импорта данных, Advanced Data Import быстро выполнит все задачи и предоставит результат в требуемом Вам формате.

#### Advanced PDF [Generator](http://www.sqlmanager.net/products/tools/pdfgenerator)

Advanced PDF Generator - это набор компонентов, позволяющих предельно просто и быстро создавать PDF-документы из Ваших приложений, написанных на Delphi и C++ Builder. Теперь даже не нужно знать специфику формата PDF, Advanced PDF Generator автоматически создает требуемый документ. Причем Advanced PDF Generator разбивает таблицы на несколько частей для каждой из страниц документа, поддерживает вложенные таблицы, позволяет вставлять изображения в создаваемый PDF-документ и многое другое!

#### [Advanced](http://www.sqlmanager.net/products/tools/querybuilder) Query Builder

Advanced Query Builder™ – это набор компонентов для Borland® Delphi® и C++ Builder®, специально предназначенный для визуального построения запросов SQL для функций SELECT, INSERT, UPDATE и DELETE. Теперь Вы можете визуально создавать новые запросы к Вашим приложениям либо графически представить уже существующие. В комплект поставки входят компоненты для работы со стандартами SQL, InterBase/Firebird, MySQL, PostgreSQL и другими. Пользователи Query Builder могут создавать объемные и сложные по своей структуре запросы для разных серверов даже без знания синтаксиса SQL.

#### **[Advanced](http://www.sqlmanager.net/products/tools/excelreport) Excel Report**

Advanced Excel Report™ - это мощный генератор отчетов в формате MS Excel для Delphi®. Excel Report основан на секционном принципе создания отчетов с использованием шаблонов. Простые и удобные редакторы свойств Advanced Excel Report позволяют моментально создавать подробные отчеты в формате MS Excel. Теперь созданные отчеты могут быть отредактированы, сохранены и просмотрены практически на любом компьютере. Excel Report поддерживает Borland® Delphi® 5-7, 2005-2007 а также MS Office 97 SR-1, 2000-2007.

#### [Advanced](http://www.sqlmanager.net/products/tools/advancedlocalizer) Localizer

Advanced Localizer™ - это незаменимый пакет компонентов для Borland® Delphi®, позволяющий добавлять языковую поддержку Вашим Delphi® приложениям. Широкие возможности пакета Advanced Localizer позволяют быстро и просто локализовать свойства компонентов каждой формы, создавать языковые файлы с текущими значениями свойств компонентов, управлять файлами локализаций, а также назначать компоненты и их свойства, подлежащие локализации. Язык приложений, использующих Advanced Localizer, может быть переключен на другой непосредственно во время работы без последующего перезапуска приложения. Advanced Localizer также предусматривает возможность написания приложений-потомков, использующих языковые файлы, заданные пользователем.

Наверх

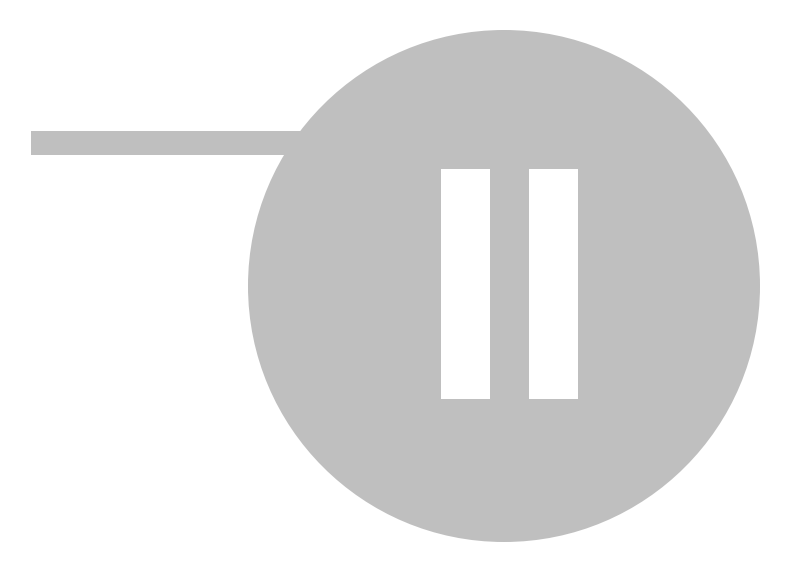

### **2**

EMS SQL Backup предоставляет Вам возможность эффективно управлять одним или несколькими серверами SQL Server с использованием различных доступных инструментов.

При первом запуске программы отображается окно Configuration, в котором необходимо указать настройки хранения конфигурации.

Для начала работы с программой необходимо указать параметры подключения к серверу и установить серверные компоненты для каждого зарегистрированного сервера.

Сервер можно зарегистрировать в папках **Groups** или **Solutions** в проводнике.

Для удобства пользователя в проводнике баз данных по умолчанию существуют два раздела - **Groups** и **Solutions**. **Groups** используются для организации серверов по некоторым определенным критериям (например, местоположение). С помощью **Solutions** можно объединять сервера, которые будут включены в одну политику, и отдельные базы данных, расположенные на разных серверах.

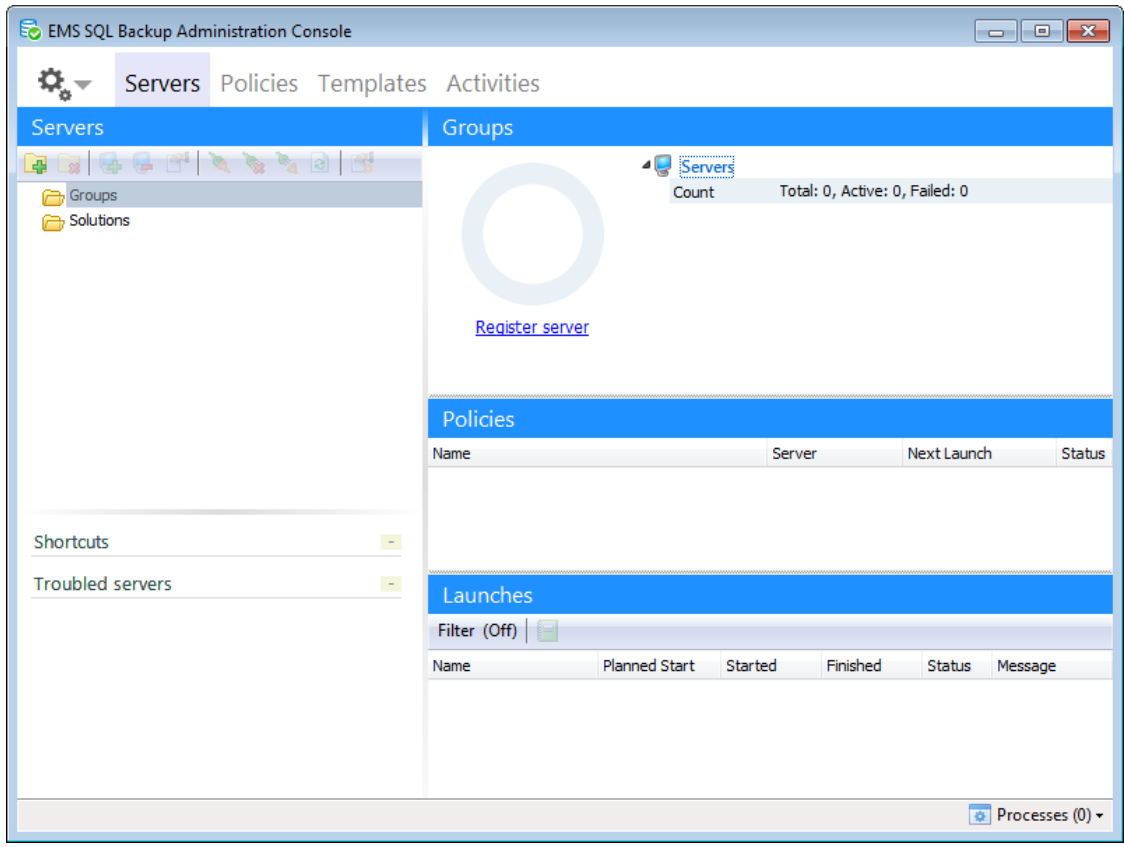

#### **Смотрите также:** Управление серверами Управление политиками обслуживания Шаблоны

<u>Активность</u> Операции обслуживания <u>Опции</u>

### **2.1 EMS SQL Backup**

EMS SQL Backup состоит из двух основных программных частей: SQL Administration Console и Server-side components.

SQL Administration Console запускается на клиентской машине, а Server-side components устанавливаются на сервер (машину, на которой запущен экземпляр SQL Server) удаленно либо локально. Server-side components представляют собой службу, устанавливаемую на машину с запущенными экземплярами SQL Server, и набор хранимых процедур (extended stored procedures), создаваемых в базе данных 'master' каждого экземпляра SQL Server.

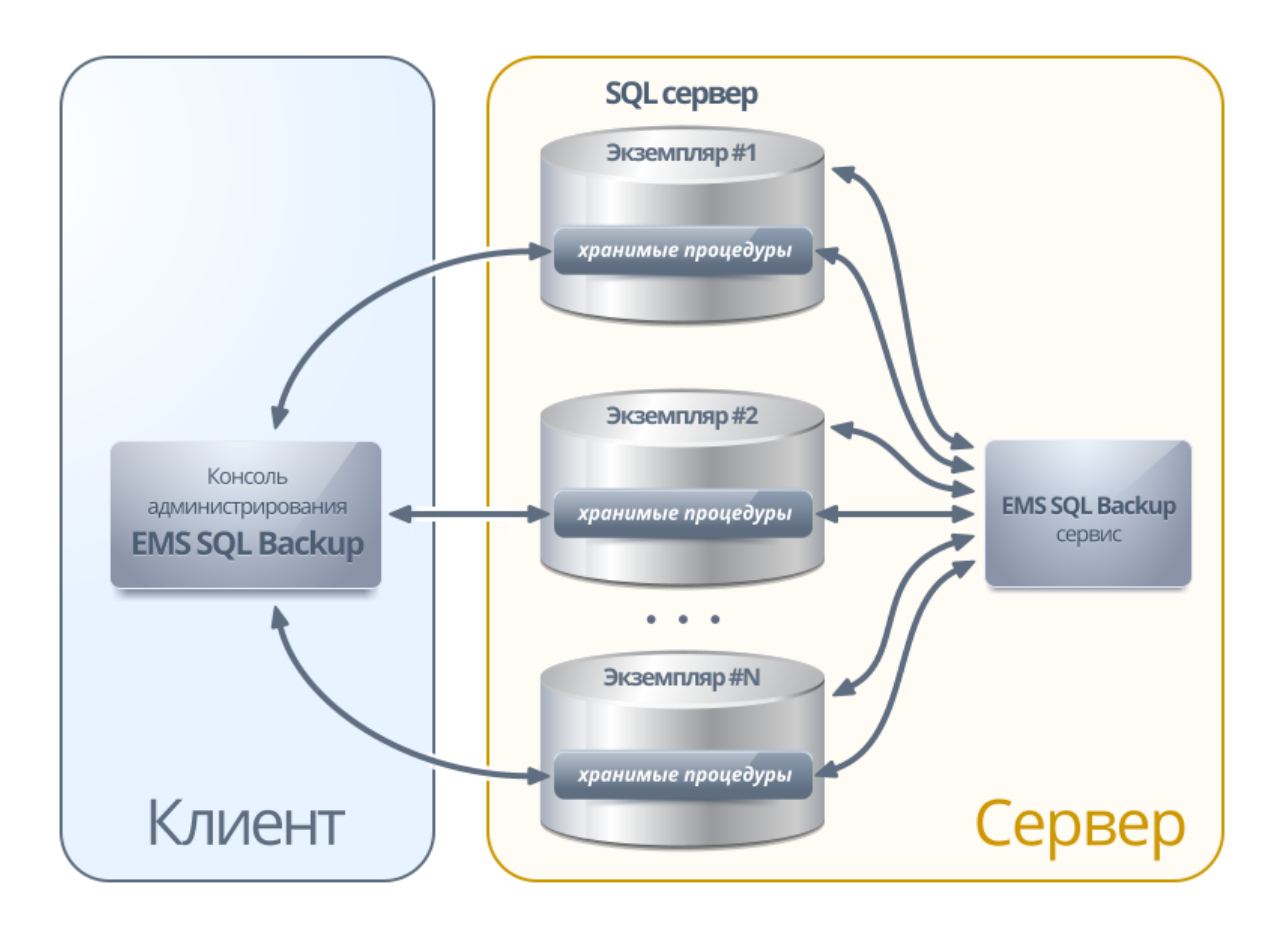

EMS SQL Backup Administration Console является основным инструментом управления экземплярами SQL Server и создаваемыми политиками обслуживания, выполняет функции контроля состояния экземпляров, а также консолидации журналов. Все задачи, выполняемые на SQL Server, инициируются службой, которая должна быть запущена на сервере все время работы с EMS SQL Backup и выполнения политик (в т. ч. выполнения по расписанию). Коммуникация EMS SQL Backup Administration Console и службы, запущенной на сервере, осуществляется посредством расширенных хранимых процедур EMS SQL Backup, что позволяет получать полный контроль над выполнением политик обслуживания без использования дополнительных подключений к машине сервера и избежать открытия новых сетевых портов.

### $2.2$

Политика (Policy) - это совокупность операций (операций обслуживания), которые должны быть произведены над базами и серверами, и набора расписаний, в соответствии с которым эти операции будут выполнены. Политика реализована в виде набора задач SQL сервера и для их выполнения необходим SQL Agent.

Задача = Шаг(и) + назначенное(ые) расписание(я) Политика = Задача 1 + Задача 2 + .... + Задача N

Выполнение каждой политики отображается в Статусе выполнения, в котором сообщается об успешном выполнении или о возникших при выполнении ошибках. Политики, имеющие ошибки, можно исправить и перезапустить, или игнорировать.

Для более простого и быстрого создания стандартных политик Вы можете использовать Шаблоны.

Так как политики представляют собой набор заданий (jobs) SQL Server, то для их выполнения необходима стабильная работа агента SQL Server.

Управление политиками обслуживания Статусы политик

### **2.3**

Проводник (**Explorer**) - основное навигационное окно для работы с серверами и базами данных. Представление объектов в нем имеет иерархическую структуру. С его помощью можно получить доступ к любому объекту для выполнения необходимых операций над ним. Для удобства пользователя в проводнике баз данных по умолчанию существуют два раздела - **Groups** и **Solutions**. Вы можете переносить сервера между группами и решениями.

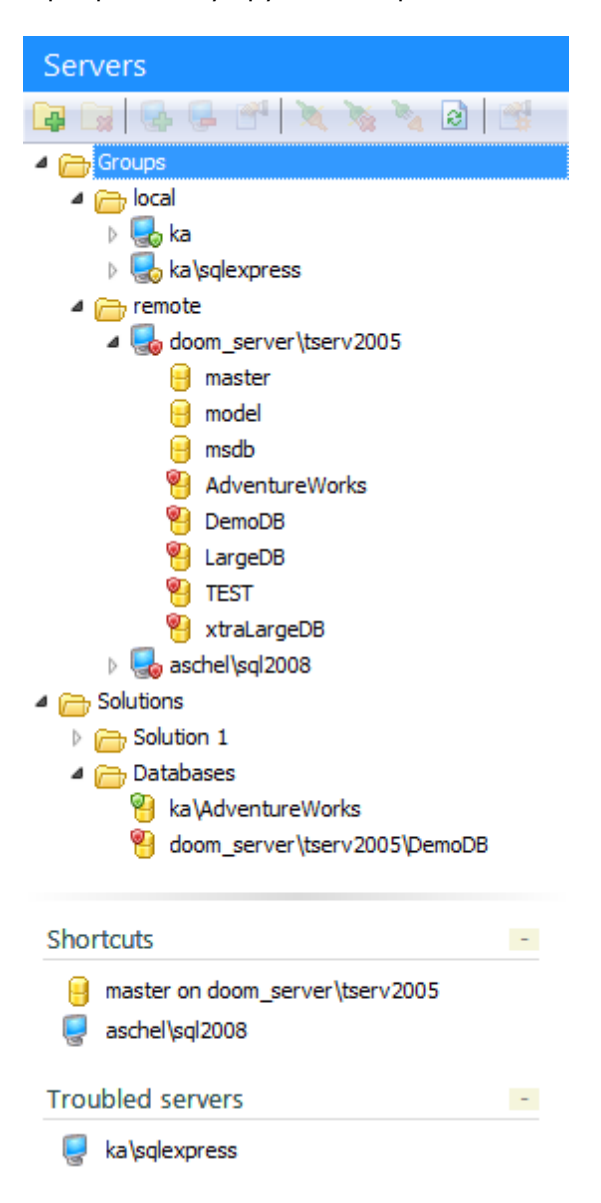

Инструменты для администрирования серверов и баз данных поделены на четыре группы. Каждая группа инструментов располагается в выделенном ей разделе. Такие разделы располагаются в верхней части окна EMS SQL Backup и называются вкладками (**Tabs**).

Servers Policies Templates Activities

Servers - для управления серверами, базами данных и отслеживания статусов выполнения политик;

Policies - для управления политиками;

Templates - для управления шаблонами политик, задач, шагов и расписаний; Activity - для просмотра запущенных политик и задач на серверах.

#### **Панели инструментов**

Панель инструментов - строка, с вынесенными на нее кнопками, позволяющими совершать, практически, все операции с объектом.

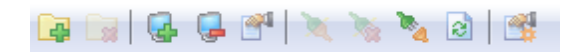

Панели инструментов располагаются на вкладках Servers и Policies.

**Смотрите также:** Управление серверами Управление политиками обслуживания Шаблоны Активность

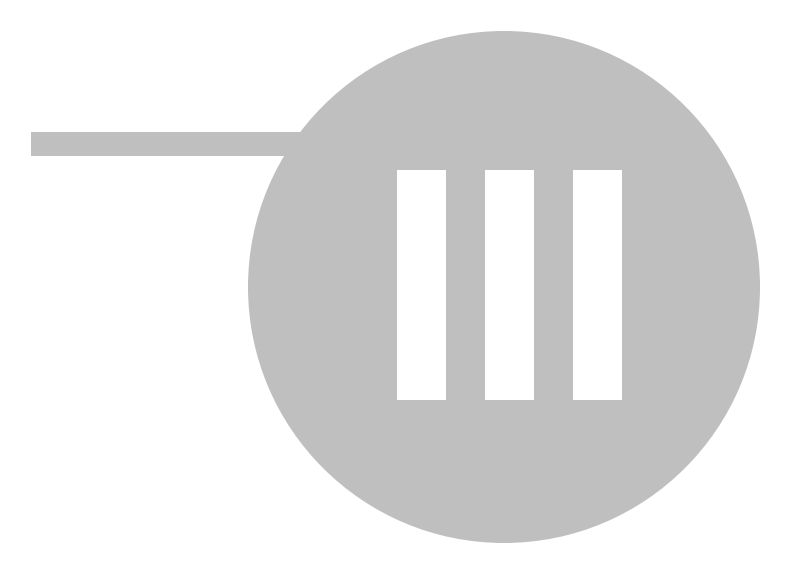

### **3**

При переходе на вкладку **Servers** открывается рабочая область для управления серверами и базами данных.

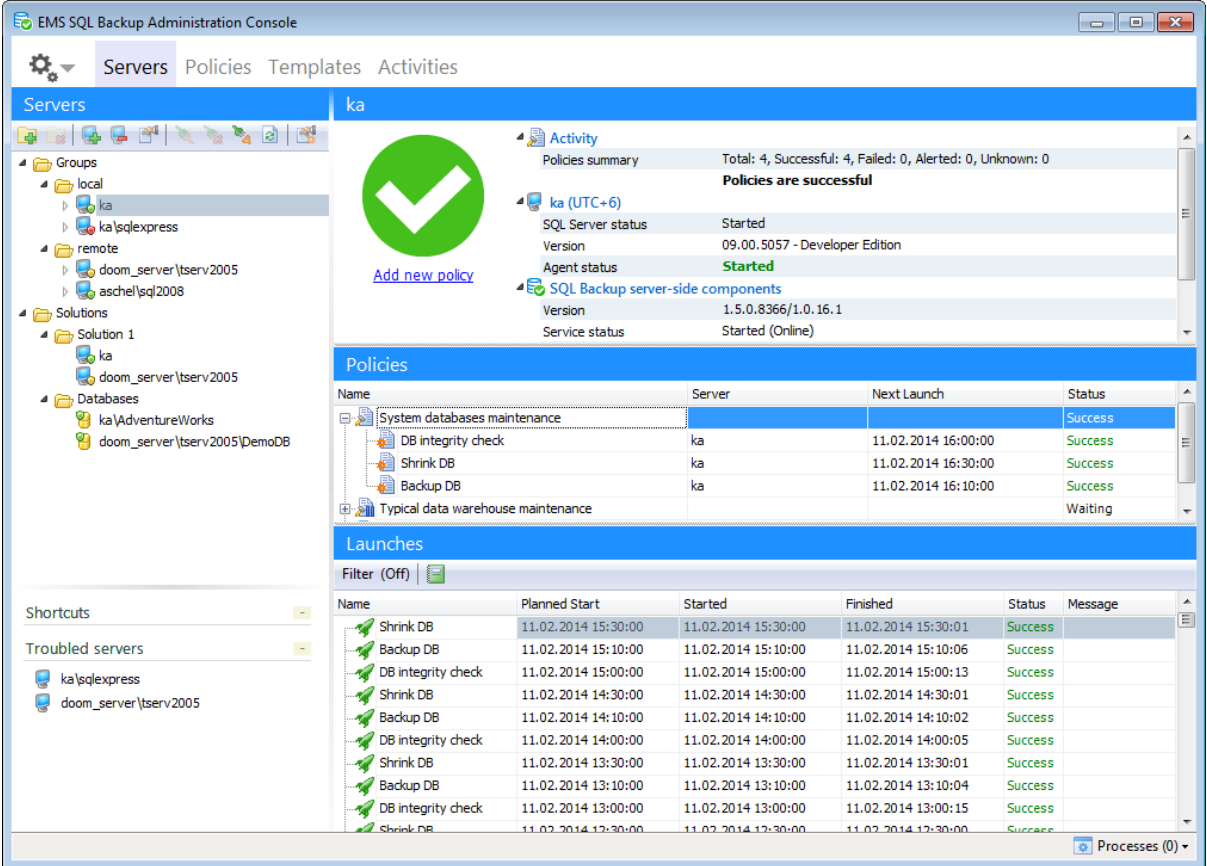

#### **Servers**

С помощью проводника можно получить доступ к серверам и базам данных. В проводнике серверы и базы данных можно объединять в группы (**Groups**) и решения ( **Solutions**).

**Shortcuts** - вкладка быстрого доступа, на которую можно перетащить часто используемые объекты.

**Troubled servers** - раздел, в котором отображаются серверы, на которых возникли ошибки при выполнении политик.

**Overall status** - статус выбранного сервера. Для каждого статуса сервера предусмотрена кнопка, нажав на которую можно выполнить необходимое действие.

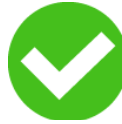

#### **Policies are successful, There are no policies**

Есть подключение к серверу, все политики выполняются без ошибок. Нажав на кнопку, можно создать новую политику в открывшемся редакторе.

#### **Server isn't connected**

Этот статус появляется, если отсутствует подключение к выбранному серверу

#### **Backup service isn't installed**

Этот статус появляется, если на сервере не установлены серверные компоненты.

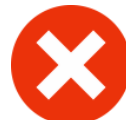

#### **Policies have problems**

При выполнении политики возникла ошибка. Автоматически исправить возникшую ошибку можно, используя кнопку Resolve problem.

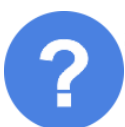

**Some of policies have unknown status** - статус некоторых политик неизвестен. Это происходит, если время запуска политики прошло, а она так и не была выполнена.

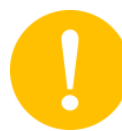

**Policies have warnings** - при выполнении политики возникли предупреждения. В предупреждениях сообщается о несоответствующих регистрируемых параметрах сервера и некоторых других неполадках при выполнении, которые не влияют на конечный результат.

#### **Статус сервера**

- Неподключенный сервер, на котором не установлены компоненты EMS SQL Backup.
- $\blacksquare$  Подключенный сервер, на котором не установлены компоненты EMS SQL Backup.
- Обновление состояния сервера.
- **•** Невозможно подключиться к серверу с данными настройками подключения. Для исправления этой ошибки нужно открыть Свойства сервера, проверить и изменить параметры подключения.
- $\mathbb{R}$  Подключенный сервер, на котором установлены компоненты EMS SQL Backup.
- $\Box$  Неподключенный сервер, на котором установлены компоненты EMS SQL Backup.
- При выполнении политики произошла ошибка. Можно исправить ошибки, нажав Resolve.
- **-** При выполнении политики возникли предупреждения.
- Все политики на сервере выполнились успешно.
- $\blacktriangleright$  У некоторых политик на сервере статус 'Unknown'.

**Важно:** Базы данных также имеют определенные статусы, информацию о которых Вы можете найти на странице Состояния базы данных.

#### **Policies**

В этом окне приведена вся информация о существующих на выбранном сервере политиках, их задачах, времени запуска и статусе.

Двойной щелчок мышкой на политике или задаче запускает ее выполнение или, при наличии ошибок, открывает диалоговое окно Resolve the problem.

Контекстное меню политики позволяет:

устранить проблему выполнения (при наличии ошибок)

- выполнить политику
- **Приостановить выполнение политики**
- **Д** просмотреть историю политики
- редактировать политику в Редакторе политик

#### **Launches**

Запуски политик на выбранном сервере. Каждая политика содержит набор задач. В этом разделе отображается информация о запусках задач: дата и время запуска, результат, статус. Количество дней, за которое отображаются запуски, можно задать в диалоговом окне Настройки окружения на вкладке Параметры обновления.

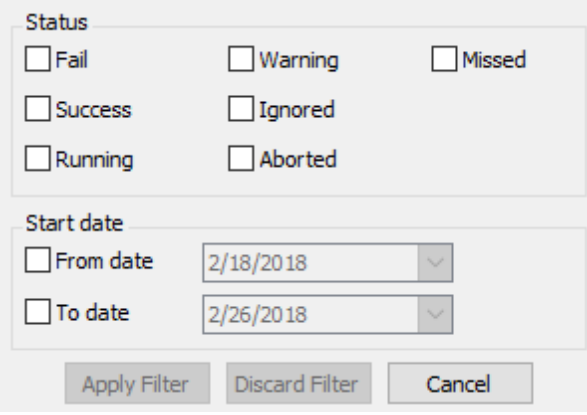

Можно управлять списком запусков с помощью фильтра. Кнопка **Filter** расположена на панели над списком.

В диалоговом окне, открывающемся при нажатии этой кнопки, можно выбрать определенные статусы запуска. В этом случае отображаться будут запуски, имеющие соответствующий статус.

Сохранять информацию о запусках во внешний файл можно с помощью Отчетов.

#### **Start date**

В том разделе можно выполнить отбор запусков по дате начала выполнения - с **From date** по **To date**.

**Apply Filter** - применить указанные настройки фильтра. **Discard Filter** - сбросить все настройки фильтра и отобразить полный список.

При нажатии на кнопку **Show details** в колонке Message будет показано окно с детальной информацией о выполнении шага или об ошибке/предупреждении (в зависимости от статуса.)

При нажатии кнопки **Report** можно сформировать отчет по политикам и запускам.

**Смотрите также:** Начало работы Управление политиками обслуживания Шаблоны Активность Операции обслуживания

### Опции

### **3.1**

Контекстное меню - это список действий, который можно открыть, нажав правой кнопкой мыши на объекте в проводнике баз данных.

Для объектов вкладки **Servers** отображаются следующие контекстные меню.

Контекстное меню групп Контекстное меню группы Контекстное меню сервера Контекстное меню базы данных

**Смотрите также:** Контекстное меню вкладки Policies

#### **3.1.1**

Контекстное меню групп открывается при нажатии на узле **Groups** правой кнопкой мыши в проводнике.

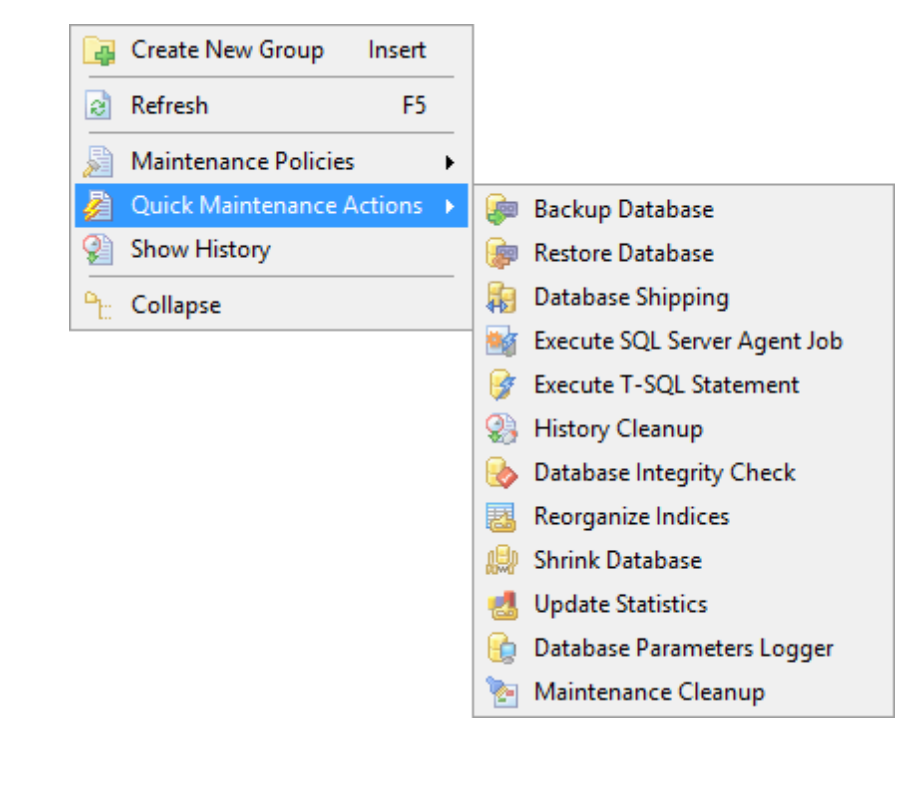

- **Стеаte New Group** создать новую группу;
- **Refresh** обновить подобъекты;
- **Maintenance Policies**
	- **E** Create New Policy создать новую политику;
	- **Copy from Templates** создать политику на основе шаблона;
- **<sup>2</sup> Quick Maintenance Actions** открыть список операций обслуживания;
- **Show History** показать историю выполнения политик;

**<sup>P</sup>L**: **Collapse** - свернуть все группы; **Expand** - развернуть все группы.

**Смотрите также:** Контекстное меню группы Контекстное меню сервера Контекстное меню базы данных

#### **3.1.2**

Контекстное меню группы открывается при нажатии на группу объектов правой кнопкой мыши в проводнике.

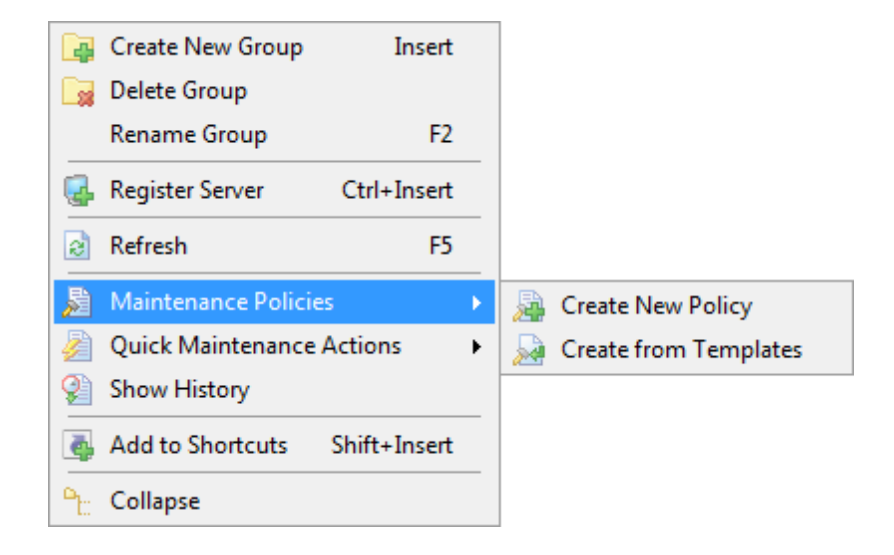

- **Стеаte New Group** создать новую группу;
- **B** Delete Group удалить группу;
- **Rename Group** переименовать группу;
- **Register Server** зарегистрировать сервер;
- **Refresh** обновить подобъекты группы;
- **Maintenance Policies**

**E** Create New Policy - создать новую политику;

- **Create from Templates** создать политику на основе шаблона;
- **Quick Maintenance Actions** открыть список операций обслуживания;
- **Show History** показать историю выполнения политик;
- **Add to Shortcuts** добавить выбранный объект на вкладку быстрого доступа;
- **Pt: Collapse** свернуть все группы;
- **Expand** развернуть все группы.

#### **Смотрите также:**

Контекстное меню групп Контекстное меню сервера Контекстное меню базы данных

### **3.1.3**

Это меню открывается при нажатии правой кнопкой мыши на сервер в проводнике баз данных.

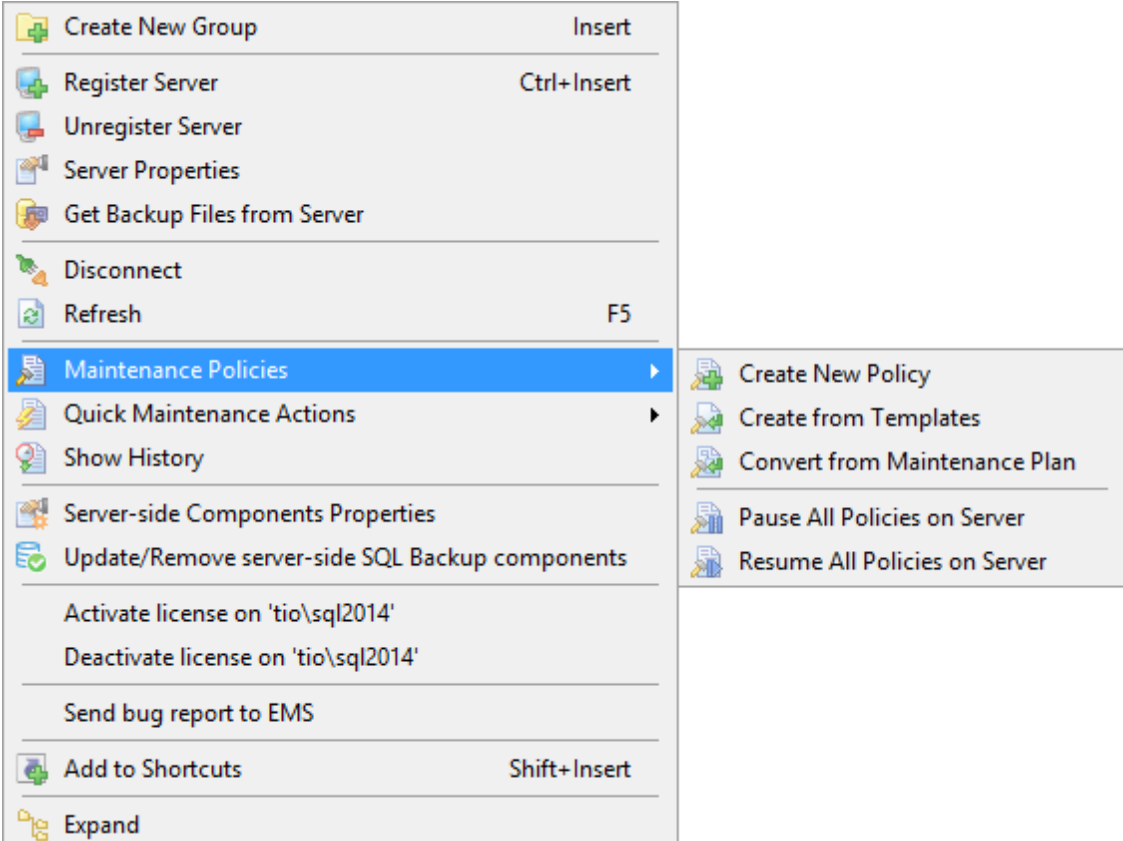

- **Стеаte New Group** создать новую группу;
- **Register Server** зарегистрировать сервер;
- **Unregister Server** удалить регистрацию сервера;
- **Server Properties** свойства сервера;
- получить файл резервной копии с сервера;
- **X/ Connect/Disconnect** подключиться к серверу/отключиться от сервера;
- **Refresh** обновить подобъекты сервера;
- **Maintenance Policies**
	- **E** Create New Policy создать новую политику;
	- **Copy from Templates** создать политику на основе шаблона;
	- **Convert from Maintenance Plan** конвертировать из плана обслуживания;
	- **Pause All Policies on Server** приостановить выполнение политик на сервере;
	- **Resume All Policies on Server** возобновить выполнение политик на сервере;
- **Quick Maintenance Actions** открыть список операций обслуживания;
- **Show History** показать историю выполнения политик;

**Server-side Components Properties** - свойства серверных компонентов; **Install/Update/Remove server-side EMS SQL Backup components** - установить/ удалить/переустановить серверные; компоненты EMS SQL Backup **Activate license** - активировать лицензию EMS SQL Backup; **Deactivate license** - деактивировать лицензию EMS SQL Backup; **Send bug report to EMS** - отправить отчет об ошибке; **Add to Shortcuts** - добавить выбранный объект на вкладку быстрого доступа;

**<sup>P</sup>t: Collapse** - свернуть все группы;

**Expand** - развернуть все группы;

**Смотрите также:** Контекстное меню групп Контекстное меню группы Контекстное меню базы данных

#### **3.1.4**

Это меню открывается при нажатии на базу данных в проводнике баз данных.

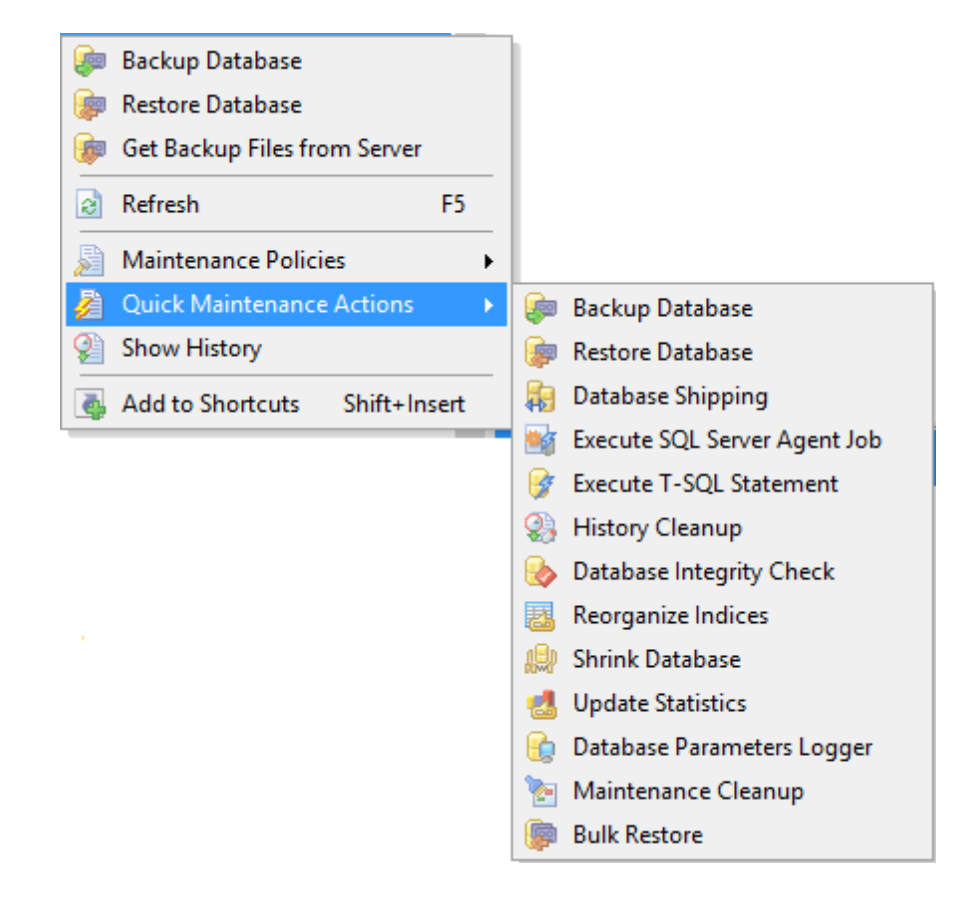

**В создать резервную копию выбранной базы данных;** 

**восстановить** выбранную базу данных;

 $\bullet$  получить файл резервной копии с сервера;

**Refresh** - обновить подобъекты сервера;

### **Maintenance Policies**

- **<sup>2</sup>** Create New Policy создать новую политику;
- **Copy from Templates** создать политику на основе шаблона;
- **Convert from Maintenance Plan** конвертировать из плана обслуживания;
- **Pause All Policies on Server** приостановить выполнение политик на сервере;
- **Resume All Policies on Server** возобновить выполнение политик на сервере;
- **<sup>2</sup> Quick Maintenance Actions** открыть список операций обслуживания;
- **Show History** показать историю выполнения политик;
- **Add to Shortcuts** добавить выбранный объект на вкладку быстрого доступа.

**Смотрите также:** Контекстное меню групп Контекстное меню группы Контекстное меню сервера

### **3.2**

С помощью этого мастера Вы можете зарегистрировать сервер в программе. Чтобы запустить **Register Server wizard** необходимо выбрать пункт **Register Server** в контекстном меню сервера в проводнике или на панели инстурментов.

#### **Список шагов:**

Задание параметров подключения Задание дополнительных параметров Выполнение операции

#### **Смотрите также:**

Установка серверных компонентов EMS SQL Backup Обновление серверных компонентов Свойства серверных компонентов Свойства сервера

### **3.2.1**

На этом шаге необходимо задать основные параметры для регистрации сервера в системе.

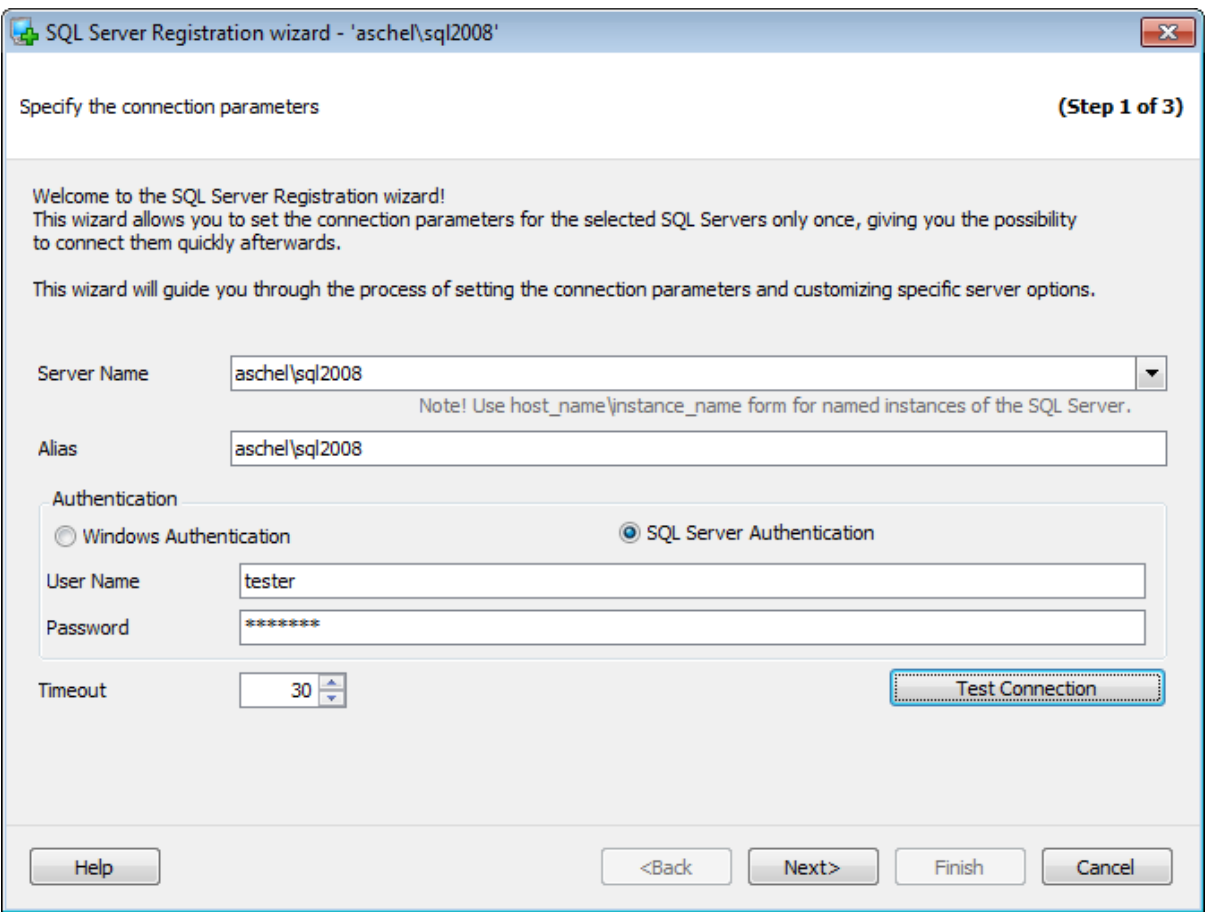

*© 1999-2022 EMS Software Development*

#### **Server Name**

Из этого раскрывающегося списка выберите сервер (хост), к которому хотите подключиться. В этот список программа автоматически добавляет серверы, найденные в локальной сети. Если компоненты SQL-DMO установлены на клиентском компьютере, используется их функция ListAvailableSQLServers. Если компоненты SQL-DMO не установлены, используется функция NetServerEnum из netapi32.dll. Если данная библиотека не установлена, то при первом открытии программы этот список будет пуст, и имя сервера необходимо будет задать вручную. В этом случае в списке **Server name** будут отображаться те серверы, базы данных которых уже зарегистрированы в программе.

Важно: Имя сервера не всегда отображается в списке. В этом случае введите его вручную.

SQL Server может быть установлен как именованный экземпляр. То есть, по умолчанию, во время установки ему присваивается имя (например, SQL Server 2005 Express по умолчанию, устанавливается как именованный экземпляр с именем SQLEXPRESS).

В этом случае в **Server name** Вы должны будете указать "имя компьютера (или IP адрес)\ИМЯЭКЗЕМПЛЯРА" (127.0.0.1\SQLEXPRESS).

Если экземпляр сервера не именован, то достаточно указать имя компьютера или его IP адрес.

В поле Alias можно указать псевдоним сервера, то есть, под каким названием он будет отображаться в проводнике.

В разделе **Authentication** задается способ идентификации пользователя на сервере.

#### **O** Windows Authentication

Программа распознает пользователя по его доменному имени и паролю. Имя и пароль берутся автоматически в соответствии с используемой учетной записью домена Windows.

#### **SOL Server authentication**

Программа распознает пользователя по его персональным имени и паролю на сервере.

При выборе SQL Server authentication следует указать имя и пароль в полях User пате и Password соответственно.

#### **Timeout**

Время ожидания в секундах при подключении к SQL Server.

#### **Test Connection**

Можно проверить имеется ли в настоящее время соединение с указанным сервером, нажав на кнопку Test Connection.

Следующий шаг >>

#### $3.2.2$

На этом шаге можно задать дополнительные параметры.

72
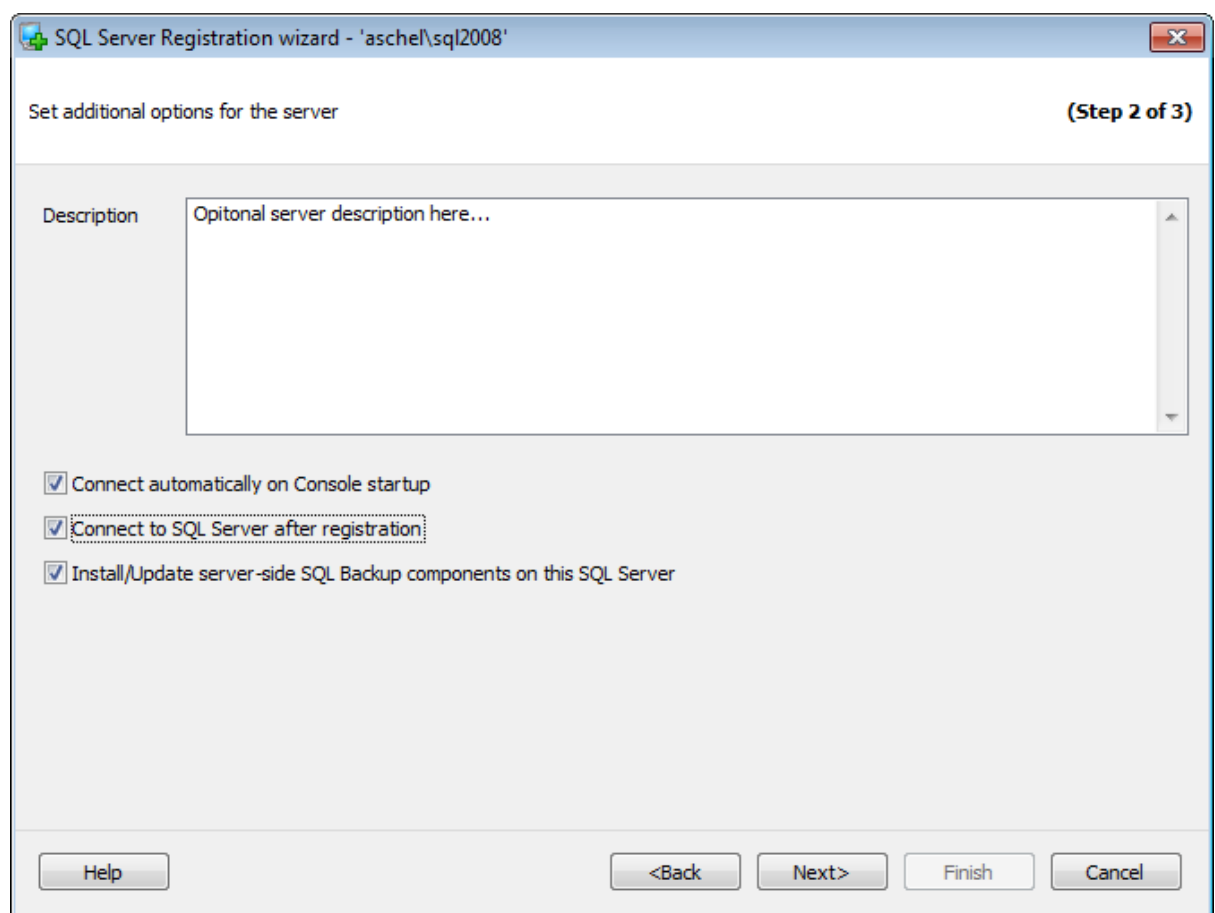

В текстовом **Description** можно задать текстовое описание сервера.

#### **Connect automatically on Console startup**

При запуске программы EMS SQL Backup связь с этим сервером будет устанавливаться автоматически.

#### **Connect to SQL Server after registration**

Подключиться к серверу сразу после регистрации.

### **Install/Update server-side EMS SQL Backup components on this SQL Server**

Если включена эта опция, то мастер удаленной установки серверных компонентов будет запущен автоматически после регистрации сервера.

<< Предыдущий шаг <> Следующий шаг >>

# **3.2.3**

Нажмите кнопку **Finish** для выполнения операции регистрирования сервера.

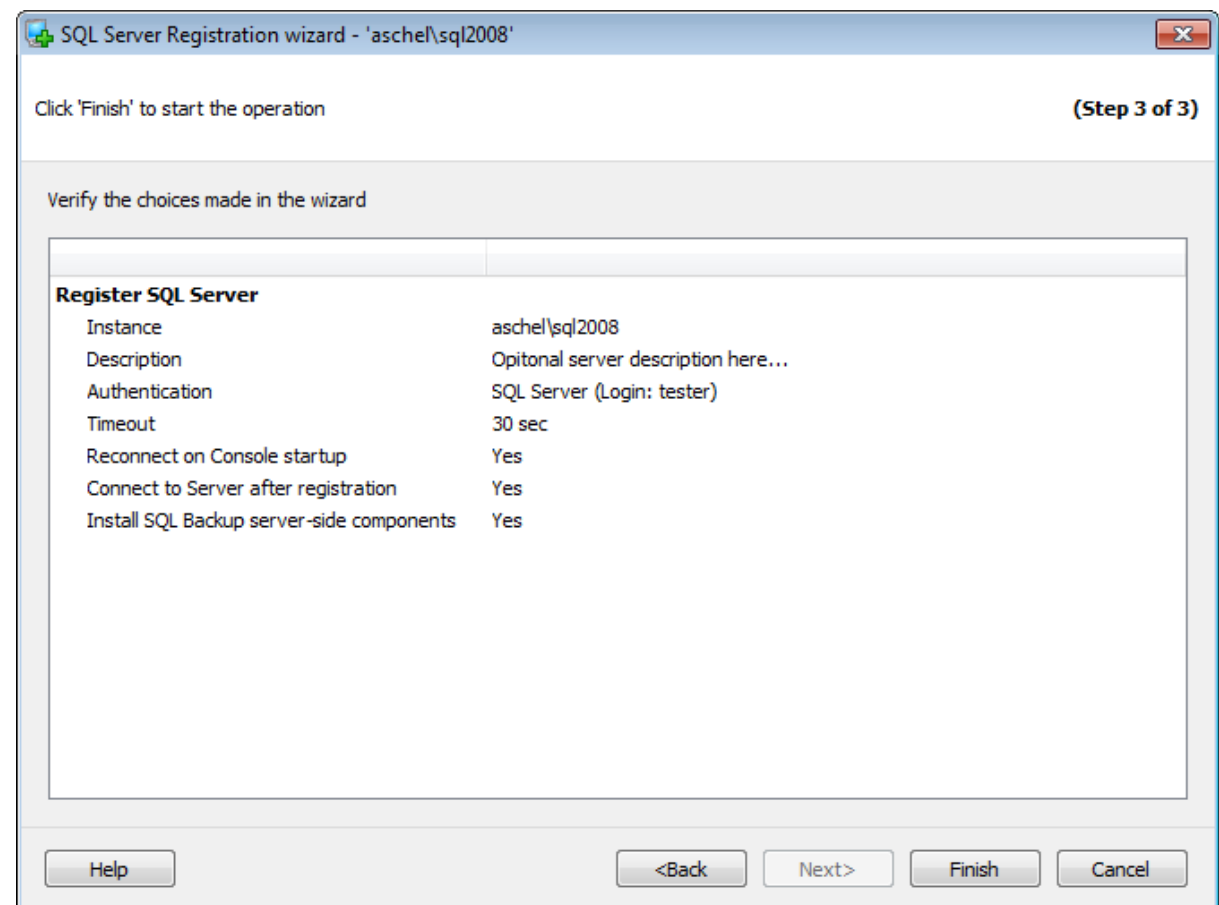

# << Предыдущий шаг

# **3.3 EMS SQL**

# **Backup**

EMS SQL Backup состоит из двух основных программных частей: SQL Administration Console и Server-side components.

Подробно об этих компонентах можно прочитать в разделе Общие сведения о EMS SQL Backup.

Для правильной работы EMS SQL Backup необходимо установить серверные компоненты на каждый используемый экземпляр сервера.

# **Server-side components**

Серверные компоненты устанавливаются локально или удаленно на все экземпляры MS SQL Server, с которыми будет работать EMS SQL Backup. Они включают в себя службы и хранимые процедуры для просмотра и обслуживания серверов.

# **EMS SQL Backup Administration Console**

Эта часть устанавливается локально на компьютере администратора серверов. При установке устанавливается консольное приложение и происходит конфигурирование репозитория.

Для сервера и служб нужны права Local system или локального администратора.

Для запуска мастера установки серверных компонентов необходимо в проводнике, на вкладке Servers, в контекстном меню сервера выбрать пункт **Install server-side EMS SQL Backup components**.

#### **Список шагов:** Выбор типа установки Задание учетной записи Выполнение операции

# **Смотрите также:**

Мастер регистрации сервера Мастер обновления/удаления серверных компонентов Обновление серверных компонентов Мастер локальной установки серверных компонентов Свойства серверных компонентов Свойства сервера

# **3.3.1**

На этом шаге необходимо выбрать тип установки служб программы EMS SQL Backup.

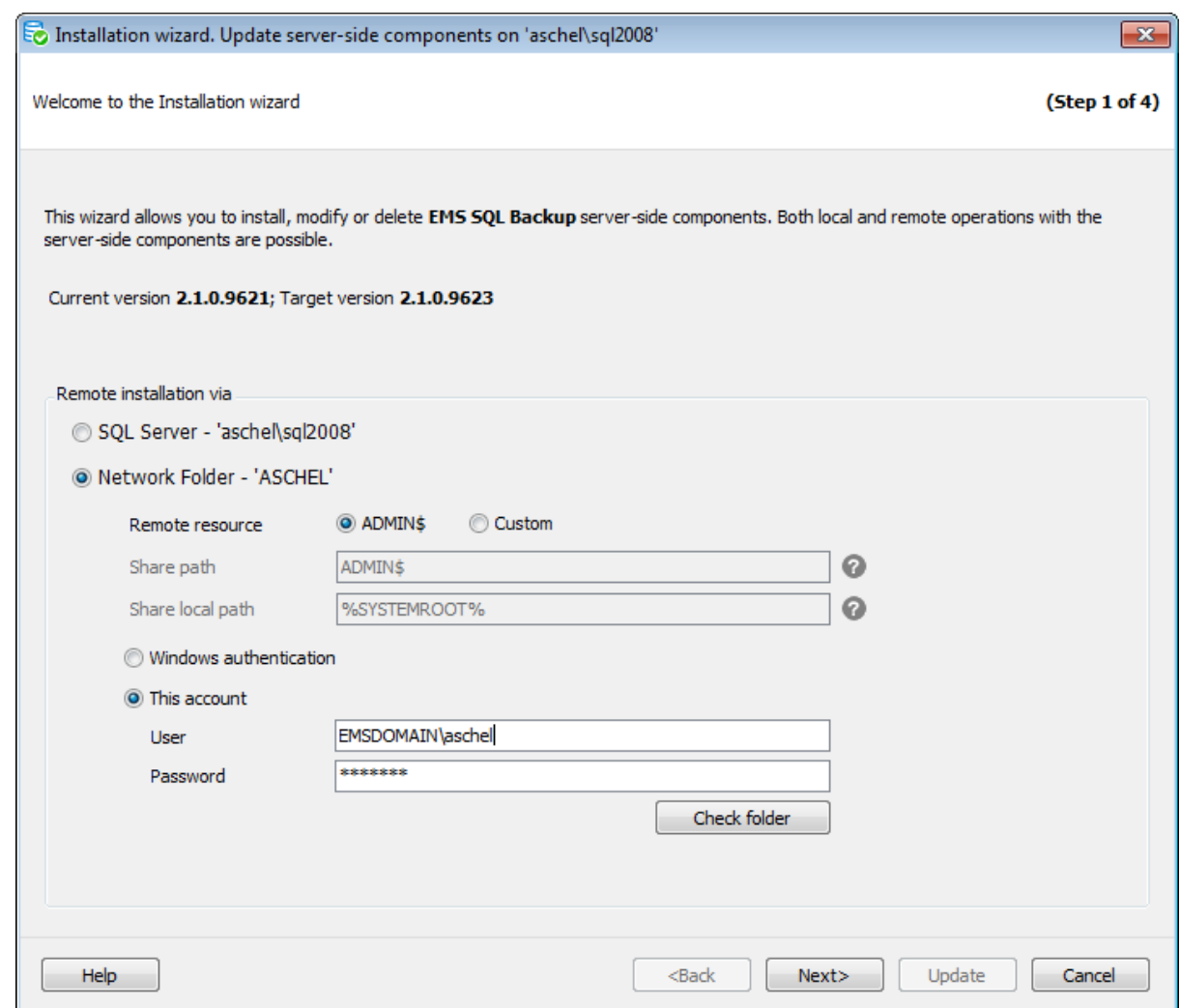

Для локального сервера на этом шаге будет отображаться имя сервера.

Для удаленного сервера необходимо будет выбрать тип установки серверных компонентов.

#### **SQL Server**

Установить серверные компоненты через подключение к SQL Server. Рекомендуется использовать эту опцию, если служба SQL Server запущена под системной учетной записью LocalSystem или под учетной записью пользователя, являющегося Администратором.

#### **Network Folder**

Установить серверные компоненты через сетевую папку.

#### **Remote resource**

Выберите сетевую папку, которая будет использована для копирования файлов, необходимых для установки серверных компонентов EMS SQL Backup: • ADMIN\$ или • Custom (другая сетевая директория). Используйте другую папку, если на удаленном хосте нет ресурса ADMIN\$.

Если Вы выбрали опцию Custom, задайте следующие параметры.

# **Share path**

Укажите имя сетевой директории без указания полного сетевого пути (например, 'Shared').

# **Share local path**

Укажите полный локальный путь к директории на удаленном хосте (например, 'C: \Shared').

Задайте параметры авторизации для доступа к сетевому ресурсу: **Windows authentication** - использовать текущую учетную запись Windows, **This account** - укажите имя пользователя (**User**) и пароль (**Password**).

Пожалуйста, убедитесь, что у заданного пользователя есть разрешения на чтение и запись в указанную папку, а также, что этот пользователь принадлежит группе Адм инис траторы на удаленном хосте.

После задания всех настроек, нажмите кнопку **Check folder**, чтобы проверить существование папки и доступ к ней.

Следующий шаг >>

# **3.3.2**

Используйте этот шаг, чтобы указать учетную запись, под которой будет запущена служба EMS SQL Backup и параметры подключения службы к SQL Server.

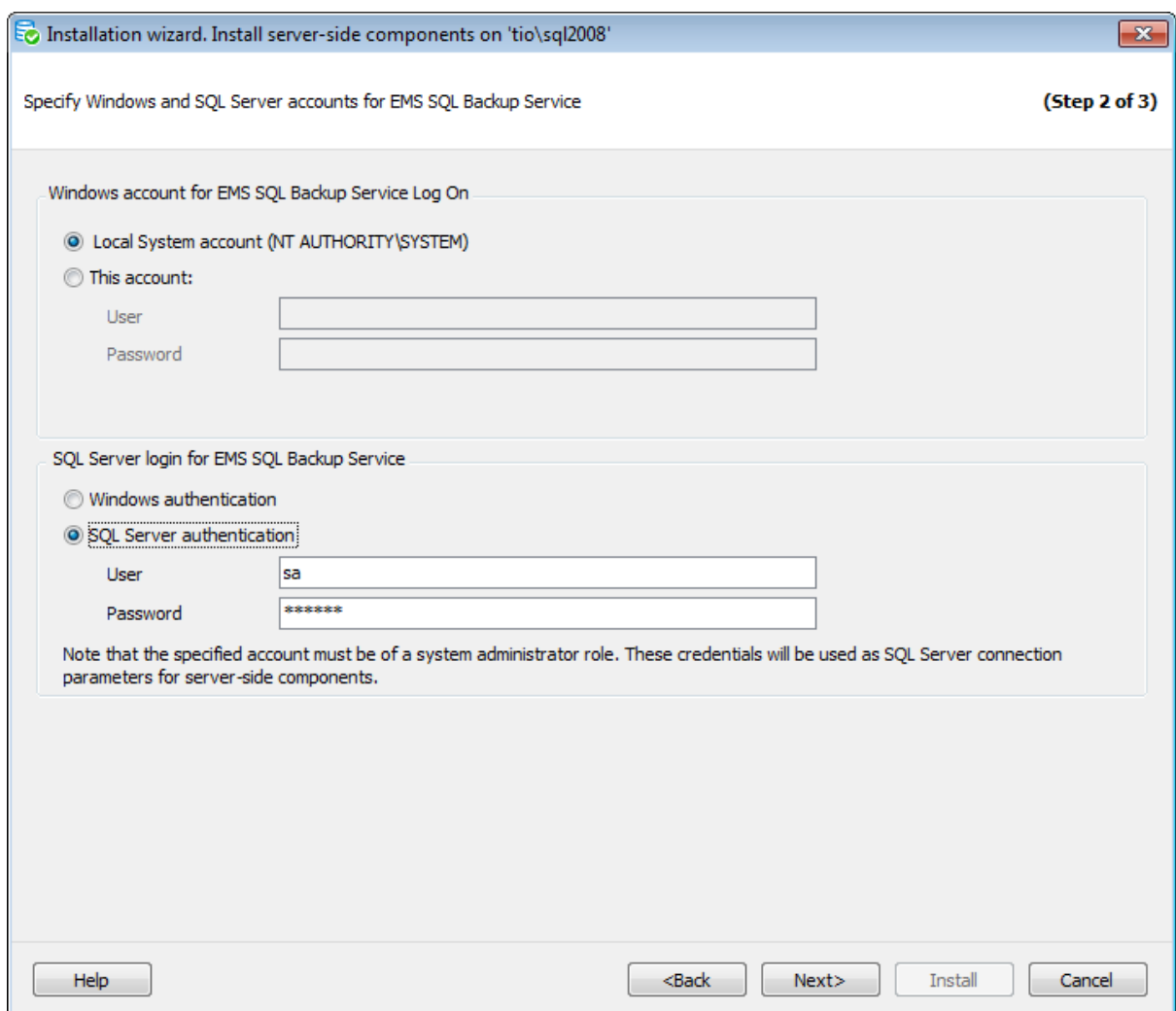

#### **Windows account for EMS SQL Backup Service Log On**

Задайте учетную запись Windows, которая будет использована службой EMS SQL Backup Service для входа в систему.

#### **Local System account (NT AUTHORITY\SYSTEM)**

Выберите эту опцию, чтобы в качестве учетной записи для входа в систему использовалась учетная запись Loc alSystem.

#### **This account**

Выберите эту опцию, чтобы указать пользователя Windows, от имени которого будет производиться вход службы EMS SQL Backup Service в систему. В поле **User** необходимо задать полное имя пользователя в формате <им я\_дом ена\им я\_польз ователя> и указать пароль в поле **Password**.

#### **SQL Server login for EMS SQL Backup Service**

Задайте логин SQL Server, который будет использоваться службой EMS SQL Backup Service для подключения к серверу. После установки серверных компонентов этот логин можно редактировать в диалоге Свойства серверных компонентов.

**Важно:** Заданный логин должен принадлежать роли 'sysadm in'.

#### **Windows authentication**

Выберите эту опцию, чтобы использовать Windows аутентификацию пользователя, заданного в Windows account for EMS SQL Backup Service Log On для подключения к SQL Server.

**Важно:** Если Windows логина для заданной учетной записи Windows не существует на сервере, то он будет создан и добавлен к роли 'sysadm in'.

**Важно:** Если Вы выбрали учетную запись Loc al System для входа службы в систему, убедитесь, что логин NT AUTHORITY\система существует на SQL Server и принадлежит роли 'sysadm in'.

#### **SQL Server authentication**

Программа распознает пользователя на сервере по заданным имени и паролю. При выборе этой опции следует указать имя и пароль в полях **User** и **Password** соответственно.

<< Предыдущий шаг <> Следующий шаг <> Следующий шаг <> Следующий шаг <> Следующий шаг <> Следующий шаг <> Следующий шаг <> Следующий шаг <> Следующий шаг <> Следующий шаг <> Следующий шаг <> Следующий шаг <> Следующий шаг

# **3.3.3**

Если сервер, на который происходит установка серверных компонентов, сконфигрурирован как отказоустойчевый кластер, то в мастере установки появится шаг задания параметров кластера. На этом шаге нужно задать ресурсы, которые могут быть использованы для конфигурации отказоустойчивости службы EMS SQL Backup.

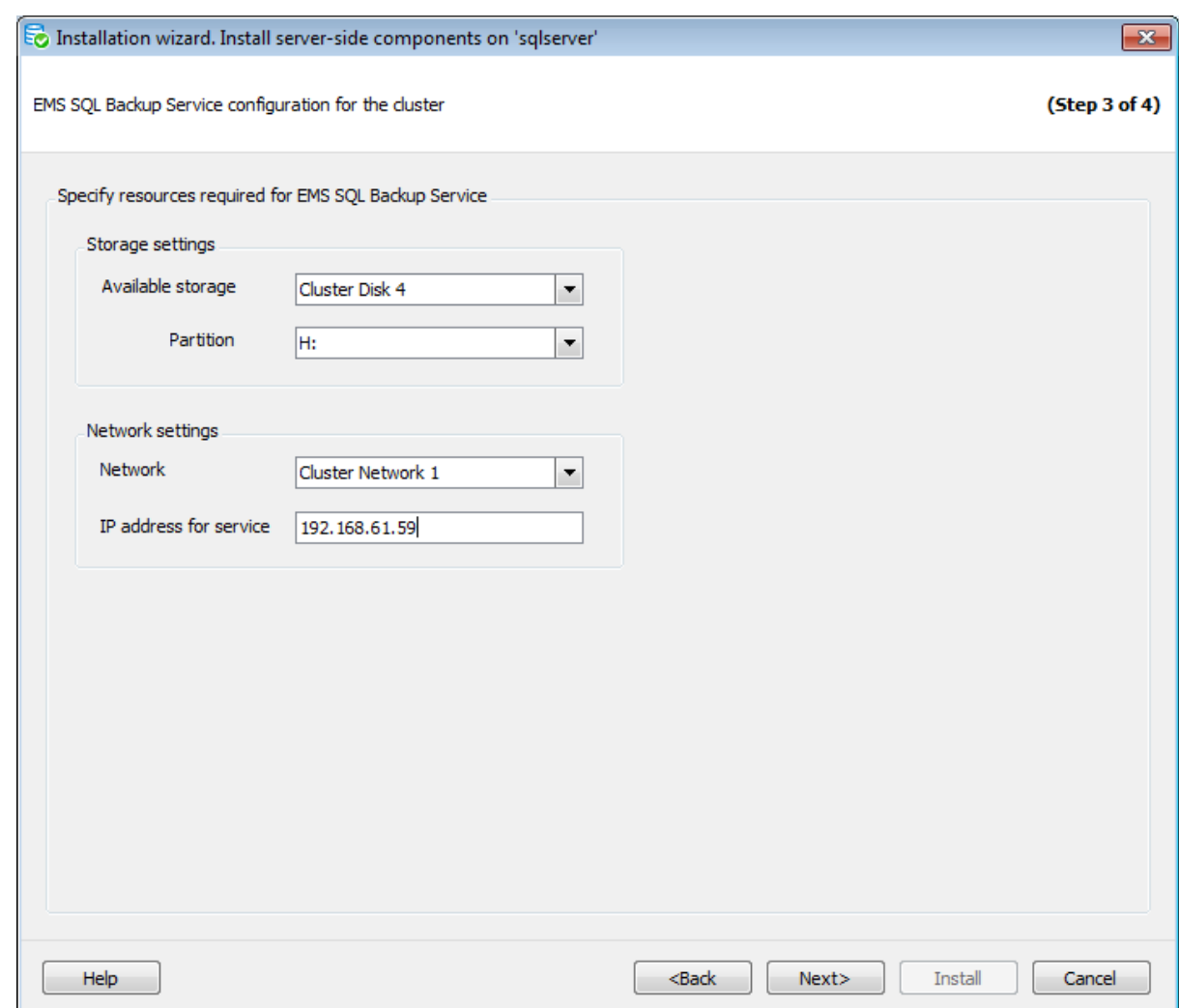

Для обеспечения выполнения политик на отказоустойчивом кластере SQL Server, служба EMS SQL Backup должна быть установлена и сконфигурирована как кластерная (отказоустойчивая).

Для этого необходимо, чтобы на сервере было выделено хранилище, не используемое другими кластерными службыми, и на этом хранилище выделен раздел, который может быть использован службой EMS SQL Backup.

#### **Storage settings**

В выпадающем списке **Available storage** выберите диск, который будет использован службой EMS SQL Backup. В списке отображаются только диски, не используемые другими кластерными службами.

В списке **Partition** выберите доступный раздел диска.

#### **Network settings**

В этом разделе задайте сетевые параметры кластерной службы. В поле **Network** выберите имя сети кластера, в которой будет доступна служба EMS SQL Backup. В поле **IP address for service** задайте IP-адрес, который будет использоваться службой. Может быть задан только свободный IP-адрес, принадлежащей выбранной сети.

### <u><< Предыдущий шаг</u> самостической собору с соборудательно соборудать соборудать соборудать соборудать соборудать

# **3.3.4**

На этом шаге мастера можно увидеть значения всех заданных на предыдущих шагах опций.

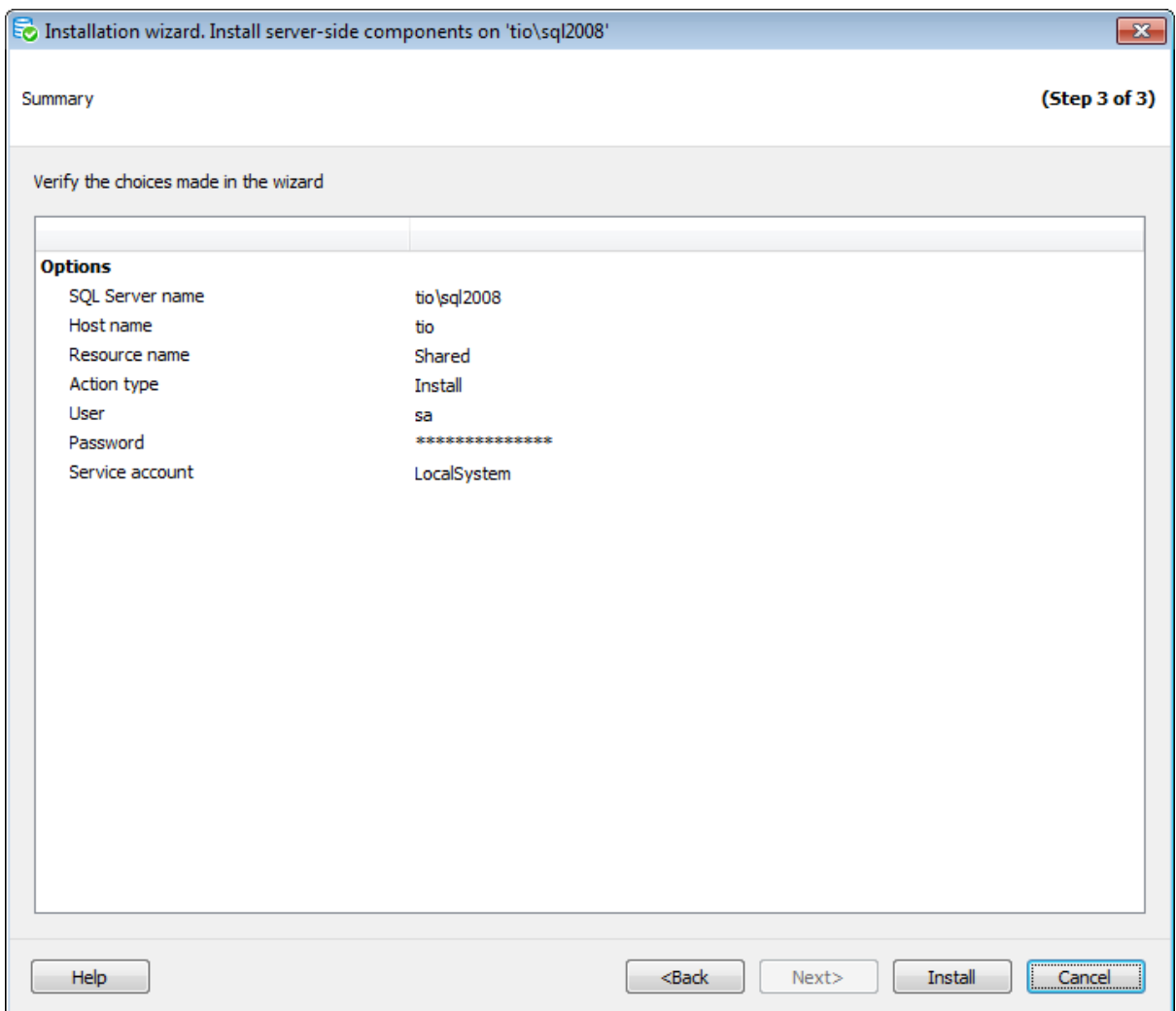

Если все задано верно, то можно начать выполнение операции, нажав кнопку **Install**.

О процессе выполнения операции и возникших ошибках сообщается в этом же окне.

**<< Предыдущий шаг** 

# **3.4 /**

При возникновении ошибок в работе сервисов EMS SQL Backup необходимо переустановить серверные компоненты.

При обновлении программа пытается обновить компоненты для всех экземпляров SQL Server, установленных на той же машине, что и выбранный экземпляр.

В контекстном меню сервера в проводнике баз данных необходимо выбрать пункт **Update/Remove server-side SQL Backup Components**.

**Список шагов:** Выбор сервера Выбор типа операции Задание учетной записи Выполнение операции

# **Смотрите также:**

Мастер регистрации сервера Установка серверных компонентов EMS SQL Backup Обновление серверных компонентов Мастер локальной установки серверных компонентов Свойства серверных компонентов Свойства сервера

# **3.4.1 /**

На этом шаге необходимо тип обновления/удаления серверных компонентов.

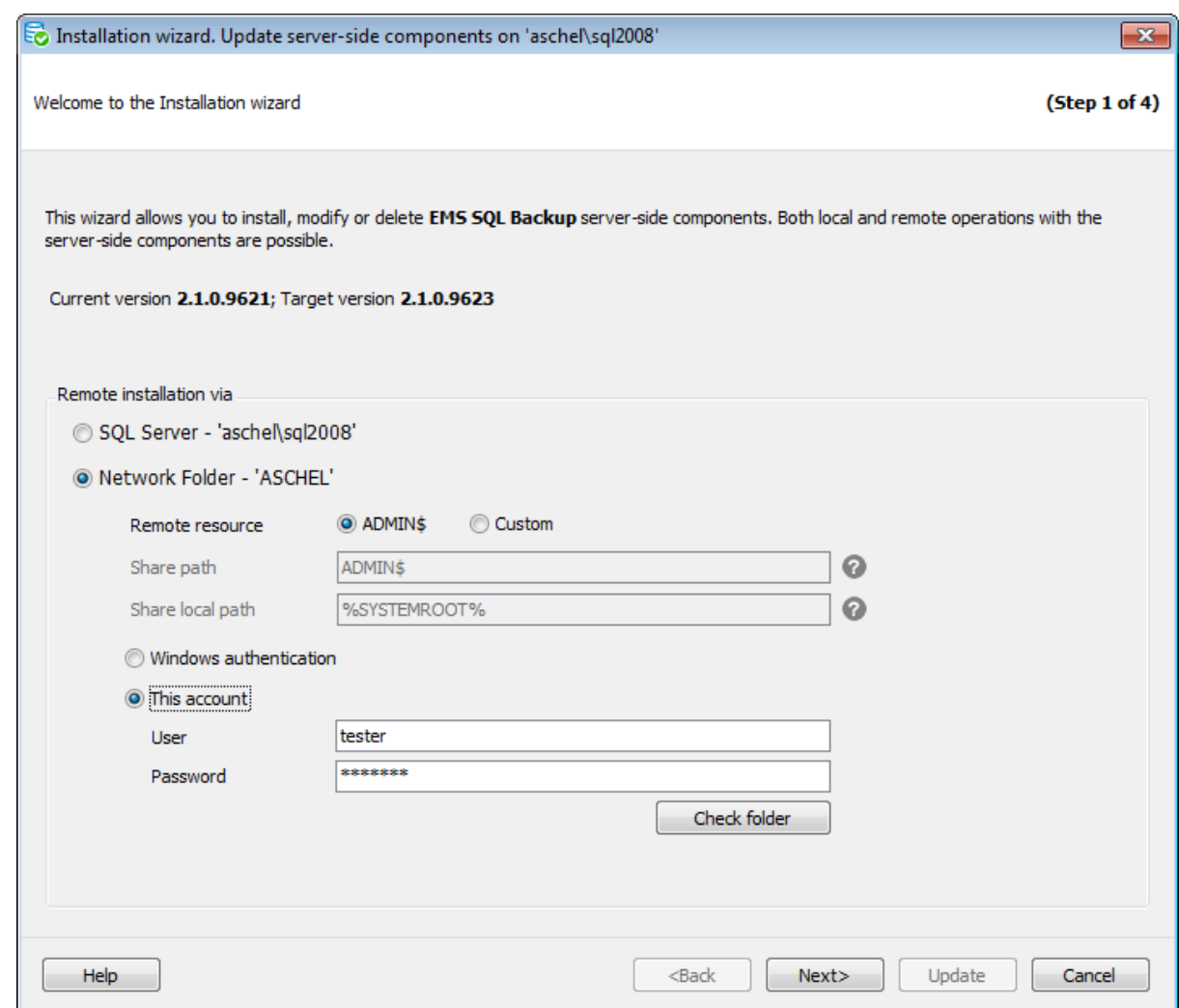

Для локального сервера на этом шаге будет отображаться имя сервера.

Для удаленного сервера необходимо будет выбрать тип обновления или удаления серверных компонентов.

#### **SQL Server**

Обновить/удалить серверные компоненты через подключение к SQL Server. Рекомендуется использовать эту опцию, если служба SQL Server запущена под системной учетной записью LocalSystem или под учетной записью пользователя, являющегося Администратором.

#### **Network Folder**

Обновить/удалить серверные компоненты через сетевую папку.

#### **Remote resource**

Выберите сетевую папку, которая будет использована для копирования файлов, необходимых для обновления/удаления серверных компонентов EMS SQL Backup: ADMIN\$ или © Custom (другая сетевая директория). Используйте другую папку, если на удаленном хосте нет ресурса ADMIN\$.

Если Вы выбрали опцию Custom, задайте следующие параметры.

# **Share path**

Укажите имя сетевой директории без указания полного сетевого пути (например, 'Shared').

# **Share local path**

Укажите полный локальный путь к директории на удаленном хосте (например, 'C: \Shared').

Задайте параметры авторизации для доступа к сетевому ресурсу: **Windows authentication** - использовать текущую учетную запись Windows, **This account** - укажите имя пользователя (**User**) и пароль (**Password**).

Пожалуйста, убедитесь, что у заданного пользователя есть разрешения на чтение и запись в указанную папку, а также, что этот пользователь принадлежит группе Адм инис траторы на удаленном хосте.

После задания всех настроек, нажмите кнопку **Check folder**, чтобы проверить существование папки и доступ к ней.

Следующий шаг >>

# **3.4.2**

На этом шаге необходимо выбрать операцию, которая будет выполнена со серверными компонентами EMS SQL Backup.

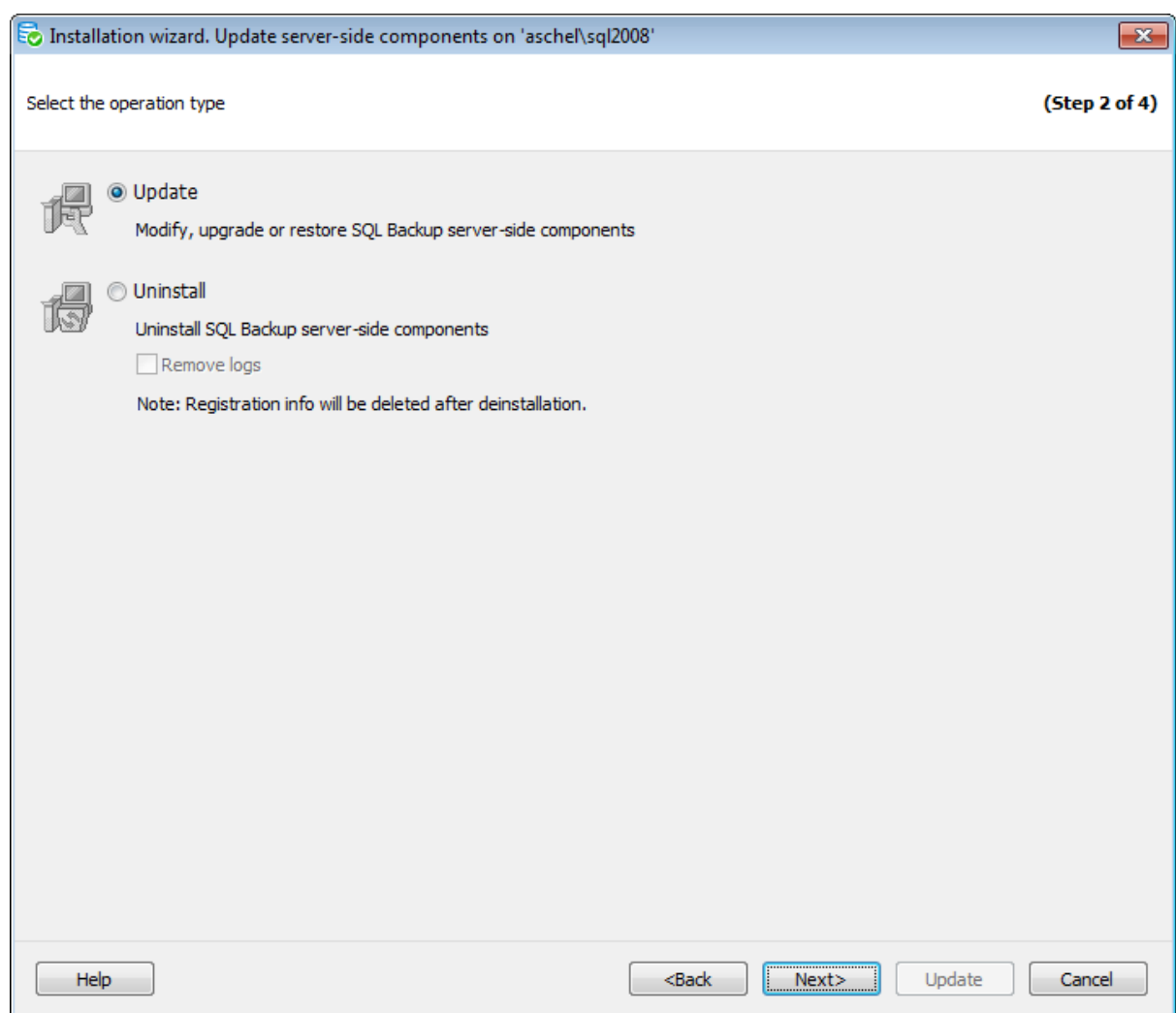

#### **Update**

Выберите этот вариант, чтобы восстановить или обновить серверные компоненты EMS SQL Backup.

#### **Uninstall**

Выберите эту опцию, чтобы удалить серверные компоненты EMS SQL Backup. Задания, созданные посредством EMS SQL Backup, будут удалены с сервера.

<< Предыдущий шаг <> Следующий шаг >>

# **3.4.3**

Используйте этот шаг, чтобы указать учетную запись, под которой будет запущена служба EMS SQL Backup и параметры подключения службы к SQL Server.

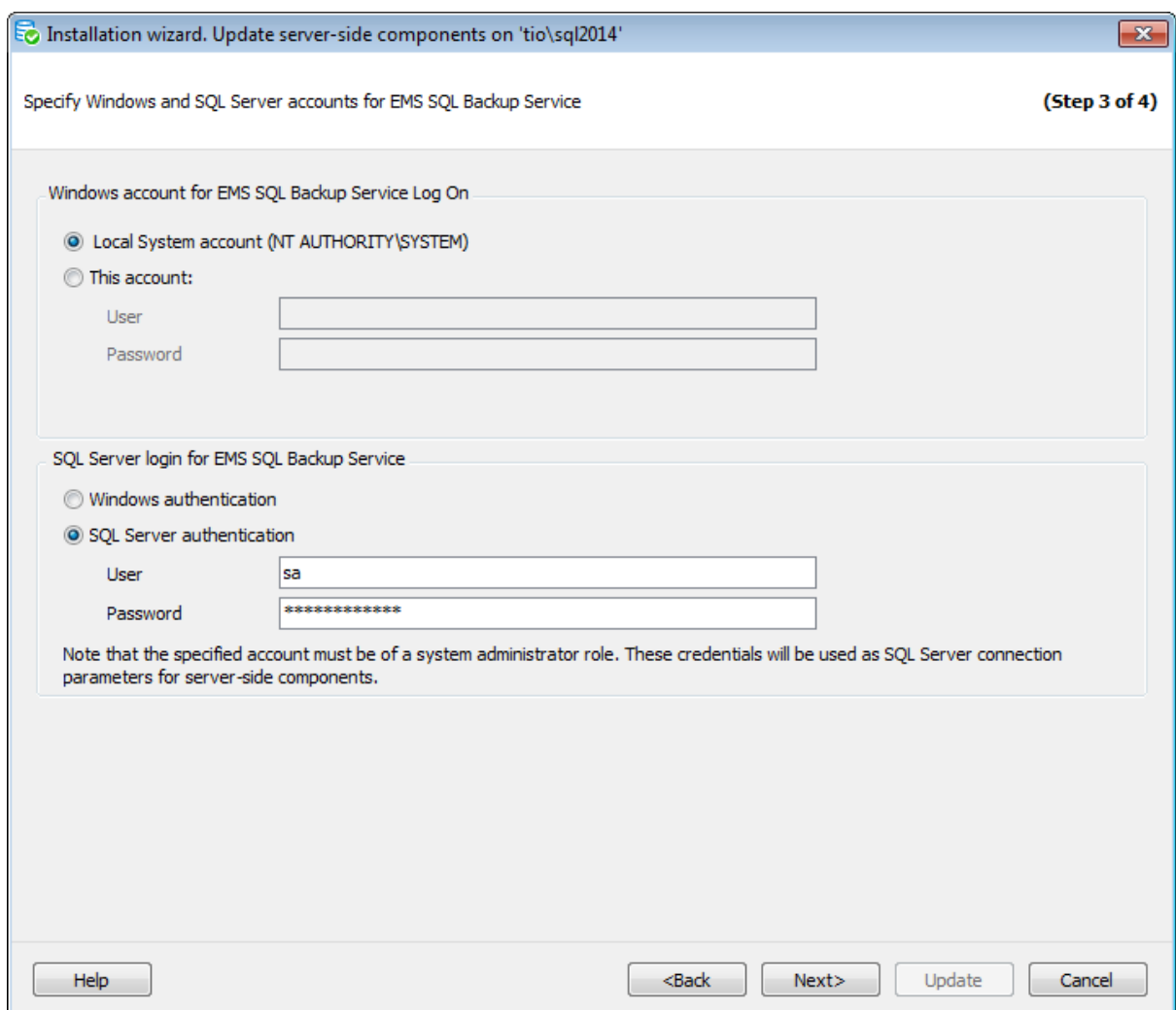

#### **Windows account for EMS SQL Backup Service Log On**

Задайте учетную запись Windows, которая будет использована службой EMS SQL Backup Service для входа в систему.

#### **Local System account (NT AUTHORITY\SYSTEM)**

Выберите эту опцию, чтобы в качестве учетной записи для входа в систему использовалась учетная запись Loc alSystem.

#### **This account**

Выберите эту опцию, чтобы указать пользователя Windows, от имени которого будет производиться вход службы EMS SQL Backup Service в систему. В поле **User** необходимо задать полное имя пользователя в формате <им я\_дом ена\им я\_польз ователя> и указать пароль в поле **Password**.

Важно: Служба EMS SQL Backup Service устанавливается в единственном экземпляре, поэтому при изменении учетной записи Windows для одного экземпляра сервера, она автоматически изменится и для других.

#### **SQL Server login for EMS SQL Backup Service**

Задайте логин SQL Server, который будет использоваться службой EMS SQL Backup

Service для подключения к серверу. После установки серверных компонентов этот логин можно редактировать в диалоге Свойства серверных компонентов.

**Важно:** Заданный логин должен принадлежать роли 'sysadm in'.

#### **Windows authentication**

Выберите эту опцию, чтобы использовать Windows аутентификацию пользователя, заданного в Windows account for EMS SQL Backup Service Log On для подключения к SQL Server.

**Важно:** Если Windows логина для заданной учетной записи Windows не существует на сервере, то он будет создан и добавлен к роли 'sysadm in'.

**Важно:** Если Вы выбрали учетную запись Loc al System для входа службы в систему, убедитесь, что логин NT AUTHORITY\система существует на SQL Server и принадлежит роли 'sysadm in'.

#### **SQL Server authentication**

Программа распознает пользователя на сервере по заданным имени и паролю. При выборе этой опции следует указать имя и пароль в полях **User** и **Password** соответственно.

<u><< Предыдущий шаг</u> самонов совмещения совмещения совмещения совмещения совмещения совмещения совмещения совмещения

# **3.4.4**

На этом шаге мастера можно увидеть значения всех заданных на предыдущих шагах опций.

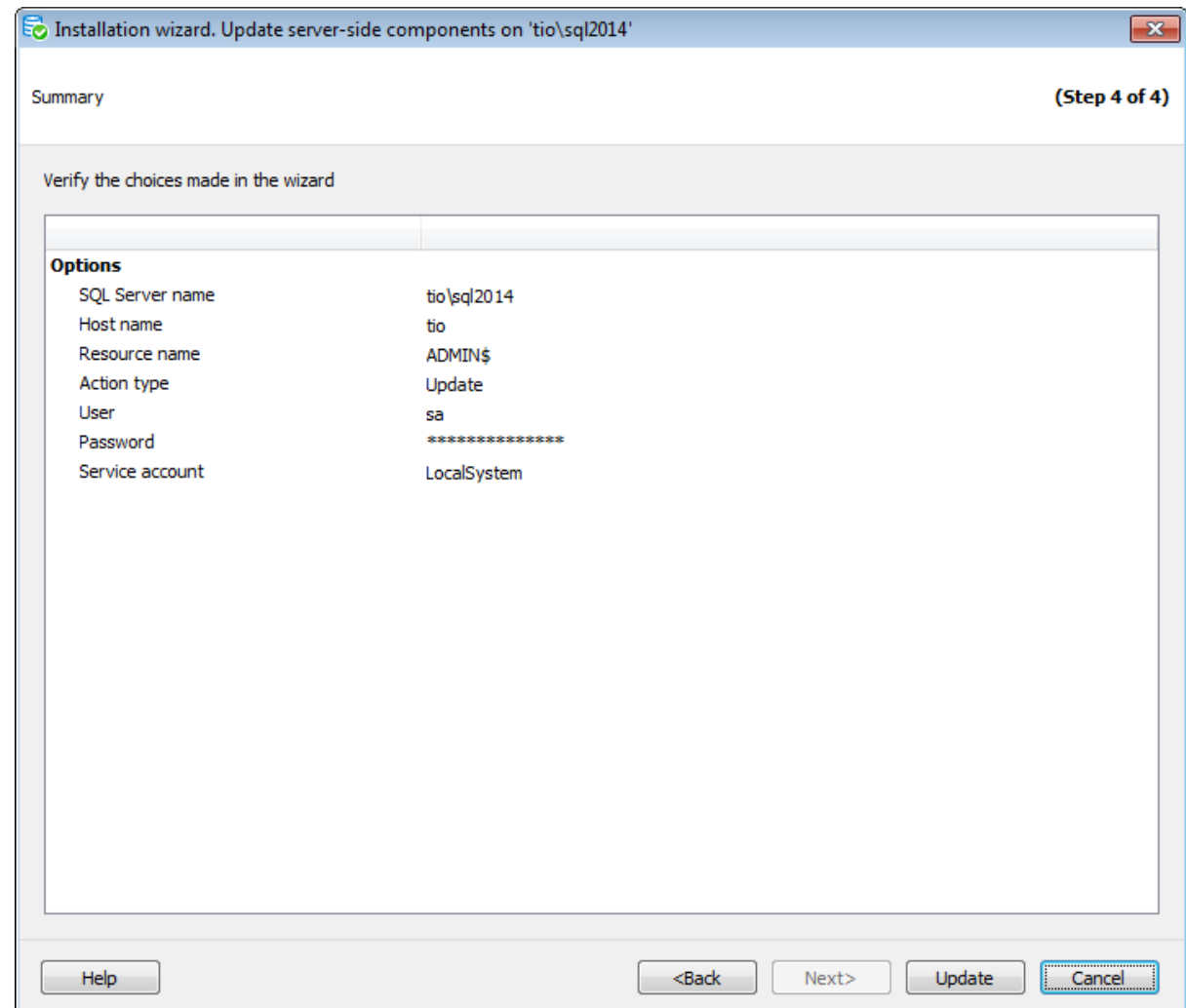

Если все задано верно, то можно начать выполнение операции, нажав кнопку **Update** /**Uninstall**.

О процессе выполнения операции и возникших ошибках сообщается в появляющемся окне.

**<< Предыдущий шаг** 

# **3.5**

Инструмент **Update server-side components** предназначен для обновления серверных компонентов на нескольких экземплярах серверов одновременно.

Чтобы открыть этот диалог, выберите пункт **Update Server-side Components** в меню шестеренок. В списке отображаются сервера, у которых версия серверных компонентов ниже, чем версия EMS SQL Backup Console.

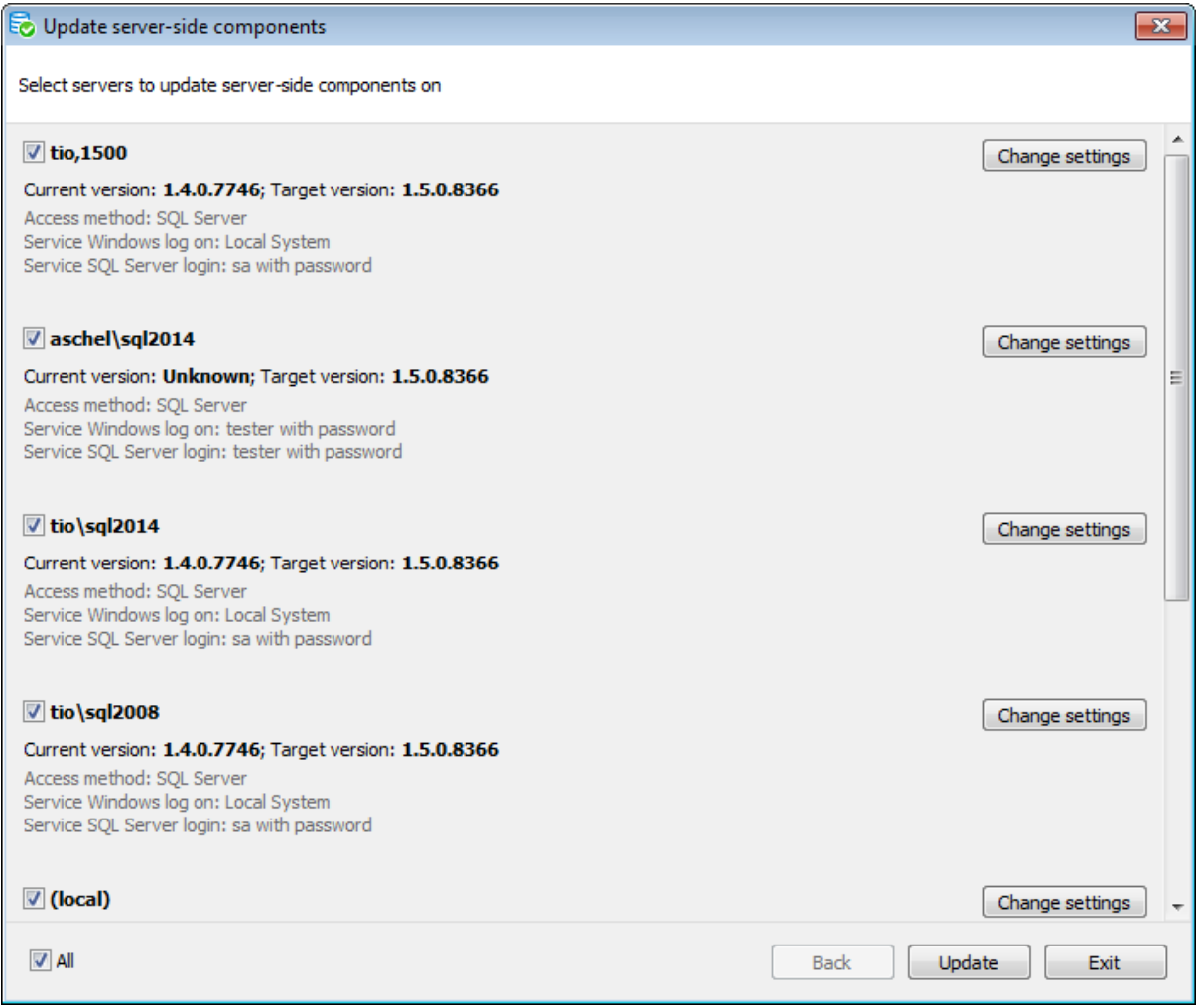

Отметьте в списке те сервера, на которых следует обновить серверные компоненты. Установите флажок **All**, чтобы выбрать все сервера.

Под именем экземпляра отображаются параметры, которые будут использованы при обновлении:

 $Access method - MeroA$  доступа на сервер,

Service Windows log on - учетная запись, под которой будет запущена служба, Service SQL Server login - параметры авторизации службы на сервере,

Network Folder authentication - параметры авторизации для доступа к сетевой папке.

После выбора необходимых серверов и задания параметров нажмите кнопку **Update**, чтобы начать процесс обновления серверных компонентов.

Нажмите кнопку **Change settings**, чтобы изменить параметры авторизации и настройки учетной записи службы EMS SQL Backup для выполнения обновления в диалоге Настройки учетной записи службы.

# **3.5.1**

В диалоге **Service account settings** необходимо задать учетную запись для входа службы в систему и логин SQL Server для подключения службы к SQL Server. При задании настроек для удаленного экземпляра сервера необходимо также указать метод, которым будет проводиться обновление серверных компонентов.

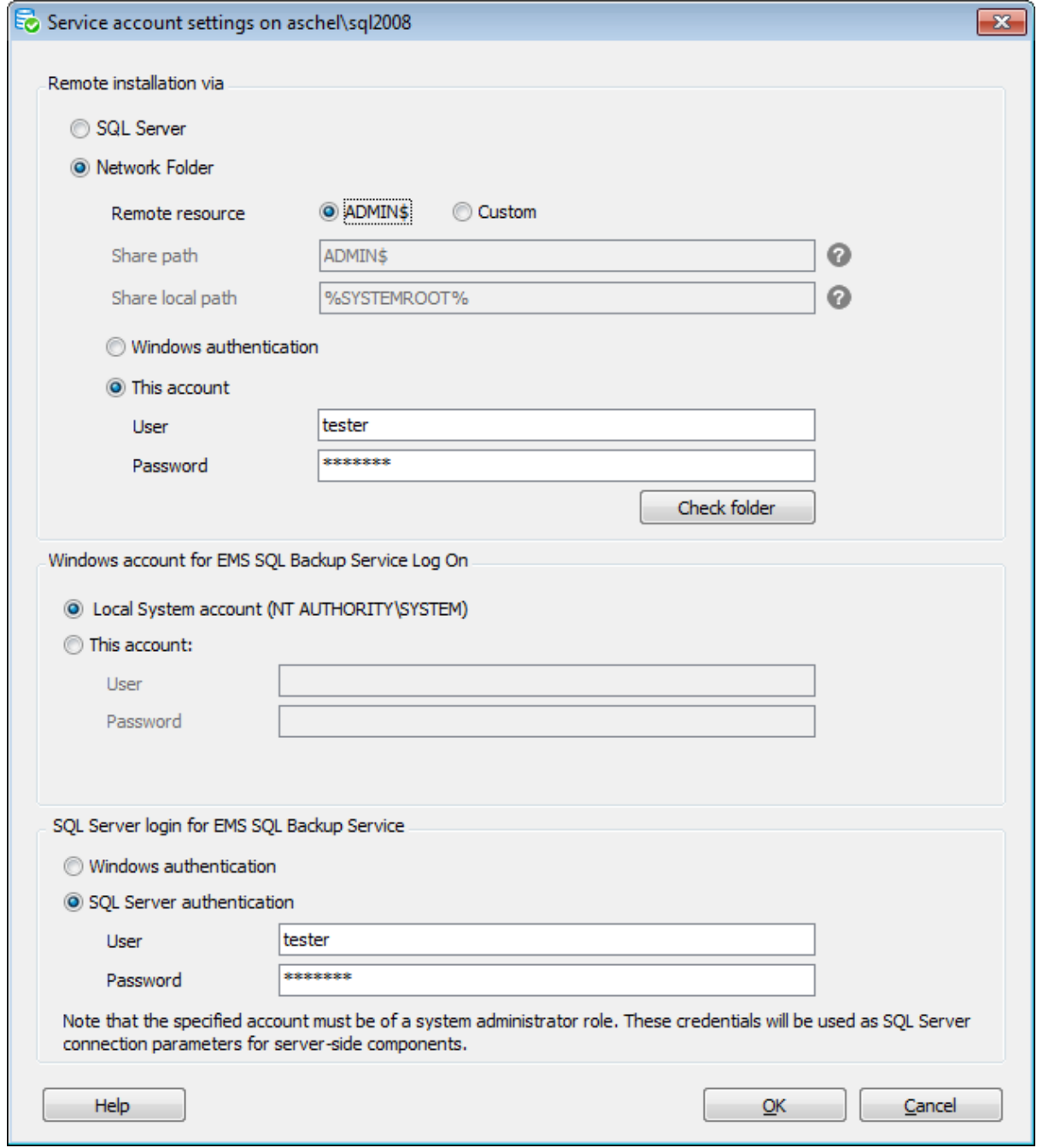

Для обновления на удаленном сервере выберите тип обновления: **SQL Server**

Обновить серверные компоненты через подключение к SQL Server. Рекомендуется использовать эту опцию, если служба SQL Server запущена под системной учетной записью LocalSystem или под учетной записью пользователя, являющегося Администратором.

#### **Network Folder**

Обновить серверные компоненты через сетевую папку.

#### **Network Folder settings**

Этот раздел настроек доступен, если в качестве типа обновления выбран тип **Network Folder**.

#### **Remote resource**

Выберите сетевую папку, которая будет использована для копирования файлов, необходимых для обновления серверных компонентов EMS SQL Backup: © ADM IN\$ или Custom (другая сетевая директория). Используйте другую папку, если на удаленном хосте нет ресурса ADMIN\$.

Если Вы выбрали опцию Custom, задайте следующие параметры.

#### **Share path**

Укажите имя сетевой директории без указания полного сетевого пути (например, 'Shared').

# **Share local path**

Укажите полный локальный путь к директории на удаленном хосте (например, 'C: \Shared').

Задайте параметры авторизации для доступа к сетевому ресурсу:

**Windows authentication** - использовать текущую учетную запись Windows,

**This account** - укажите имя пользователя (**User**) и пароль (**Password**).

Пожалуйста, убедитесь, что у заданного пользователя есть разрешения на чтение и запись в указанную папку, а также, что этот пользователь принадлежит группе Адм инис траторы на удаленном хосте.

После задания всех настроек, нажмите кнопку **Check folder**, чтобы проверить существование папки и доступ к ней.

#### **Windows account for EMS SQL Backup Service Log On**

Задайте учетную запись Windows, которая будет использована службой EMS SQL Backup Service для входа в систему.

# **Local System account (NT AUTHORITY\SYSTEM)**

Выберите эту опцию, чтобы в качестве учетной записи для входа в систему использовалась учетная запись Loc alSystem.

#### **This account**

Выберите эту опцию, чтобы указать пользователя Windows, от имени которого будет производиться вход службы EMS SQL Backup Service в систему.

В поле **User** необходимо задать полное имя пользователя в формате <имя домена\имя польз ователя> и указать пароль в поле **Password**.

Важно: Служба *EMS SQL Backup Service* устанавливается в единственном экземпляре, поэтому в Мастере локальной установки серверных компонентов при изменении учетной записи Windows для одного экземпляра сервера, она автоматически изменится и для других.

#### **SQL Server login for EMS SQL Backup Service**

Задайте логин SQL Server, который будет использоваться службой EMS SQL Backup Service для подключения к серверу. После установки серверных компонентов этот логин можно редактировать в диалоге Свойства серверных компонентов.

**Важно:** Заданный логин должен принадлежать роли 'sysadm in'.

#### **Windows authentication**

Выберите эту опцию, чтобы использовать Windows аутентификацию пользователя, заданного в Windows account for EMS SQL Backup Service Log Опдля подключения к SQL Server.

**Важно:** Если Windows логина для заданной учетной записи Windows не существует на сервере, то он будет создан и добавлен к роли 'sysadm in'.

**Важно:** Если Вы выбрали учетную запись Loc al System для входа службы в систему, убедитесь, что логин NT AUTHORITY\система существует на SQL Server и принадлежит роли 'sysadm in'.

#### **SQL Server authentication**

Программа распознает пользователя на сервере по заданным имени и паролю. При выборе этой опции следует указать имя и пароль в полях **User** и **Password** соответственно.

# **3.6**

**Installation Wizard** - самостоятельное приложение, поставляемое в комплекте с EMS SQL Backup, предназначенное для локальной установки серверных компонентов EMS SQL Backup на каждый используемый экземпляр сервера.

EMS SQL Backup состоит из двух основных программных частей: SQL Administration Console и Server-side components.

Серверные компоненты устанавливаются локально или удаленно на все экземпляры MS SQL server, с которыми будет работать EMS SQL Backup. Они включают в себя службы и хранимые процедуры для просмотра и обслуживания серверов.

Если удаленная установка с помощью Мастера удаленной установки серверных компонентов невозможна по какой-то причине, то необходимо скопировать установочный файл приложения EMS SQL Backup на компьютер, на котором установлен сервер, и запустить там; на третьем шаге мастера установки выбрать режим Server -side only. После завершения мастера EMS SQL Backup Setup откроется окно мастера установки серверных компонентов Installation Wizard.

Подробно об этих компонентах можно прочитать в разделе Общие сведения о EMS SQL Backup.

Для правильной работы EMS SQL Backup необходимо установить серверные компоненты на каждый используемый экземпляр сервера.

#### **Список шагов:**

Выбор операции Настройка параметров установки Настройки соединения для инсталлятора Настройки учетной записи службы Задание параметров отказоустойчивости службы Выполнение операции

# **3.6.1**

Выберите тип операции на первом шаге мастера.

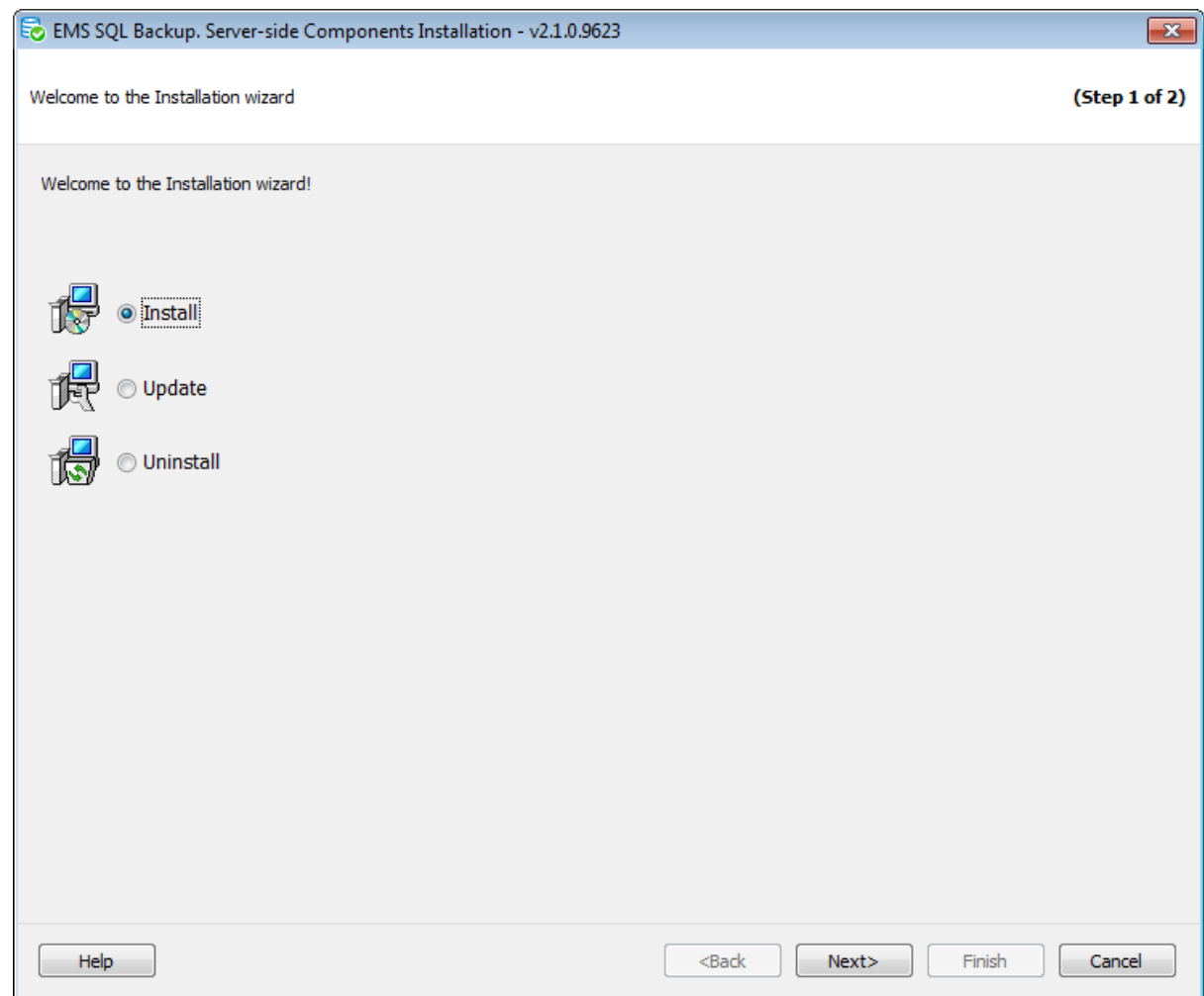

Выберите **Install** для установки серверных компонентов, **Update** для бновления и **Uninstall** - для удаления серверных компонентов.

Следующий шаг >>

# **3.6.2**

На этом шаге задайте все настройки, необходимые для установки/обновления/ удаления компонентов.

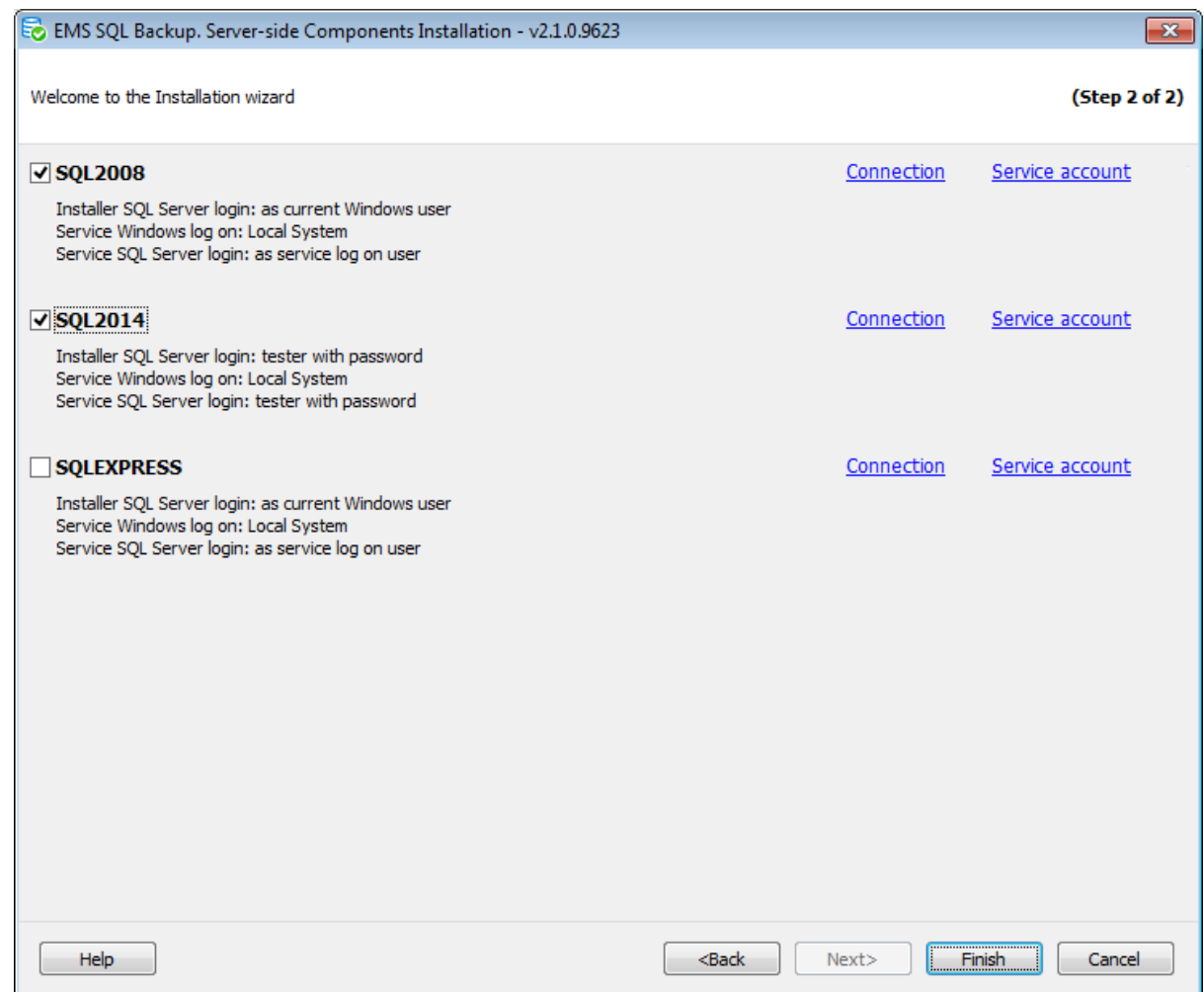

Отметьте экземпляры сервера, на которых Вы хотите установить/обновить/удалить серверные компоненты. Все доступные экземпляры сервера отображаются в списке.

Нажмите кнопку **Connection**, чтобы вызвать диалог Настройки параметров подключения к SQL Server для инсталлятора.

Нажмите кнопку **Service account**, чтобы вызвать диалог Настройки учетной записи службы EMS SQL Backup.

Значения заданных параметров отображаются под имененем экземпляра SQL Server.

<< Предыдущий шаг <> Следующий шаг <> Следующий шаг <> Следующий шаг <> Следующий шаг <> Следующий шаг <> Следующий шаг <> Следующий шаг <> Следующий шаг <> Следующий шаг <> Следующий шаг <> Следующий шаг <> Следующий шаг

# **3.6.2.1**

В диалоге **Connection for [instance\_name]** задайте логин SQL Server, который будет использоваться инсталлятором.

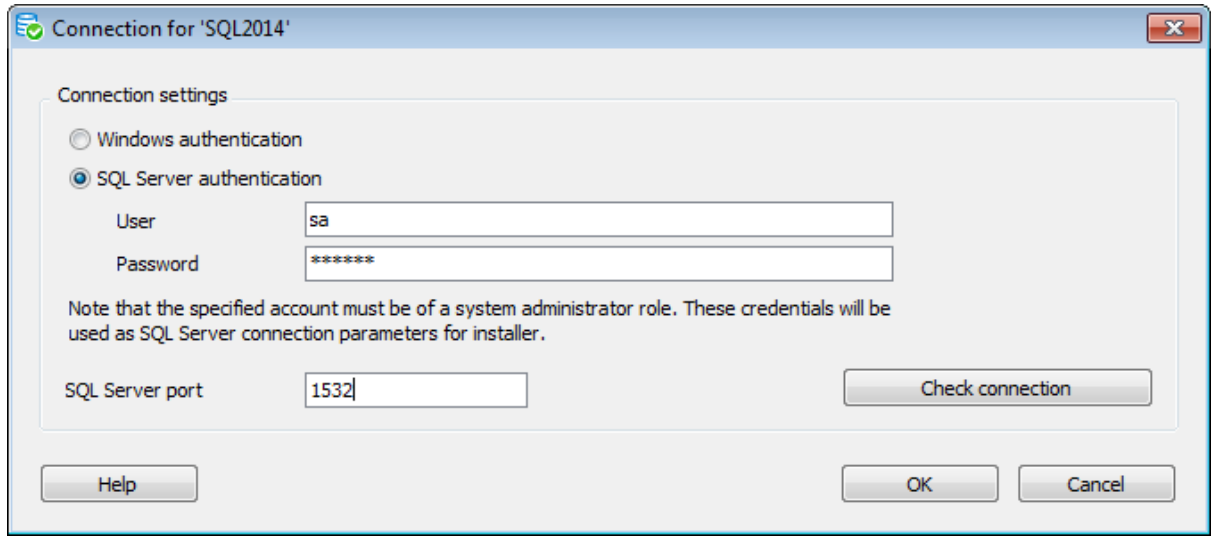

#### **Connection settings**

Задайте тип аутентификации на SQL Server: <sup>O</sup> Windows authentication or <sup>O</sup> SQL Server authentic ation.

#### **Windows authentication**

Программа распознает текущего пользователя по его доменному имени и паролю. Имя и пароль берутся автоматически в соответствии с используемой учетной записью домена Windows.

#### **SQL Server authentication**

Программа распознает пользователя на сервере по заданным имени и паролю. При выборе этой опции следует указать имя и пароль в полях **User** и **Password** соответственно.

**Важно:** Заданный логин должен принадлежать роли 'sysadm in'.

#### **SQL Server port**

TCP/IP Порт подключения к серверу.

После задания настроек нажмите кнопку **Check connection**, чтобы проверить, что указанный логин может использоваться для работы инсталлятора: указанный логин существует, введен правильный пароль, и логин принадлежит роли 'sysadm in'.

#### **3.6.3**

Если сервер, на который происходит установка серверных компонентов, сконфигрурирован как отказоустойчевый кластер, то в мастере установки появится шаг задания параметров кластера. На этом шаге нужно задать ресурсы, которые могут быть использованы для конфигурации отказоустойчивости службы EMS SQL Backup.

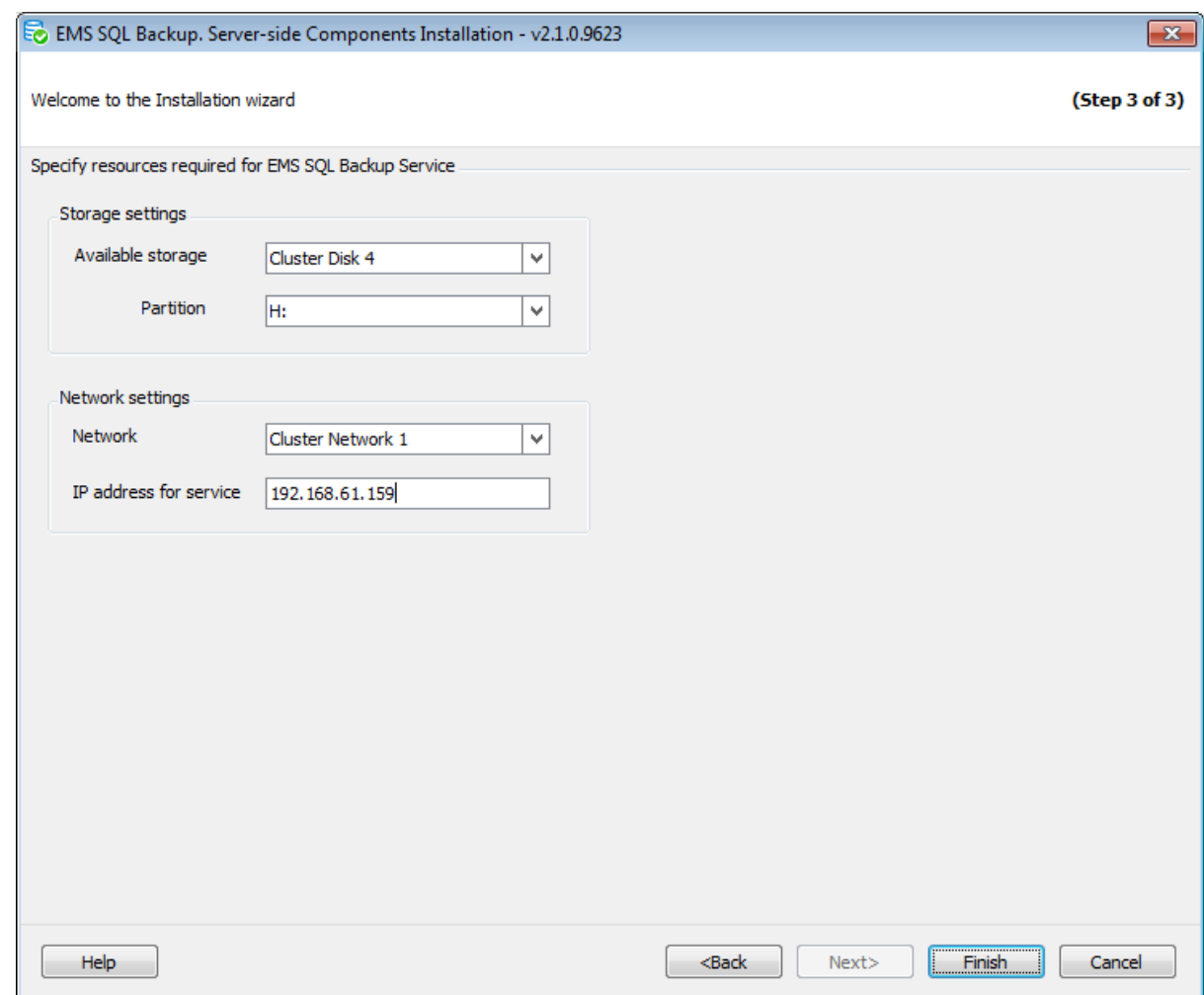

Для обеспечения выполнения политик на отказоустойчивом кластере SQL Server, служба EMS SQL Backup должна быть установлена и сконфигурирована как кластерная (отказоустойчивая).

Для этого необходимо, чтобы на сервере было выделено хранилище, не используемое другими кластерными службыми, и на этом хранилище выделен раздел, который может быть использован службой EMS SQL Backup.

#### **Storage settings**

В выпадающем списке **Available storage** выберите диск, который будет использован службой EMS SQL Backup. В списке отображаются только диски, не используемые другими кластерными службами.

В списке **Partition** выберите доступный раздел диска.

#### **Network settings**

В этом разделе задайте сетевые параметры кластерной службы. В поле **Network** выберите имя сети кластера, в которой будет доступна служба EMS SQL Backup. В поле **IP address for service** задайте IP-адрес, который будет использоваться службой. Может быть задан только свободный IP-адрес, принадлежащей выбранной сети.

<< Предыдущий шаг >> Следующий шаг >> Следующий шаг >>

# **3.6.4**

На этом шаге Вы можете посмотреть лог выполняемой операции.

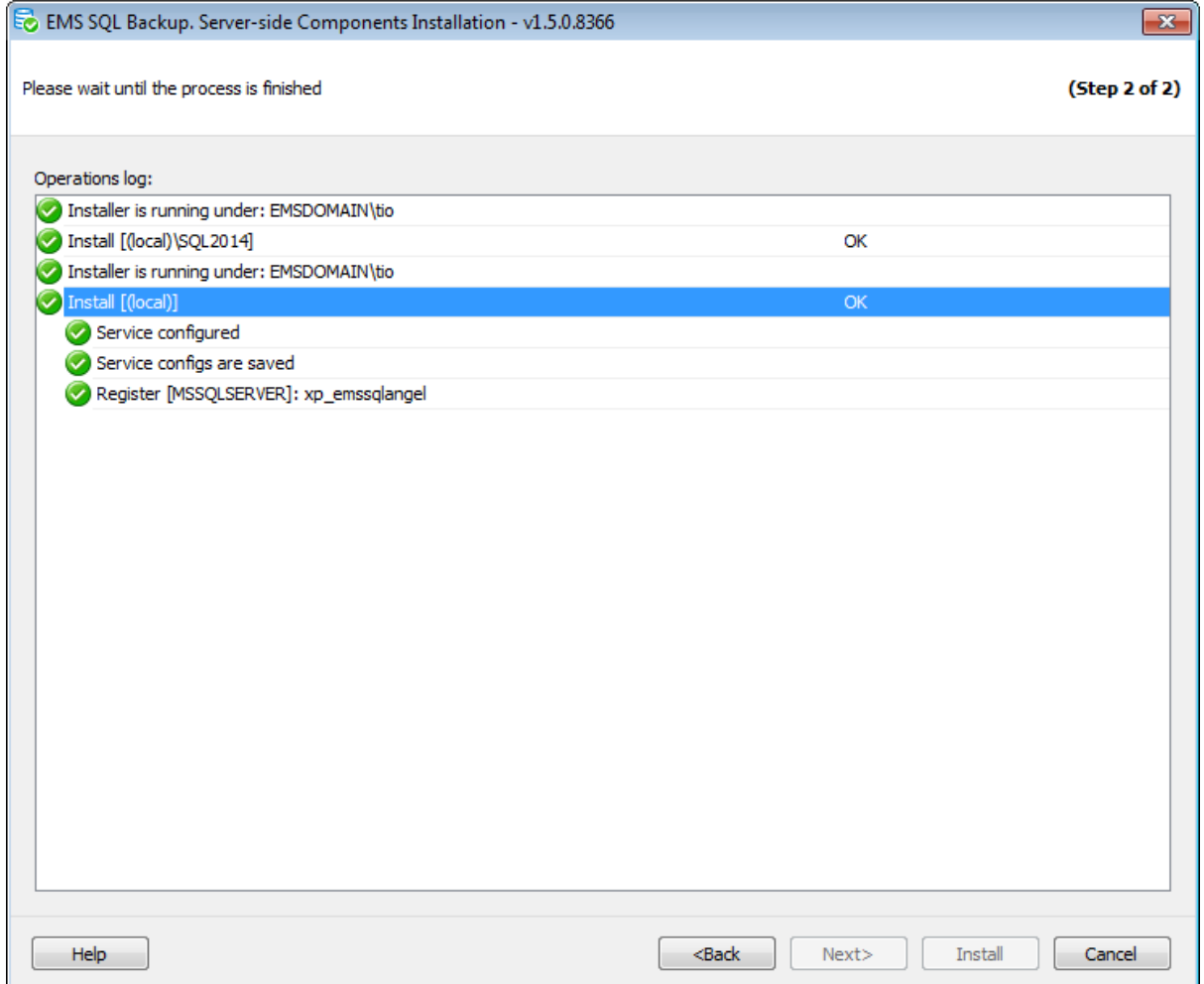

После завершения операции Вы можете скопировать лог с помощью пунктов контекстного меню **Copy** или **Copy All**.

**<< Предыдущий шаг** 

# **3.7**

Информацию, которую задавали при установке серверных компонентов, можно просмотреть в окне **Server-side components Properties**.

Чтобы открыть это окно, необходимо в контекстном меню сервера выбрать пункт **Server-side components Properties**.

Параметры аутентификации Настройки электронной почты Настройки хранения лога Настройки хранения резервных копий

**Смотрите также:** Мастер регистрации сервера Установка серверных компонентов EMS SQL Backup Обновление серверных компонентов Свойства сервера

# **3.7.1**

В разделе **SQL Server connection settings for server-side components** задается способ идентификации пользователя на сервере.

В этом диалоге, в отличие от Свойств сервера, задаются параметры учетной записи SQL Server, которая будет использоваться для подключения службой, установленной на сервере.

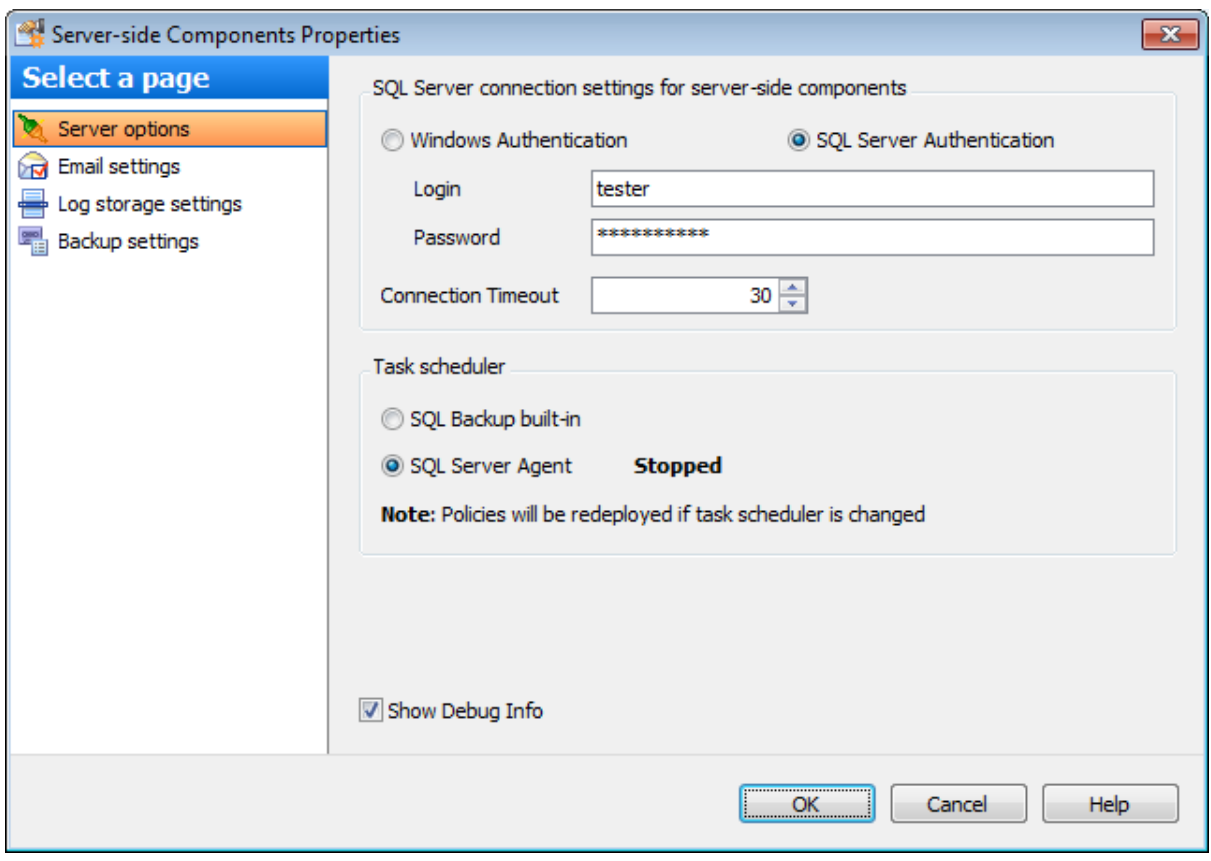

#### **Windows Authentication**

Программа распознает пользователя по его доменному имени и паролю. Имя и пароль берутся автоматически в соответствии с используемой учетной записью домена Windows.

#### **SQL Server authentication**

Программа распознает пользователя по его персональным имени и паролю на сервере.

При выборе **SQL Server authentication** следует указать имя и пароль в полях **User name** и **Password** соответственно.

#### **Connection Timeout**

Время ожидания в секундах при подключении к SQL Server.

#### **SQL Backup built-in**

При выборе этой опции все политики, развернутые на сервере, будут запускаться по встроенному планировщику EMS SQL Backup.

### **SQL Server Agent**

При выборе этой опции все политики будут преобразованы в задания SQL Server Agent. Текущее состояние SQL Server Agent отображается справа от опции.

**Show Debug Info** - отображать отладочную информацию в логах сервера.

Настройки электронной почты

# **3.7.2**

На этой вкладке можно задать настройки электронной почты, которая будет использоваться для отправки уведомлений политик.

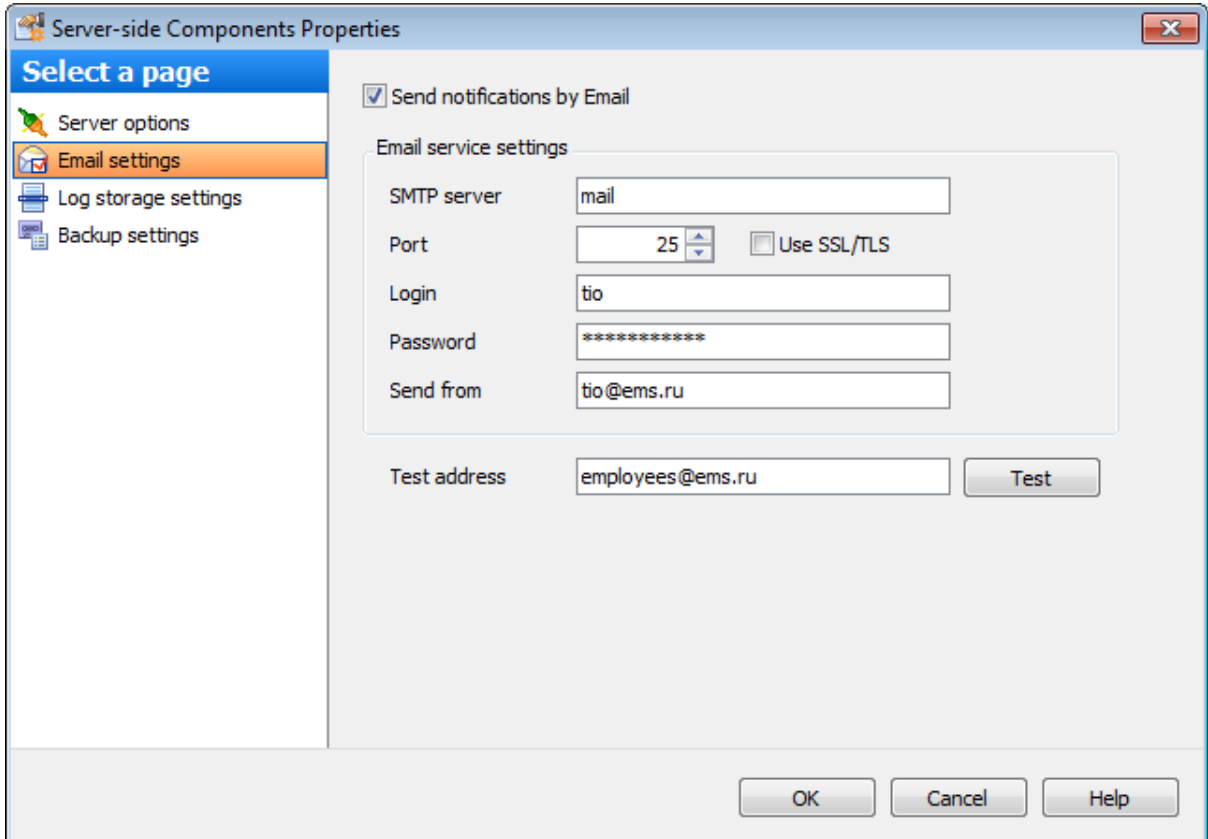

# **Send notifications by Email**

Установите этот флажок, чтобы разрешить отправку уведомлений служб по электронной почте.

#### **Email service settings**

#### **SMTP server**

Укажите SMTP-сервер для mail agent.

#### **Port**

Укажите SMTP порт для mail agent.

#### **Use SSL/TLS**

Установите это флажок для включения SSL/TLS шифрования соединения c почтовым сервером.

#### **Login**

Имя пользователя для доступа к mail agent.

#### **Password**

Пароль для доступа к mail agent.

#### **Send from**

Укажите адрес электронной почты, который будет отображаться в качестве адреса отправителя в сообщении электронной почты.

#### **Test address**

Нажмите кнопку, чтобы отправить тестовое сообщение получателю для проверки правильности указанных настроек.

Параметры аутентификации

# **3.7.3**

На вкладке **Log storage settings** задайте параметры хранения записей лога SQL Backup для выбранного сервера. В файле лога хранятся записи о запусках пользовательских задач и политик, а также записи о резервных копиях баз данных.

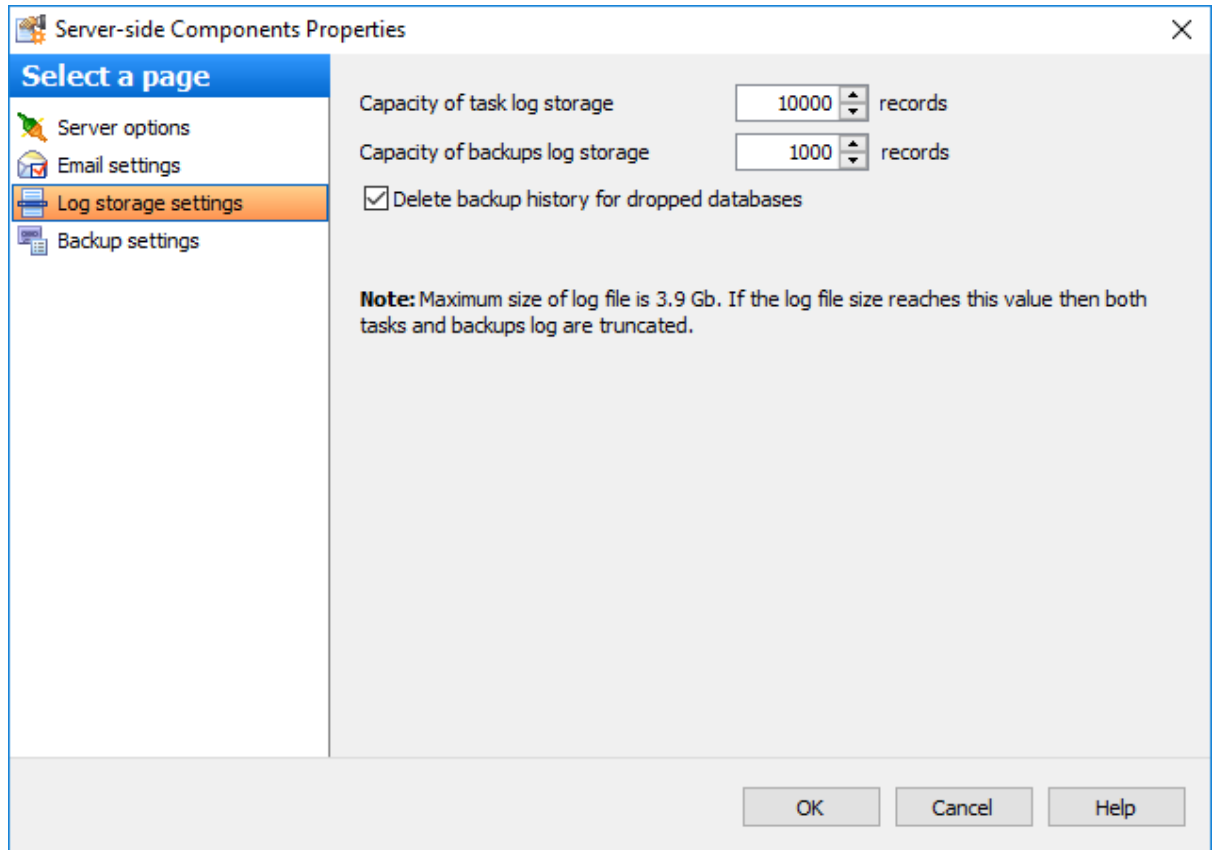

#### **Capacity of task log storage**

Задайте количество записей лога выполнения задач, которое будет храниться в программе. Как только количество сохраненных записей превысит заданное количество, программа автоматически удалит старые записи.

#### **Capacity of backups log storage**

Задайте количество записей в истории резервных копий. Как только количество записей истории превысит заданное количество, программа автоматически удалит старые записи из истории резервных копий.

### **Delete backup history for dropped databases**

Установите этот флажок, чтобы обеспечить удаление всей информации о резервных копиях БД в хранилище SQL Backup при удалении самой БД. Очистка истории достигается за счет срабатывания DDL триггера на удаление БД, таким образом, неважно, как именно удаляется БД.

При достижении хранилищем максимально возможного размера 3,9Гб Вы получите предупреждение 'Log size is exceeded', информирующее о том, что необходимо удалить старые записи, уменьшив значения параметров. Это сообщение появляется при подключении к серверу, а также отображается в окне информации о сервере до тех пор, пока не будет выполнена операция по очистке истории или автоматическое усечение хранилища.

Усечение файла (удаление записей) может происходить спустя некоторое время после достижения граничных значений.

# **3.7.4**

На вкладке **Backup settings** задайте директорию на сервере, которая по умолчанию будет использоваться для хранения файлов резервных копий.

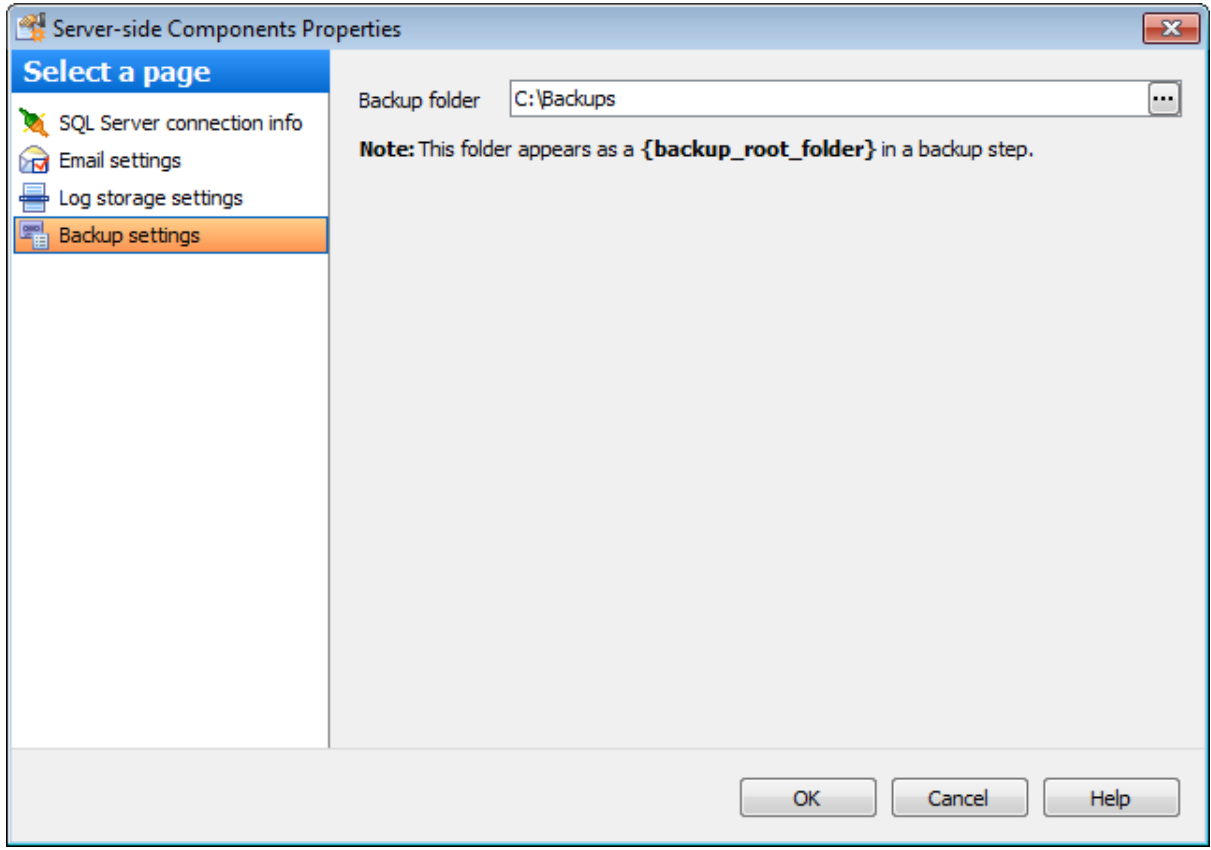

# **Backup folder**

В этом поле укажите директорию, в которой будут храниться файлы резервных копий

баз данных. Чтобы открыть диалог выбора папок на сервере, нажмите кнопку ...

**Важно:** При настройке параметров резервного копирования для этой папки будет использоваться тэг {bac kup\_root\_folder}.

# **3.8**

В этом диалоговом окне можно просмотреть свойства зарегистрированного сервера.

Чтобы открыть это окно, необходимо в контекстном меню сервера выбрать пункт **Server Properties**.

Параметры подключения Дополнительные опции

**Смотрите также:** Мастер регистрации сервера Установка серверных компонентов EMS SQL Backup Обновление серверных компонентов Свойства серверных компонентов

# **3.8.1**

На этой вкладке отображаются параметры подключения к серверу.

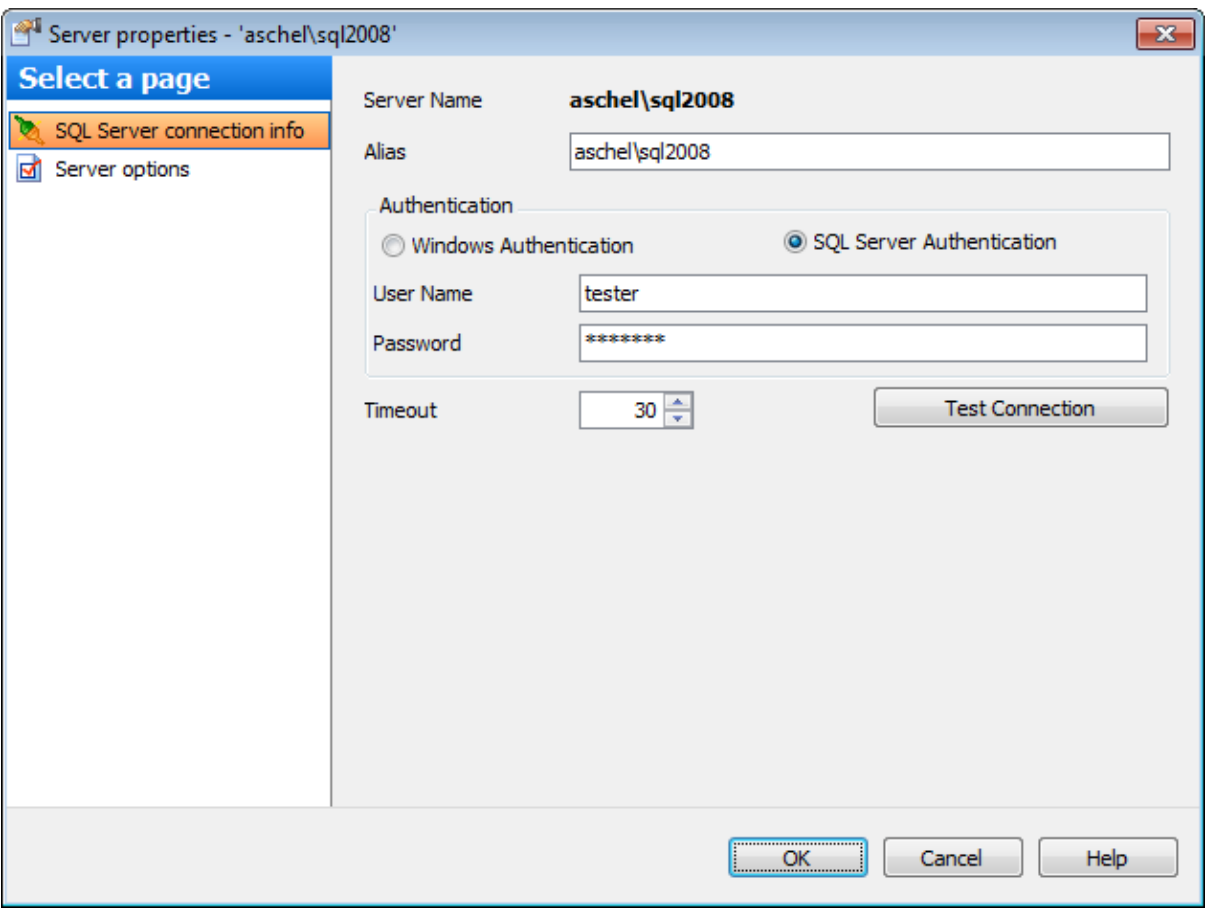

# **Server Name**

Имя сервера.

# **Alias**

Псевдоним сервера, под которым он отображается в списке серверов.

В разделе **Authentication** задается способ идентификации пользователя на сервере.

### **Windows Authentication**

Программа распознает пользователя по его доменному имени и паролю. Имя и пароль берутся автоматически в соответствии с используемой учетной записью домена Windows.

#### **SQL Server authentication**

Программа распознает пользователя по его персональным имени и паролю на сервере.

При выборе **SQL Server authentication** следует указать имя и пароль в полях **User name** и **Password** соответственно.

#### **Timeout**

Время ожидания в секундах при подключении к SQL Server.

### **Test Connection**

Можно проверить имеется ли в настоящее время соединение с указанным сервером, нажав на кнопку **Test Connection**.

Дополнительные опции

# **3.8.2**

На этой вкладке отображаются дополнительные параметры зарегистрированного сервера.

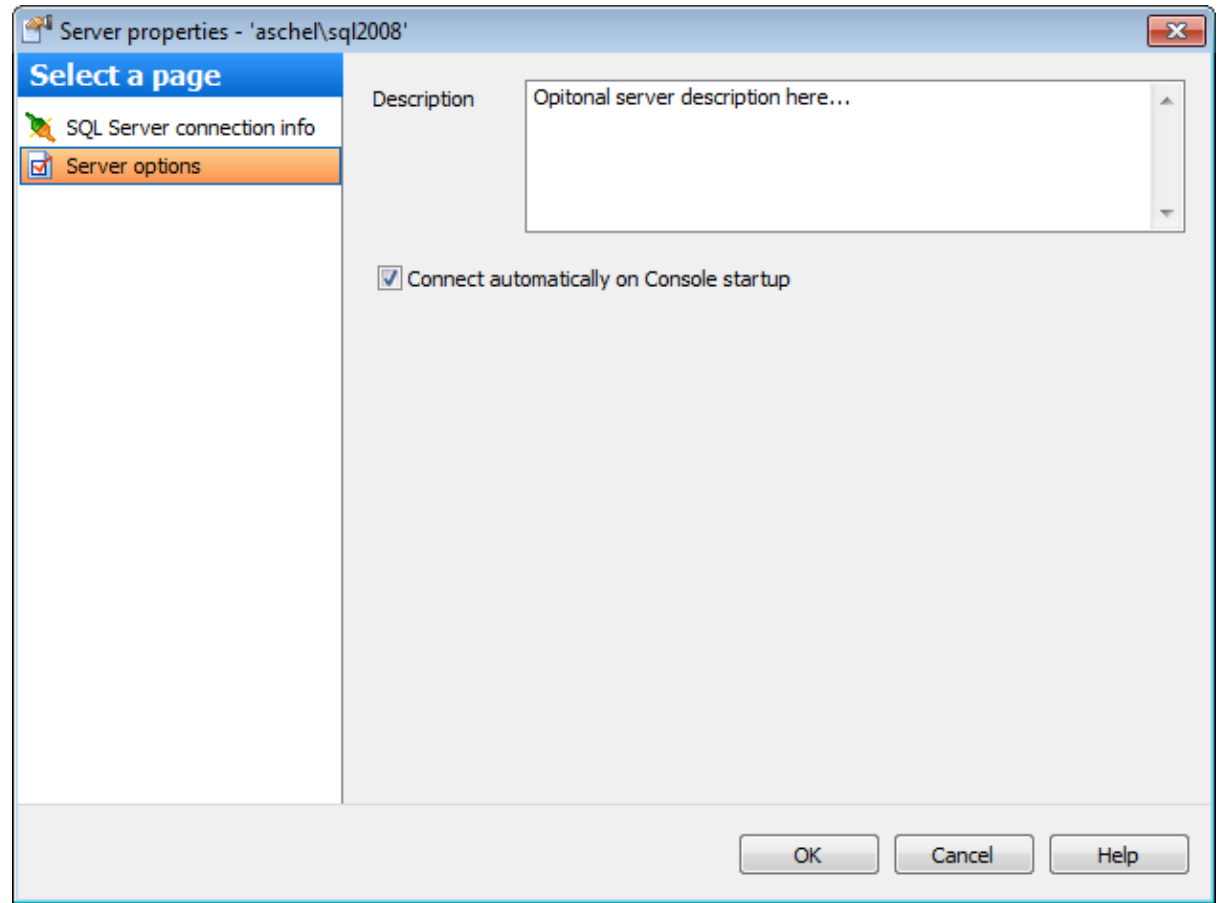

В поле **Description** указано описание сервера.

**Connect automatically on Console startup** - при запуске программы EMS SQL Backup связь с этим сервером будет устанавливаться автоматически.

Параметры подключения

# **3.9**

Мастер **Get Backup Files from Server** позволяет Вам перенести файлы резервных копий с выбранного сервера на жесткий диск компьютера, на котором запущена программа EMS SQL Backup Administration Console. Для получения файлов с сервера необходимо только подключение к SQL серверу.

Чтобы запустить этот мастер необходимо выбрать пункт **Get Backup Files from Server** в контекстном меню сервера в проводнике или на панели инстурментов.

# **Шаги:**

Выбор резервной копии Выбор файлов Просмотр сводной информации

# **Смотрите также:**

Резервное копирование базы данных Восстановление баз данных из резервной копии

# **3.9.1**

На первом шаге мастера Вам необходимо выбрать резервную копию на сервере и задать папку на локальном диске, в которой будут сохранены файлы резервных копий.
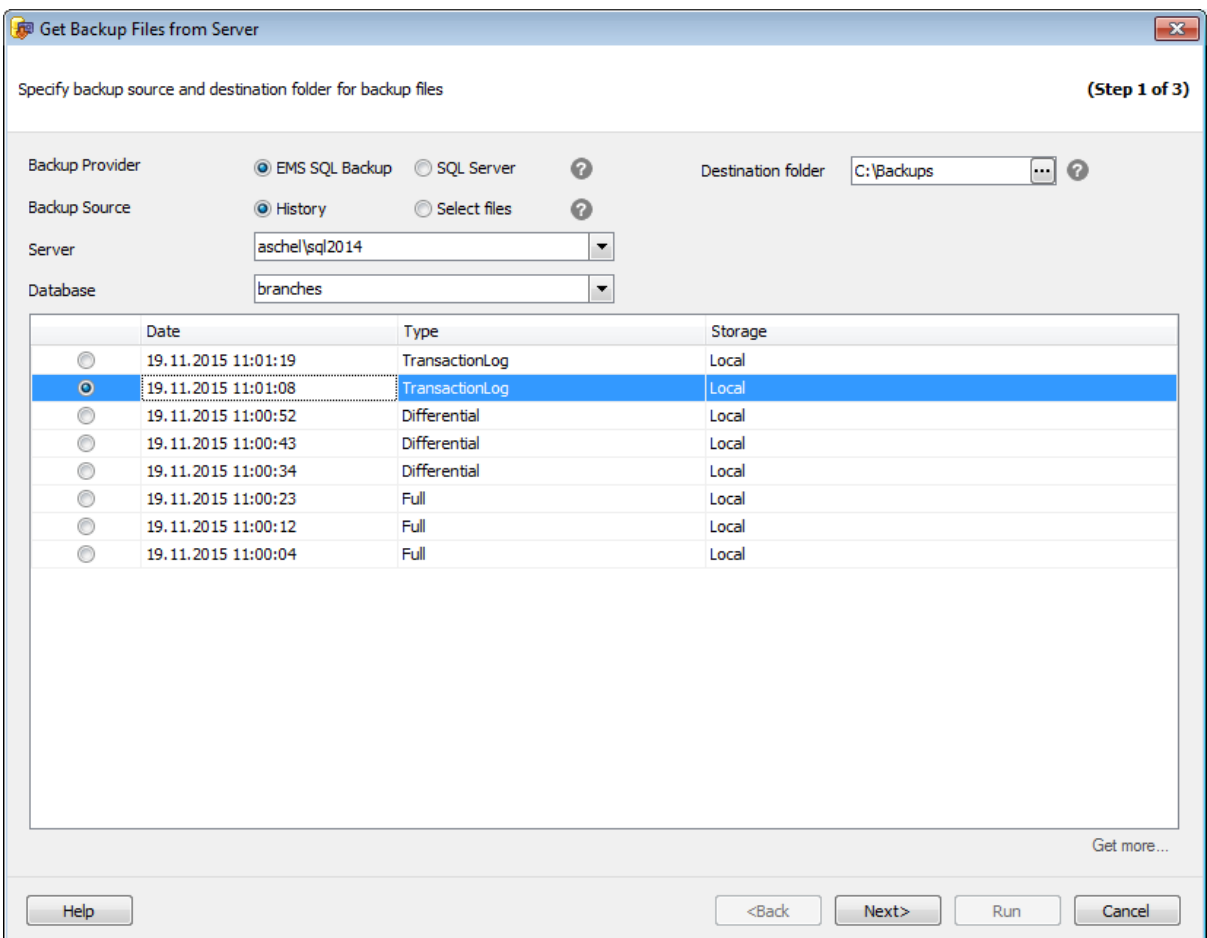

#### **Backup provider**

Выберите механизм, с помощью которого была создана резервная копия.

#### **EMS SQL Backup**

Резервная копия была создана средствами EMS SQL Backup.

## **SQL Server**

Резервная копия была создана средствами SQL сервера.

#### **Backup source**

**History** - история резервного копирования. Отображаются резервные копии только выбранного типа.

**Select files** - файлы резервных копий.

#### **Server**

Из этого раскрывающегося списка нужно выбрать сервер, на котором расположена база данных, резервную копию которой необходимо получить.

#### **Database**

Из этого раскрывающегося списка необходимо выбрать базу данных, резервную копию которой необходимо получить.

Если в качестве источника резервной копии была выбрана **History**, то в списке будут отображаться существующие копии выбранной базы данных. Необходимо выбрать одну из них для передачи. Первоначально в списке отображается только 20 последних записей истории. Чтобы отобразить более старые резервные копии, необходимо нажать кнопку **Get more...**

Если в качестве источника резервной копии были выбраны файлы, то необходимо добавить нужные файлы в список вручную.

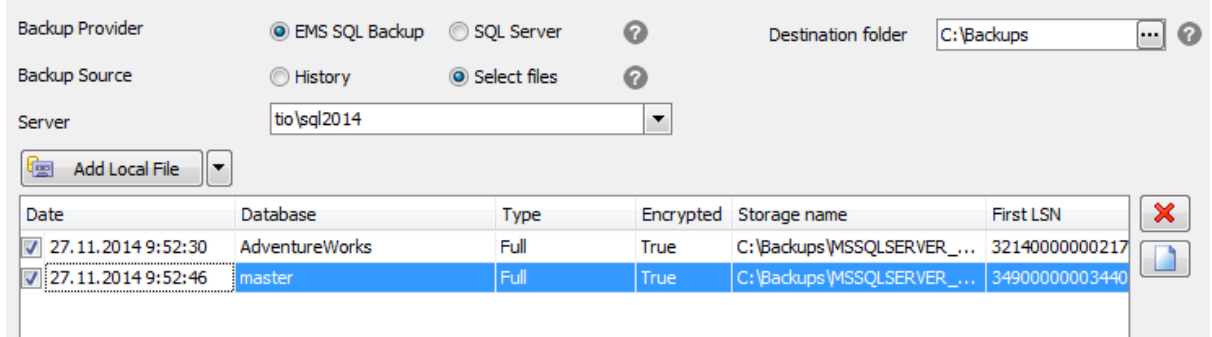

Для каждого выбранного файла отображается дополнительная информация. **Date** - дата создания;

**Database** - база данных, для которой была создана резервная копия; **Type** - тип резервной копии;

**Encrypted** - зашифрован файл или нет;

**First LSN** - первый регистрационный номер транзакции в файле;

**Storage name** - имя и адрес файла резервной копии;

**Last LSN** - последний регистрационный номер транзакции в файле;

**Check Point LSN** - регистрационный номер контрольной точки;

**Differential Base LSN** - регистрационный номер транзакции

#### **Add Local File**

Нажав на эту кнопку, можно выбрать файл, расположенный на выбранном сервере. Если резервная копия состоит из нескольких файлов (опция доступная для резервных копий типа EMS SQL Backup), то необходимо выбрать первый файл из списка. Для выбора остальных вариантов добавления файлов необходимо нажать смежную кнопку со стрелкой вниз.

#### **Add Network File**

По нажатию на эту кнопку будет открыт стандартный диалог ОС выбора файлов, в котором можно выбрать файл из сетевого окружения клиентской машины.

#### **Add Cloud File**

При нажатии на эту кнопку появляется диалог **Select cloud**. В этом диалоге необходимо добавить облачное хранилище, в котором находится необходимый файл резервной копии.

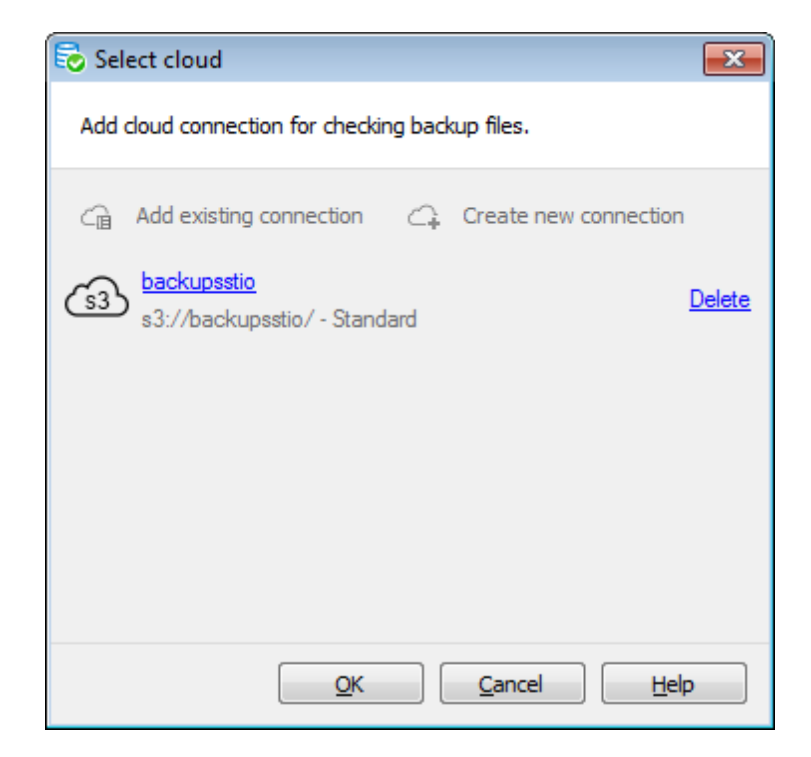

Вы можете создать новое подключение, нажав на кнопку **Create new connection**, или добавить уже существующее, нажав на кнопку **Add existing connection**. В последнем случае появится список подключений, заданных на вкладке Cloud Connections диалога Options.

Если Вы создаете новое подключение, то после настройки его параметров Вам будет предложено сохранить его.

Чтобы поменять параметры добавленного подключения, нажмите на его имя. В зависимости от типа подключения откроется соответствующий диалог для его настройки.

После того как добавлено облачное хранилище, нажмите кнопку Ok, чтобы запустить процесс получения файлов из хранилища. Если подключение к хранилищу установлено и у заданного пользователя достаточно прав на получения списка файлов, то появится диалог **Select file**. В этом диалоге будет отображаться список файлов, загруженных в хранилище.

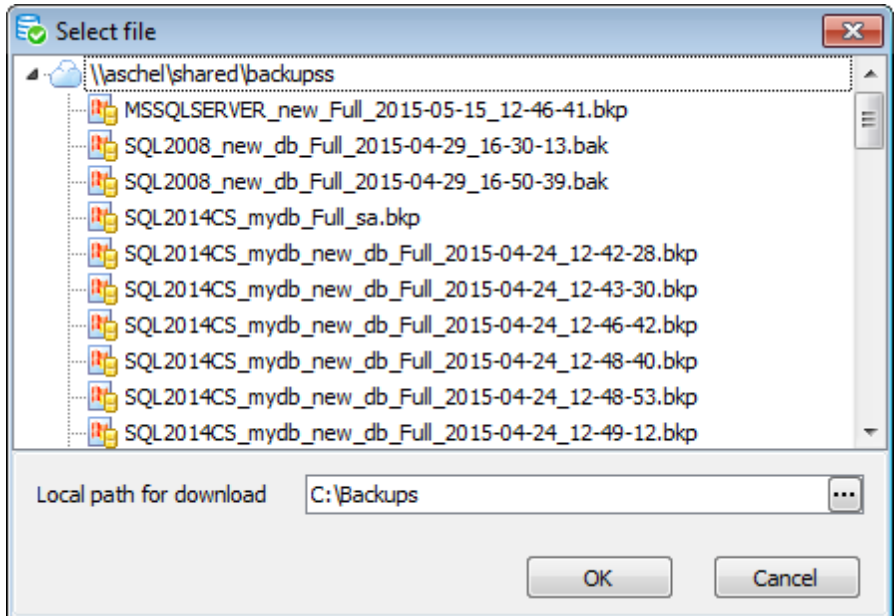

Выберите необходимый файл резервной копии и задайте локальную директорию, в которую он будет загружен, в поле **Local path for download**. После нажатия OK программа предложит скачать выбранный файл на сервер. Переход на следующий шаг будет возможен только после успешного скачивания файла.

**Remove** - удалить выбранный файл.

**Clear** - удалить все выбранные файлы.

Если в качестве источника была выбрана **History**, то следующим шагом будет Выбор файлов.

Если в качестве источника были выбраны **Select files**, то следующим шагом будет Просмотр сводной информации.

## **3.9.2**

На этом шаге необходимо выбрать файла резервной копии, которые необходимо получить с сервера на локальный диск. В списке отображаются файлы, составляющие резеврную копию базы данных, выбранной на первом шаге.

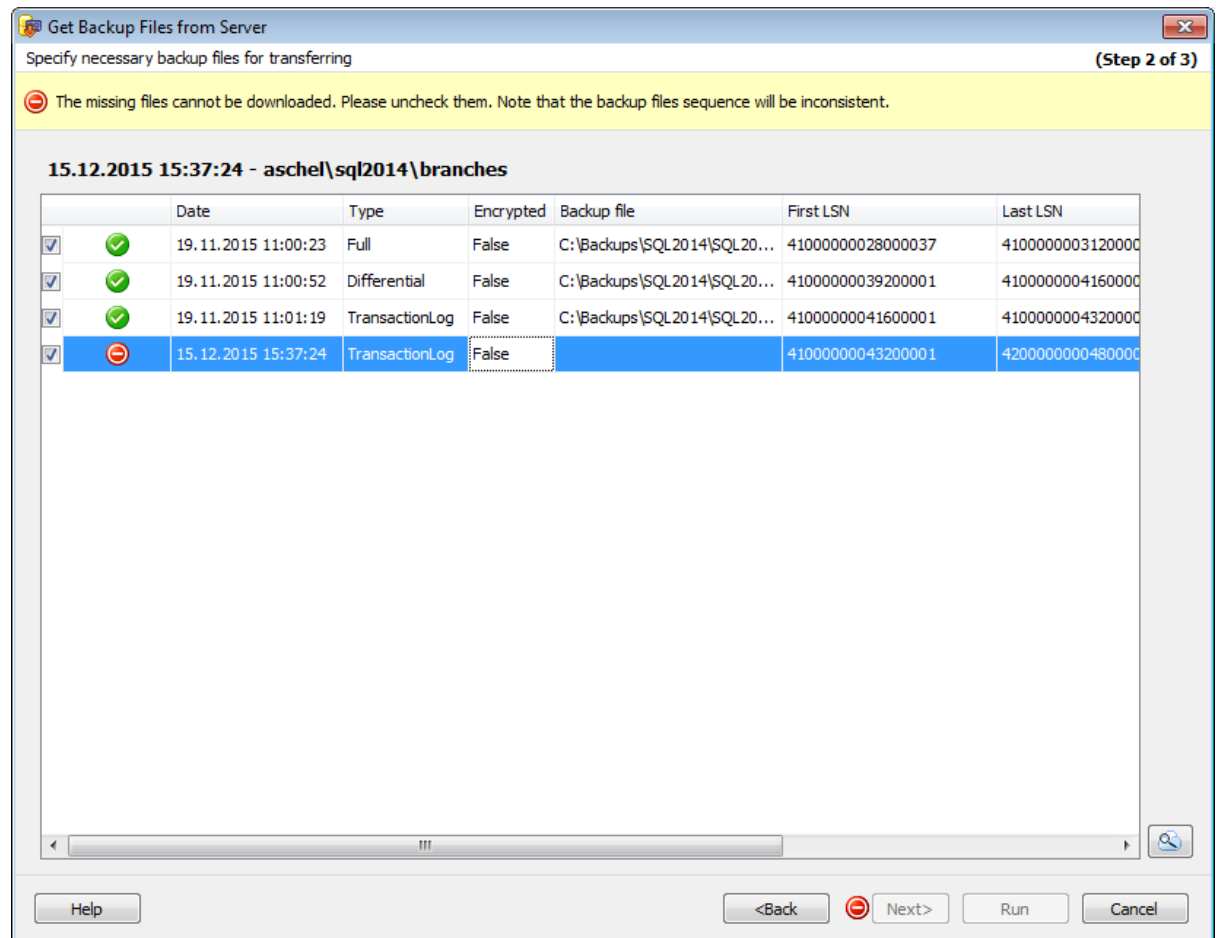

Если файл не найден на сервере, о чем свидетельствует иконка статуса  $\bigcirc$ , то

становится доступна кнопка **Find in cloud** . Нажмите эту кнопку, чтобы выбрать облачные хранилища для поиска файла. Если файл будет найден в одном из хранилищ, его иконка статуса изменится на , и при нажатии Next, программа предложит скачать файл или несколько файлов.

После того как Вы выбрали необходимые файлы, нажмите кнопку **Next**, чтобы перейти на шаг Просмотр сводной информации.

## **3.9.3**

На этом шаге мастера можно просмотреть значения всех заданных на предыдущих шагах опций.

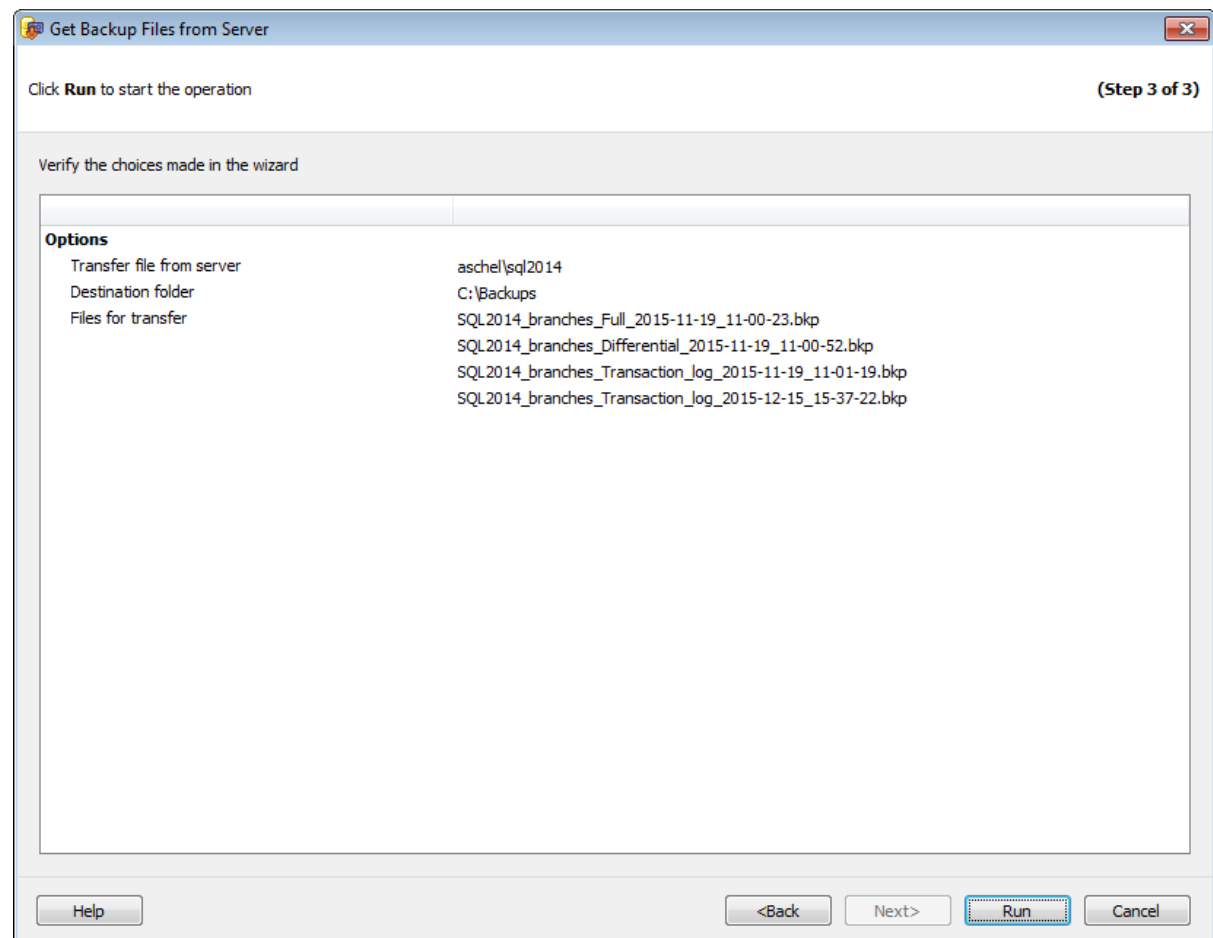

Если все задано верно, то можно начать выполнение операции, нажав кнопку **Run**.

О процессе выполнения операции и возникших ошибках сообщается в появляющемся окне.

Используя отчеты, Вы можете просматривать информацию о выполнении задач, отображаемую на странице Launches, и сохранять ее в одном из предложенных форматов.

Чтобы открыть отчет по выполнению задач или политик, необходимо нажать кнопку **Report** на панели инструментов или выбрать в контекстном меню задачи пункт **Show Report**.

Отчет отображается в специальном окне просмотра - **Preview**. В этом окне предоставлены инструменты для работы с отчетом.

Существует три типа отчетов:

Отчет по политике, запущенной на одном сервере

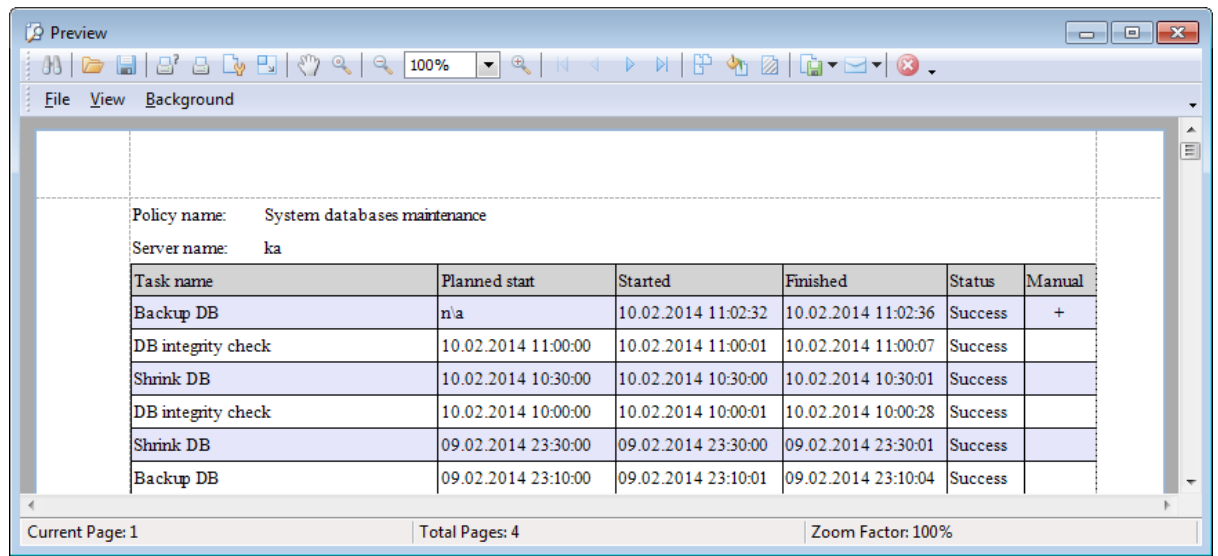

Открыть отчет этого типа можно, когда в проводнике выбран один сервер. Если при этом в окне Policies выбрана политика, которая развернута на нескольких серверах, то отчет будет содержать информацию по запускам политики только на выбранном сервере. В отчете отображается краткая информация о задачах в политике: имя задачи, запланированное время запуска, время запуска, время окончания выполнения и статус выполнения задачи.

Отчет по политике, запущенной на нескольких серверах

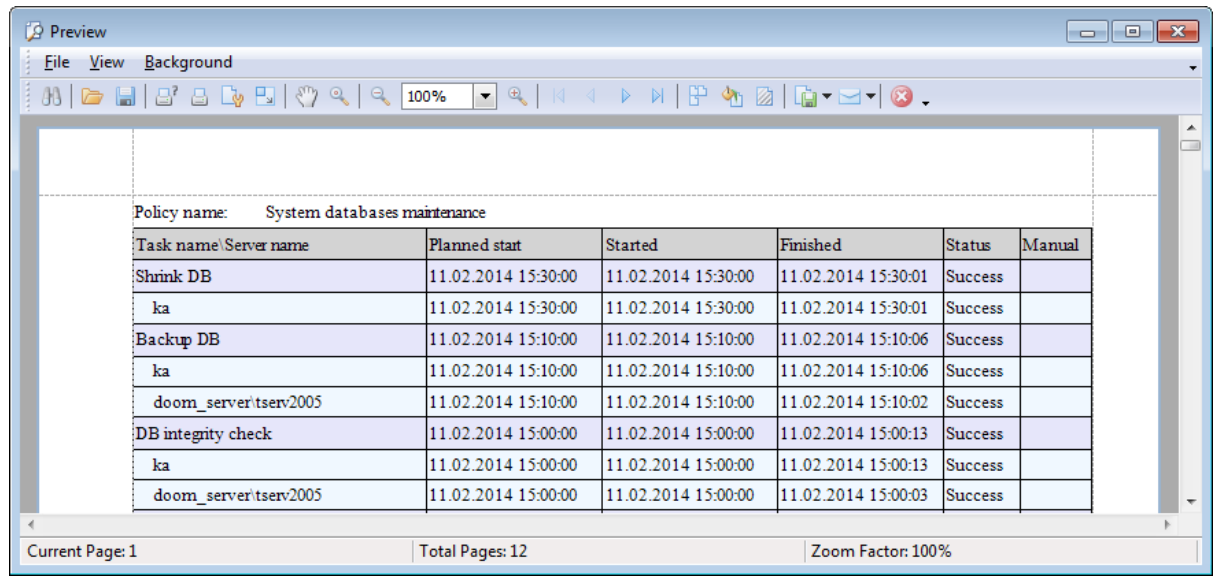

Открыть отчет этого типа можно, когда в окне Policies выбрана политика, запущенная на нескольких серверах. Кроме того, в проводнике должна быть выбрана группа или решение. В этом отчете отображается краткая информация о задачах в политике: имя задачи, имя сервера, запланированное время запуска, время запуска, время окончания выполнения и статус выполнения задачи.

Подробный отчет по задачам в политике

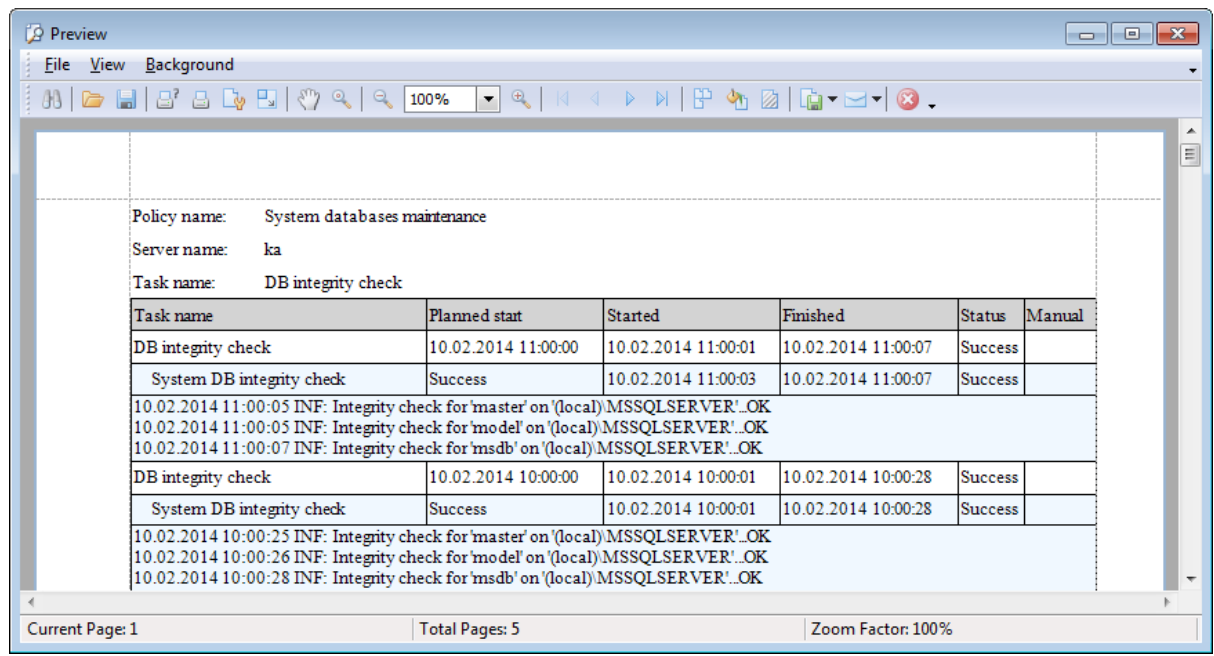

Открыть отчет этого типа можно, когда в окне Policies выбрана конкретная задача политики. В этом отчете отображается подробная информация о выбранной задаче: имя задачи, имя шага, запланированное время запуска, время запуска, время окончания выполнения, статус выполнения задачи/шага и сообщение о выполнении задачи/шага (информационное сообщение, предупреждение или ошибка).

#### **Главное меню**

## **File**

- **Page Setup** задать настройки и формат страницы отчета.
- **Print...** задать настройки печати страницы.
- $\blacksquare$  **Print** печать отчета.
- **Export Document** экспортировать отчет в один из доступных форматов (PDF file,
- HTML file, MHT file, RTF file, Excel file, CSV file, Text file).
- **Send via E-mail** отправить отчет по электронной почте.

## **View**

- **Page layout: Facing or Continuous** изменить макет страницы.
- **Enable/Disable toolbar** отобразить/скрыть панели инструментов.
- **Enable/Disable status bar** отобразить/скрыть панели статусов.
- **Customize toolbar** настроить панели инструментов.

## **Background**

- **<sup>4</sup>1 Color** задать цвет фона отчета.
- **Watermark** задать водяные знаки для отчета.

## **Панель инструментов**

- **Search** найти указанный текст в отчете.
- **Open a document** открыть файл отчета.
- **Save the document** сохранить отчет во внешний файл \*.prnx.
- **Print...** задать настройки печати страницы.
- **Quick Print** печать отчета.
- **Page Setup** задать настройки и формат страницы отчета.
- **Scale** задать настройки масштабирования.
- **Enable/Disable hand tool** включить-отключить инструмент прокрутки "рука".
- Задать размер отображения страницы.
- Перемещаться по страницам документа отчета.
- **Color** задать цвет фона отчета.
- **Watermark** задать водяные знаки для отчета.
- **Export Document** экспортировать отчет в один из доступных форматов (PDF file, HTML file, MHT file, RTF file, Excel file, CSV file, Text file).
- Закрыть окно просмотра отчетов.

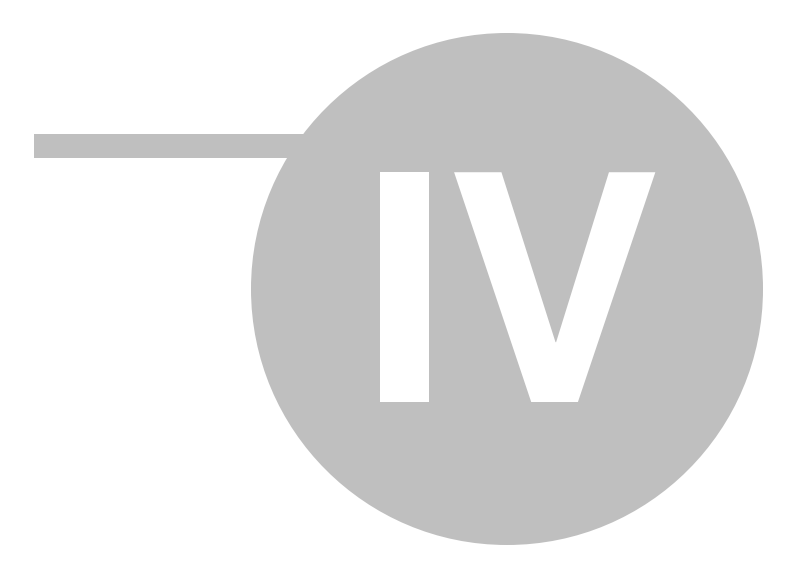

**4**

При переходе на вкладку **Policies** открывается рабочая область для управления политиками обслуживания.

**Политика** (**Policy**) – это совокупность операций (операций обслуживания), которые должны быть произведены над базами и серверами и набора расписаний, в соответствии с которым эти операции будут выполнены. Политика реализована в виде набора задач SQL сервера и для их выполнения необходим SQL Agent. Пользователь может запланировать одну или несколько задач к выполнению в соответствии с определенными расписаниями. Эти задачи могут затрагивать различное количество баз на разных серверах. Политика может быть создана как для отдельного сервера, так и для группы (**Group**) серверов или решения (**Solution**). Для этого необходимо запускать Мастер создания политик из контекстного меню соответствующих элементов (сервера, группы или решения).

Выполнение каждой политики отображается в Статусе выполнения, в котором сообщается об успешном выполнении или возникших при выполнении ошибках. Также статус выполнения политик отображается в статусе сервера. Политики, имеющие ошибки, можно исправить и перезапустить или игнорировать. Для просмотра статусов политик и процесса их выполнения можно перейти на вкладки Servers и Activities.

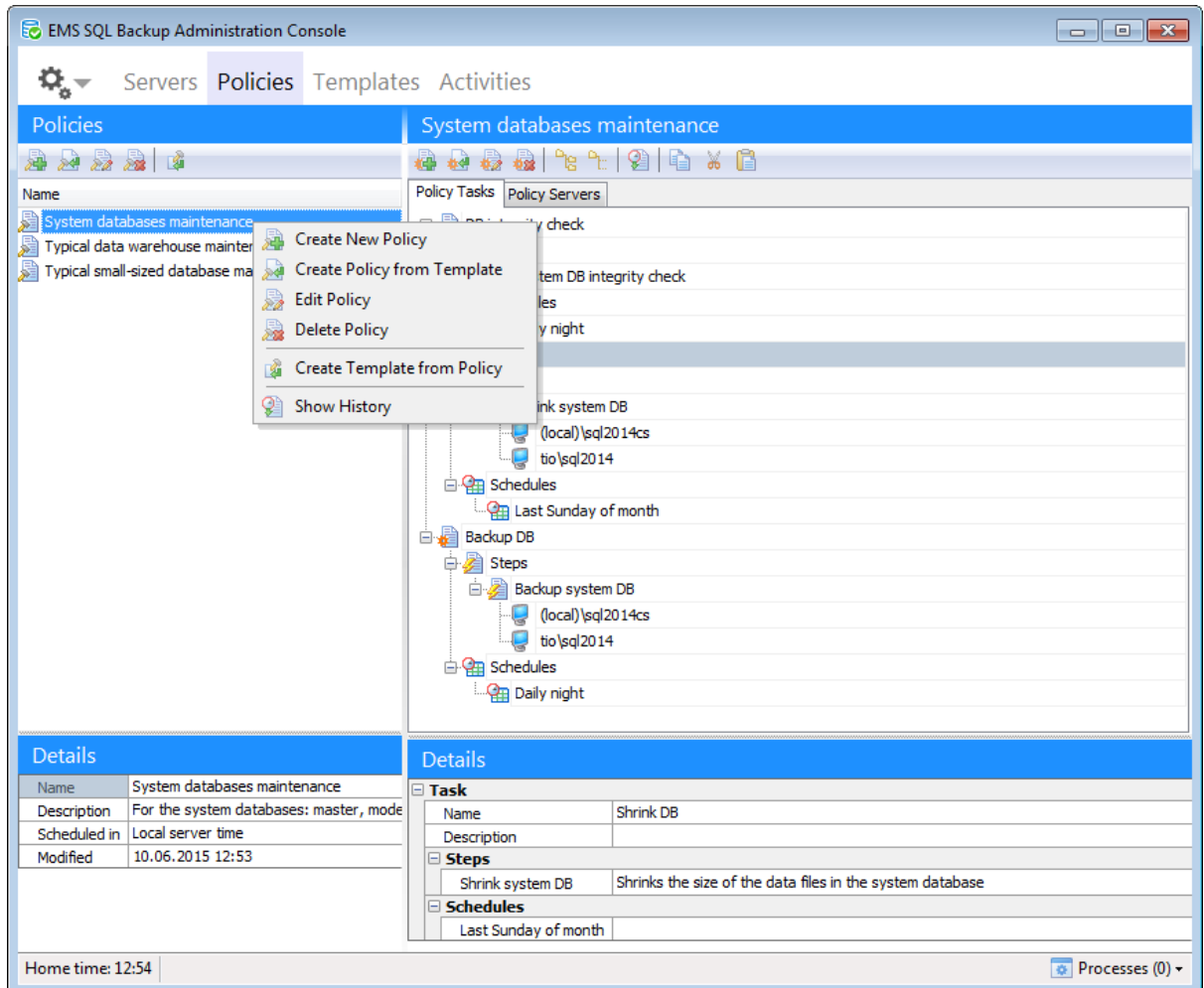

Для начала работы с политиками необходимо их создать. Для этого необходимо в контекстном меню в проводнике выбрать пункт **Reade Create New Policy или Reade** Create Policy from Template.

Также можно создать шаблон на основе существующей политики с помощью команды Create Template from Policy.

Существует два режима просмотра политик на вкладке Policies: **Policy Tasks** и **Policy Servers**.

На вкладке **Policy Tasks** отображается содержимое выбранной политики, сгруппированное по шагам. На вкладке **Policy Servers** отображается содержимое выбранной политики, сгруппированное по серверам.

В нижней части, в разделе **Details**, отображается дополнительная информация по выбранному в разделе **Policy** объекту.

**Смотрите также:** Начало работы

Управление серверами Шаблоны <u>Активность</u> Операции обслуживания <u>Опции</u>

Контекстное меню - это список действий, который можно открыть, нажав правой кнопкой мыши на объекте в проводнике баз данных.

Для объектов вкладки **Policies** отображаются следующие контекстные меню:

- Контекстное меню политики
- Контекстное меню задачи
- Контекстное меню шага
- Контекстное меню расписания
- Контекстное меню сервера

## **4.1.1**

При нажатии правой кнопкой на политике в списке политик появляется контекстное меню политики.

С его помощью можно выполнить следующие действия.

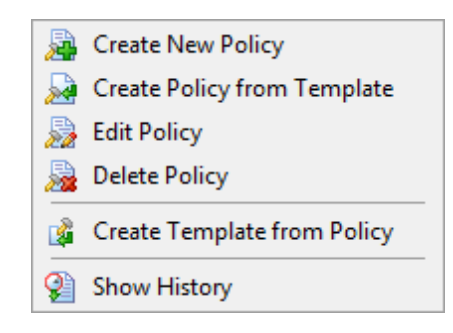

- **E** Create New Policy создать новую политику;
- **Create Policy from Template** создать политику на основе шаблона;
- **Edit policy** изменить выбранную политику;
- **Delete policy** удалить политику;
- **Create Template from Policy** создать шаблон на основе политики;
- **Show History** показать историю выполнения политики.

## **4.1.2**

При нажатии правой кнопкой на задаче в списке задач появляется контекстное меню задачи.

С его помощью можно выполнить следующие действия:

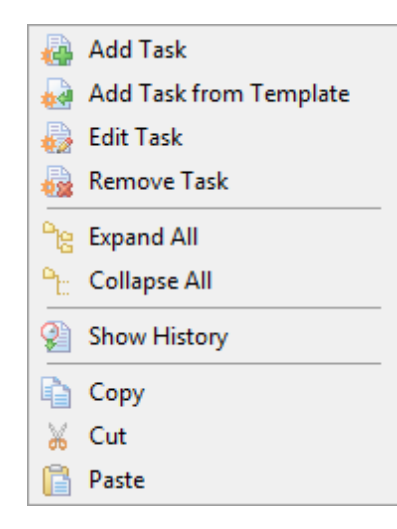

**<u></u> Add Task** - добавить задачу в политику;

**Add Task from Template** - создать задачу в политике на основе шаблона задачи;

- **Edit Task** открыть задачу в Редакторе задач;
- **Remove Task** удалить задачу из политики;

**Expand All** развернуть список задач;

**Collapse All** - свернуть список задач;

- **Show History** просмотреть историю запусков задачи;
- **Copy** скопировать выбранную задачу;
- *Cut* вырезать выбранную задачу;
- **Paste** вставить скопированную задачу.

## **4.1.3**

При нажатии правой кнопкой на шаге в списке задач появляется контекстное меню шага.

С его помощью можно выполнить следующие действия:

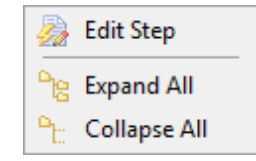

**Edit Step** - открыть шаг в Редакторе операции обслуживания; **Expand All** развернуть список задач; **Pr. Collapse All** - свернуть список задач.

## **4.1.4**

При нажатии правой кнопкой на расписании в списке задач появляется контекстное меню расписания.

С его помощью можно выполнить следующие действия:

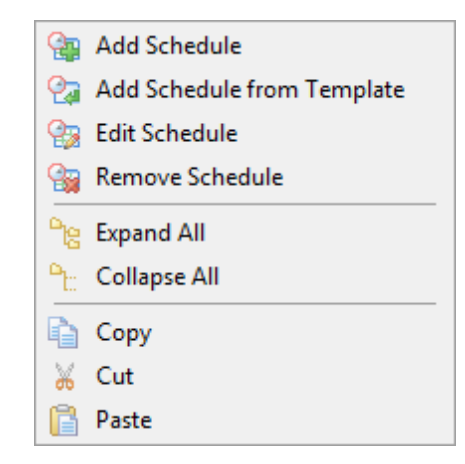

**<u><b>A**</u> Add Schedule - добавить расписания в задачу;

**Add Schedule from Template** - создать расписание в задаче на основе шаблона расписания;

- **Edit Schedule** открыть шаг в **Редакторе расписаний;**
- **Remove Schedule** удалить расписание из задачи;
- **Expand All** развернуть список задач;
- **Pr Collapse All** свернуть список задач;
- **Copy** скопировать выбранное расписание;
- **Cut** вырезать выбранное расписание;
- **Paste** вставить скопированное расписание.

## **4.1.5**

При нажатии правой кнопкой на сервере в списке задач появляется контекстное меню сервера.

С его помощью можно выполнить следующие действия:

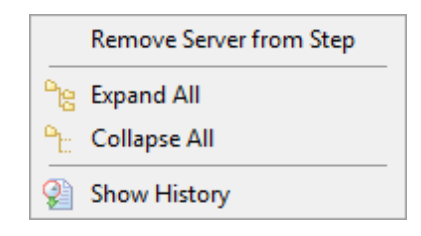

**Exclude server from Task** - удалить сервер из операции обслуживания;

**Expand All** развернуть список задач;

**Pr Collapse All** - свернуть список задач;

**Show History** - показать историю выполнения политик на сервере.

**Важно:** Если операция обслуживания развернута только на одном сервере, его нельзя удалить из списка. Вместо этого, Вы можете удалить шаг из задачи.

С помощью мастера **Policy wizard** можно пошагово создать политику.

Запустить этот мастер можно одним из следующих способов:

- на вкладке Policies выбрать пункт контекстного меню **E** Create New Policy;
- на вкладке Servers выбрать пункт **Maintenance Policies** | **A** Create New Policy из контекстного меню Базы данных/Сервера/Группы серверов.

Перед тем, как откроется мастер создания политик, появится диалоговое окно **Select servers for policy**. В этом окне надо будет выбрать сервер, группу или решение, для которых будет создана политика. При выборе группы или

решения политика будет создана для всех серверов, которые в них входят.

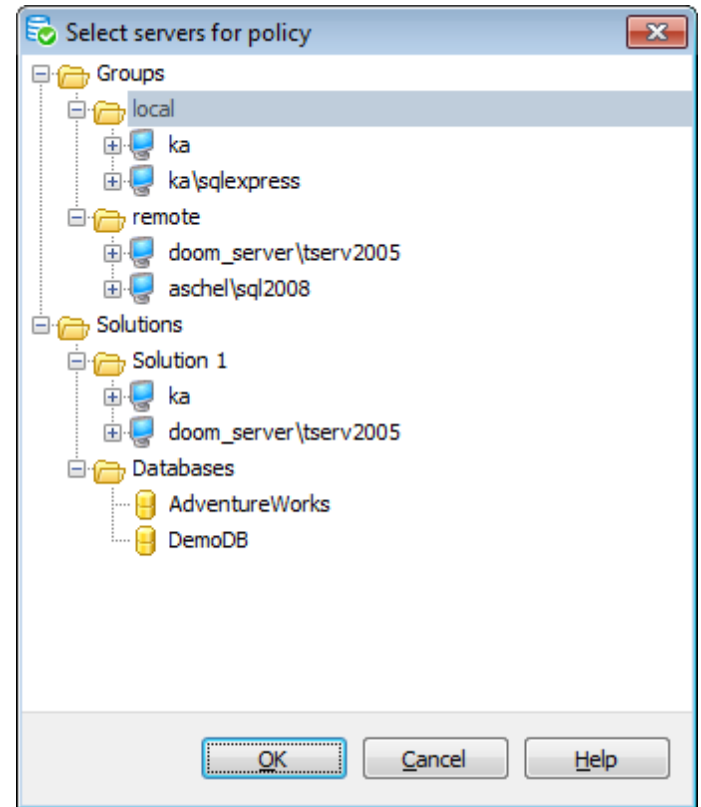

**Важно:** Создание политики для базы данных означает создание политики для сервера, на котором хранится база данных. Эта база данных будет отмечена по умолчанию на тех шагах мастера, на которых требуются выбор базы данных.

## **Список шагов:**

Задание имени и описания политики Определение набора задач Определение параметров уведомлений Выполнение операции

**Смотрите также:** Выполнение политик Редактор политик Конвертация планов обслуживания

## **4.2.1**

На первом шаге необходимо указать имя политики и ее описание в полях **Name** и **Description** соответственно.

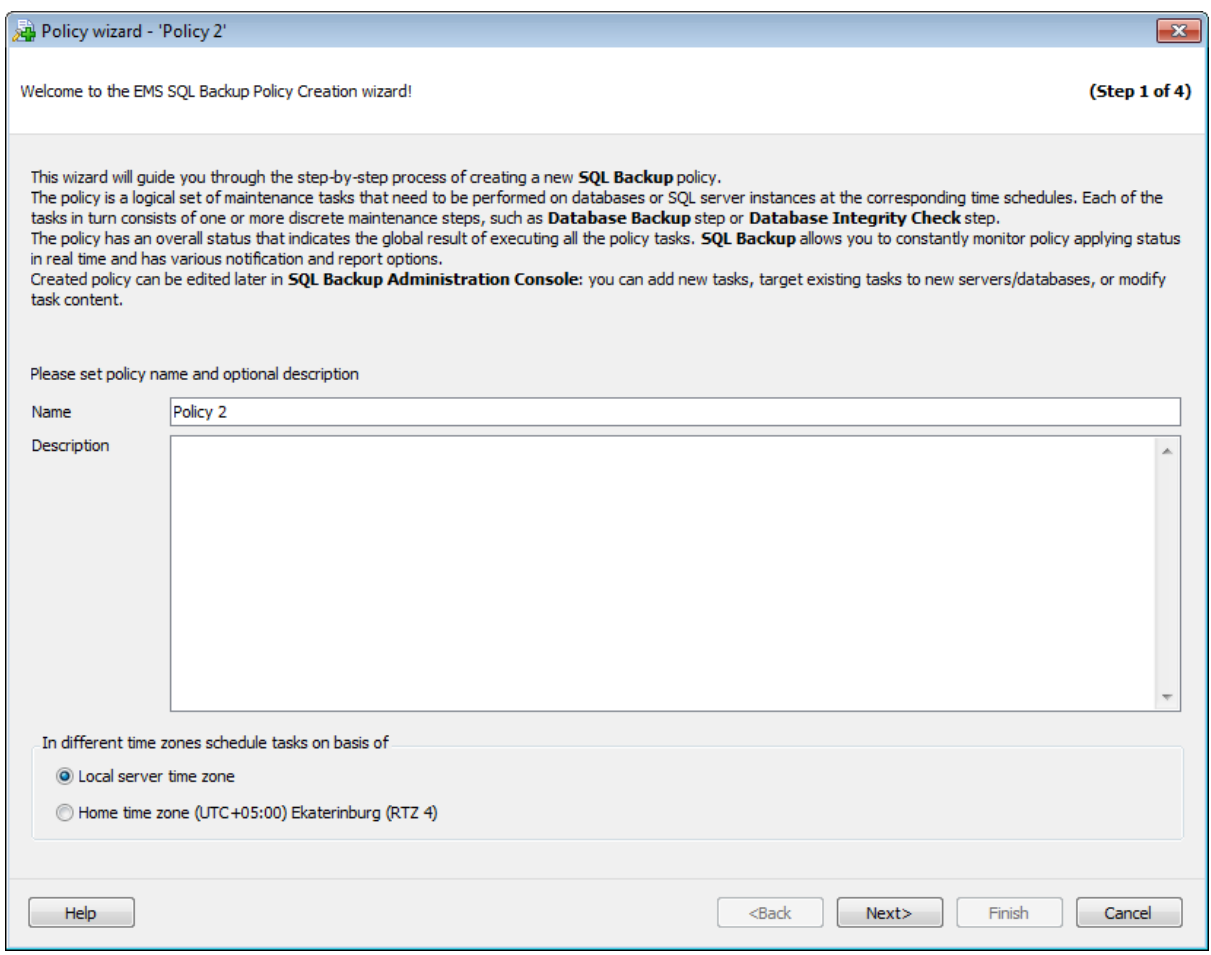

#### **In different time zones schedule tasks on basis of**

При нахождении обслуживаемого сервера в другом часовом поясе может возникнуть необходимость выбора времени, по которому будет происходить запуск выполнения политики. Если задача должна запускаться в строго определенное время, например, когда сервер не загружен, то выберите запуск по часовому поясу сервера. Если серверное время запуска задачи не имеет значения, или для шага политики требуется, чтобы задача запускалась строго одновременно на всех серверах, то необходимо использовать Home time zone.

**Use local server time** - использовать для планирования запусков часовой пояс, в котором расположен сервер.

**Use local Console time as absolute time** - использовать для планирования

запусков часовой пояс, заданный в Основных настройках. Рекомендуется использовать эту опцию, чтобы синхронизировать выполнение операций в задаче "Доставка журналов".

#### Следующий шаг >>

## **4.2.2**

На этом шаге необходимо создать задания, которые будут выполняться в политике.

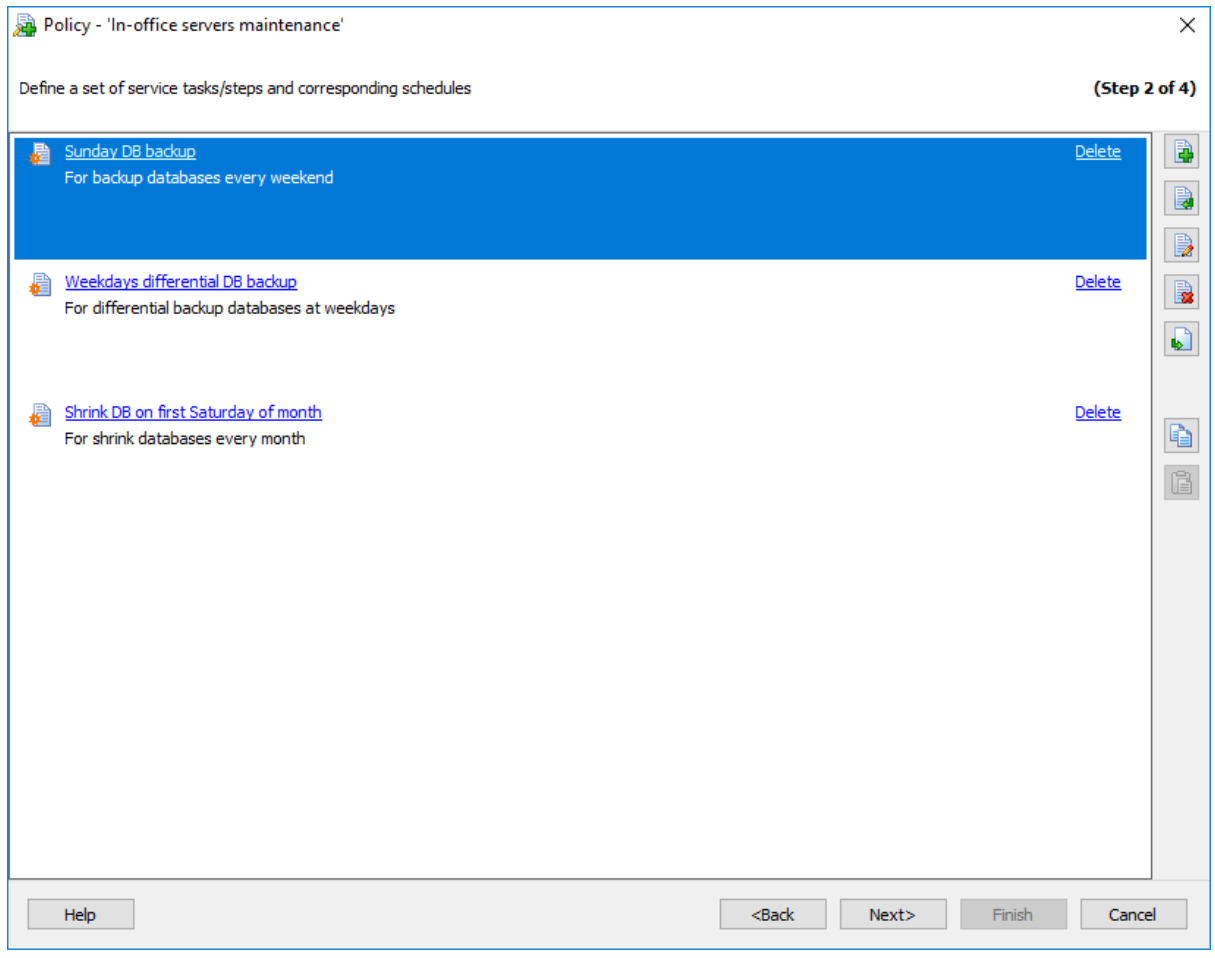

Управлять задачами можно с помощью кнопок, расположенных справа от списка.

**Create new** - создать новую задачу.

**Creating new from template** - создать новую задачу на основе шаблона. В этом случае будет предложено выбрать один из шаблонов в открывшемся окне.

- **Edit** редактировать задачу.
- **Delete** удалить задачу.

**Copy to templates** - сохранить задачу как шаблон.

С помощью следующих кнопок Вы можете быстро копировать и перемещать задачи в рамках одной политики:

lo,

c

- скопировать выбранный объект,

- вставить скопированный объект.

При создании объекта на основе шаблона появляется диалоговое окно со списком существующих шаблонов.

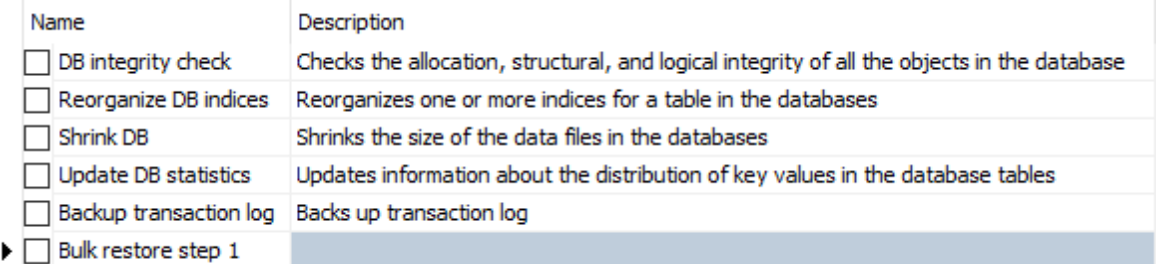

## << Предыдущий шаг <> Следующий шаг >>

## **4.2.3**

Администратор EMS SQL Backup может получать сообщения на e-mail о результатах запуска политик.

На этом шаге необходимо задать параметры уведомлений, которые будут применены ко всем задачам внутри политики.

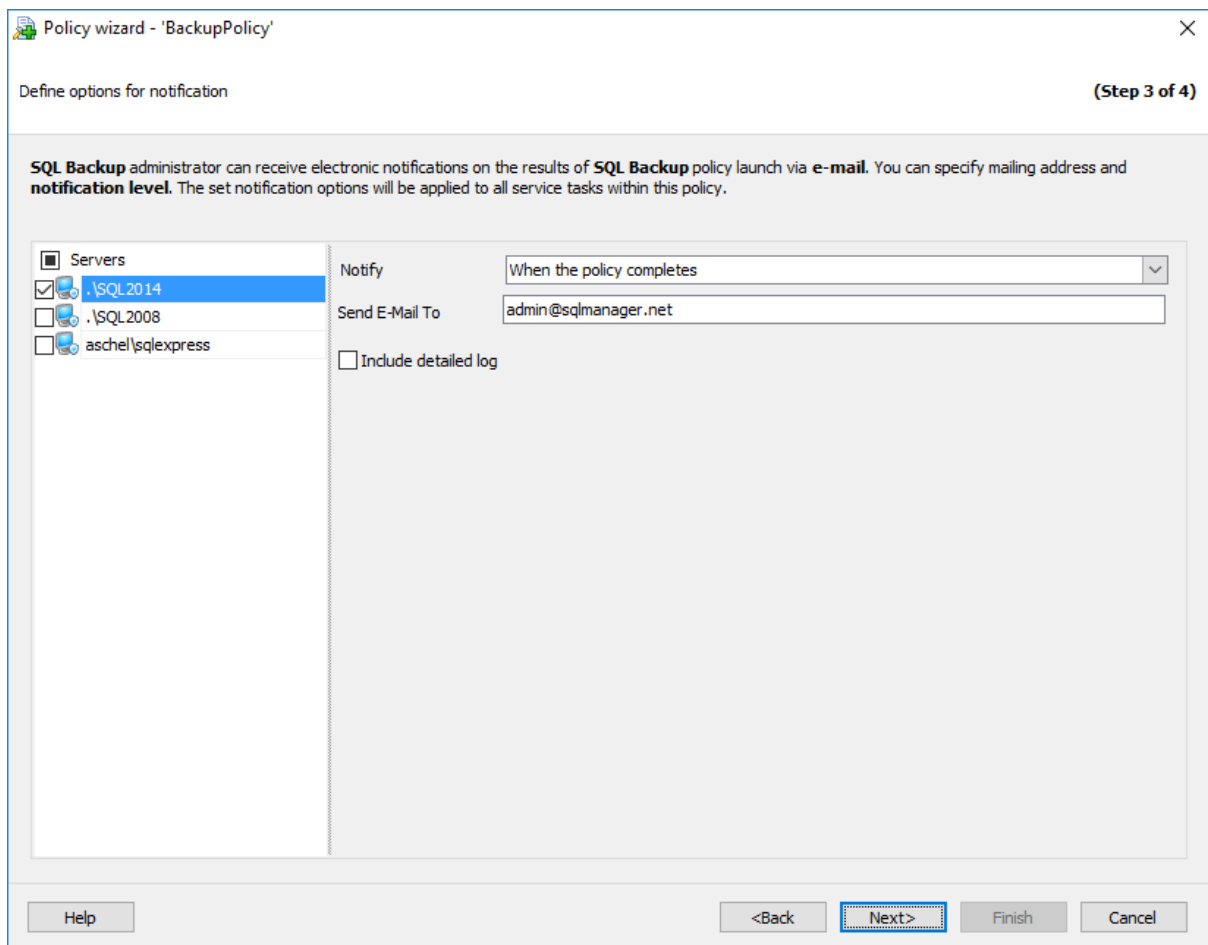

В списке **Servers** необходимо отметить серверы, для которых должны приходить оповещения о выполнении политик.

#### **Notify**

Тип генерируемого сообщения выбирается из этого списка.

**When the policy succeeds** - отправлять сообщение о том, что политика была выполнена успешно.

**When the policy fails** - отправлять сообщение о том, что политика не была выполнена.

**When the policy completes** - отправлять сообщение о том, что политика запускалась, независимо от результата выполнения.

В поле **Send E-mail to** необходимо ввести e-mail адрес оператора, которому будет отправляться сообщения, генерируемые при выполнении политики. Вы можете ввести несколько адресов, разделяя их запятыми.

## **Include detailed log**

Если флажок установлен, то программа будет присылать полный лог выполнения политики, в противном случае тело присылаемого письма будет содержать только статус выполнения.

**Важно:** Для работы уведомлений необходимо, чтобы были заданы настройки электронной почты.

## <u><< Предыдущий шаг</u> самостической собору с соборудий при соборудий при соборудий шаг >>

## **4.2.4**

На этом шаге мастера можно увидеть значения всех заданных на предыдущих шагах опций.

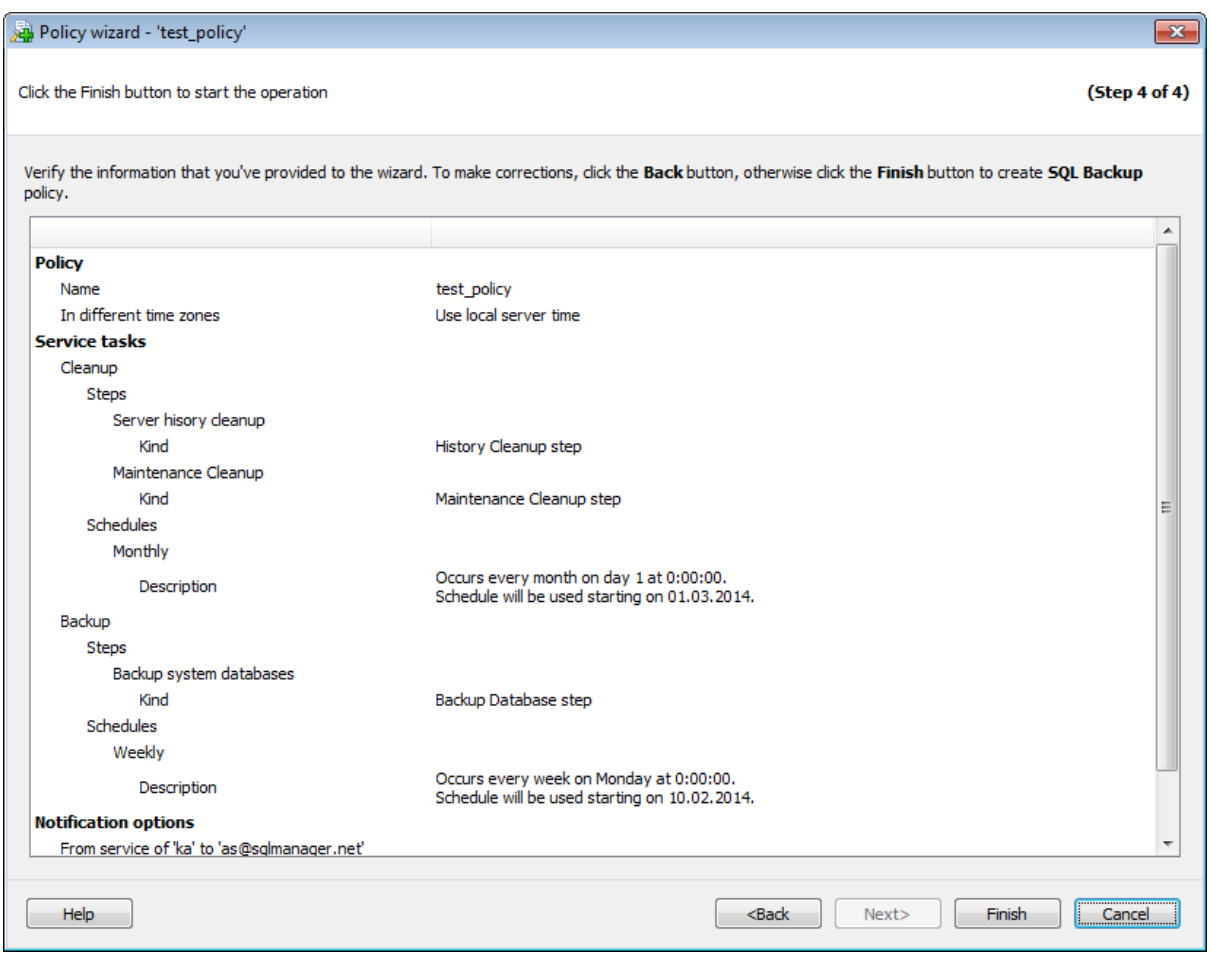

Если все задано верно, то можно начать выполнение операции, нажав кнопку **Finish**.

О процессе выполнения операции и возникших ошибках сообщается в появляющемся окне.

<< Предыдущий шаг

В редакторе политик можно вносить изменения в уже существующую политику. Открыть политику для просмотра и изменения можно одним из следующих способов:

- на вкладке Policies дважды щелкнуть мышкой на нужной политике;
- на вкладке Policies, на панели инструментов выбрать пункт **Edit Policy**;
- на вкладке Policies, в контекстном меню политики выбрать пункт **Edit Policy**.

#### **Вкладки редактора**

Задание имени и описания политики Определение набора задач и расписаний Настройка уведомлений

## **Смотрите также**

Конвертация планов обслуживания Шаблоны политик Выполнение политик История политик

## **4.3.1**

На этой вкладке отображаются имя политики и ее описание в полях **Name** и **Description** соответственно.

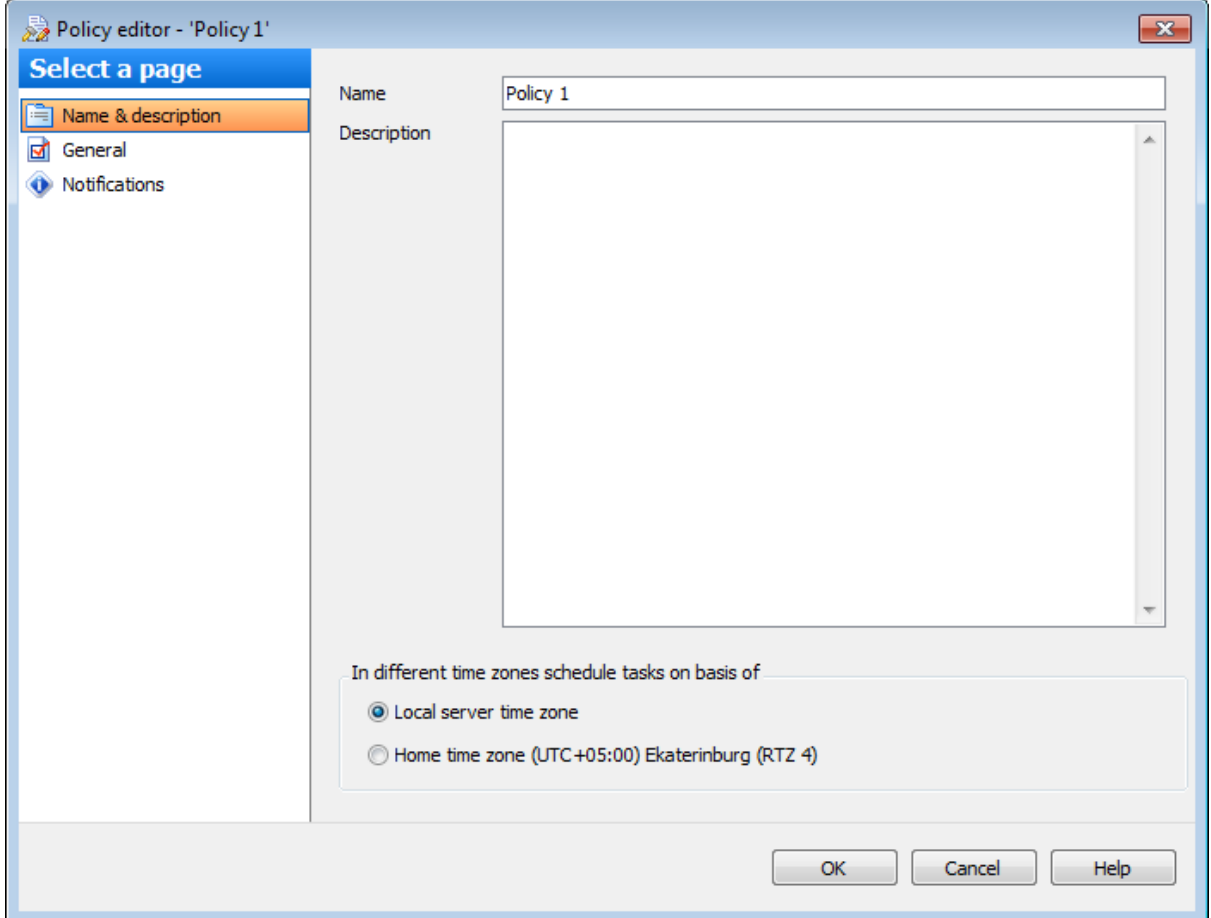

#### **In different time zones schedule tasks on basis of**

При нахождении обслуживаемого сервера в другом часовом поясе может возникнуть необходимость выбора времени, по которому будет происходить запуск выполнения политики. Если задача должна запускаться в строго определенное время, например, когда сервер не загружен, то выберите запуск по часовому поясу сервера. Если серверное время запуска задачи не имеет значения, или для шага политики требуется, чтобы задача запускалась строго одновременно на всех серверах, то необходимо использовать Home time zone.

**Use local server time** - использовать для планирования запусков часовой пояс, в котором расположен сервер.

**Use local Console time as absolute time** - использовать для планирования запусков часовой пояс, заданный в Основных настройках. Рекомендуется использовать эту опцию, чтобы синхронизировать выполнение операций в задаче "Доставка журналов".

## **4.3.2**

На этой вкладке можно просмотреть и при необходимости изменить список задач. В состав политики должен входить комплекс запланированных задач, каждая из которых содержит хотя бы одну операцию обслуживания.

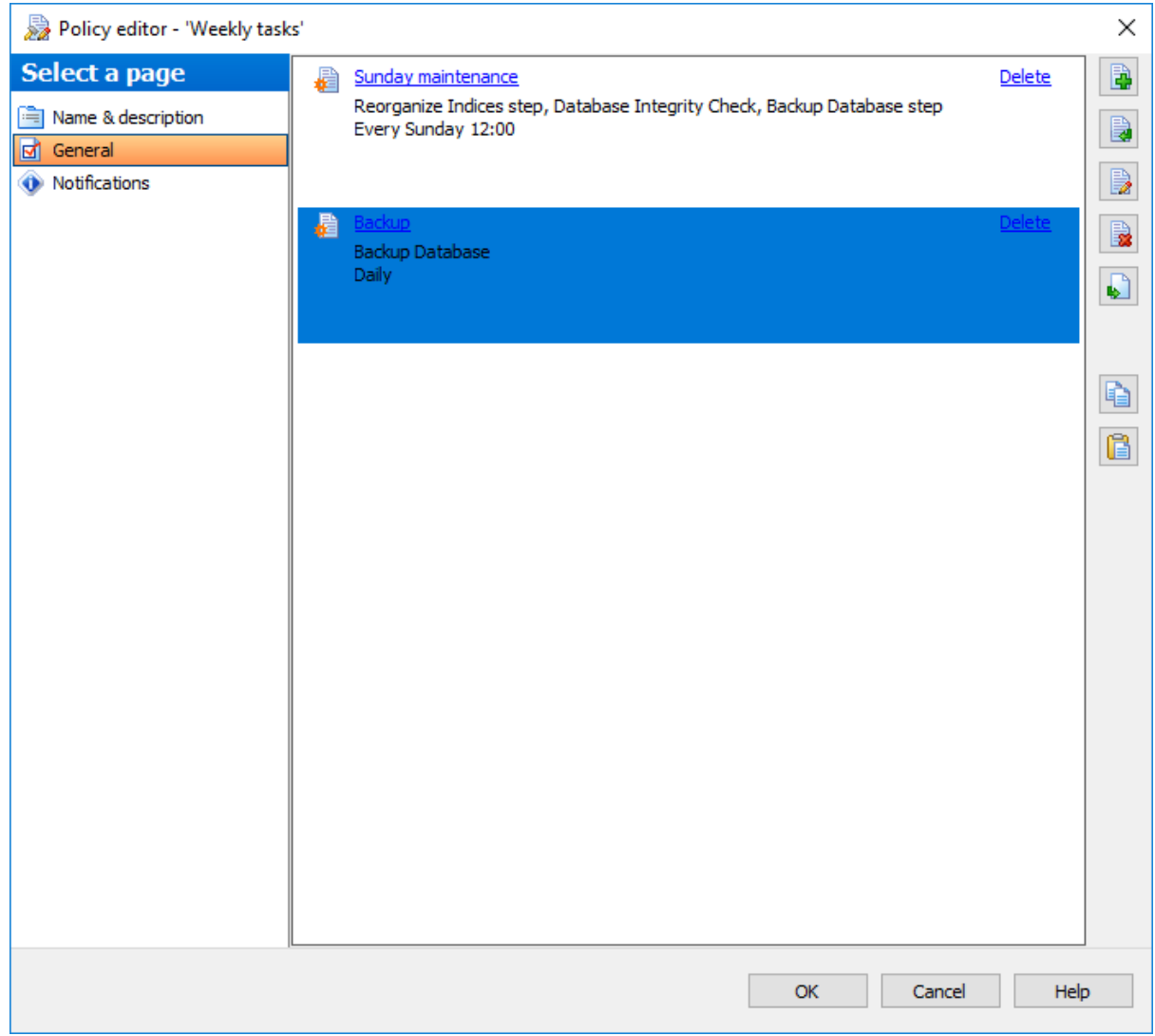

Управлять задачами можно с помощью кнопок, расположенных справа от списка.

**Create new** - создать новую задачу.

**Creating new from template** - создать новую задачу на основе шаблона. В этом случае будет предложено выбрать один из шаблонов в открывшемся окне.

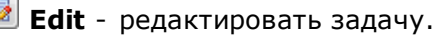

**Delete** - удалить задачу.

**Copy to templates** - сохранить задачу как шаблон.

С помощью следующих кнопок Вы можете быстро копировать и перемещать задачи в рамках одной политики:

- скопировать выбранный объект,

- вставить скопированный объект.

При создании объекта на основе шаблона появляется диалоговое окно со списком существующих шаблонов.

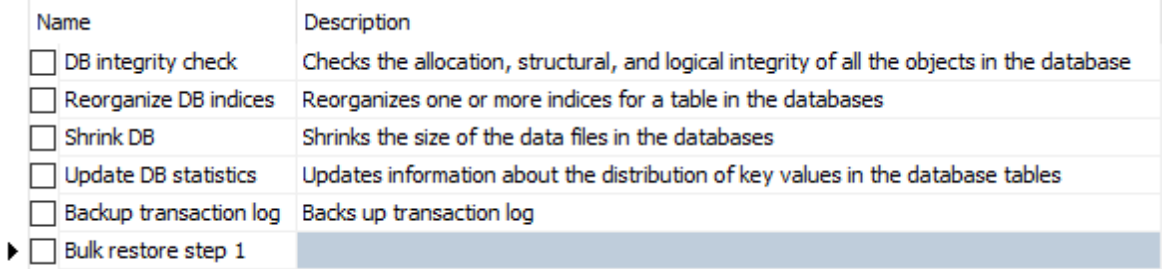

# **4.3.3**

На этой вкладке можно просматривать и изменять параметры уведомлений.

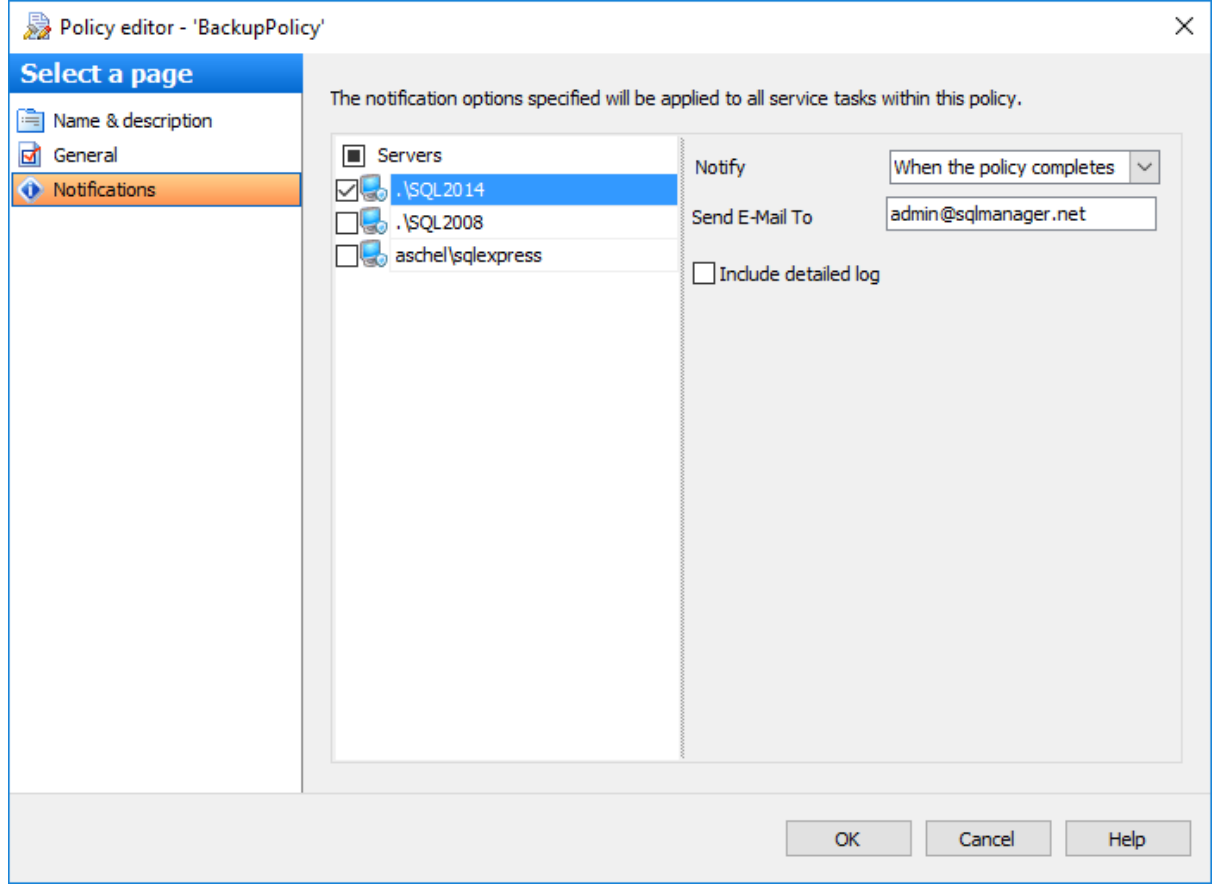

В списке **Servers** необходимо отметить серверы, для которых должны приходить оповещения о выполнении политик.

## **Notify**

Тип генерируемого сообщения выбирается из этого списка.

**When the policy succeeds** - отправлять сообщение о том, что политика была выполнена успешно.

**When the policy fails** - отправлять сообщение о том, что политика не была выполнена.

**When the policy completes** - отправлять сообщение о том, что политика запускалась, независимо от результата выполнения.

В поле **Send E-mail to** необходимо ввести e-mail адрес оператора, которому будут отправляться сообщения, генерируемые при выполнении политики.

## **Include detailed log**

Если флажок установлен, то программа будет присылать полный лог выполнения политики, в противном случае тело присылаемого письма будет содержать только статус выполнения.

**Важно:** Для работы уведомлений необходимо, чтобы были заданы настройки электронной почты.

С помощью этого мастера Вы можете преобразовать планы обслуживания, созданные в **Management Studio** для **SQL Server**, в политики EMS SQL Backup. Преобразованы могут быть только планы обслуживания с линейной структурой.

**Важно:** Рекомендуется отключить Планы обслуживания после преобразования, чтобы избежать побочных эффектов.

**Важно:** Для выполнения конвертации необходимо иметь установленные службы SQL Server Integration Servic es.

Чтобы произвести преобразование плана обслуживания в политику необходимо выбрать в контекстном меню сервера, групп, группы или базы данных пункт **Maintenance Policies | Convert from Maintenance plan**.

**Важно:** Если на сервере нет доступных планов обслуживания, этот пункт не будет отображаться в контекстном меню.

## **Список шагов:**

Приветственный шаг Выбор плана обслуживания для конвертации Просмотр результатов конвертации Выполнение операции

**Смотрите также:** Выполнение политик Редактор политик Мастер созданий политик

## **4.4.1**

С помощью этого мастера можно преобразовать планы обслуживания SQL Server в политики EMS SQL Backup.

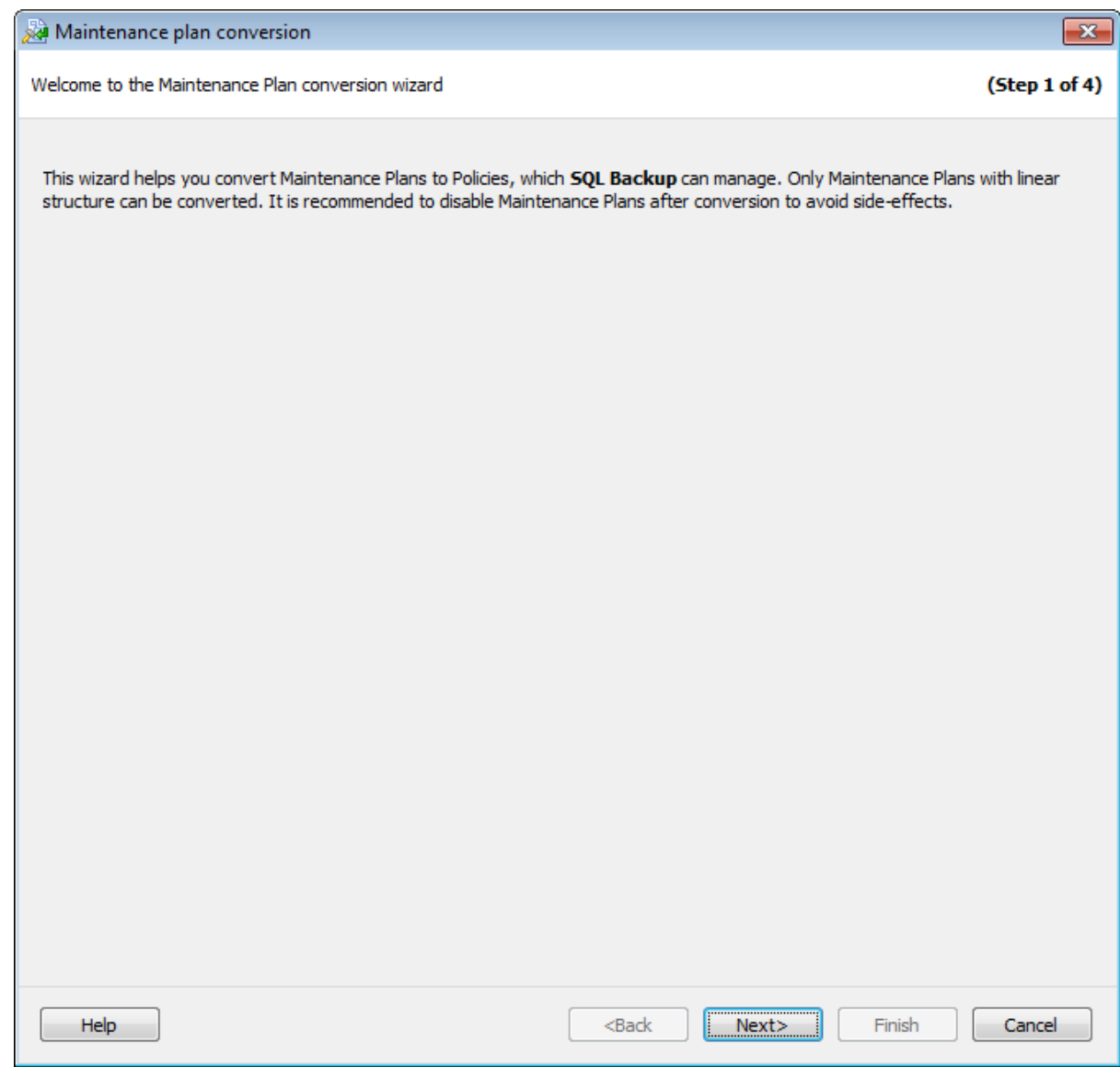

## Следующий шаг >>

# **4.4.2**

На этом шаге отображается список планов обслуживания SQL Server.

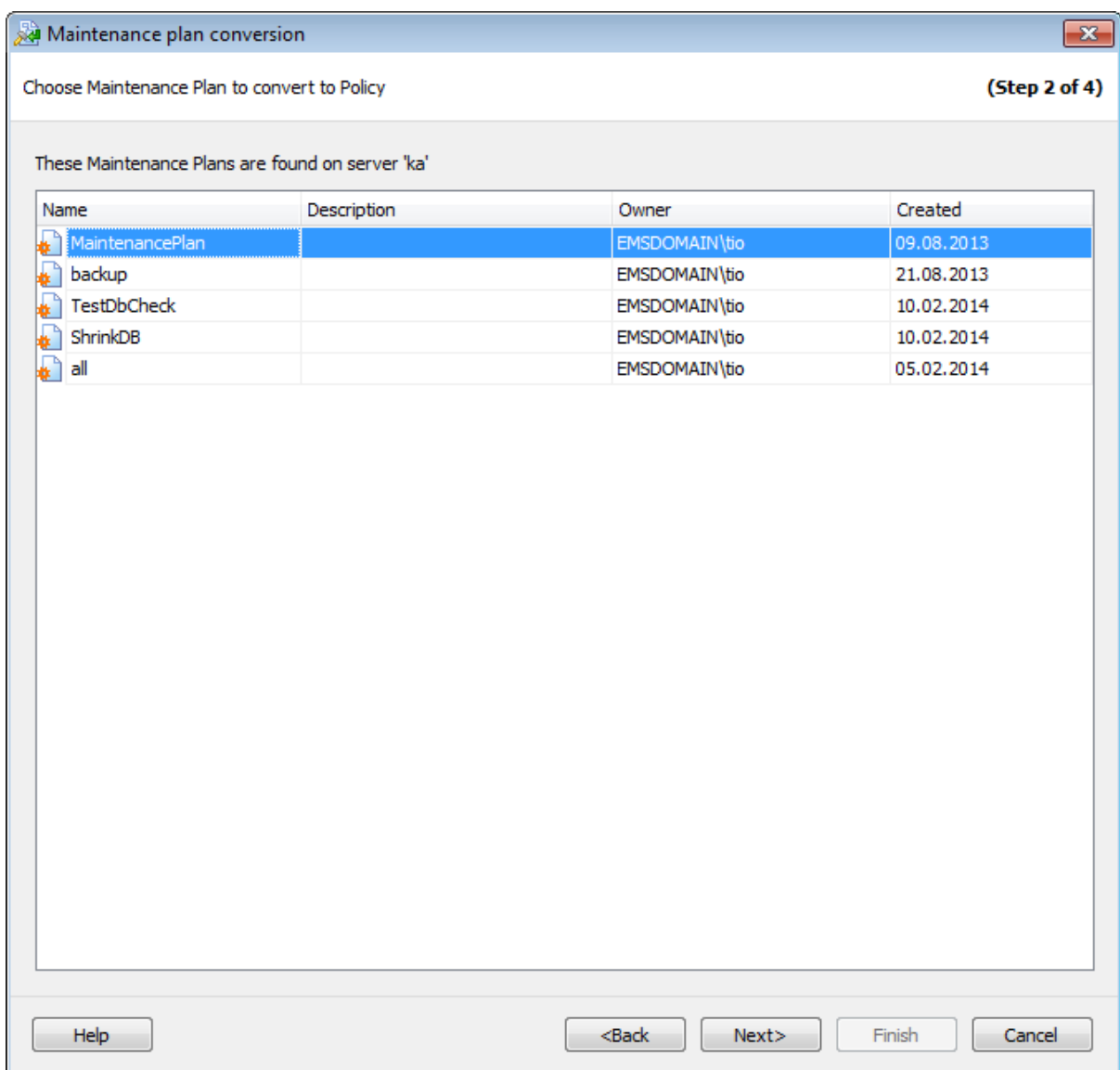

Из этого списка надо выбрать один из существующих планов. Этот план будет преобразован в политику на следующем шаге.

<u><< Предыдущий шаг</u> самостической собору с соборудий при соборудий при соборудий шаг >>

## **4.4.3**

На этом шаге проводится анализ выбранного плана обслуживания и конвертация его в политику.

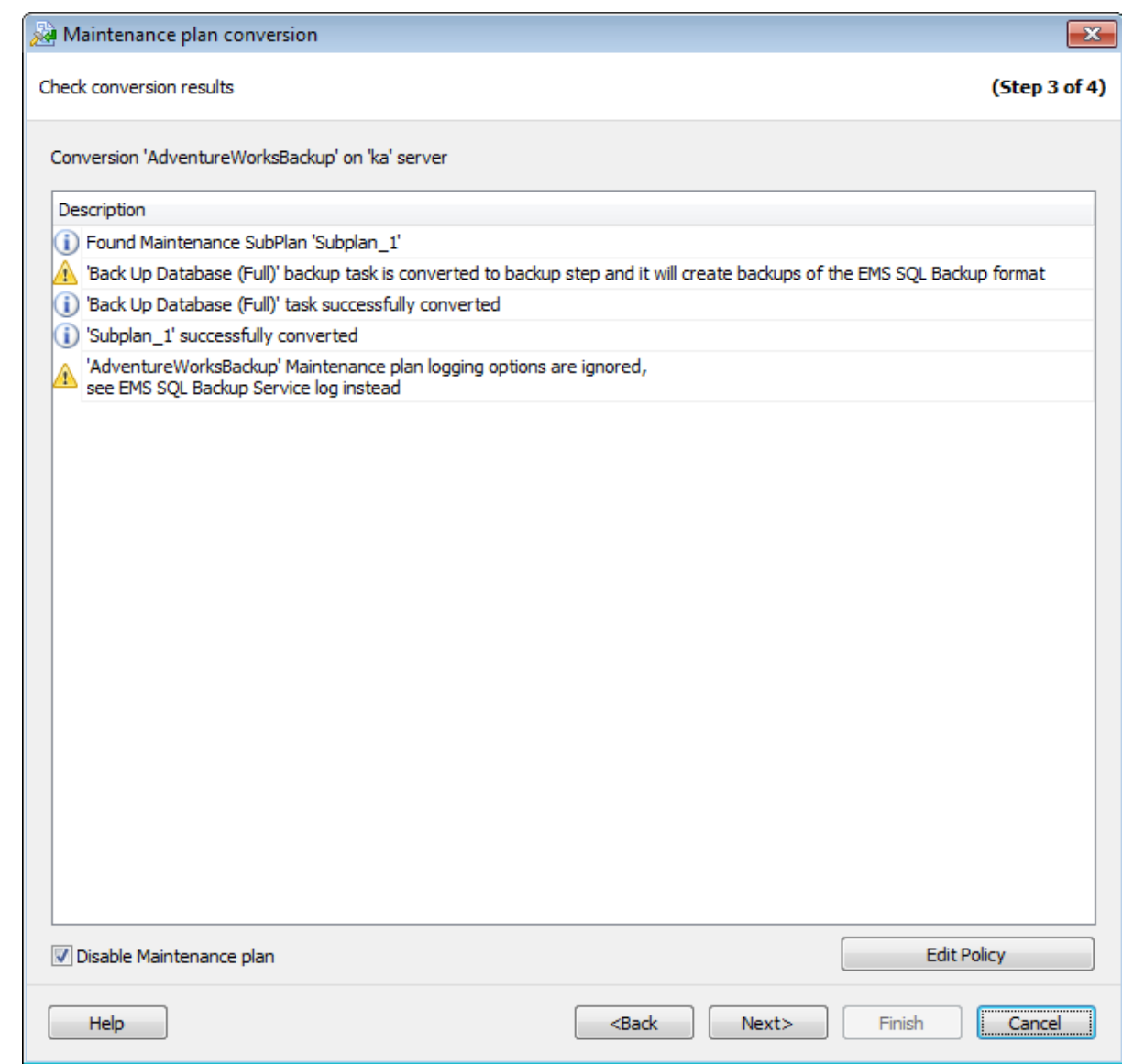

При конвертации могут возникнуть ошибки. Политику с ошибкой можно открыть и исправить в редакторе политик, с помощью кнопки **Edit Policy**.

Если установить флажок **Disable Maintenance plan**, то все задачи исходного плана обслуживания будут отключены.

<u><< Предыдущий шаг</u> солната с предыдущий шаг >>

# **4.4.4**

На этом шаге отображаются параметры, заданные на предыдущих шагах. Для завершения выполнения операции и размещения политики на сервере нажмите кнопку **Finish**.

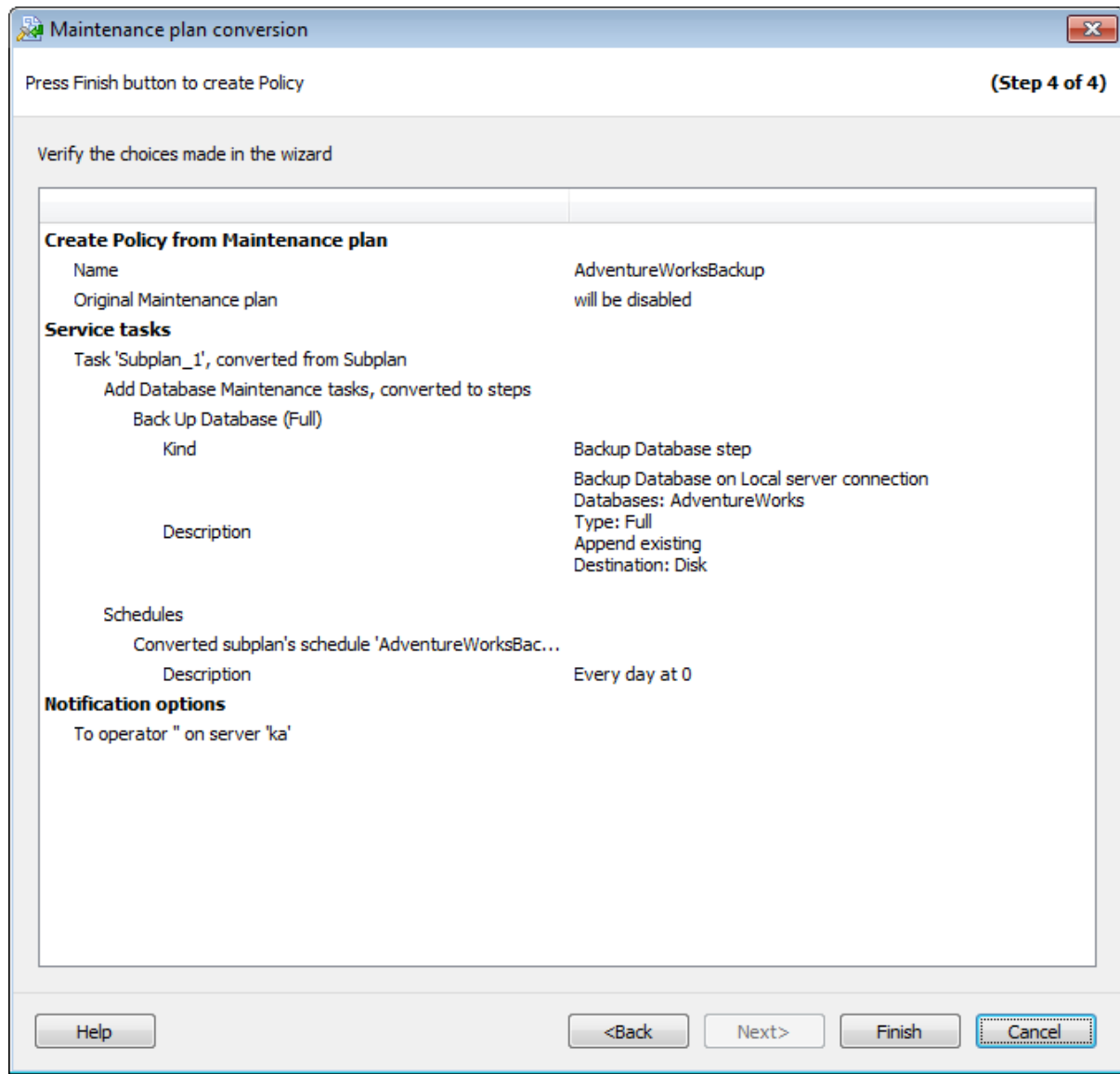

**<< Предыдущий шаг** 

Политики выполняются в соответствии с заданными расписаниями. Запустить выполнение политики вручную можно на вкладке Servers. Для этого на вкладке **Servers** в разделе **Policies** необходимо выбрать в раскрывающемся меню нужной политики пункт **Execute Policy**.

Если политика выполняется для одного сервера, а в ней есть задачи для другого сервера, то в открывшемся диалоговом окне будет предложен выбор доступных серверов.

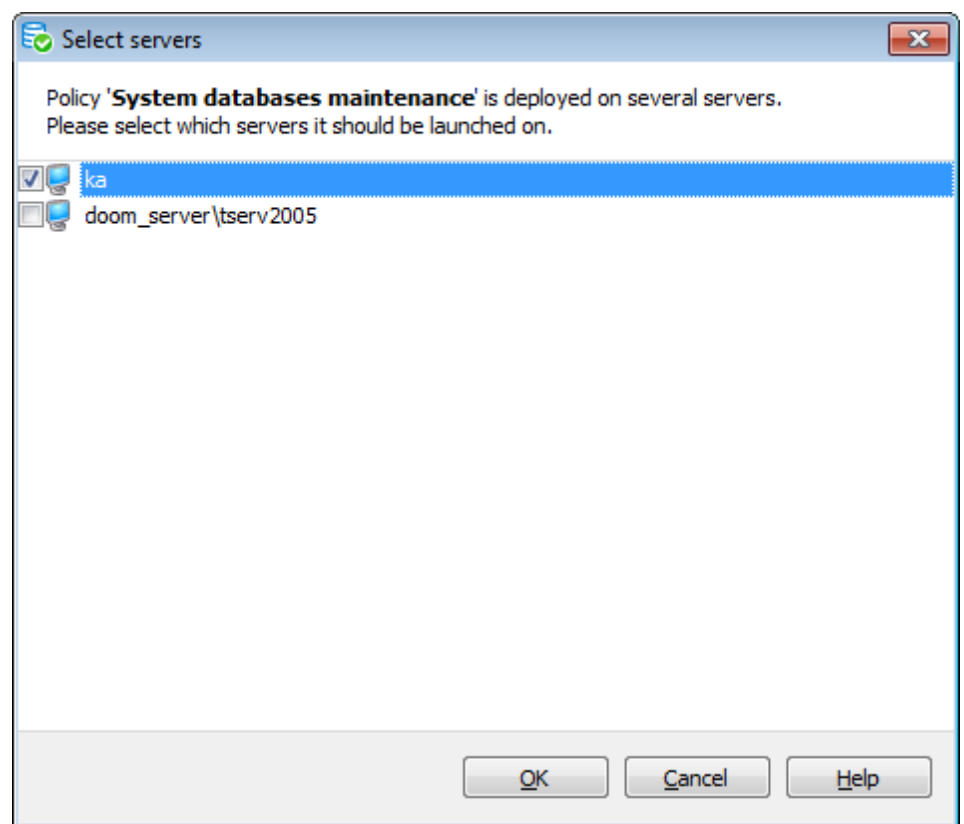

**Waiting** - задача не была выполнена и находится в ожидании запуска.

**Success** – выполнение задачи прошло успешно.

**Warning** - задача была выполнена с незначительными ошибками. В предупреждениях сообщается о несоответствующих регистрируемых параметрах сервера и некоторых других неполадках при выполнении, которые не влияют на конечный результат.

**Failed** – не удалось выполнить задачу.

**Executing** – задача выполняется в настоящий момент.

**Aborted** – выполнение задачи было остановлено.

**Missed** – ожидаемое время запуска выполнения задачи прошло, но запуск не был произведен.

**Unknown** – информация о выполнении задачи не может быть получена до установления соединения с сервером.

**Ignored** (статус задачи) - при устранении проблем задача была помечена, как игнорируемая.

Общий статус сервера формируется на основе статусов всех развернутых на нем политик.

Если у всех политик на сервере статус Success, то статус сервера будет **Policies are successful**.

Если хотя бы у одной политики на сервере статус Warning, то статус сервера **Policies have warnings**.

Если хотя бы у одной политики на сервере статус Failed, то статус сервера **Policies have problems**.

Общий статус группы или решения формируется на основе статусов политик серверов, которые в него включены.

Если у всех политик на всех серверах в группе/решении статус Success, то статус группы/решения будет **Policies are successful**.

Если хотя бы у одной политики хотя бы на одном сервере в группе/решении статус Warning, то статус группы/решения **Policies have warnings**.

Если хотя бы у одной политики хотя бы на одном сервере в группе/решении статус Failed, то статус группы/решения **Policies have problems**.

При установлении соединения с сервером происходит сравнение конфигураций политик, хранящихся на сервере и в EMS SQL Backup Console. При несоответствии информации в зависимости от вида рассинхронизации появляются информационные сообщения.

**Update Policy** - если политика, была изменена при отсутствии соединения с сервером.

Если измененная политика была развернута только на одном сервере, то предлагается обновить серверную рабочую копию политики на основе конфигурации EMS SQL Backup Console.

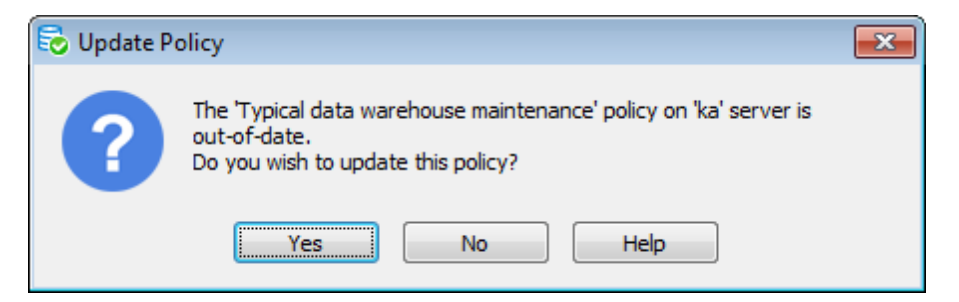

Если измененная политика была развернута на нескольких серверах, то предлагается обновить серверную рабочую копию имеющейся политики на основе конфигурации EMS SQL Backup Console или развернуть политику отдельно на этом сервере.

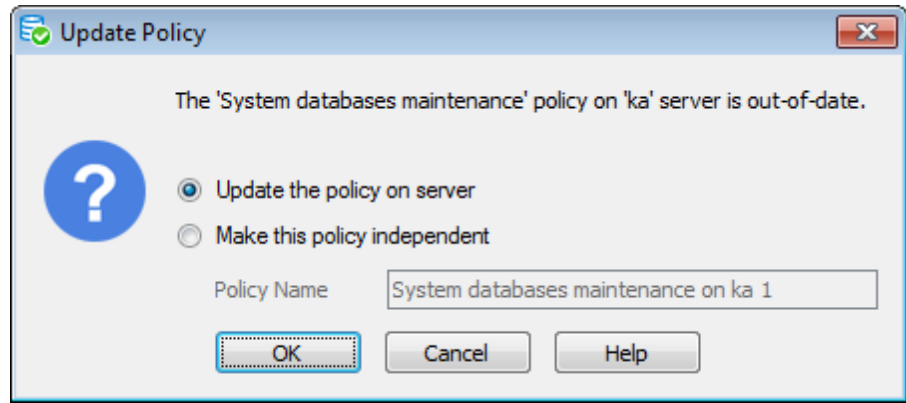

**Install Policy** - если политика была создана при отсутствии соединения с сервером. Предлагается создать серверную рабочую копию.

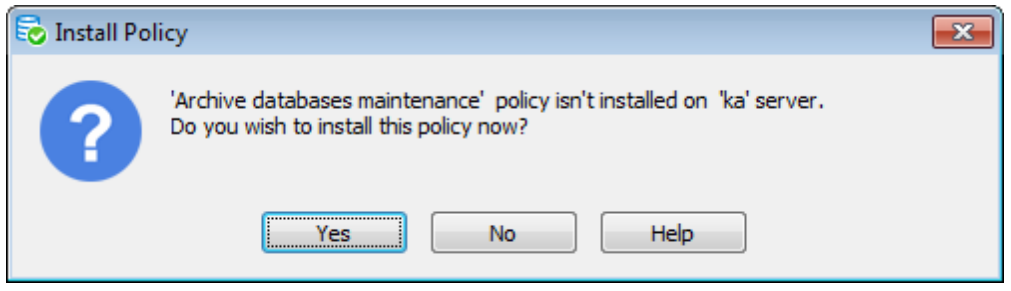
Все запуски задач политик отображаются в списке **Launches** на вкладке Servers. Информация о запусках приведена в виде таблицы со следующими столбцами:

- Name имя политики/задачи/шага;
- $\bullet$  Planned Start запланированное время запуска;
- $\bullet$  Started время запуска;
- Finished время завершения;
- Status статус выполнения;
- Message сообщение о ходе выполнения.

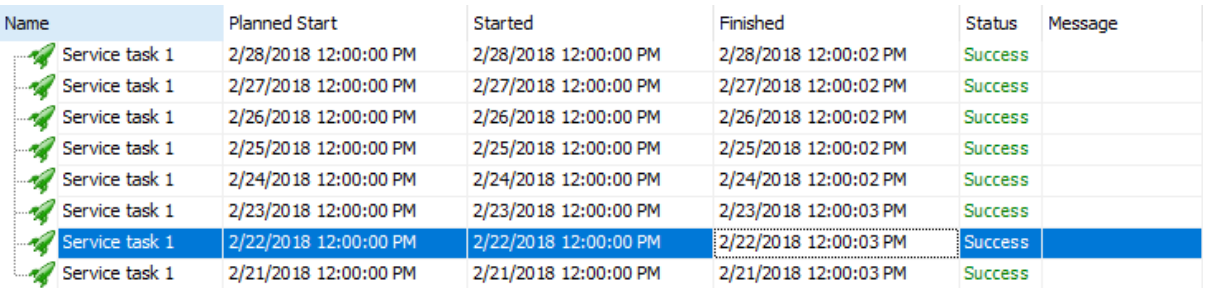

Вы можете просмотреть подробную информацию о выполнении каждого шага, нажав на кнопку **Show details** в колонке Message для выбранного шага.

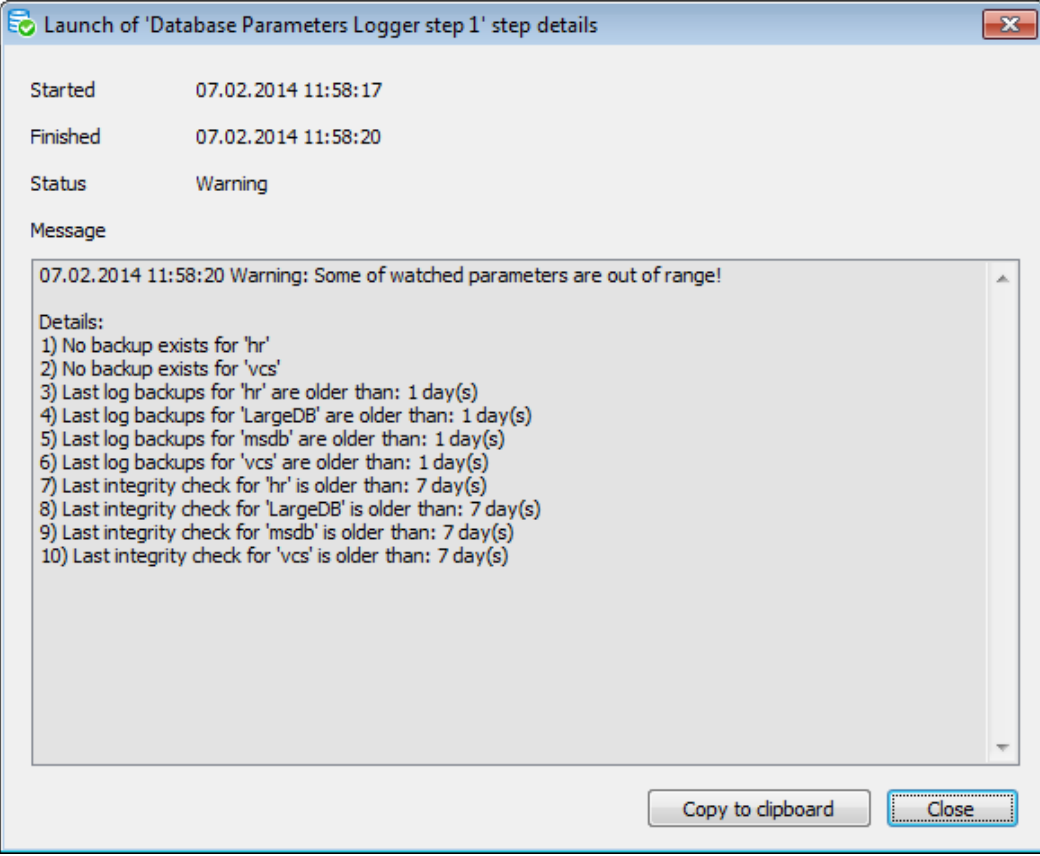

В появившемся диалоге отображается следующая информация о выполнении шага:

- **Started** время запуска;
- **Finished** время завершения;
- **Status** статус выполнения;
- **Message** детальная информация о ходе и результатах выполнения. Если статус выполнения шага Failed, то в этом поле будет описана причина неудачного выполнения шага.

Если при выполнении политики возникли проблемы, то можно повторно выполнить задачи политики, помечая при этом ошибочные запуски статусом Ignored. Для этого необходимо на вкладке **Servers** в разделе **Policies** выбрать в раскрывающемся меню нужной политики пункт **Resolve the problem**.

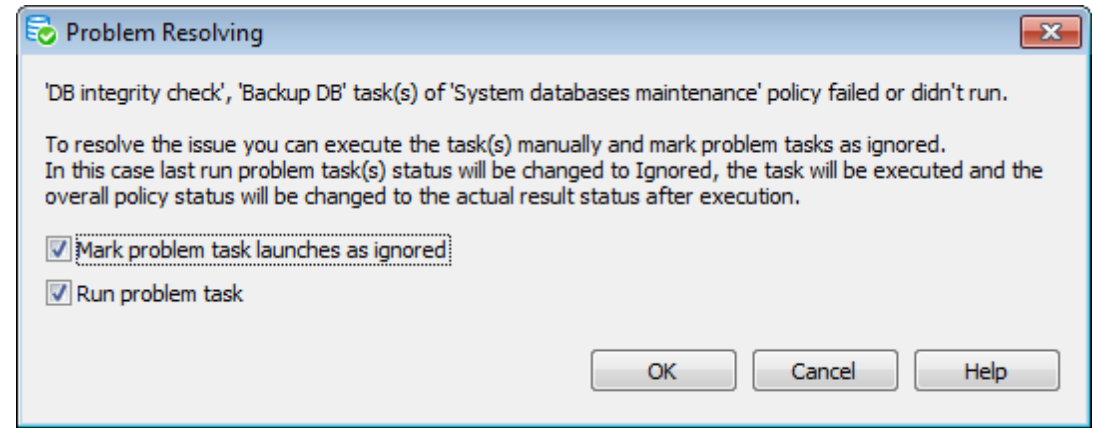

**Mark problem task(s) launches as ignored** - игнорировать запуски задач с ошибками.

**Run problem task(s)** - запустить задачи, при выполнении которых возникли проблемы.

С помощью этого инструмента можно просматривать историю запуска и выполнения политик.

Для просмотра истории выполнения всех политик сервера или группы серверов необходимо в соответствующем контекстном меню выбрать пункт **Show History**. Для просмотра истории выполнения конкретной политики необходимо в контекстном меню этой политики выбрать пункт **Show History**.

Для просмотра истории выполнения политик для конкретной базы в контекстном меню базы выбрать пункт **Show History**.

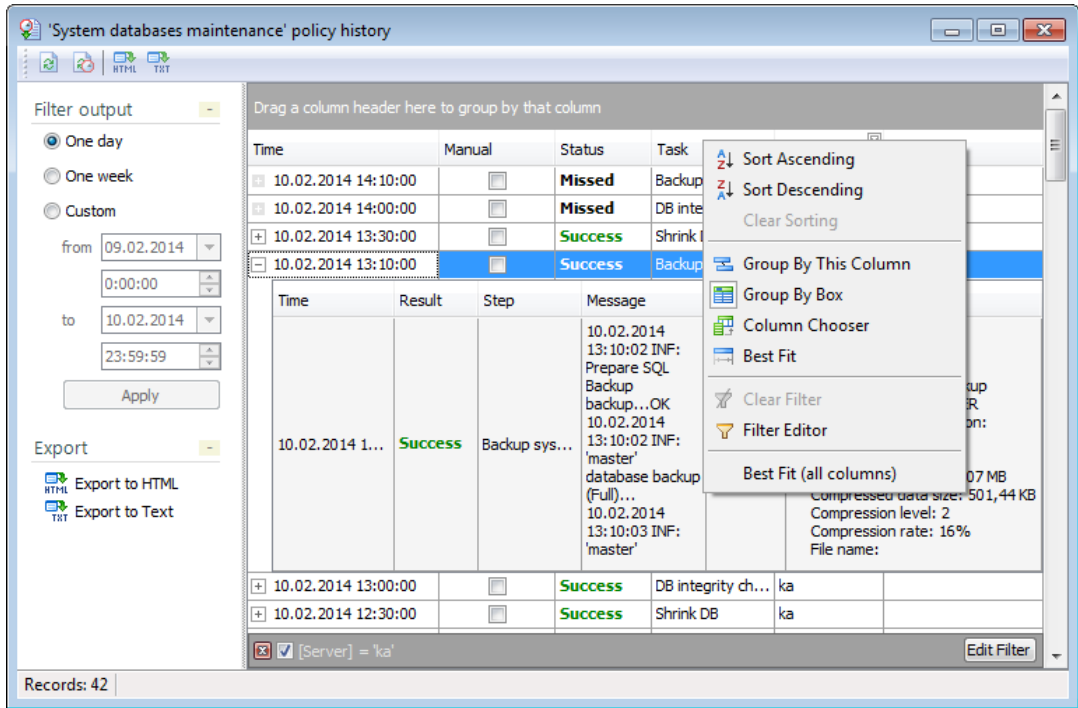

В главном окне отображается таблица с полной информацией о каждом запуске политик:

**Time** - время запуска;

**Status** - статус политики;

**Policy** - имя политики;

**Task** - название политики;

**Server** - сервер политики;

**Message** - информационное сообщение.

Для каждой политики в раскрывающемся подуровне отображается информация о выполнении каждой задачи:

**Time** - время запуска;

**Result** - результат выполнения;

**Step** - название шага;

**Server** - сервер политики;

**Message** - информационное сообщение;

**Duration** - продолжительность выполнения;

**Details** - дополнительная информация.

Эта таблица является настраиваемой. Можно выбрать отображаемые столбцы, сортировать, группировать и отбирать нужные данные.

Отображаемую информацию о выполнении политик можно сохранять во внешние файлы.

**Export to HTML** - сохранить текущее состояние истории во внешний HTML файл; **Export to text** - сохранить текущее состояние истории во внешний текстовый файл.

Обновить отображаемую информацию можно с помощью кнопки **Refresh**, находящейся на одной из панелей инструментов.

### **4.10.1**

Панели инструментов располагаются слева от редактора и над окном просмотра истории политики.

### **Навигационная панель**

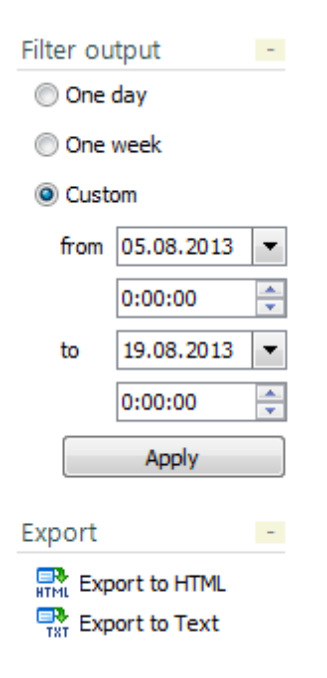

### **One day**

Показать историю политики за один день.

### **One week**

Показать историю политики за неделю.

### **Custom**

Задать промежуток времени, за которое следует показывать историю политики. С помощью полей **from** и **to** задайте, с какого момента и до какого времени Вы хотите просмотреть историю.

Нажмите кнопку **Apply**, чтобы отобразить историю политики за указанное время.

### **Export**

### **Export to HTML**

Сохранить текущее состояние истории во внешний HTML файл. По умолчанию создаваемый файл будет сохранен в папке программы.

### **Export to text**

Сохранить текущее состояние истории во внешний текстовый файл. По умолчанию создаваемый файл будет сохранен в папке программы.

### **Панель инструментов**

Все инструменты навигационной панели доступны на панели инструментов. Панель инструментов - **ToolBar** - расположена в верхней части окна.

### **4.10.2**

В любой таблице EMS SQL Backup можно выполнить сортировку значений в столбце.

Чтобы отсортировать данные необходимо:

- Нажать на заголовок этого столбца мышкой. Если столбец не был отсортирован, то одно нажатие отсортирует его по возрастанию, следующее - по убыванию. Индикатором сортировки служит стрелочка в заголовке столбца.
- В контекстном меню заголовка выбрать пункт: **Sort Ascending** сортировать по возрастанию или **Sort Descending** - сортировать по убыванию.

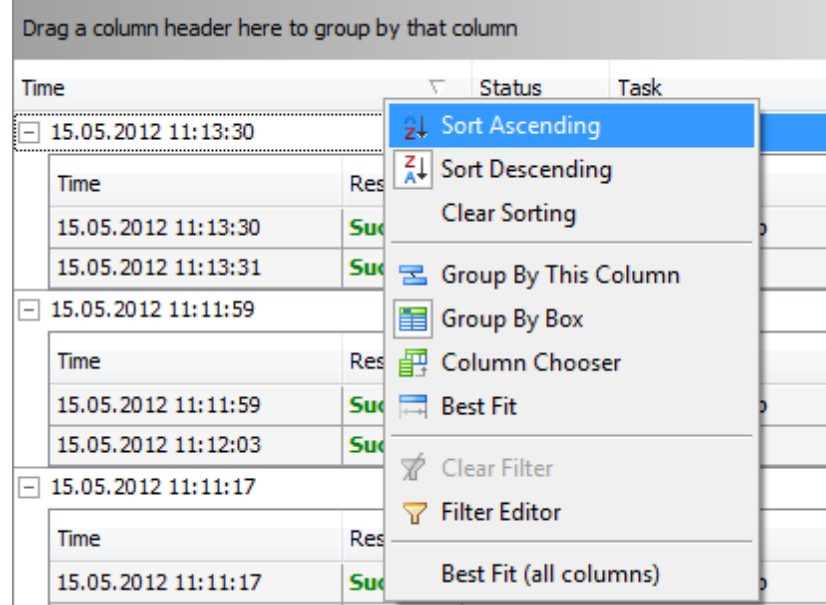

### **Убрать сортировку**

чтобы убрать сортировку, необходимо в контекстном меню заголовка столбца выбрать пункт **Clear Sorting**.

### **4.10.3**

Группировку по столбцам в EMS SQL Backup можно осуществлять в диалоговых окнах История политик и Доступные резервные копии.

### **Группировать**

Группировка осуществляется с помощью панели группировки, расположенной над заголовками столбцов таблицы. Чтобы активизировать эту панель, необходимо в контекстном меню заголовка столбца выбрать пункт **Group By Box**.

Чтобы сгруппировать таблицу по одному или нескольким столбцам, необходимо перетащить заголовки столбцов на панель группировки, расположенную над таблицей, или в контекстном меню заголовка нужного столбца выбрать пункт **Group by this column**.

Сгруппированные данные отображаются в виде таблицы со свернутыми подуровнями. Чтобы развернуть все подуровни, используйте пункт контекстного меню области группировки **Full Expand**.

Чтобы свернуть все подуровни, используйте пункт контекстного меню области группировки **Full Collapse**.

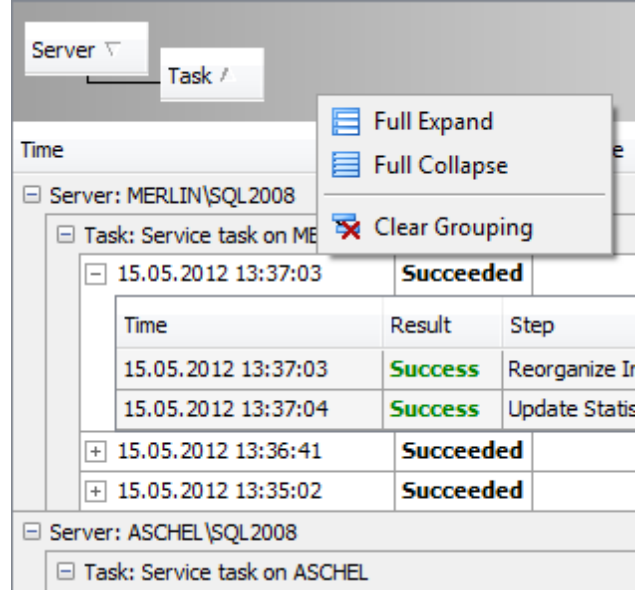

### **Убрать группировку**

- Переместить заголовок столбца с панели группировки на его прежнее место.
- Выбрать в контекстном меню области группировки пункт **Clear grouping**.
- В контекстном меню заголовка столбца, по которому выполнена группировка, выбрать пункт **UnGroup**.

### **Выбор видимых столбцов**

Можно указывать, какие из существующих столбцов таблицы будут отображаться.

Делается это с помощью пункта контекстного меню **Column Chooser**. По нажатию на эту кнопку появляется окно, в котором, устанавливая флажки, Вы отмечаете видимые столбцы.

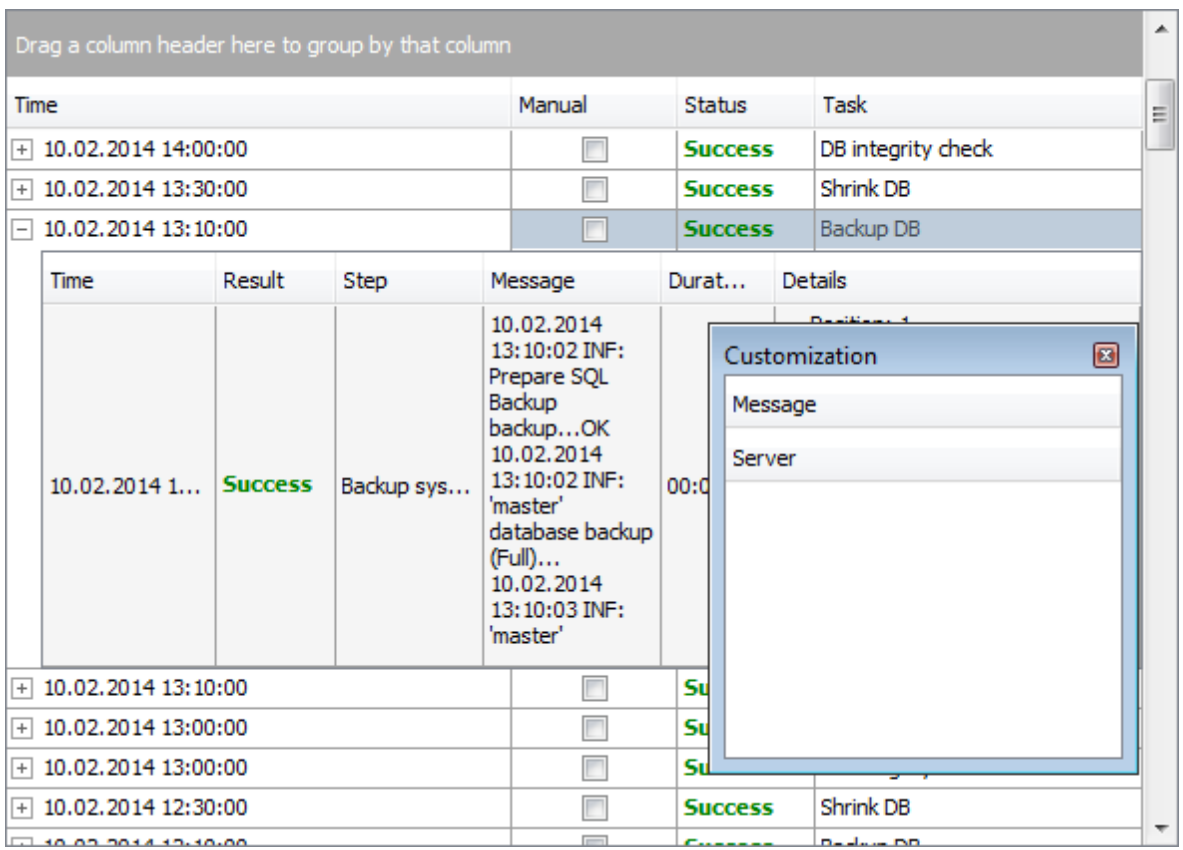

# **4.10.4**

Для отбора записей таблицы в Истории политик по определенным признакам используется Фильтр.

Можно использовать Настраиваемый фильтр - **Custom Filter** и Конструктор фильтров - **Filter Builder**.

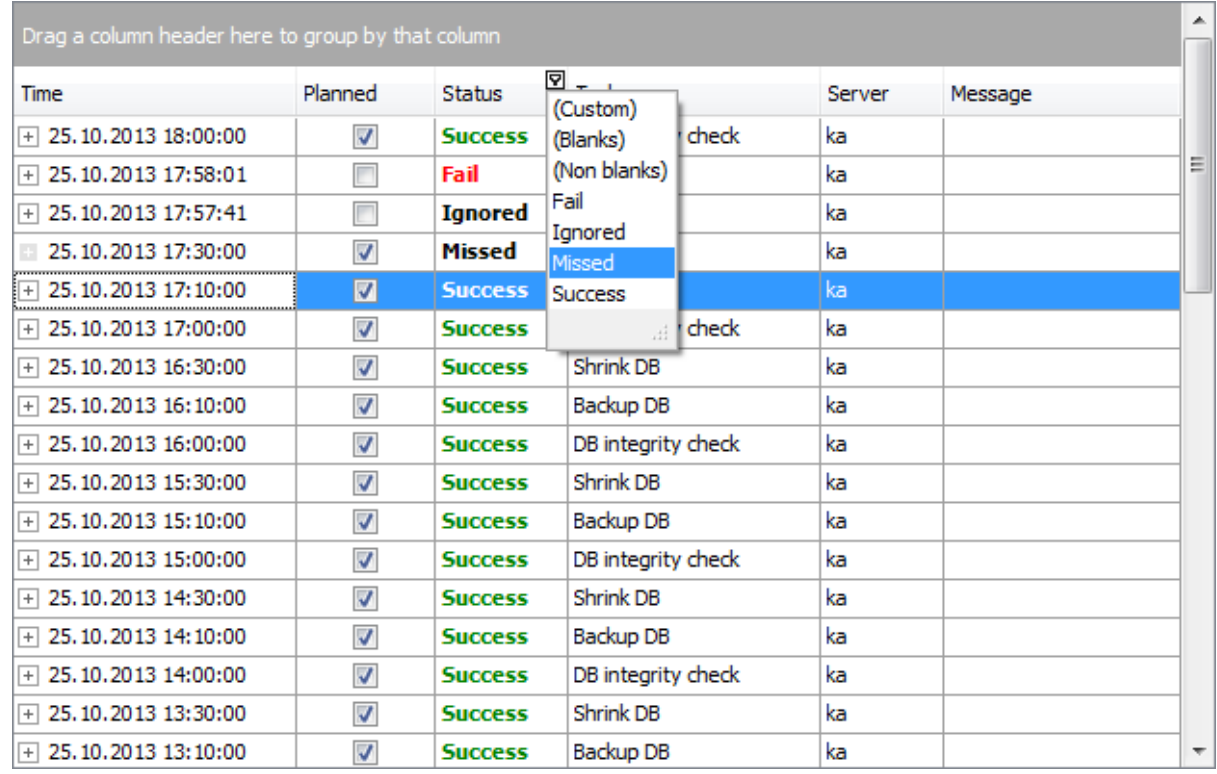

### **Custom Filter**

В правом верхнем углу заголовка столбца нажать значок фильтра . Выбрать из раскрывшегося списка одно из условий фильтра - **Custom**, **Blanks** (пустые ячейки), **Non blanks** (непустые ячейки) или одно из значений списка. При выборе **Custom** задать необходимые параметры отбора в появившемся диалоговом окне.

### **Custom Auto Filter**

В этом диалоговом окне можно задать два условия фильтрации и их отношение должны ли выполняться оба условия сразу, или достаточно выполнения одного. Установив переключатель в положение • AND, укажите, что оба условия должны выполняться одновременно, в положение **OR** укажите, что должно выполняться только одно из них.

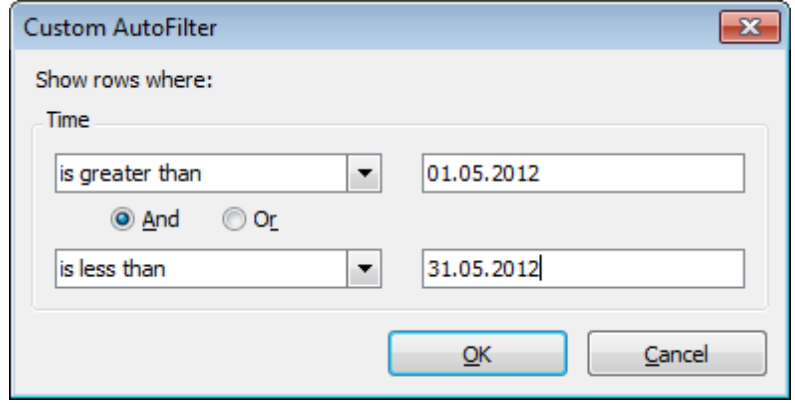

Из раскрывающихся списков выбираем условие отбора:

- равно **equals**,
- не равно **does not equal**,
- больше **is greater than**,
- больше или равно **is greater than or equal to**,
- меньше **is less than**,
- меньше или равно **is less than or equal to**,
- пустые **is blank**,
- непустые **non blank**,
- похоже (для текстовых полей) **like**,
- не похоже (для текстовых полей) **not like**.

В поле указываем последовательность символов. Используйте символ "**%**" для указания любого набора символов и символ "\_" для обозначения любого символа. При выполнении условия отбираются только те значения, которые отвечают указанному условию.

### **Конструктор фильтров**

Чтобы запустить конструктор фильтров, необходимо в контекстном меню заголовка столбца выбрать пункт **Filter Editor**.

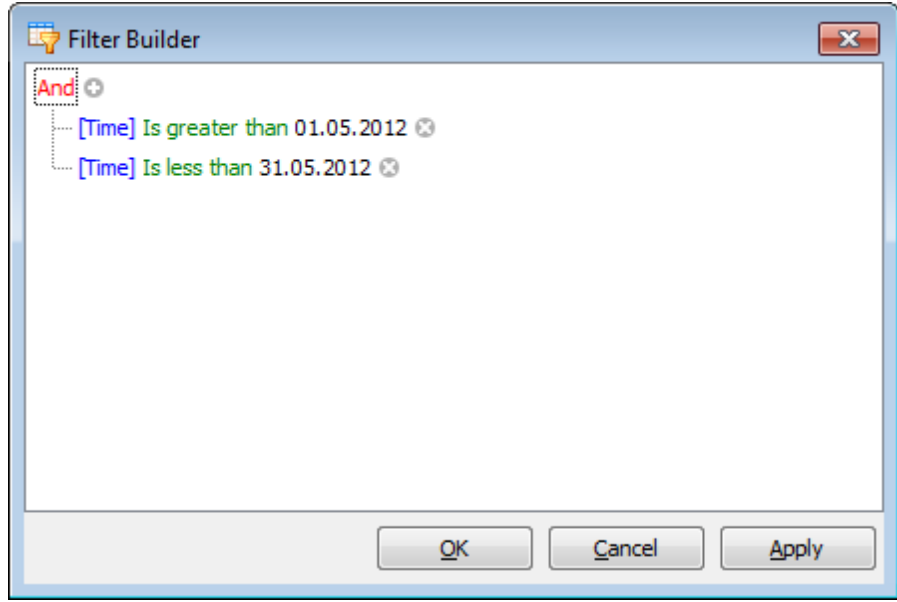

Добавить или удалить условие или группу условий можно нажатием на кнопки **Insert Condition и © Remove Condition** соответственно.

Отношение между группами условий определяется групповым оператором, который выбирается из списка, открывающегося по нажатию на надпись And.  $\bullet$  **And,**  $\bullet$  **Or,**  $\bullet$  **Not And,**  $\bullet$  **Not Or,**  $\bar{=}$  **Add Condition,**  $\bar{=}$  **Condition Group или**  $\times$ **Remove Group**.

Для головного условия доступен еще пункт **Clear All**, с помощью которого можно удалить все заданные условия.

Условия задаются в строках.

[Название столбца] Условие Значение.

При нажатии на элемент открывается список подстановки.

Чтобы применить фильтр, нажмите кнопку **Apply**.

Если для таблицы установлен фильтр, то в нижней части появляется панель, на которой отображается условие фильтра.

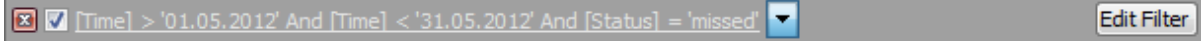

На этой панели располагаются элементы управления, с помощью которых можно:

- Удалить фильтр нажав на кнопку **\***.
- Включить фильтр установить флажок перед условием фильтра.
- Изменить условия фильтрации с помощью кнопки **Edit Filter**. Эта кнопка открывает конструктор фильтров.

На этой панели отображается история модификации фильтра, которая открывается при нажатии на раскрывающийся список.

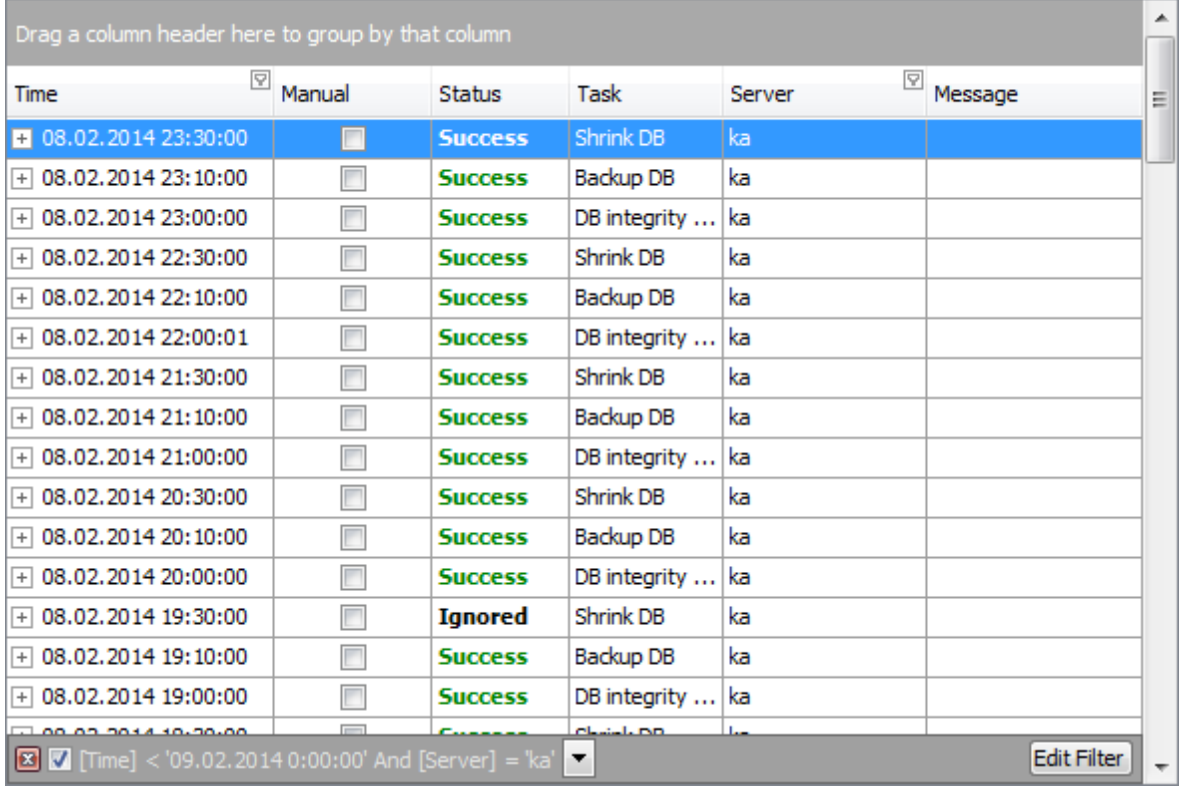

### **Удалить фильтр**

Удалить фильтр и отобразить все записи таблицы можно одним из следующих способов.

- 1. В контекстном меню заголовка столбца, по которому задан отбор, выбрать пункт  $\vec{x}$ **Clear Filter**.
- 2. Нажать кнопку **и на панели фильтра.**

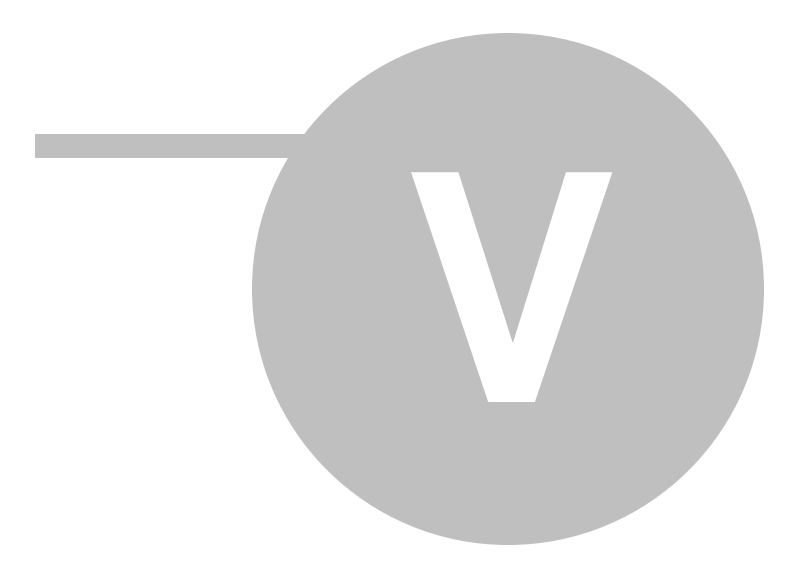

# **5**

На вкладке **Templates** расположены инструменты, необходимые для управления шаблонами. Шаблоны разделены на предустановленные (**Preset**) и пользовательские (**Custom**).

Для работы с шаблонами необходимо перейти на вкладку **Templates**.

На вкладке **Templates** можно работать с шаблонами следующих объектов:

- **Policy Templates** шаблоны политик
- **Task Templates** -шаблоны задач
- *Step* **Templates** шаблоны шагов
- **E** Schedule Templates шаблоны расписаний

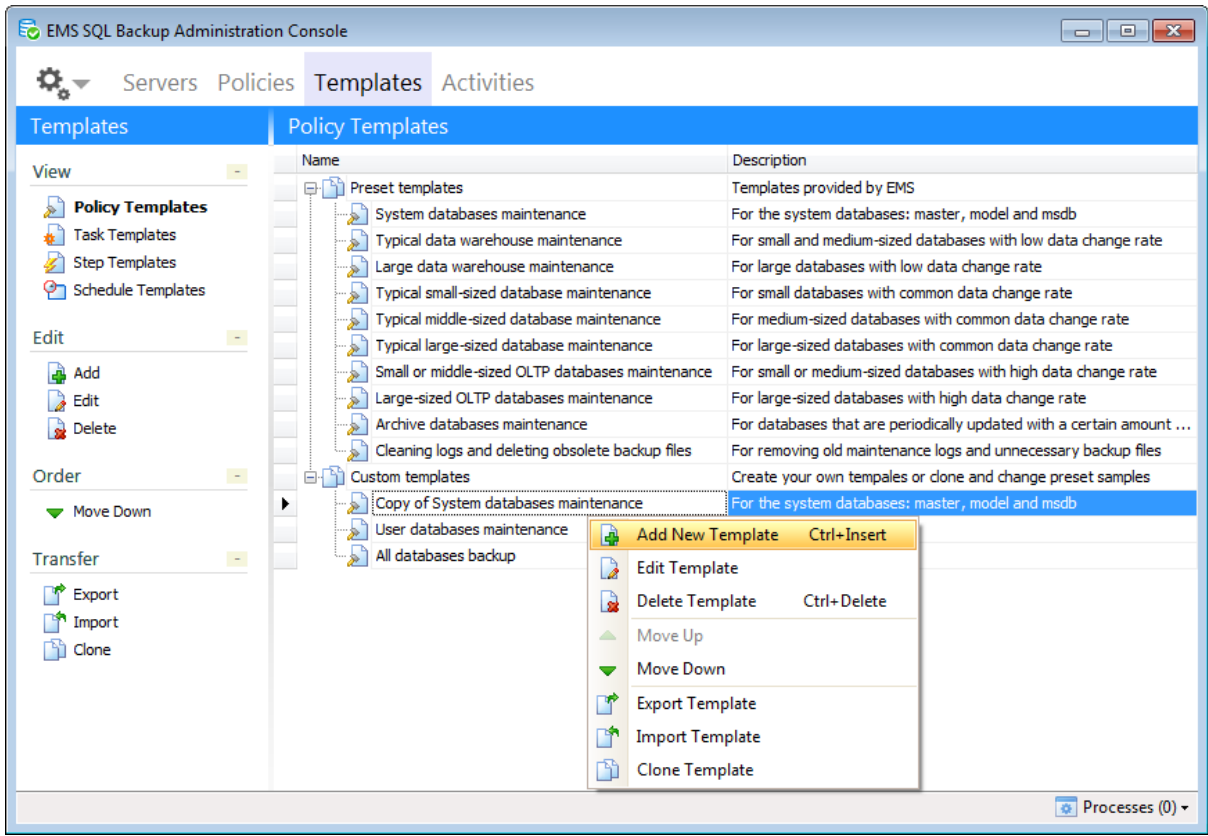

При выборе типа шаблона справа отображается список шаблонов выбранного типа. Управлять шаблонами в этом списке можно с помощью контекстного меню.

- $\frac{1}{2}$  **Add** добавить шаблон;
- **Edit** изменить шаблон;
- **B** Delete удалить шаблон;
- **Export** экспортировать шаблон;
- **Import** импортировать шаблон;
- **Clone Template** создать копию шаблона.

При установке программы предоставляется набор предустановленных шаблонов.

Все шаблоны можно импортировать и экспортировать во внешний \*.xml файл. Для этого в контекстном меню шаблона необходимо выбрать пункт **Import** для импорта и **Export** для экспорта шаблонов.

**Смотрите также:** Начало работы Управление серверами Управление политиками обслуживания Активность Операции обслуживания Опции

Для создания новых политик с минимальными затратами времени, необходимо предусмотреть, чтобы часть параметров политики можно было определить заранее, а другую часть можно было добавить непосредственно на этапе создания самой политики. Поэтому определим понятие "шаблон политики". Шаблон политики – это заготовка политики, в которой предопределены некоторые ее составляющие.

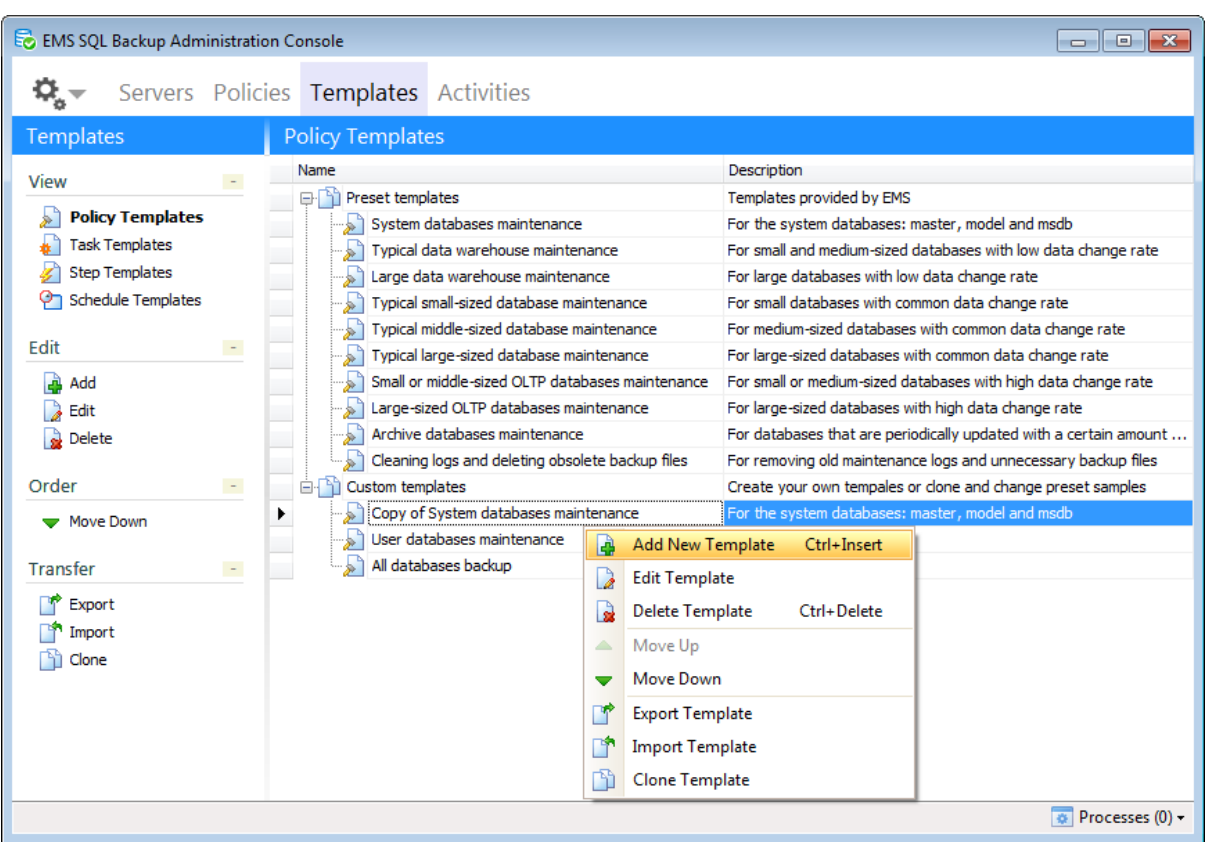

На странице **Policy Templates** можно управлять шаблонами политик программы.

Управлять шаблонами политик можно с помощью кнопок, расположенных на одной из панелей инструментов, или команд контекстного меню.

**Add New Template** - создать новый шаблон. При выборе этого пункта открывается Мастер создания политик.

- **Edit Template** редактировать шаблон;
- **<sup>3</sup>** Delete Template удалить шаблон;
- **Export** сохранить шаблон;
- **Import** загрузить шаблон;
- **Clone Template** создать копию шаблона политики.

### **Смотрите также:**

Шаблоны задач Шаблоны шагов Шаблоны расписаний

### **5.1.1**

Если у Вас уже имеется настроенная политика, Вы можете создать на ее основе шаблон, который впоследствии можно будет использовать для создания новой политики. Он будет содержать все задачи, шаги и расписания с заданными параметрами.

Чтобы создать шаблон на основе политики, выберите ее в списке политик на вкладке **Policies**, затем выберите пункт **Create Template from Policy** ее контекстного меню.

В появившемся диалоге введите имя создаваемого шаблона политики (**Template name**), а также укажите, следует ли сохранять базы, на которых развернута политика, в шаблон ( **Save database selection**). Выбор баз сохранится для каждой задачи, включенной в политику.

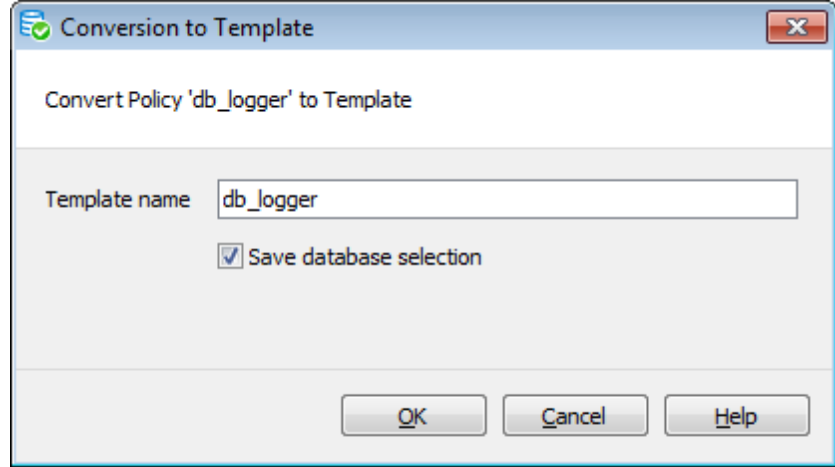

Этот шаблон будет автоматически добавлен в список шаблонов политик на вкладке Templates.

Шаблонами задач можно управлять в разделе **Task Templates**.

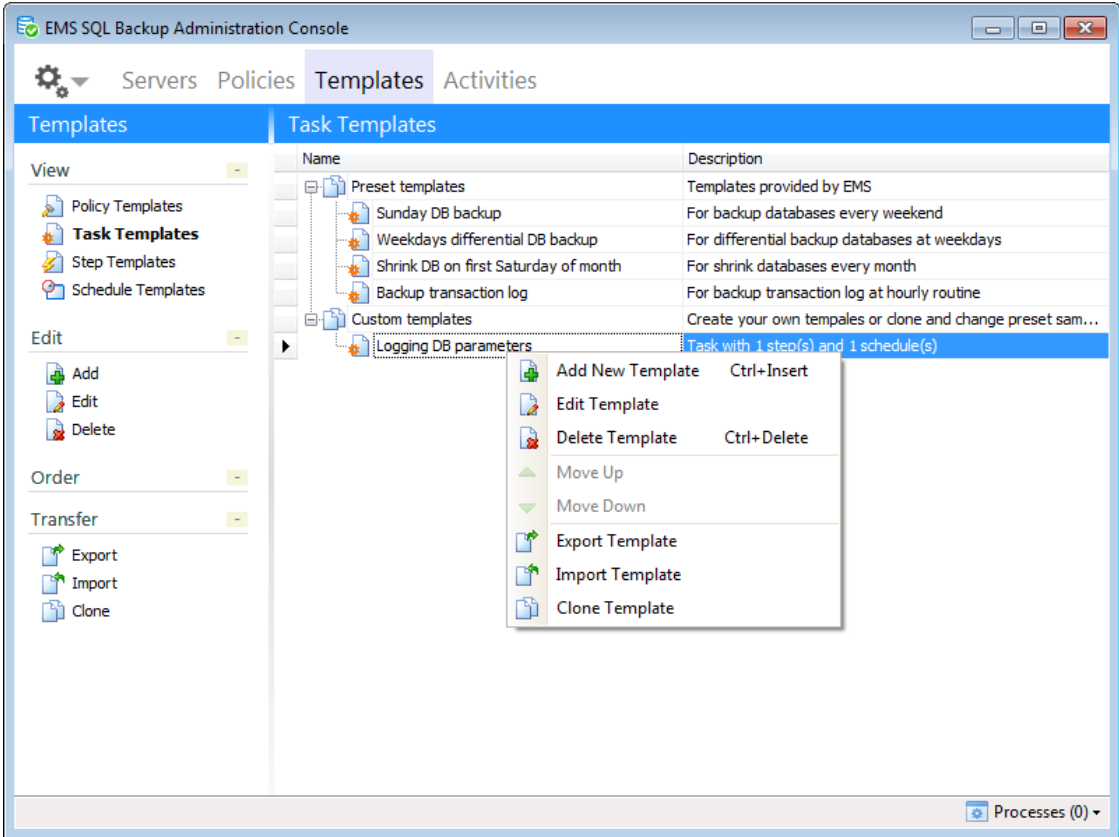

Управлять шаблонами задач можно с помощью кнопок, расположенных на одной из панелей инструментов, или команд контекстного меню.

**<b>Add New Template** - создать новый шаблон. При выборе этого пункта открывается Мастер создания задач.

- *<b>Edit Template* редактировать шаблон;
- **B** Delete **Template** удалить шаблон;
- **Export** сохранить шаблон;
- **Import** загрузить шаблон;
- **Clone Template** создать копию шаблона задачи.

**Смотрите также:** Шаблоны политик Шаблоны шагов Шаблоны расписаний

# **5.2.1**

С помощью этого мастера можно создавать служебные задачи, при выполнении которых в назначенное время будут запускаться шаги (операции обслуживания) в установленном порядке.

Для запуска этого мастера необходимо на вкладке Templates открыть раздел **Task templates** и в контекстном меню списка объектов выбрать пункт **Add New Template**.

**Список шагов:** Задание имени и описания задачи Задание шагов Задание расписаний Выполнение операции

### **5.2.1.1**

При создании шаблона задания необходимо на первом шаге указать имя задания.

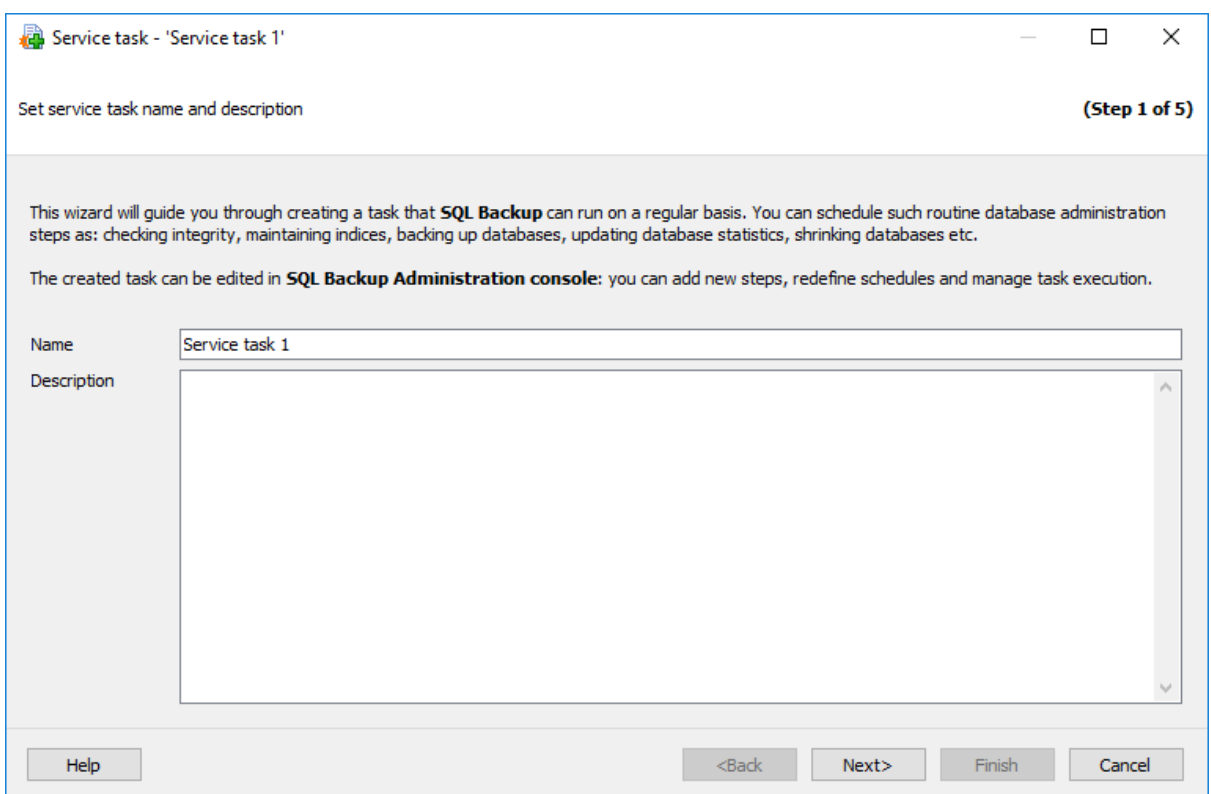

Имя шаблона задается в поле **Name**. В поле **Description** можно указать краткую информацию о создаваемом шаблоне.

Следующий шаг >>

### **5.2.1.2**

Выберите сервера для выполнения задачи.

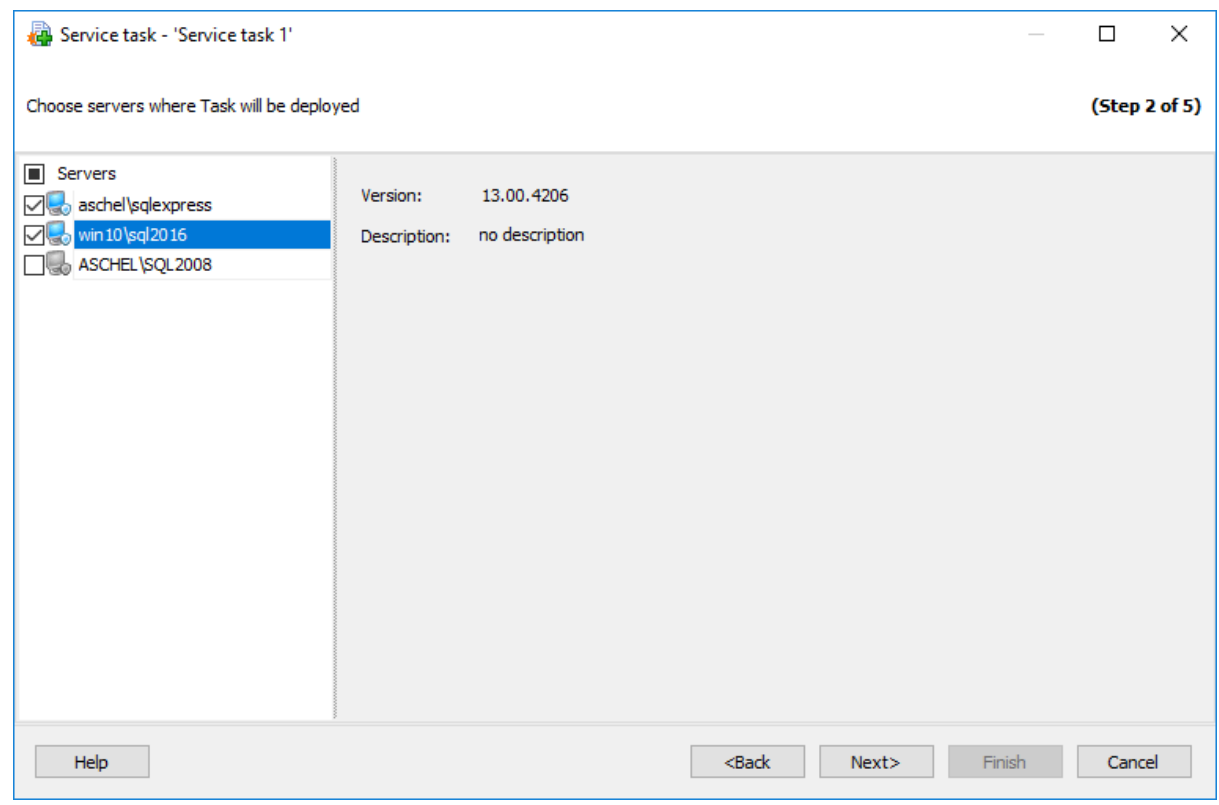

### <u><< Предыдущий шаг</u> самостической собору с соборудий при соборудий при соборудий шаг >>

### **5.2.1.3**

На этом шаге необходимо составить список заданий в необходимой последовательности. Также необходимо задать условия зависимостей выполнения шагов.

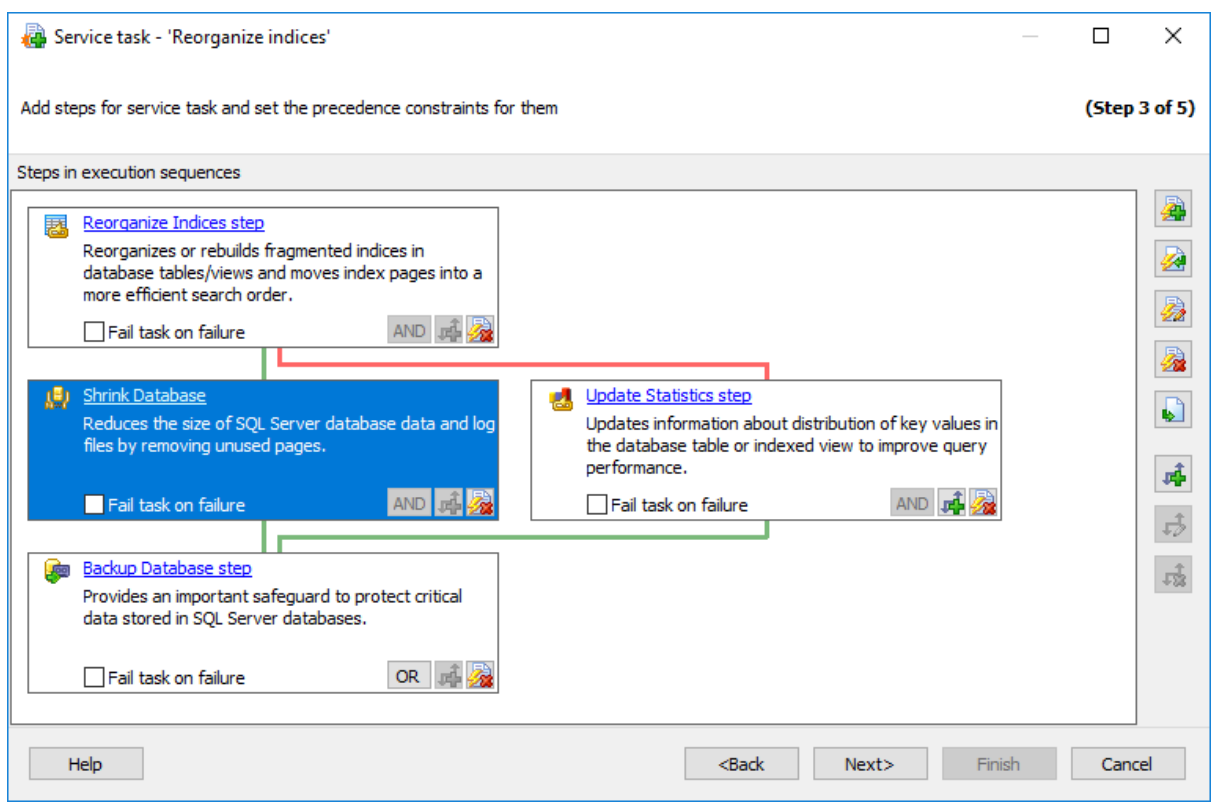

**EX** Create new step - создать новый шаг. При нажатии на эту кнопку откроется окно выбора шагов. После выбора задачи необходимо указать все ее параметры в открывшемся мастере.

**Create step from template** - создать шаг на основе шаблона. В этом случае будет предложено выбрать из списка шаблонов шагов.

**Edit step** - редактировать шаг.

**Fail task on failure** - прерывать выполнение всей задачи в случае неудачного выполнения данного шага.

**Delete step** - удалить шаг.

**Copy step to templates** - создать шаблон на основе выбранного шага.

### **Managing constraints for creating execution conditions**

#### 垂 **Создать новое ограничение**

Выберите шаг, для которого необходимо создать ограничение, нажмите на кнопку и выберите зависимый шаг. Также, вы можете строить зависимости визуально, перетаскивая объекты мышью.

# **Редактировать ограничение**

Выделите связь и нажмите кнопку, чтобы задать уловие перехода к следующему шагу.

# **Удалить ограничение**

Выделите связь и нажмите кнопку, чтобы удалить ее.

### << Предыдущий шаг << Предыдущий шаг >>

### 5.2.1.3.1

В данном редакторе вы можете менять тип связи для организации порядка и условий выполнения шагов обслуживания.

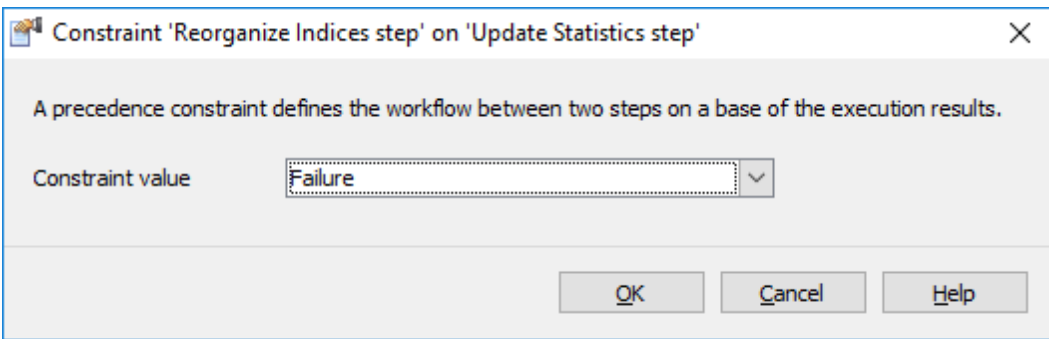

В зависимости от выбранного значения следующий шаг выполнится, если: Failure - выполнение шага закончится неудачно (Красная связь),

Success - шаг выполнится успешно (Зеленая связь),

Completion - шаг выполнится с любым результатом (Синяя связь).

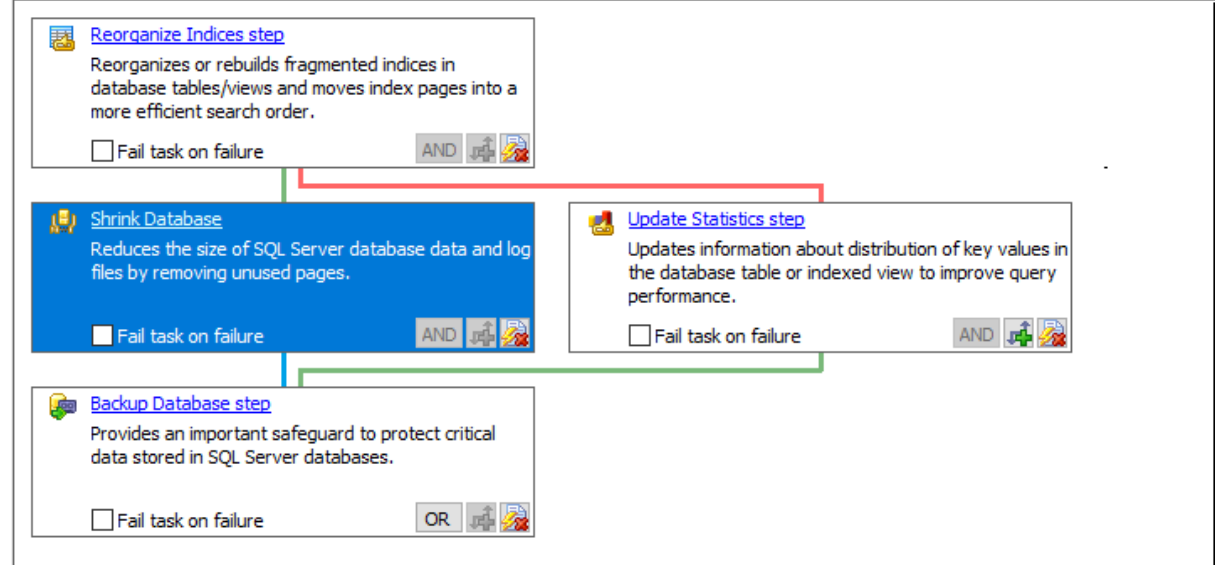

### **5.2.1.4**

На этом шаге можно задать одно или несколько расписаний по которым будет выполняться создаваемая задача.

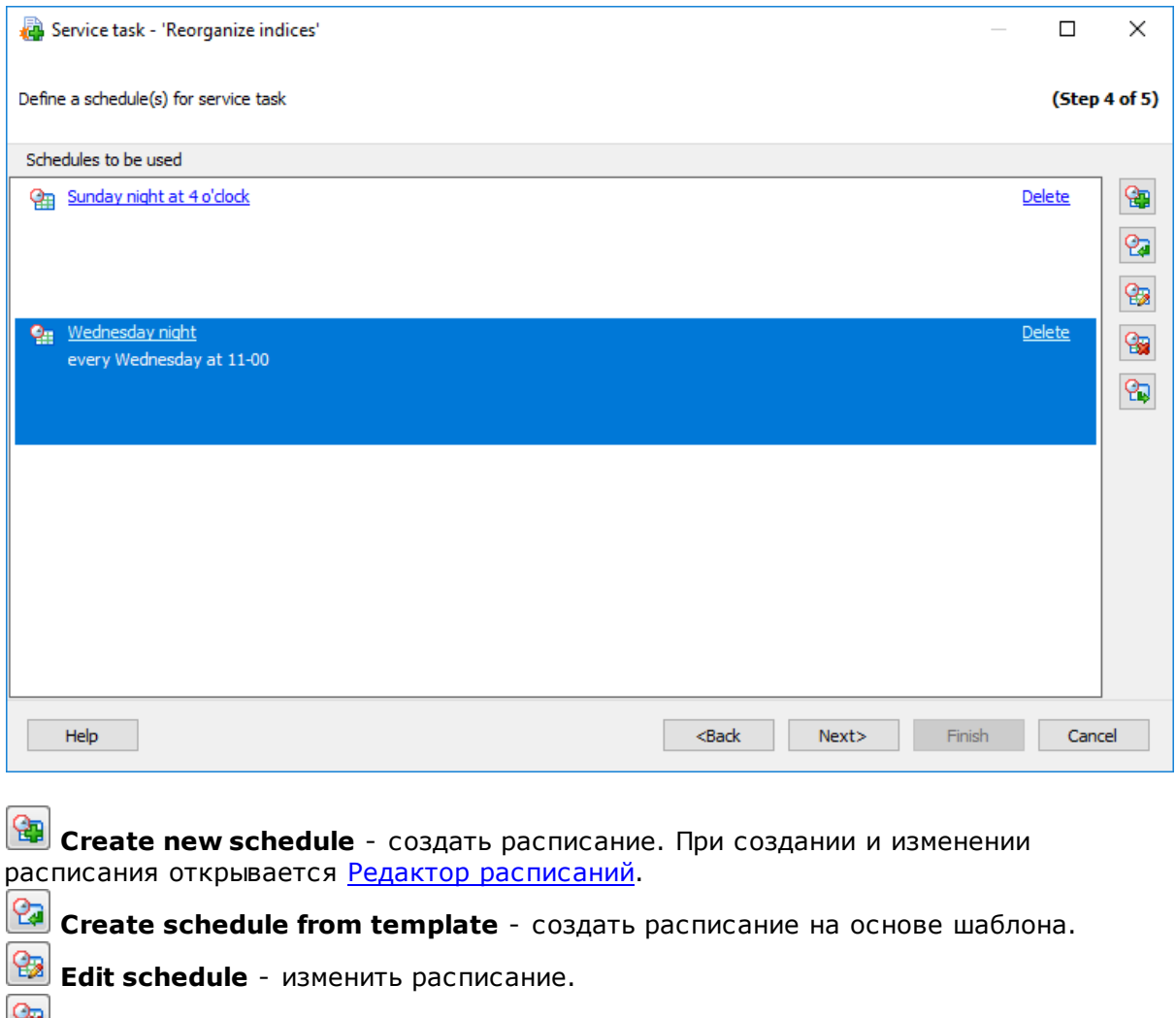

**Delete schedule** - удалить расписание.

**Copy schedule to templates** - копировать расписание в шаблоны.

<u><< Предыдущий шаг</u> солная по предыдущий шаг >> Следующий шаг >>

### **5.2.1.5**

На этом шаге мастера можно увидеть значения всех заданных на предыдущих шагах опций.

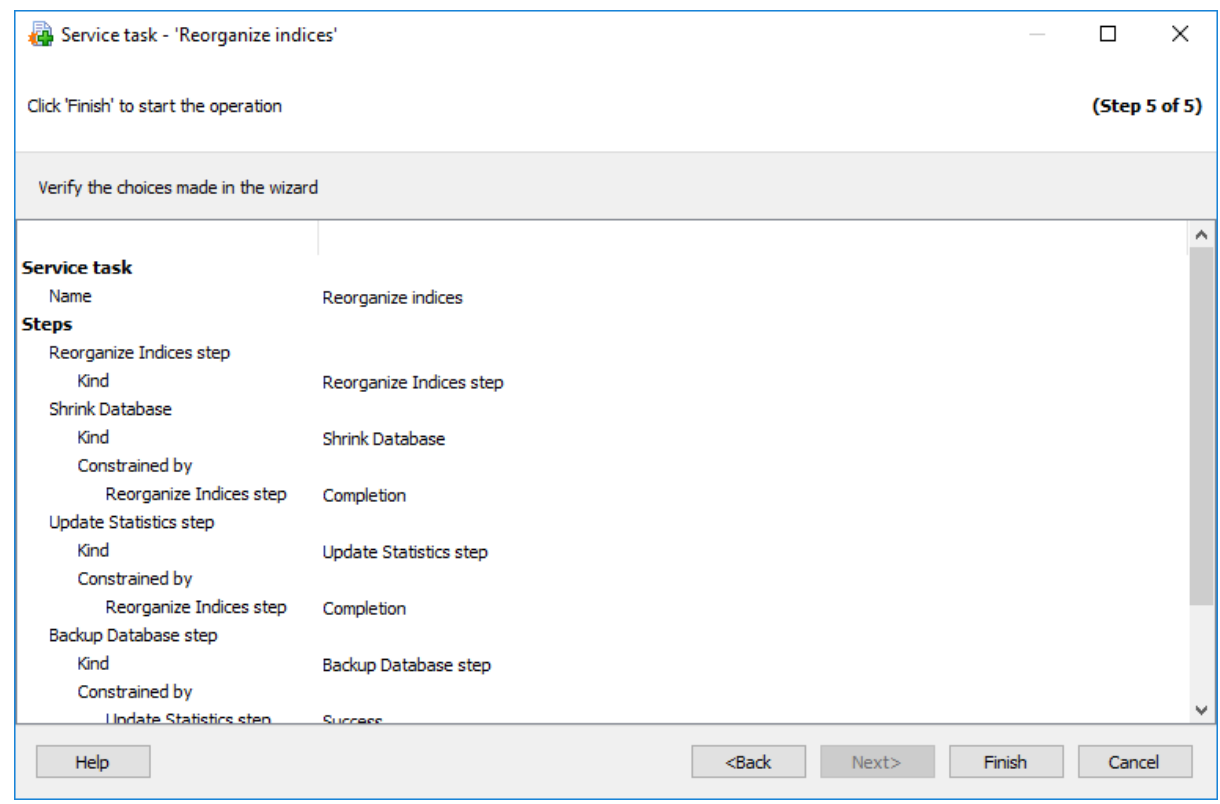

Если все задано верно, то можно начать выполнение операции, нажав кнопку **Finish**.

О процессе выполнения операции и возникших ошибках сообщается в появляющемся окне.

**<< Предыдущий шаг** 

## **5.2.2**

С помощью этого редактора можно просматривать и изменять параметры служебных задач, при выполнении которых в назначенное время будут запускаться шаги ( операции обслуживания) в установленном порядке.

Для запуска этого мастера необходимо на вкладке Templates открыть раздел **Task templates** и в контекстном меню списка объектов выбрать пункт **Add New Template**.

**Вкладки редактора:** Задание имени и описания задачи Выбор серверов Задание шагов Задание расписаний

### **5.2.2.1**

На этой вкладке отображаются имя политики и ее описание в полях **Name** и **Description** соответственно.

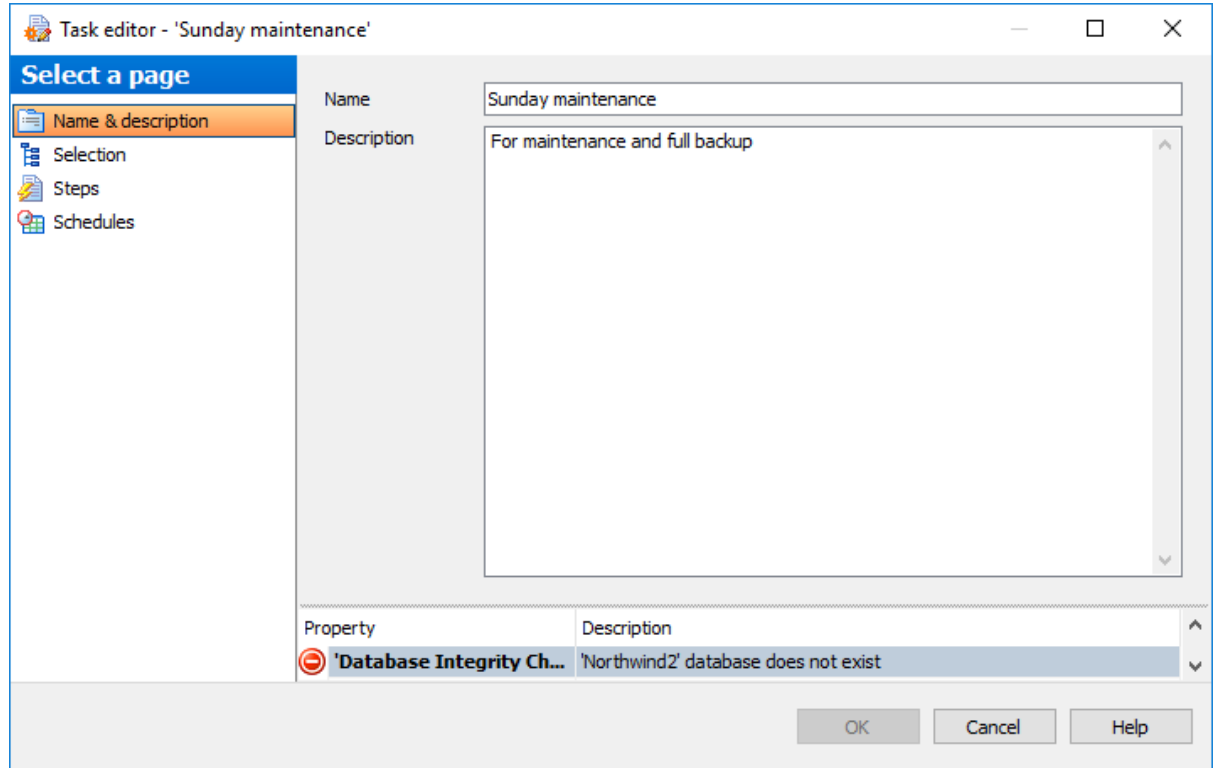

### **5.2.2.2**

На данной вкладке вы можете просмотреть или отредактировать список серверов для текущего задания.

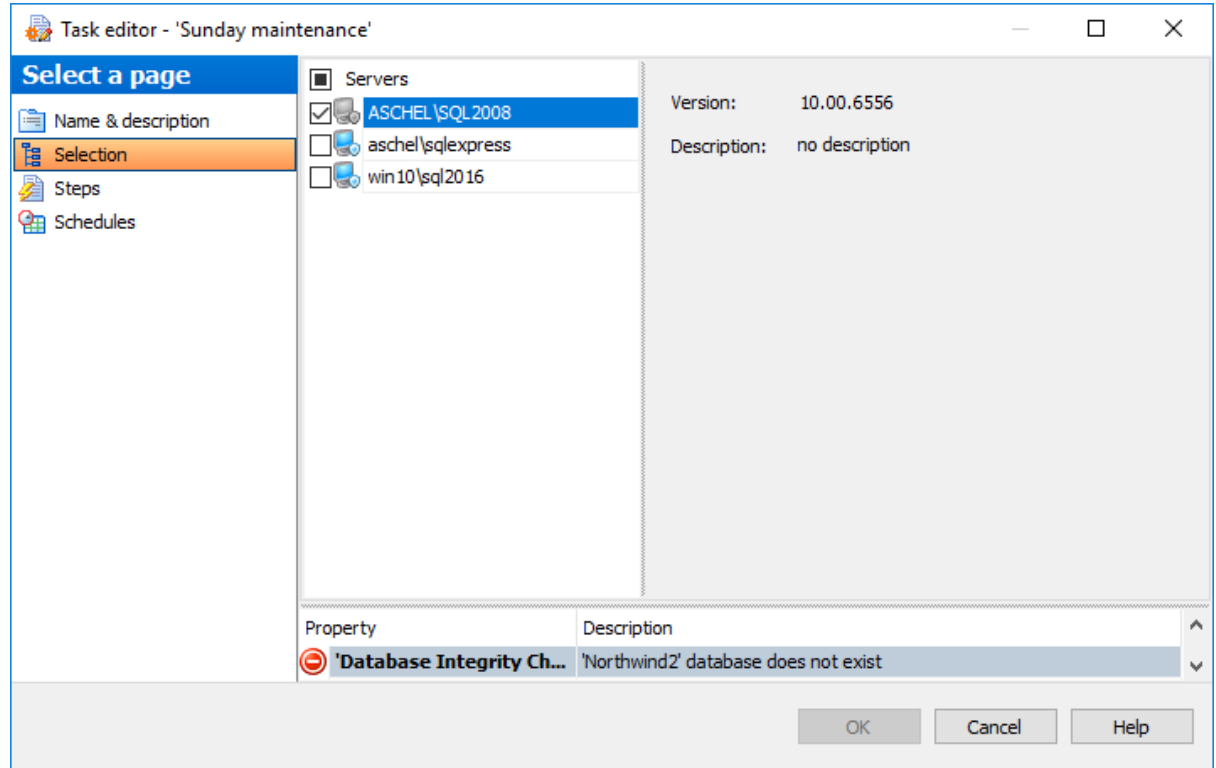

### **5.2.2.3**

На этой вкладке отображается список шагов, которые будут выполняться в указанной последовательности при запуске задачи.

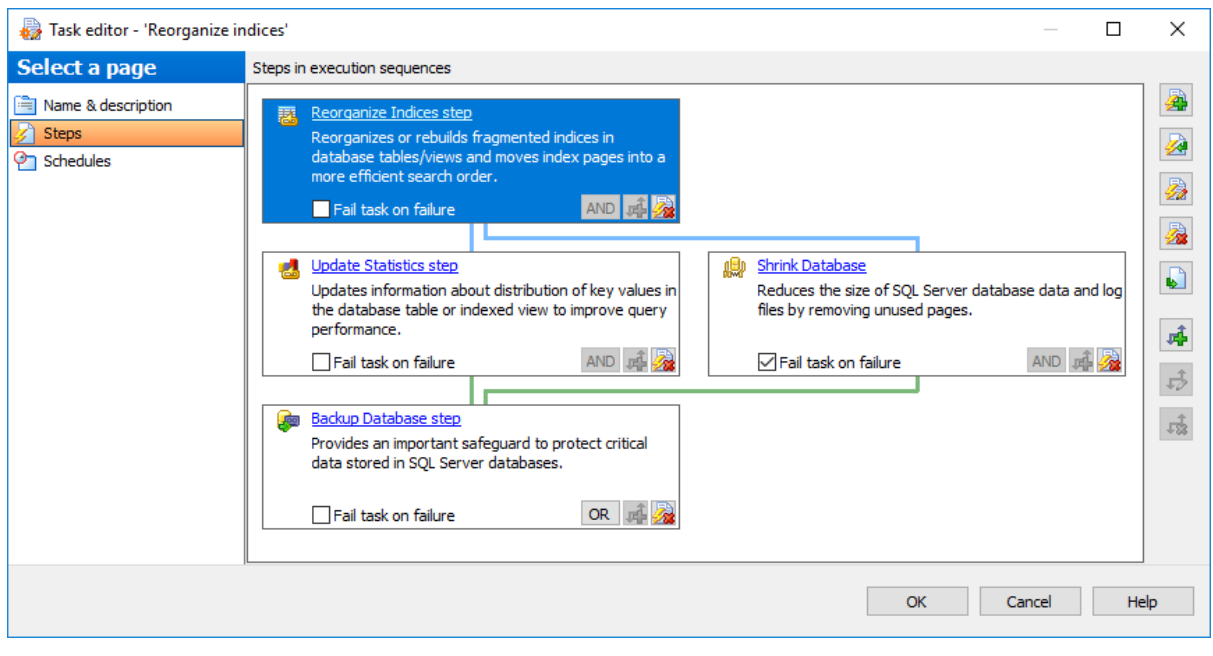

**ED** Create new step - создать новый шаг. При нажатии на эту кнопку откроется окно выбора шага. После выбора шага необходимо указать все его параметры в открывшемся мастере.

**Create step from template** - создать шаг на основе шаблона. В этом случае появится диалог выбора шаблонов шагов.

**Edit step** - редактировать шаг.

**Delete step** - удалить шаг

**Copy step to templates** - создать шаблон на основе выбранного шага.

Изменять порядок шагов можно с помощью кнопок

**Terminate task on step fail** - прерывать выполнение задачи в случае неудачного выполнения одного из шагов.

Краткое описание каждого шага можно просмотреть в поле **Description**.

### **5.2.2.4**

На этом шаге можно задать одно или несколько расписаний по которым будет выполняться задача.

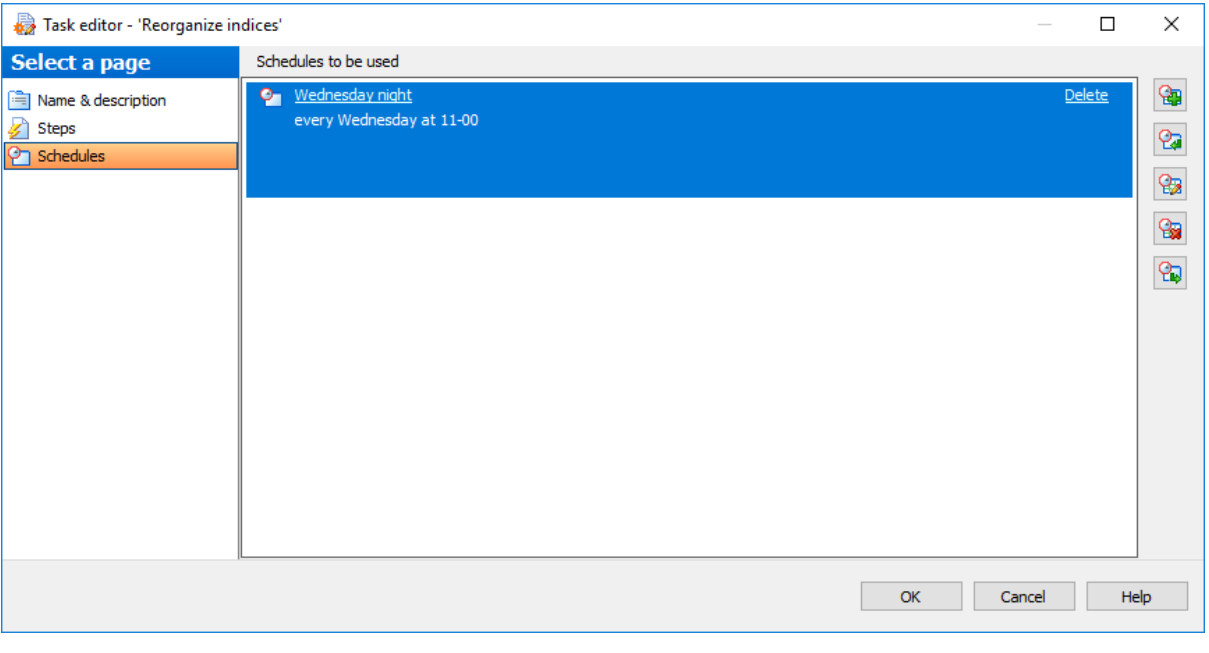

**Create new schedule** - создать расписание;

**Create schedule from template** - создать расписание на основе шаблона;

**Copy schedule to templates** - Копировать расписание в шаблоны

**Edit schedule** - изменить расписание;

**Remove schedule** - удалить расписание.

### **5.2.3**

Если у Вас уже имеется задача с заданными настройками, Вы можете создать на ее основе шаблон, который впоследствии можно будет использовать для создания новой задачи. Он будет содержать все шаги и расписания с заданными параметрами.

Чтобы создать шаблон на основе задачи, откройте редактор политики, в которую она включена и выберите пункт **Copy to Templates** контекстного меню задачи, шаблон которой Вы хотите создать, или используйте соответствующую кнопку на панели.

В появившемся диалоге введите имя создаваемого шаблона задачи (**Template name** ), а также укажите, следует ли сохранять базы, на которых развернута задача, в шаблон ( **Save database selection**).

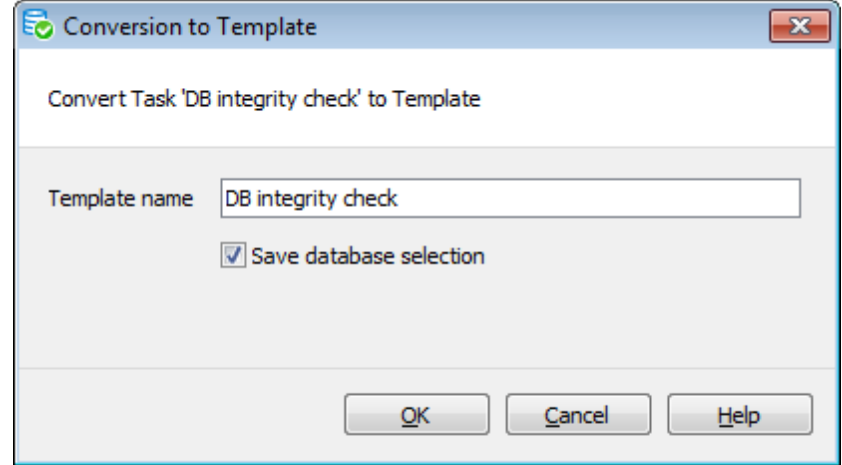

Этот шаблон будет автоматически добавлен в список шаблонов задач на вкладке Templates.

Шаблонами шагов можно управлять в разделе **Step Templates**.

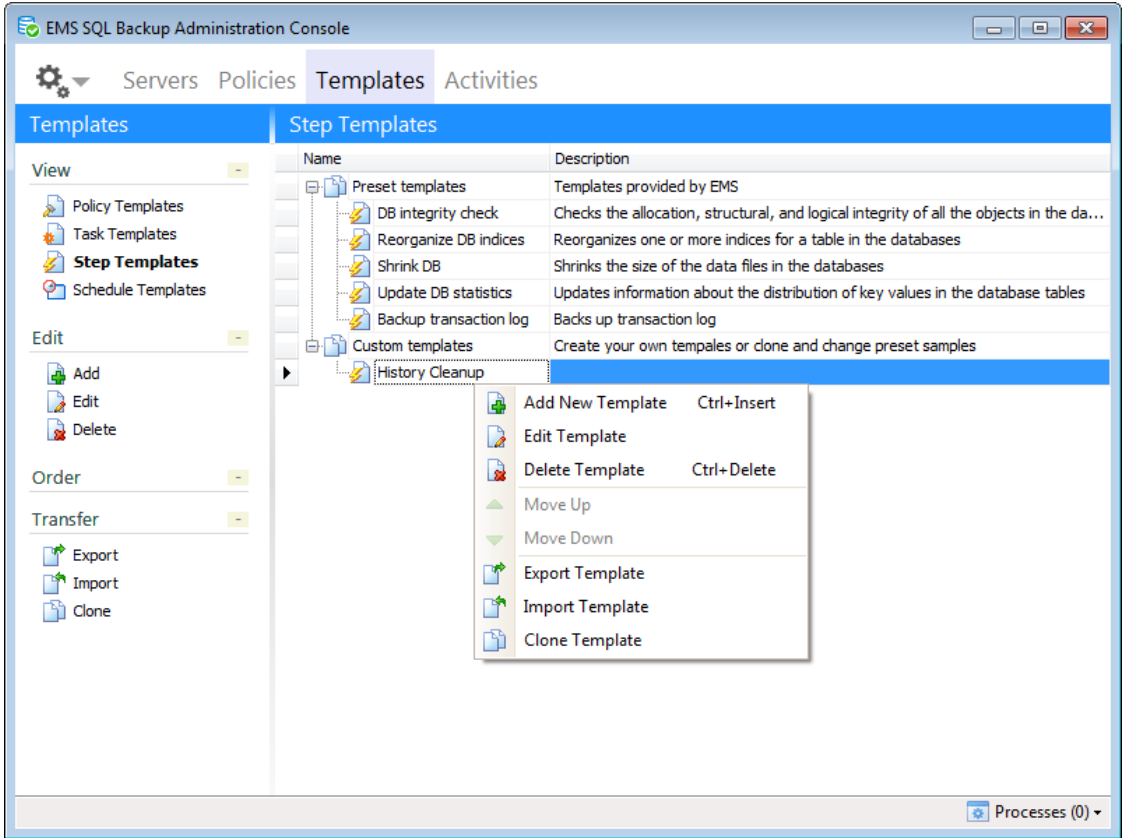

Управлять шаблонами шагов можно с помощью кнопок, расположенных на одной из панелей инструментов или команд контекстного меню.

**<b>Add New Template** - создать новый шаблон. При выборе этого пункта открывается окно выбора шагов. При выборе шага открывается соответствующий мастер.

- *<b>Edit Template* редактировать шаблон;
- **B** Delete **Template** удалить шаблон;
- **Export** сохранить шаблон;
- **Import** загрузить шаблон;
- **Clone Template** создать копию шаблона шага.

### **Смотрите также:** Шаблоны политик Шаблоны задач Шаблоны расписаний

### **5.3.1**

Если у Вас уже имеется настроенная операция обслуживания, включенная в задачу в политике, Вы можете создать на ее основе шаблон, который впоследствии можно будет использовать для создания нового шага. В шаблоне будут сохранены все

параметры, заданные при создании шага.

Чтобы создать шаблон на основе шага, откройте редактор политики, в которую он включен и выберите пункт **Copy to Templates** контекстного меню шага, шаблон которого Вы хотите создать, или используйте соответствующую кнопку на панели.

В появившемся диалоге введите имя создаваемого шаблона шага (**Template name**), а также укажите, следует ли сохранять базы, на которых развернута операция обслуживания, в шаблон ( **Save database selection**).

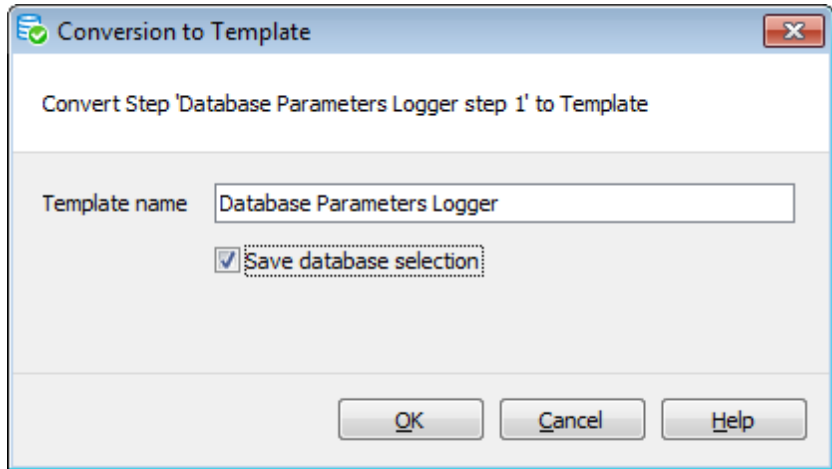

Этот шаблон будет автоматически добавлен в список шаблонов шагов на вкладке Templates.

Расписание (**Schedule**) - служебный объект для задания времени и периодичности выполнения задач и политик. Каждой политике соответствует хотя бы одно расписание.

При выполнении политик можно использовать время каждого сервера при запуске расписаний политики или время EMS SQL Backup.

Шаблоны расписаний можно просматривать и редактировать в этом разделе.

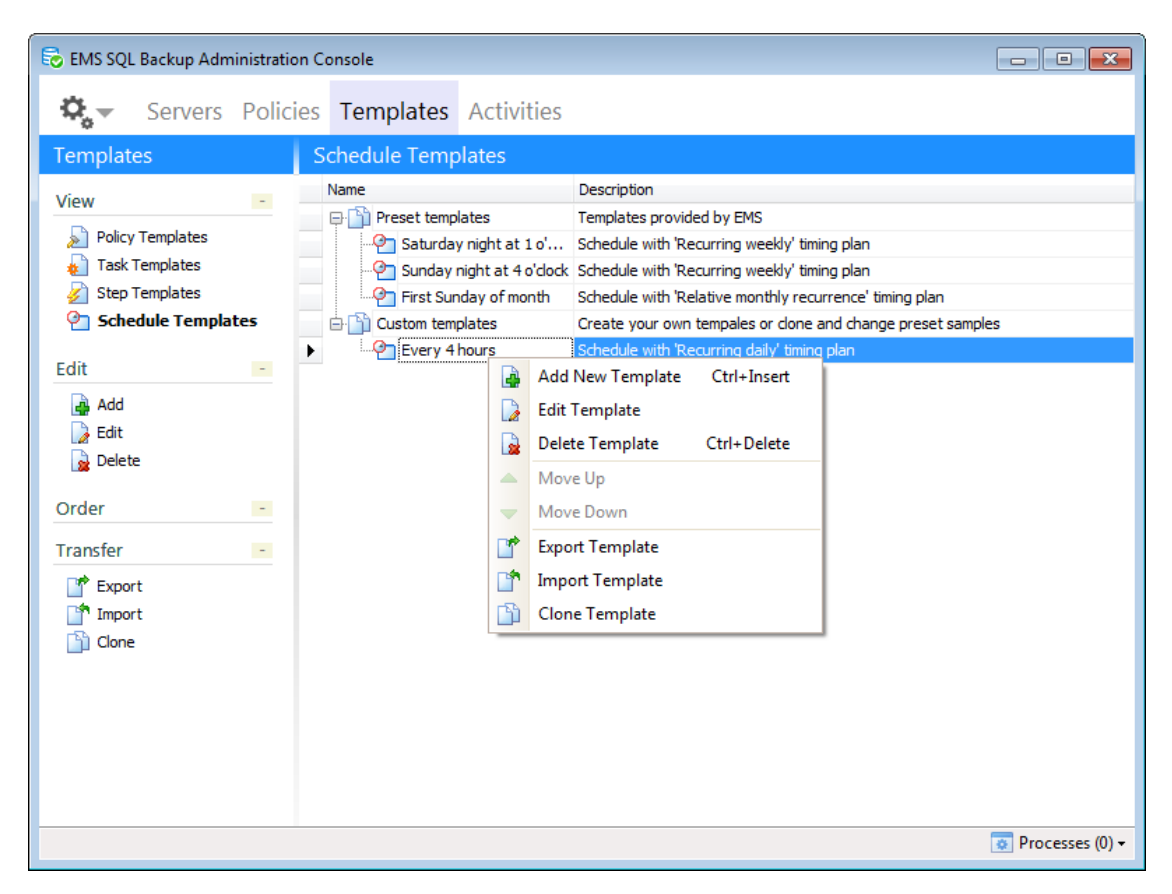

Управлять шаблонами расписаний можно с помощью кнопок, расположенных на одной из панелей инструментов или команд контекстного меню.

- **Add New Template** создать новый шаблон. При выборе .этого пункта открывается Редактор расписаний.
- **Edit Template** редактировать шаблон;
- **B** Delete **Template** удалить шаблон;
- **Export** сохранить шаблон;
- **Import** загрузить шаблон;
- **Clone Template** создать копию шаблона расписания.

### **Смотрите также:**

Шаблоны политик Шаблоны задач Шаблоны шагов

# **5.4.1**

При изменении расписания открывается окно редактирования.

На вкладке **Name & Description** можно указать имя и описание расписания.

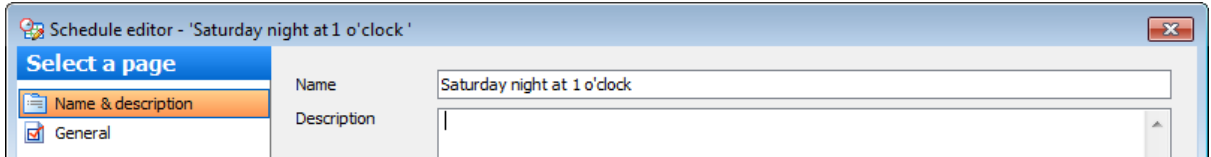

На вкладке **General** указываются все параметры расписания.

### **Enabled**

Этот параметр указывает, является ли расписание активным. Если флажок установлен, то расписание активно.

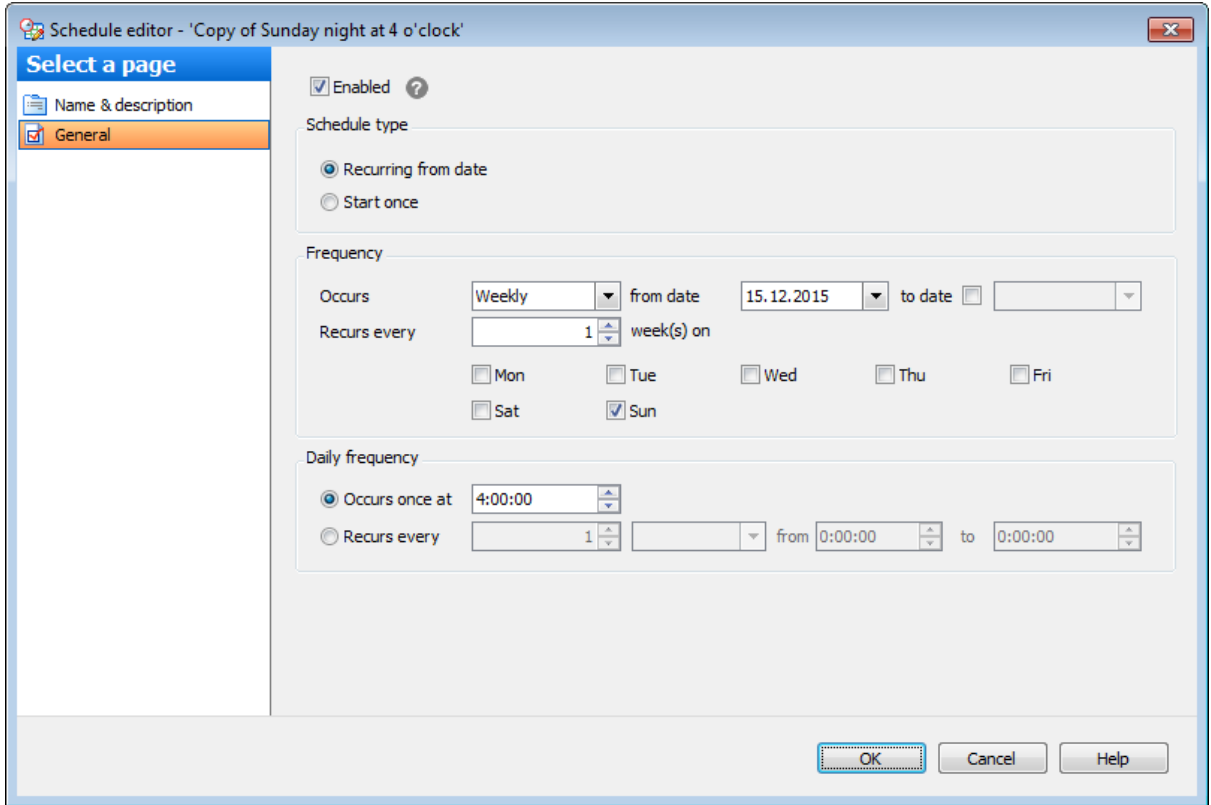

### **Schedule type**

В этом разделе можно выбрать тип расписания.

### **Start automatically when SQL Server Agent starts**

Задачи, связанные с этим расписанием, будут запущены при запуске SQL Server Agent.

### **Start whenever the CPUs become idle**

Запускать задачи, связанные с этим расписание, при низкой загрузке CPU.

### **Start once**

Запустить один раз. Необходимо указать дату и время для выполнения операции.

### **Recurring from date**

Выполнение задания, связанного с этим расписанием, будет происходить периодически.

Параметры периодического выполнения задайте в разделе **Frequency**.

Из раскрывающегося списка **Occurs** выберите периодичность выполнения операции. **Daily** - каждые n дней.

**Weekly** - каждые n недель.

**Monthly** - каждые n месяцев.

В календаре **from date** укажите начало действия создаваемого расписания, **to date** окончание действия расписания.

Если не установлен флажок перед полем **to date**, то конечная дата становится неактивной, и операция будет выполняться с заданной периодичностью до тех пор, пока Вы не измените или не удалите это расписание.

Количество дней, недель или месяцев (n) задается в счетчике **Recurs every**.

При указании недель можно выбрать день недели.

Для месяцев можно задать конкретный день месяца для выполнения операции и периодичность выполнения.

### **Daily Frequency**

**Occurs once at** - выполнять операцию один раз в день. С помощью счетчика указать время выполнения.

**Recurs every** - выполнять операцию каждые несколько часов или минут. Интервал задайте с помощью счетчиков. Если указать дополнительный интервал **from... to...** то можно указать, в какое время операции будут выполняться с заданной периодичностью. Таким образом, можно, например, выполнять операции только в течение рабочего дня.

### **5.4.2**

Если у Вас уже имеется расписание с заданными настройками, Вы можете создать на его основе шаблон, который впоследствии можно будет использовать для создания нового расписания. В шаблоне будут сохранены все параметры, заданные при создании расписания.

Чтобы создать шаблон на основе расписания, откройте редактор политики, в которую включена задача с необходимым расписанием, и выберите пункт **Copy to Templates** контекстного меню расписания, шаблон которого Вы хотите создать, или используйте соответствующую кнопку на панели.

В появившемся диалоге введите имя создаваемого шаблона расписания (**Template name**).

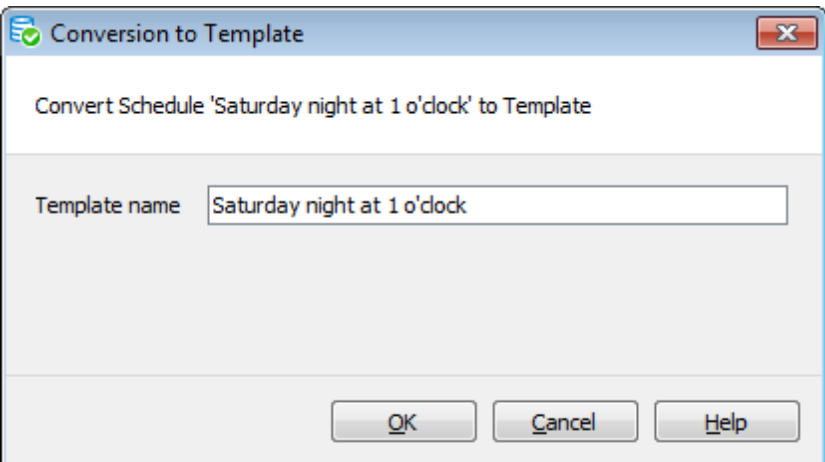

Этот шаблон будет автоматически добавлен в список <u>шаблонов расписаний</u> на вкладке <u>Templates</u>.

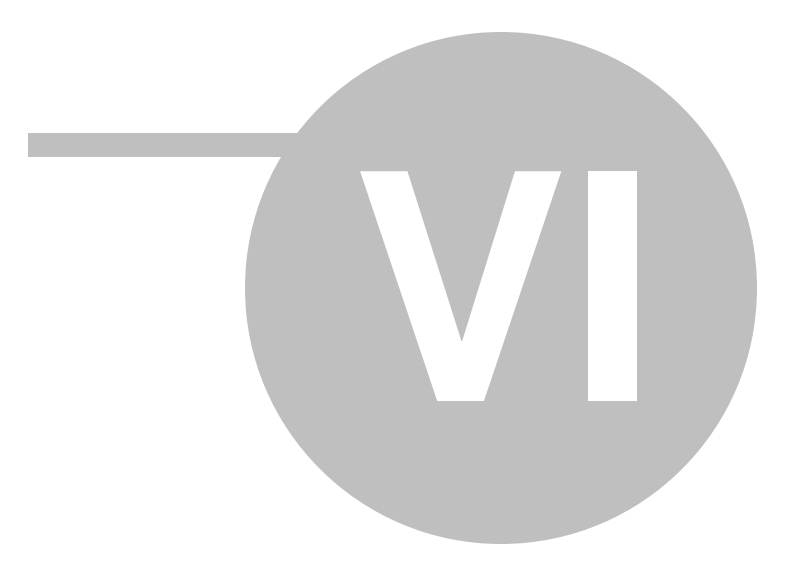

# **6**

На этой вкладке можно просмотреть список всех процессов, инициированных программой EMS SQL Backup: Политиками и  $\triangleq$  Операциями обслуживания. Результаты выполнения политик сохраняются в репозитории и отображаются в консоли.

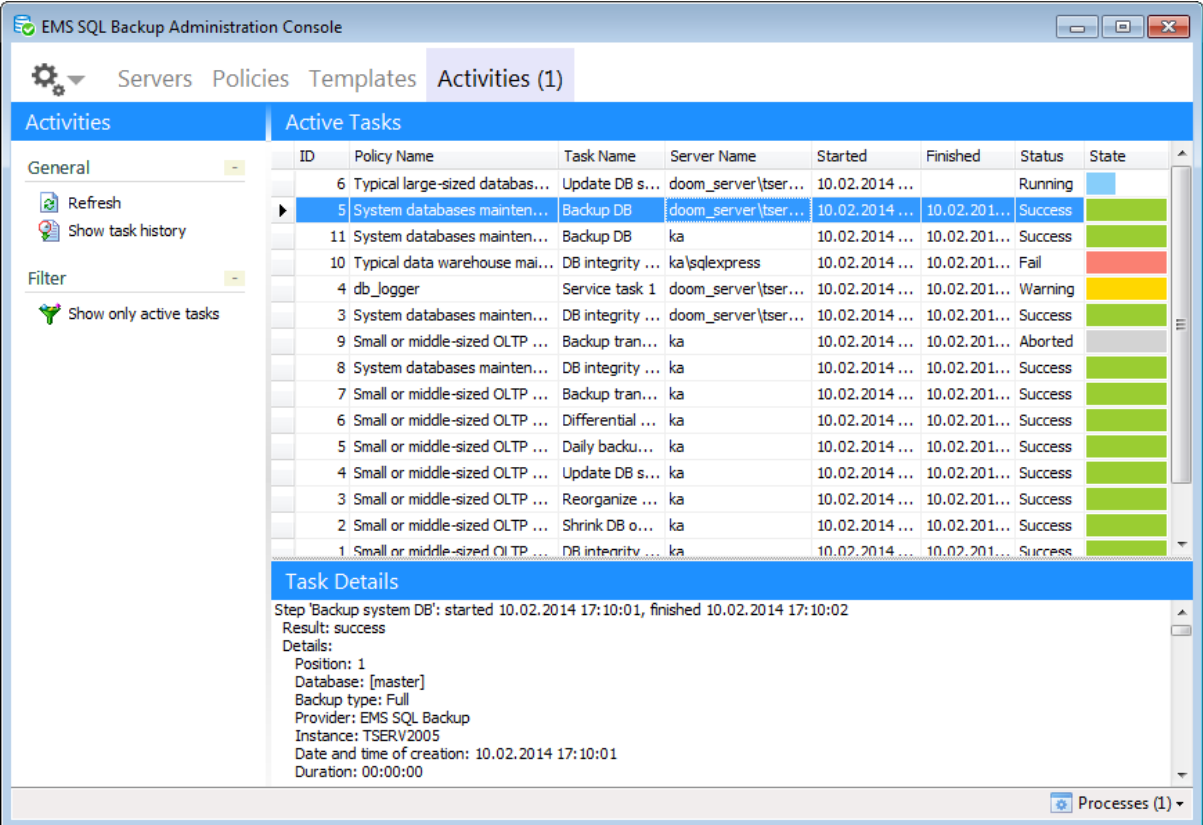

В разделе **Active Tasks** отображаются текущие задачи. **Policy Name** - имя политики: **Task Name** - имя задачи; **Server Name** - сервер, на котором выполняется задача; **Started** - задача была запущена; **Finished** - было прекращено выполнение задачи; **Status** - состояние выполняемой задачи. Также, статус выполнения можно просмотреть в Истории политик.

Более подробный журнал событий отображается в разделе **Task Details**. Вы можете создать детальный отчет о событиях, используя пункт **Copy As Bugreport** контекстного меню. После того как отчет будет создан, Вы можете вставить его в любой текстовый редактор.

**Refresh** (клавиша F5)

Обновить содержимое раздела **Activity**.

**Stop task**
Прервать выполнение задачи.

# **Show task history**

Открыть историю политик для выбранного объекта.

# **Show all tasks \ Show only active tasks**

Выбрать будут ли отображаться все задачи, выполненные за последние 24 часа, или только выполняющиеся в настоящий момент.

# **Смотрите также:**

Начало работы Управление серверами Управление политиками обслуживания Шаблоны Операции обслуживания Опции

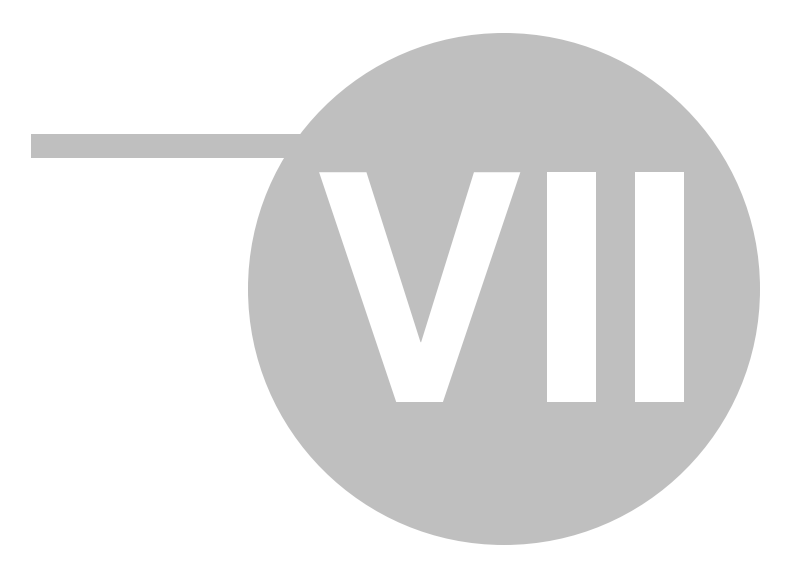

**7**

В EMS SQL Backup представлен набор операций, выполняющих обслуживание баз данных. Эти операции используются в политиках и задачах.

Операции обслуживания могут быть запущены отдельно для конкретной базы данных или сервера, а могут быть включены в политики для регулярного выполнения.

Чтобы выполнить одну операцию обслуживания для конкретной базы или сервера необходимо в контекстном меню базы или сервера выбрать пункт **Quick Maintenance Action**.

Создание операций обслуживания Редактирование операций обслуживания

#### **Операции обслуживания**

Резервное копирование базы данных Восстановление баз данных из резервной копии Выполнение задания агента SQL Server Выполнение оператора T-SQL Очистка истории Проверка целостности баз данных Реорганизация индексов Обновление статистики Регистрирация параметров базы данных Сжатие базы данных Очистка после обслуживания Доставка журналов Пересылка баз данных Массовое восстановление

# **Смотрите также:**

Начало работы Управление серверами Управление политиками обслуживания Шаблоны Активность Опции

# **7.1**

Операции обслуживания можно запускать отдельно для выполнения одной конкретной операции обслуживания базы данных.

# **Операции обслуживания:**

Резервное копирование базы данных Восстановление баз данных из резервной копии Выполнение задания агента SQL Server Выполнение оператора T-SQL Очистка истории Проверка целостности баз данных Реорганизация индексов Сжатие базы данных Обновление статистики Регистрирование параметров базы данных Очистка после обслуживания Доставка журналов Пересылка баз данных

Для выполнения одной из операций обслуживания необходимо на вкладке Servers в контекстном меню сервера выбрать пункт **Quick Maintenance Actions | <Имя операции>**.

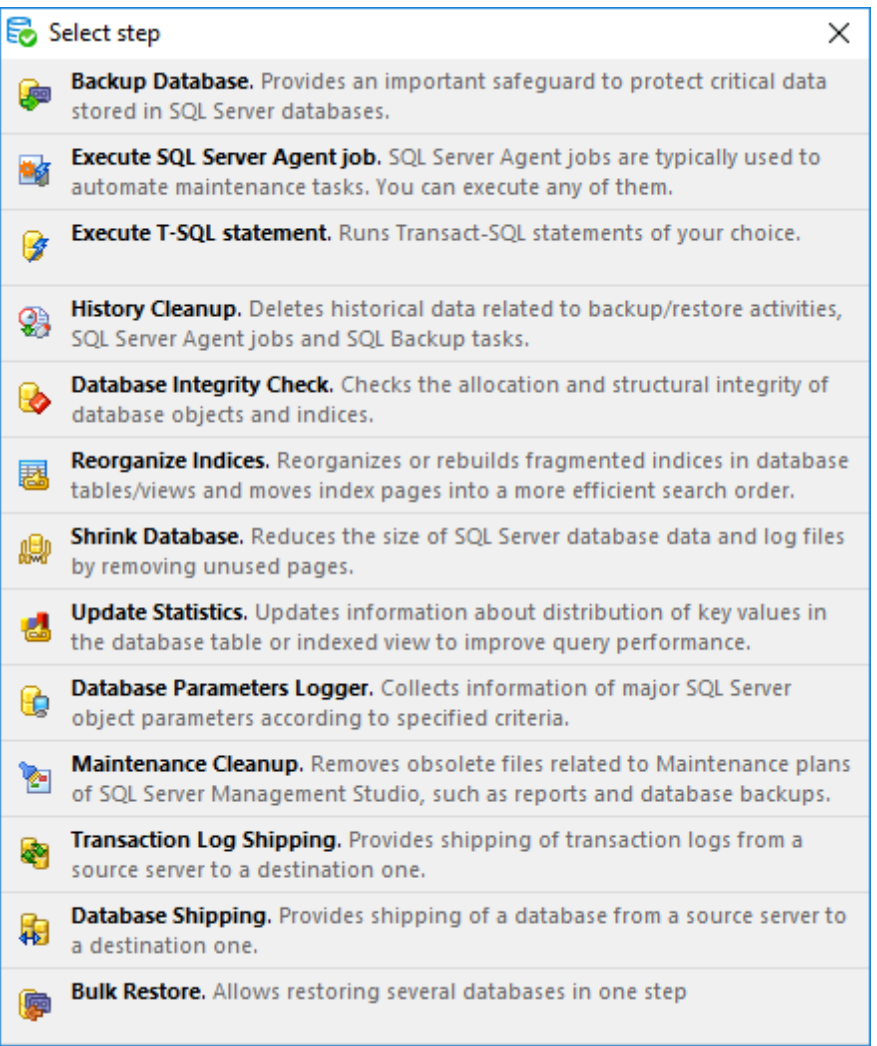

Если включить задачу в состав политики или шаблона, то она будет выполняться автоматически в соответствии с заданными параметрами выполнения и в указанное время.

Чтобы включить задачу в состав политики или шаблона необходимо:

- 1. На вкладке Policies в Мастере создания политик, на шаге определения набора задач, при создании задачи, выбрать в появившемся окне **<Название задачи>**.
- 2. На вкладке Templates при создании или редактировании шаблона политики, операции обслуживания или задачи выбрать **<Название задачи>** в появившемся окне.

**Смотрите также:** Редактирование операций обслуживания

# **7.1.1**

C помощью этого мастера задаются необходимые настройки операции создания резервных копий баз данных **Backup Database**.

В **Backup Database step** можно создавать резервные копии одной или нескольких

баз данных, журналов транзакций или файлов и групп файлов.

Для запуска операции резервного копирования необходимо на вкладке Servers выбрать сервер или базу данных. Затем в контекстном меню сервера или базы данных выбрать пункт **Quick Maintenance Actions | Backup Database**.

Для того чтобы резервное копирование выполнялось автоматически в заданное время, необходимо включить шаг **Backup Database** в политику.

1. На вкладке Policies в Мастере создания политик на шаге определения набора задач при создании задачи выбрать в появившемся окне **Backup Database step**.

2. На вкладке Templates при создании или редактировании шаблона политики, шага или задачи выбрать **Backup Database step** в появившемся окне.

## **Список шагов:**

Задание имени Выбор исполнителя операции резервного копирования Выбор баз данных Задание параметров EMS SQL Backup Задание настроек резервного копирования Задание параметров файла Задание параметров проверки резервной копии Настройка подключений к хранилищам Выполнение операции

#### **Смотрите также:**

Резервное копирование базы данных Выполнение задания агента SQL Server Выполнение оператора T-SQL Очистка истории Проверка целостности баз данных Реорганизация индексов Сжатие базы данных Обновление статистики Регистрирация параметров базы данных Очистка после обслуживания Доставка журналов Пересылка баз данных Массовое восстановление

## **7.1.1.1**

На первом шаге мастера укажите имя и описание создаваемого шага.

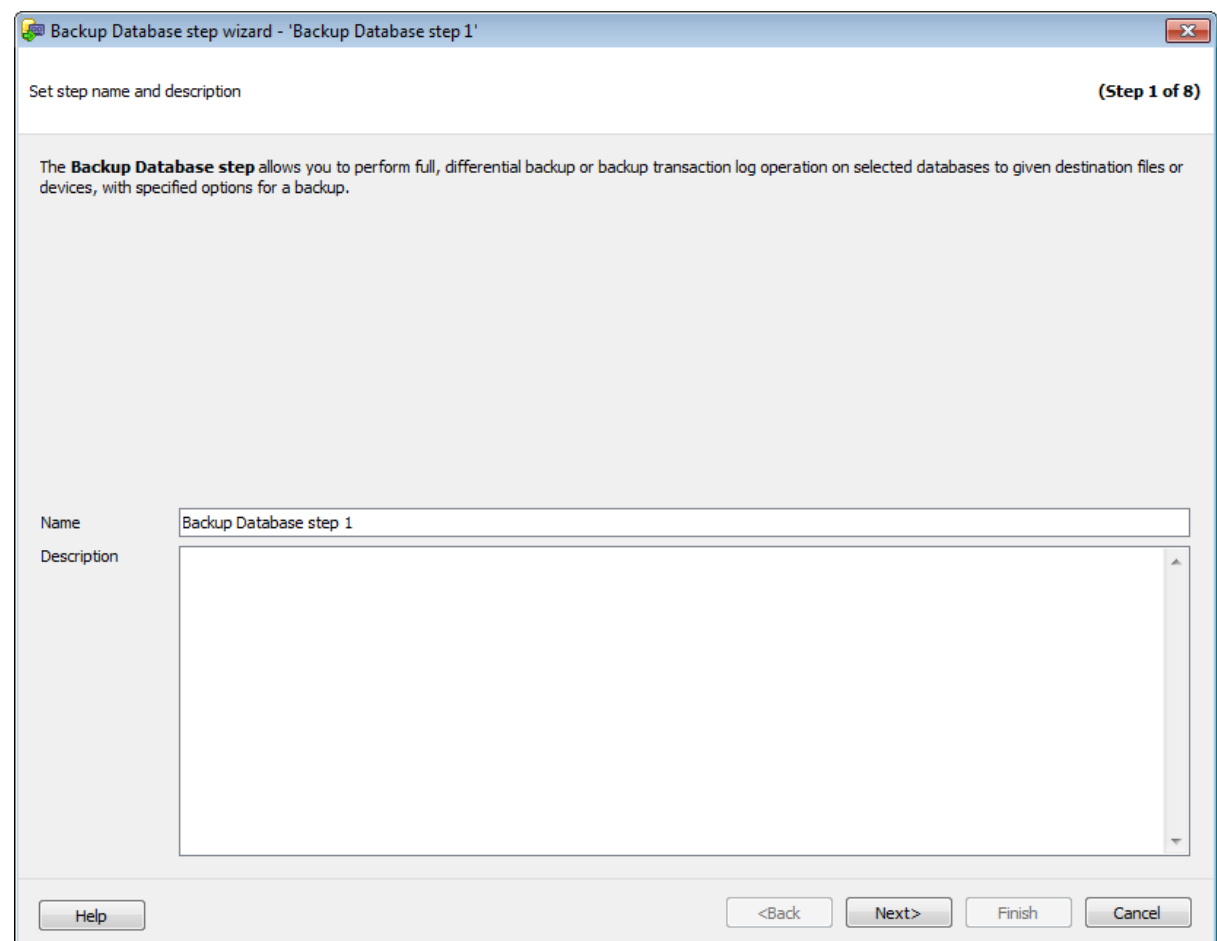

Имя шага задается в поле **Name**. В поле **Description** можно задать краткое описание операции.

Этот шаг отображается только при добавлении шага в политику или шаблон, но не отображается при создании **Quick Maintenance Action**.

Следующий шаг >>

**7.1.1.2**

Выберите исполнителя операции резервного копирования.

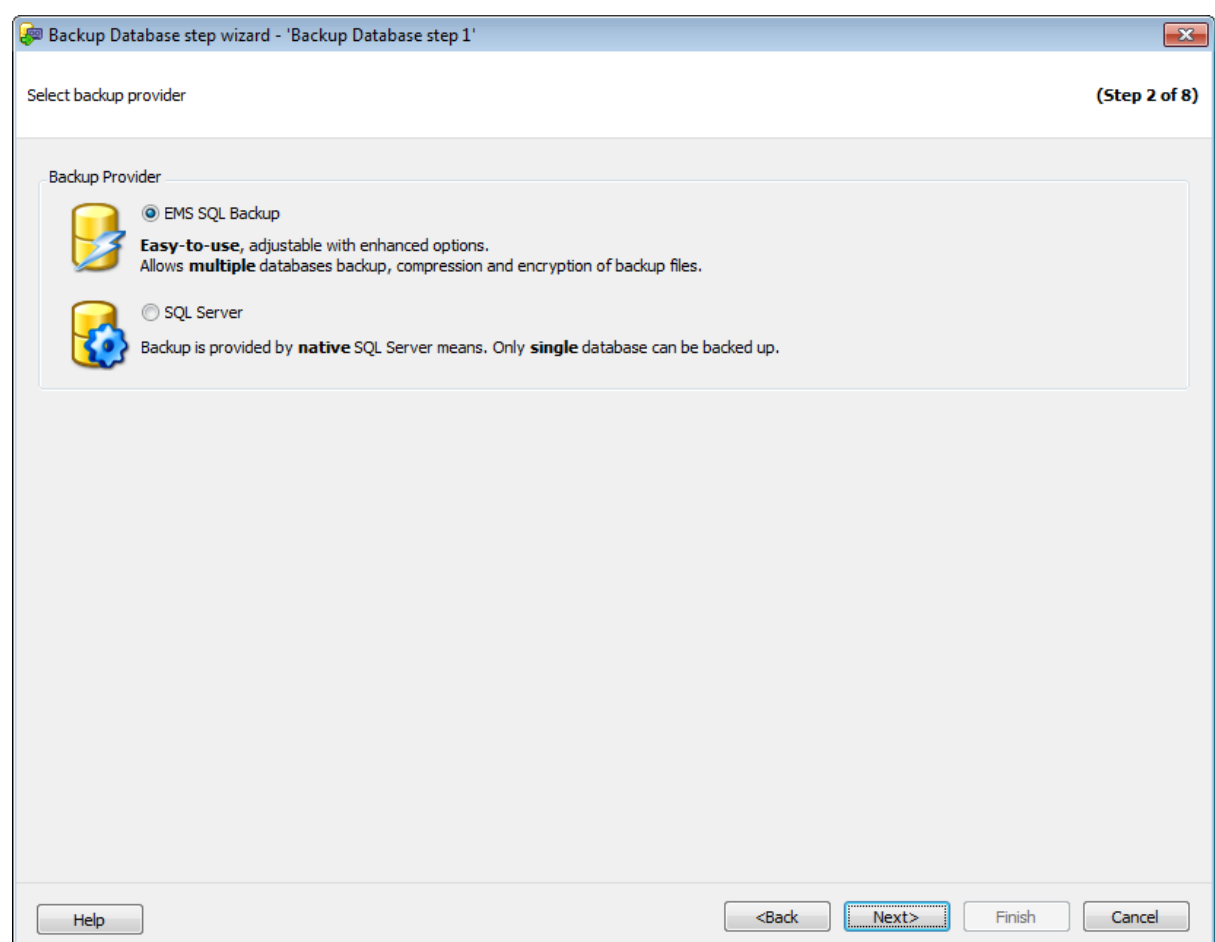

Выберите **EMS SQL Backup**, если хотите создать резервную копию нескольких баз данных с дополнительными настройками. При включенном сжатии такая резервная копия делается существенно быстрее, чем средствами SQL Server. Резервные копии, созданные таким способом не могут быть восстановлены средствами SQL Server. Для преобразования резервных копий существует конвертер резервных копий.

Выберите **SQL Server** для создания резервной копии одной базы данных. Для выполнения операции будут использованы средства SQL Server.

<< Предыдущий шаг <> Следующий шаг >>

### **7.1.1.3**

На этом шаге мастера необходимо выбрать базы данных для резервного копирования.

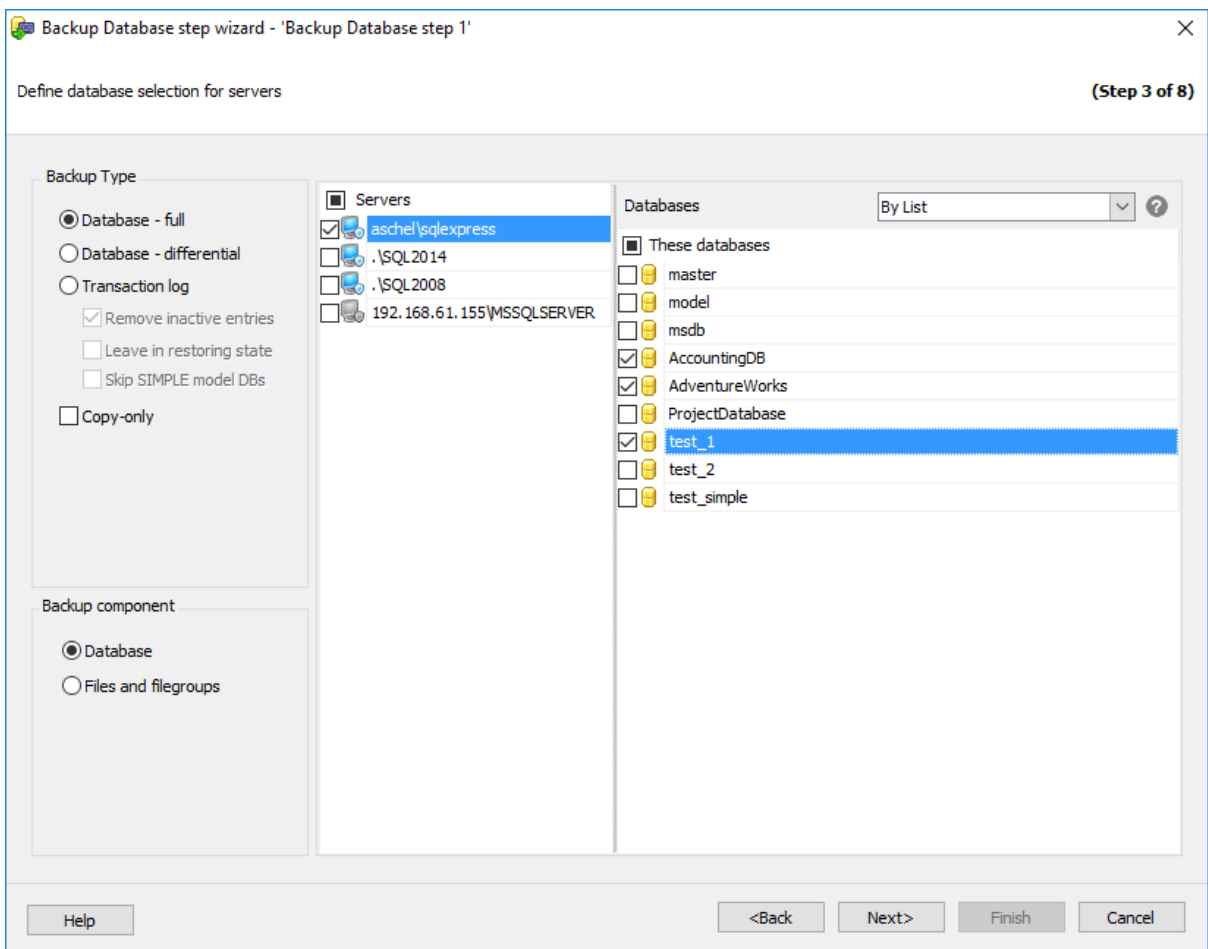

# **Backup Type**

В этом разделе можно выбрать тип резервной копии.

**Database - full** - полное резервное копирование всей базы, включая и журнал транзакций.

**Database - differential** - в резервную копию добавляются изменения, сделанные в базе данных с момента последнего полного резервного копирования.

**Transaction log** - создается резервная копия части журнала транзакций, начинающаяся с конца последней успешно созданной копии и заканчивающаяся текущим концом журнала. До создания первой резервной копии журнала необходимо создать полную резервную копию базы данных.

Установите флажок **Remove inactive entries**, чтобы очистить текущий журнал транзакций после создания резервной копии.

**Leave in restoring state** - оставить базу данных в состоянии восстановления, чтобы сделать ее недоступной для пользователей до полного восстановления.

**Copy-only** - создать резервную копию только для копирования. Это резервная копия, изолированная от обычной последовательности резервных копий SQL Server.

**Skip SIMPLE model DBs** - пропускать БД, которые имеют модель восстановления SIMPLE. Если эта опция выключена, и БД, использующие модель SIMPLE, попадают в список/фильтр, сервер вернет ошибку, и процесс будет завершен. Включите эту опцию во избежание подобных ошибок.

### **Backup Component**

В этом разделе можно выбрать объект резервной копии.

- **Database** резервная копия базы данных.
- **Files and filegroups** резервная копия отдельных файлов и файловых групп.

#### **Servers**

Необходимо отметить те сервера, на которых находятся нужные базы данных.

**Важно:** Если службы EMS SQL Backup не запущены или не установлены, или нет соединения с сервером, то сервер недоступен для выбора.

**Важно:** Выбор серверов недоступен при создании шаблона.

#### **Databases**

Выбрать для резервного копирования одновременно несколько баз данных можно только в том случае, если резервная копия создается средствами EMS SQL Backup. Для этого на втором шаге должен быть выбран **EMS SQL Backup**.

- **All** системные и пользовательские базы данных.
- **All system** все системные базы данных.
- **All user** все пользовательские базы данных.
- **By mask** выбрать базы данных по маске. Используйте символ "\*" для обозначения любого символа и символ "?" для одного любого символа в имени базы данных.
- **Including** все выбранные базы данных.
- **Excluding -** все базы данных за исключением выбранных.
- **Online only -** все базы данных в режиме online**.**

При создании шаблонов невозможно выбрать конкретную базу данных,

расположенную на конкретном сервере, можно только указать список названий баз данных. Если таковые будут присутствовать на сервере, то к ним будут применены операции обслуживания.

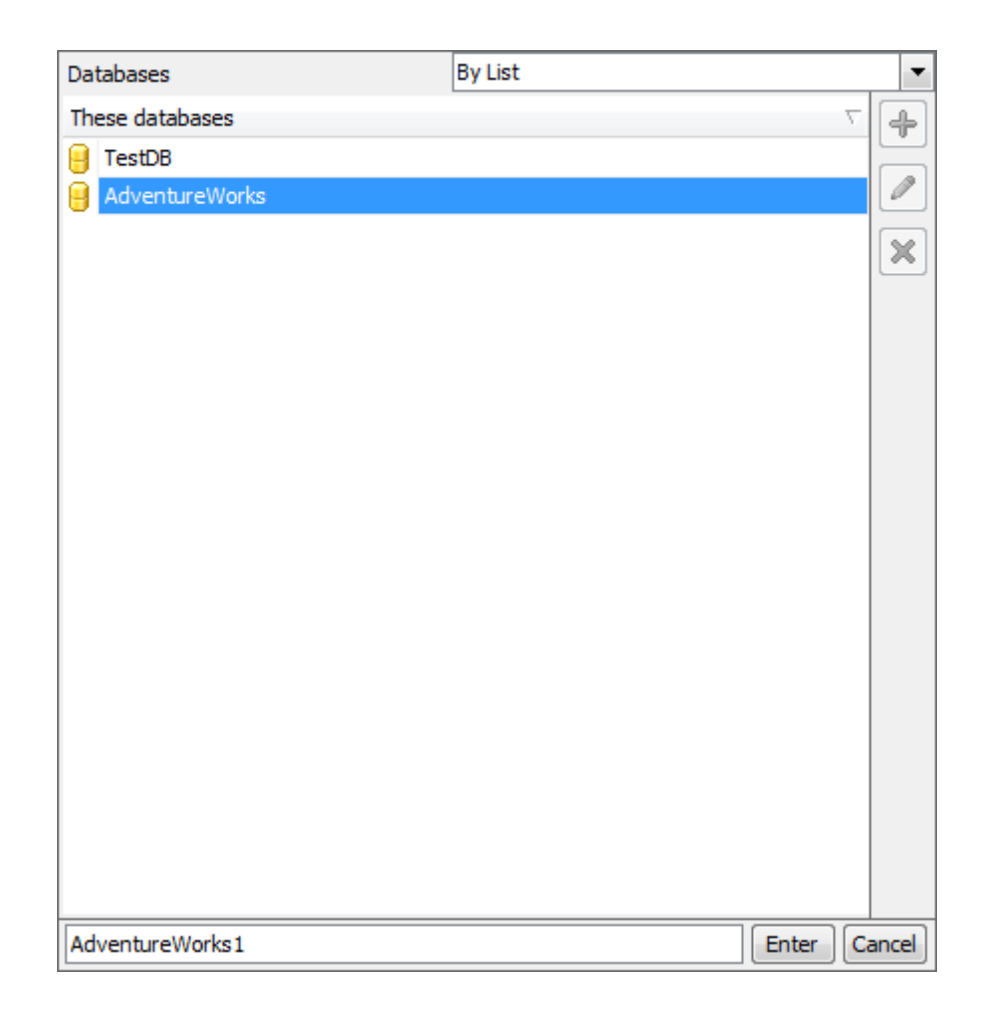

Список редактируется с помощью кнопок, расположенных сбоку, или сочетаний клавиш.

 $\biguplus$  - добавить объект в список (клавиша Insert).

При нажатии этой кнопки в нижней части формы появляется поле для ввода. Нажатие на кнопку **Enter** добавляет указанное в поле название базы в список.

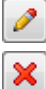

- изменить пункт списка (клавиша Enter).

- удалить пункт списка (клавиша Delete).

Если в качестве объекта бэкапа выбрано **Files and filegroups**, то помимо выбора БД становится доступен выбор файлов и файловых групп.

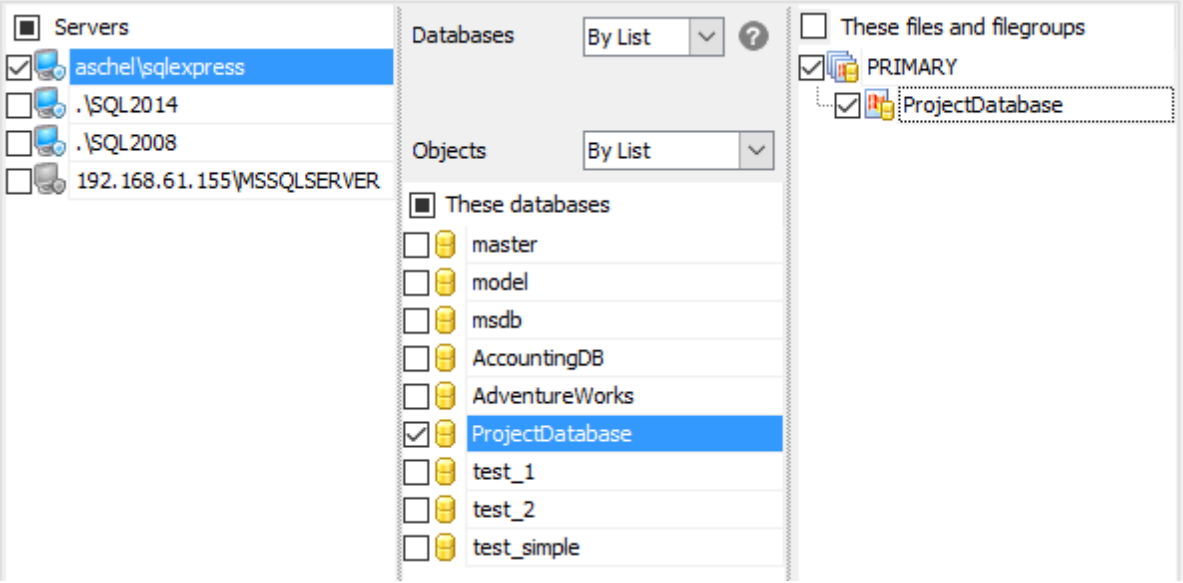

### **Objects**

Для каждой выбранной БД дожен быть выбран набор файлов и файловых групп.

- **All** все файловые группы БД целиком.
- **By list** файлы и файловые группы, выбранные вручную.

Следующий шаг Для EMS SQL Backup Задание параметров EMS SQL Backup

Для SQL Server Задание настроек резервного копирования

# **7.1.1.4 EMS SQL Backup**

На этом шаге можно задать общие настройки резервного копирования. Этот шаг доступен только при создании резервной копии средствами EMS SQL Backup.

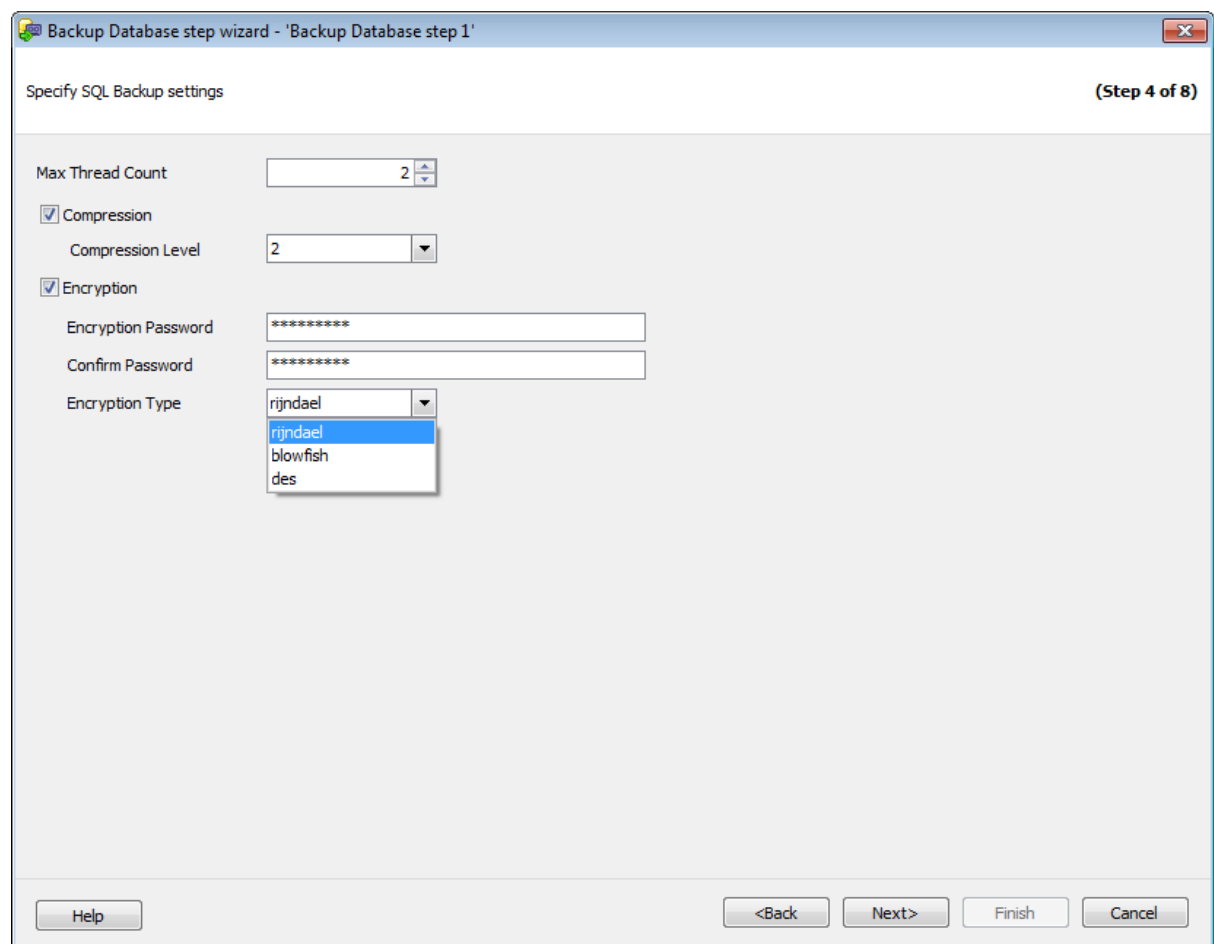

#### **Max Thread Count**

Максимальное число потоков, которые будут использованы для операции резервного копирования.

### **Compression**

Использовать сжатие для резервной копии.

### **Compression Level**

Степень сжатия можно задать в этом поле. '1' - максимальная скорость создания резервной копии, '9' - максимальная степень сжатия.

# **Encryption**

Включите опцию для использования шифрования.

#### **Encryption Password**

В этом поле можно указать пароль, который будет использоваться для расшифровки резервной копии. В поле **Confirm Password** подтвердите заданный пароль.

#### **Encryption Type**

Тип шифрования выберите из этого раскрывающегося списка.

#### <u><< Предыдущий шаг</u> самонов совмещения совмещения совмещения совмещения совмещения совмещения совмещения совмещения

### **7.1.1.5 SQL Server**

На этом шаге можно задать параметры хранения резервной копии. Этот шаг доступен только при создании резервной копии средствами SQL Server. Так выглядит диалог для SQL Server 2008 и младше.

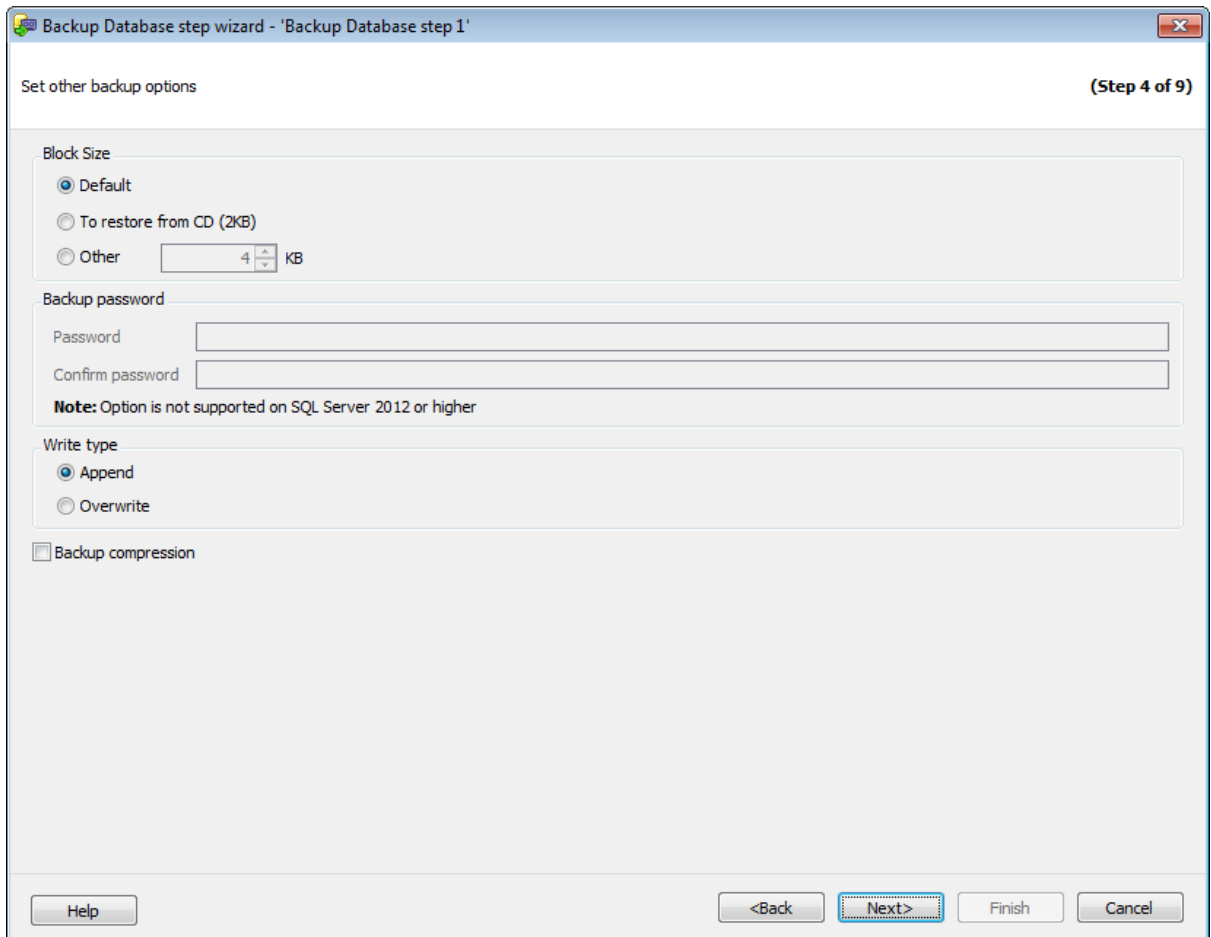

#### **Block size**

В разделе **Block size** задайте размер физического блока в байтах. Поддерживаются размеры 512, 1 024, 2 048, 4 096, 8 192, 16 384, 32 768 и 65 536 байт (64 КB). **Default** - размер блока по умолчанию. Значение по умолчанию равно 65536 для ленточных устройств и 512 для других устройств.

**To restore from CD (2 KB)** - если создается резервная копия, которую планируется копировать на компакт-диск и восстанавливать с него, выберите этот пункт.

С помощью счетчика **Other** задайте любое другое произвольное значение.

#### **Backup Password**

В поле **Password** можно указать пароль, который будет использоваться для открытия резервной копии. В поле **Confirm Password** подтвердите заданный пароль.

В разделе **Write type** - укажите: перезаписать файл резервной копии или добавить в него новую информацию.

- **Append** добавить на носитель,
- **<sup>O</sup>** Overwrite перезаписать носитель.

**Backup compression** - включить сжатие резервной копии.

Для серверов, поддерживающих шифрование резервных копий, доступны опции его настройки:

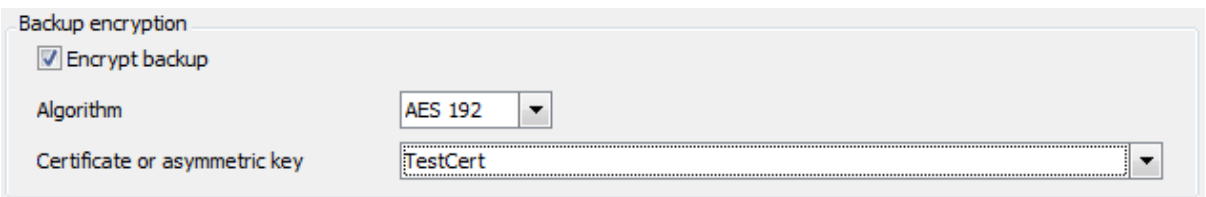

#### **Backup encryption**

В этом разделе можно настроить шифрование резевных копий средствами SQL Server. **Encrypt backup** - включить шифрование резервной копии.

Выберите алгоритм шифрования в поле **Algorithm**. В поле **Certificate or assymmetric key** выберите сертификат или ассиметричный ключ. Помните, что выбраны могут быть только сертификаты, защищенные мастер-ключом, и ассиметричные ключи из расширенного управления ключами (EKM).

<< Предыдущий шаг Next step >> Next step >> Next step >>

#### **7.1.1.6 SQL Server**

При создании резервной копии средствами SQL Server становится доступным дополнительный шаг.

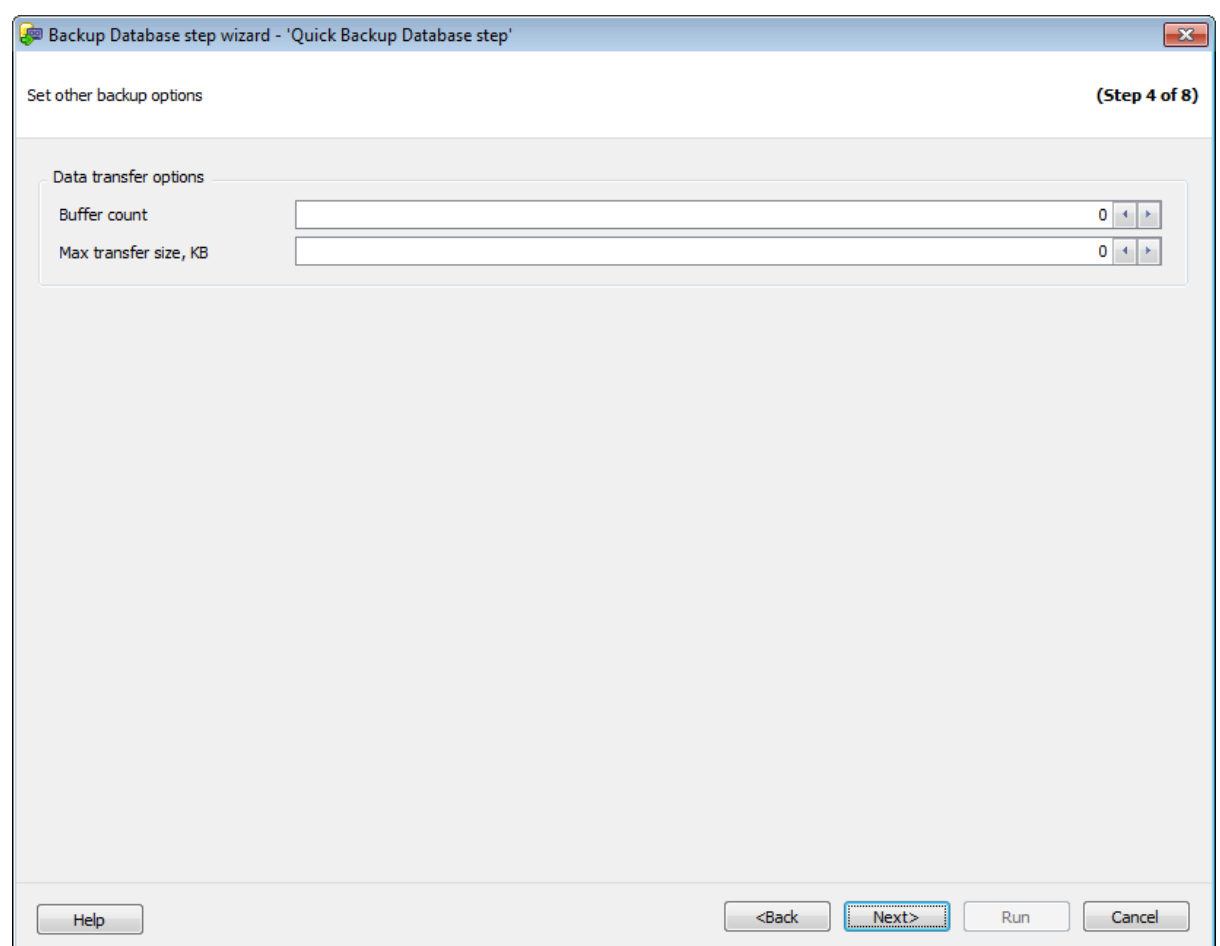

В поле **Buffer count** укажите общее число буферов ввода-вывода, которые будут использоваться для операции резервного копирования.

Наибольший объем пакета данных в байтах для обмена между SQL Server и носителем резервного набора задайте в поле **Max transfer size, Kbyte**. Поддерживаются значения, кратные 65 536 байтам (64 КБ), вплоть до 4 194 304 байт (4 МБ). **Важно:** Если в поле указано значение "0", то автоматически будет использоваться значение по умолчанию.

<< Предыдущий шаг <> Следующий шаг <> Следующий шаг <> Следующий шаг <> Следующий шаг <> Следующий шаг <> Следующий шаг <> Следующий шаг <> Следующий шаг <> Следующий шаг <> Следующий шаг <> Следующий шаг <> Следующий шаг

### **7.1.1.7**

На этом шаге необходимо задать свойства файла резервной копии.

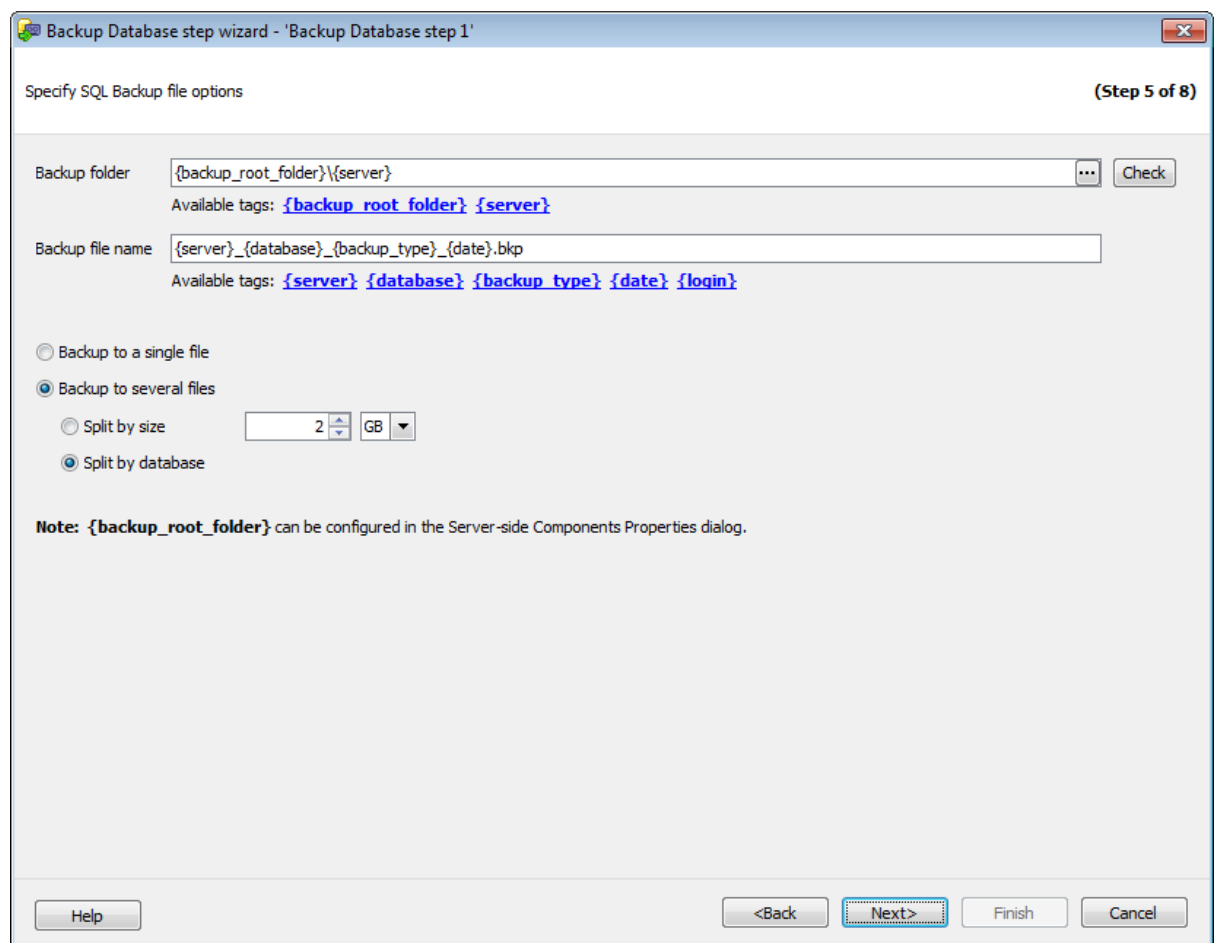

#### **Backup folder**

В этом поле указывается директория, в которой должна быть создана резервная копия. Вы можете использовать следующие теги:  ${background\_foot\_folder}$  и  ${server}.$ Директория, для которой используется тег {bac kup\_root\_folder} указывается в диалоге Свойства серверных компонентов.

Чтобы проверить доступность указанной директории, нажмите на кнопку **Check**.

**Важно:** Кнопка **Check** доступна только при настройке резервного копирования на одном сервере.

#### **Backup file name**

В этом поле задайте имя файла резервной копии. В имени файла можно использовать теги: {server}, {database}, {bac kup\_type}, {date} и {login}. Если Вы хотите загружать файл в хранилище, то рекомендуется использовать тег  $\{date\}$ , так как он гарантирует уникальность имени файла бэкапа.

**Важно:** Чтобы добавить тег в поле ввода необходимо кликнуть по нему один раз в списке **Available tags**.

#### **Backup to a single file**

Выберите эту опцию для резервного копирования всех выбранных баз данных в один файл.

#### **Backup to several files**

Резервная копия будет разделена на несколько файлов.

#### **Split by size**

Файл резервной копии будет разделен на тома указанного размера.

#### **Split by database**

Для каждой базы данных будет создана резервная копия в виде отдельного файла.

Следующий шаг >>

### **7.1.1.8**

На этом шаге задайте параметры подключения к облачным хранилищам, в которые Вы хотите загружать копии файлов бэкапов. Вы можете добавить неограниченное количество удаленных и локальных хранилищ. Копии файлов бэкапов будут загружены во все заданные хранилища.

Поддерживаются подключения к следующим видам хранилищ:

- SMB/CIFS
- $\cdot$  FTP
- Secure FTP
- Amazon S3 Cloud
- **Microsoft Azure**
- Google Drive
- Dropbox

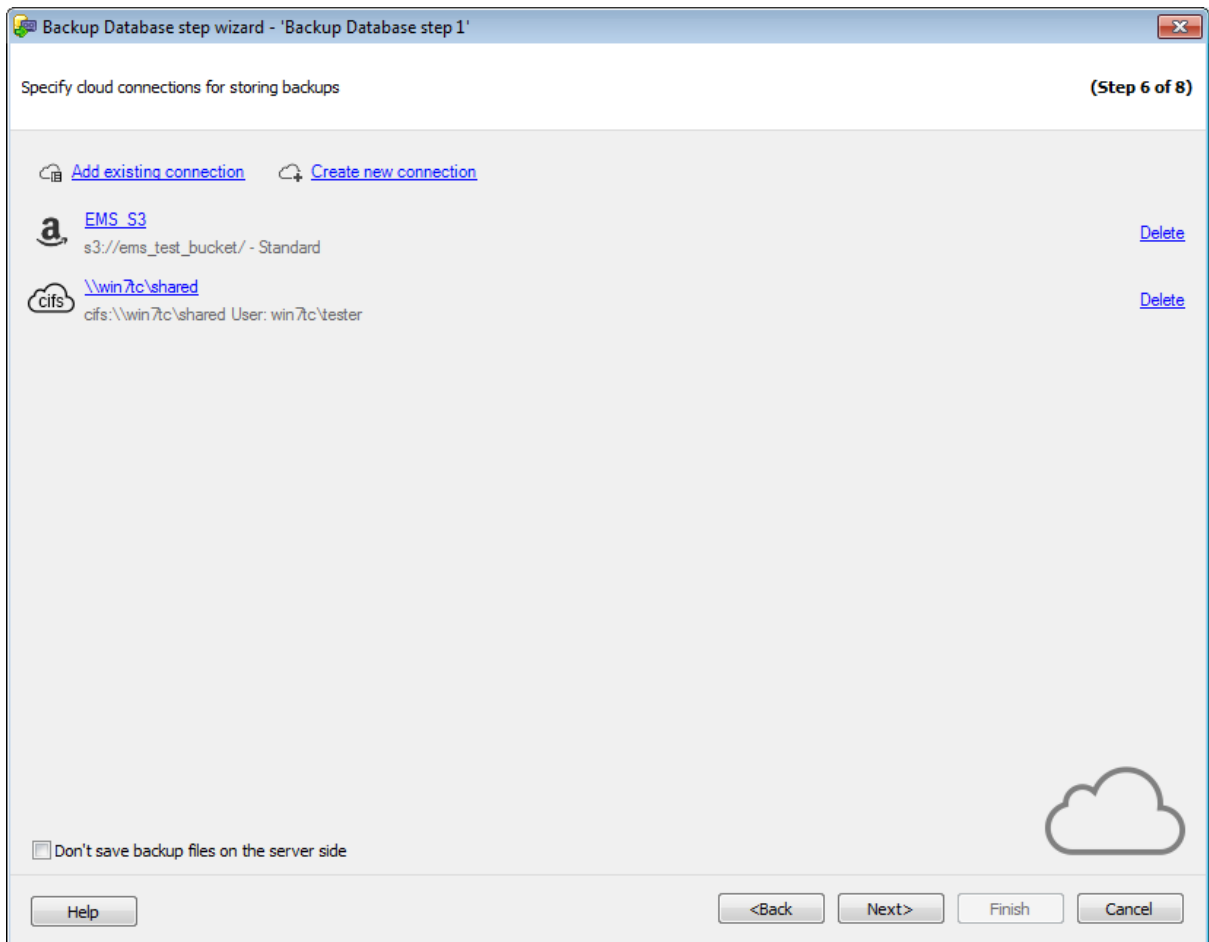

Вы можете создать новое подключение, нажав на кнопку **Create new connection**, или добавить уже существующее, нажав на кнопку **Add existing connection**. В последнем случае появится список подключений, заданных на вкладке Cloud Connections диалога Options.

Если Вы создаете новое подключение, то после настройки его параметров Вам будет предложено сохранить его.

Чтобы поменять параметры добавленного подключения, нажмите на его имя. В зависимости от типа подключения откроется соответствующий диалог для его настройки.

**Важно:** Если файл резервной копии с таким именем уже существует в хранилище, то он не будет заменен. В этом случае операция загрузки файла бэкапа завершится неудачей.

#### **Don't save backup files on the server side**

При выполнении резервного копирования EMS SQL Backup выполняет загрузку данных в облачные/сетевые хранилища "на лету" одновременно с получением данных от сервера. Если включена эта опция, запись на локальный диск сервера выполняться не будет. Это позволяет сохранить свободное место на диске, однако, в случае ошибок загрузки файла во все выбранные облачные хранилища, консистентный файл или набор файлов резервной доступен не будет.

**Важно:** Для использования некоторых типов облачных соединений есть ограничения.

- FTP, SFTP, SMB/CIFS, Dropbox можно использовать для всех типов лицензий, включая бесплатную (Free).
- Google Drive может использоваться для лицезий EMS SQL Backup for SQL Server и EMS SQL Backup PRO for SQL Server.
- S3, Azure может использоться только для лицензии EMS SQL Backup PRO for SQL Server.

<< Предыдущий шаг >> Следующий шаг >> Следующий шаг >>

### **7.1.1.9**

На этом шаге мастера задайте настройки проверки резервной копии.

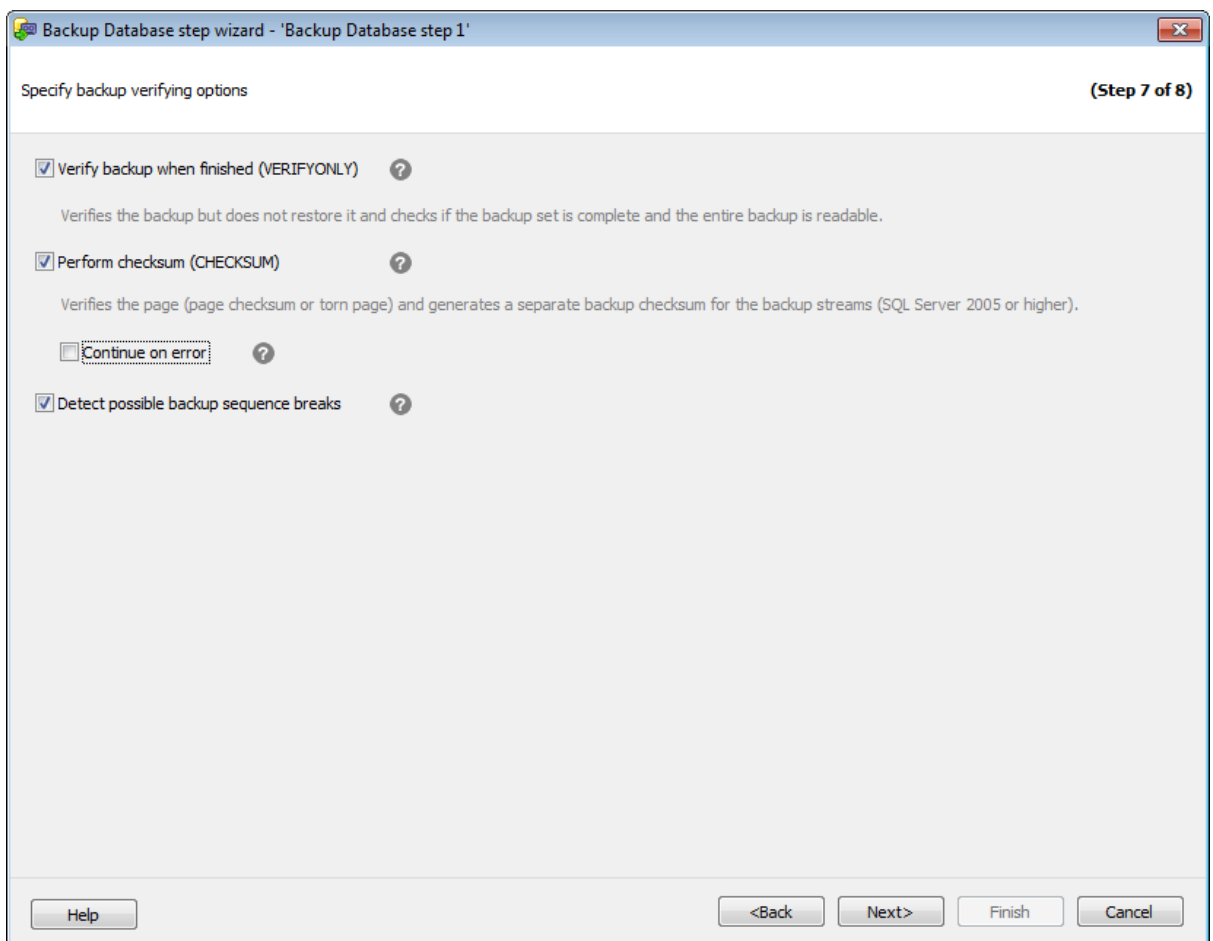

**Verify backup when finished (VERIFYONLY)** - проверить копию после завершения операции. С помощью проверки резервной копии можно проконтролировать ее физическую доступность, убедиться в том, что все файлы резервной копии могут быть прочитаны и восстановлены, и в том, что резервную копию можно восстановить в любой момент.

**Perform checksum before writing to media (CHECKSUM)** - создать контрольную

сумму перед записью копии на резервный носитель. Независимо от того, присутствует ли контрольная сумма страницы или нет, инструкция BACKUP создаст отдельные контрольные суммы резервных копий для потока резервных файлов.

Если установлен флажок **Continue on error**, то при возникновении ошибки в контрольной сумме, операция не будет остановлена.

**Detect possible backup sequence breaks** - анализировать последовательность бэкапов на предмет возможных разрывов цепочки восстановления. Данная опция доступна, если выбран тип резервной копии Differential или Transaction log. Если эта опция включена, программа анализирует все записи в истории резервных копий, которые будут необходимы при восстановлении на текущую резервную копию. В случае, если в этой последовательности будет найдена хотя бы одна резервная копия, выполненная сторонним приложением, программа сгенерирует предупреждение о том, что при восстановлении потребуются файлы резерных копий, созданные разными приложениями.

Использование данной опции позволяет выявить случаи, когда резервные копии выполняются неявным образом через интерфейс VSS, работающими на сервере планами обслуживания либо другим сторонним ПО, и могут нарушить или усложнить последовательность восстановления, обеспечиваемую EMS SQL Backup.

<< Предыдущий шаг <> Следующий шаг <> Следующий шаг <> Следующий шаг <> Следующий шаг <> Следующий шаг <> Следующий шаг <> Следующий шаг <> Следующий шаг <> Следующий шаг <> Следующий шаг <> Следующий шаг <> Следующий шаг

#### **7.1.1.10**

На этом шаге мастера можно просмотреть значения всех заданных на предыдущих шагах опций.

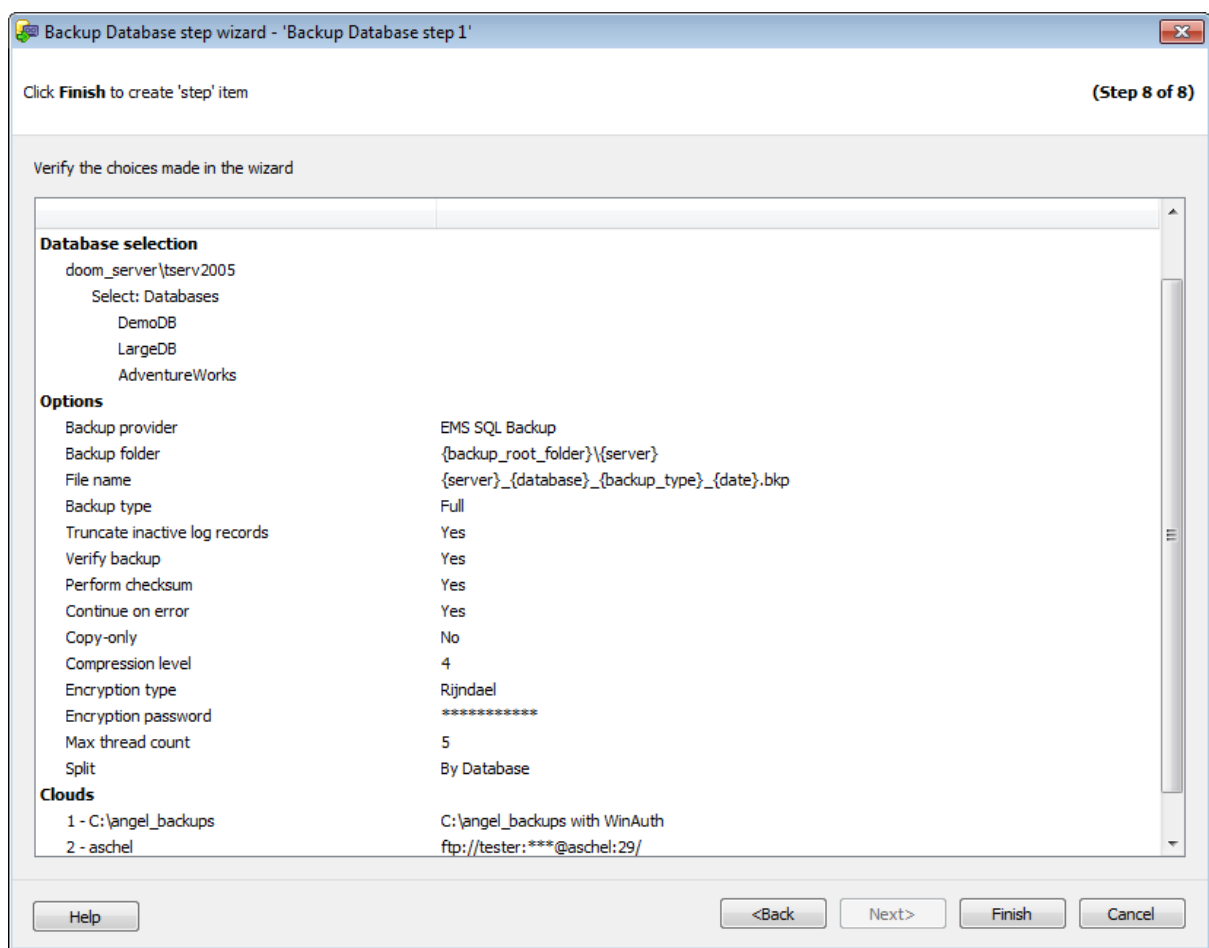

Если все задано верно, то можно начать выполнение операции, нажав кнопку **Finish**.

О процессе выполнения операции и возникших ошибках сообщается в появляющемся окне.

# **<< Предыдущий шаг**

# **7.1.2**

**Restore Database Wizard** позволяет выполнять операцию восстановления базы данных на вашем SQL Server. Мастер предоставляет простой интерфейс для настройки опций восстановления базы данных. С помощью мастера Вы можете восстановить файлы резервных копий, хранящиеся локально на сервере или на удаленных облачных хранилищах.

Для запуска резервного копирования необходимо на вкладке Servers в контекстном меню сервера выбрать пункт **Quick Maintenance Actions | Restore Database** или в контекстном меню базы данных выбрать пункт **P** Restore Database.

**Важно:** Эта задача обслуживания не может быть включена в политику.

## **Список шагов:**

Выбор резервной копии Выбор составных частей резервной копии Задание параметров назначенной базы данных Задание дополнительных параметров восстановления Выполнение операции

#### **Смотрите также:**

Резервное копирование базы данных Выполнение задания агента SQL Server Выполнение оператора T-SQL Очистка истории Проверка целостности баз данных Реорганизация индексов Сжатие базы данных Обновление статистики Регистрирация параметров базы данных Очистка после обслуживания Доставка журналов Пересылка баз данных Массовое восстановление

#### **7.1.2.1**

На первом шаге необходимо выбрать одну из существующих резервных копий, из которых будет восстановлена база данных.

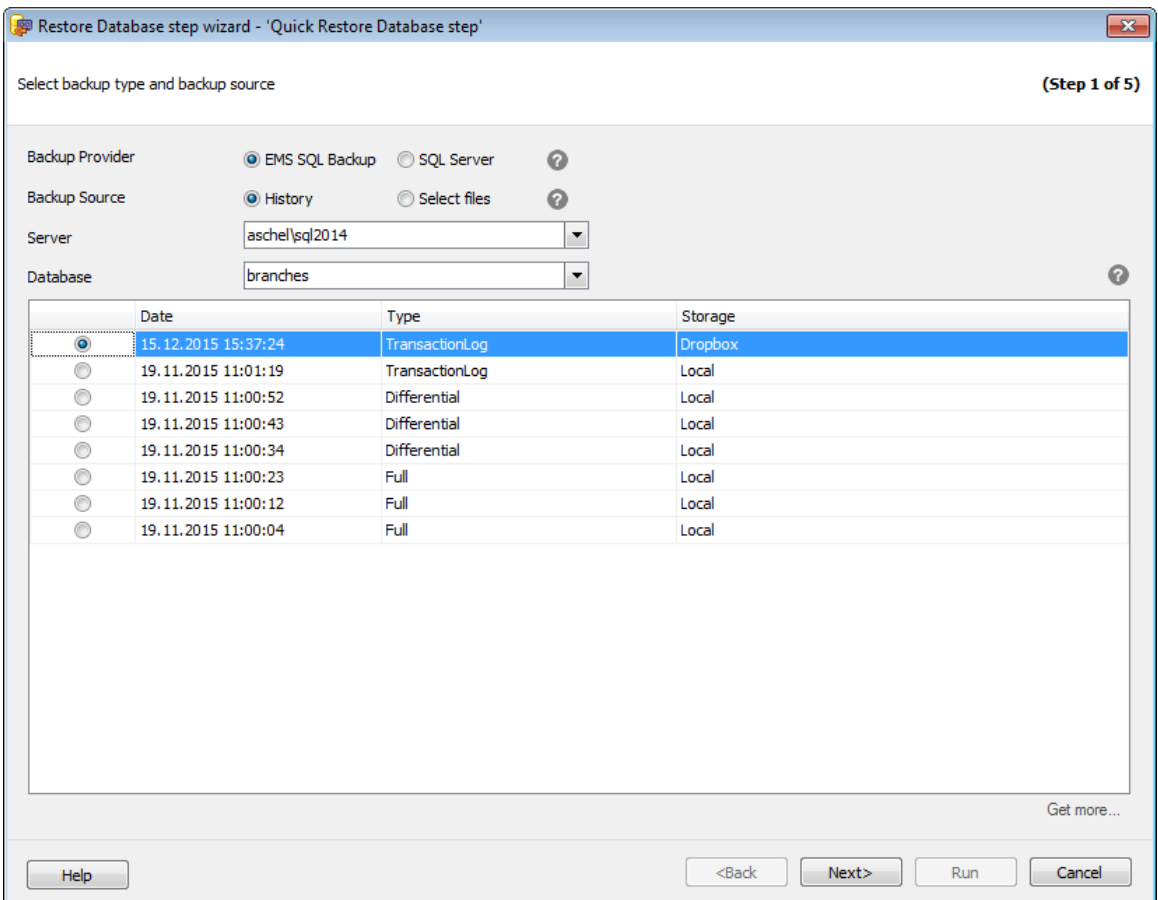

#### **Backup provider**

Выберите механизм, с помощью которого была создана резервная копия.

#### **EMS SQL Backup**

Резервная копия была создана средствами EMS SQL Backup.

#### **SQL Server**

Резервная копия была создана средствами сервера.

#### **Backup source**

**History** - история резервного копирования. Отображаются резервные копии только выбранного типа.

**Select files** - файлы резервных копий.

#### **Server**

Из этого раскрывающегося списка нужно выбрать сервер, на котором расположена восстанавливаемая база данных.

#### **Database**

Из этого раскрывающегося списка необходимо выбрать базу данных, которая будет восстановлена.

Если в качестве источника резервной копии была выбрана **History**, то в списке будут

отображаться существующие копии выбранной базы данных. Для выбранной базы данных отобразится список доступных для нее резервных копий. Необходимо выбрать одну из них для восстановления. Первоначально в списке отображается только 20 последних записей истории. Чтобы отобразить более старые резервные копии, необходимо нажать кнопку **Get more...**

В поле Storage отображаются облачные хранилища, в которые файл резервной копии был загружен в процессе резервного копирования. Если файл не найден на локальном диске, Вы сможете осуществить его поиск в облачном хранилище и затем скачать его.

При восстановлении по истории на выбранную дату происходит поиск всех необходимых для восстановления допустимых с точки зрения SQL Server последовательностей файлов бэкапов. Это гарантируется проверкой внутренних номеров последовательностей журнала LSN.

**Важно:** Если файл не загружался в облачное хранилище в процессе резервного копирования, и не найден программой локально, то соответствующая этому файлу точка в истории отображена не будет. Восстановить файл в этом случае можно только, выбрав его вручную.

При выборе опции **Select files** Вы можете добавить вручную файлы из локальной/ сетевой директории или из облачного хранилища.

**Важно:** Если Вы выбрали файл резервной копии, которого нет на локальном диске, его поиск будет автоматически произведен при переходе на следующий шаг. Поиск производится в облачных хранилищах, которые были заданы в процессе резервного копирования и в "похожих" облачных хранилищах из списка Cloud Connections.

Если в качестве источника была выбрана **History**, то следующим шагом будет Выбор составных частей резервной копии.

Если в качестве источника были выбраны **Select files**, то следующим шагом будет Задание параметров назначенной базы данных.

#### 7.1.2.1.1

Если в качестве источника резервной копии выбрана опция **Select files**, то необходимо добавить нужные файлы вручную.

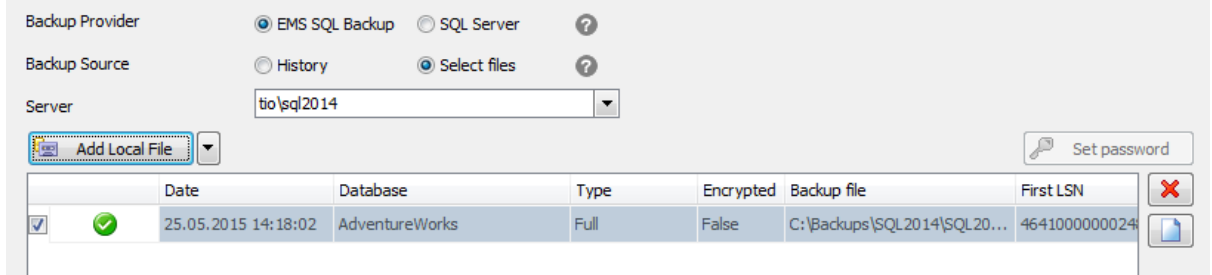

Для каждого выбранного файла отображается дополнительная информация. **Date** - дата создания;

**Database** - база данных, для которой была создана резервная копия; **Type** - тип резервной копии; **Encrypted** - зашифрован файл или нет; **First LSN** - первый регистрационный номер транзакции в файле; **Storage name** - имя и адрес файла резервной копии; **Last LSN** - последний регистрационный номер транзакции в файле; **Check Point LSN** - регистрационный номер контрольной точки; **Differential Base LSN** - регистрационный номер транзакции

**X** Remove - удалить выбранный файл.

**Clear** - удалить все выбранные файлы.

Изменить порядок выбранных файлов можно с помощью кнопок  $\blacktriangle$  и  $\blacktriangledown$ .

#### **Set password**

Если резервная копия защищена паролем, то его можно ввести в окне, которое открывается при нажатии на эту кнопку.

Чтобы выбрать тип хранилища, из которого Вы хотите добавить файл резервной копии, нажмите на стрелку вниз рядом с кнопкой **Add Local File**.

#### **Add Local File**/**Add Network File**

Нажав на эту кнопку, можно выбрать файл, расположенный либо на сервере, либо на компьютере, находящемся в локальной сети. Если резервная копия состоит из нескольких файлов (опция доступная для резервных копий типа EMS SQL Backup), то необходимо выбрать первый файл из списка.

#### **Add Cloud File**

При выборе опции **Add Cloud File**, появляется диалог **Select cloud**. В этом диалоге необходимо добавить облачное хранилище, в котором находится необходимый файл резервной копии.

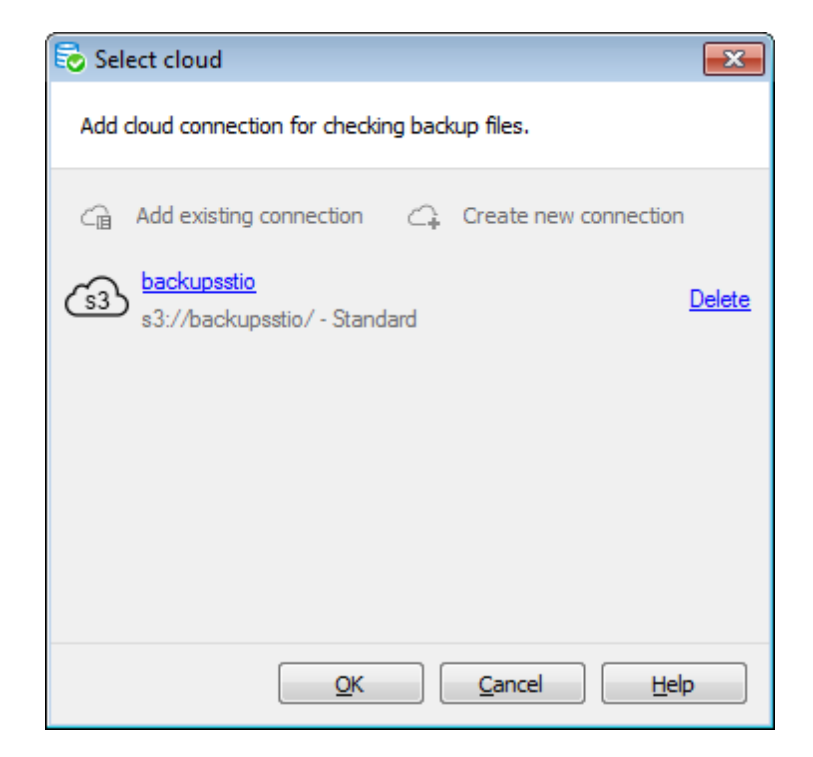

Вы можете создать новое подключение, нажав на кнопку **Create new connection**, или добавить уже существующее, нажав на кнопку **Add existing connection**. В последнем случае появится список подключений, заданных на вкладке Cloud Connections диалога Options.

Если Вы создаете новое подключение, то после настройки его параметров Вам будет предложено сохранить его.

Чтобы поменять параметры добавленного подключения, нажмите на его имя. В зависимости от типа подключения откроется соответствующий диалог для его настройки.

После того как добавлено облачное хранилище, нажмите кнопку Ok, чтобы запустить процесс получения файлов из хранилища. Если подключение к хранилищу установлено и у заданного пользователя достаточно прав на получения списка файлов, то появится диалог **Select file**. В этом диалоге будет отображаться список файлов, загруженных в хранилище.

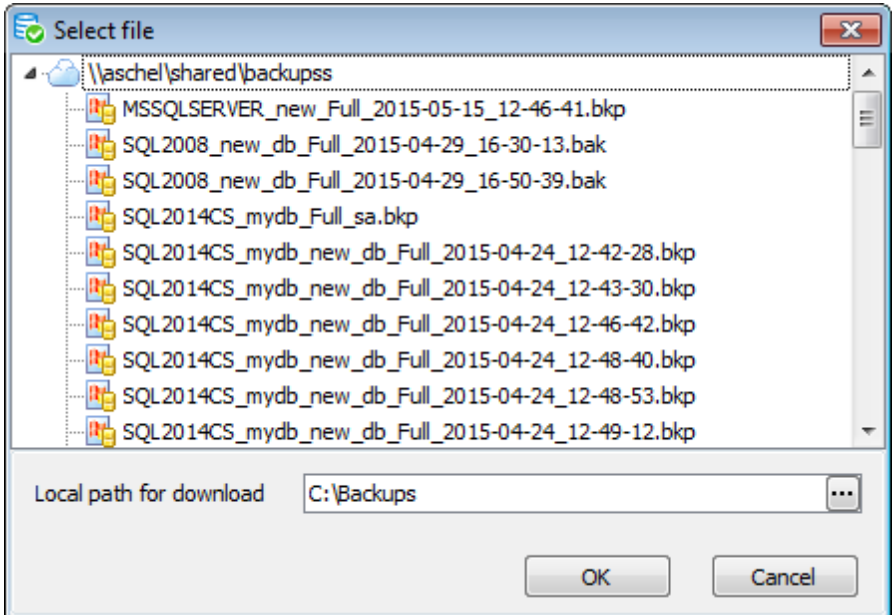

Выберите необходимый файл резервной копии и задайте локальную директорию, в которую он будет загружен, в поле **Local path for download**.

**Важно:** Файл будет доступен для восстановления только после его загрузки их облачного хранилища.

Если файл содержит резервные копии нескольких баз данных, то нужно будет выбрать для восстановления только одну базу.

#### **7.1.2.2**

Этот шаг активен, если на первом шаге в качестве источника данных был выбран пункт **History**.

На этом шаге необходимо выбрать последовательность бэкапов для восстановления нужного состояния базы данных. Каждая предложенная программой последовательность бэкапов представляет собой комбинацию файлов, допустимую для последовательного восстановления с точки зрения SQL Server. Это гарантируется проверкой внутренних номеров последовательностей журнала LSN. В случае когда допустимыми являются несколько последовательностей с разным набором файлов бэкапов, выбрать используемую для операции восстановления можно с помощью кнопок  $\Box$  и  $\Box$ . По умолчанию программа выбирает самую короткую последовательность, состоящую из файлов, доступных локально.

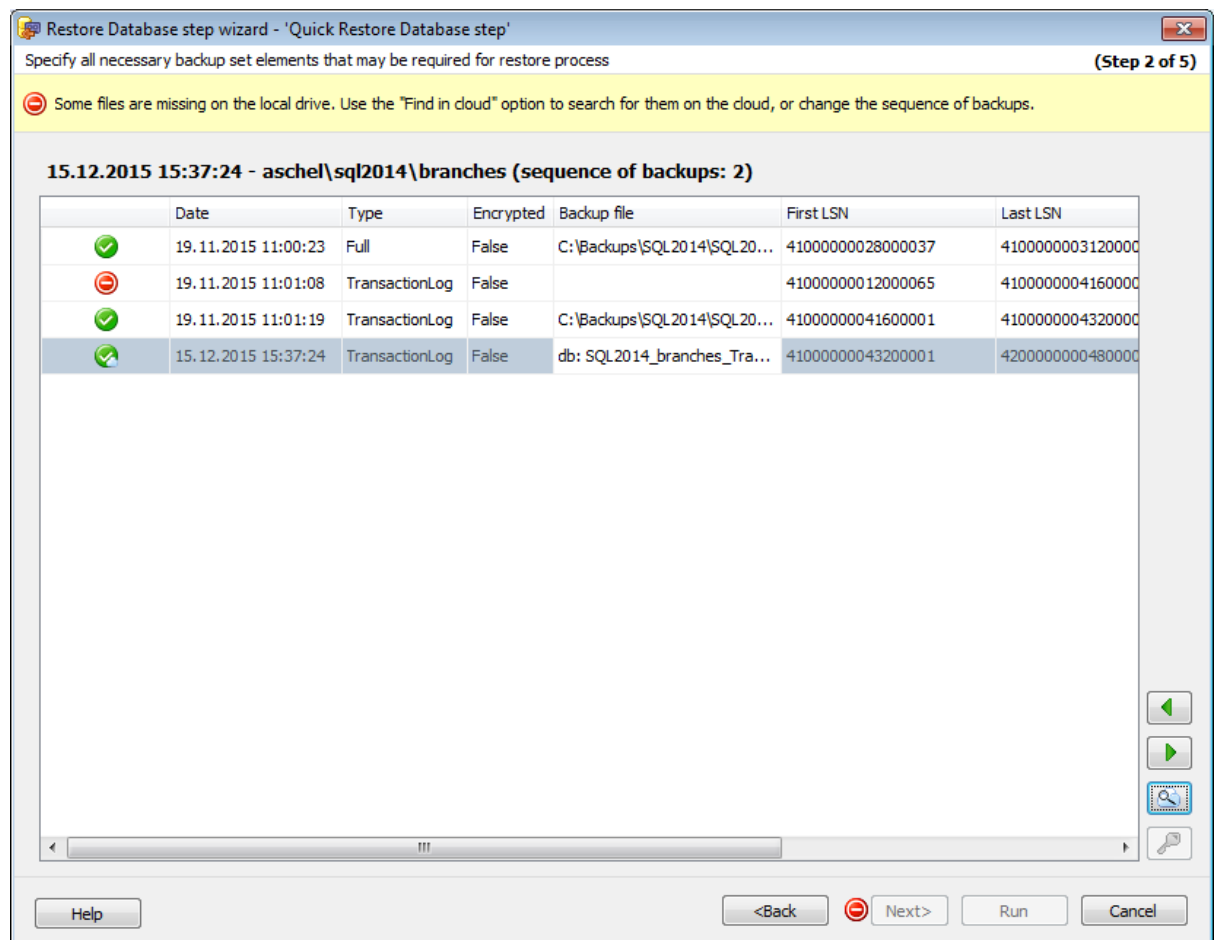

В первой колонке отображается, доступен ли файл для восстановления:

- файл бэкапа найден на локальном диске;
- файл бэкапа найден в облачном/сетевом хранилище;
- файл бэкапа не найден.

В колонке **Backup file** отображается путь до файла - на локальном диске или в облачном/сетевом хранилище.

Если файл не найден на локальном диске или в облаке при автоматическом поиске,

Вы можете выделить этот файл в списке и нажать кнопку **Find in cloud -** .

В открывшемся диалоге **Select cloud** необходимо добавить облачные хранилище, в которых следует произвести поиск файла.

По умолчанию, в этом диалоге содержится список облачных хранилищ, в которых вероятно может быть расположен файл - хранилища, которые были заданы при бэкапе и похожие хранилища из списка Облачных соединений.

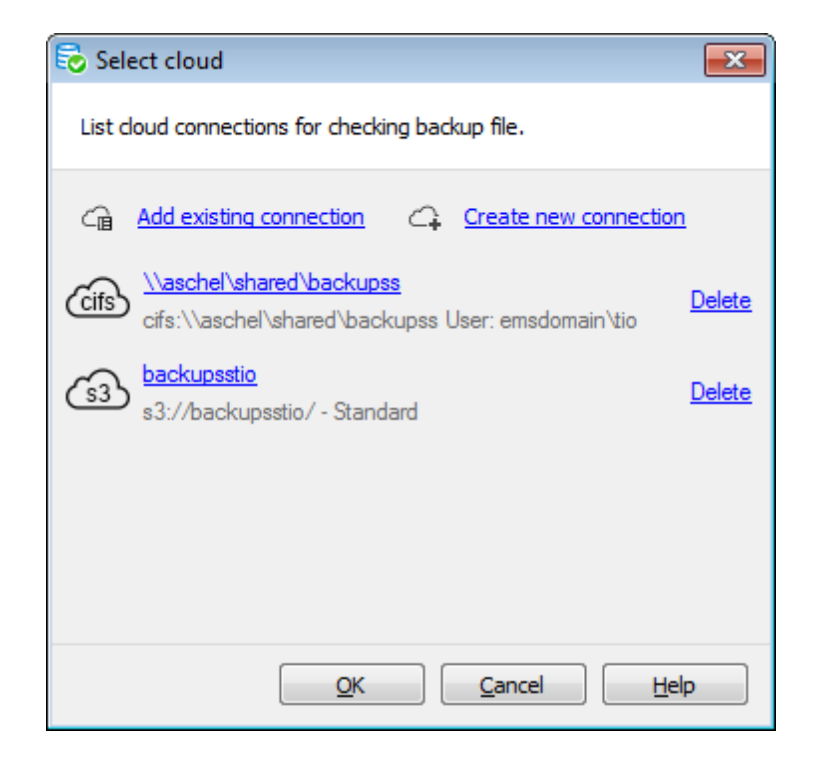

Вы можете создать новое подключение, нажав на кнопку **Create new connection**, или добавить уже существующее, нажав на кнопку **Add existing connection**. В последнем случае появится список подключений, заданных на вкладке Cloud Connections диалога Options.

Если Вы создаете новое подключение, то после настройки его параметров Вам будет предложено сохранить его.

Чтобы поменять параметры добавленного подключения, нажмите на его имя. В зависимости от типа подключения откроется соответствующий диалог для его настройки.

После того как Вы задали хранилища, нажмите кнопку Ok для начала поиска. Поиск производится на всех облаках в заданном порядке. При нахождении файла на облаке предлагается использовать это хранилище для скачивания файла. Вы также можете продолжить поиск дальше.

После того как найдены все файлы резервных копий, нажмите кнопку **Next**, чтобы перейти на шаг Задание параметров назначенной базы данных.

**Важно:** Если часть файлов содержится в облачных хранилищах, Вам будет предложено скачать их перед переходои на следующий шаг. Это необходимо для восстановления базы данных. Файлы загружаются в папку, которая была задана в настройках операции бэкапа.

<u><< Предыдущий шаг</u> самостической постановленной придетений шаг >>

#### **7.1.2.3**

Этот шаг появляется, если на предыдущих шагах была выбрана резервная копия типа **Files and filegroups**. На нем необходимо выбрать файлы и файловые группы для восстановления, которое будет выполнено с ключевым словом WITH PARTIAL.

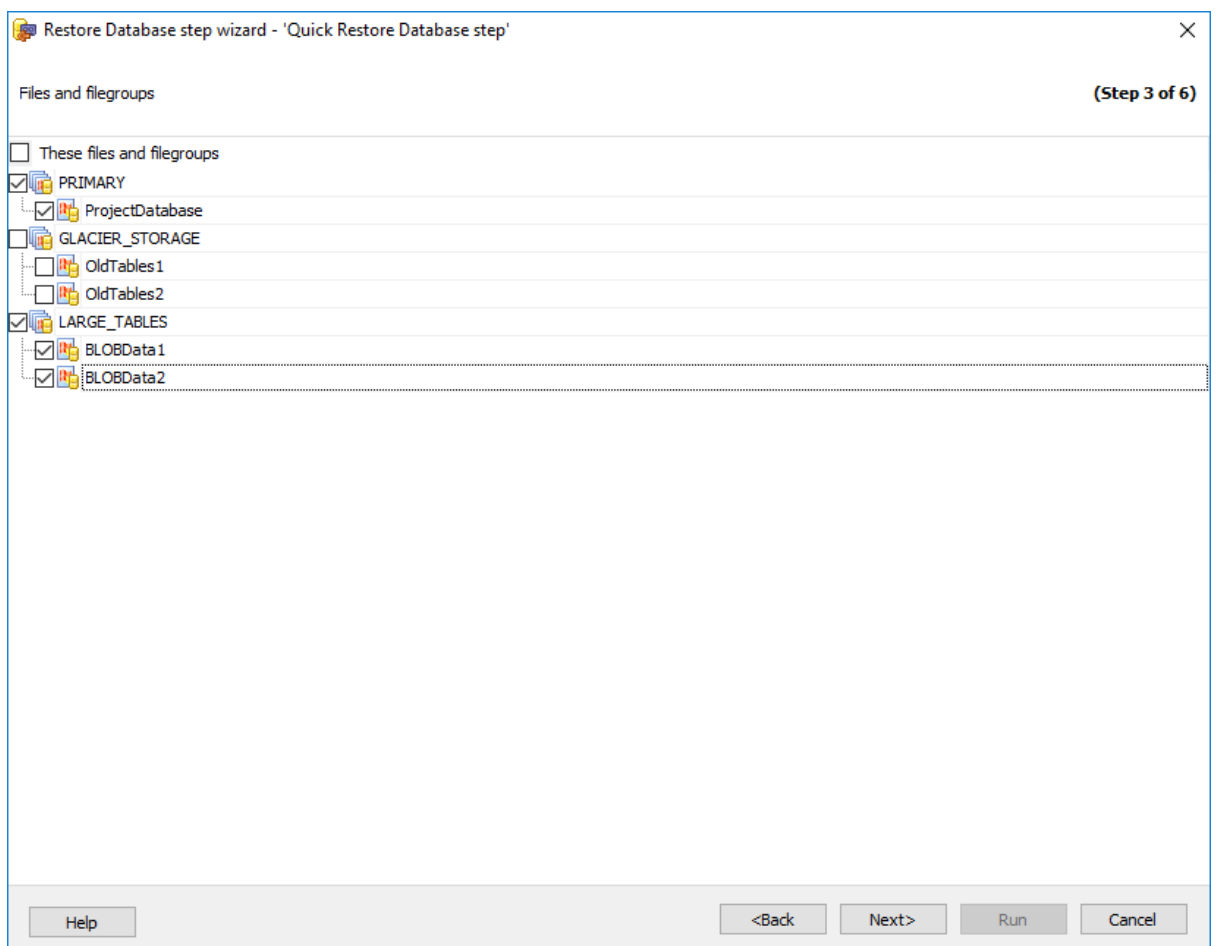

Выберите **These files and filegroups** для выбора всех элементов дерева.

#### **7.1.2.4**

На этом шаге необходимо задать параметры восстанавливаемой базы данных.

В разделе **Restore as** выберите, каким образом будет сохранена на сервере восстановленная база данных.

**Existing Database** - будет заменена уже существующая.

Из списка **Database Name** надо будет выбрать ту базу, которую хотите заменить восстанавливаемой.

**New Database** - будет создана новая база данных, При восстановлении базы данных из **differential copy** пункт **New Database** недоступен.

В поле **New database name** задайте имя создаваемой базы данных.

**Verify only (RESTORE VERIFYONLY)** - проверить набор файлов резервной копии. С помощью проверки резервной копии можно проконтролировать ее физическую доступность, убедиться в том, что все файлы резервной копии могут быть прочитаны и восстановлены, и в том, что резервную копию можно восстановить в любой

момент.

**Delete downloaded files after restore** - удалить файлы резервных копий, полученные из удаленных (облачных) хранилищ. Эта опция доступна, если программа загрузила хотя бы один файл из удаленного хранилища на втором шаге.

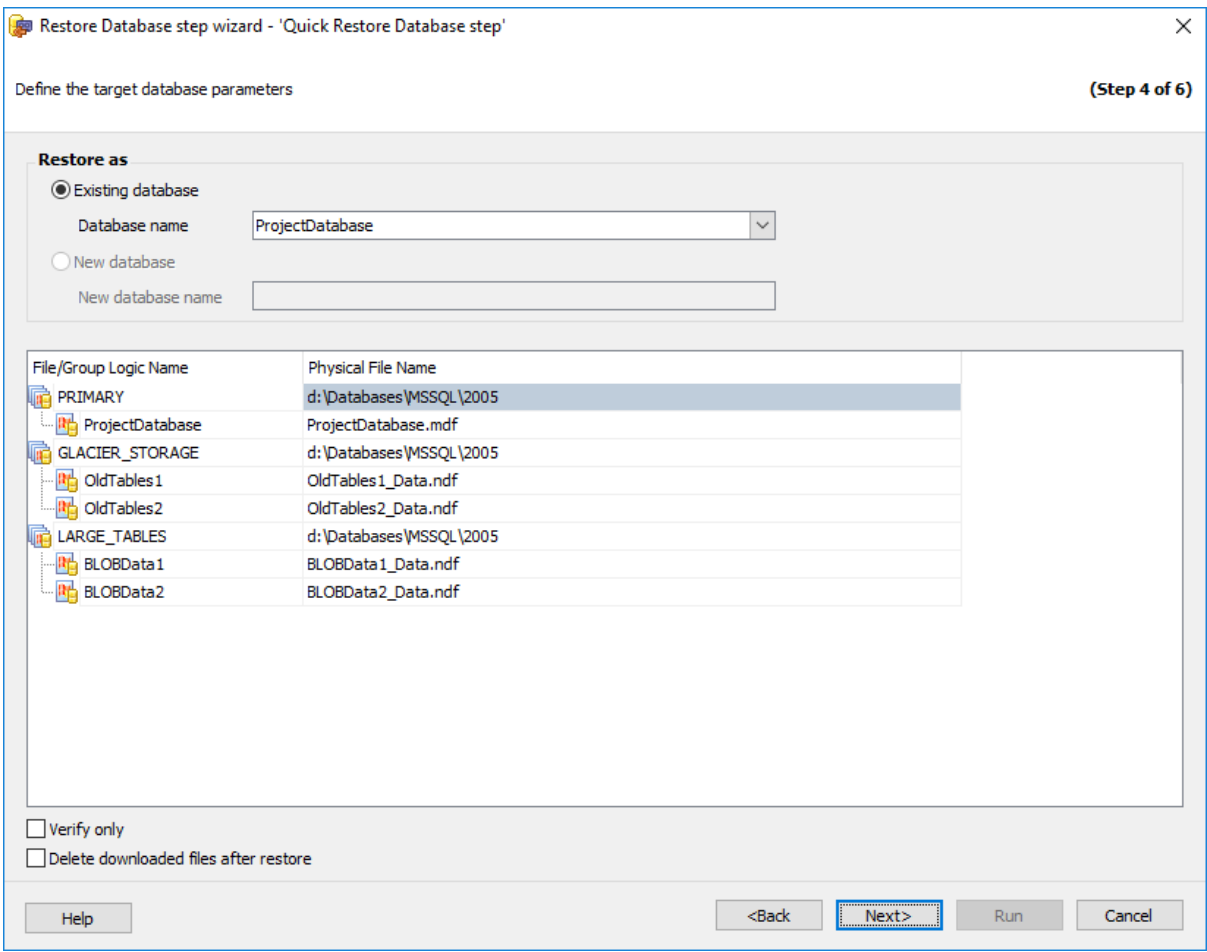

В столбце **File/Group Logical Name** в виде дерева представлены файлы базы данных. В столбце **Physical File Name** Вы можете увидеть и при необходимости изменить восстанавливаемые файлы.

Выбрать файлы можно в диалоговом окне, открывающемся при нажатии на кнопку

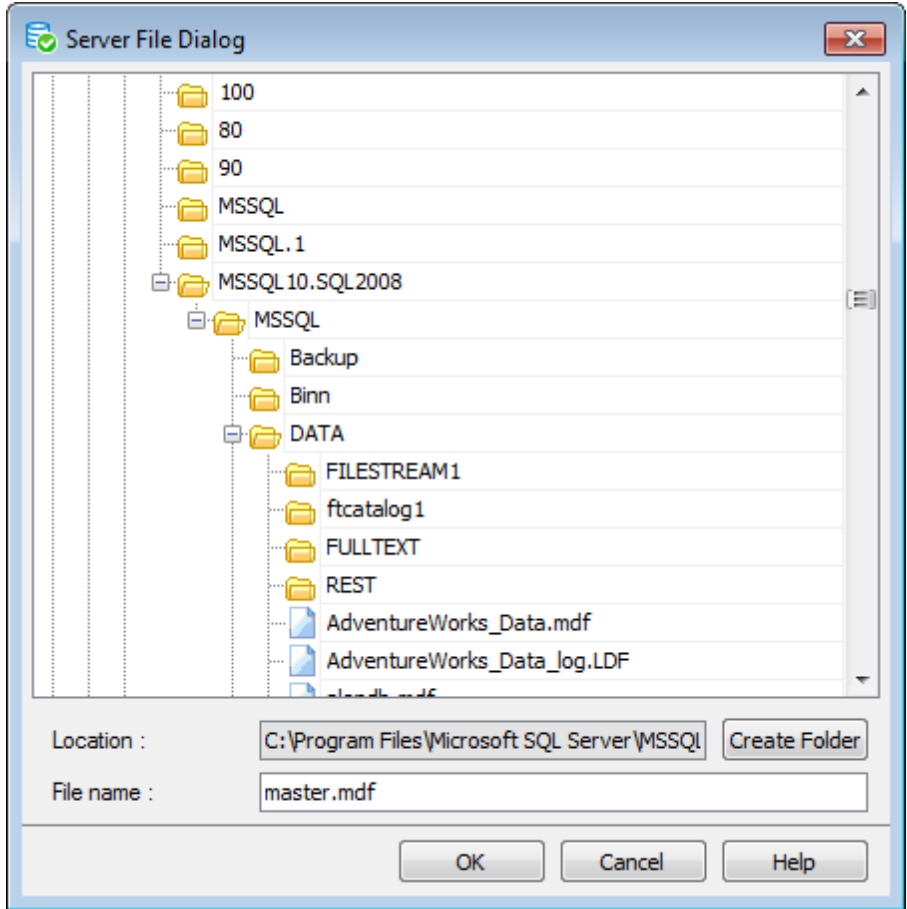

#### << Предыдущий шаг <> Следующий шаг >>

#### **7.1.2.5**

#### **Recovery options**

Эта группа опций позволяет задать параметры восстановления.

**Recovery** - восстановление (откат всех неподтвержденных транзакций). Настраивает операцию восстановления на откат любых незавершенных транзакций. После процедуры восстановления база данных готова к использованию.

**No Recovery** - без восстановления (оставить базу данных в режиме восстановления). Настраивает операцию восстановления на отмену отката любых незавершенных транзакций. Если впоследствии должен применяться другой журнал транзакций, то следует указать параметр **No Recovery** или **Standby**.

**Standby** - режим ожидания (оставить в режиме ожидания и только для чтения). Следует также указать резервный файл, с помощью которого можно отменить результаты восстановления. Этот параметр разрешается применять для автономного восстановления (в том числе частичного восстановления). Параметр не разрешается использовать при оперативном восстановлении. При попытке указать параметр **Standby** для оперативного восстановления операция восстановления заканчивается неудачей. Инструкцию **Standby** также не разрешается применять, если необходимо

обновление базы данных.

**Undo File Name** - имя файла отката. Это резервный файл, местонахождение которого хранится в журнале базы данных. Если файл с таким именем существует, то он перезаписывается. В противном случае компонент Database Engine создает этот файл.

**Важно:** При недостатке места на диске операция останавливается.

#### **Replace (WITH REPLACE)**

Если установлен этот флажок, то при совпадении имен существующая база данных будет перезаписана.

**Continue on error** - при возникновении ошибки операция восстановления базы данных не будет прервана.

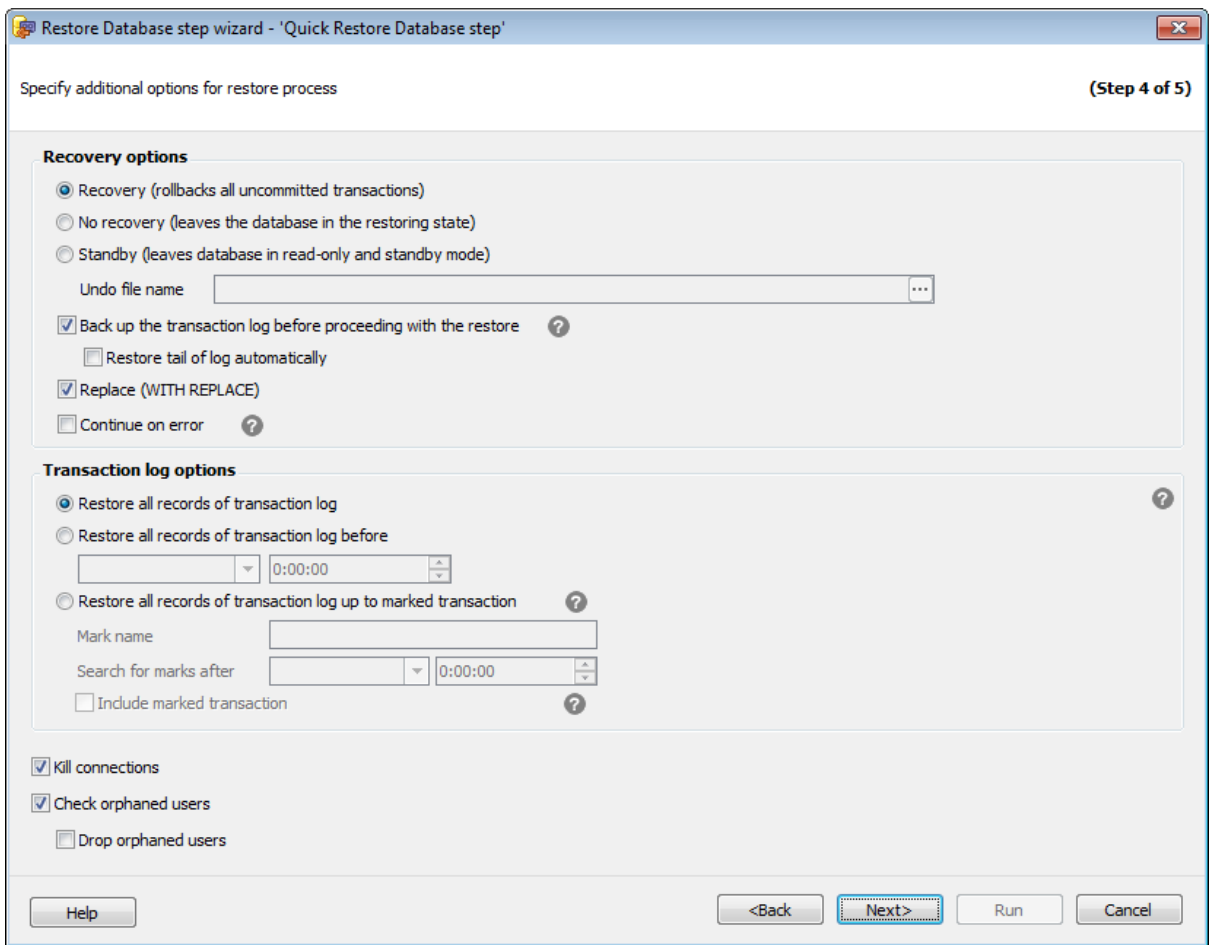

# **Backup the transaction log before proceeding with the restore is checked**

Отметьте эту опцию, чтобы выполнить резервное копирование заключительного фрагмента журнала перед восстановлением. Обратите внимание, что при резервном копировании будет использована опция 'WITH NORECOVERY', поэтому база данных перейдет в состояние Recovery. Это гарантирует, что после создания резервной копии заключительного фрагмента журнала база данных не изменится. **Важно:** Резервное копирование заключительного фрагмента журнала будет

выполнено автоматически при переходе на следующий шаг.

#### **Restore tail of log automatically**

Если вы отметите эту опцию, то файл резервной копии заключительного фрагмента журнала будет добавлен в список файлов для восстановления.

#### **Transaction log restore options**

Элементы управления в этом разделе становятся доступными для изменения, если на шаге Выбор резервной копии был выбрана резервная копия типа **Transaction log**.

#### **Restore all records of transaction log**

Сделать полное восстановление из резервной копии журнала транзакций.

#### **Restore all records of transaction log before**

Восстановить все записи журнала, сделанные до указанной даты.

#### **Restore all records of transaction log up to marked transaction**

Восстановить базу данных до состояния, когда была принята отмеченная транзакция.

#### **Mark name**

Имя отметки транзакции.

#### **Search for marks after**

С какой даты и времени необходимо начать поиск отмеченной транзакции.

#### **Include marked transaction**

Если флажок установлен, то база данных будет восстановлена до состояния отмеченной транзакции, то есть отмеченная транзакция будет включена в восстанавливаемую базу данных.

#### **Kill connections**

Отметьте эту опцию, чтобы разорвать все подключения к базе данных перед началом восстановления. Если к базе установлены подключения, операция восстановления закончится ошибкой.

**Важно:** Если отмечена эта опция и **Backup the transaction log before proceeding with the restore**, то подключения будут разорваны перед выполнением операции резервного копирования tail-log.

#### **Check orphaned users**

Проверять наличие изолированных пользователей в базе данных перед ее восстановлением.

#### **Drop orphaned users**

Удалять изолированных пользователей перед восстановлением базы данных.

<< Предыдущий шаг >> Следующий шаг >>

#### **7.1.2.6**

На этом шаге мастера можно просмотреть значения всех заданных на предыдущих шагах опций.
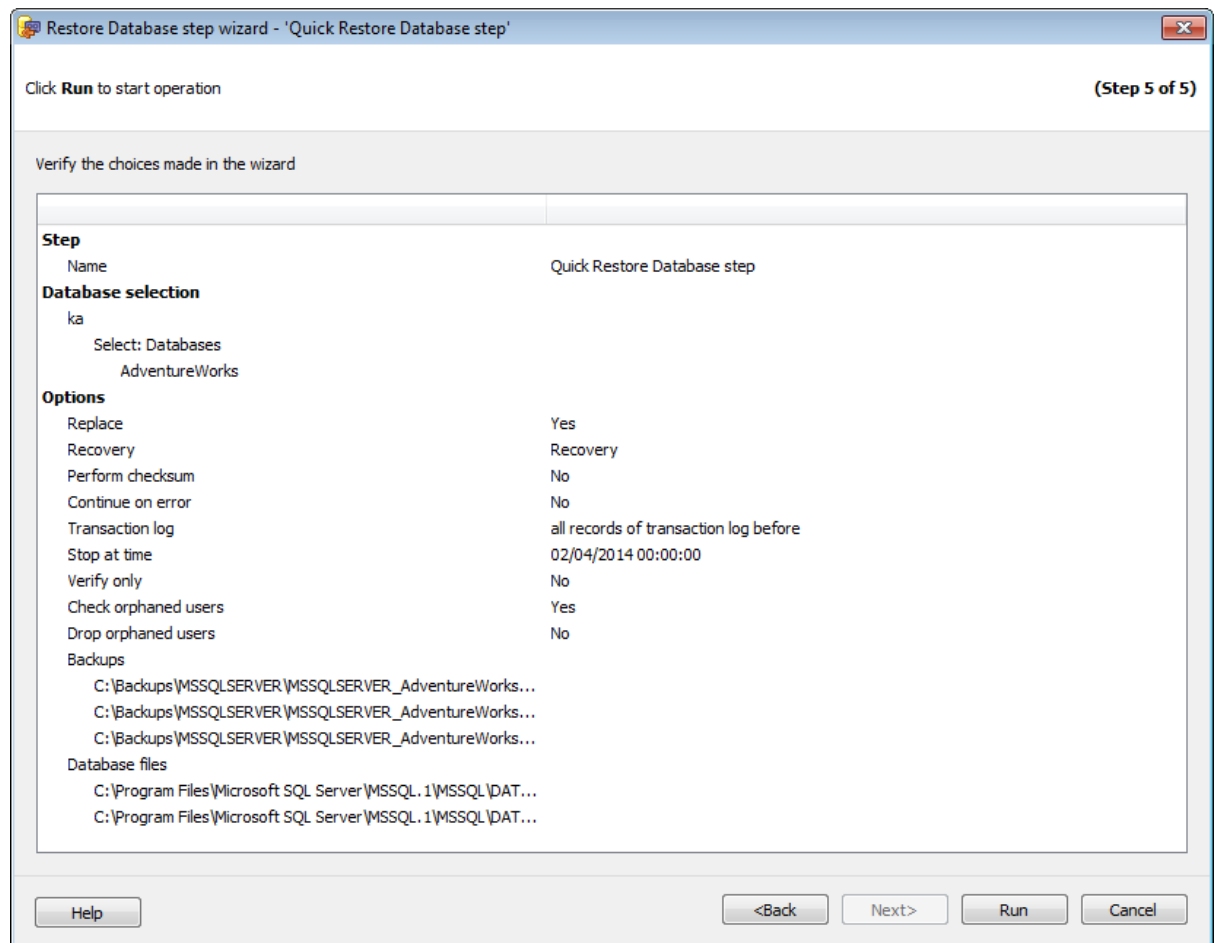

Если все задано верно, то можно начать выполнение операции, нажав кнопку **Run**.

О процессе выполнения операции и возникших ошибках сообщается в появляющемся окне.

## << Предыдущий шаг

# **7.1.3**

С помощью операции обслуживания **Database Shipping** можно создавать полные резервные копии баз данных и отправлять их на выбранный сервер через общую папку.

Для выполнения пересылки баз данных необходимо иметь не меньше двух экземпляров сервера SQL.

Версия сервера назначения не может быть ниже, чем версия исходного. У обоих серверов должен быть доступ к общей папке.

Для запуска операции пересылки баз данных, необходимо на вкладке Servers в

контекстном меню сервера выбрать пункт **Quick Maintenance Actions | Database shipping**.

Для включения операции обслуживания в политику необходимо выполнить одно из следующих действий.

- 1. На вкладке Policies в Мастере создания политик на шаге определения набора задач при создании шага выбрать в появившемся окне **Database Shipping** step.
- 2. На вкладке Templates при создании или редактировании шаблона политики, шага или задачи выбрать **Database Shipping** step в появившемся окне.

#### **Список шагов:**

Задание имени Задание пар баз данных Задание параметров резервного копирования Задание директорий параметров восстановления Выполнение операции

#### **Смотрите также:**

Резервное копирование базы данных Выполнение задания агента SQL Server Выполнение оператора T-SQL Очистка истории Проверка целостности баз данных Реорганизация индексов Сжатие базы данных Обновление статистики Регистрирация параметров базы данных Очистка после обслуживания Доставка журналов Пересылка баз данных Массовое восстановление

## **7.1.3.1**

На первом шаге мастера укажите имя и описание создаваемого шага.

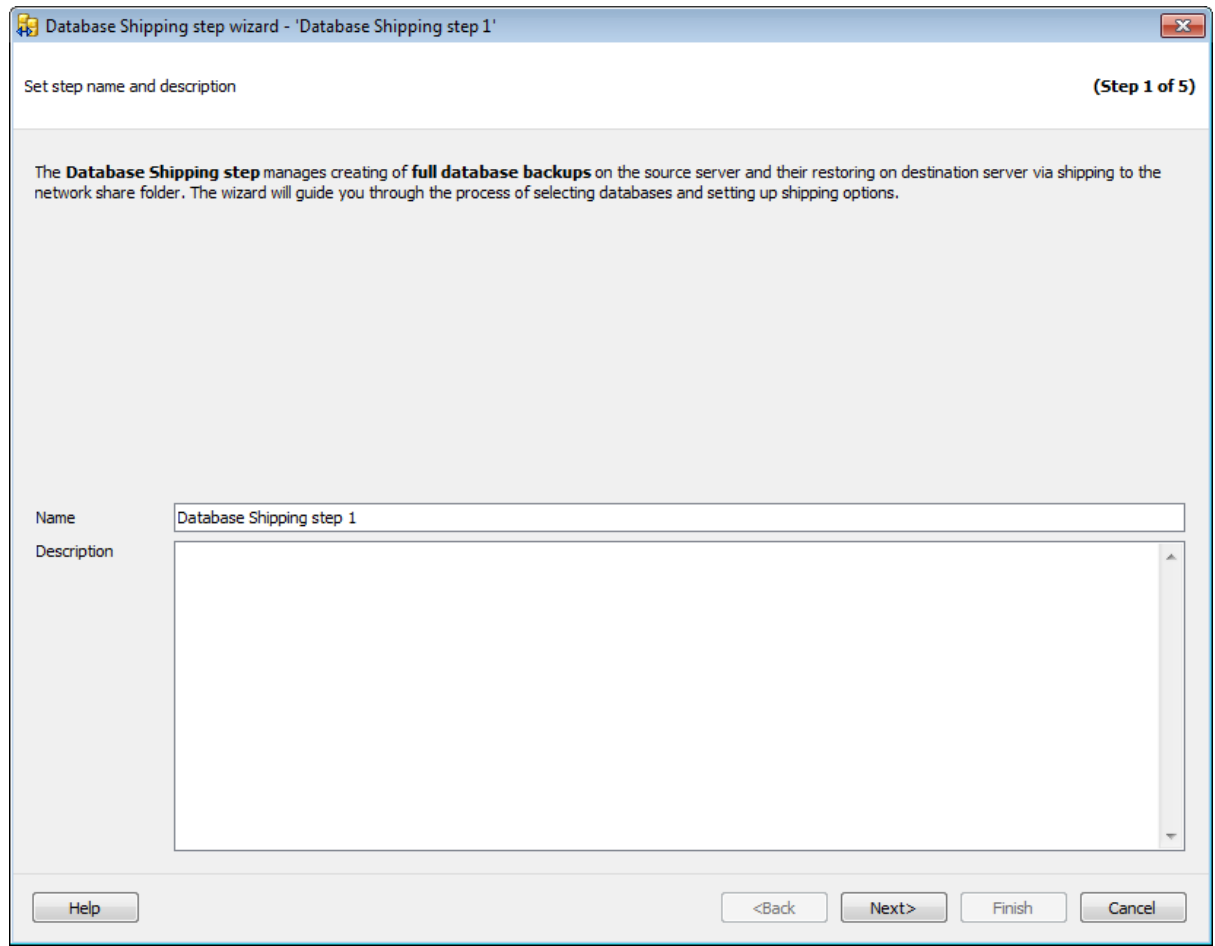

Следующий шаг >>

# **7.1.3.2**

На этом шаге необходимо задать пары баз данных для пересылки файлов резервного копирования.

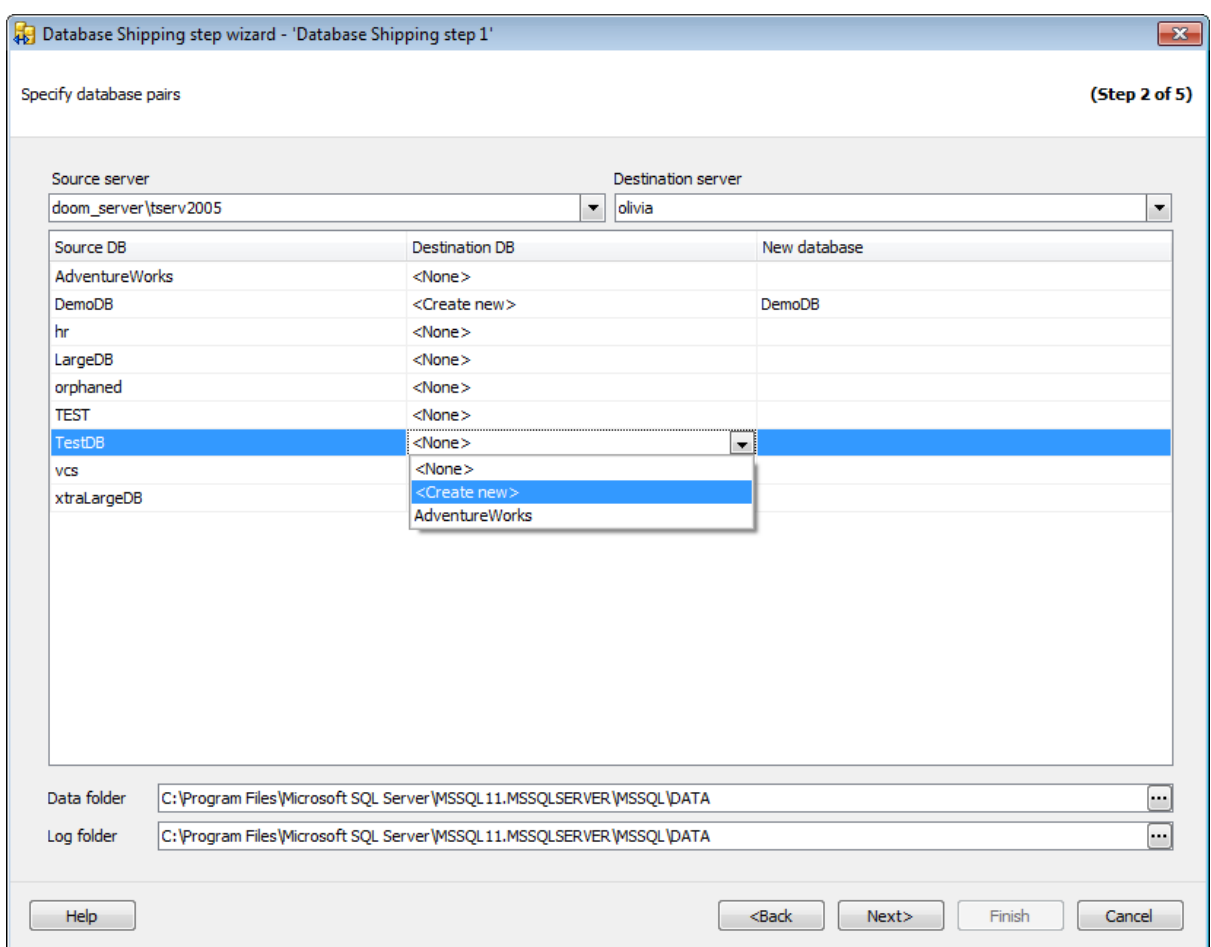

#### **Source server**

Из этого раскрывающегося списка необходимо выбрать сервер, на котором расположена исходная база данных, резервную копию которой надо перенести.

## **Destination server**

Из этого раскрывающегося списка необходимо выбрать сервер, на который будут отправлены файлы резервного копирования.

Задайте пары баз данных в таблице, указав исходные и назначенные в полях **Source DB** и **Destination DB** соответственно.

Если на назначенном сервере не существует необходимой базы данных, то в поле **Destination DB** можно выбрать действие **Create New** для создания новой базы. При создании новой базы данных в поле **New database** необходимо указать ее имя. Создание базы данных осуществляется путем создания полной резервной копии исходной базы данных и ее последующего восстановления.

#### **Data folder**

Для создаваемой базы данных в этом поле нужно указать путь к файлам MDF.

#### **Log folder**

Для создаваемой базы данных в этом поле нужно указать путь к файлам LDF.

**Важно:** При создании шаблона этот шаг отсутствует.

# << Предыдущий шаг >> Следующий шаг >> Следующий шаг >>

#### **7.1.3.3**

На этом шаге можно задать настройки резервного копирования для исходных баз данных.

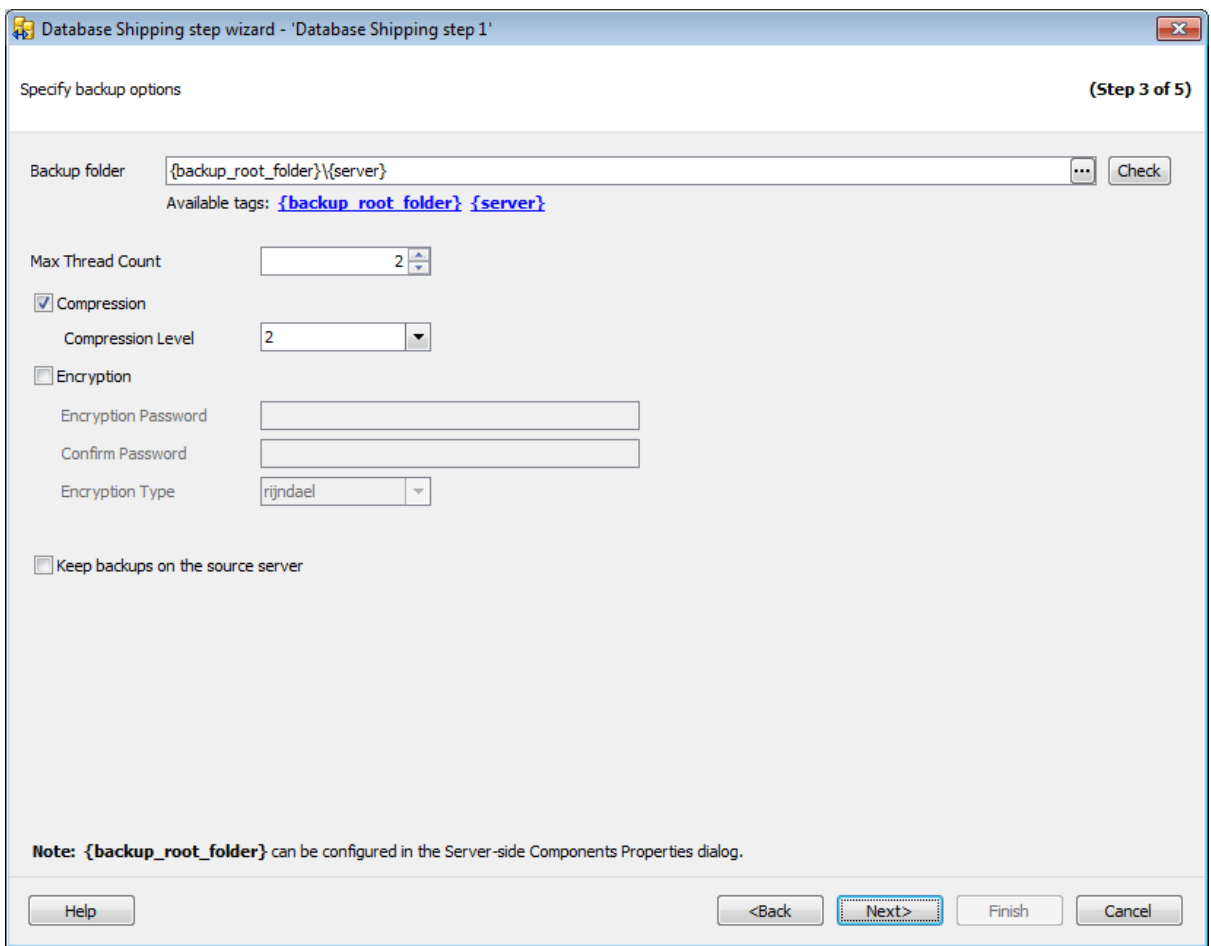

#### **Backup folder**

Укажите директорию для резервного копирования. Расположение необходимо указывать относительно исходного сервера. Путь можно ввести вручную или задать в

окне, открывающемся при нажатии на кнопку  $\Box$ . Можно проверить доступ к директории, нажав на кнопку **Check**.

#### **Max Thread Count**

Максимальное число потоков, которые будут использованы для операции резервного копирования.

# **Compression**

Использовать сжатие для резервной копии.

## **Compression Level**

Степень сжатия можно задать в этом поле: '1' - максимальная скорость создания резервной копии, '9' - максимальная степень сжатия.

# **Encryption**

Включите опцию для использования шифрования.

#### **Encryption Password**

В этом поле можно указать пароль, который будет использоваться для расшифровки резервной копии. В поле **Confirm Password** подтвердите заданный пароль.

## **Encryption Type**

Тип шифрования выберите из этого раскрывающегося списка.

#### **Keep backups on the source server**

Включение этой опции позволит сохранять все файлы резервных копий на исходном сервере в папке, заданной в поле **Backup folder**.

<< Предыдущий шаг <> Следующий шаг <> Следующий шаг <> Следующий шаг <> Следующий шаг <> Следующий шаг <> Следующий шаг <> Следующий шаг <> Следующий шаг <> Следующий шаг <> Следующий шаг <> Следующий шаг <> Следующий шаг

## **7.1.3.4**

На этом шаге задайте необходимые настройки для общей и назначенной директорий и параметры восстановления базы данных.

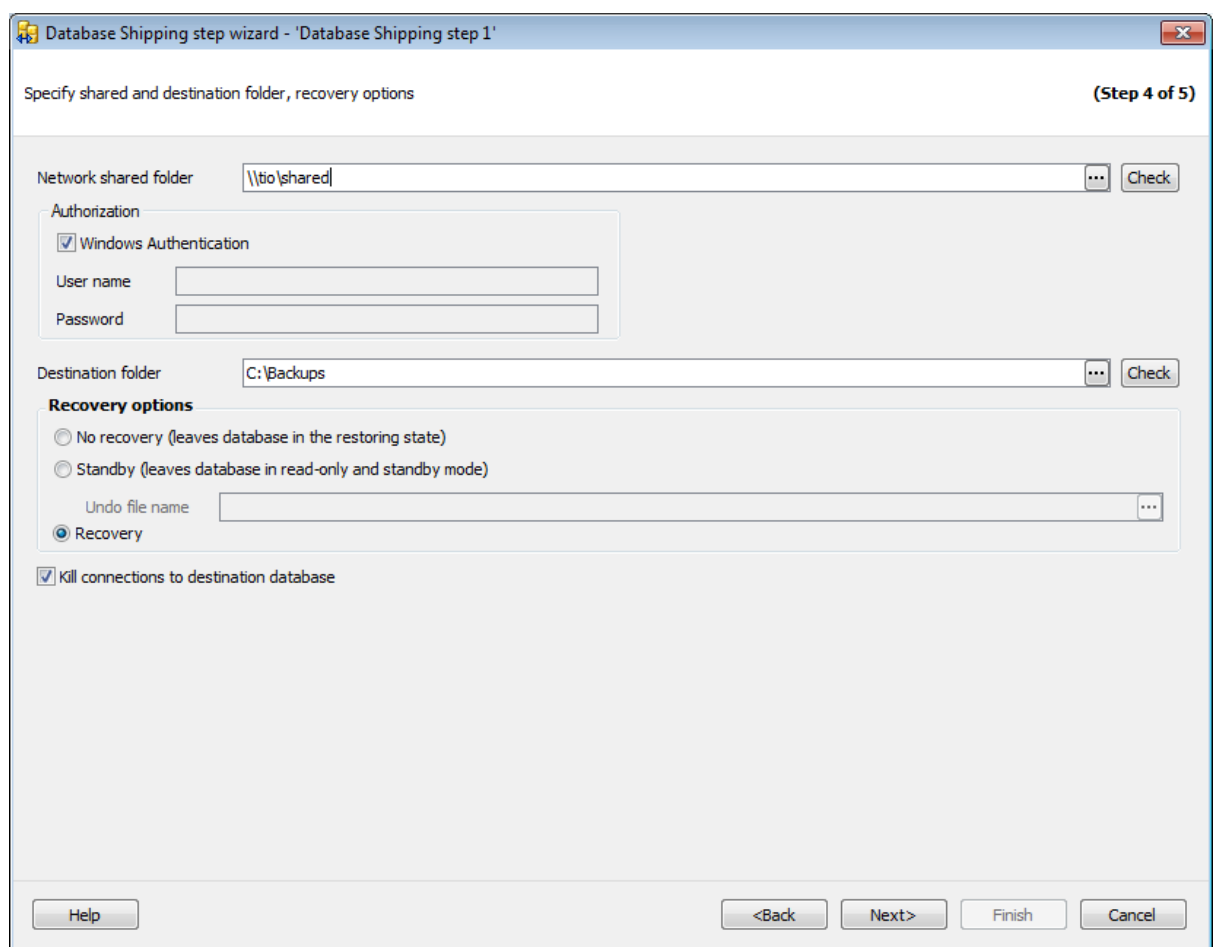

#### **Network shared folder**

Укажите общую папку для копирования резервных копий исходной базы данных. Оба сервера, между которыми происходит передача файлов резервных копий, должны иметь доступ к этой директории. Параметры авторизации доступа в общую папку задайте в разделе **Authorization**.

Проверить наличие этого доступа можно с помощью кнопки **Check**.

#### **Destination folder**

Укажите папку, в которую будут помещены файлы полных резервных копий. Назначенный сервер должен иметь к ней доступ. Проверить наличие доступа можно с помощью кнопки **Check**.

#### **Recovery options**

Эта группа опций позволяет задать параметры восстановления.

**No Recovery** - без восстановления (оставить базу данных в режиме восстановления). Настраивает операцию восстановления на отмену отката любых незавершенных транзакций. Если впоследствии должен применяться другой журнал транзакций, то следует указать параметр **No Recovery** или **Standby**.

**Standby** - режим ожидания (оставить в режиме ожидания и только для чтения). Следует также указать резервный файл, с помощью которого можно отменить

результаты восстановления. Этот параметр разрешается применять для автономного восстановления (в том числе частичного восстановления). Параметр не разрешается использовать при оперативном восстановлении. При попытке указать параметр **Standby** для оперативного восстановления операция восстановления заканчивается неудачей. Инструкцию **Standby** также не разрешается применять, если необходимо обновление базы данных.

**Undo File Name** - имя файла отката. Это резервный файл, местонахождение которого хранится в журнале базы данных. Если файл с таким именем существует, то он перезаписывается. В противном случае компонент Database Engine создает этот файл.

**Recovery** - восстановление (откат всех неподтвержденных транзакций). Настраивает операцию восстановления на откат любых незавершенных транзакций. После процедуры восстановления база данных готова к использованию.

**Важно:** При недостатке места на диске операция останавливается.

## **Kill connections to destination database**

Для принудительного отключения от всех баз данных установите этот флажок.

<u><< Предыдущий шаг</u> самонов совмещения совмещения совмещения совмещения совмещения совмещения совмещения совмещения

## **7.1.3.5**

На этом шаге мастера можно просмотреть значения всех заданных на предыдущих шагах опций.

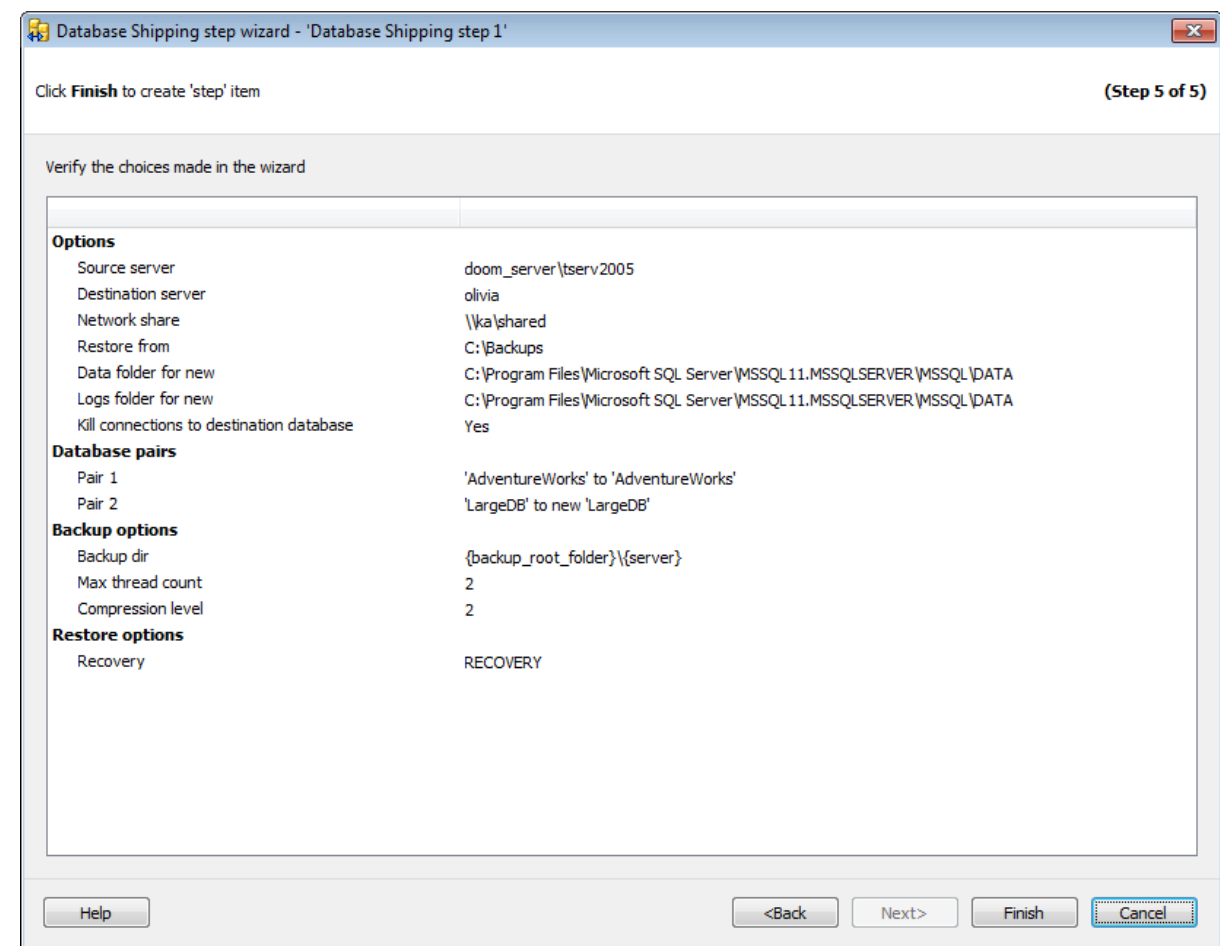

Для начала выполнения операции, нажмите кнопку **Run**.

<< Предыдущий шаг

# **7.1.4 SQL Server**

**Execute EMS SQL Agent job wizard** запускает задания агента SQL Server. Можно создавать задания, которые выполняют инструкции Transact-SQL и сценарии ActiveX, задачи служб Analysis Services и задачи обслуживания репликаций, либо производят запуск пакетов. Можно также настроить задание, чтобы контролировать Microsoft SQL Server и вызывать предупреждения. Задания агента SQL Server обычно используются, чтобы автоматически выполнять повторяющиеся задачи. **Важно:** Статус этого шага не зависит от успешности выполнения задания, а отражает успешность его запуска на выполнение.

Для запуска операции выполнения задания агента SQL Server необходимо на вкладке Servers в контекстном меню сервера выбрать пункт **Quick Maintenance Actions | Execute EMS SQL Agent job**.

Для того чтобы задания агента SQL Server выполнялись автоматически в заданное время, необходимо включить шаг **Execute EMS SQL Agent job** в политику.

- 1. На вкладке Policies в Мастере создания политик на шаге определения набора задач при создании шага выбрать в появившемся окне **Execute EMS SQL Agent job step**.
- 2. На вкладке Templates при создании или редактировании шаблона политики, шага или задачи выбрать **Execute EMS SQL Agent job step в** появившемся окне.

**Список шагов:** Задание имени Выбор задания Выполнение операции

#### **Смотрите также:**

Резервное копирование базы данных Выполнение задания агента SQL Server Выполнение оператора T-SQL Очистка истории Проверка целостности баз данных Реорганизация индексов Сжатие базы данных Обновление статистики Регистрирация параметров базы данных Очистка после обслуживания Доставка журналов Пересылка баз данных Массовое восстановление

# **7.1.4.1**

На первом шаге мастера укажите имя и описание создаваемого шага.

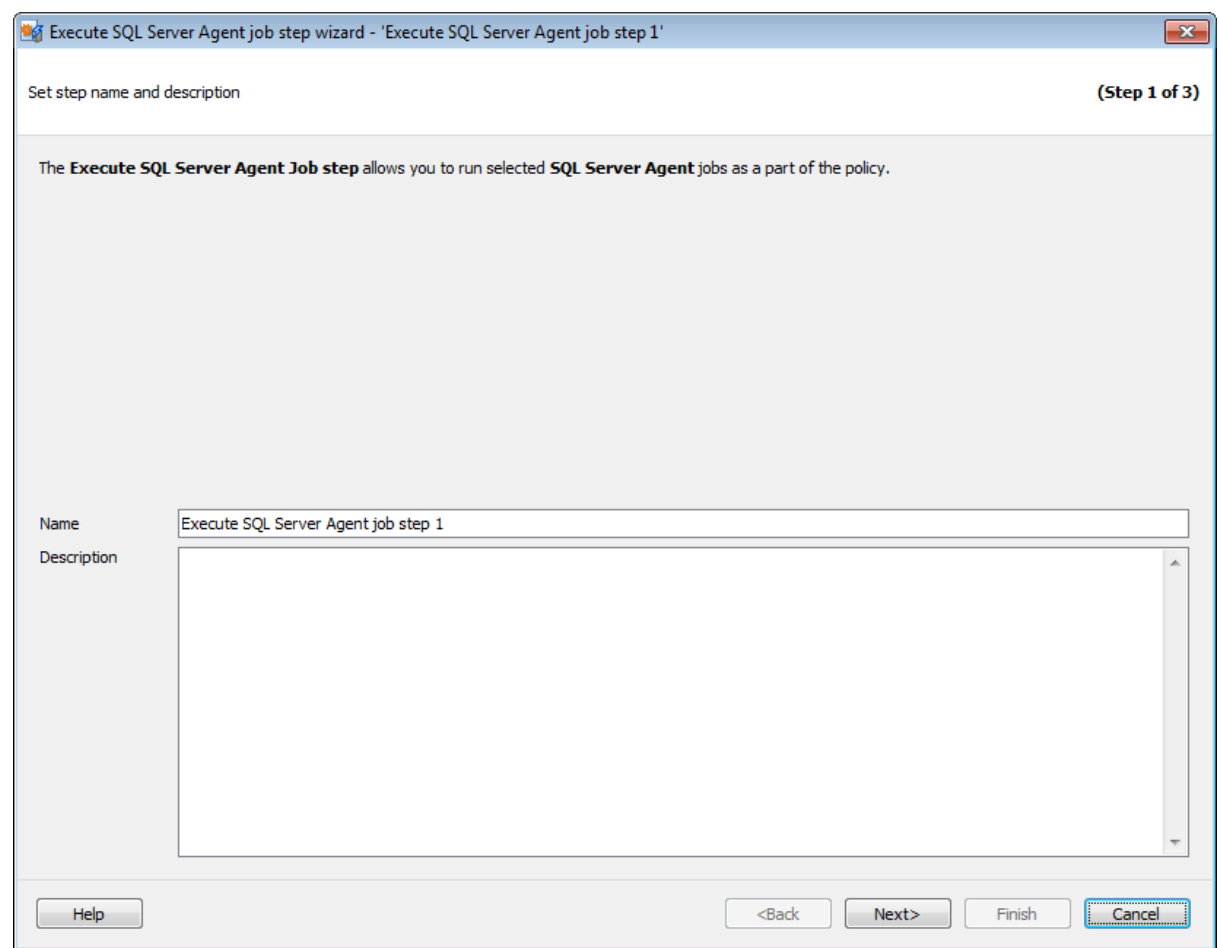

Имя операции обслуживания задается в поле **Name**. В поле **Description** можно задать краткое описание операции.

Этот шаг отображается только при добавлении шага в политику или шаблон, но не отображается при создании **Quick Maintenance Action**.

Следующий шаг >>

# **7.1.4.2**

На этом шаге устанавливается соответствие между экземпляром сервера и заданием, которое должно быть выполнено.

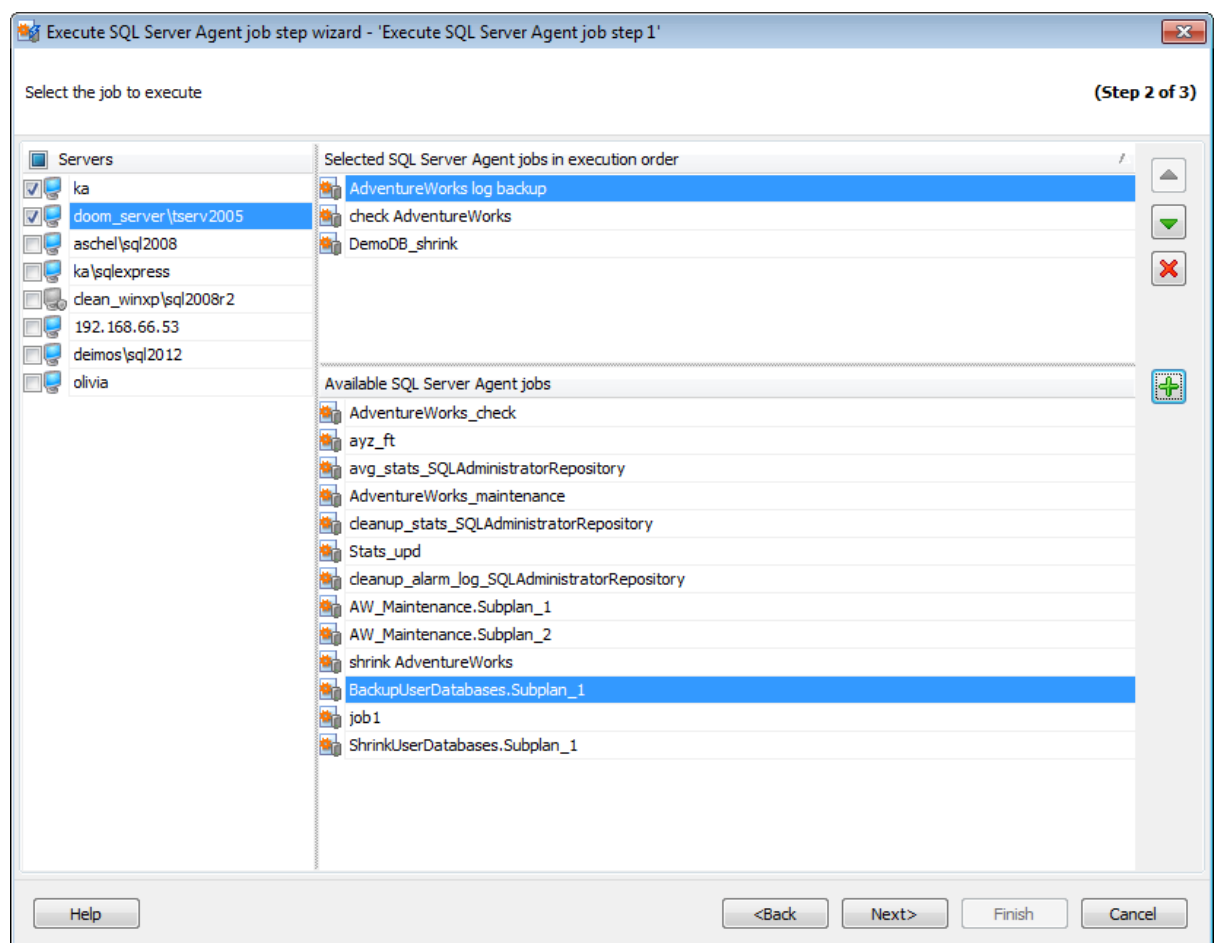

В разделе **Servers** необходимо выбрать серверы, на которых должно быть выполнено выбранное задание. Само задание необходимо выбрать из списка **Available SQL**

**Server Agent's Job** и используя кнопку **+** или двойной щелчок мышки. Удалить

выбранное задание из списка можно с помощью кнопки  $\mathbf x$ 

В списке **Selected SQL Server Agent's Job in execution order** отображаются выбранные задания в порядке выполнения. Порядок заданий можно менять с помощью кнопок  $\boxed{\bullet}$  и  $\boxed{\bullet}$ 

**Важно:** Если сервер недоступен, то службы EMS SQL Backup не запущены или не установлены, или нет соединения с сервером.

**Важно:** Выбор серверов недоступен при создании шаблона.

<< Предыдущий шаг <> Следующий шаг <> Следующий шаг <> Следующий шаг <> Следующий шаг <> Следующий шаг <> Следующий шаг <> Следующий шаг <> Следующий шаг <> Следующий шаг <> Следующий шаг <> Следующий шаг <> Следующий шаг

#### **7.1.4.3**

На этом шаге мастера можно увидеть значения всех заданных на предыдущих шагах опций.

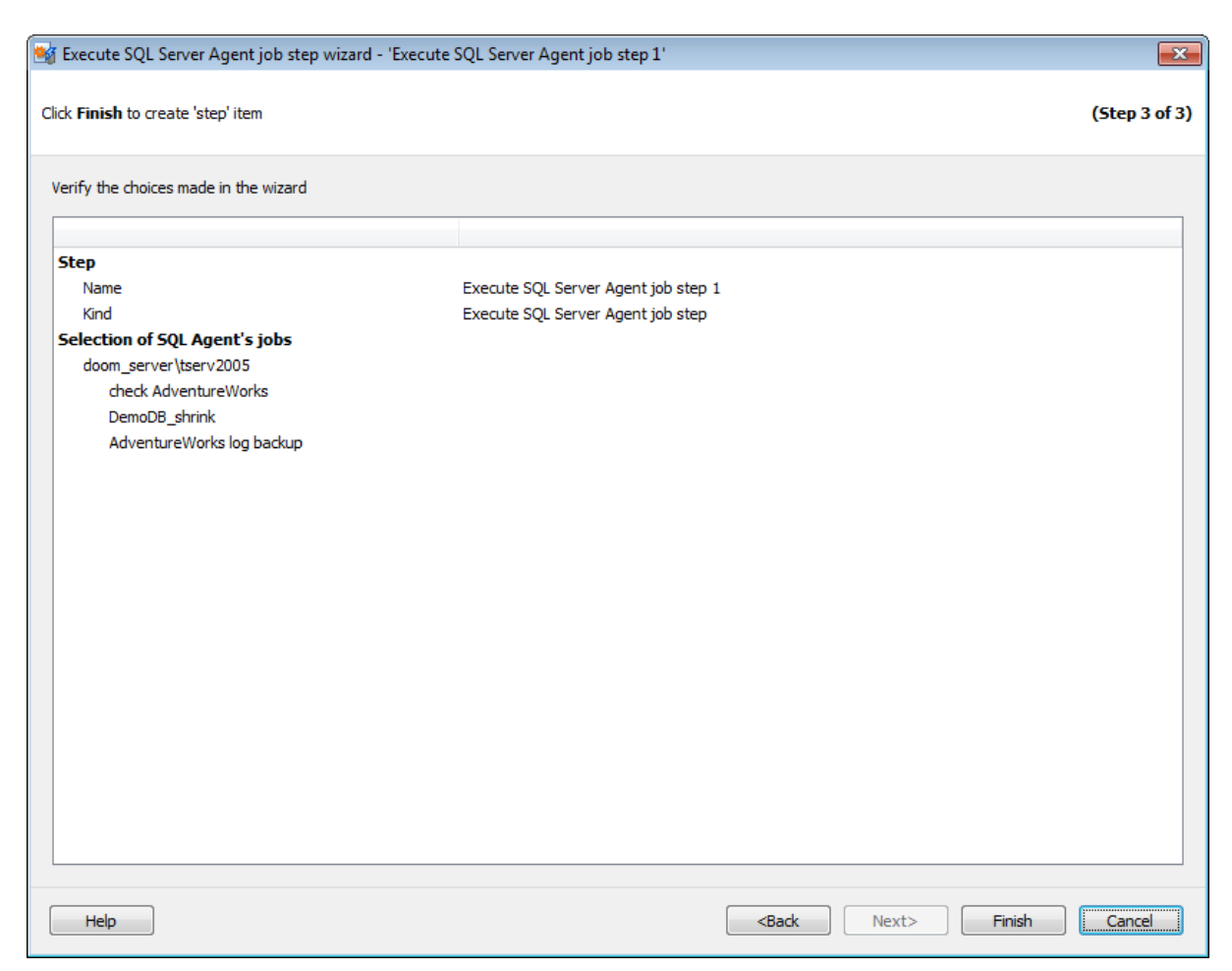

Если все задано верно, то можно начать выполнение операции, нажав кнопку **Run**.

О процессе выполнения операции и возникших ошибках сообщается в появляющемся окне.

<< Предыдущий шаг

# **7.1.5 T-SQL**

С помощью **Execute T-SQL statement step wizard** можно запустить инструкции Transact-SQL.

Для запуска инструкции Transact-SQL необходимо на вкладке Servers в контекстном меню сервера выбрать пункт **Quick Maintenance Actions | Execute T-SQL statement**.

Для того чтобы инструкции Transact-SQL запускались автоматически в заданное время, необходимо включить шаг **Execute T-SQL statement** в политику.

- 1. На вкладке Policies в Мастере создания политик на шаге определения набора задач при создании шага выбрать в появившемся окне **Execute T-SQL statement step**.
- 2. На вкладке Templates при создании или редактировании шаблона политики, шага или задачи выбрать **Execute T-SQL statement step** в появившемся окне.

#### **Список шагов:** Задание имени Выбор сервера Задание оператора T-SQL Выполнение оператора T-SQL

#### **Смотрите также:**

Резервное копирование базы данных Выполнение задания агента SQL Server Выполнение оператора T-SQL Очистка истории Проверка целостности баз данных Реорганизация индексов Сжатие базы данных Обновление статистики Регистрирация параметров базы данных Очистка после обслуживания Доставка журналов Пересылка баз данных Массовое восстановление

## **7.1.5.1**

На первом шаге мастера укажите имя и описание создаваемого шага.

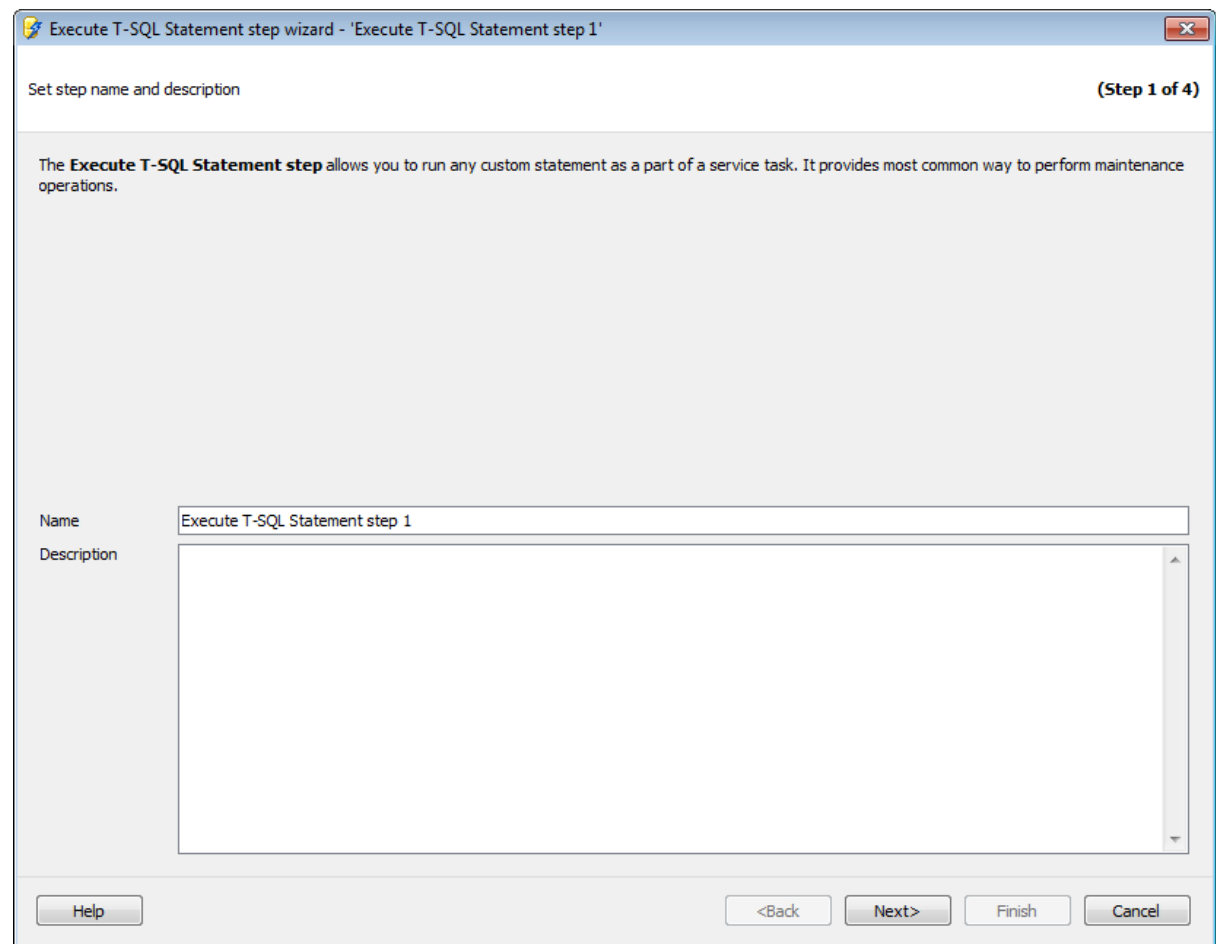

Имя операции обслуживания задается в поле **Name**. В поле **Description** можно задать краткое описание операции.

Этот шаг отображается только при добавлении шага в политику или шаблон, но не отображается при создании **Quick Maintenance Action**.

Следующий шаг >>

# **7.1.5.2**

На этом шаге выберите сервер на котором должна быть выполнена инструкция T-SQL.

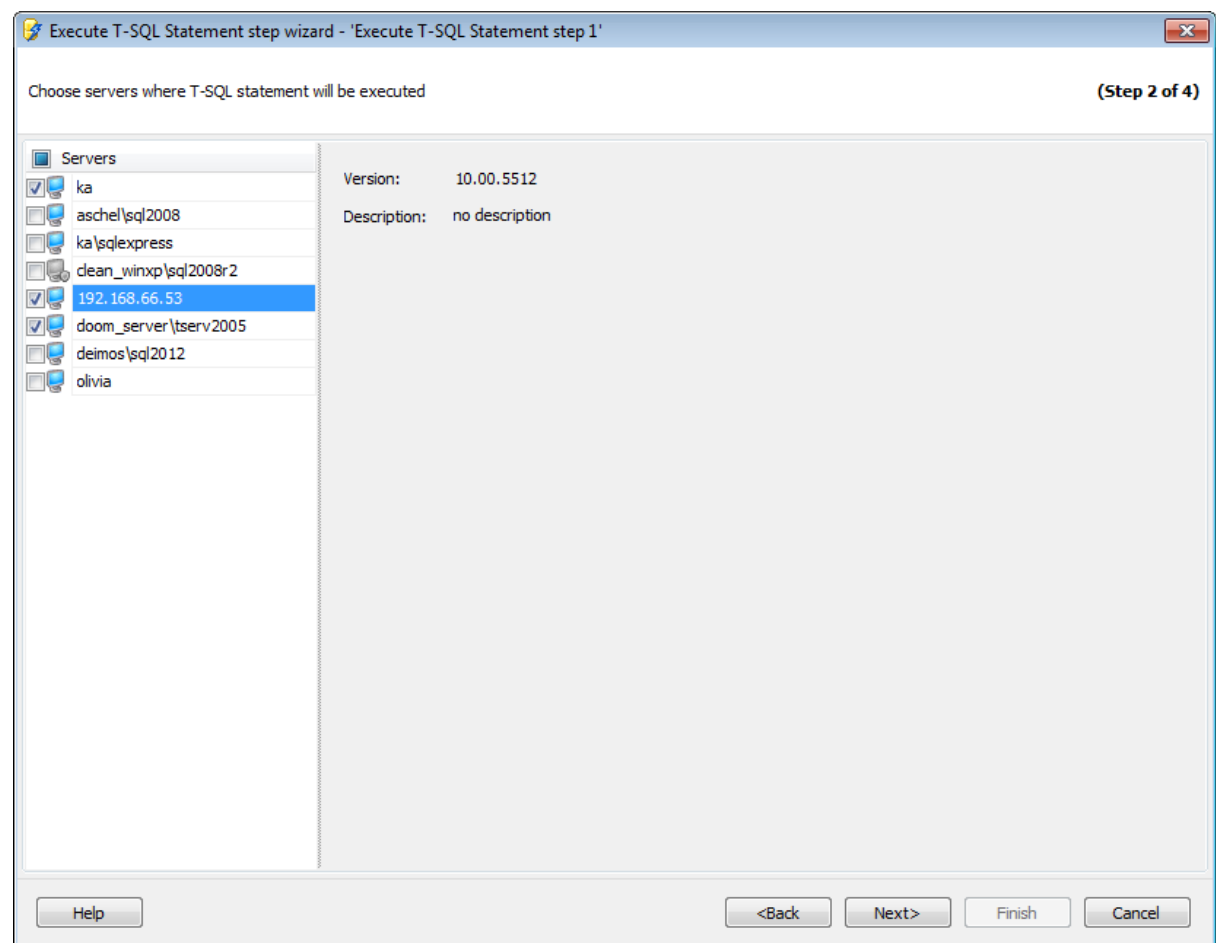

## **Servers**

В разделе **Servers** необходимо выбрать серверы на которых должен быть выполнен создаваемый оператор T-SQL.

**Важно:** Если службы EMS SQL Backup не запущены или не установлены, или нет соединения с сервером, то сервер недоступен для выбора.

**Важно:** Выбор серверов недоступен при создании шаблона.

Для выбранного сервера справа отображается описание и версия.

#### << Предыдущий шаг <> Следующий шаг <> Следующий шаг <> Следующий шаг <> Следующий шаг <> Следующий шаг <> Следующий шаг <> Следующий шаг <> Следующий шаг <> Следующий шаг <> Следующий шаг <> Следующий шаг <> Следующий шаг

# **7.1.5.3 T-SQL**

На этом шаге необходимо задать оператор T-SQL, который должен быть выполнен на выбранном сервере.

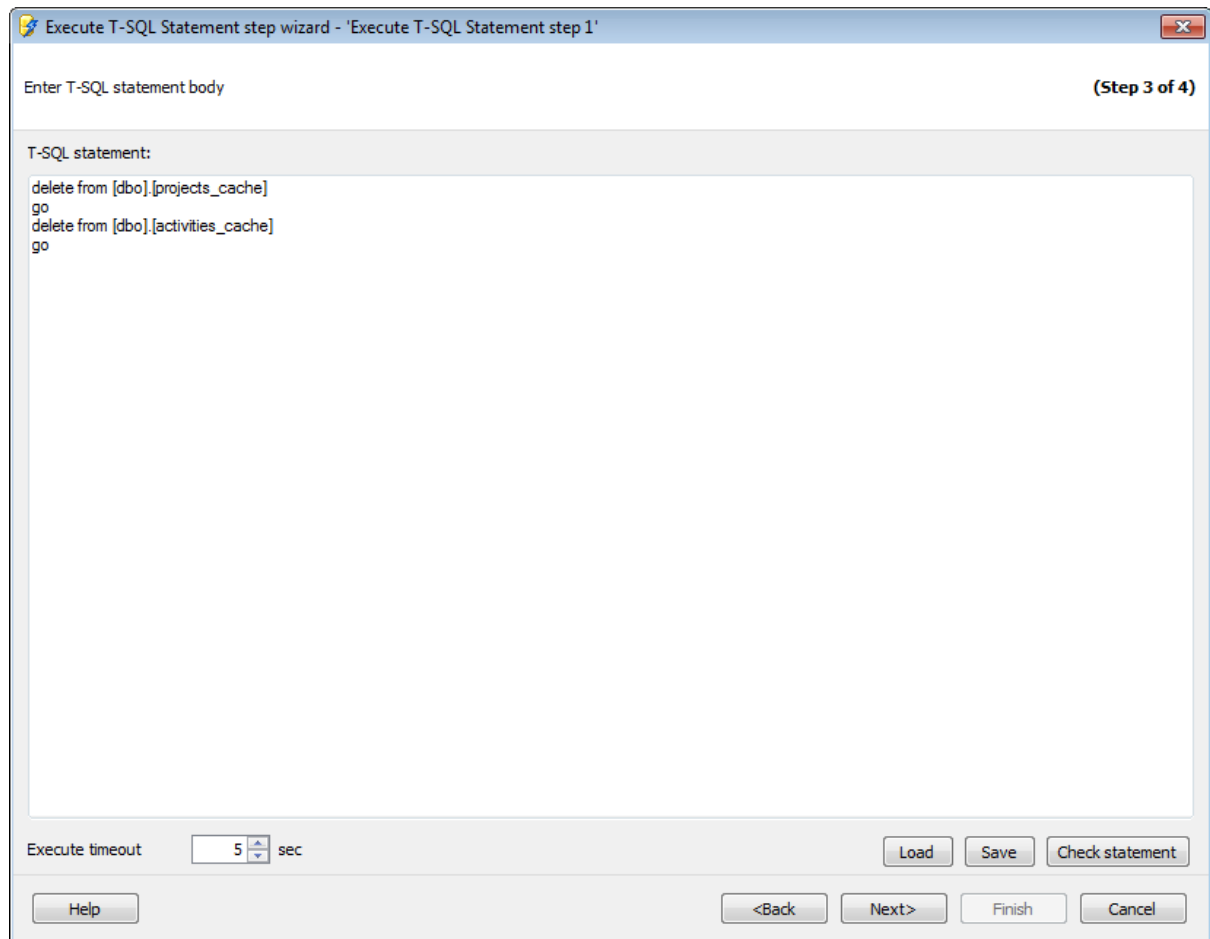

Введите инструкцию T-SQL в поле редактора **T-SQL statement**.

В поле **Execute timeout** можно задать ограничения по времени для ожидания завершения выполнения инструкции.

Загрузить\Сохранить текст оператора можно с помощью кнопок **Load**\**Save**.

С помощью кнопки **Check statement** можно проверить синтаксис инструкции T-SQL. Для проверки синтаксиса оператор выполняется на сервере в режиме PARSEONLY.

**Важно:** Кнопка **Check statement** недоступна при создании шаблона.

На вкладке **Errors** отображается информация об ошибках, найденных в инструкции.

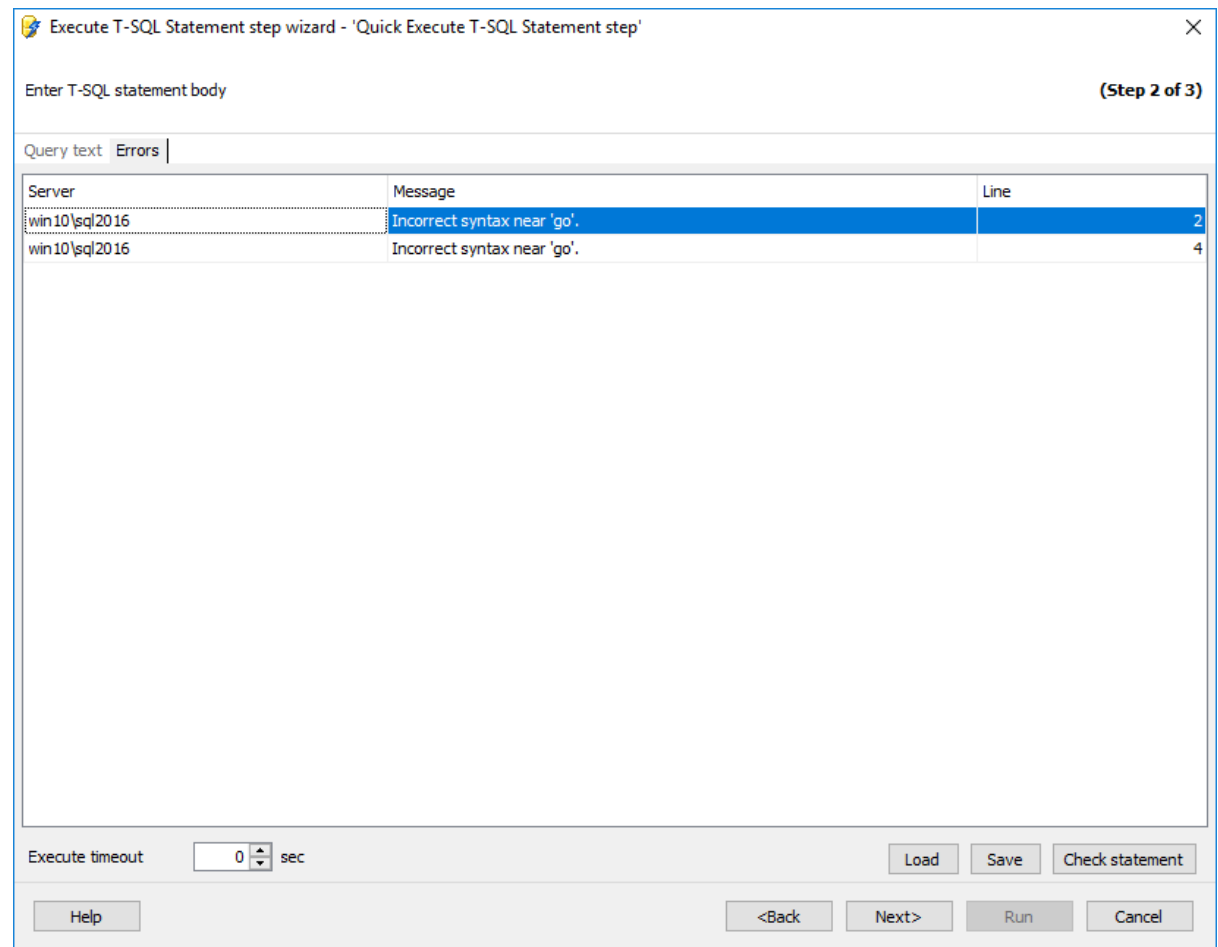

<u><< Предыдущий шаг</u> солная по предыдущий шаг >> Следующий шаг >>

# **7.1.5.4**

На этом шаге мастера можно просмотреть значения всех заданных на предыдущих шагах опций.

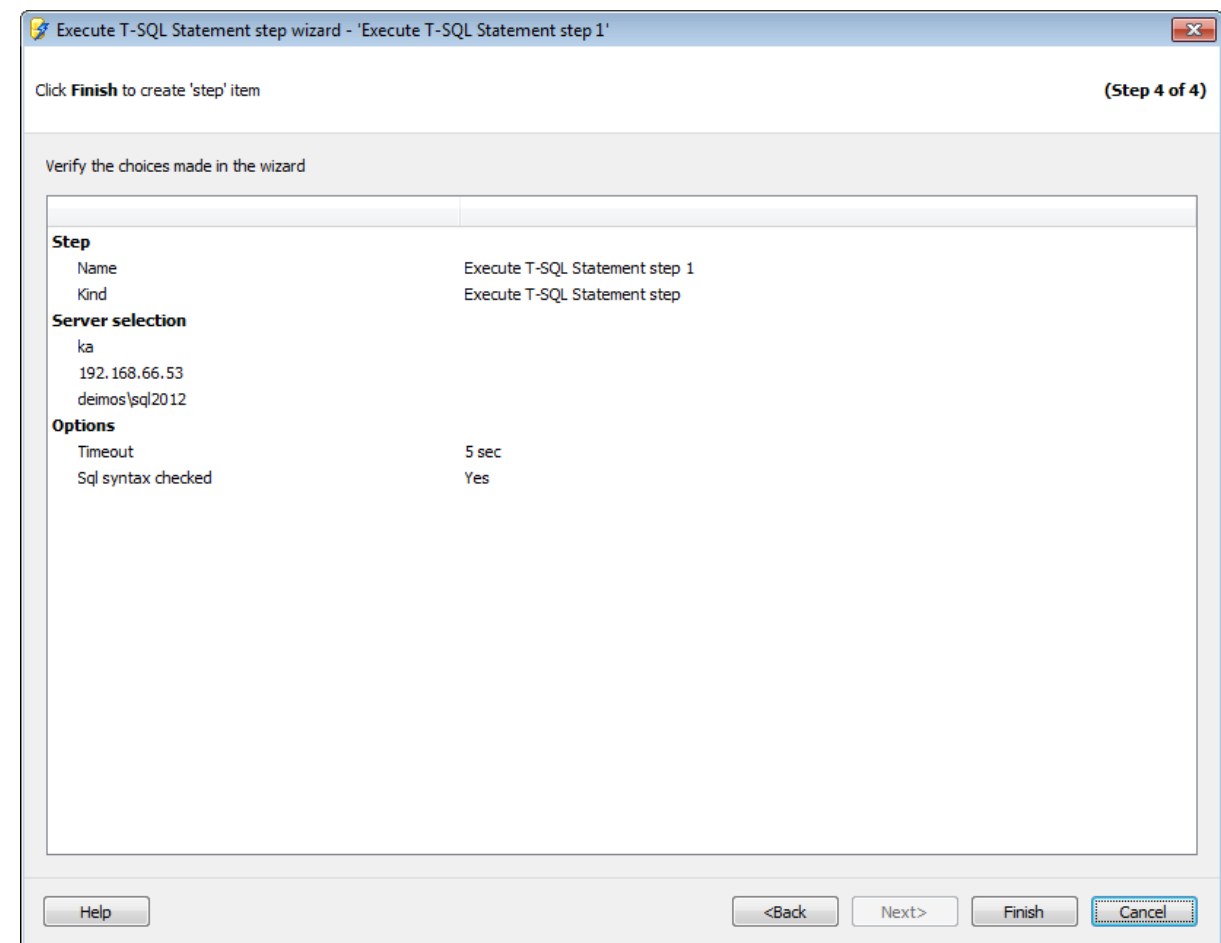

Если все задано верно, то можно начать выполнение операции, нажав кнопку **Run**.

О процессе выполнения операции и возникших ошибках сообщается в появляющемся окне.

## **<< Предьдущий шаг**

# **7.1.6**

С помощью **History cleanup wizard** можно удалить данные журнала, связанные с деятельностью по созданию истории резервных копий, с заданиями агента SQL Server и планами обслуживания баз данных.

Для запуска операции очистки истории необходимо на вкладке Servers в контекстном меню сервера выбрать пункт **Quick Maintenance Actions | History cleanup**.

Для того чтобы очистка истории выполнялась автоматически в заданное время, необходимо включить шаг **History cleanup** в политику.

1. На вкладке Policies в Мастере создания политик на шаге определения набора задач при создании шага выбрать в появившемся окне **History cleanup step**.

2. На вкладке Templates при создании или редактировании шаблона политики, шага или задачи выбрать **History cleanup step в** появившемся окне.

## **Список шагов:**

Задание имени Выбор серверов Выбор дат Выполнение операции

# **Смотрите также:**

Резервное копирование базы данных Выполнение задания агента SQL Server Выполнение оператора T-SQL Очистка истории Проверка целостности баз данных Реорганизация индексов Сжатие базы данных Обновление статистики Регистрирация параметров базы данных Очистка после обслуживания Доставка журналов Пересылка баз данных Массовое восстановление

## **7.1.6.1**

На первом шаге мастера укажите имя и описание создаваемого шага.

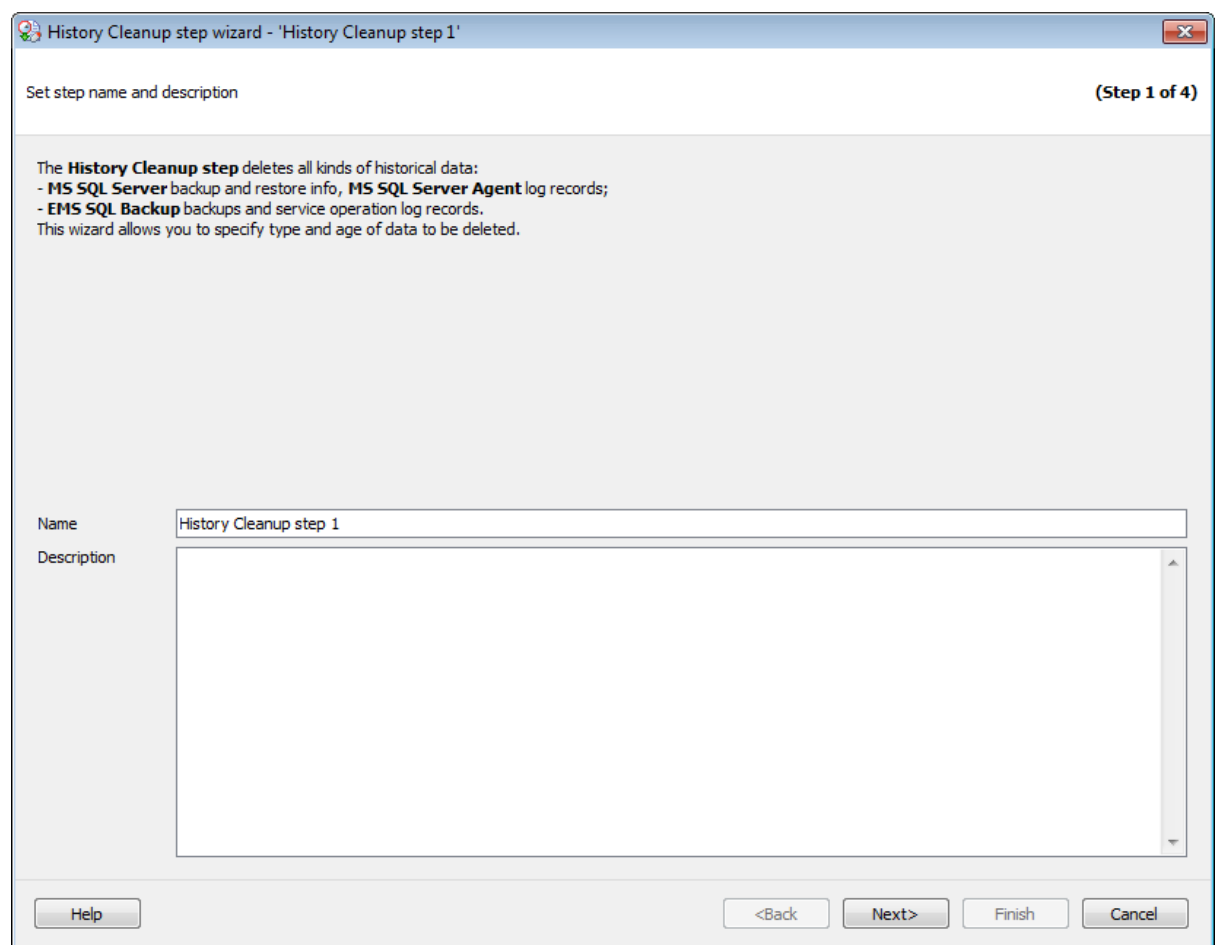

Имя операции обслуживания задается в поле **Name**. В поле **Description** можно задать краткое описание операции.

Этот шаг отображается только при добавлении шага в политику или шаблон, но не отображается при создании **Quick Maintenance Action**.

Следующий шаг >>

# **7.1.6.2**

На этом шаге мастера необходимо выбрать серверы, на которых будет выполнена очистка истории.

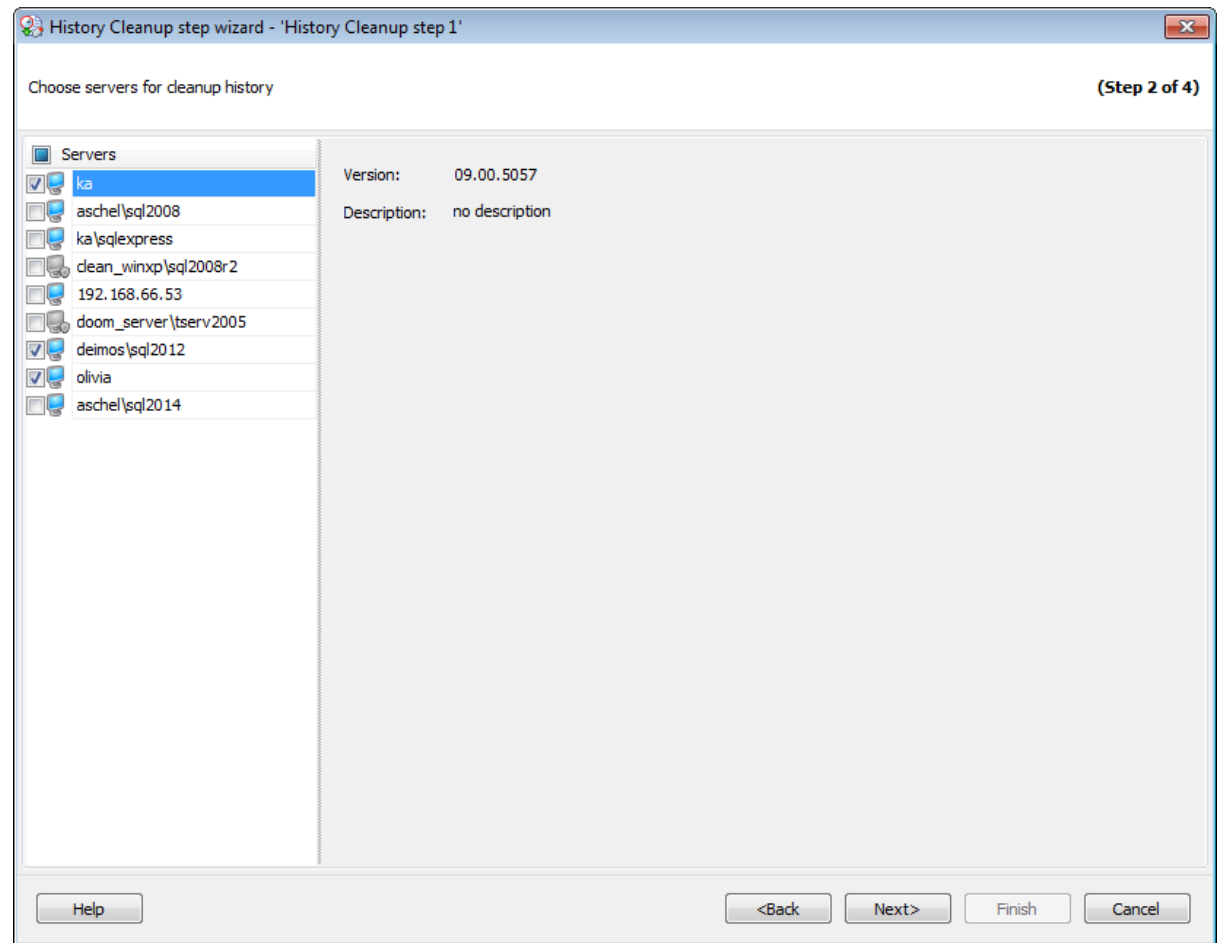

В разделе **Servers** необходимо выбрать серверы. Для выбранного сервера справа отображается описание и версия.

**Важно:** Если службы EMS SQL Backup не запущены или не установлены, или нет соединения с сервером, то сервер недоступен для выбора.

**Важно:** Выбор серверов недоступен при создании шаблона.

<< Предыдущий шаг <> Следующий шаг >>

# **7.1.6.3**

На этом шаге необходимо выбрать историю какого типа следует удалить.

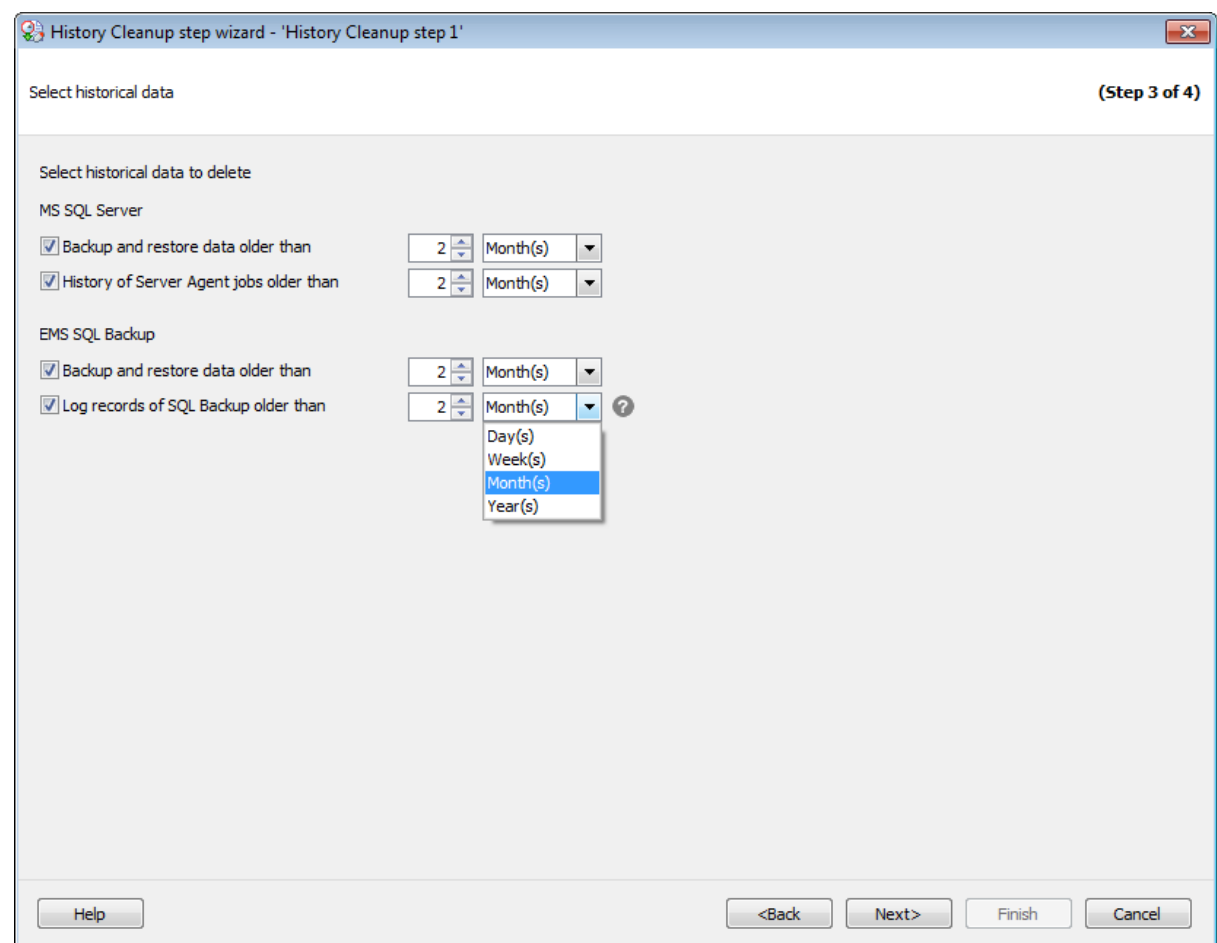

#### **MS SQL Server**

В этом разделе задайте временные параметры для удаляемой истории резервного копирования MS SQL и некоторой информации журналов выполнения заданий.

# **EMS SQL Backup**

Следующие опции предназначены для удаления информации некоторых журналов операций, выполняемых EMS SQL Backup.

#### **Backup and restore history data older than**

Установите этот флажок, чтобы удалить все записи истории резервного копирования и восстановления, давность которых больше заданного периода.

## **SQL Server Agent job history data older than**

Установите этот флажок, чтобы удалить все записи истории заданий агента SQL Server, давность которых больше заданного периода.

<< Предыдущий шаг <> Следующий шаг <> Следующий шаг <> Следующий шаг <> Следующий шаг <> Следующий шаг <> Следующий шаг <> Следующий шаг <> Следующий шаг <> Следующий шаг <> Следующий шаг <> Следующий шаг <> Следующий шаг

#### **7.1.6.4**

На этом шаге мастера можно просмотреть значения всех заданных на предыдущих шагах опций.

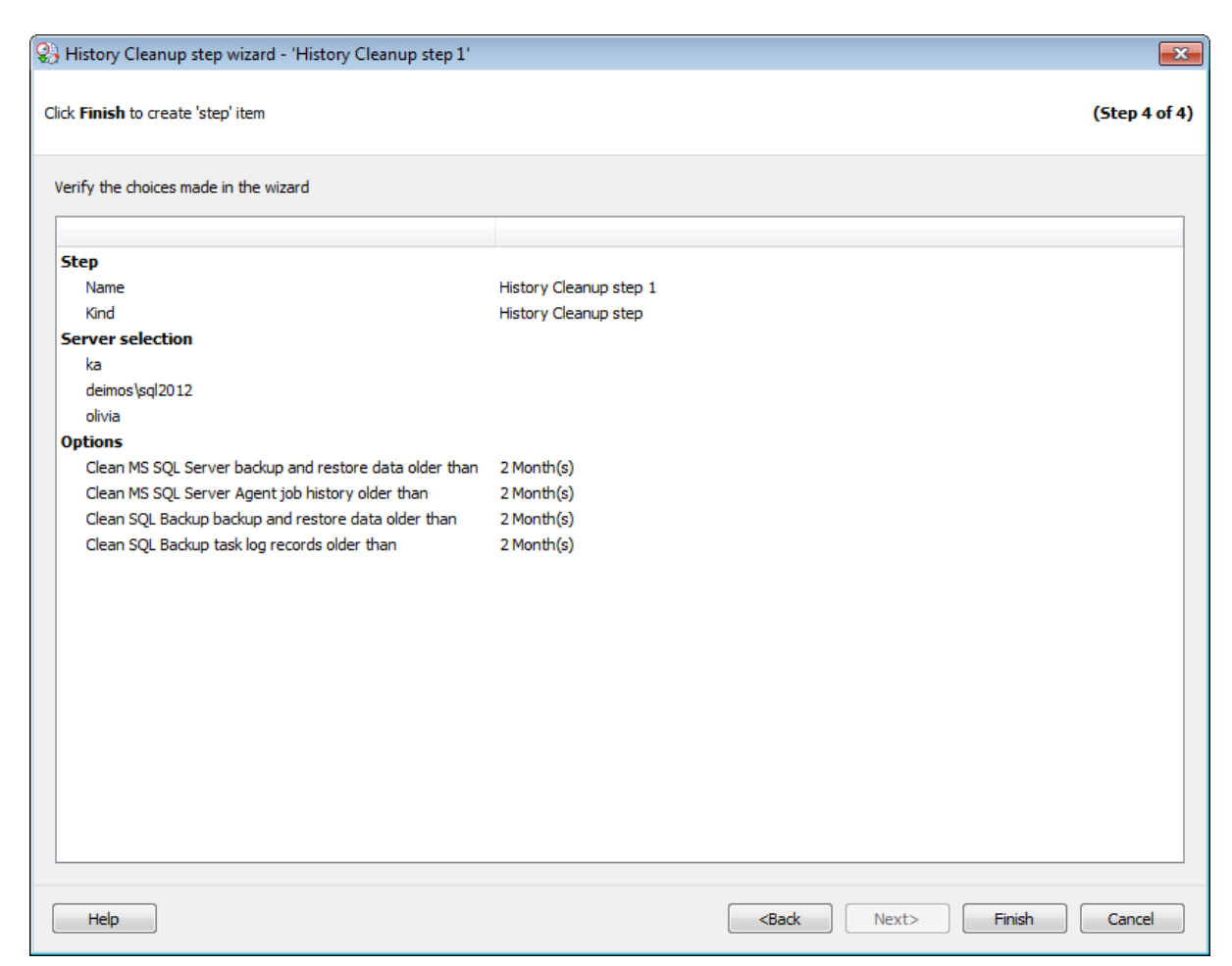

Если все задано верно, то можно начать выполнение операции, нажав кнопку **Run**.

О процессе выполнения операции и возникших ошибках сообщается в появляющемся окне.

<< Предыдущий шаг

# **7.1.7**

Проверка целостности базы данных заключается в проверке распределения и структурной целостности всех объектов в заданной базе данных. Можно проверить одну или несколько баз данных. Кроме того, можно задать проверку индексов базы данных.

Для запуска операции проверки целостности необходимо на вкладке Servers в контекстном меню сервера выбрать пункт **Quick Maintenance Actions | Database Integrity Check**.

Для того чтобы проверка целостности выполнялась автоматически в заданное время, необходимо включить шаг **Database Integrity Check** в политику.

- 1. На вкладке Policies в Мастере создания политик на шаге определения набора задач при создании шага выбрать в появившемся окне **Database Integrity Check step**.
- 2. На вкладке Templates при создании или редактировании шаблона политики, шага или задачи выбрать **Database Integrity Check step в** появившемся окне.

#### **Список шагов:**

Задание имени Выбор баз данных Задание параметров проверки Выполнение операции

#### **Смотрите также:**

Резервное копирование базы данных Выполнение задания агента SQL Server Выполнение оператора T-SQL Очистка истории Проверка целостности баз данных Реорганизация индексов Сжатие базы данных Обновление статистики Регистрирация параметров базы данных Очистка после обслуживания Доставка журналов Пересылка баз данных Массовое восстановление

## **7.1.7.1**

На первом шаге мастера укажите имя и описание создаваемого шага.

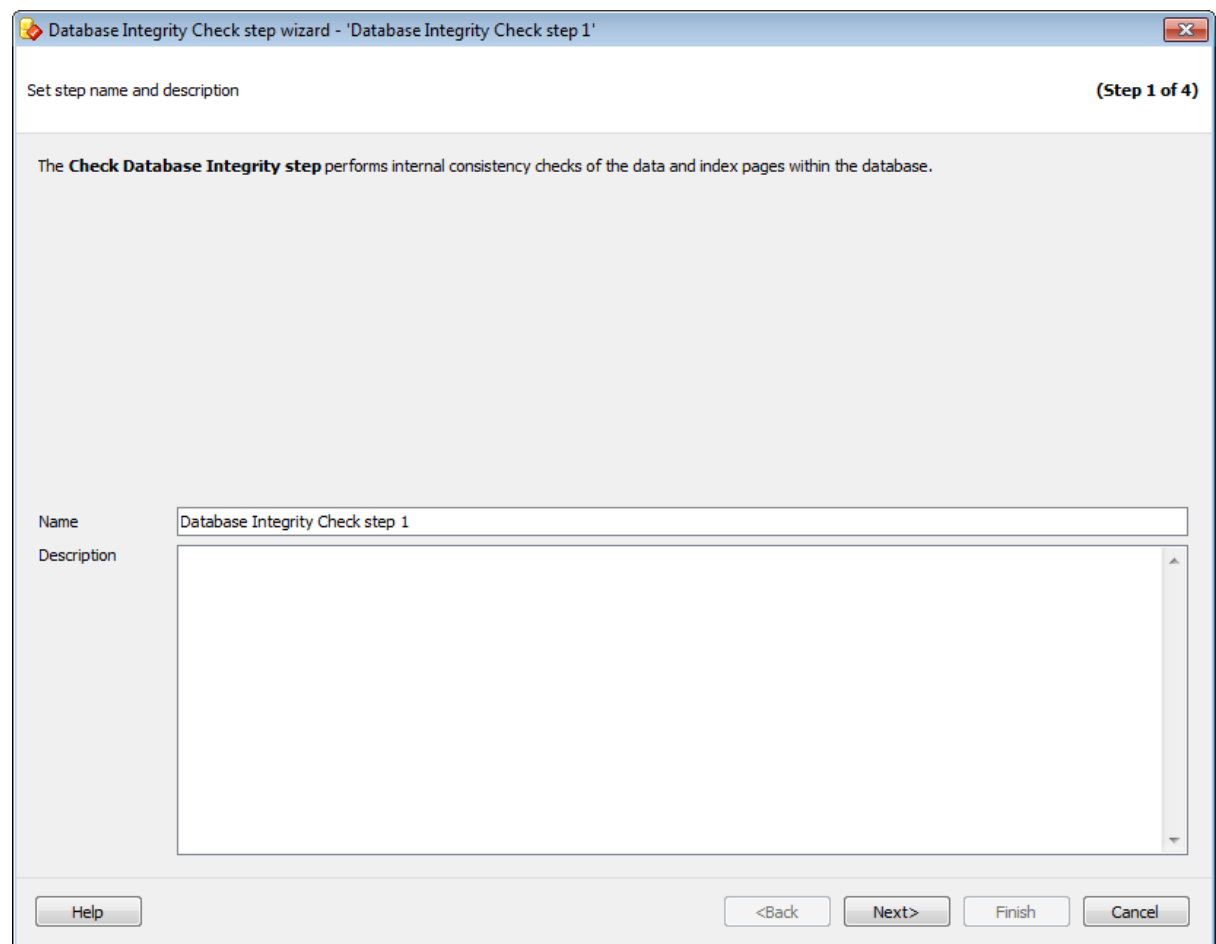

Имя шаблона задается в поле **Task name**. В поле **Description** можно задать краткое описание операции.

Этот шаг отображается только при добавлении шага в политику или шаблон, но не отображается при создании **Quick Maintenance Action**.

Следующий шаг >>

# **7.1.7.2**

На этом шаге необходимо выбрать базы данных, проверку целостности которых следует выполнить.

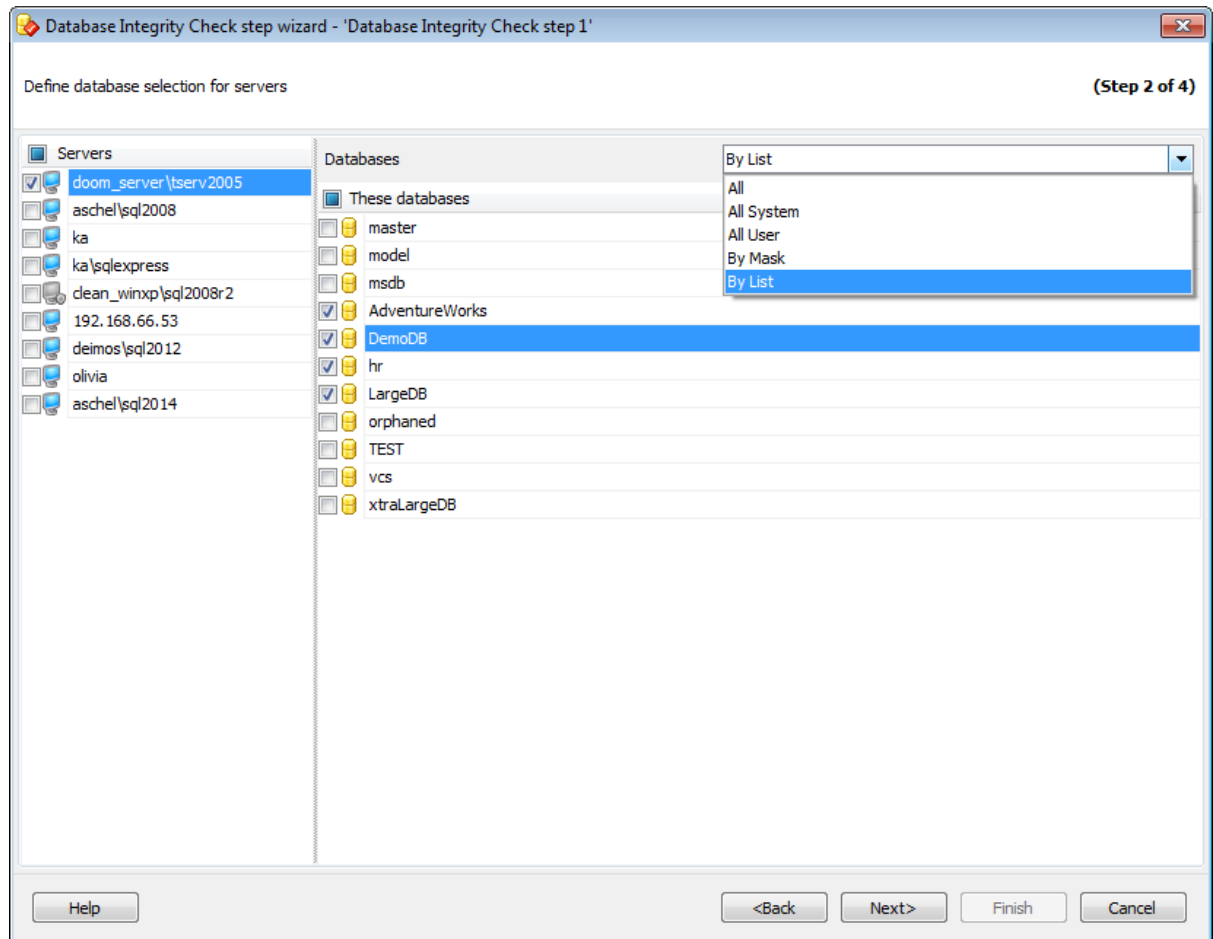

В разделе **Servers** необходимо выбрать серверы.

**Важно:** Если службы EMS SQL Backup не запущены или не установлены, или нет соединения с сервером, то сервер недоступен для выбора.

**Важно:** Выбор серверов недоступен при создании шаблона.

- **All** системные и пользовательские базы данных.
- **All system** все системные базы данных.
- **All user** все пользовательские базы данных.
- **By mask** выбрать базы данных по маске. Используйте символ "\*" для обозначения любого символа и символ "?" для одного любого символа в имени базы данных.
- **Including** все выбранные базы данных.
- **Excluding -** все базы данных за исключением выбранных.
- **Online only -** все базы данных в режиме online**.**

При создании шаблонов невозможно выбрать конкретную базу данных, расположенную на конкретном сервере, можно только указать список названий баз данных. Если таковые будут присутствовать на сервере, то к ним будут применены операции обслуживания.

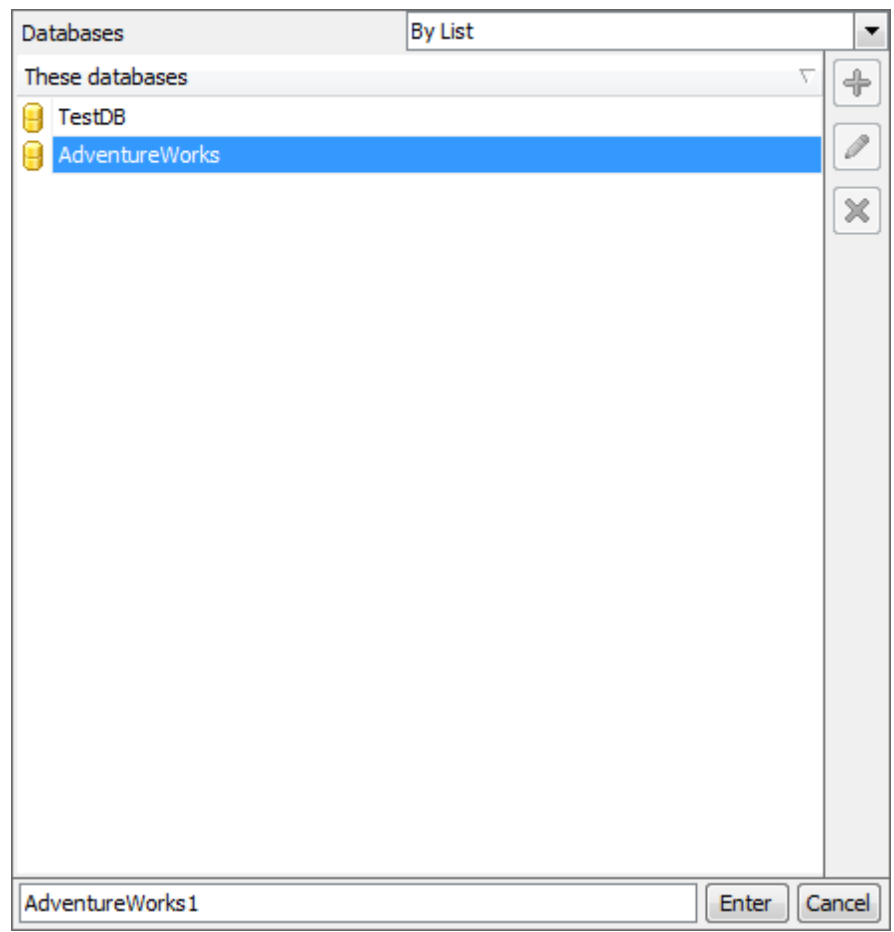

Список редактируется с помощью кнопок, расположенных сбоку, или сочетаний клавиш.

 $\left[\begin{matrix} \frac{1}{2} \end{matrix}\right]$  - добавить объект в список (клавиша Insert).

При нажатии этой кнопки в нижней части формы появляется поле для ввода. Нажатие на кнопку **Enter** добавляет указанное в поле название базы в список.

P - изменить пункт списка (клавиша Enter).

× удалить пункт списка (клавиша Delete).

<< Предыдущий шаг >> Следующий шаг >> Следующий шаг >>

# **7.1.7.3**

На этом шаге мастера можно настроить проверку целостности базы данных.

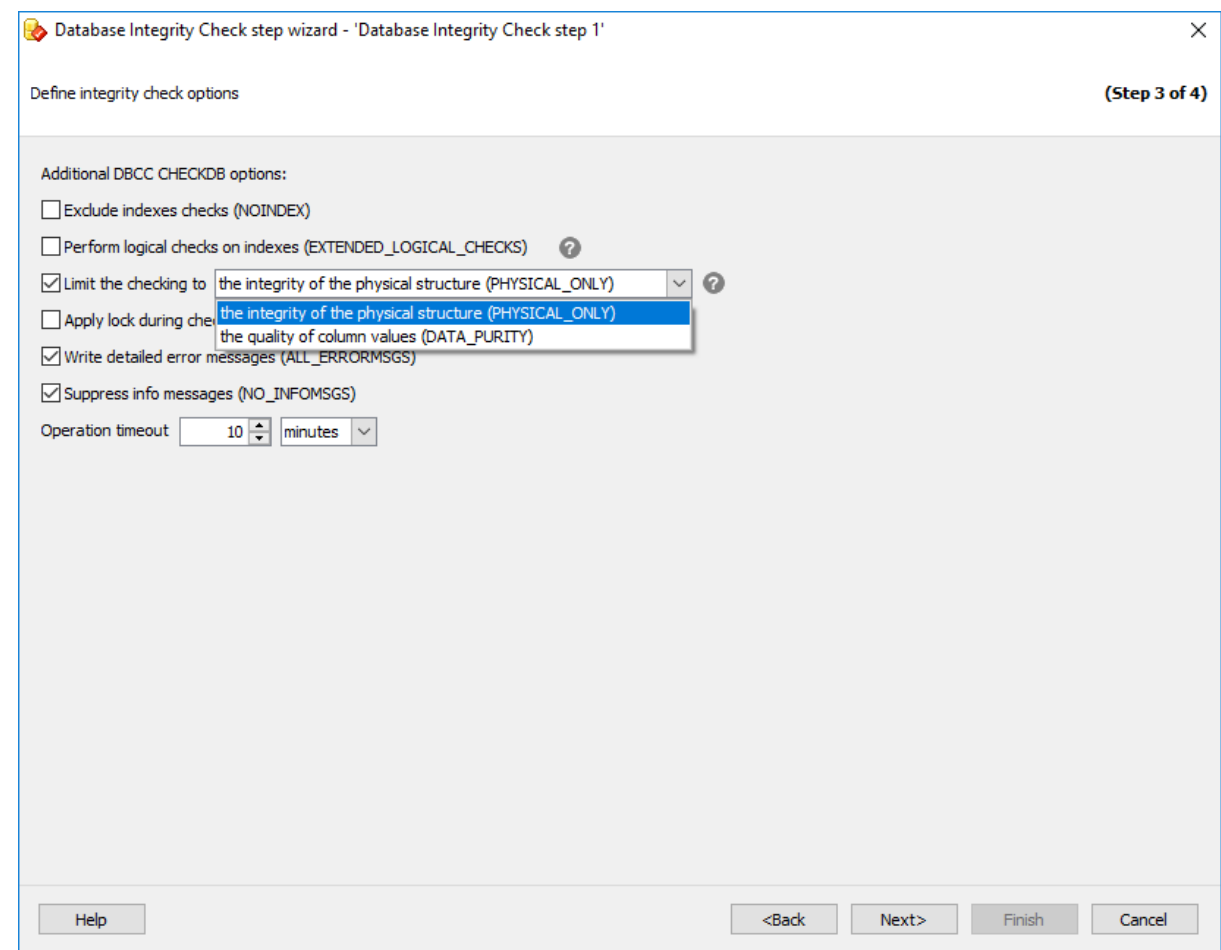

# **Exclude indexes checks (NOINDEX)**

При включенной опции проверка некластеризованных индексов для пользовательских таблиц выполняться не будет. Это уменьшает общее время выполнения.

# **Perform logical checks on indexes (EXTENDED\_LOGICAL\_CHECKS)**

При уровне совместимости 100 (SQL Server 2008) и выше выполняются логические проверки согласованности индексированных представлений, XML-индексов и пространственных индексов.

## **Limit the checking to**

Установите этот флажок, если необходимо выполнить проверку с условиями:

**Physical Only** (PHY SICAL\_ONLY). Осуществляется проверка целостности физической структуры страниц и заголовков записей, физической структуры сбалансированных деревьев и целостности выделения пространства в базе данных.

**© Data Purity** (DATA PURITY). Осуществляется проверка таблицы на недействительность или выход из допустимого диапазона значений столбцов.

#### **Apply lock during check (TABLOCK)**

Указание значения аргумента приводит к получению инструкцией DBCC CHECKDB

блокировок вместо использования внутреннего моментального снимка базы данных. Это включает краткосрочное использование монопольной блокировки на базу данных.

## **Write detailed error messages (ALL\_ERRORMSGS)**

Отображает все сформированные для объекта ошибки. Если флажок не установлен, то будут отображаться лишь первые 200 сообщений об ошибках для каждого объекта.

## **Suppress info messages (NO\_INFOMSGS)**

Если установлен этот флажок, то информационные сообщения не будут отображаться.

#### **Operation timeout**

Эта опция позволяет задать время ожидания, в течение которого может выполняться данная операция. По истечении этого времени программа вернет ошибку.

<< Предыдущий шаг <> Следующий шаг >>

## **7.1.7.4**

На этом шаге мастера можно просмотреть значения всех заданных на предыдущих шагах опций.

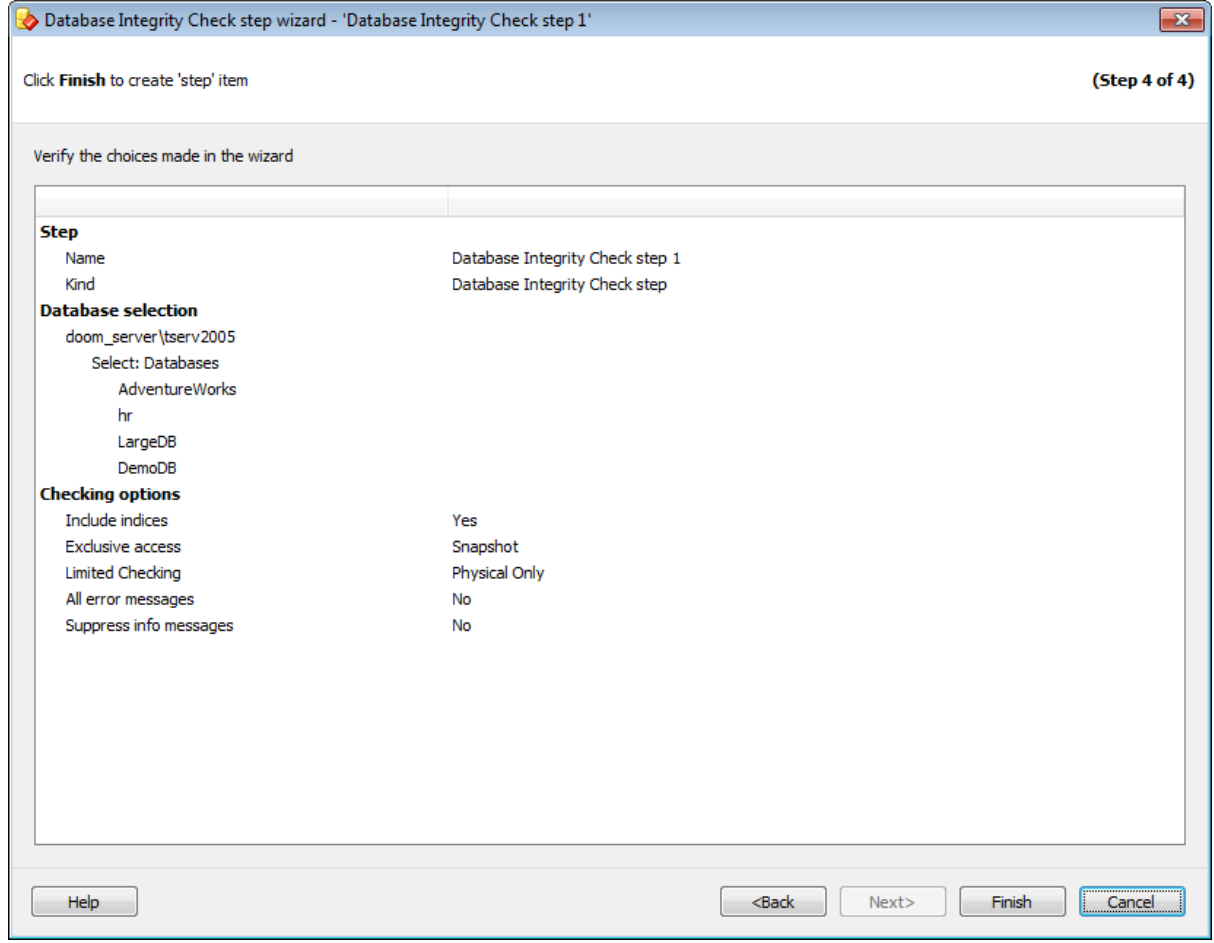

Если все задано верно, то можно начать выполнение операции, нажав кнопку **Run**.

О процессе выполнения операции и возникших ошибках сообщается в появляющемся окне.

<< Предыдущий шаг

# **7.1.8**

С помощью **Reorganize indices wizard** можно перестраивать индексы в таблицах и представлениях базы данных.

Для запуска операции реорганизации индексов необходимо на вкладке Servers в  $\overline{M}$  **MAIL COULD AND COULD A** BUGDATL ПУНКТ **2 Quick Maintenance Actions** | <sup>2</sup> **Reorganize indices**.

Для того чтобы реорганизация индексов выполнялась автоматически в заданное время, необходимо включить шаг **Reorganize indices** в политику.

- 1. На вкладке Policies в Мастере создания политик на шаге определения набора задач при создании шага выбрать в появившемся окне **Reorganize indices step**.
- 2. На вкладке Templates при создании или редактировании шаблона политики, шага или задачи выбрать **Reorganize indices step** в появившемся окне.

#### **Список шагов:**

Задание имени Выбор объектов Задание параметров реорганизации Выбор дополнительных опций Выполнение операции

#### **Смотрите также:**

Резервное копирование базы данных Выполнение задания агента SQL Server Выполнение оператора T-SQL Очистка истории Проверка целостности баз данных Реорганизация индексов Сжатие базы данных Обновление статистики Регистрирация параметров базы данных Очистка после обслуживания Доставка журналов Пересылка баз данных Массовое восстановление

#### **7.1.8.1**

На первом шаге мастера укажите имя и описание создаваемого шага.

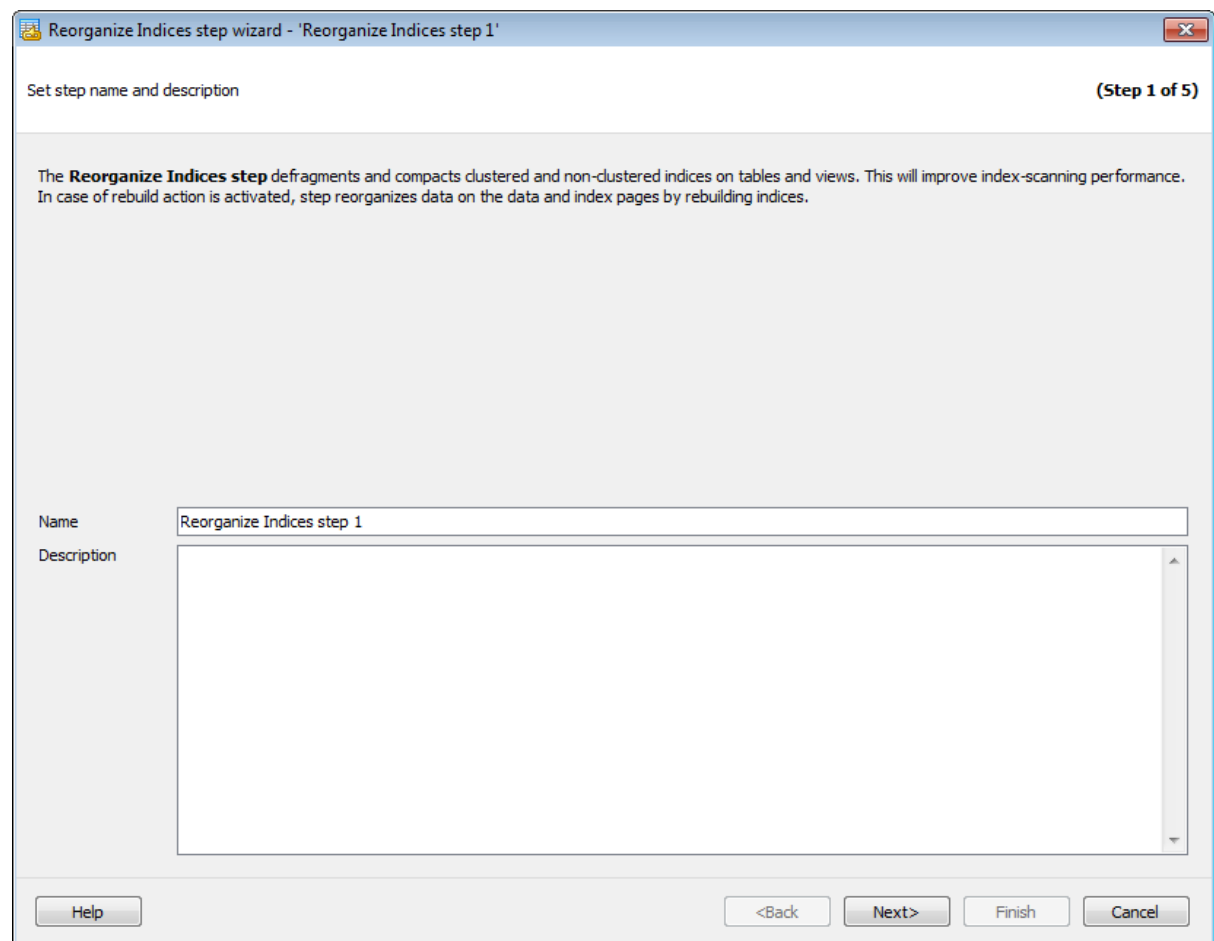

Имя шаблона задается в поле **Task name**. В поле **Description** можно задать краткое описание операции.

Этот шаг отображается только при добавлении шага в политику или шаблон, но не отображается при создании **Quick Maintenance Action**.

Следующий шаг >>

# **7.1.8.2**

На этом шаге необходимо выбрать объекты для реорганизации индексов.

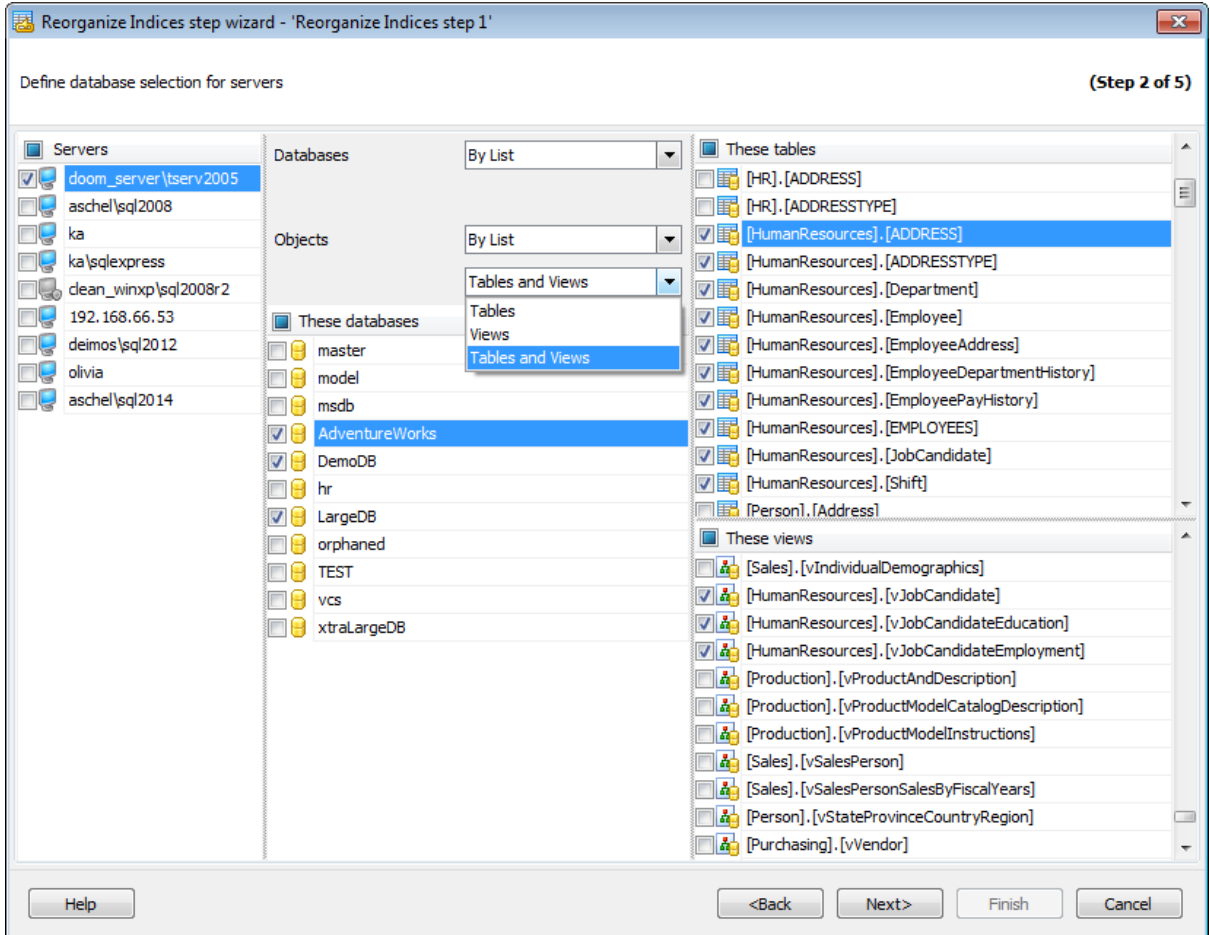

#### **Servers**

Необходимо отметить те сервера, на которых находятся нужные базы данных.

**Важно:** Если службы EMS SQL Backup не запущены или не установлены, или нет соединения с сервером, то сервер недоступен для выбора.

**Важно:** Выбор серверов недоступен при создании шаблона.

#### **Databases**

- **All** системные и пользовательские базы данных.
- **All system** все системные базы данных.
- **All user** все пользовательские базы данных.
- **By mask** выбрать базы данных по маске. Используйте символ "\*" для обозначения любого символа и символ "?" для одного любого символа в имени базы данных.
- **Including** все выбранные базы данных.
- **Excluding -** все базы данных за исключением выбранных.
- **Online only -** все базы данных в режиме online**.**

#### **Objects**

- **All** все объекты (таблицы и представления)
- **All user** таблицы и представления пользовательских баз данных
- **By mask** -выбрать объекты по маске. Используйте символ "\*" для обозначения любого символа и символ "?" для одного любого символа в имени объекта.
- **By list** объекты, выбранные вручную из списка.

Тип объектов можно выбрать из раскрывающегося списка, расположенного ниже.

- **Tables** таблицы.
- **Views** представления.
- **Tables and Views** таблицы и представления.

Нужные объекты отмечаются флажками в соответствующих списках.

Если Вы создаете шаг в шаблоне политики, тогда Вы можете ввести имена баз данных/таблиц/представлений вручную.

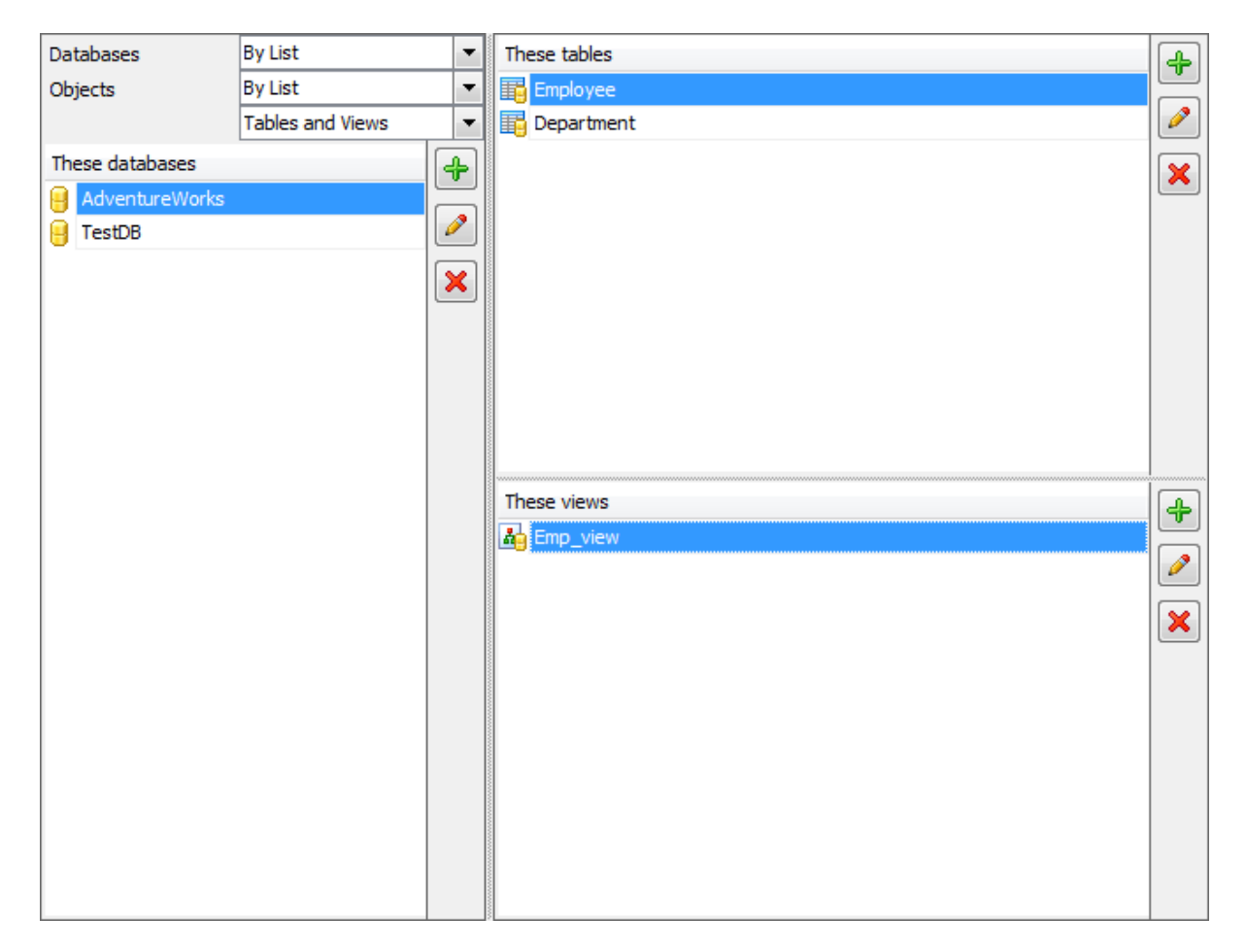

Список редактируется с помощью кнопок, расположенных сбоку, или сочетаний клавиш.

- добавить объект в список (клавиша Insert).

При нажатии этой кнопки в нижней части формы появляется поле для ввода. Нажатие на кнопку **Enter** добавляет указанное в поле название базы в список.

×

- изменить пункт списка (клавиша Enter).

- удалить пункт списка (клавиша Delete).

## <u><< Предыдущий шаг</u> самостической применений по собстановки с Следующий шаг >>

## **7.1.8.3**

На этом шаге необходимо задать настройки операции реорганизации индексов.

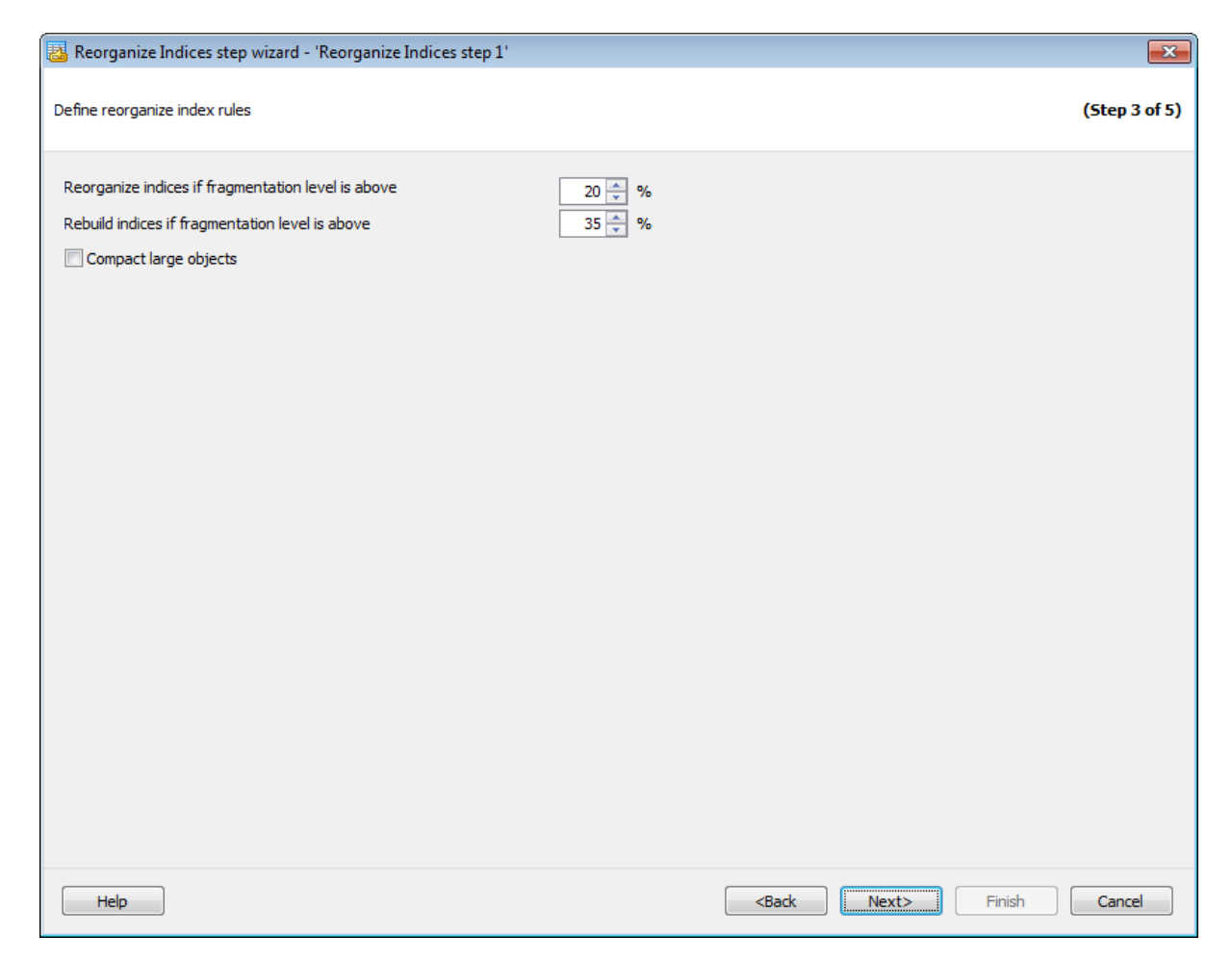

#### **Reorganize/Rebuild indices if fragmentation level is above**

Необходимо указать пределы фрагментации в процентах. При превышении этого ограничения индексы будут реорганизованы **Reorganize** или перестроены **Rebuild**.

## **Compact large objects**

При установке этого флажка будут сжиматься данные, имеющие типы image, text, ntext, varchar(max), nvarchar(max), varbinary(max) и xml data.

<< Предыдущий шаг <> Следующий шаг >>

## **7.1.8.4**

На этом шаге задайте параметры выполнения реорганизации индексов.

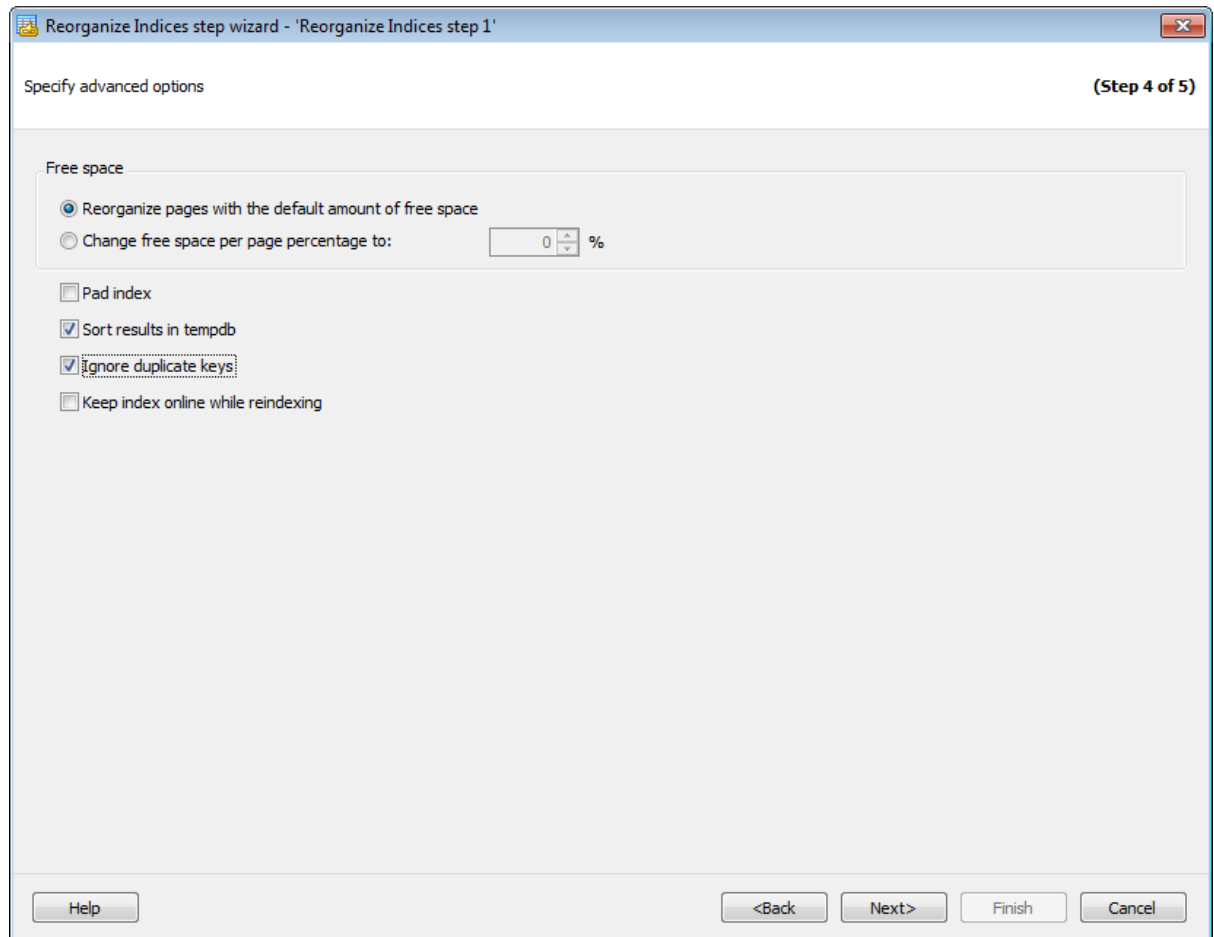

#### **Free space**

**Reorganize pages with the default amount of free space** - реорганизовать страницы, используя стандартный объем свободного пространства.

**Change free space per page percentage to** - реорганизовать страницы, используя заданный объем свободного пространства. Задайте значение в процентах, показывающее, насколько полным компонент Database Engine должен сделать конечный уровень каждой индексной страницы во время создания или изменения индекса.

## **Pad index** (PAD\_INDEX)

установите этот флажок, чтобы оставить свободное пространство на каждой странице промежуточных уровней индекса.

#### **Sort results in tempdb**

Если установлен этот флажок, то промежуточные результаты сортировки, которые используются для создания индекса, хранятся в базе данных tempdb.
# **Ignore duplicate keys**

Если этот флажок установлен, то дублирующиеся ключи будут игнорироваться при реорганизации.

# **Keep index online while reindexing**

Будут ли базовые таблицы и связанные индексы доступны для запросов и изменения данных во время операций с индексами.

<u><< Предыдущий шаг</u> солната с предыдущий шаг >>

# **7.1.8.5**

На этом шаге мастера можно просмотреть значения всех заданных на предыдущих шагах опций.

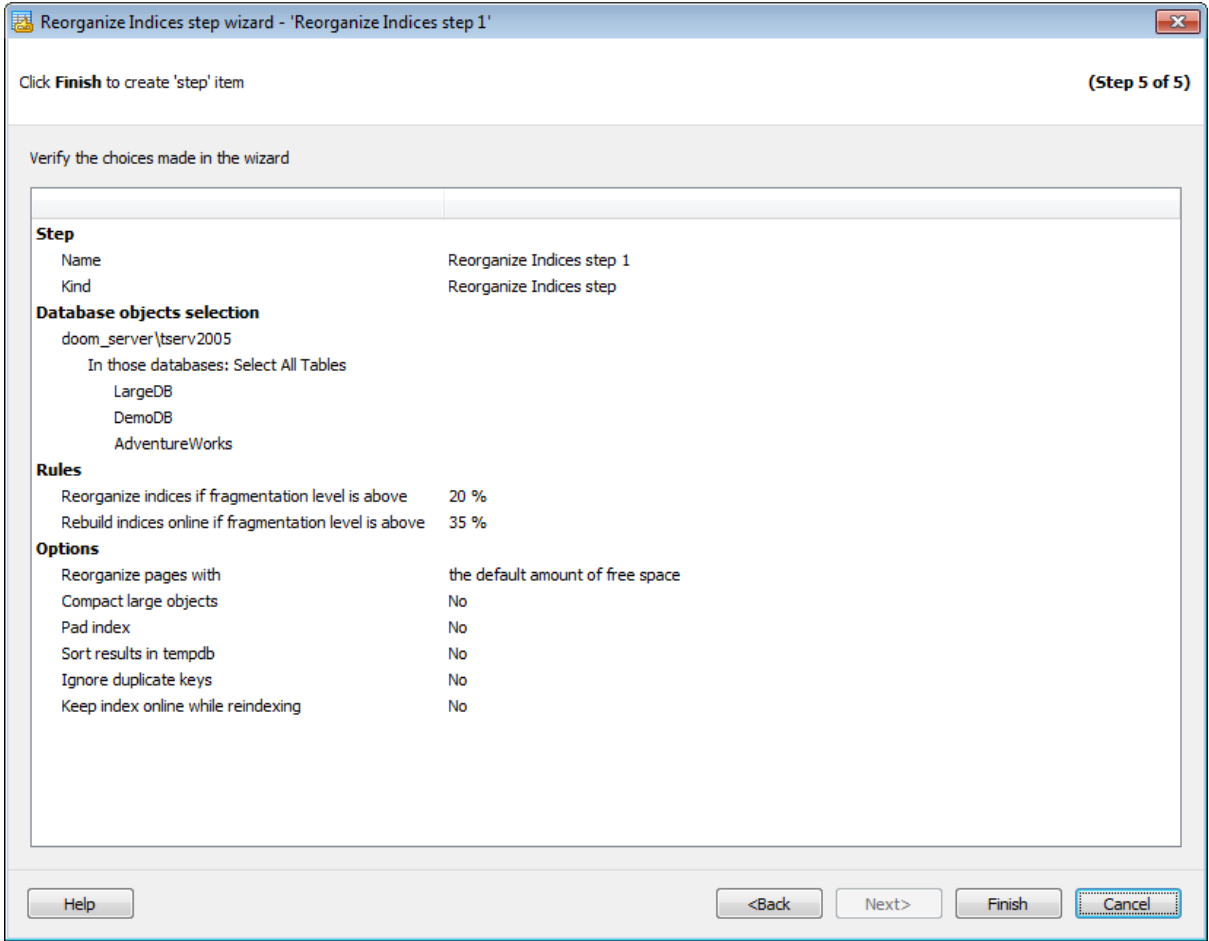

Если все задано верно, то можно начать выполнение операции, нажав кнопку **Run**.

О процессе выполнения операции и возникших ошибках сообщается в появляющемся окне.

**<< Предыдущий шаг** 

# **7.1.9**

С помощью **Update statistics wizard** можно обновить данные о распределении ключевых значений одной или более статистических групп (коллекций) в определенной таблице или индексированном представлении.

Для запуска операции обновления статистики необходимо на вкладке Servers в контекстном меню сервера выбрать пункт **Quick Maintenance Actions | Update statistics**.

Для того чтобы статистика обновлялась автоматически в заданное время, необходимо включить шаг **Update statistics** в политику.

- 1. На вкладке Policies в Мастере создания политик на шаге определения набора задач при создании шага выбрать в появившемся окне **Update statistics step**.
- 2. На вкладке Templates при создании или редактировании шаблона политики, шага или задачи выбрать **Update statistics step в** появившемся окне.

#### **Список шагов:**

Задание имени Выбор баз данных Задание настроек Выполнение операции

#### **Смотрите также:**

Резервное копирование базы данных Выполнение задания агента SQL Server Выполнение оператора T-SQL Очистка истории Проверка целостности баз данных Реорганизация индексов Сжатие базы данных Обновление статистики Регистрирация параметров базы данных Очистка после обслуживания Доставка журналов Пересылка баз данных Массовое восстановление

# **7.1.9.1**

На первом шаге мастера укажите имя и описание создаваемого шага.

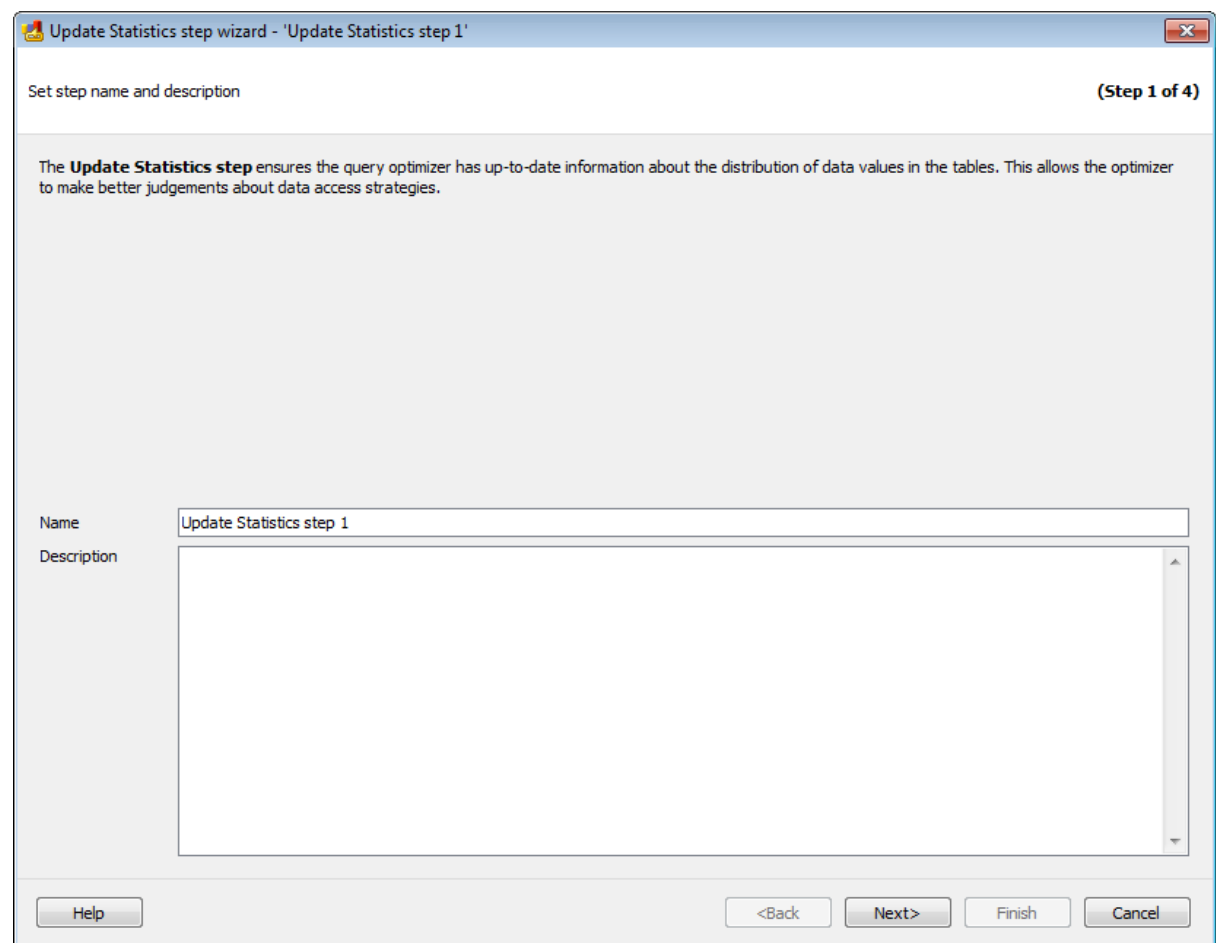

Имя задается в поле **Task name**. В поле **Description** можно задать краткое описание операции.

Этот шаг отображается только при добавлении шага в политику или шаблон, но не отображается при создании **Quick Maintenance Action**.

Следующий шаг >>

# **7.1.9.2**

На этом шаге необходимо выбрать объекты для обновления статистики.

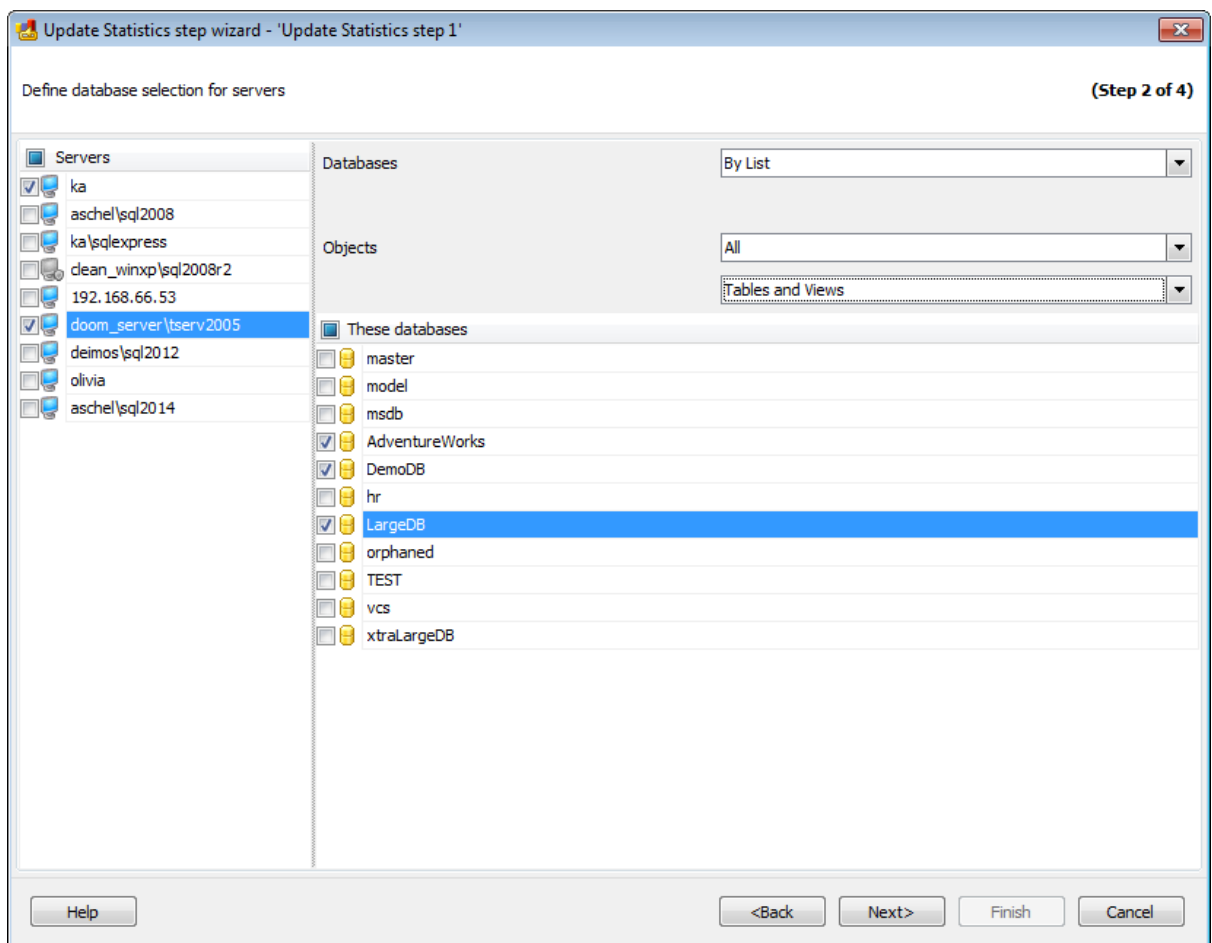

#### **Servers**

Необходимо отметить те сервера, на которых находятся нужные базы данных.

**Важно:** Если службы EMS SQL Backup не запущены или не установлены, или нет соединения с сервером, то сервер недоступен для выбора.

**Важно:** Выбор серверов недоступен при создании шаблона.

#### **Databases**

- **All** системные и пользовательские базы данных.
- **All system** все системные базы данных.
- **All user** все пользовательские базы данных.
- **By mask** выбрать базы данных по маске. Используйте символ "\*" для обозначения любого символа и символ "?" для одного любого символа в имени базы данных.
- **Including** все выбранные базы данных.
- **Excluding -** все базы данных за исключением выбранных.
- **Online only -** все базы данных в режиме online**.**

#### **Objects**

- **All** все объекты (таблицы и представления)
- **All user** таблицы и представления пользовательских баз данных
- **By mask** -выбрать объекты по маске. Используйте символ "\*" для обозначения любого символа и символ "?" для одного любого символа в имени объекта.
- **By list** объекты, выбранные вручную из списка.

Тип объектов можно выбрать из раскрывающегося списка, расположенного ниже.

- **Tables** таблицы.
- **Views** представления.
- **Tables and Views** таблицы и представления.

Если Вы создаете шаг в шаблоне политики, тогда Вы можете ввести имена баз данных/таблиц/представлений вручную.

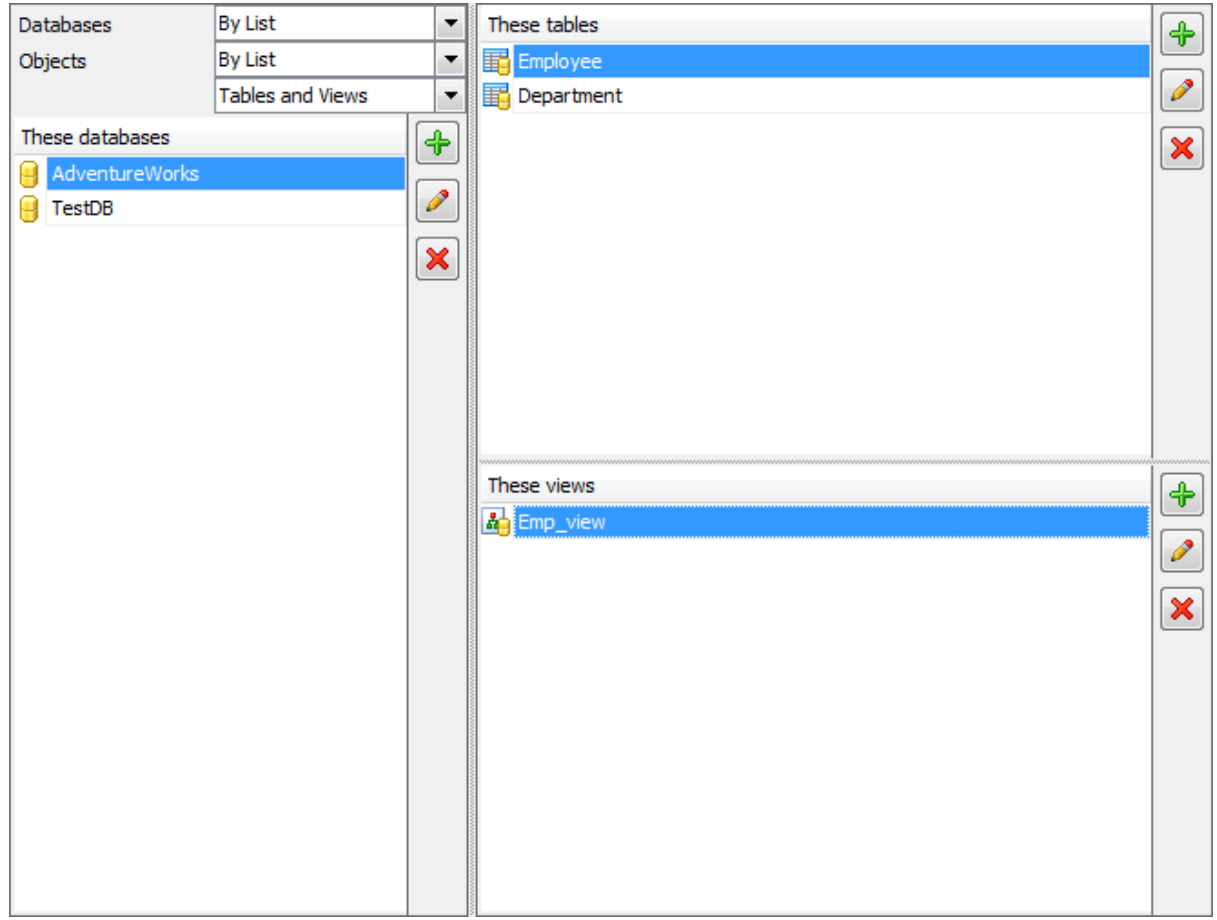

Список редактируется с помощью кнопок, расположенных сбоку, или сочетаний клавиш.

 $\left[\begin{array}{cc} \begin{array}{c} \begin{array}{c} \end{array} \\ \end{array} \right]$ - добавить объект в список (клавиша Insert).

При нажатии этой кнопки в нижней части формы появляется поле для ввода. Нажатие на кнопку **Enter** добавляет указанное в поле название базы в список.

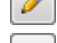

- изменить пункт списка (клавиша Enter).

- удалить пункт списка (клавиша Delete).

#### <u><< Предыдущий шаг</u> самонов совмещения совмещения совмещения совмещения совмещения совмещения совмещения совмещения

# **7.1.9.3**

На этом шаге необходимо задать настройки операции обновления статистики.

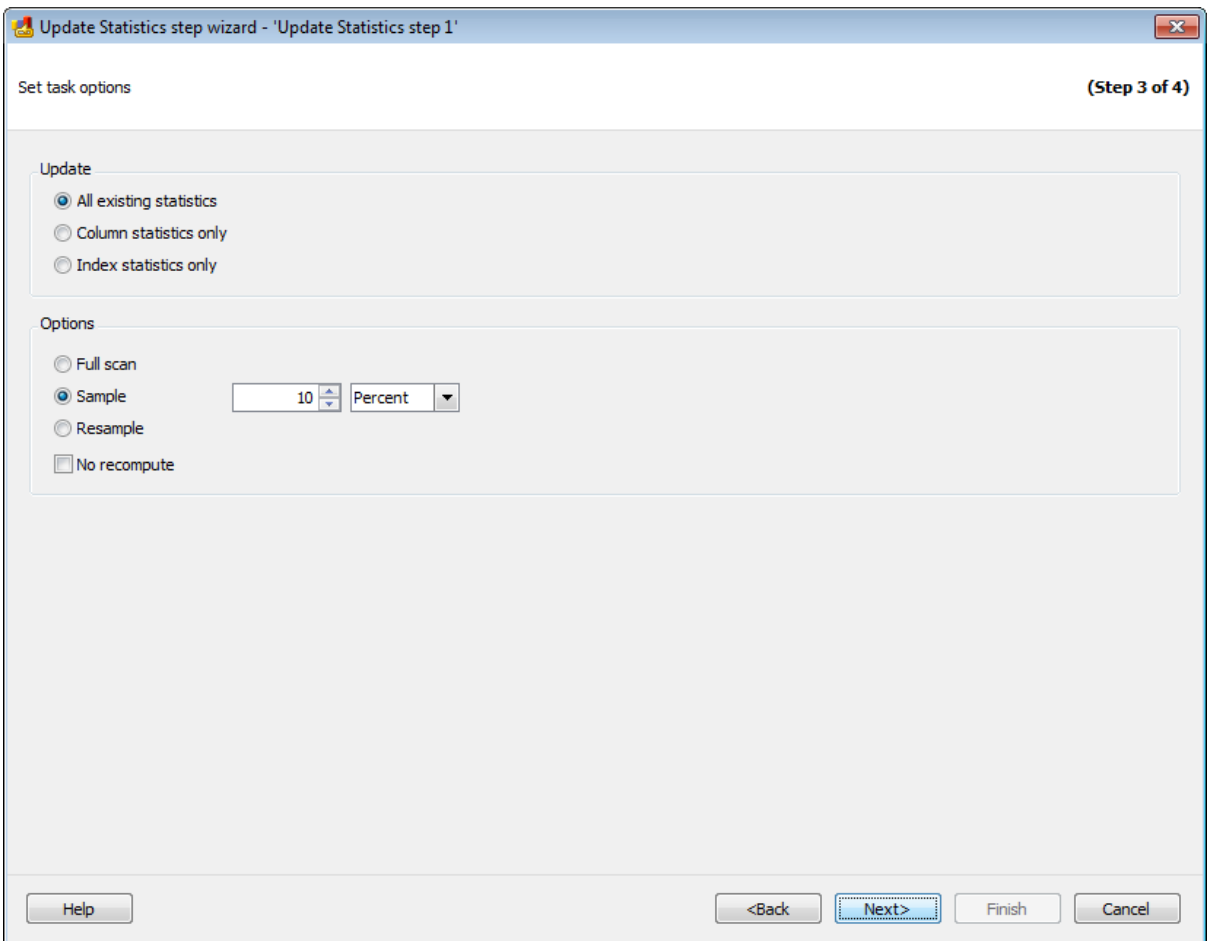

В разделе **Update** необходимо выбрать тип объектов, для которых будет обновлена статистика.

- **All existing statistics** для всех объектов.
- **Column statistics only** для столбцов таблицы.
- **Index statistics only** для индексов таблицы.

# **Options**

**Full scan** - считывать все строки в таблицах и представлениях, чтобы собрать статистические данные.

Если выбрана опция **Sample**, то Вы можете указать долю записей таблицы или индексированного представления, подлежащих выборке при сборе статистических данных для крупных таблиц или представлений. С помощью счетчика укажите число строк или процентов, которые будут участвовать в выборке для обновления

статистики. Из раскрывающегося списка выберите единицы выборки:

- **PERCENT** проценты, (если указать 100%, то это будет равносильно выбору **Fullscan**);
- **ROW** строки.

Поскольку выборка осуществляется путем просмотра всех страниц данных, реальный объем выборки может не вполне точно соответствовать указанному объему. Если для **PERCENT** или **ROWS** указано значение 0, результатом является пустой набор статистики.

**Resample** - статистические данные будут собраны с использованием наследуемого коэффициента выборки для всех существующих статистик, включая индексы. Если с указанным коэффициентом выборки производится выборка недостаточного количества строк, компонент Database Engine автоматически корректирует выборку, основываясь на количестве существующих строк в таблице или представлении.

Если установлен флажок **No recompute**, то устаревшая статистика не подлежит автоматическому пересчету. Статистические данные устаревают в зависимости от количества операций INSERT, UPDATE и DELETE, выполненных в индексированных столбцах.

#### << Предыдущий шаг <> Следующий шаг <> Следующий шаг <> Следующий шаг <> Следующий шаг <> Следующий шаг <> Следующий шаг <> Следующий шаг <> Следующий шаг <> Следующий шаг <> Следующий шаг <> Следующий шаг <> Следующий шаг

#### **7.1.9.4**

На этом шаге мастера можно просмотреть значения всех заданных на предыдущих шагах опций.

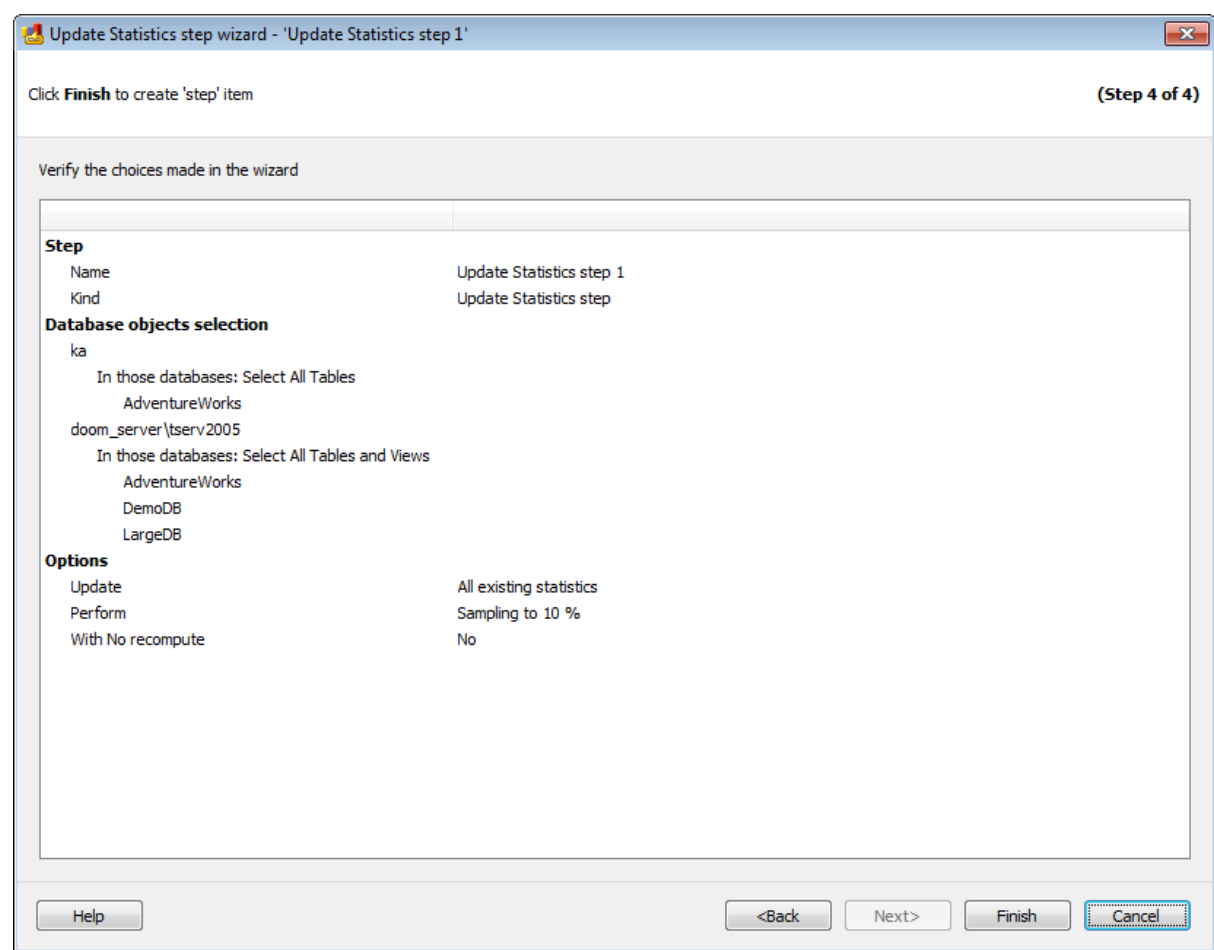

Если все задано верно, то можно начать выполнение операции, нажав кнопку **Run**.

О процессе выполнения операции и возникших ошибках сообщается в появляющемся окне.

<< Предыдущий шаг

# **7.1.10**

С помощью **Database Parameters Logger wizard** можно проверить параметры базы данных (например, информацию о резервных копиях, фрагментации индексов, журналов транзакций, файлы данных, операции проверки целостности и более) и просмотреть предупреждения, если параметры не удовлетворяют данным условиям для эффективного обслуживания базы данных.

Для запуска операции регистрации параметров базы данных, необходимо на вкладке Servers в контекстном меню сервера выбрать пункт **Quick Maintenance Actions | Database Parameters Logger**.

Для того чтобы регистрация параметров базы данных выполнялась автоматически в заданное время, необходимо включить шаг **Database Parameters Logger** в политику.

- 1. На вкладке Policies в Мастере создания политик на шаге определения набора задач при создании шага выбрать в появившемся окне **Database Parameters Logger step**.
- 2. На вкладке Templates при создании или редактировании шаблона политики, шага или задачи выбрать **Database Parameters Logger step** в появившемся окне.

Просмотреть результаты выполнения этой операции можно на вкладке Активность.

**Список шагов:** Задание имени Выбор баз данных Задание параметров проверки Выполнение операции

#### **Смотрите также:**

Резервное копирование базы данных Выполнение задания агента SQL Server Выполнение оператора T-SQL Очистка истории Проверка целостности баз данных Реорганизация индексов Сжатие базы данных Обновление статистики Регистрирация параметров базы данных Очистка после обслуживания Доставка журналов Пересылка баз данных Массовое восстановление

## **7.1.10.1**

На первом шаге мастера укажите имя и описание создаваемого шага.

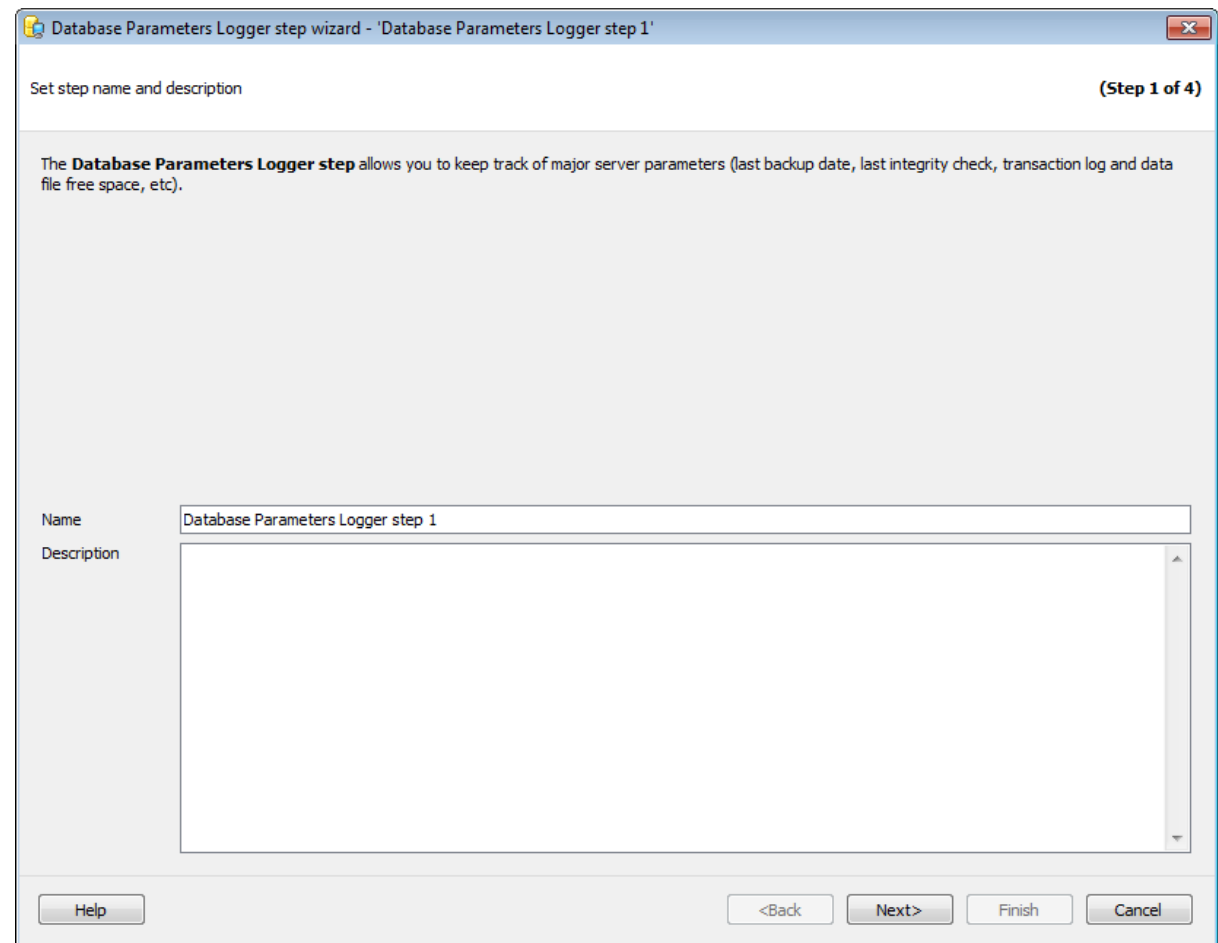

Имя шаблона задается в поле **Task name**. В поле **Description** можно задать краткое описание операции.

Этот шаг отображается только при добавлении шага в политику или шаблон, но не отображается при создании **Quick Maintenance Action**.

Следующий шаг >>

# **7.1.10.2**

На этом шаге необходимо выбрать базы данных для которых будет выполнена операция регистрации параметров.

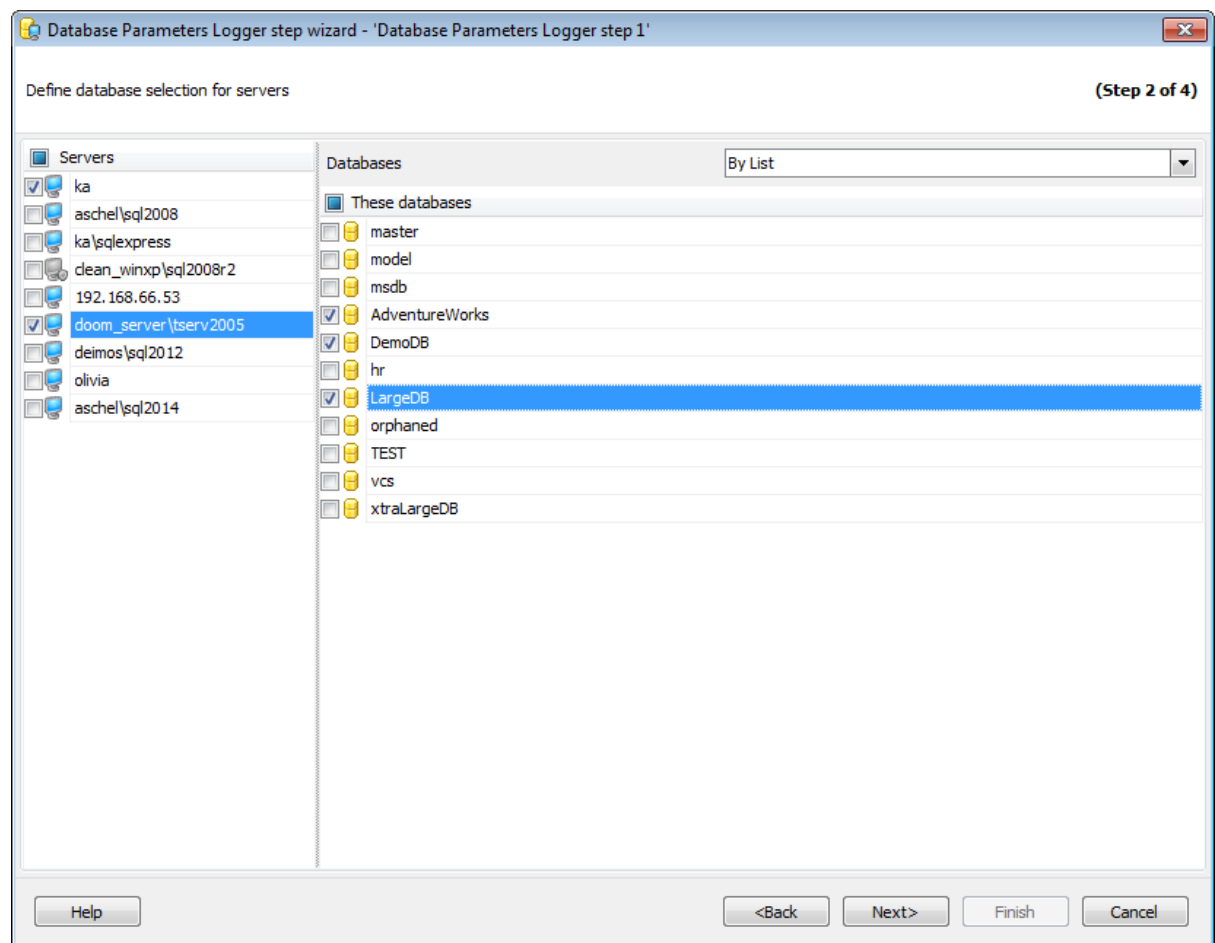

#### **Servers**

Необходимо отметить те сервера, на которых находятся нужные базы данных.

**Важно:** Если службы EMS SQL Backup не запущены или не установлены, или нет соединения с сервером, то сервер недоступен для выбора.

**Важно:** Выбор серверов недоступен при создании шаблона.

#### **Databases**

- **All** системные и пользовательские базы данных.
- **All system** все системные базы данных.
- **All user** все пользовательские базы данных.
- **By mask** выбрать базы данных по маске. Используйте символ "\*" для обозначения любого символа и символ "?" для одного любого символа в имени базы данных.
- **Including** все выбранные базы данных.
- **Excluding -** все базы данных за исключением выбранных.
- **Online only -** все базы данных в режиме online**.**

При создании шаблонов невозможно выбрать конкретную базу данных, расположенную на конкретном сервере, можно только указать список названий баз данных. Если таковые будут присутствовать на сервере, то к ним будут применены

операции обслуживания.

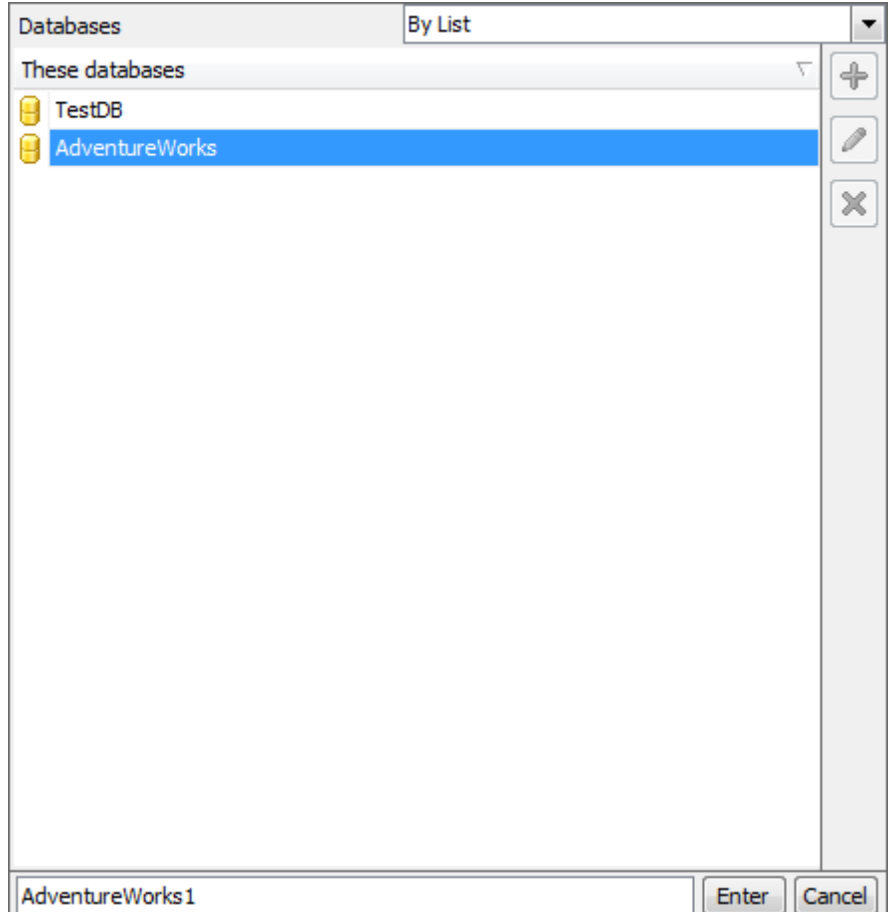

Список редактируется с помощью кнопок, расположенных сбоку, или сочетаний клавиш.

41 - добавить объект в список (клавиша Insert).

При нажатии этой кнопки в нижней части формы появляется поле для ввода. Нажатие на кнопку **Enter** добавляет указанное в поле название базы в список.

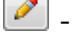

- изменить пункт списка (клавиша Enter).

- удалить пункт списка (клавиша Delete).

<< Предыдущий шаг <> Следующий шаг >>

# **7.1.10.3**

На этом шаге необходимо выбрать события, которые будут внесены в журнал.

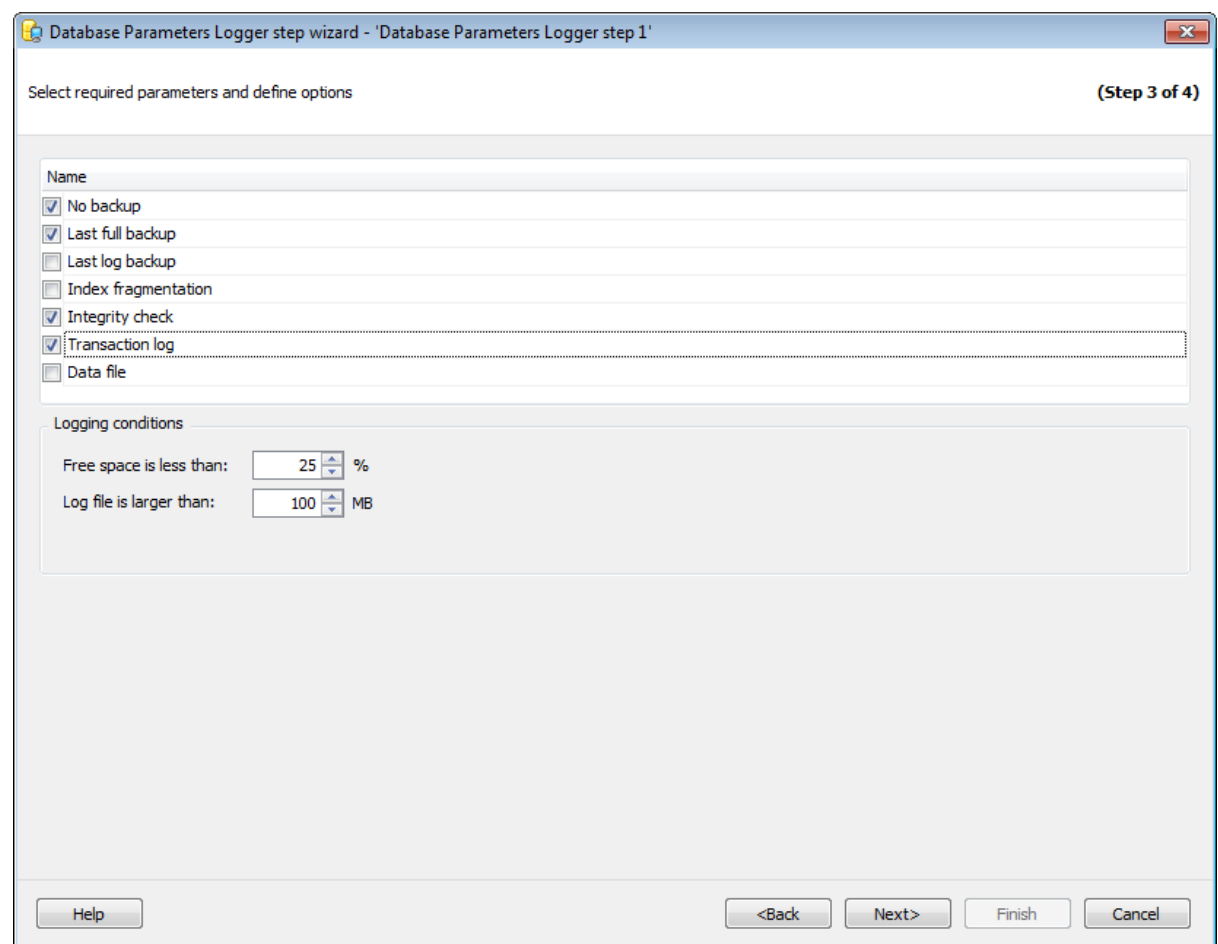

Для каждой выбранной опции можно задать ряд дополнительных настроек. Элементы управления для задания этих опций отображаются в разделе Logging conditions и меняются в зависимости от выбранной опции.

## **No backup**

Включите эту опцию для регистрации баз данных, не имеющих резервных копий.

# **Last full backup**

Включите эту опцию для регистрации тех баз данных, для которых давно создавались полные резервные копии.

Давность можно указать с помощью счетчиков **Last full backup older than**.

#### **Last log backup**

Включите эту опцию для регистрации тех баз данных, для которых давно создавались резервные копии журналов.

Давность можно указать с помощью счетчиков **Last log backup older than**.

#### **Index fragmentation**

Установите этот флажок для регистрации индексов с высокой степенью фрагментации.

Степень фрагментации можно задать с помощью счетчиков **Index fragmentation more than**.

## **Only check indices with more than**

Необходимо указать пределы фрагментации в процентах.

## **Integrity check (SQL Server 2005 or higher)**

Включите эту опцию для регистрации списка баз данных с устаревшей датой проверки целостности.

Давность можно указать с помощью счетчиков **Last integrity check older than**.

## **Transaction log**

Установите этот флажок, чтобы получить список баз данных, у которых объем свободного места в журнале транзакций меньше указанного значения.

#### **Free space is less than**

С помощью этого счетчика задайте предел свободного пространства для журналов транзакций.

#### **Log file is larger than**

В этом поле задайте максимально допустимый размер файла журнала базы данных. В отчет попадут файлы, превышающие указанный размер.

## **Data file**

В отчет должны попасть базы данных, у которых объем свободного места в файлах данных меньше, чем указано в поле **Free space is less than**.

#### **Free space is less than**

С помощью этого счетчика задайте предел свободного пространства файла данных.

#### **Data file is larger than**

В этом поле задайте максимально допустимый размер файла данных базы данных. В отчет попадут файлы, превышающие указанный размер.

#### << Предыдущий шаг <> Следующий шаг <> Следующий шаг <> Следующий шаг <> Следующий шаг <> Следующий шаг <> Следующий шаг <> Следующий шаг <> Следующий шаг <> Следующий шаг <> Следующий шаг <> Следующий шаг <> Следующий шаг

#### **7.1.10.4**

На этом шаге мастера можно просмотреть значения всех заданных на предыдущих шагах опций.

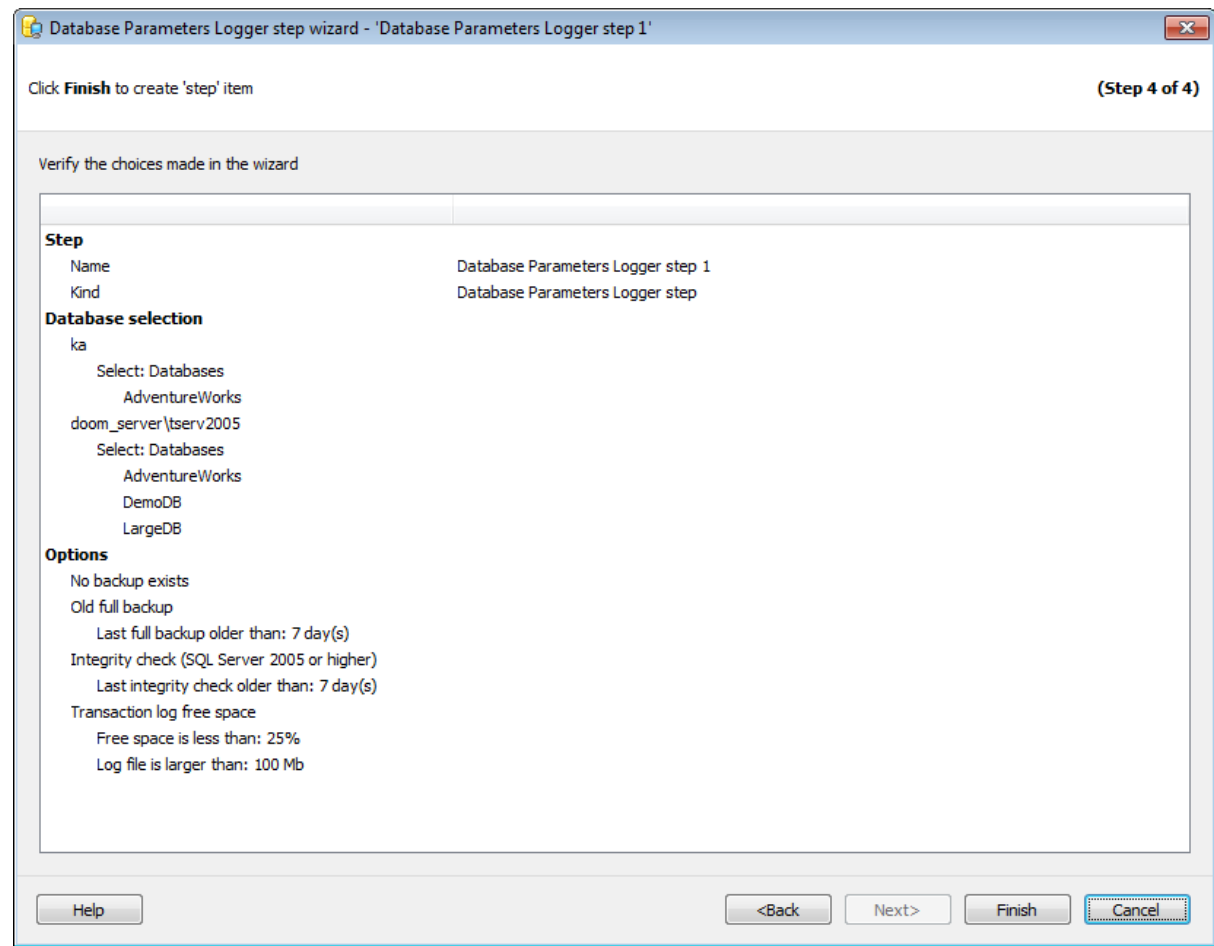

Если все задано верно, то можно начать выполнение операции, нажав кнопку **Run**.

О процессе выполнения операции и возникших ошибках сообщается в появляющемся окне.

<< Предыдущий шаг

# **7.1.11**

С помощью **Shrink database wizard** можно уменьшить размер данных базы данных SQL Server и файлов журналов.

Для запуска операции сжатия базы данных необходимо на вкладке Servers в контекстном меню сервера выбрать пункт **Quick Maintenance Actions | Shrink database**.

Для того чтобы сжатие базы данных выполнялось автоматически в заданное время, необходимо включить шаг **Shrink database** в политику.

1. На вкладке Policies в Мастере создания политик на шаге определения набора задач при создании шага выбрать в появившемся окне **Shrink database step**.

2. На вкладке Templates при создании или редактировании шаблона политики шага или задачи выбрать **Shrink database step в** появившемся окне.

#### **Список шагов:**

Задание имени Выбор баз данных Задание настроек Выполнение операции

# **Смотрите также:**

Резервное копирование базы данных Выполнение задания агента SQL Server Выполнение оператора T-SQL Очистка истории Проверка целостности баз данных Реорганизация индексов Сжатие базы данных Обновление статистики Регистрирация параметров базы данных Очистка после обслуживания Доставка журналов Пересылка баз данных Массовое восстановление

## **7.1.11.1**

На первом шаге мастера укажите имя и описание создаваемого шага.

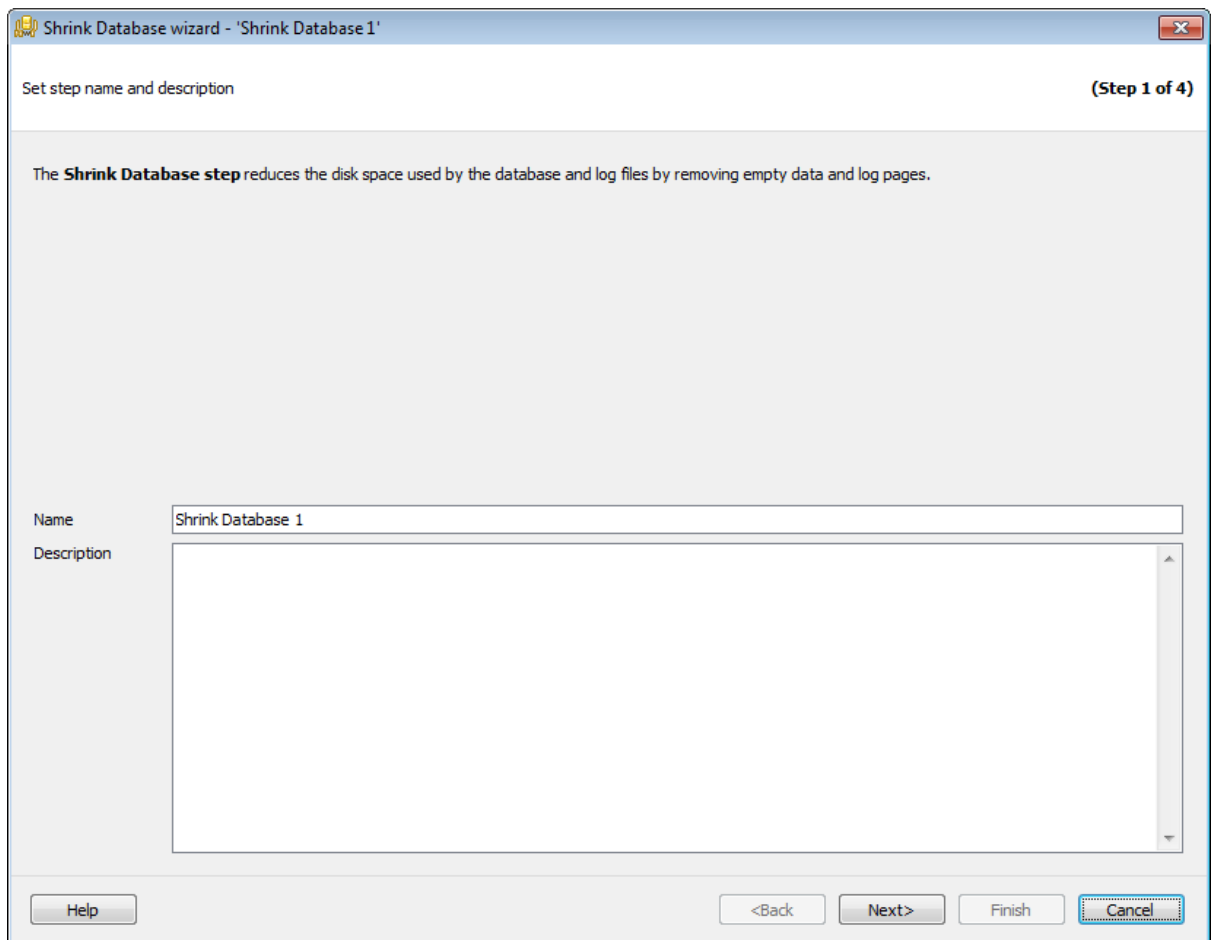

Имя шаблона задается в поле **Task name**. В поле **Description** можно задать краткое описание операции.

Этот шаг отображается только при добавлении шага в политику или шаблон, но не отображается при создании **Quick Maintenance Action**.

Следующий шаг >>

# **7.1.11.2**

На этом шаге необходимо выбрать базы данных, которые необходимо сжать.

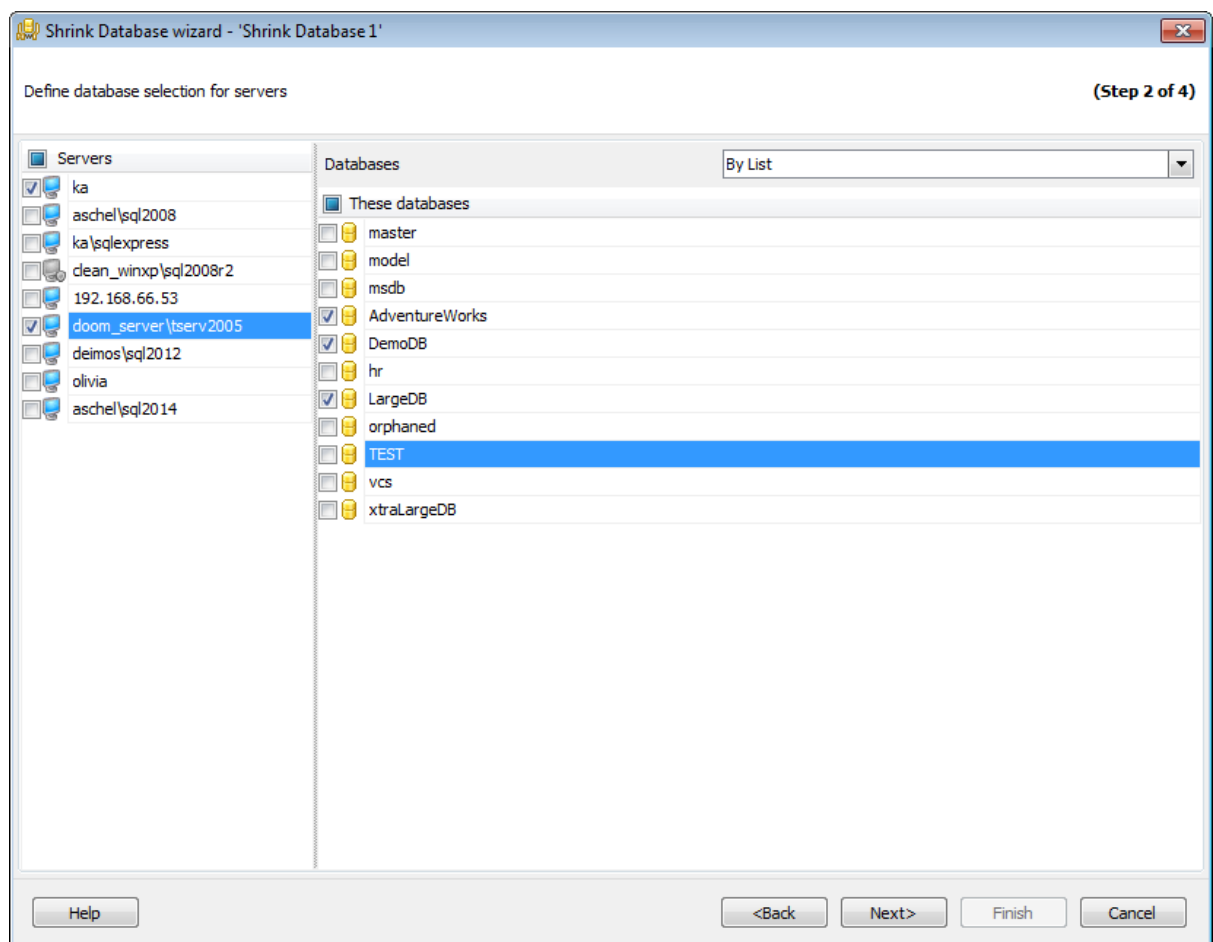

#### **Servers**

Необходимо отметить те сервера, на которых находятся нужные базы данных. Если сервер недоступен, то на этом сервере не установлены компоненты EMS SQL Backup или к этому серверу нет подключения.

**Важно:** Если службы EMS SQL Backup не запущены или не установлены, или нет соединения с сервером, то сервер недоступен для выбора.

**Важно:** Выбор серверов недоступен при создании шаблона.

#### **Databases**

- **All** системные и пользовательские базы данных.
- **All system** все системные базы данных.
- **All user** все пользовательские базы данных.
- **By mask** выбрать базы данных по маске. Используйте символ "\*" для обозначения любого символа и символ "?" для одного любого символа в имени базы данных.
- **Including** все выбранные базы данных.
- **Excluding -** все базы данных за исключением выбранных.
- **Online only -** все базы данных в режиме online**.**

При создании шаблонов невозможно выбрать конкретную базу данных, расположенную на конкретном сервере, можно только указать список названий баз данных. Если таковые будут присутствовать на сервере, то к ним будут применены операции обслуживания.

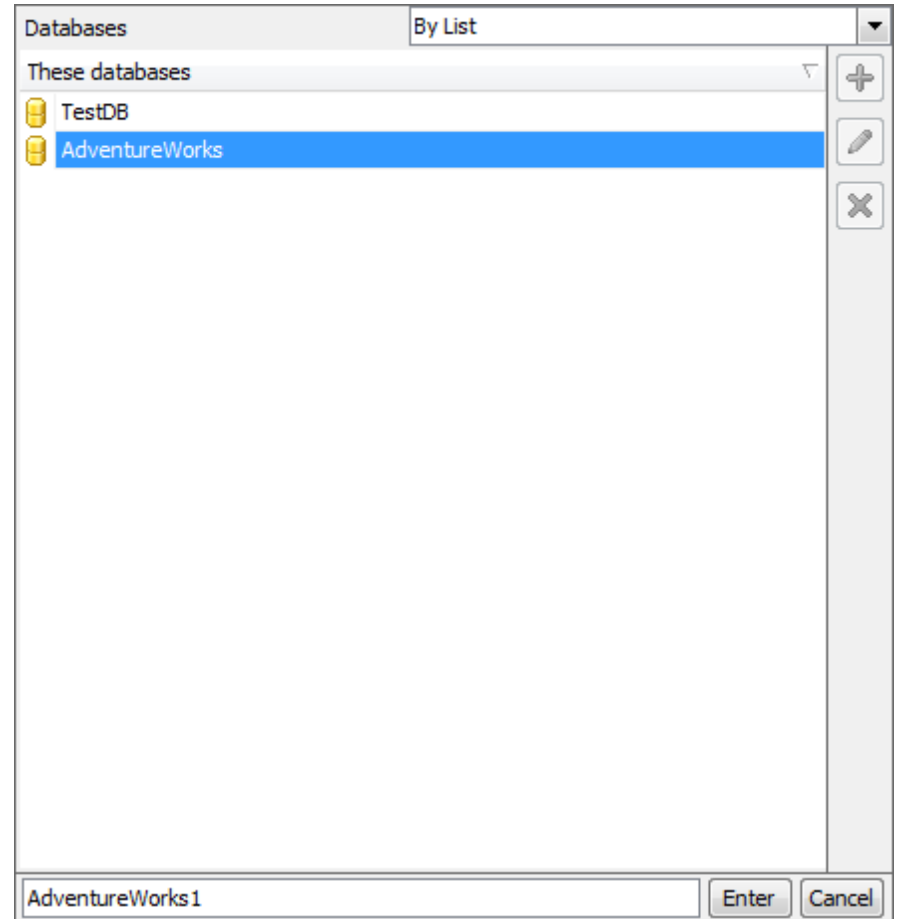

Список редактируется с помощью кнопок, расположенных сбоку, или сочетаний клавиш.

 $\left| \begin{array}{cc} \color{red}\clubsuit \color{black} \color{black} \end{array} \right|$  - добавить объект в список (клавиша Insert).

При нажатии этой кнопки в нижней части формы появляется поле для ввода. Нажатие на кнопку **Enter** добавляет указанное в поле название базы в список.

×

- изменить пункт списка (клавиша Enter).

- удалить пункт списка (клавиша Delete).

<< Предыдущий шаг <> Следующий шаг <> Следующий шаг <> Следующий шаг <> Следующий шаг <> Следующий шаг <> Следующий шаг <> Следующий шаг <> Следующий шаг <> Следующий шаг <> Следующий шаг <> Следующий шаг <> Следующий шаг

# **7.1.11.3**

На этом шаге необходимо задать параметры сжатия базы данных.

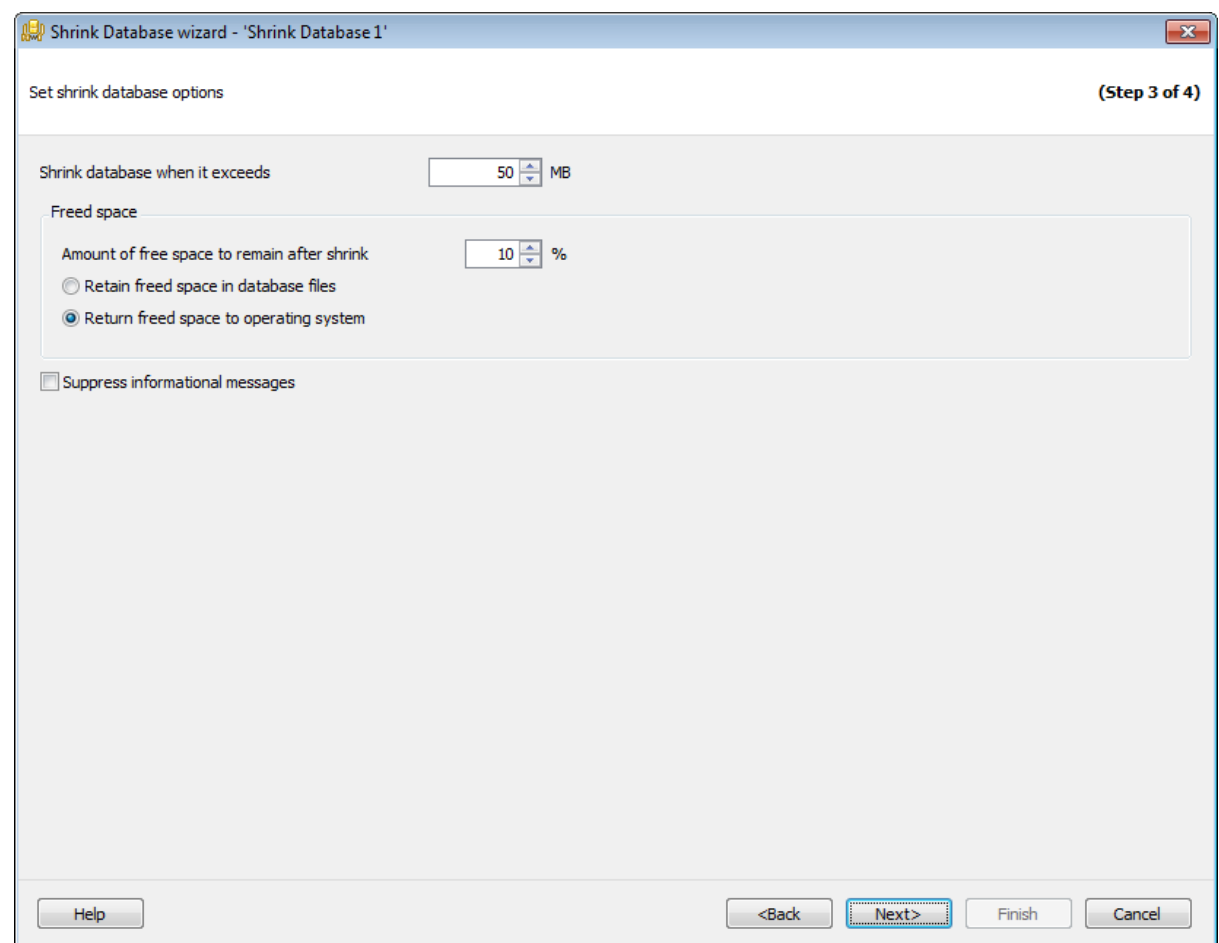

#### **Shrink database when it exceeds**

Задайте размер в мегабайтах, при превышении которого выполняется сжатие базы данных.

# **Freed space**

#### **Amount of free space to remain after shrink**

Прекратить сжатие, когда размер свободного пространства в базе данных достигнет этого значения.

Необходимо выбрать, будет ли освободившееся пространство сохранено в файлах базы данных - **Retain freed space in database files** или возвращено операционной системе - **Returned freed space to operating system**.

# **Suppress informational messages**

Если этот флажок установлен, то информационные сообщения не отображаются.

<< Предыдущий шаг <> Следующий шаг <> Следующий шаг <> Следующий шаг <> Следующий шаг <> Следующий шаг <> Следующий шаг <> Следующий шаг <> Следующий шаг <> Следующий шаг <> Следующий шаг <> Следующий шаг <> Следующий шаг

# **7.1.11.4**

На этом шаге мастера можно просмотреть значения всех заданных на предыдущих шагах опций.

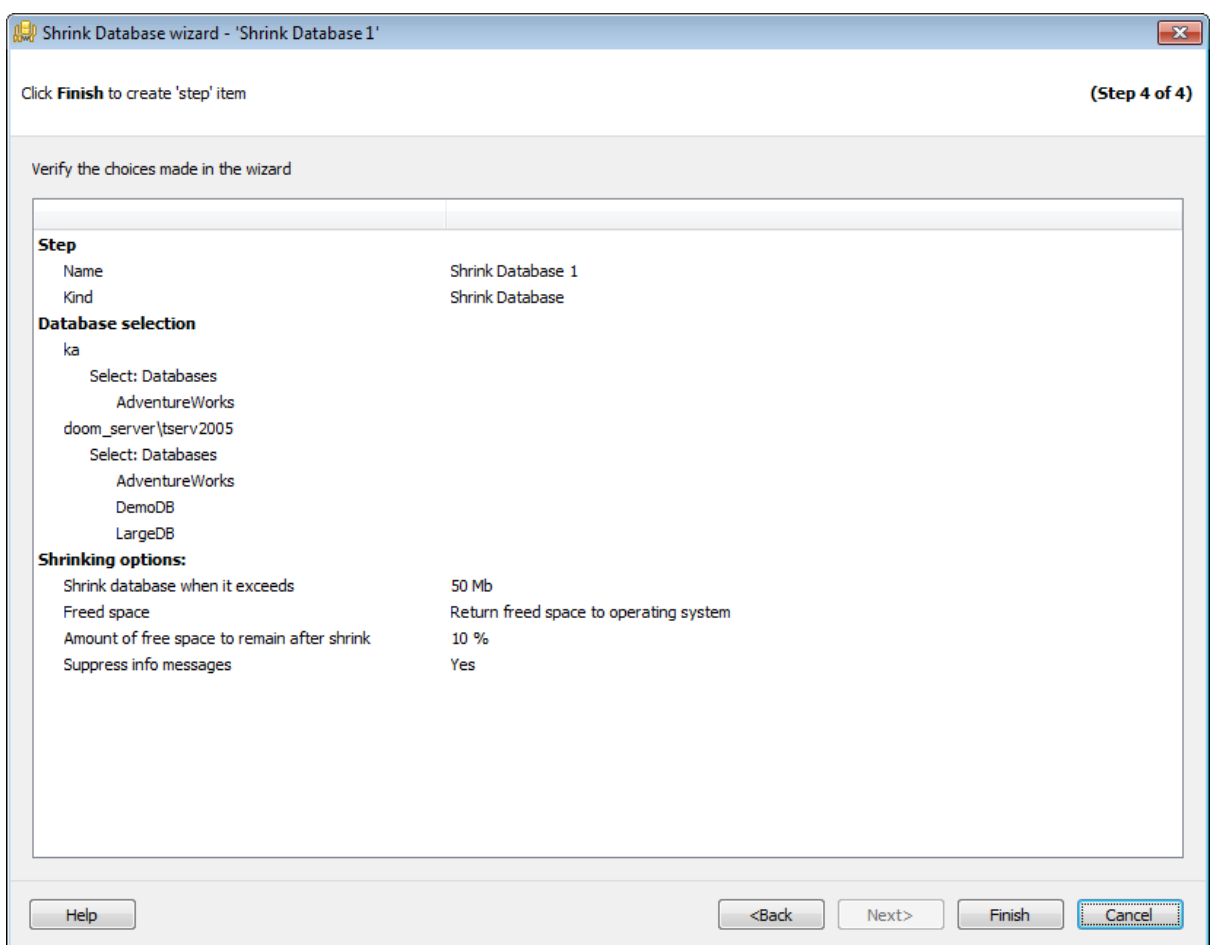

Если все задано верно, то можно начать выполнение операции, нажав кнопку **Run**.

О процессе выполнения операции и возникших ошибках сообщается в появляющемся окне.

<< Предыдущий шаг

# **7.1.12**

С помощью **Maintenance Cleanup wizard** можно удалять файлы, относящиеся к планам обслуживания, включая файлы резервных копий баз данных и отчеты, созданные планами обслуживания. С помощью этой операции можно удалять как файлы, хранящиеся на сервере локально, так и файлы с удаленных облачных хранилищ. Удаление файлов MS SQL Server не поддерживается на SQL Server 2000. Для запуска операции очистки после обслуживания необходимо на вкладке Servers в контекстном меню сервера выбрать пункт **Quick Maintenance Actions | Maintenance Cleanup**.

Для того чтобы очистка после обслуживания выполнялась автоматически в заданное время, необходимо включить шаг **Maintenance Cleanup** в политику.

- 1. На вкладке Policies в Мастере создания политик на шаге определения набора задач при создании шага выбрать в появившемся окне **Maintenance Cleanup step**.
- 2. На вкладке Templates при создании или редактировании шаблона политики, шага или задачи выбрать **Maintenance Cleanup step в** появившемся окне.

#### **Список шагов:**

Задание имени Выбор серверов Задание параметров выполнения операции Выполнение операции

#### **Смотрите также:**

Резервное копирование базы данных Выполнение задания агента SQL Server Выполнение оператора T-SQL Очистка истории Проверка целостности баз данных Реорганизация индексов Сжатие базы данных Обновление статистики Регистрирация параметров базы данных Очистка после обслуживания Доставка журналов Пересылка баз данных Массовое восстановление

## **7.1.12.1**

На первом шаге мастера укажите имя и описание создаваемого шага.

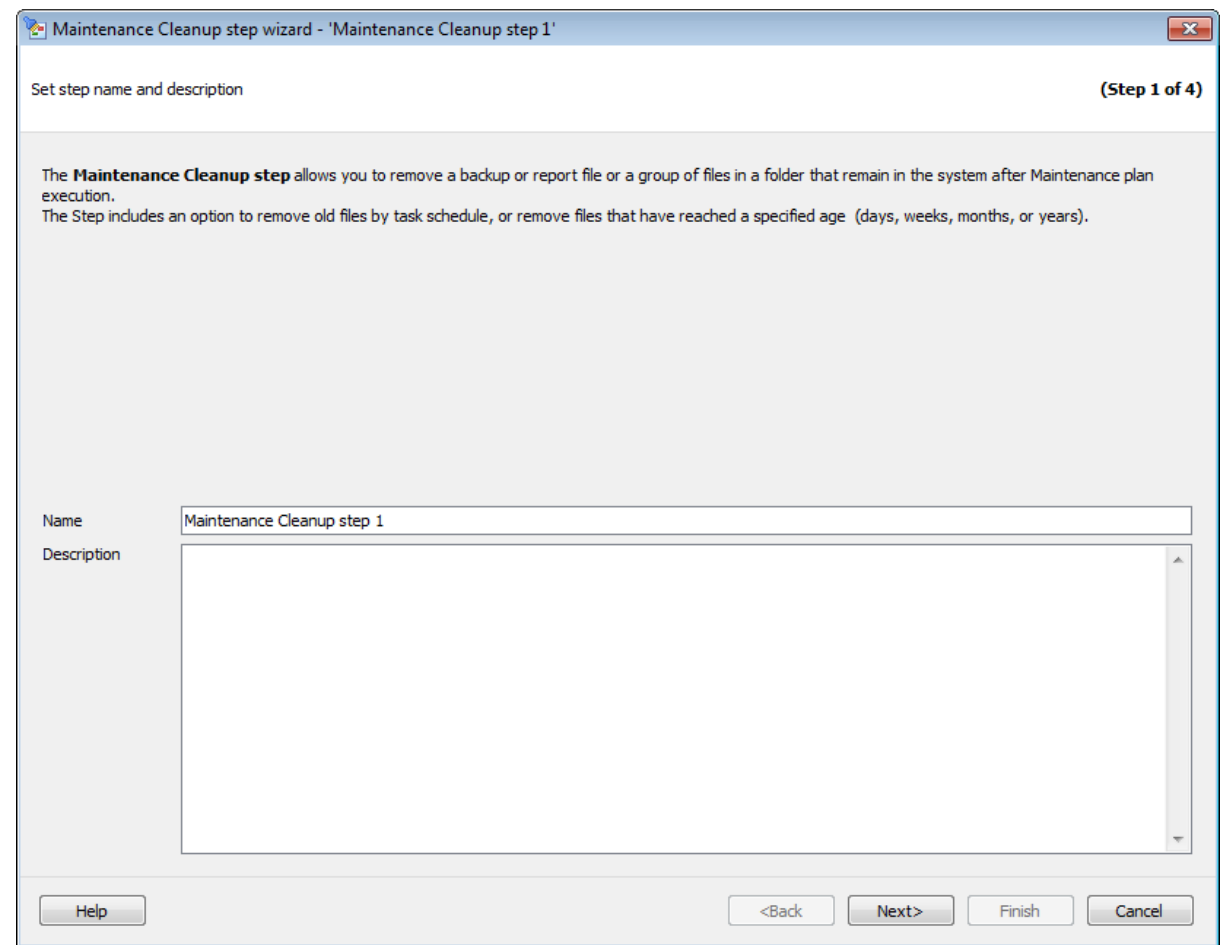

Имя задается в поле **Name**. В поле **Description** можно задать краткое описание операции.

Этот шаг отображается только при добавлении шага в политику или шаблон, но не отображается при создании **Quick Maintenance Action**.

Следующий шаг >>

# **7.1.12.2**

На этом шаге необходимо выбрать серверы, для которых будет выполнена данная операция обслуживания и указать необходимые файлы или директории.

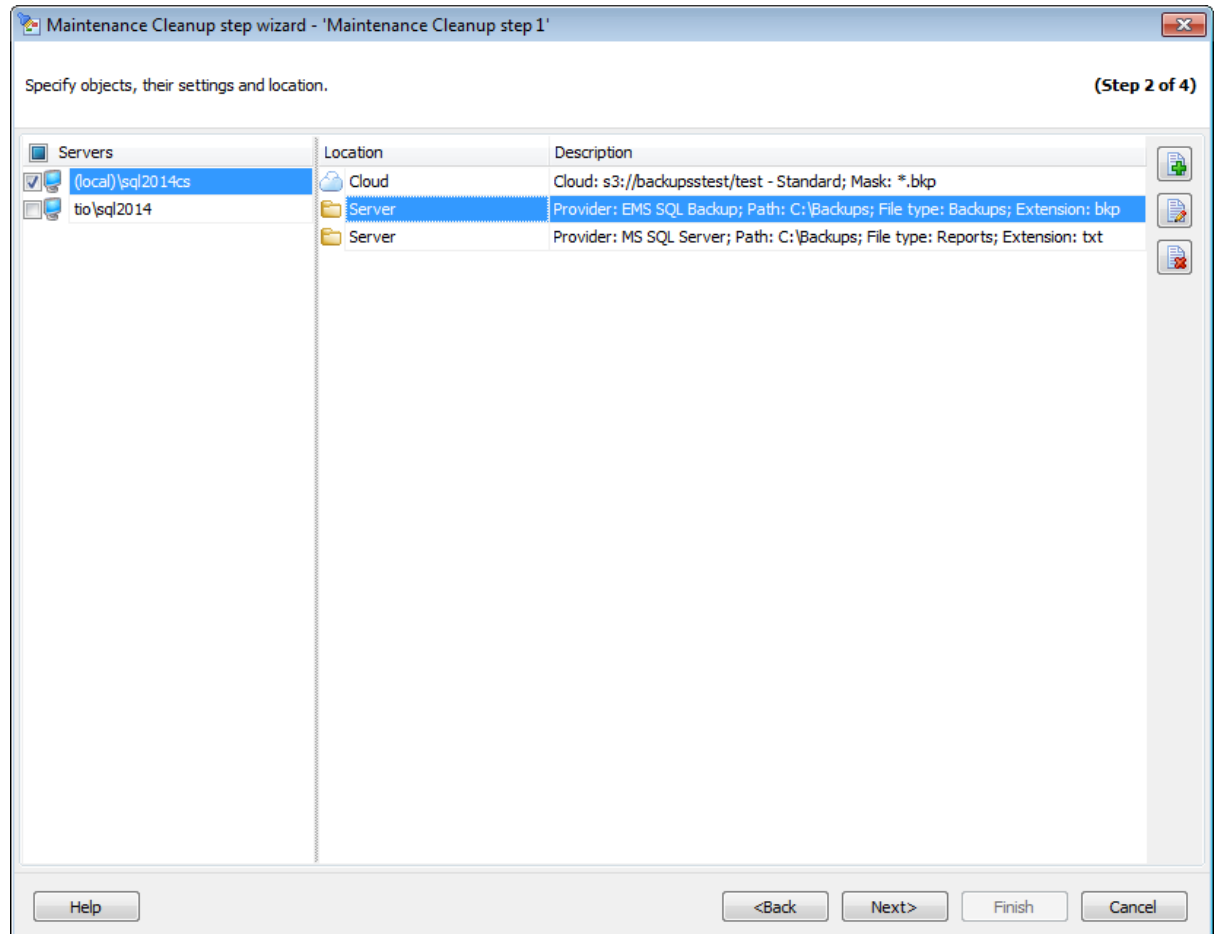

## **Servers**

Отметьте серверы, для которых должна выполняться операция. Необходимо убедиться, что к серверу есть подключение.

**Важно:** Выбор серверов невозможен при создании шаблона.

Списком назначенных директорий можно управлять с помощью кнопок.

**Андар Аdd file or folder specification** - добавить файл или директорию.

**Edit specification** - изменить добавленный объект.

**Remove selected** - удалить добавленный объект из списка.

#### **Cleanup specification**

В этом диалоге необходимо задать расположение, в котором следует удалить файлы сервер или облачное хранилище.

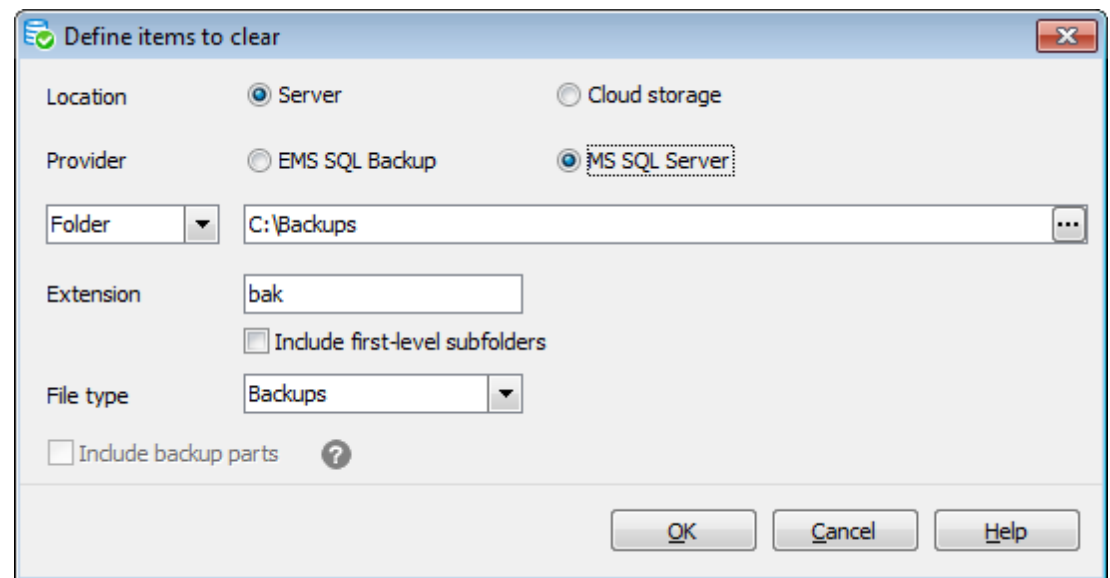

## **Location**

Выберете Server, если хотите очистить папки/файлы, хранящиеся локально на сервере.

Выберете Cloud storage для очистки файлов в облачном хранилище.

#### **Provider**

Выберите с помощью чего создавались резервные копии **EMS SQL Backup** или **SQL Server**.

#### **Folder**

Путь к необходимой директории задайте в этом поле. Путь должен быть задан относительно сервера, на котором производится выполнение операции.

Если выбран пункт MS SQL Server, то Вы можете указать конкретный файл резервной копии, который необходимо удалять.

#### **Extension**

В этом поле можно указать расширение для файлов, если они отличаются от принятых по умолчанию.

#### **Include subfolders/ Include first-level subfolders**

Установите этот флажок, чтобы включить в выполнение все вложенные директории в выбранной.

В выпадающем списке **File type** выберите, файлы какого типа следует удалять:

- Backups файлы резервной копии;
- Reports текстовые отчеты предыдущих запусков планов обслуживания.

**Важно:** Этот выпадающий список доступен только в случае, если в поле **Provider** выбран пункт MS SQL Server.

#### **Cloud storage**

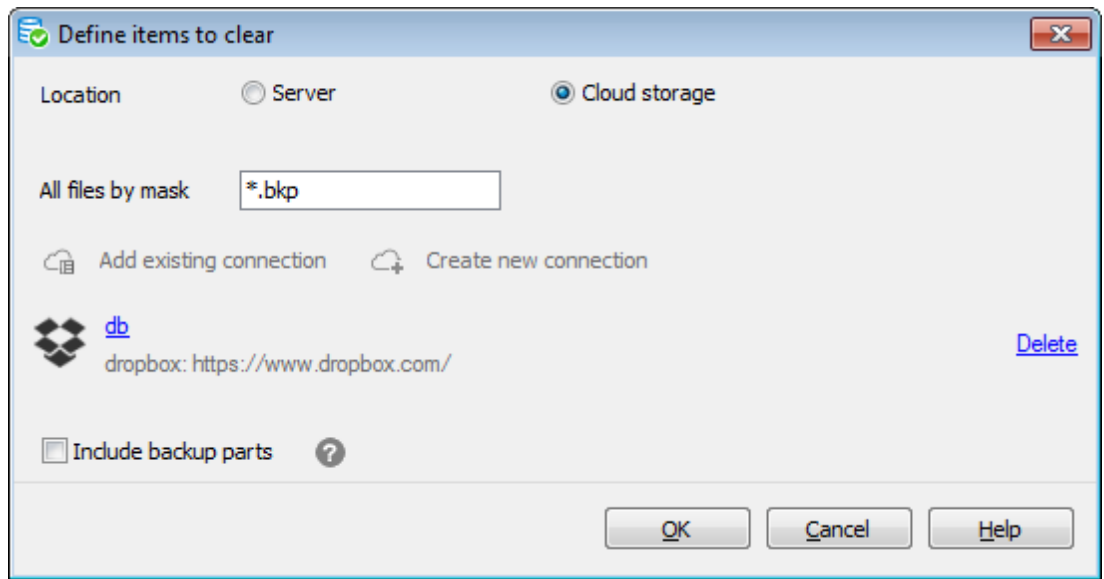

Задайте хранилище, в котором Вы хотите удалить файлы резервных копий. Вы можете создать новое подключение, нажав на кнопку **Create new connection**, или добавить уже существующее, нажав на кнопку **Add existing connection**. В последнем случае появится список подключений, заданных на вкладке Cloud Connections диалога Options.

Если Вы создаете новое подключение, то после настройки его параметров Вам будет предложено сохранить его.

Чтобы поменять параметры добавленного подключения, нажмите на его имя. В зависимости от типа подключения откроется соответствующий диалог для его настройки.

#### **All files by mask**

В этом поле задайте маску, по которой будут отфильтрованы файлы для удаления.

#### **Include backup parts**

Установите этот флажок, чтобы программа производила поиск связанных частей одной резервной копии для каждого найденного файла с заданных расширением или маской. Найденные связанные файлы будут также удалены.

Важно: Эта опция доступна только для файлов поставщика типа EMS SQL Backup. Эта опция не применяется, если в качестве места поиска задано облачное хранилище, а в качестве маски - "\*.\*".

<< Предыдущий шаг <> Следующий шаг >>

## **7.1.12.3**

На этом шаге можно задать параметры очистки после обслуживания.

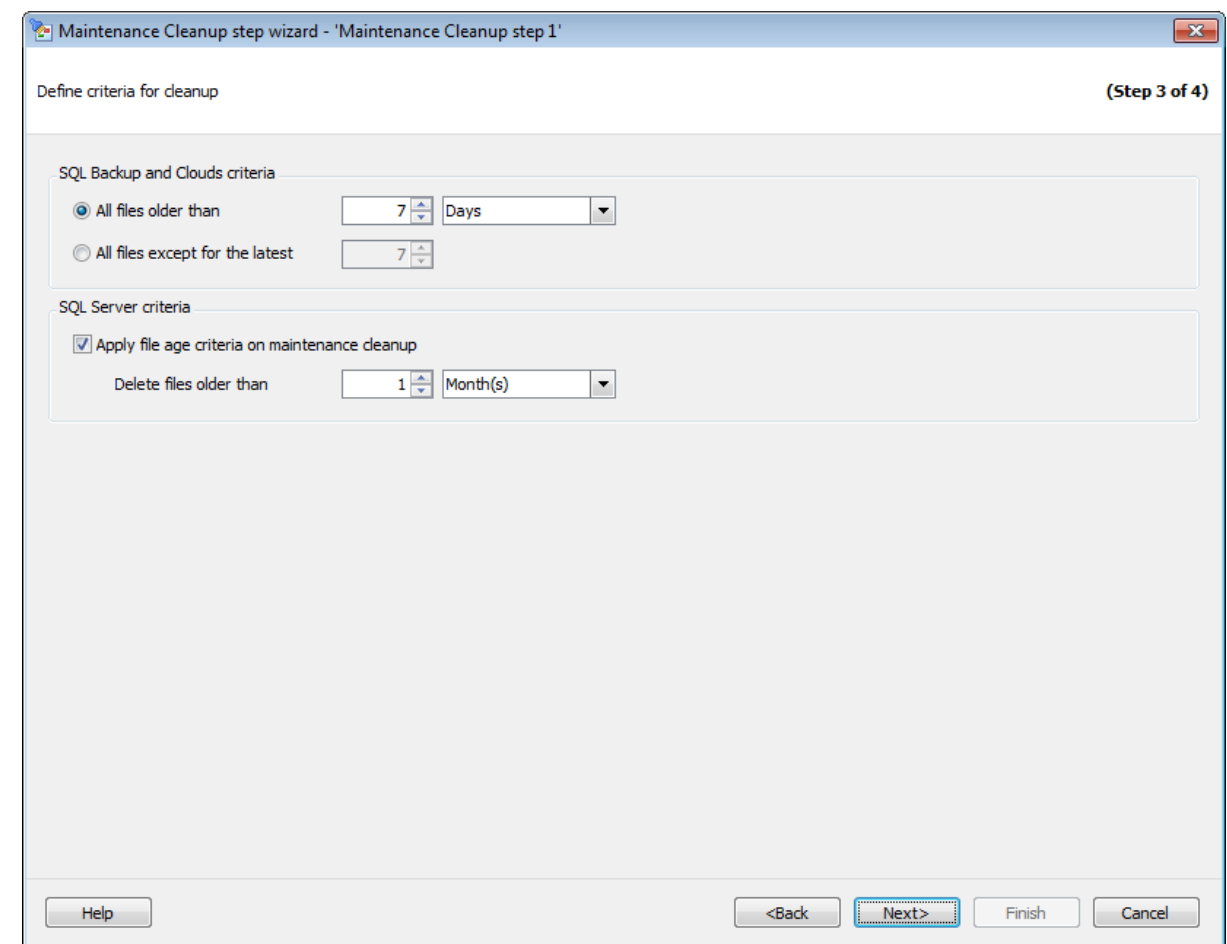

## **SQL Backup and Clouds criteria**

**All files older than** - удалить все файлы, хранящиеся дольше указанного срока. **All files except for the latest** - удалить все файлы кроме заданного числа последних.

## **SQL Server criteria**

**Apply file age criteria when cleaning maintenance** Используйте эту опцию, чтобы удалить файлы старше указанной даты.

**Delete files older than** - удалить все файлы, хранящиеся дольше указанного срока.

<< Предыдущий шаг <> Следующий шаг <> Следующий шаг <> Следующий шаг <> Следующий шаг <> Следующий шаг <> Следующий шаг <> Следующий шаг <> Следующий шаг <> Следующий шаг <> Следующий шаг <> Следующий шаг <> Следующий шаг

## **7.1.12.4**

На этом шаге мастера можно просмотреть значения всех заданных на предыдущих шагах опций.

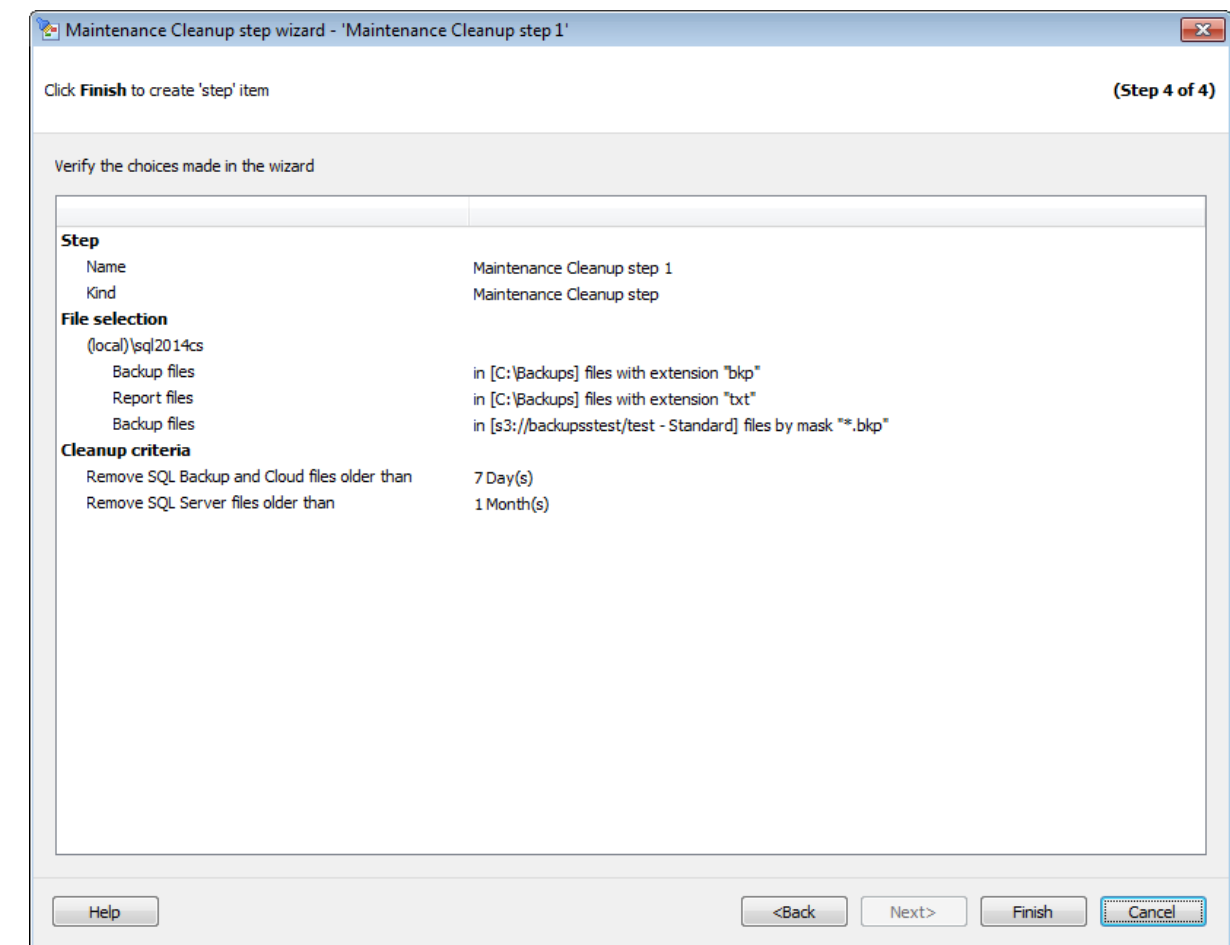

Если все задано верно, то можно начать выполнение операции, нажав кнопку **Run**.

О процессе выполнения операции и возникших ошибках сообщается в появляющемся окне.

<< Предыдущий шаг

# **7.1.13**

С помощью **Transaction Log Shipping** можно создавать резервные копии журналов транзакций и отправлять их на выбранный сервер через общую папку.

Для выполнения доставки журналов необходимо иметь не меньше двух экземпляров сервера SQL.

Версия сервера назначения не может быть ниже, чем исходного.

Для исходной базы данных должна использоваться полная или bulk-logged модель восстановления.

У обоих серверов должен быть доступ к общей папке. Базы данных,

восстанавливаемые на сервере назначения, остаются в режиме restoring или standby.

**Важно:** Эта операция обслуживания не включена в список **Quick Maintenance Actions**. Она может выполняться только будучи включенной в политику.

Для включения операции обслуживания в политику необходимо выполнить одно из следующих действий.

- 1. На вкладке Policies в Мастере создания политик на шаге определения набора задач при создании шага выбрать в появившемся окне **Log Shipping step**.
- 2. На вкладке Templates при создании или редактировании шаблона политики, шага или задачи выбрать **Log Shipping step** в появившемся окне.

#### **Список шагов:**

Задание имени Задание пар баз данных Задание параметров резервного копирования Задание директорий параметров восстановления Выполнение операции

#### **Смотрите также:**

Резервное копирование базы данных Выполнение задания агента SQL Server Выполнение оператора T-SQL Очистка истории Проверка целостности баз данных Реорганизация индексов Сжатие базы данных Обновление статистики Регистрирация параметров базы данных Очистка после обслуживания Доставка журналов Пересылка баз данных Массовое восстановление

## **7.1.13.1**

На первом шаге мастера укажите имя и описание создаваемого шага.

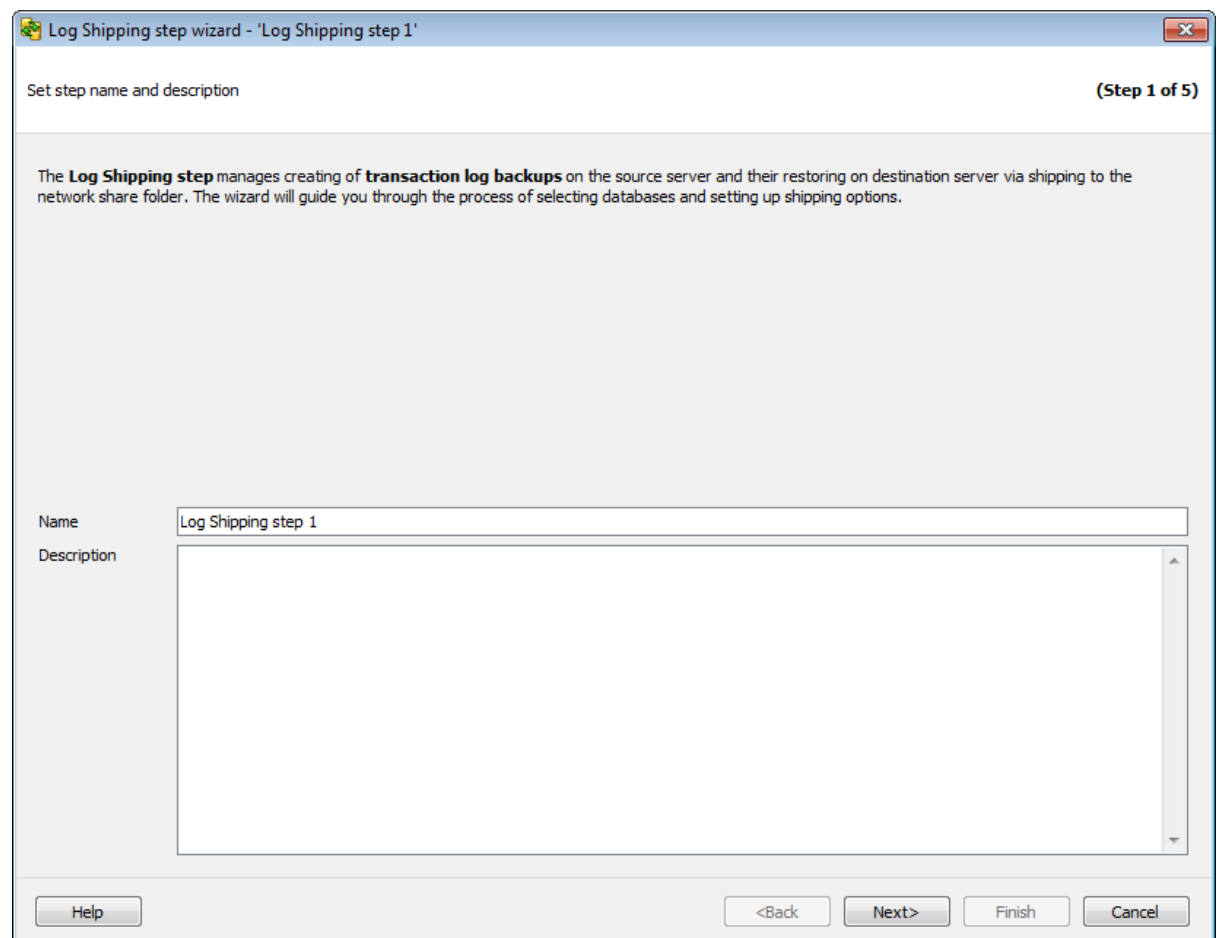

Имя задается в поле **Name**. В поле **Description** можно задать краткое описание операции.

Следующий шаг >>

# **7.1.13.2**

На этом шаге необходимо задать пары баз данных для передачи журналов транзакций.

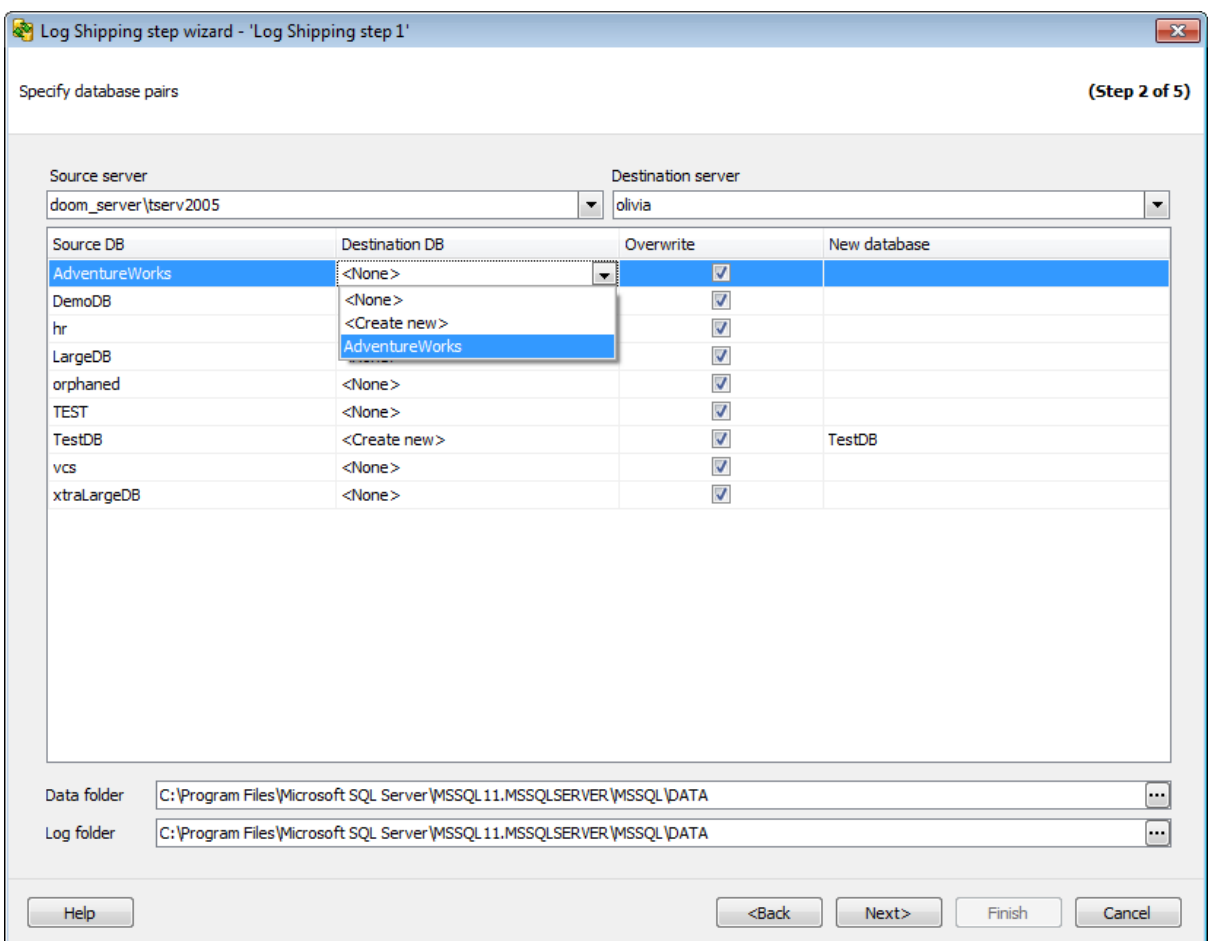

#### **Source server**

Из этого раскрывающегося списка можно выбрать сервер, на котором расположена исходная база данных, резервную копию которой надо перенести.

## **Destination server**

Из этого раскрывающегося списка необходимо выбрать сервер, на который будут отправлены журналы транзакций.

Задайте пары баз данных в таблице, указав исходные и назначенные в полях **Source DB** и **Destination DB** соответственно. Выбираемая в качестве назначенной база данных должна находиться в состоянии **Restoring** и являться восстановленной копией исходной базы, в противном случае нужно использовать опции **Overwrite** или **Create new**.

Если на назначенном сервере не существует такой базы данных, то в поле **Destination DB** можно выбрать действие **Create New** для создания новой базы. При создании новой базы данных в поле **New database** необходимо указать ее имя. Создание и перезапись базы данных осуществляется путем создания полной резервной копии исходной базы данных и ее последующего восстановления. Даже в случае запланированного исполнения, создание базы данных осуществляется непосредственно при завершении работы мастера.

Чтобы перезаписать существующую базу данных, установите флажок **Overwrite**. Файлы резервных копий журналов транзакций, хранящиеся на исходном сервере, переносятся и восстанавливаются на назначенном сервере.

При создании и перезаписи базы выполнение операции будет проходить в 2 этапа:

- Перенос полной резервной копии базы данных.
- Перенос журнала транзакций базы данных.

**Важно:** Первый этап будет выполнен только при создании политики. Второй этап будет выполняться по расписанию.

## **Data folder**

Для создаваемой базы данных в этом поле нужно указать путь к файлам MDF.

## **Log folder**

Для создаваемой базы данных в этом поле нужно указать путь к файлам LDF.

**Важно:** При создании шаблона этот шаг отсутствует.

<< Предыдущий шаг >> Следующий шаг >> Следующий шаг >>

#### **7.1.13.3**

На этом шаге можно задать настройки резервного копирования для исходных баз данных.

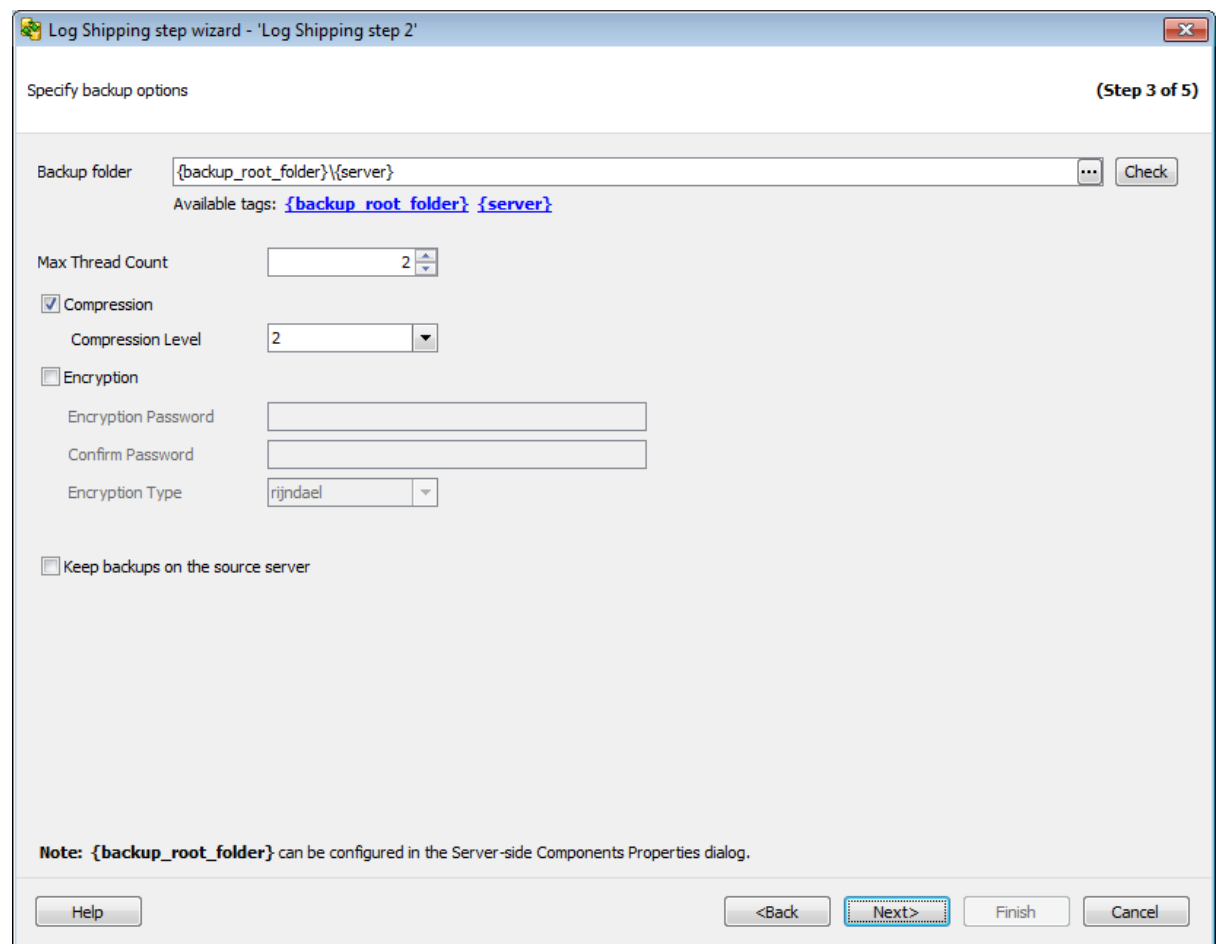

#### **Backup folder**

Укажите каталог для резервного копирования. Расположение необходимо указывать относительно исходного сервера. Путь можно ввести вручную или задать в окне,

открывающемся при нажатии на кнопку . Можно проверить наличие директории, нажав на кнопку **Check**.

#### **Max Thread Count**

Максимальное число потоков, которые будут использованы для операции резервного копирования.

#### **Compression**

Использовать сжатие для резервной копии.

#### **Compression Level**

Степень сжатия можно задать в этом поле: '1' - максимальная скорость создания резервной копии, '9' - максимальная степень сжатия.

# **Encryption**

Включите опцию для использования шифрования.

#### **Encryption Password**

В этом поле можно указать пароль, который будет использоваться для расшифровки

резервной копии. В поле **Confirm Password** подтвердите заданный пароль.

# **Encryption Type**

Тип шифрования выберите из этого раскрывающегося списка.

#### **Keep backups on the source server**

Включение этой опции позволит сохранять все файлы резервных копий журналов транзакций на исходном сервере в папке, заданной в поле **Backup folder**.

## << Предыдущий шаг >> Следующий шаг >> Следующий шаг >>

# **7.1.13.4**

На этом шаге задайте необходимые настройки для общей и назначенной директорий и параметры восстановления журнала транзакций.

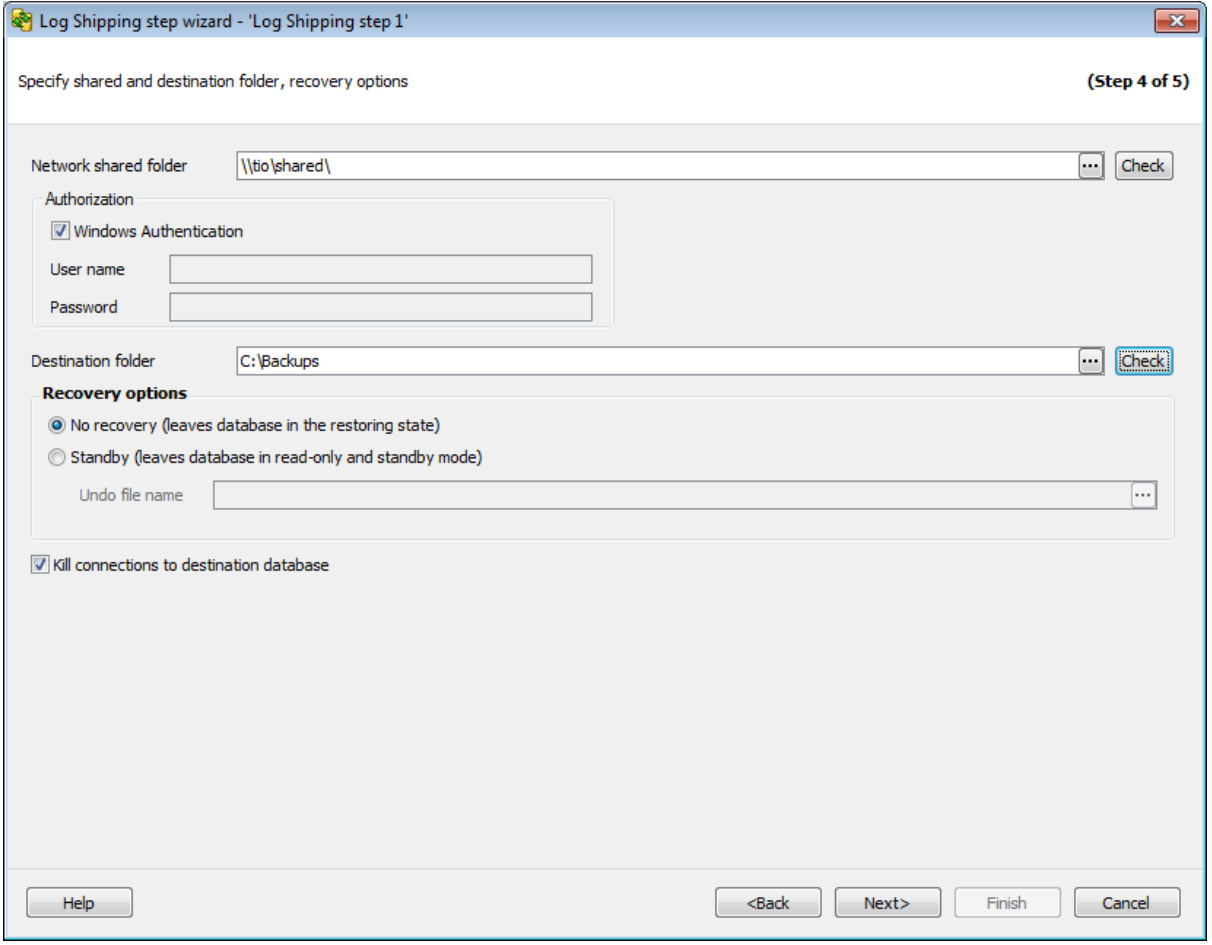

## **Network shared folder**

Укажите общую папку для копирования резервных копий журналов транзакций исходной базы данных.

Оба сервера, между которыми происходит передача файлов журналов, должны иметь доступ к этой директории. Параметры авторизации доступа в общую папку задайте в

#### разделе **Authorization**.

Проверить наличие этого доступа можно с помощью кнопки **Check**.

#### **Destination folder**

Укажите папку, в которую будут помещены файлы журналов транзакций. Назначенный сервер должен иметь к ней доступ. Проверить наличие доступа можно с помощью кнопки **Check**.

#### **Recovery options**

Эта группа опций позволяет задать параметры восстановления.

## **No recovery (leaves the database in the restoring state)**

Без восстановления (оставить базу данных в режиме восстановления). Настраивает операцию восстановления на отмену отката любых незавершенных транзакций.

**Важно:** При выборе этого типа восстановления база данных не может быть использована в промежуточном состоянии до полного восстановления. **Важно:** База данных принудительно оставляется в состоянии восстановления после выполнения операции, если для восстановления использовались файл или файловая группа. Это полезно в одном из следующих случаев:

- скрипт восстановления был запущен, и журнал был применен;
- используется последовательность файлов восстановления, и база данных не предназначена для выполнения двух операций восстановления.

## **Standby (leaves database in read-only and standby mode)**

Режим ожидания (оставить в режиме ожидания и только для чтения). Следует также указать резервный файл, с помощью которого можно отменить результаты восстановления. Этот параметр разрешается применять для автономного восстановления (в том числе частичного восстановления). Параметр не разрешается использовать при оперативном восстановлении. При попытке указать параметр **Standby** для оперативного восстановления операция восстановления заканчивается неудачей. Инструкцию **Standby** также не разрешается применять, если необходимо обновление базы данных.

**Undo File Name** - имя файла отката. Это резервный файл, местонахождение которого хранится в журнале базы данных. Если файл с таким именем существует, то он перезаписывается. В противном случае компонент Database Engine создает этот файл.

**Важно:** При недостатке места на диске, операция останавливается.

#### **Kill connections to destination database**

Для принудительного отключения от всех баз данных установите этот флажок. Рекомендуется устанавливать этот флажок, если на втором шаге была выбрана опция **Overwrite**.

<u><< Предыдущий шаг</u> самонов совмотреть совмотреть совмотреть совмотреть Следующий шаг >>

#### **7.1.13.5**

На этом шаге мастера можно просмотреть значения всех заданных на предыдущих шагах опций.

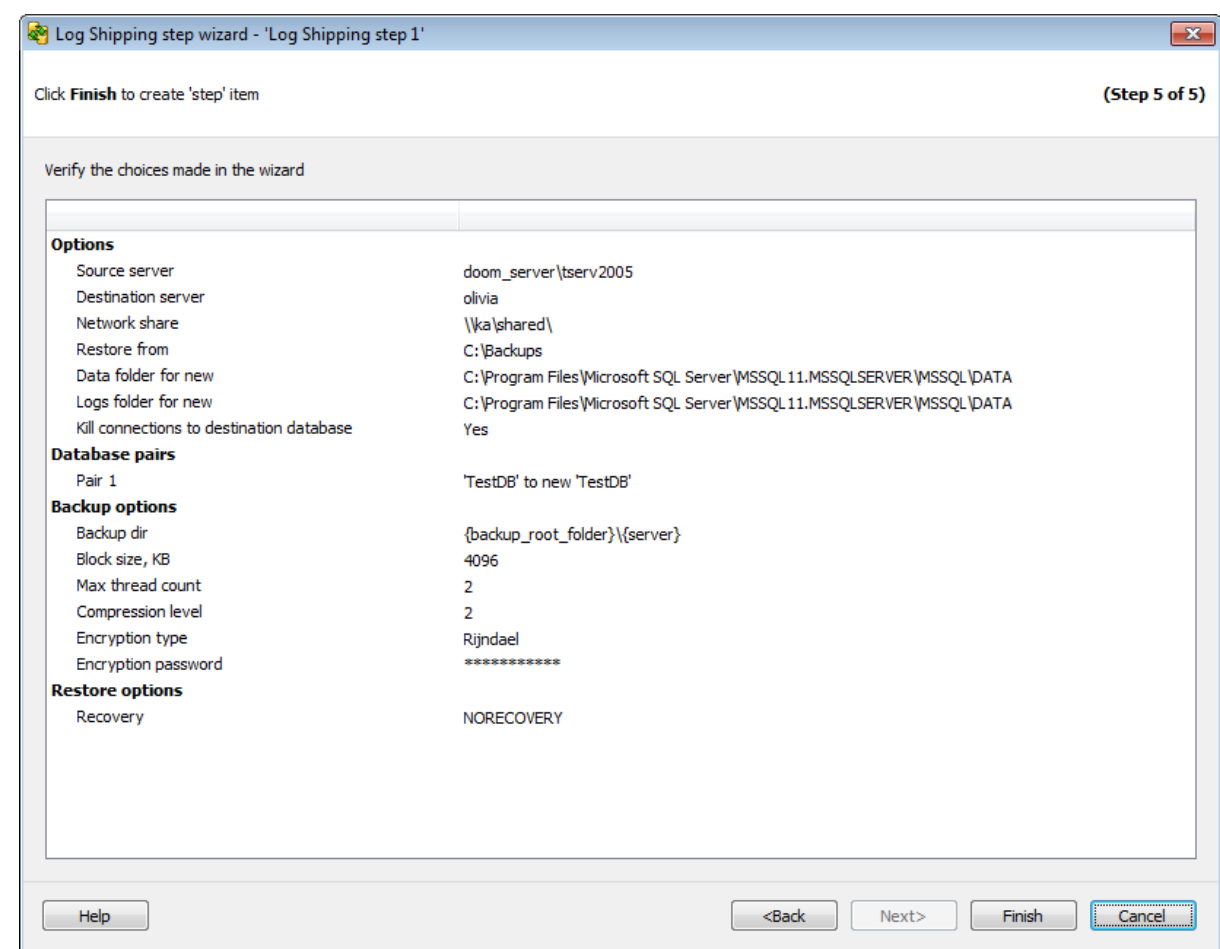

Для начала выполнения операции, нажмите кнопку **Run**.

Если на втором шаге было указано, что будет создана новая база, то она будет создана до выполнения резервного копирования и восстановления.

При создании и перезаписи базы выполнение операции будет проходить в два этапа: 1. Перенос полной резервной копии базы данных.

2. Перенос журнала транзакций базы данных.

**<< Предыдущий шаг** 

# **7.1.14**

С помощью операции обслуживания **Bulk Restore** можно выполнять восстановление сразу множества БД, указав лишь директорию для поиска файлов резервных копий и опции восстановления.

Для запуска операции массового восстановления необходимо на вкладке Servers в контекстном меню сервера выбрать пункт **Quick Maintenance Actions | Bulk Restore**.
Для включения операции обслуживания в политику необходимо выполнить одно из следующих действий.

- 1. На вкладке Policies в Мастере создания политик на шаге определения набора задач при создании шага выбрать в появившемся окне **Bulk Restore step**.
- 2. На вкладке Templates при создании или редактировании шаблона политики, шага или задачи выбрать **Bulk Restore step** в появившемся окне.

**Список шагов:** Задание имени Выбор серверов Задание опций восстановления

#### **Смотрите также:**

Резервное копирование базы данных Выполнение задания агента SQL Server Выполнение оператора T-SQL Очистка истории Проверка целостности баз данных Реорганизация индексов Сжатие базы данных Обновление статистики Регистрирация параметров базы данных Очистка после обслуживания Доставка журналов Пересылка баз данных Массовое восстановление

#### **7.1.14.1**

На первом шаге мастера укажите имя и описание создаваемого шага.

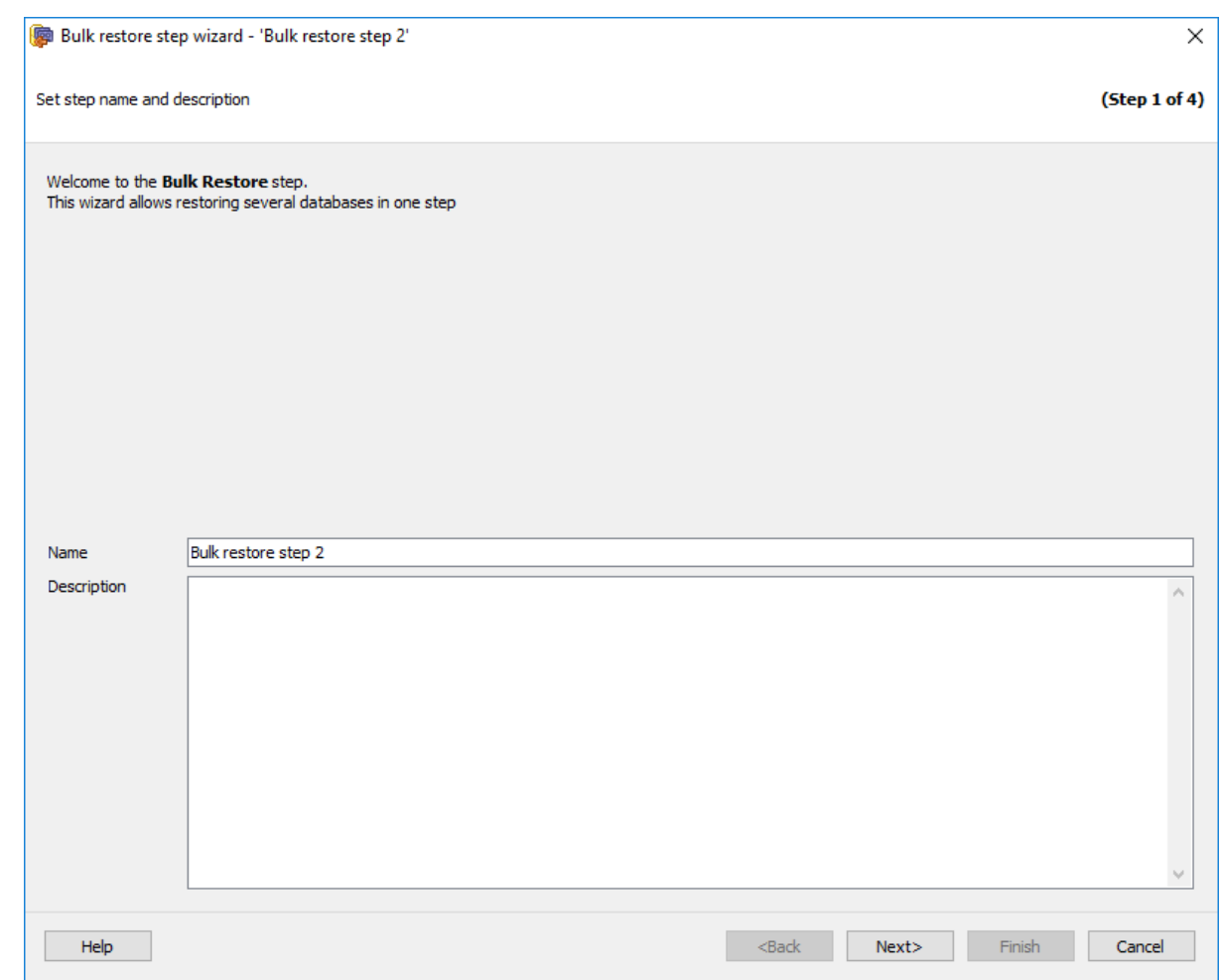

Следующий шаг >>

# **7.1.14.2**

На этом шаге необходимо выбрать серверы, для которых будет выполнена данная операция обслуживания и указать необходимые директории.

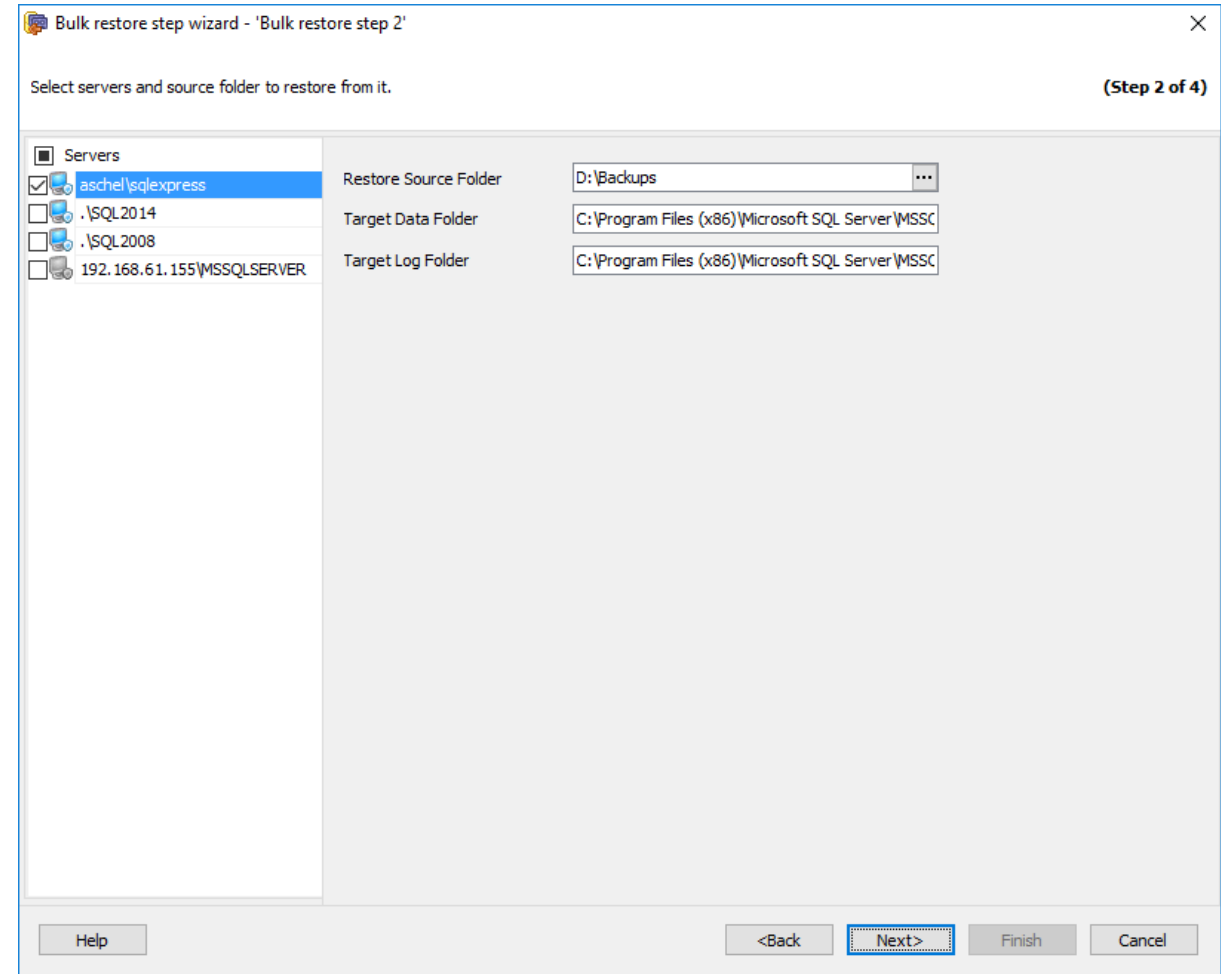

#### **Restore Source Folder**

В этом поле необходимо задать директорию, в которой будет производится поиск файлов резервных копий. Резервные копии для восстановления подбираются следующим образом. Программа сканирует все файлы резервных копий и выбирает из них все БД. Для каждой БД выбирается резервная копия на самую последнюю дату. Если эта резервная копия - бэкап лога транзакций или разностный бэкап, программа подбирает все необходимые предшествующие бэкапы для восстановления БД.

#### **Target Data Folder**

В этом поле необходимо задать директорию, в которую будут перемещены файлы данных БД при восстановлении.

#### **Target Log Folder**

В этом поле необходимо задать директорию, в которую будут перемещены файлы журнала транзакций БД при восстановлении.

Если операция вызывается вне политики (Quick Maintenance Action), то диалог настроек выглядит следующим образом.

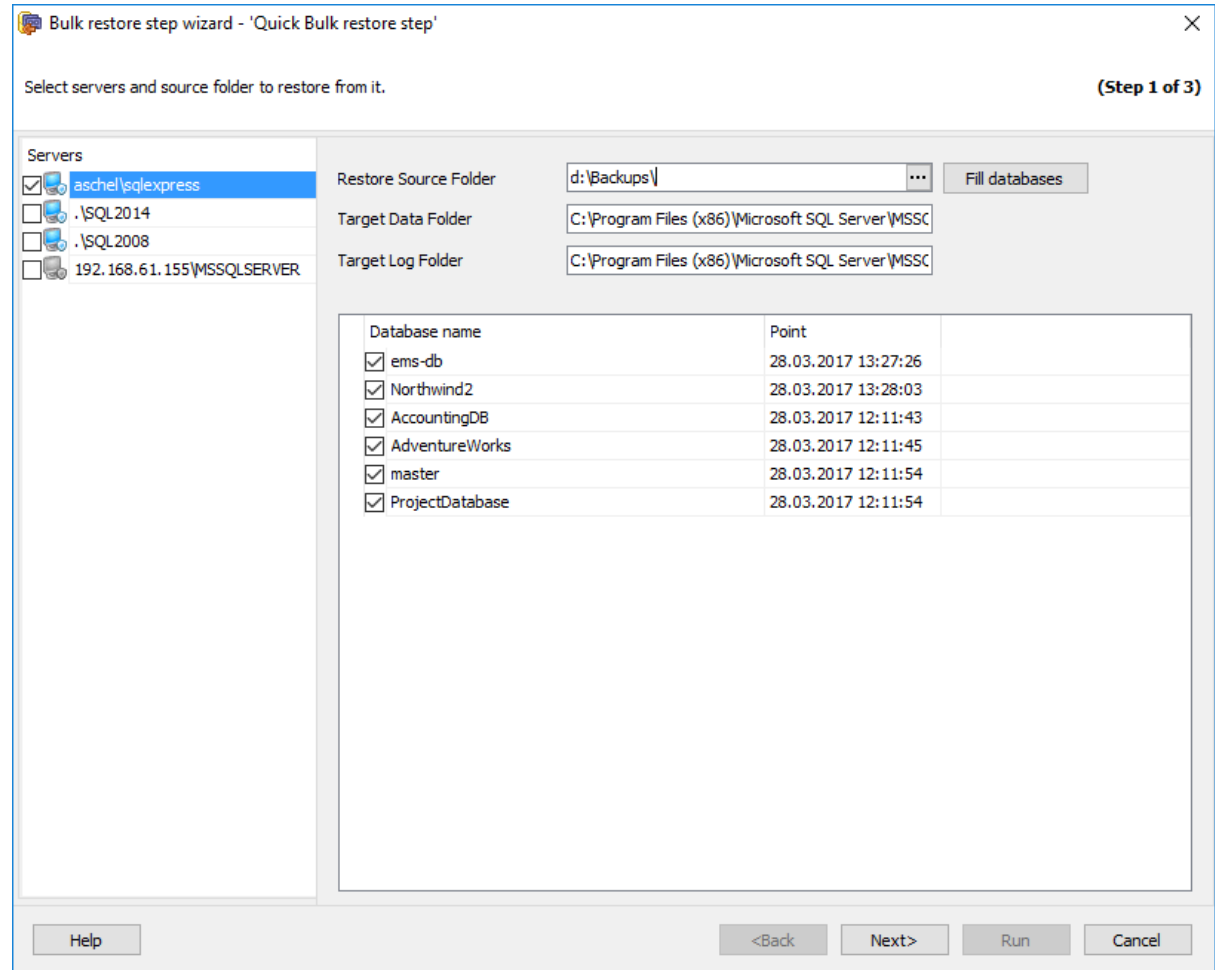

Для заполнения списка БД нажмите кнопку **Fill databases**. После сканирования директории и поиска БД их имена будут отображаться в столбце **Database name**, а время последней найденной резервной копии в столбце **Point**. Используйте флажки для выбора необходимых для восстановления БД.

<< Предыдущий шаг <> Следующий шаг >>

# **7.1.14.3**

На этом шаге можно задать настройки восстановления БД, резервные копии которых были найдены на предыдущем шаге.

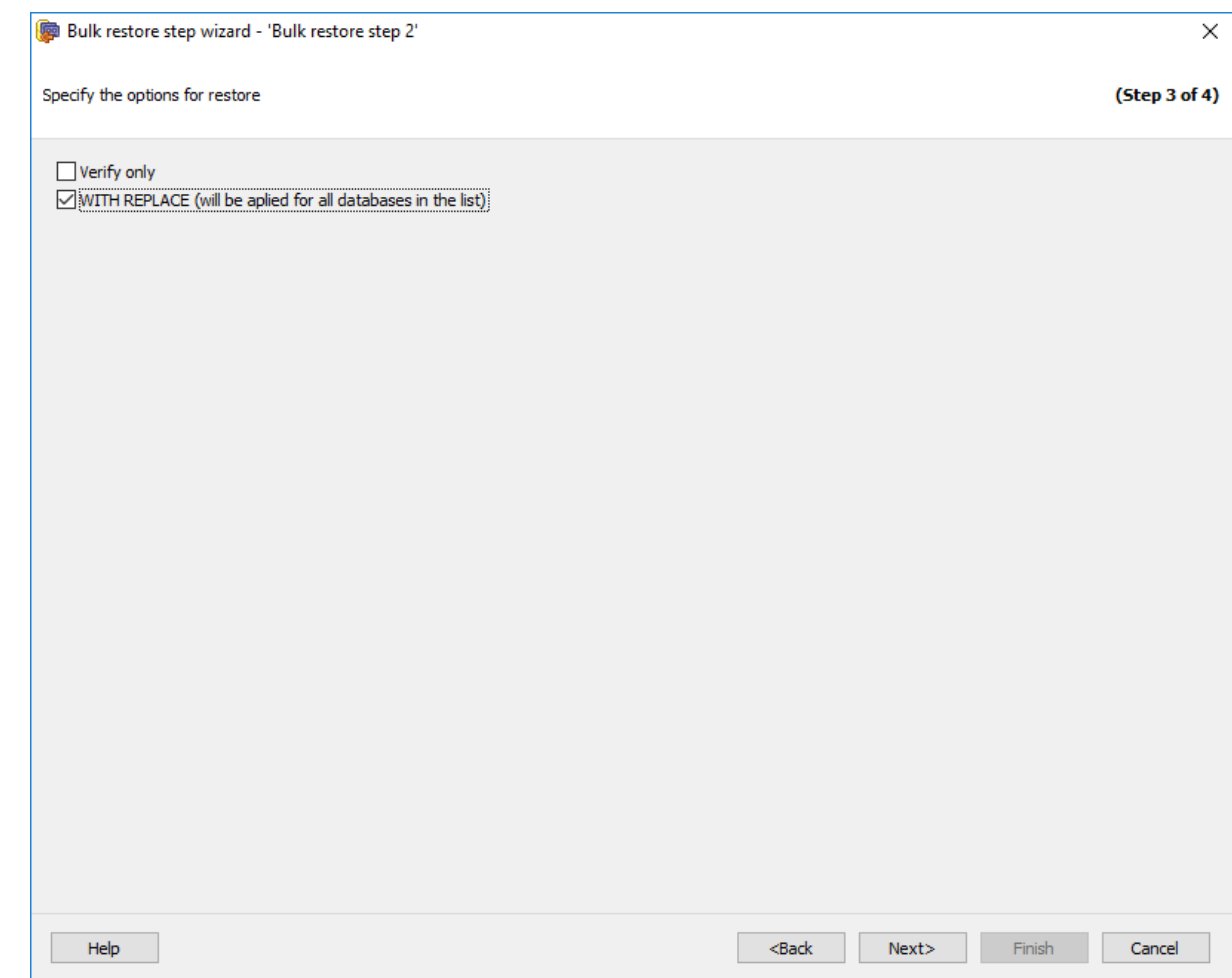

**Verify only (RESTORE VERIFYONLY)** - проверить набор файлов резервной копии. С помощью проверки резервной копии можно проконтролировать ее физическую доступность, убедиться в том, что все файлы резервной копии могут быть прочитаны и восстановлены, и в том, что резервную копию можно восстановить в любой момент.

# **WITH REPLACE (will be applied for all databases in the list)**

Если установлен этот флажок, то при совпадении имен существующие базы данных будут перезаписаны.

<< Предыдущий шаг <> Следующий шаг >>

#### **7.1.14.4**

На этом шаге мастера можно просмотреть значения всех заданных на предыдущих шагах опций.

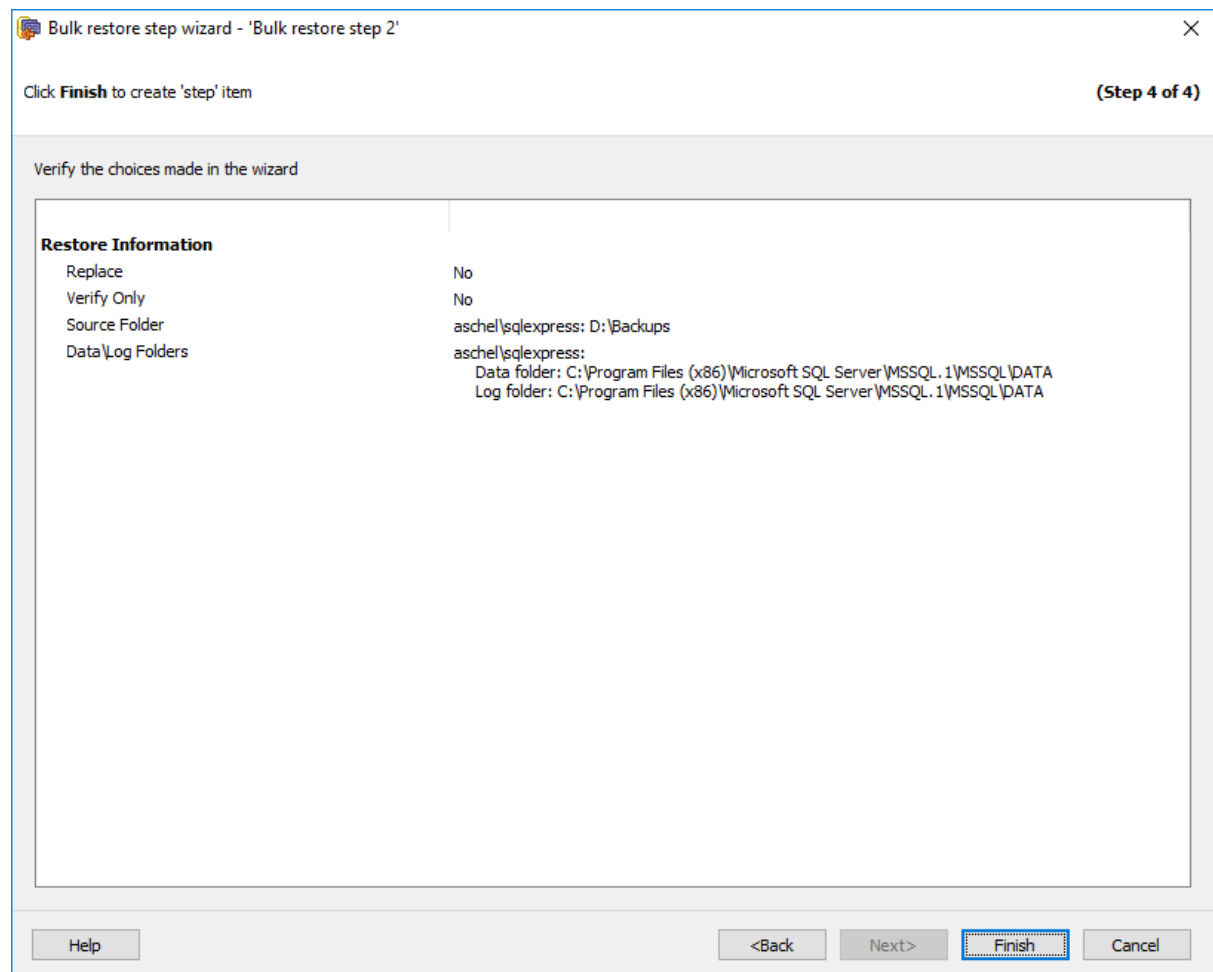

Если все задано верно, то можно начать выполнение операции, нажав кнопку **Run**.

О процессе выполнения операции и возникших ошибках сообщается в появляющемся окне.

**<< Предыдущий шаг** 

# **7.2**

Уже созданную операцию обслуживания можно просмотреть и изменить в соответствующем редакторе.

Открыть операцию обслуживания в редакторе можно одним из следующих способов.

- На **вкладке Policies** выбрать в редактируемой политике нужное задание. Открыть шаг двойным щелчком мыши или выбрать в контекстном меню шага пункт **Edit step**.
- На вкладке Templates в разделе Шаблоны политик выбрать в редактируемой политике нужное задание. Открыть шаг двойным щелчком мыши или выбрать в контекстном меню шага пункт **Edit step**.
- На вкладке Templates в разделе Шаблоны задач выбрать задачу для редактирования, затем в открывшемся редакторе задач на вкладке Step открыть шаг двойным щелчком мыши или выбрать в контекстном меню шага пункт **Edit step**.

Резервное копирование базы данных Пересылка баз данных Выполнение задания агента SQL Server Выполнение оператора T-SQL Очистка истории Проверка целостности баз данных Сжатие базы данных Реорганизация индексов Обновление статистики Регистрирование параметров базы данных Очистка после обслуживания Доставка журналов Массовое восстановление

#### **Смотрите также:**

Шаблоны задач Шаблоны шагов Шаблоны политик Создание операций обслуживания

# **7.2.1**

В этом редакторе можно просмотреть и изменить параметры ранее созданной операции обслуживания Backup Database.

#### **Вкладки редактора:**

Задание имени Исполнитель операции резервного копирования Выбор баз данных Параметры для EMS SQL Backup Параметры файла резервной копии Параметры для SQL Server Параметры проверки резервной копии

#### **Смотрите также:**

Резервное копирование базы данных Выполнение задания агента SQL Server Выполнение оператора T-SQL Очистка истории Проверка целостности баз данных Реорганизация индексов Сжатие базы данных Обновление статистики Регистрирация параметров базы данных Очистка после обслуживания Доставка журналов Пересылка баз данных Массовое восстановление

#### **7.2.1.1**

Имя операции обслуживания задается в поле **Name**.

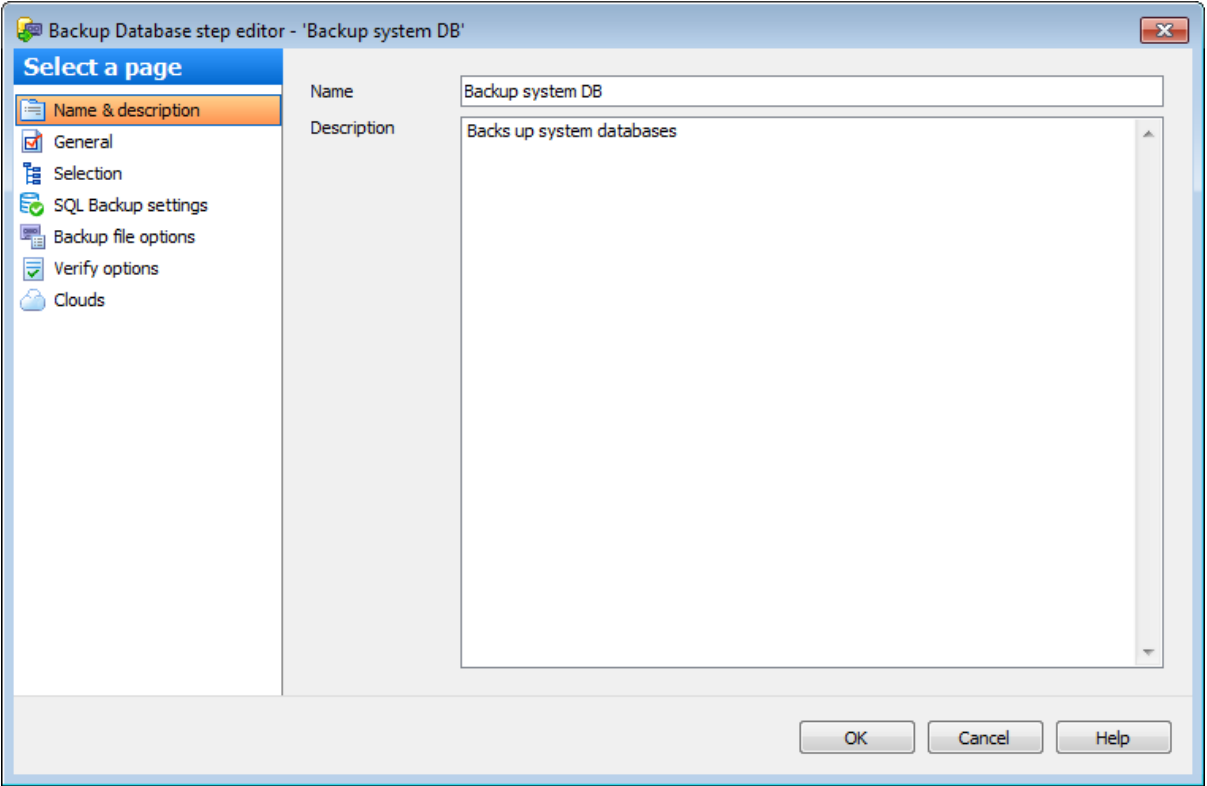

В поле **Description** можно задать краткое описание операции.

#### **7.2.1.2**

На этой вкладке отображается исполнитель операции резервного копирования.

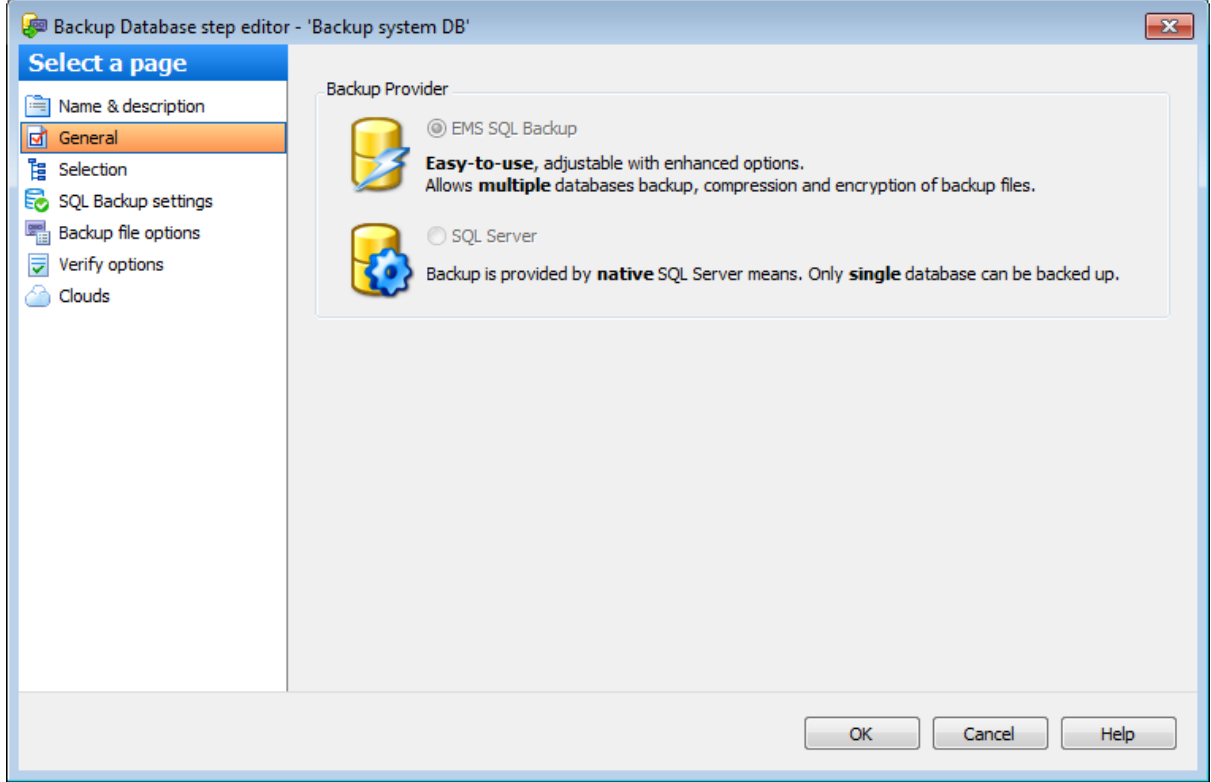

#### **EMS SQL Backup**

Резервные копии создаются сразу для нескольких баз данных с дополнительными настройками. Резервные копии, созданные таким способом не могут быть восстановлены средствами SQL Server. Для преобразования резервных копий существует конвертер резервных копий.

# **SQL Server**

Резервные копии создаются для одной базы данных. Для выполнения операции используются средства SQL сервера.

#### **7.2.1.3**

На этой вкладке можно изменить тип резервной копии и выбрать серверы и базы данных.

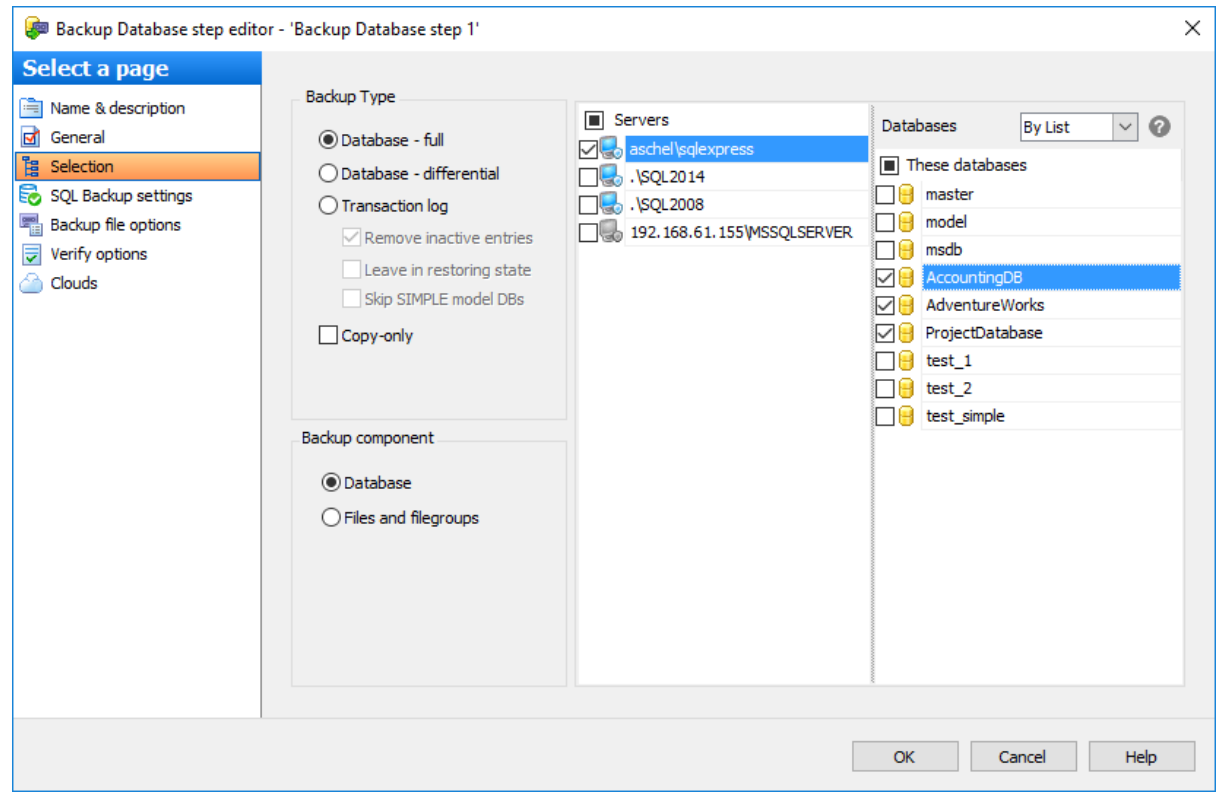

## **Backup Type**

В этом разделе можно выбрать тип резервной копии.

**Database - full** - полное резервное копирование всей базы, включая журнал транзакций.

**Database - differential** - в резервную копию добавляются изменения, сделанные в базе данных с момента последнего полного резервного копирования.

**Transaction log** - создается резервная копия части журнала транзакций, начинающаяся с конца последней успешно созданной копии и заканчивающаяся текущим концом журнала. До создания первой резервной копии журнала необходимо создать полную резервную копию базы данных.

Установите флажок **Remove inactive entries** чтобы очистить текущий журнал транзакций после создания резервной копии.

**Leave in restoring state** - оставить базу данных в состоянии восстановления, чтобы сделать ее недоступной для пользователей до полного восстановления. **Copy-only** - создать резервную копию только для копирования. Это резервная копия, изолированная от обычной последовательности резервных копий SQL Server. **Skip SIMPLE model DBs** - пропускать БД, которые имеют модель восстановления SIMPLE. Если эта опция выключена, и БД, использующие модель SIMPLE, попадают в список/фильтр, сервер вернет ошибку, и процесс будет завершен. Включите эту опцию во избежание подобных ошибок.

#### **Backup Component**

В этом разделе можно выбрать тип объект для резервной копии.

- **Database** резервная копия БД.
- **Files and filegroups** резервная копия отдельных файлов и файловых групп.

#### **Servers**

Необходимо отметить те сервера, на которых находятся нужные базы данных.

**Важно:** Если службы EMS SQL Backup не запущены или не установлены, или нет соединения с сервером, то сервер недоступен для выбора.

#### **Databases**

Выбрать для резервного копирования одновременно несколько баз данных можно только в том случае, если резервная копия создается средствами EMS SQL Backup. Для этого на втором шаге мастера должен быть выбран **EMS SQL Backup**.

- **All** системные и пользовательские базы данных.
- **All system** все системные базы данных.
- **All user** все пользовательские базы данных.
- **By mask** выбрать базы данных по маске. Используйте символ "\*" для обозначения любого символа и символ "?" для одного любого символа в имени базы данных.
- **Including** все выбранные базы данных.
- **Excluding -** все базы данных за исключением выбранных.
- **Online only -** все базы данных в режиме online**.**

Если Вы редактируете шаг при создании политики на основе шаблона, то в случае, когда базы данных, заданные на шаге выбора баз данных отсутствуют на выбранном сервере, список баз будет выглядеть следующим образом.

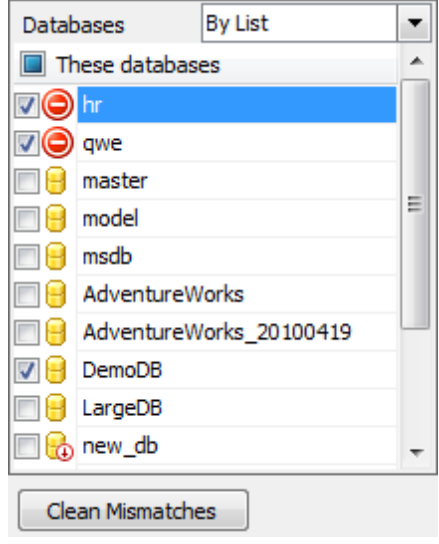

Нажмите кнопку **Clean Mismatches**, чтобы удалить отсутствующие базы из списка.

Если в качестве объекта бэкапа выбрано **Files and filegroups**, то помимо выбора БД становится доступен выбор файлов и файловых групп.

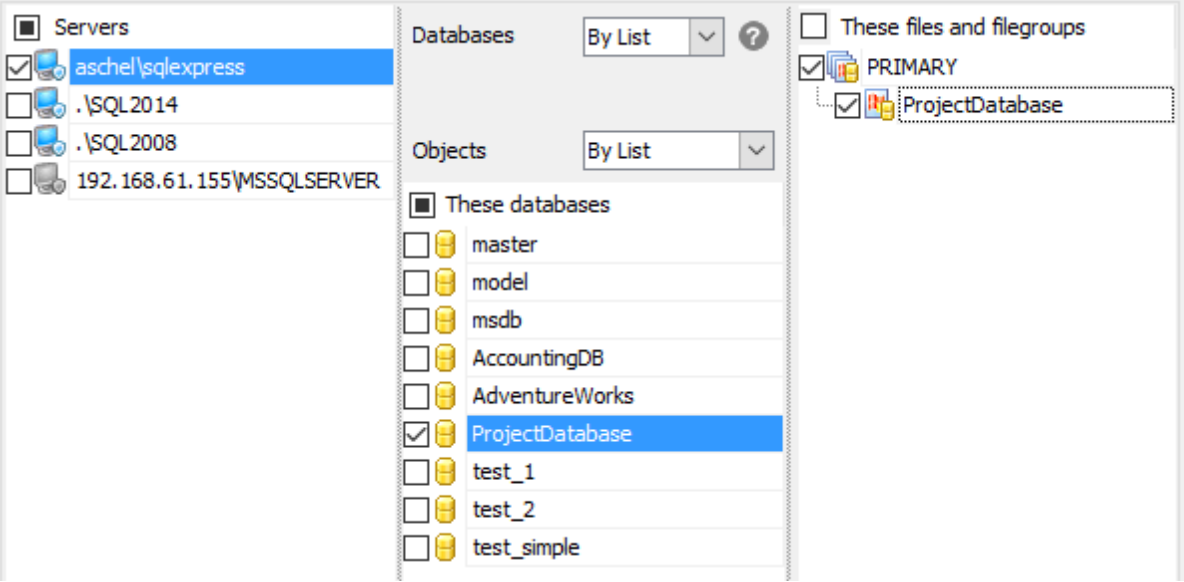

#### **Objects**

Для каждой выбранной БД дожен быть выбран набор файлов и файловых групп.

- **All** все файловые группы БД целиком.
- **By list** файлы и файловые группы, выбранные вручную.

# **7.2.1.4 EMS SQL Backup**

На этой вкладке можно задать параметры резервного копирования. Эта вкладка отображается, только если резервная копия базы данных создается средствами EMS SQL Backup.

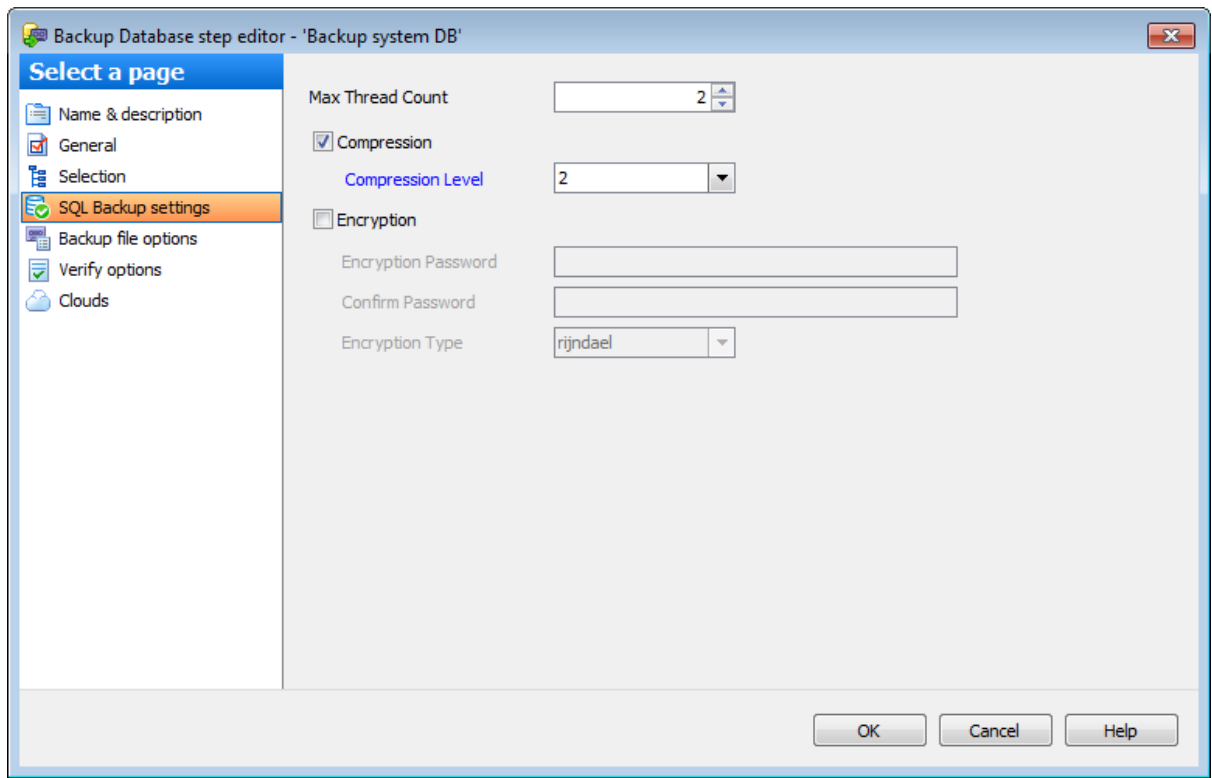

#### **Max Thread Count**

Максимальное число потоков, которые будут использованы для операции резервного копирования.

#### **Compression**

Использовать сжатие для резервной копии.

#### **Compression Level**

Степень сжатия можно задать в этом поле. '1' - максимальная скорость создания резервной копии, '9' - максимальная степень сжатия.

#### **Encryption**

Включите опцию для использования шифрования.

#### **Encryption Password**

В этом поле можно указать пароль, который будет использоваться для расшифровки резервной копии. В поле **Confirm Password** подтвердите заданный пароль.

# **Encryption Type**

Тип шифрования выберите из этого раскрывающегося списка.

## **7.2.1.5**

На этой вкладке можно задать параметры файла резервной копии. Эта вкладка отображается, только если резервная копия базы данных создается средствами EMS SQL Backup.

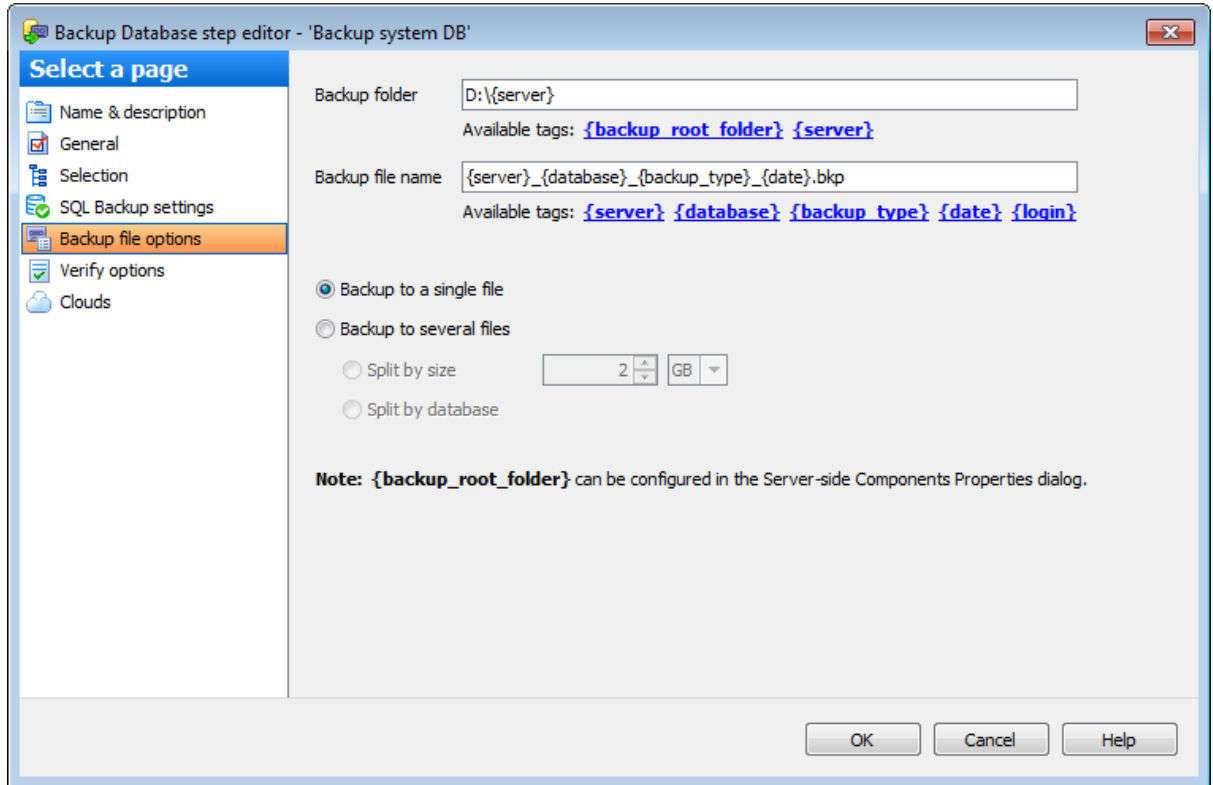

#### **Backup folder**

В этом поле указывается директория, в которой должна быть создана резервная копия. Вы можете использовать следующие теги:  ${background\_foot\_folder}$  и  ${server}.$ Директория, для которой используется тег {bac kup\_root\_folder} указывается в диалоге Свойства службы.

Чтобы проверить доступность указанной директории, нажмите на кнопку **Check**.

**Важно:** Кнопка **Check** доступна только при настройке резервного копирования на одном сервере.

#### **Backup file name**

В этом поле задайте имя файла резервной копии. В имени файла можно использовать теги: {server}, {database}, {bac kup\_type}, {date} и {login}.

**Важно:** Чтобы добавить тег в поле ввода необходимо кликнуть по нему один раз в списке **Available tags**.

#### **Backup to a single file**

Выберите эту опцию для резервного копирования всех выбранных баз данных в один файл.

#### **Backup to several files**

Резервная копия должна быть разделена на несколько файлов.

#### **Split by size**

Файл резервной копии будет разделен на тома указанного размера.

#### **Split by database**

Для каждой базы данных будет создана резервная копия в виде отдельного файла.

#### **7.2.1.6 SQL Server**

На этой вкладке можно задать параметры резервного копирования. Эта вкладка отображается только в случае, если резервная копия базы данных создается средствами SQL сервера. Так выглядит диалог для SQL Server 2008 и младше.

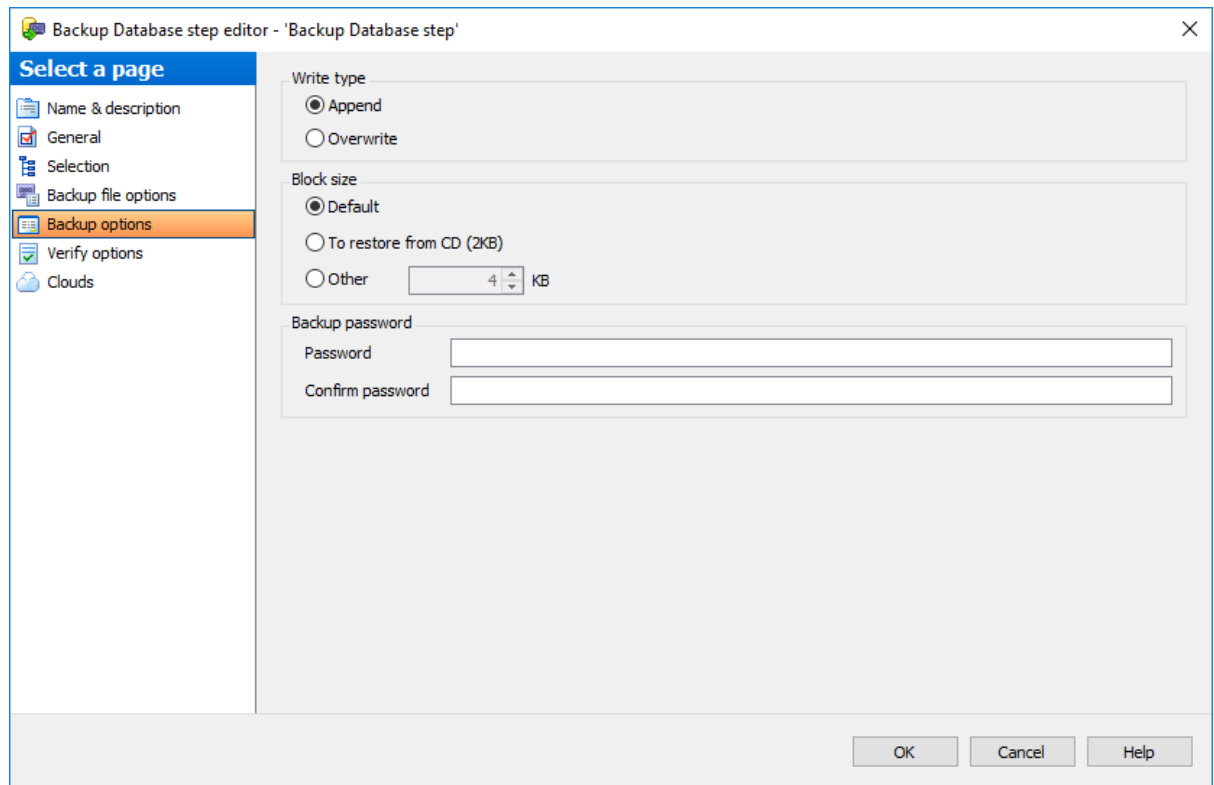

#### **Block size**

В разделе **Block size** задайте размер физического блока в байтах. Поддерживаются размеры 512, 1 024, 2 048, 4 096, 8 192, 16 384, 32 768 и 65 536 байт (64 КB). **Default** - размер блока по умолчанию. Значение по умолчанию равно 65536 для

ленточных устройств и 512 для других устройств.

**To restore from CD (2 KB)** - если создается резервная копия, которую планируется копировать на компакт-диск и восстанавливать с него, выберите этот пункт.

С помощью счетчика **Other** задайте любое другое произвольное значение.

#### **Backup Password**

В поле **Password** можно указать пароль, который будет использоваться для открытия резервной копии. В поле **Confirm Password** подтвердите заданный пароль.

В разделе **Write type** - укажите: перезаписать файл резервной копии или добавить в него новую информацию.

- **Аppend** добавить на носитель,
- **<sup>O</sup>** Overwrite перезаписать носитель.

**Backup compression** - включить сжатие резервной копии.

Диалог для серверов, поддерживающих шифрование резервных копий, выглядит так.

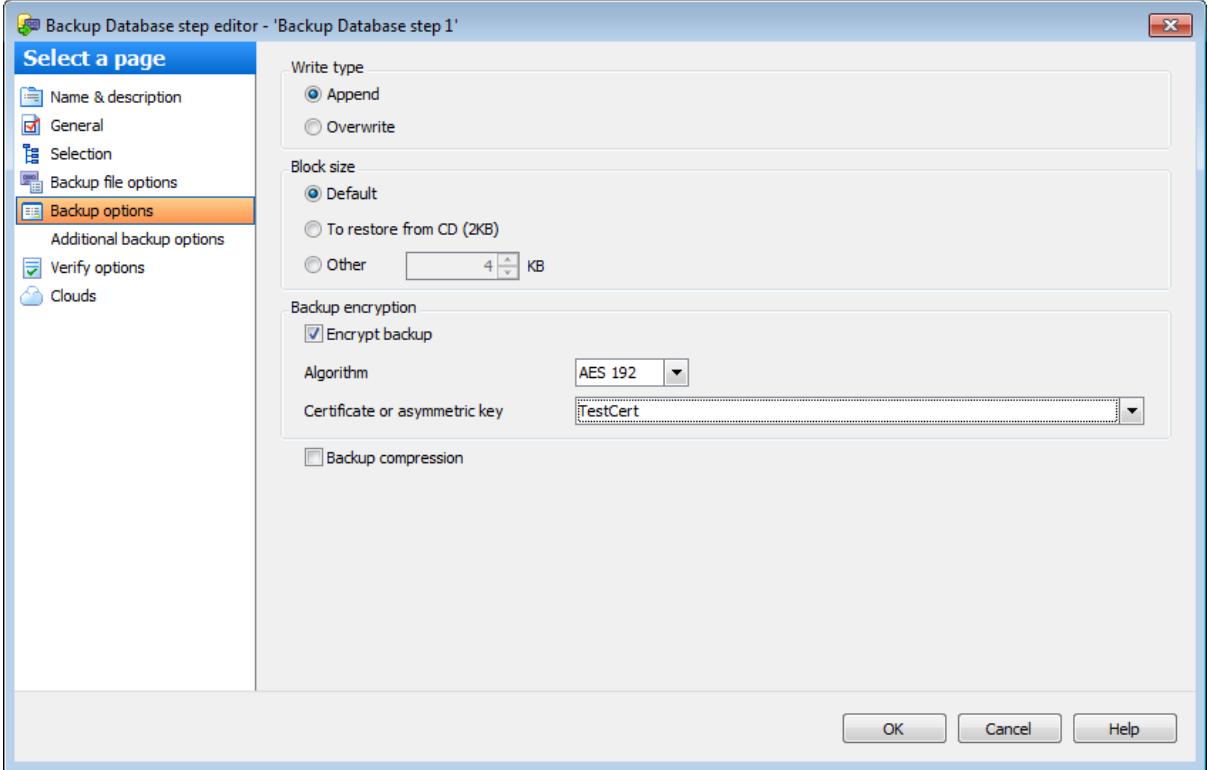

#### **Backup encryption**

В этом разделе можно настроить шифрование резевных копий средствами SQL Server. **Encrypt backup** - включить шифрование резервной копии.

Выберите алгоритм шифрования в поле **Algorithm**. В поле **Certificate or assymmetric key** выберите сертификат или ассиметричный ключ. Помните, что выбраны могут быть только сертификаты, защищенные мастер-ключом, и ассиметричные ключи из расширенного управления ключами (EKM).

#### **7.2.1.7**

Эта вкладка отображается, только если резервная копия базы данных создается средствами SQL сервера.

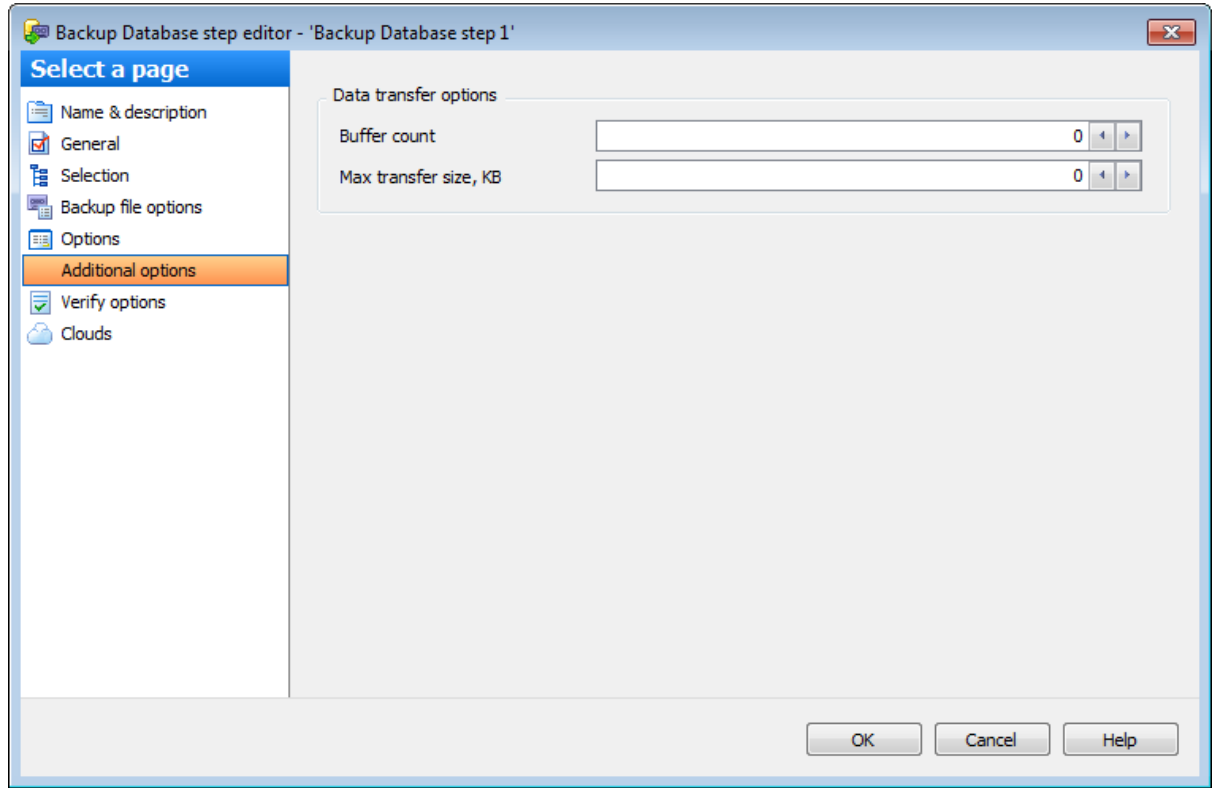

В поле **Buffer count** укажите общее число буферов ввода-вывода, которые будут использоваться для операции резервного копирования.

Наибольший объем пакета данных в байтах для обмена между SQL Server и носителем резервного набора задайте в поле **Max transfer size, Kb**. Поддерживаются значения, кратные 65 536 байтам (64 КБ), вплоть до 4 194 304 байт (4 МБ). **Важно:** Если в поле указано значение "0", то автоматически будет использоваться значение по умолчанию.

#### **7.2.1.8**

На этой вкладке можно задать параметры проверки резервной копии.

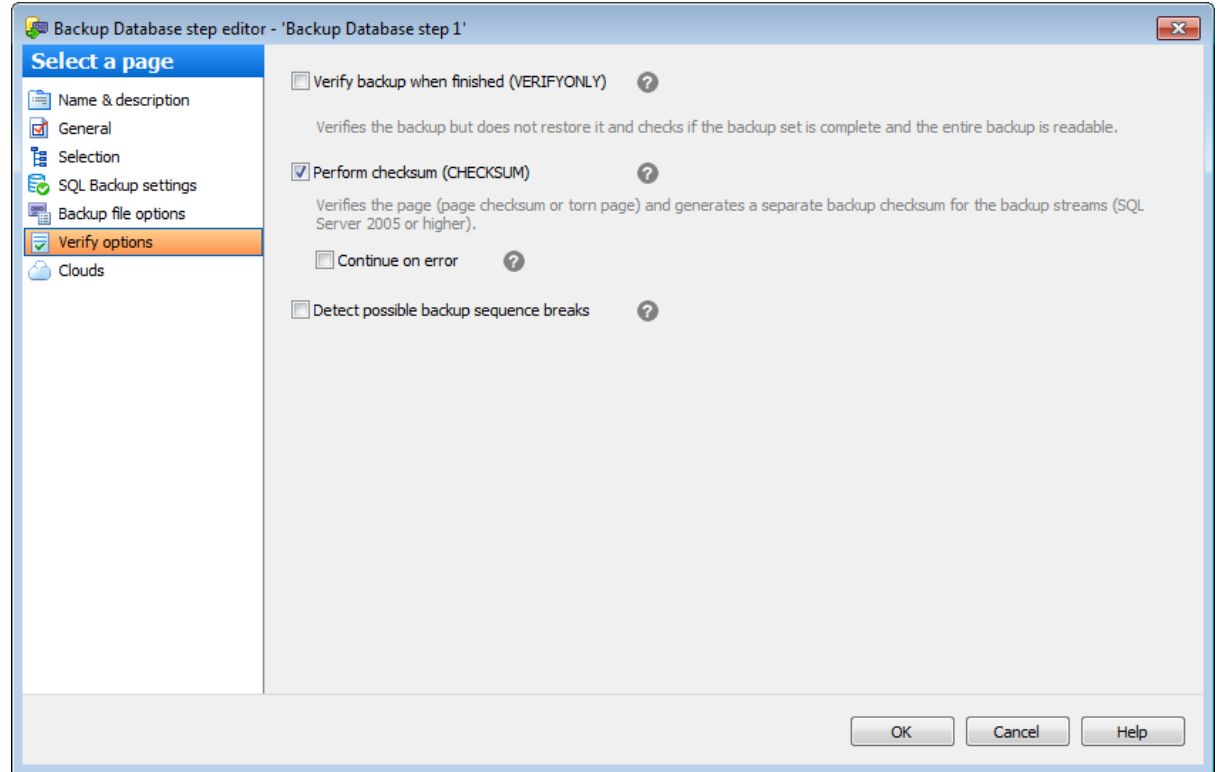

**Verify backup when finished (VERIFYONLY)** - проверить копию после завершения операции. С помощью проверки резервной копии можно проконтролировать ее физическую доступность, убедиться в том, что все файлы резервной копии могут быть прочитаны и восстановлены, и в том, что резервную копию можно восстановить в любой момент

**Perform checksum before writing to media (CHECKSUM)** - создать контрольную сумму перед записью копии на резервный носитель. Независимо от того, присутствует ли контрольная сумма страницы или нет, инструкция BACKUP создаст отдельные контрольные суммы резервных копий для потока резервных файлов.

Если установлен флажок **Continue on error**, то при возникновении ошибки в контрольной сумме, операция не будет остановлена.

**Detect possible backup sequence breaks** - анализировать последовательность бэкапов на предмет возможных разрывов цепочки восстановления. Данная опция доступна, если выбран тип резервной копии Differential или Transaction log. Если эта опция включена, программа анализирует все записи в истории резервных копий, которые будут необходимы при восстановлении на текущую резервную копию. В случае, если в этой последовательности будет найдена хотя бы одна резервная копия, выполненная сторонним приложением, программа сгенерирует предупреждение о том, что при восстановлении потребуются файлы резерных копий, созданные разными приложениями.

Использование данной опции позволяет выявить случаи, когда резервные копии выполняются неявным образом через интерфейс VSS, работающими на сервере планами обслуживания либо другим сторонним ПО, и могут нарушить или усложнить последовательность восстановления, обеспечиваемую EMS SQL Backup.

## **7.2.1.9**

На этой вкладке задайте параметры подключения к облачным хранилищам, в которые Вы хотите загружать копии файлов бэкапов.

Поддерживаются подключения к следующим видам хранилищ:

• SMB/CIFS

- $\cdot$  FTP
- Secure FTP
- Amazon S3 Cloud
- Microsoft Azure
- **Google Drive**
- Dropbox

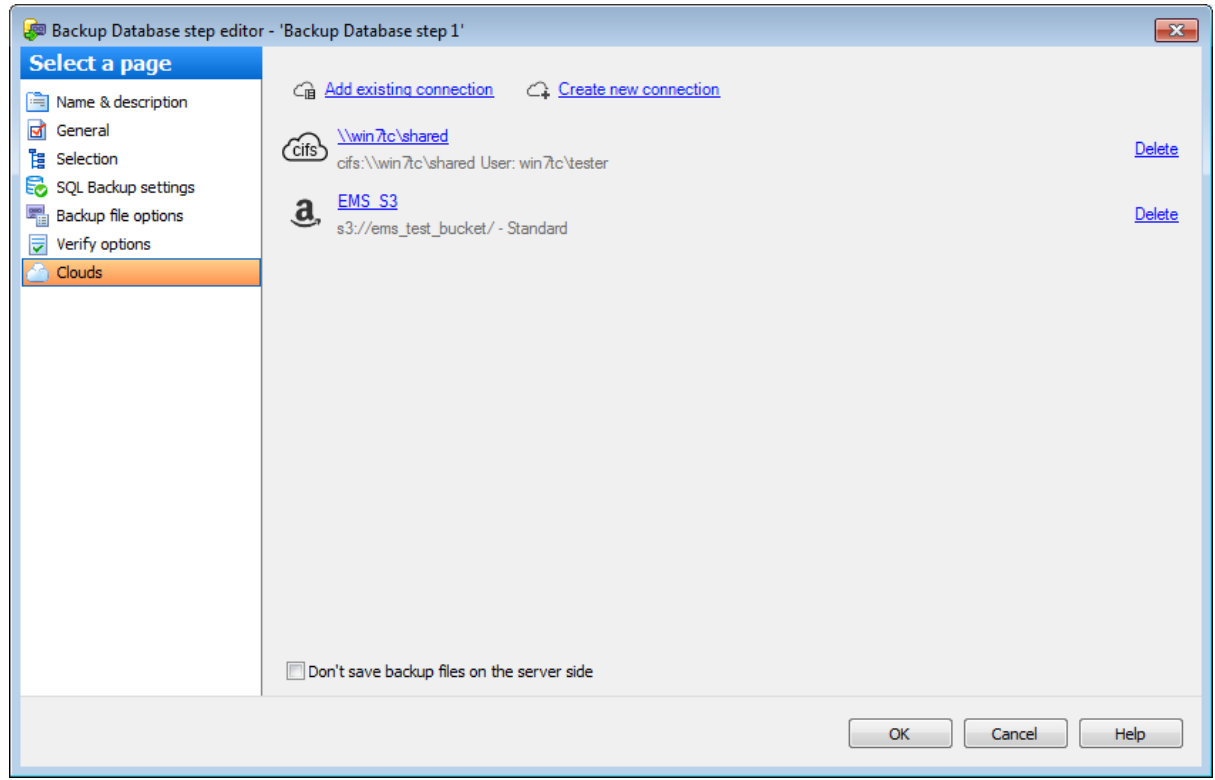

Вы можете создать новое подключение, нажав на кнопку **Create new connection**, или добавить уже существующее, нажав на кнопку **Add existing connection**. В последнем случае появится список подключений, заданных на вкладке Cloud Connections диалога Options.

Чтобы поменять параметры добавленного подключения, нажмите на его имя. В зависимости от типа подключения откроется соответствующий диалог для его настройки.

#### **Don't save backup files on the server side**

При выполнении резервного копирования EMS SQL Backup выполняет загрузку данных в облачные/сетевые хранилища "на лету" одновременно с получением данных от сервера. Если включена эта опция, запись на локальный диск сервера выполняться не будет. Это позволяет сохранить свободное место на диске, однако, в случае

ошибок загрузки файла во все выбранные облачные хранилища, консистентный файл или набор файлов резервной доступен не будет.

# **7.2.2**

В этом редакторе можно просмотреть и изменить параметры ранее созданной операции обслуживания Database shipping.

#### **Вкладки редактора:**

Задание имени и описания Задание параметров пересылки баз данных Задание пар баз данных

#### **Смотрите также:**

Резервное копирование базы данных Выполнение задания агента SQL Server Выполнение оператора T-SQL Очистка истории Проверка целостности баз данных Реорганизация индексов Сжатие базы данных Обновление статистики Регистрирация параметров базы данных Очистка после обслуживания Доставка журналов Пересылка баз данных Массовое восстановление

#### **7.2.2.1**

Имя операции обслуживания задается в поле **Name**.

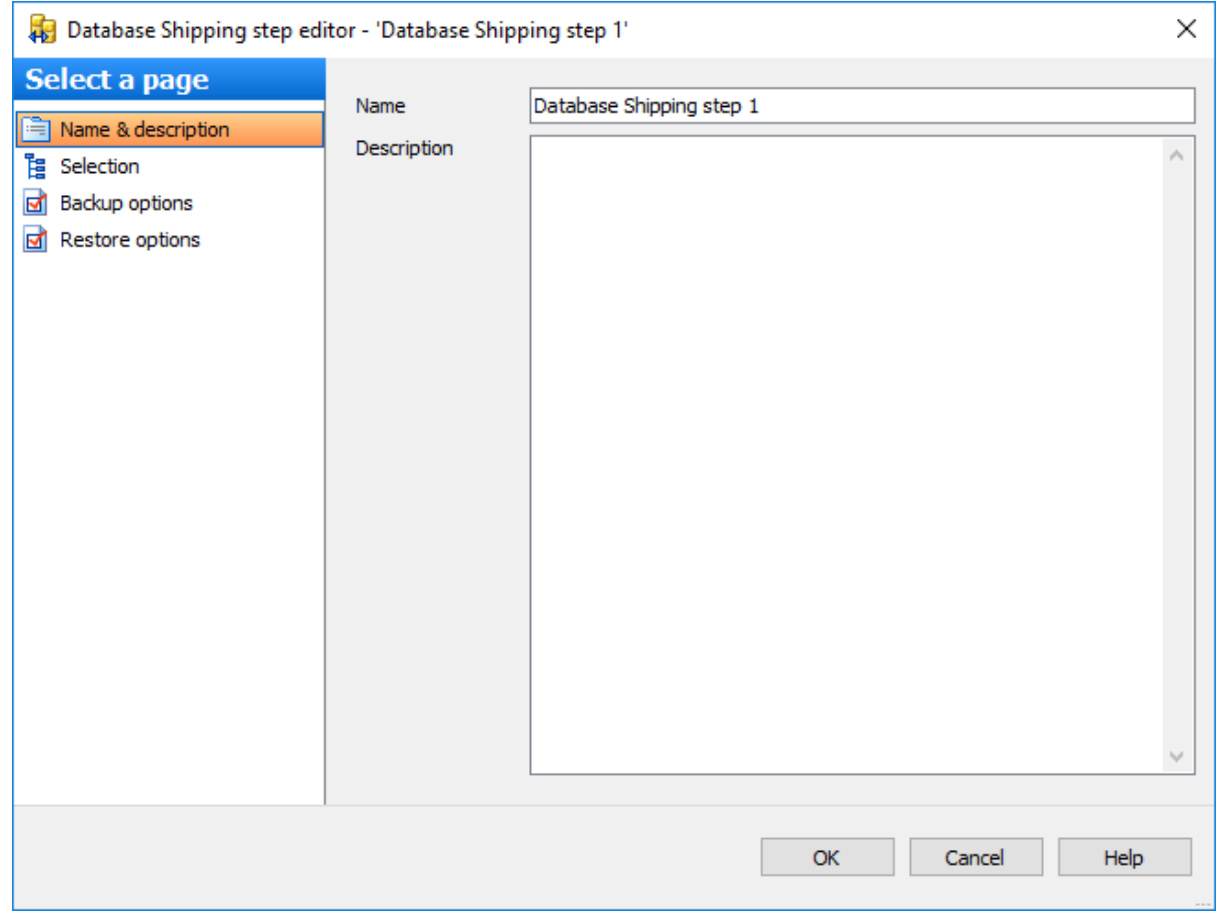

В поле **Description** можно задать краткое описание операции.

# **7.2.2.2**

На этой вкладке задайте парамерты резервной копии при перемещении БД.

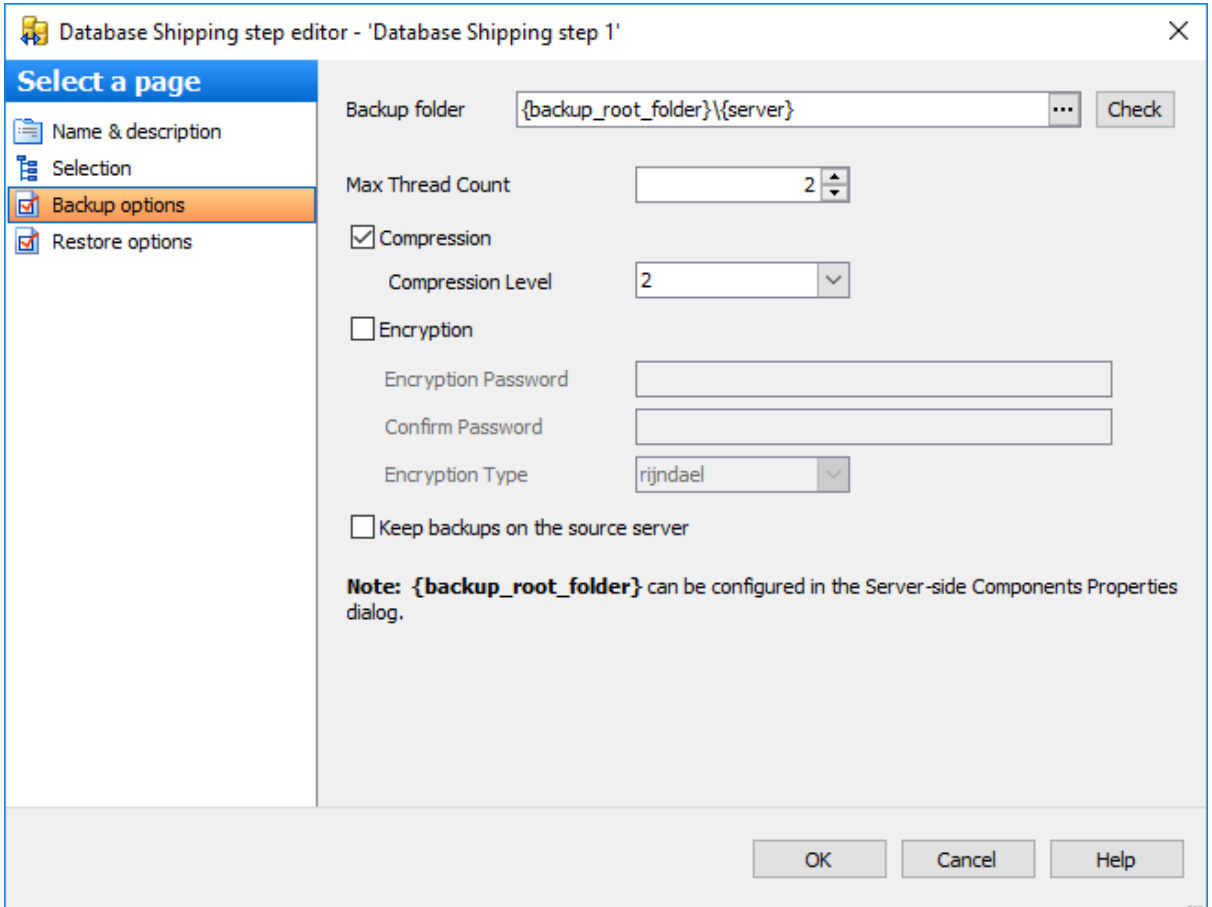

#### **Backup folder**

Укажите директорию для резервного копирования. Расположение необходимо указывать относительно исходного сервера. Путь можно ввести вручную или задать

в окне, открывающемся при нажатии на кнопку ... Можно проверить доступность директории, нажав на кнопку **Check**.

#### **Max Thread Count**

Максимальное число потоков, которые будут использованы для операции резервного копирования.

#### **Compression**

Использовать сжатие для резервной копии.

#### **Compression Level**

Степень сжатия можно задать в этом поле. '1' - максимальная скорость создания резервной копии, '9' - максимальная степень сжатия.

#### **Encryption**

Включите опцию для использования шифрования.

#### **Encryption Password**

В этом поле можно указать пароль, который будет использоваться для расшифровки резервной копии. В поле **Confirm Password** подтвердите заданный пароль.

#### **Encryption Type**

Тип шифрования выберите из этого раскрывающегося списка.

# **Keep backups on the source server**

Включение этой опции позволит сохранять все файлы резервных копий на исходном сервере в папке, заданной в поле **Backup folder**.

# **7.2.2.3**

На этой вкладке задайте парамерты восстановления при перемещении БД.

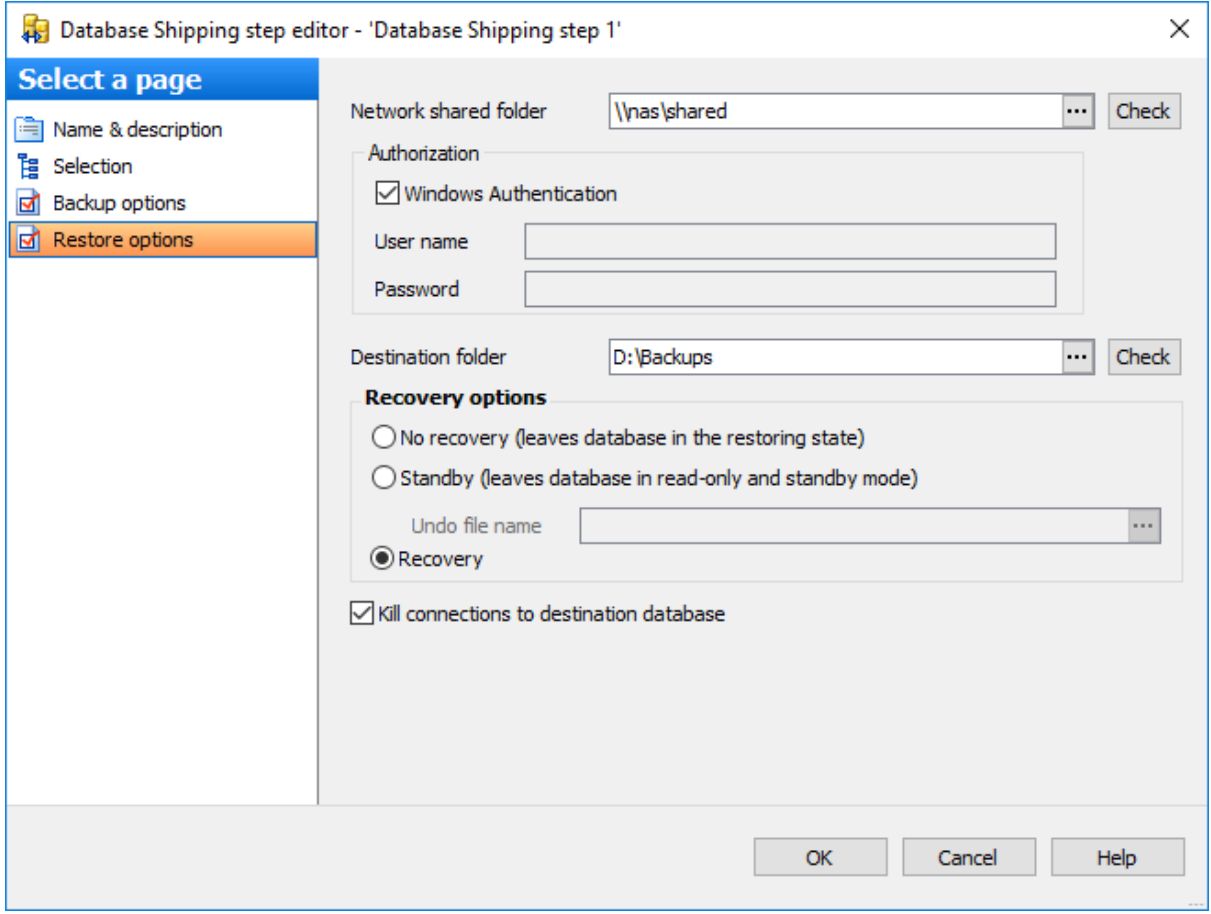

## **Network shared folder**

Укажите общую папку для копирования файлов резервных копий исходных баз данных.

Оба сервера, между которыми происходит передача файлов журналов, должны иметь доступ к этой директории. Параметры авторизации доступа в общую папку задайте в разделе **Authorization**.

Проверить наличие этого доступа можно с помощью кнопки **Check**.

В разделе **Authorization** задайте параметры авторизации доступа в сетевую папку. **Windows Authentication** - авторизация Windows.

**Важно:** Помните, что авторизация будет происходить от имени пользователей, под которыми запущены службы EMS SQL Backup Serviсе на исходном и целевом серверах.

#### **Destination folder**

Укажите папку, в которую будут помещены файлы резервных копий. Назначенный сервер должен иметь к ней доступ. Проверить наличие доступа можно с помощью кнопки **Check**.

#### **Recovery options**

Эта группа опций позволяет задать параметры восстановления.

**No Recovery** - без восстановления (оставить базу данных в режиме восстановления). Настраивает операцию восстановления на отмену отката любых незавершенных транзакций. Если впоследствии должен применяться другой журнал транзакций, то следует указать параметр **No Recovery** или **Standby**.

**Standby** - режим ожидания (оставить в режиме ожидания и только для чтения). Следует также указать резервный файл, с помощью которого можно отменить результаты восстановления. Этот параметр разрешается применять для автономного восстановления (в том числе частичного восстановления). Параметр не разрешается использовать при оперативном восстановлении. При попытке указать параметр **Standby** для оперативного восстановления операция восстановления заканчивается неудачей. Инструкцию **Standby** также не разрешается применять, если необходимо обновление базы данных.

**Undo File Name** - имя файла отката. Это резервный файл, местонахождение которого хранится в журнале базы данных. Если файл с таким именем существует, то он перезаписывается. В противном случае компонент Database Engine создает этот файл.

**Recovery** - восстановление (откат всех неподтвержденных транзакций). Настраивает операцию восстановления на откат любых незавершенных транзакций. После процедуры восстановления база данных готова к использованию.

**Важно:** При недостатке места на диске операция останавливается.

#### **Kill connections to destination database**

Для принудительного отключения от всех баз данных установите этот флажок.

## **7.2.2.4**

На этой вкладке можно задать пары баз данных для пересылки баз данных.

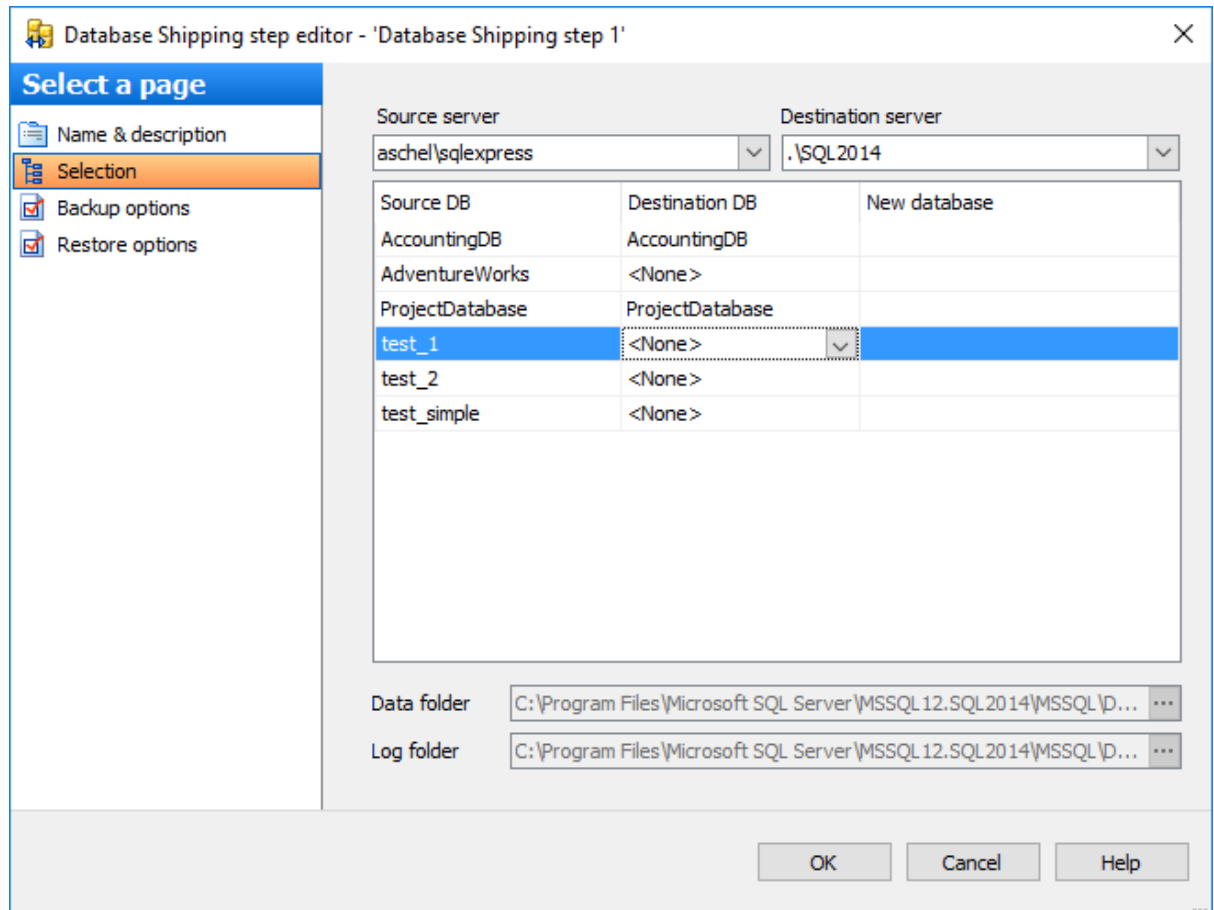

#### **Source server**

Из этого раскрывающегося списка необходимо выбрать сервер, на котором расположена исходная база данных, резервную копию которой надо перенести.

#### **Destination server**

Из этого раскрывающегося списка необходимо выбрать сервер, на который будут отправлены файлы резервного копирования.

Задайте пары баз данных в таблице, указав исходные и назначенные в полях **Source DB** и **Destination DB** соответственно.

Если на назначенном сервере не существует необходимой базы данных, то в поле **Destination DB** можно выбрать действие **Create New** для создания новой базы. При создании новой базы данных в поле **New database** необходимо указать ее имя. Создание базы данных осуществляется путем создания полной резервной копии исходной базы данных и ее последующего восстановления.

#### **Data folder**

Для создаваемой базы данных в этом поле нужно указать путь к файлам MDF.

#### **Log folder**

Для создаваемой базы данных в этом поле нужно указать путь к файлам LDF.

**Важно:** При редактировании шаблона отсутствует возможность выбора баз данных.

# **7.2.3 SQL Server**

В этом редакторе можно просмотреть и изменить параметры ранее созданной операции обслуживания Execute SQL Server Agent Job.

**Вкладки редактора:** Задание имени Основные параметры

**Смотрите также:** Резервное копирование базы данных Выполнение задания агента SQL Server Выполнение оператора T-SQL Очистка истории Проверка целостности баз данных Реорганизация индексов Сжатие базы данных Обновление статистики Регистрирация параметров базы данных Очистка после обслуживания Доставка журналов Пересылка баз данных Массовое восстановление

## **7.2.3.1**

Имя операции обслуживания задается в поле **Name**.

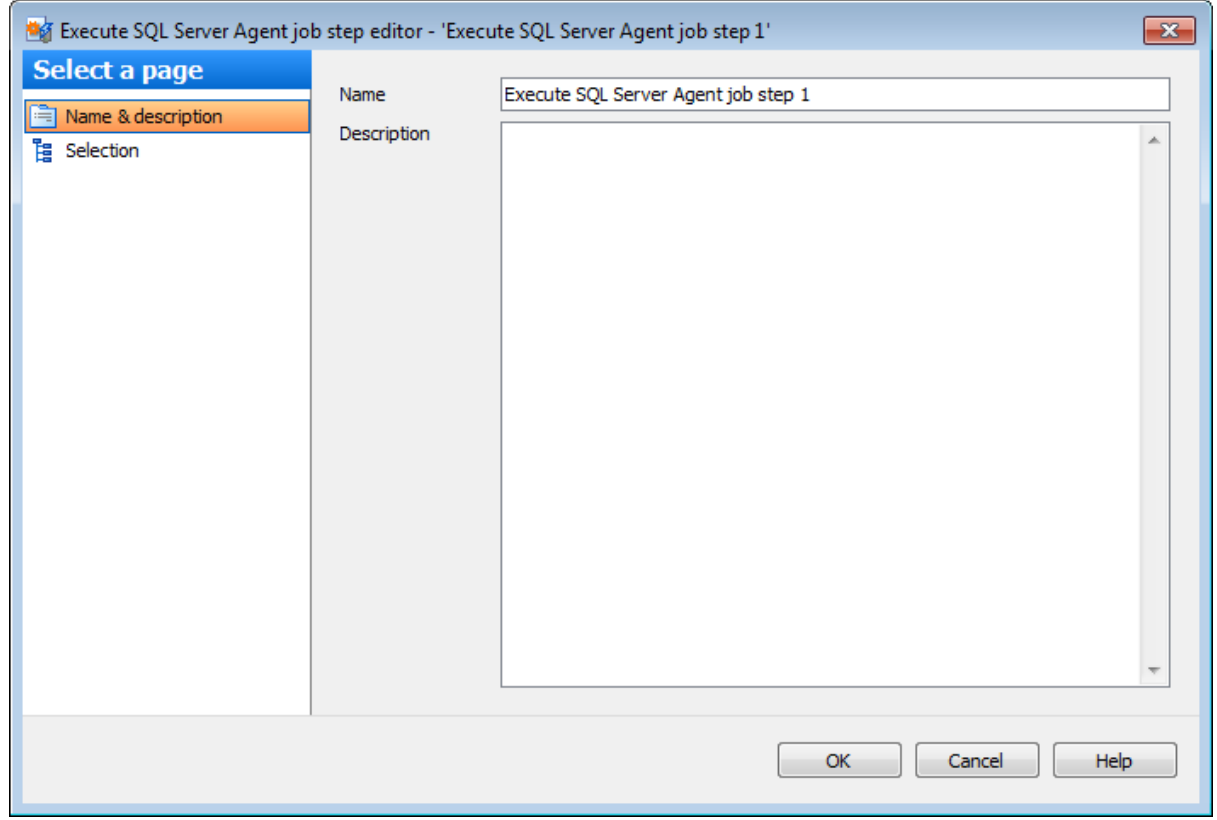

В поле **Description** можно указать краткую информацию об объекте.

# **7.2.3.2**

На этой вкладке можно просмотреть и изменить соответствие между экземпляром сервера и заданием, которое должно быть выполнено.

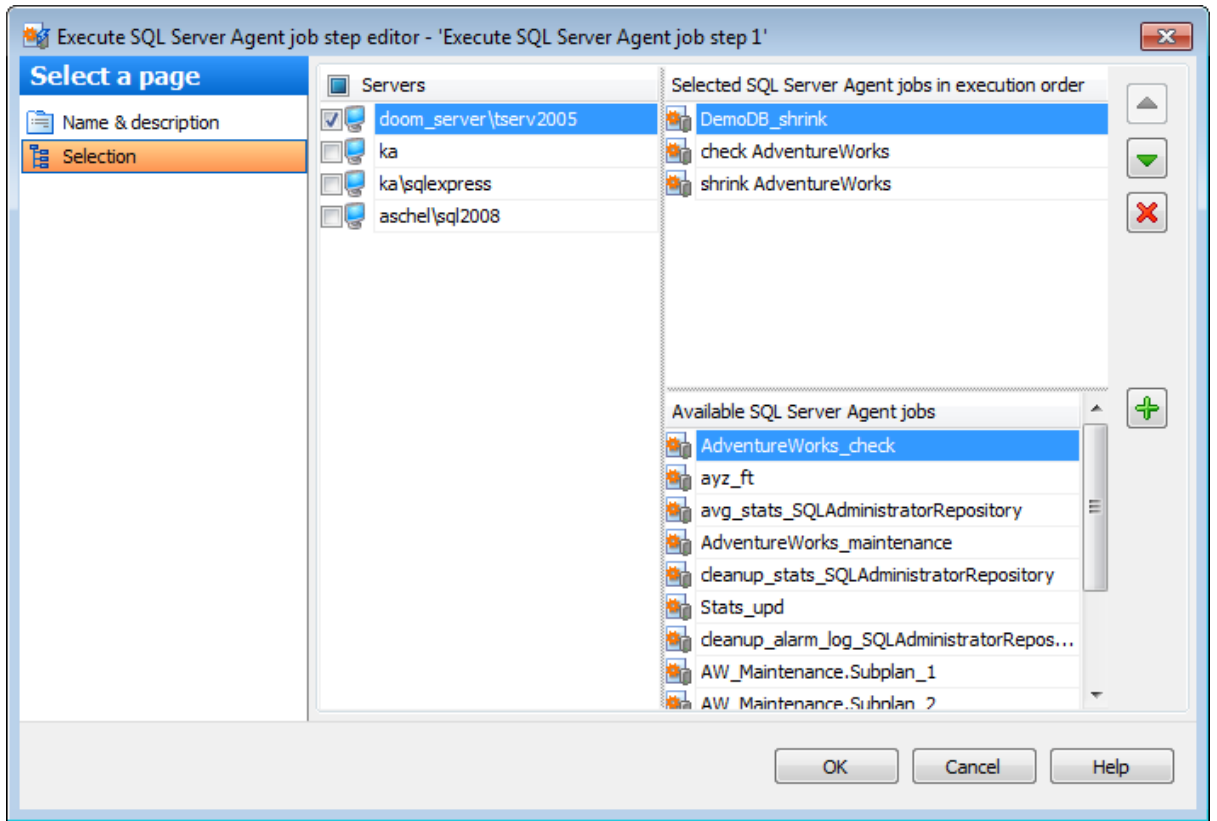

В разделе **Servers** можно выбрать серверы, на которых должен быть выполнено выбранное задание. Само задание необходимо выбрать из списка **Available SQL Server Agent's Job**.

**Важно:** Если сервер недоступен, то службы EMS SQL Backup не запущены или не установлены, или нет соединения с сервером.

# **7.2.4 T-SQL**

В этом редакторе можно просмотреть и изменить параметры ранее созданной операции обслуживания Execute T-SQL Statement.

**Вкладки редактора:** Задание имени Основные параметры Выбор серверов

#### **Смотрите также:**

Резервное копирование базы данных Выполнение задания агента SQL Server Выполнение оператора T-SQL Очистка истории Проверка целостности баз данных Реорганизация индексов Сжатие базы данных Обновление статистики Регистрирация параметров базы данных Очистка после обслуживания Доставка журналов Пересылка баз данных Массовое восстановление

#### **7.2.4.1**

Имя операции обслуживания задается в поле **Name**.

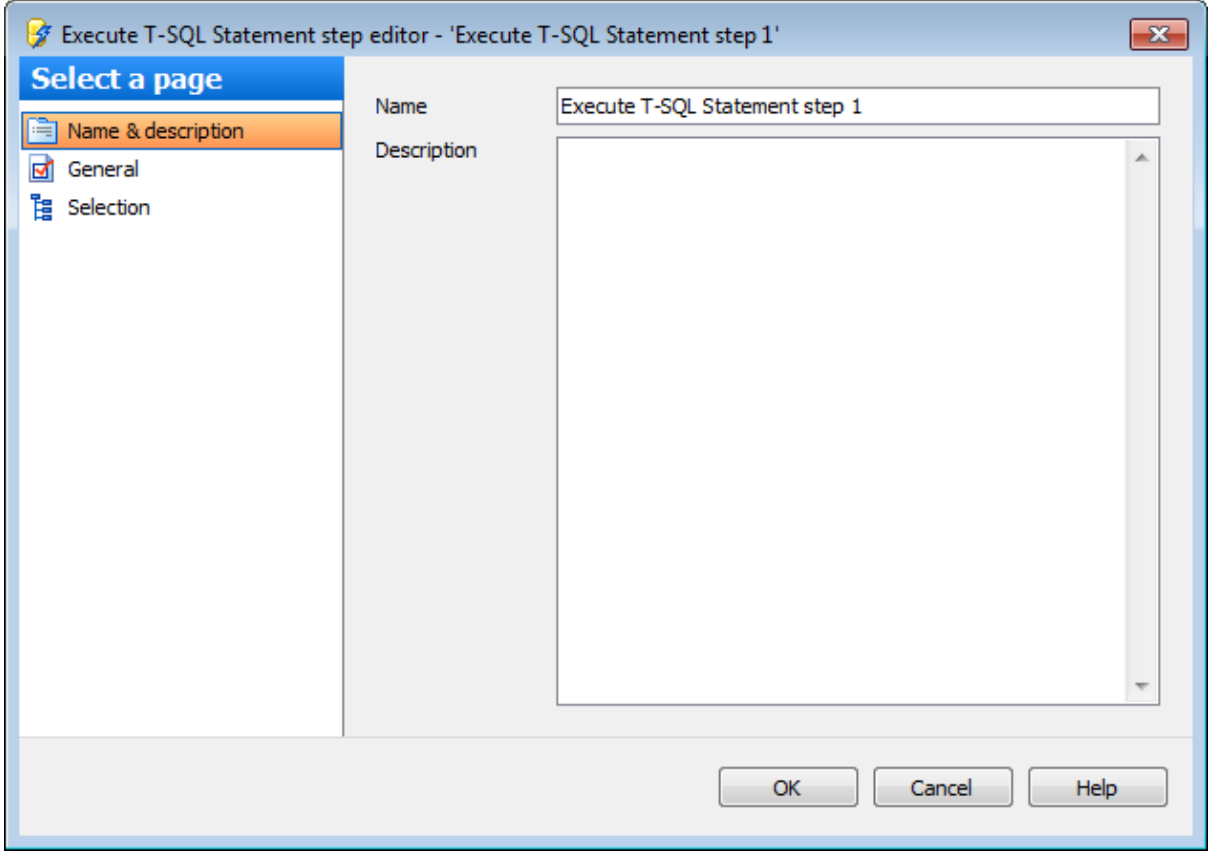

В поле **Description** можно задать краткое описание операции.

# **7.2.4.2**

На этой вкладке можно просматривать и редактировать инструкцию T-SQL.

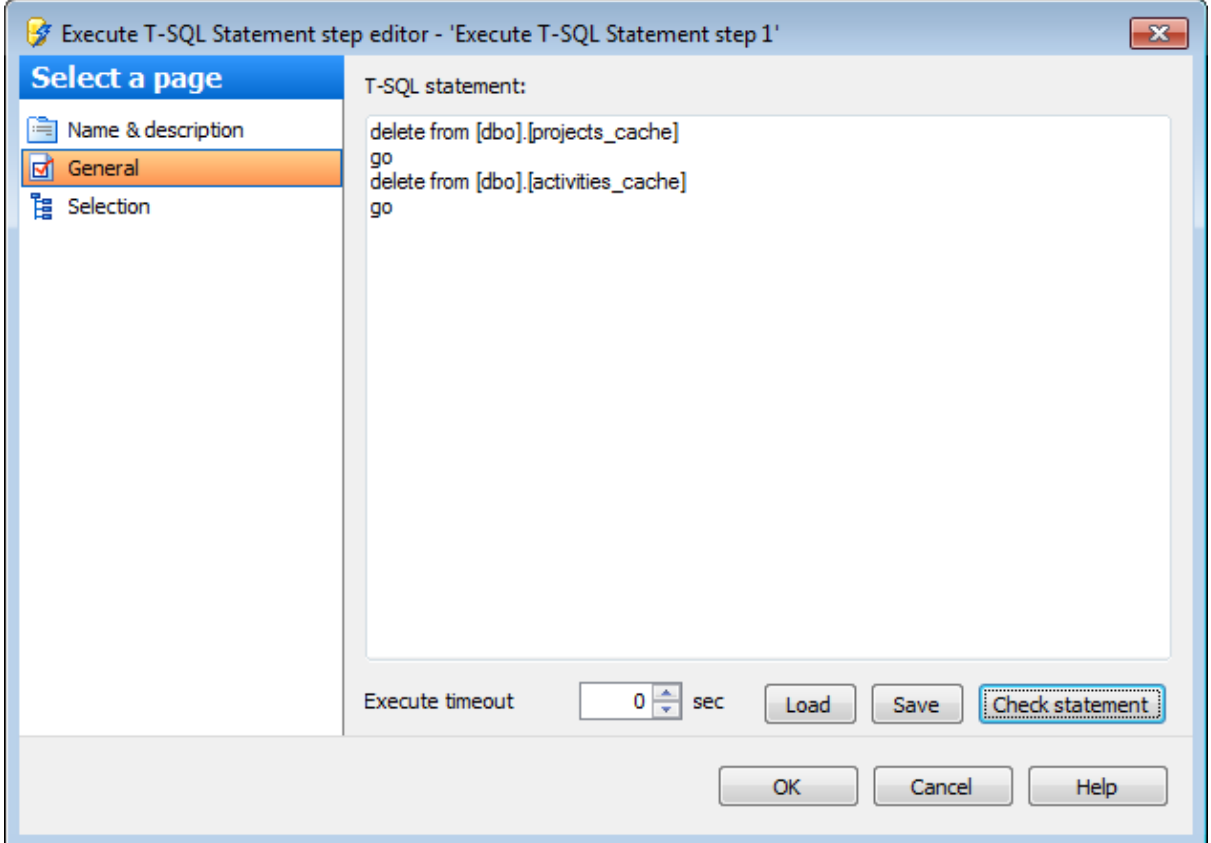

Введите необходимую инструкцию T-SQL в поле редактора **T-SQL statement**.

В поле **Execute timeout** можно задать ограничения по времени для выполнения процедуры проверки оператора.

Загрузить\Сохранить текст оператора можно с помощью кнопок **Load**\**Save**.

С помощью кнопки **Check statement** можно проверить синтаксис оператора T-SQL. Для проверки синтаксиса оператор выполняется на сервере в режиме PARSEONLY.

На вкладке **Errors** отображаются информация об ошибках, найденных в операторе.

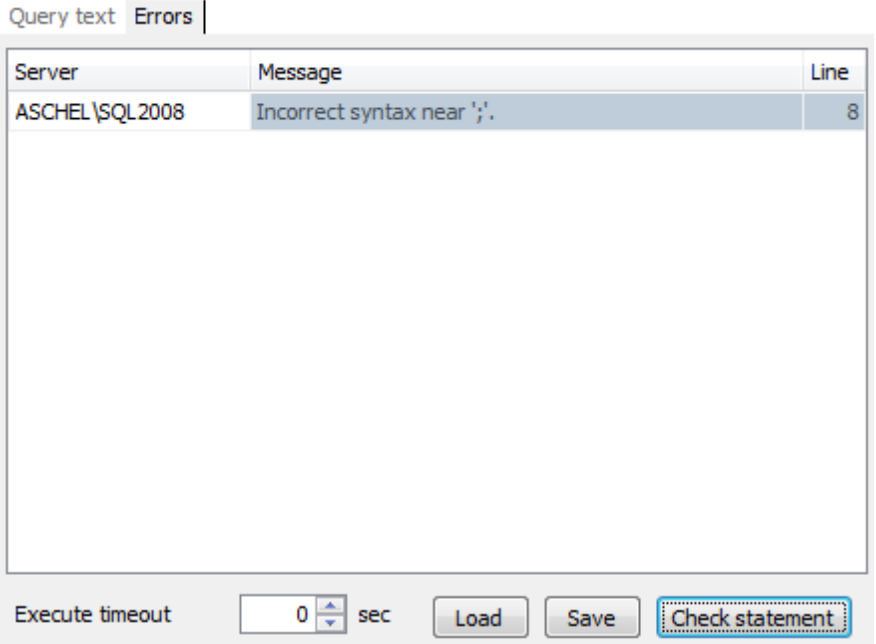

# **7.2.4.3**

На этой вкладке можно выбрать серверы, на которых будет выполняться заданная инструкция T-SQL.

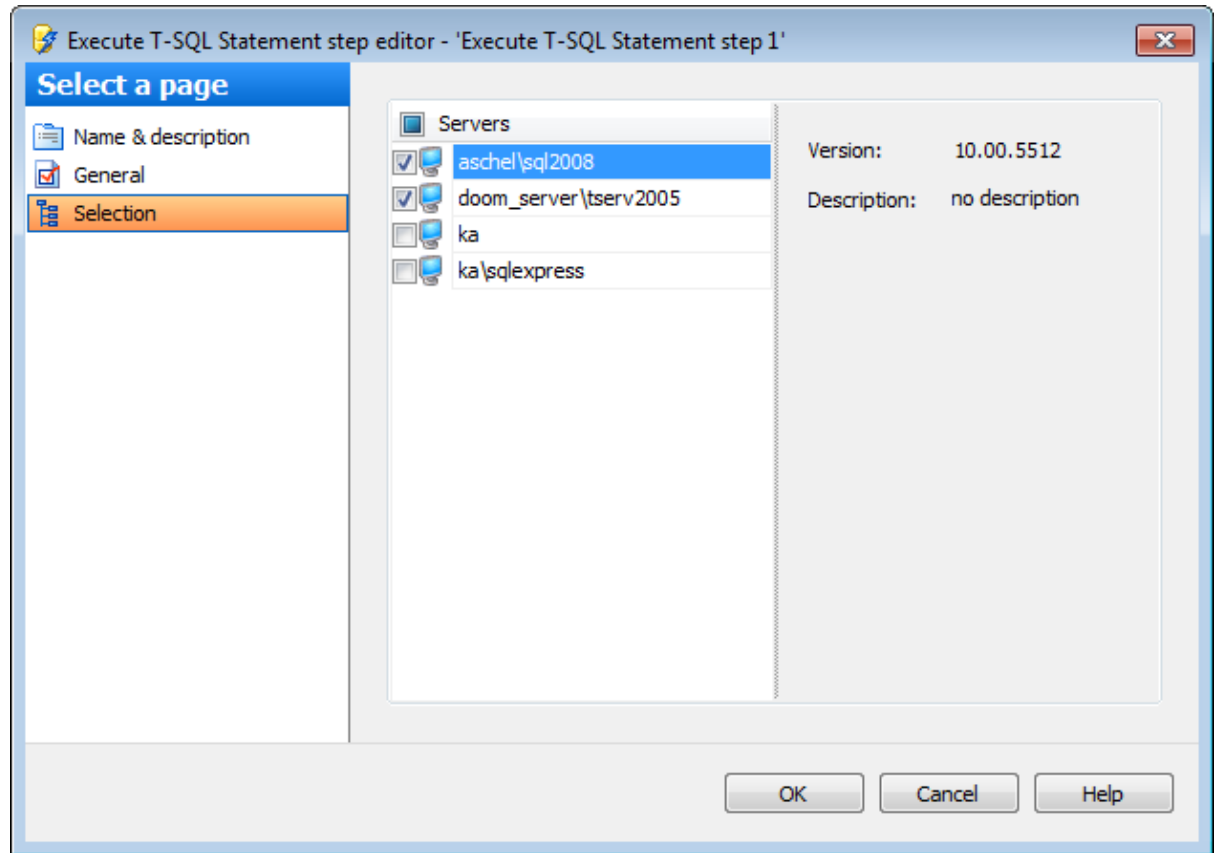

# **Servers**

В разделе **Servers** необходимо выбрать серверы на которых должна быть выполнена создаваемая инструкция T-SQL.

**Важно:** Если службы EMS SQL Backup не запущены или не установлены, или нет соединения с сервером, то сервер недоступен для выбора.

Для выбранного сервера справа отображается описание и версия.

# **7.2.5**

В этом редакторе можно просмотреть и изменить параметры ранее созданной операции обслуживания History Cleanup.

**Вкладки редактора:** Задание имени Основные параметры Выбор серверов

#### **Смотрите также:**

Резервное копирование базы данных Выполнение задания агента SQL Server Выполнение оператора T-SQL Очистка истории Проверка целостности баз данных Реорганизация индексов Сжатие базы данных Обновление статистики Регистрирация параметров базы данных Очистка после обслуживания Доставка журналов Пересылка баз данных Массовое восстановление

#### **7.2.5.1**

Имя операции обслуживания задается в поле **Name**.

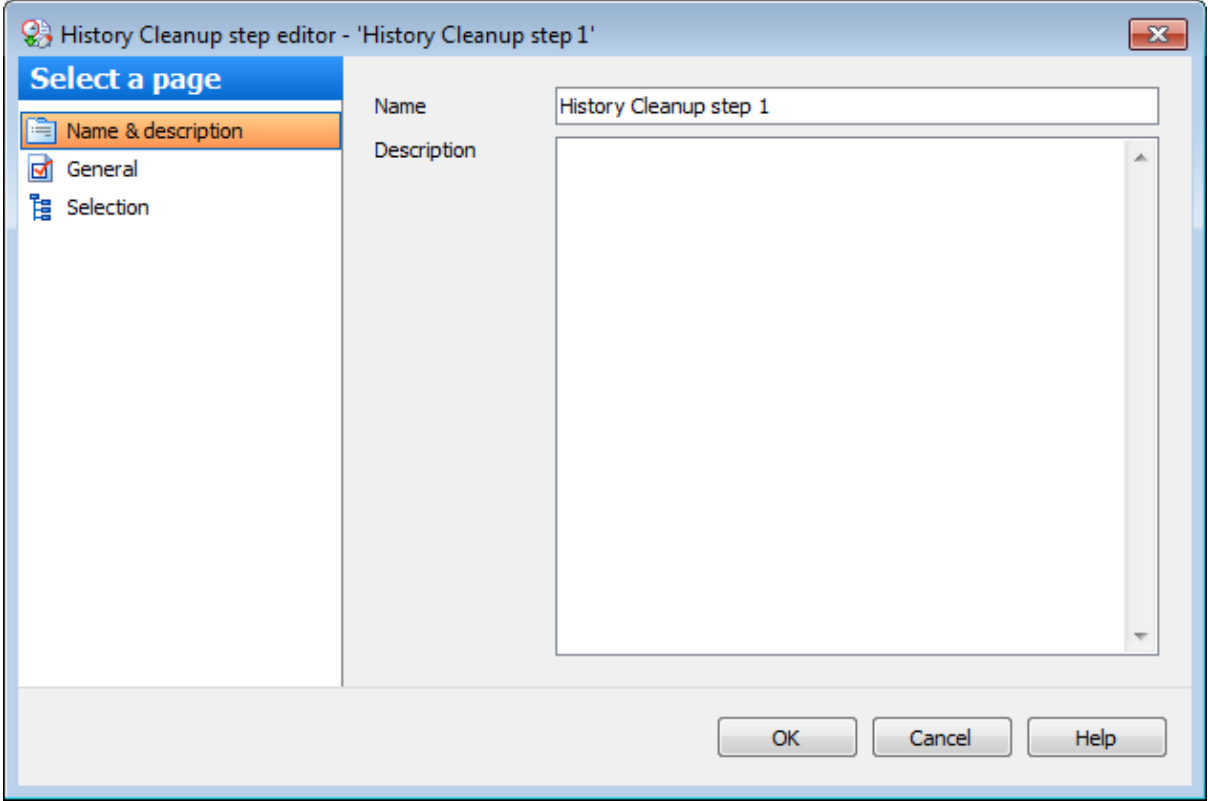

В поле **Description** можно задать краткое описание операции.

# **7.2.5.2**

На этой вкладке необходимо выбрать историю какого типа следует удалить.

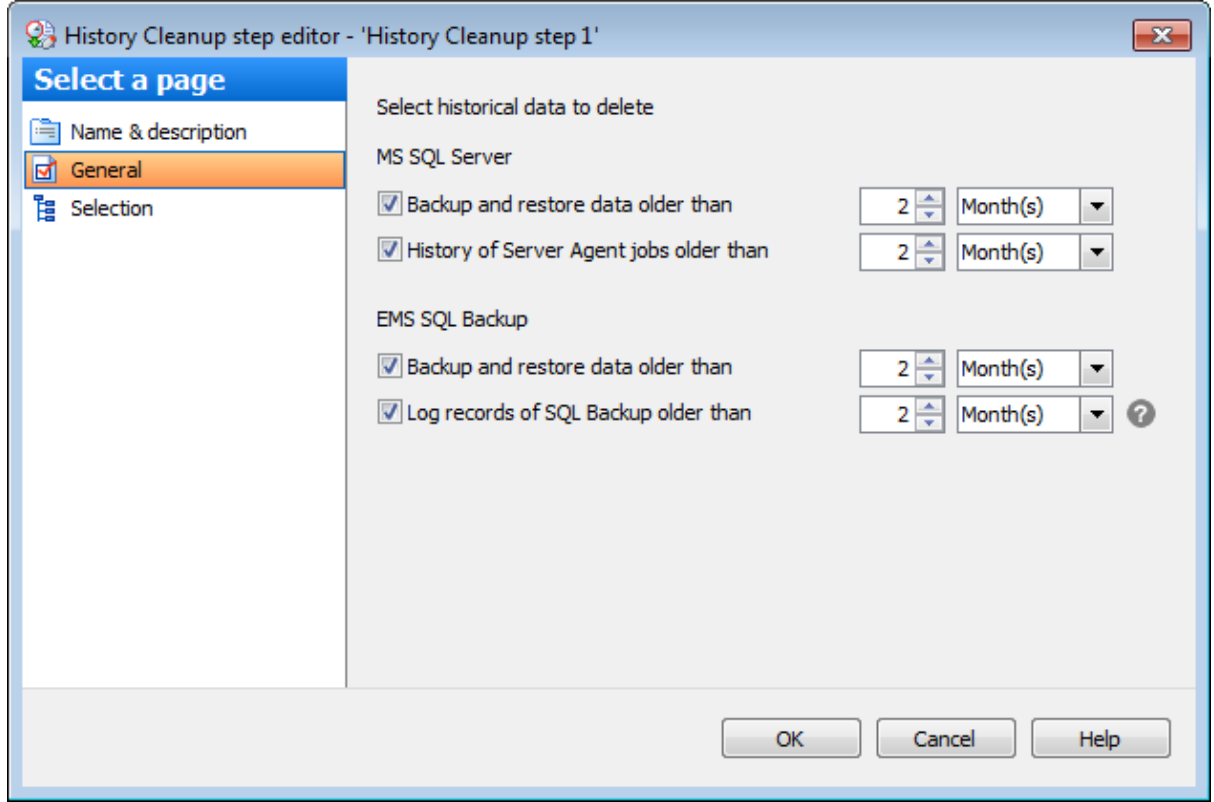

#### **MS SQL Server**

В этом разделе задайте временные параметры для удаляемой истории резервного копирования MS SQL и некоторой информации журналов выполнения заданий.

#### **EMS SQL Backup**

Следующие опции предназначены для удаления информации некоторых журналов операций, выполняемых EMS SQL Backup.

#### **Backup and restore history data older than**

Установите этот флажок, чтобы удалить все записи истории резервного копирования и восстановления, давность которых больше заданного периода.

#### **SQL Server Agent job history data older than**

Установите этот флажок, чтобы удалить все записи истории заданий агента SQL Server, давность которых больше заданного периода.

#### **7.2.5.3**

На этой вкладке можно выбрать серверы, на которых будет выполняться данная операция.

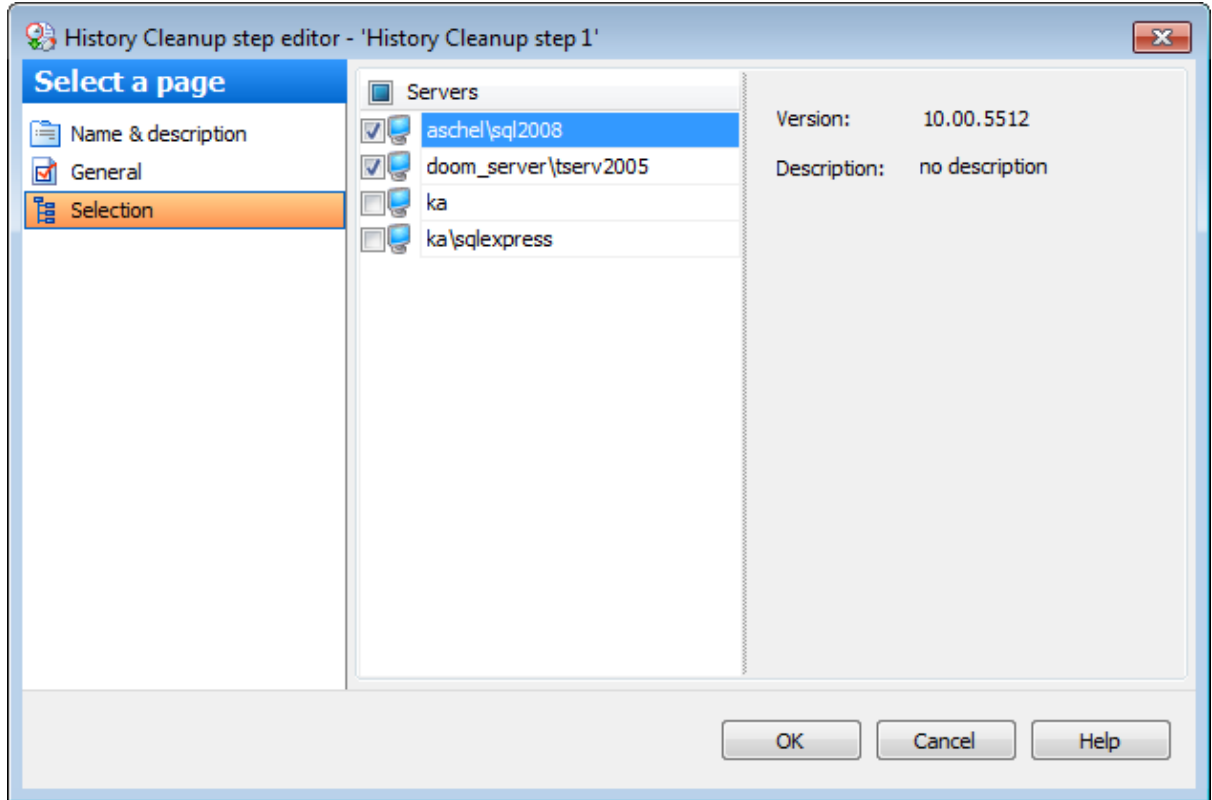

В разделе **Servers** необходимо выбрать серверы. Для выбранного сервера справа отображается описание и версия.

**Важно:** Если службы EMS SQL Backup не запущены или не установлены, или нет соединения с сервером, то сервер недоступен для выбора.

# **7.2.6**

В этом редакторе можно просмотреть и изменить параметры ранее созданной операции обслуживания Database Integrity Check.

#### **Вкладки редактора:** Задание имени Основные параметры Выбор серверов и баз данных

#### **Смотрите также:**

Резервное копирование базы данных Выполнение задания агента SQL Server Выполнение оператора T-SQL Очистка истории Проверка целостности баз данных Реорганизация индексов Сжатие базы данных Обновление статистики Регистрирация параметров базы данных Очистка после обслуживания Доставка журналов Пересылка баз данных Массовое восстановление

#### **7.2.6.1**

Имя операции обслуживания задается в поле **Name**.

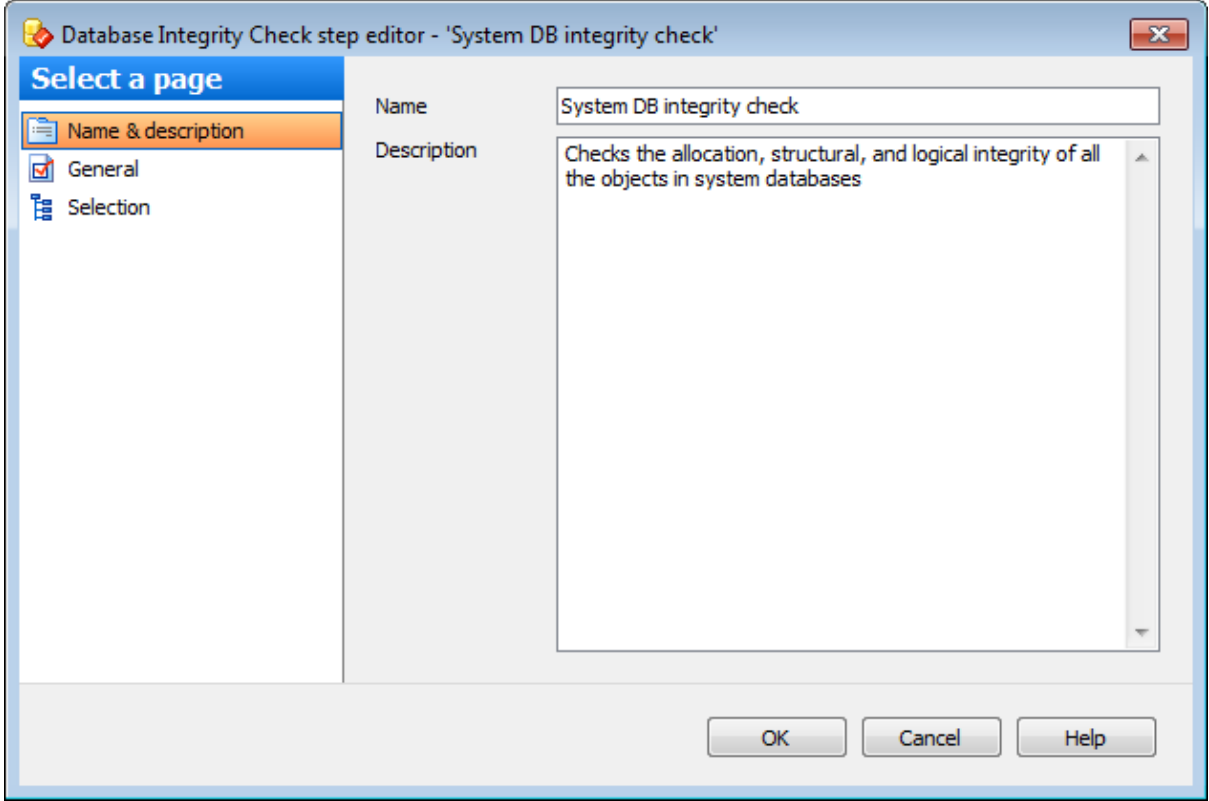

В поле **Description** можно задать краткое описание операции.

# **7.2.6.2**

На этой вкладке можно задать параметры, необходимые для выполнения операции.
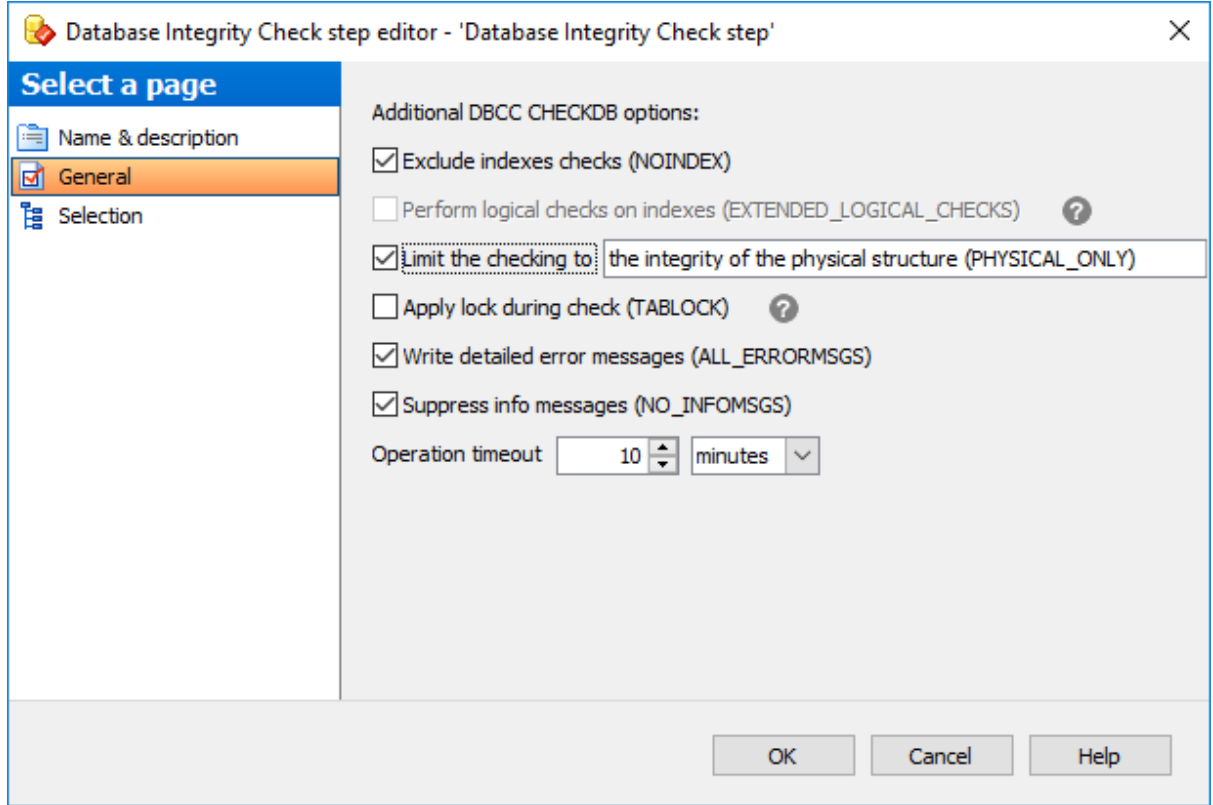

#### **Exclude indexes checks (NOINDEX)**

При включенной опции проверка некластеризованных индексов для пользовательских таблиц выполняться не будет. Это уменьшает общее время выполнения.

### **Perform logical checks on indexes (EXTENDED\_LOGICAL\_CHECKS)**

При уровне совместимости 100 (SQL Server 2008) и выше выполняются логические проверки согласованности индексированных представлений, XML-индексов и пространственных индексов.

#### **Limit the checking to**

Установите этот флажок, если необходимо выполнить проверку с условиями:

**Physical Only** (PHY SICAL\_ONLY). Осуществляется проверка целостности физической структуры страниц и заголовков записей, физической структуры сбалансированных деревьев и целостности выделения пространства в базе данных.

**© Data Purity** (DATA\_PURITY). Осуществляется проверка таблицы на недействительность или выход из допустимого диапазона значений столбцов.

### **Apply lock during check (TABLOCK)**

Указание значения аргумента приводит к получению инструкцией DBCC CHECKDB блокировок вместо использования внутреннего моментального снимка базы данных. Это включает краткосрочное использование монопольной блокировки на базу данных.

#### **Write detailed error messages (ALL\_ERRORMSGS)**

Отображает все сформированные для объекта ошибки. Если флажок не установлен,

то будут отображаться лишь первые 200 сообщений об ошибках для каждого объекта.

### **Suppress info messages (NO\_INFOMSGS)**

Если установлен этот флажок, то информационные сообщения не будут отображаться.

#### **Operation timeout**

Эта опция позволяет задать время ожидания, в течение которого может выполняться данная операция. По истечении этого времени программа вернет ошибку.

#### **7.2.6.3**

На этой вкладке можно выбрать серверы, на которых будет выполняться данная операция.

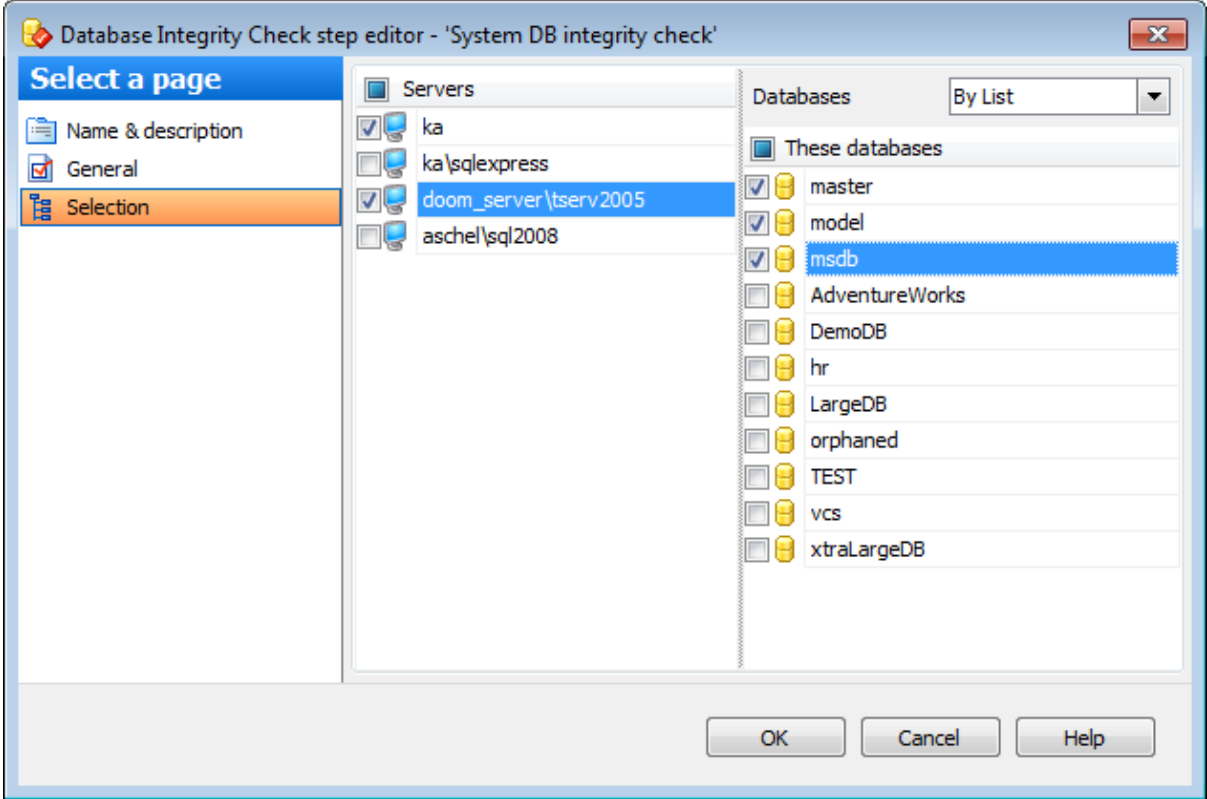

В разделе **Servers** необхоимо выбрать те серверы, на которых находятся нужные базы данных.

**Важно:** Если службы EMS SQL Backup не запущены или не установлены, или нет соединения с сервером, то сервер недоступен для выбора.

#### **Databases**

- **All** системные и пользовательские базы данных.
- **All system** все системные базы данных.
- **All user** все пользовательские базы данных.
- **By mask** выбрать базы данных по маске. Используйте символ "\*" для обозначения

любого символа и символ "?" для одного любого символа в имени базы данных.

- **Including** все выбранные базы данных.
- **Excluding -** все базы данных за исключением выбранных.
- **Online only -** все базы данных в режиме online**.**

Если Вы редактируете шаг при создании политики на основе шаблона, то в случае, когда базы данных, заданные на шаге выбора баз данных отсутствуют на выбранном сервере, то список баз будет выглядеть следующим образом.

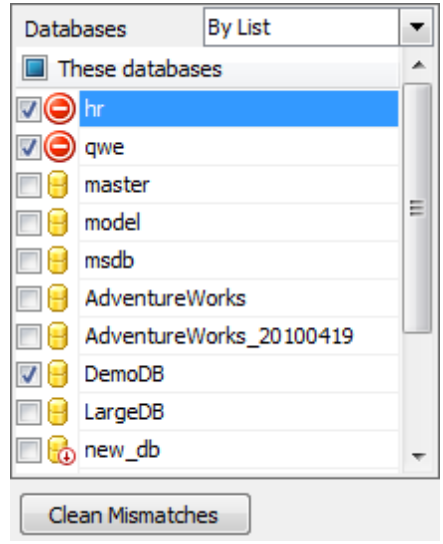

Нажмите кнопку **Clean Mismatches**, чтобы удалить отсутствующие базы из списка.

# **7.2.7**

В этом редакторе можно просмотреть и изменить параметры ранее созданной операции обслуживания Shrink Database.

**Вкладки редактора:** Задание имени Основные параметры Выбор баз данных

#### **Смотрите также:**

Резервное копирование базы данных Выполнение задания агента SQL Server Выполнение оператора T-SQL Очистка истории Проверка целостности баз данных Реорганизация индексов Сжатие базы данных Обновление статистики Регистрирация параметров базы данных Очистка после обслуживания Доставка журналов Пересылка баз данных Массовое восстановление

#### **7.2.7.1**

Имя операции обслуживания задается в поле **Name**.

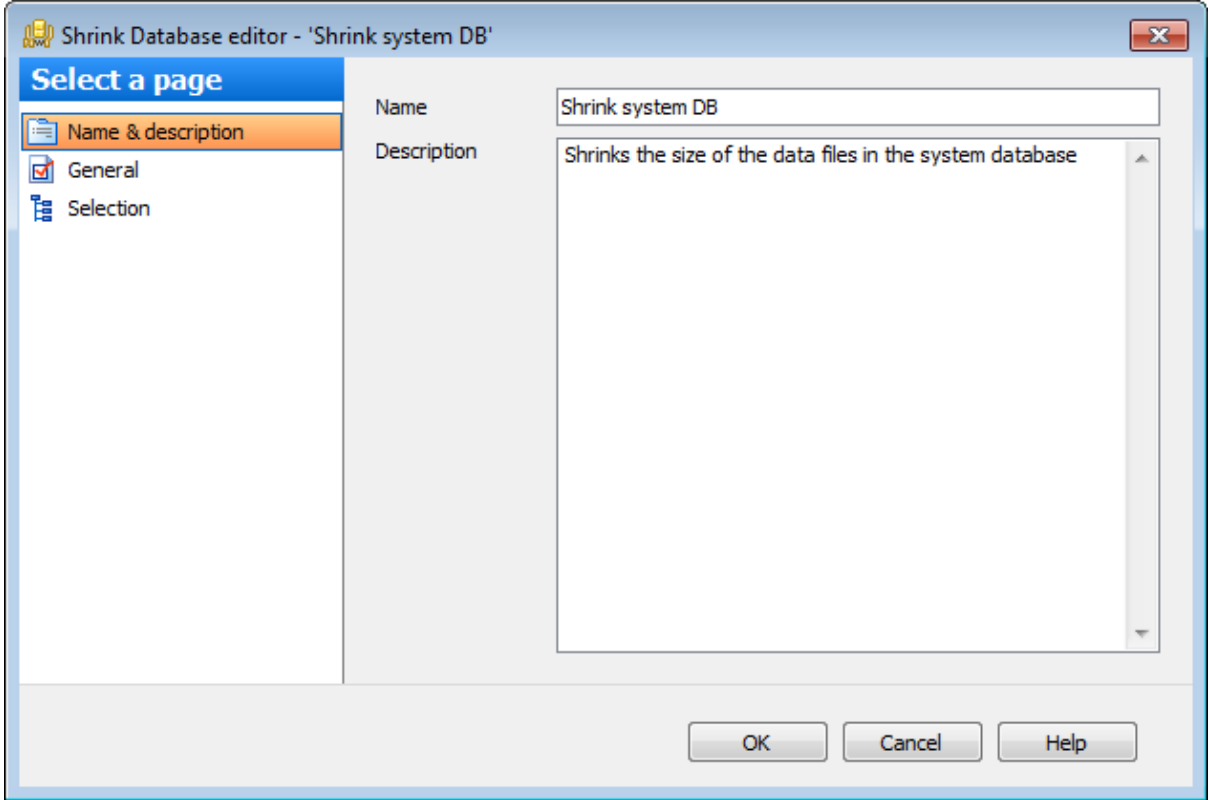

В поле **Description** можно задать краткое описание операции.

# **7.2.7.2**

На этой вкладке можно просмотреть и изменить параметры сжатия баз данных.

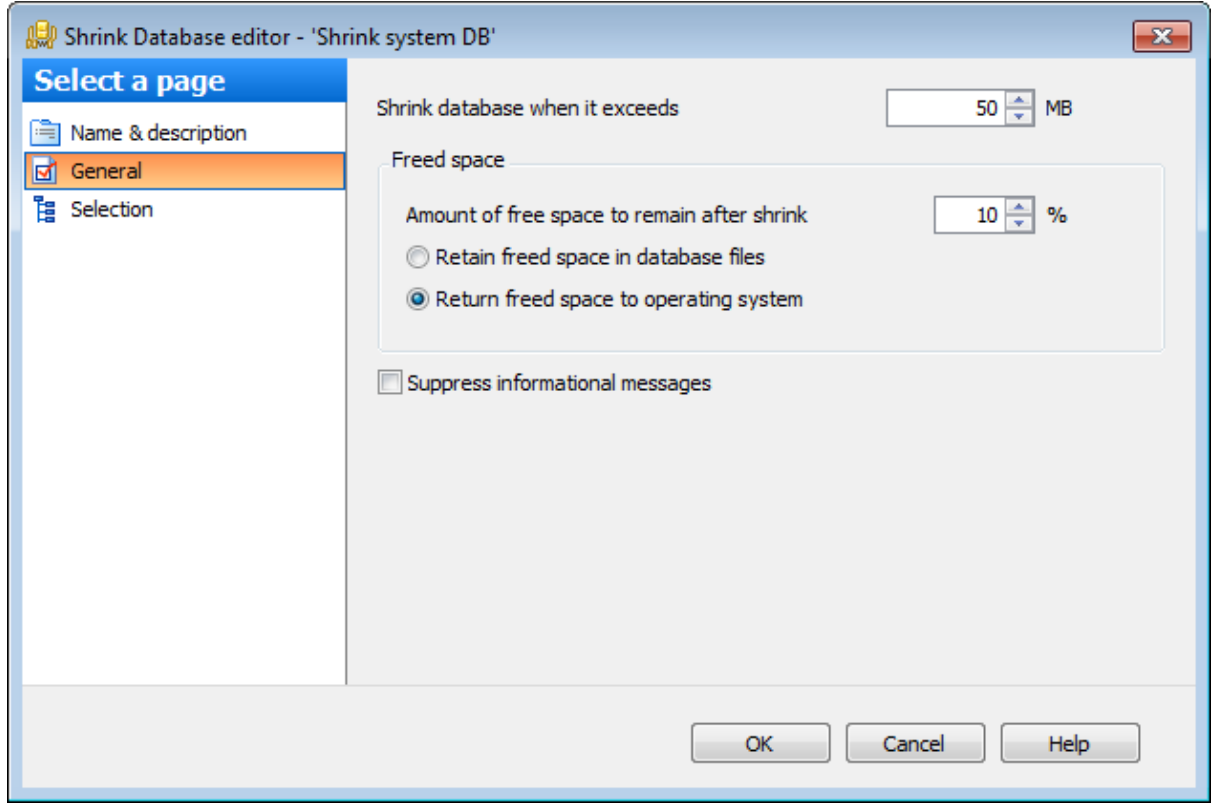

### **Shrink database when it exceeds**

Задайте размер в мегабайтах, при превышении которого выполняется сжатие базы данных.

## **Freed space**

### **Amount of free space to remain after shrink**

Прекратить сжатие, когда размер свободного пространства в базе данных достигнет этого значения.

Необходимо выбрать, будет ли освободившееся пространство сохранено в файлах базы данных - **Retain freed space in database files** или возвращено операционной системе - **Returned freed space to operating system**.

### **Suppress informational messages**

Если этот флажок установлен, то информационные сообщения не отображаются.

### **7.2.7.3**

На этой вкладке можно просматривать и выбирать базы данных, которые необходимо сжать.

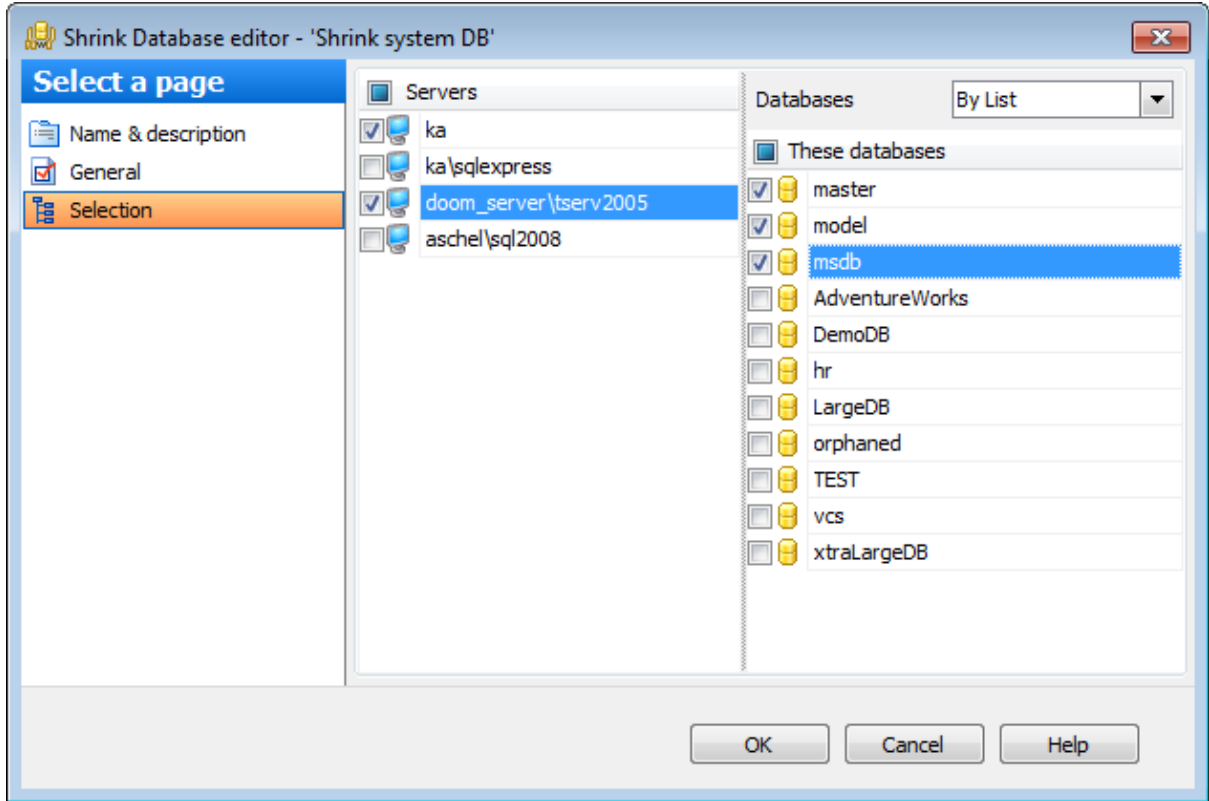

#### **Servers**

Необходимо отметить те сервера, на которых находятся нужные базы данных.

**Важно:** Если службы EMS SQL Backup не запущены или не установлены, или нет соединения с сервером, то сервер недоступен для выбора.

#### **Databases**

- **All** системные и пользовательские базы данных.
- **All system** все системные базы данных.
- **All user** все пользовательские базы данных.
- **By mask** выбрать базы данных по маске. Используйте символ "\*" для обозначения любого символа и символ "?" для одного любого символа в имени базы данных.
- **Including** все выбранные базы данных.
- **Excluding -** все базы данных за исключением выбранных.
- **Online only -** все базы данных в режиме online**.**

Если Вы редактируете шаг при создании политики на основе шаблона, то в случае, когда базы данных, заданные на шаге выбора баз данных отсутствуют на выбранном сервере, то список баз будет выглядеть следующим образом.

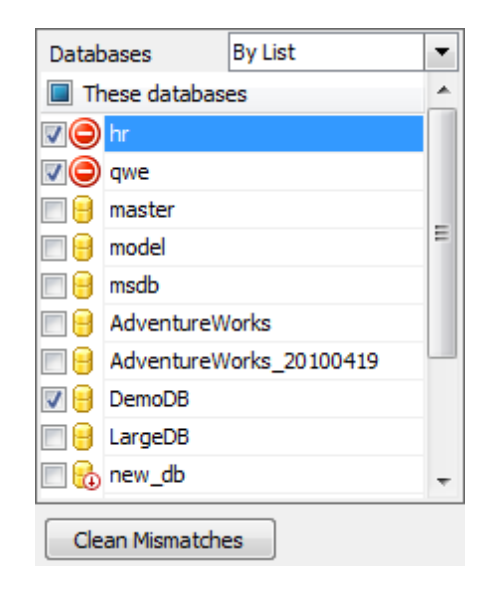

Нажмите кнопку **Clean Mismatches**, чтобы удалить отсутствующие базы из списка.

# **7.2.8**

В этом редакторе можно просмотреть и изменить параметры ранее созданной операции обслуживания Reorganize Indices.

# **Вкладки редактора:**

Задание имени Основные параметры Выбор объектов Параметры перестройки индексов

#### **Смотрите также:**

Резервное копирование базы данных Выполнение задания агента SQL Server Выполнение оператора T-SQL Очистка истории Проверка целостности баз данных Реорганизация индексов Сжатие базы данных Обновление статистики Регистрирация параметров базы данных Очистка после обслуживания Доставка журналов Пересылка баз данных Массовое восстановление

# **7.2.8.1**

Имя операции обслуживания задается в поле **Name**.

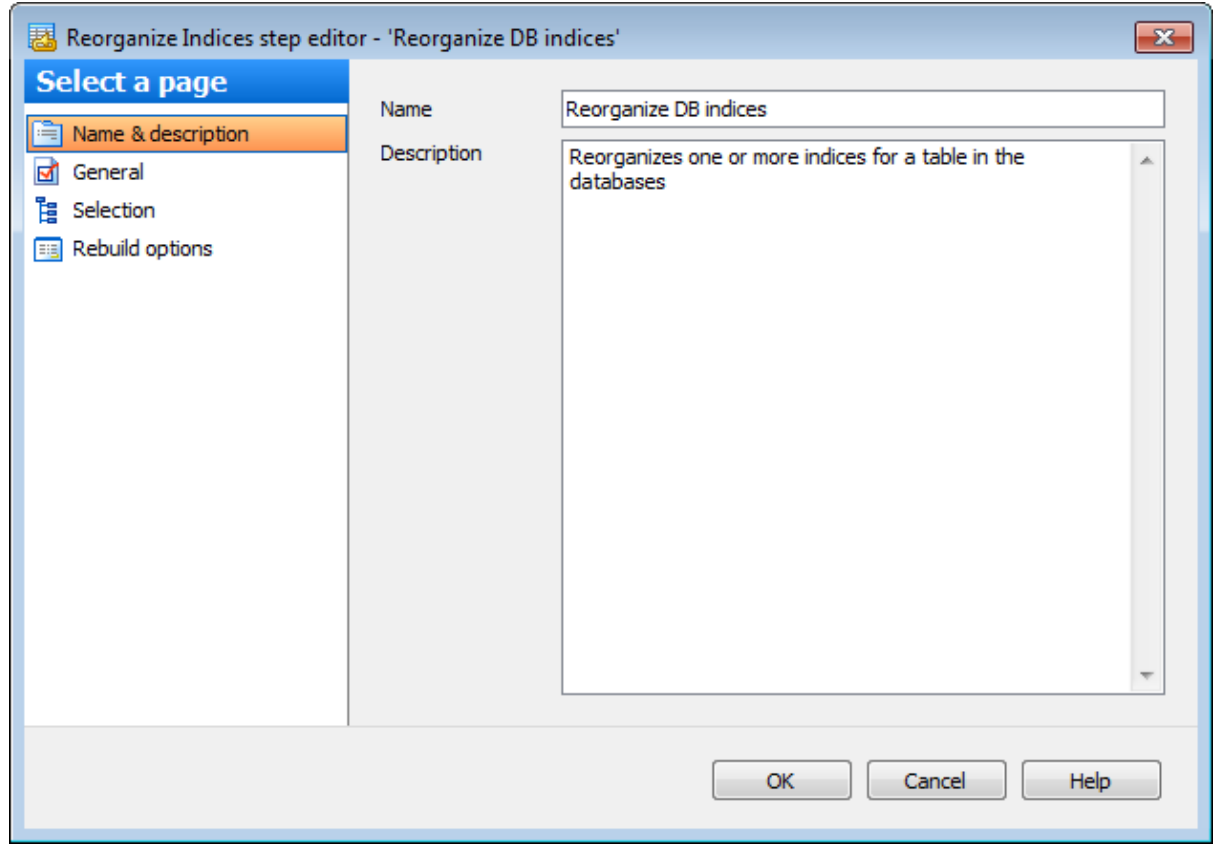

В поле **Description** можно задать краткое описание операции.

# **7.2.8.2**

На этой вкладке можно изменить основные параметры операции обслуживания.

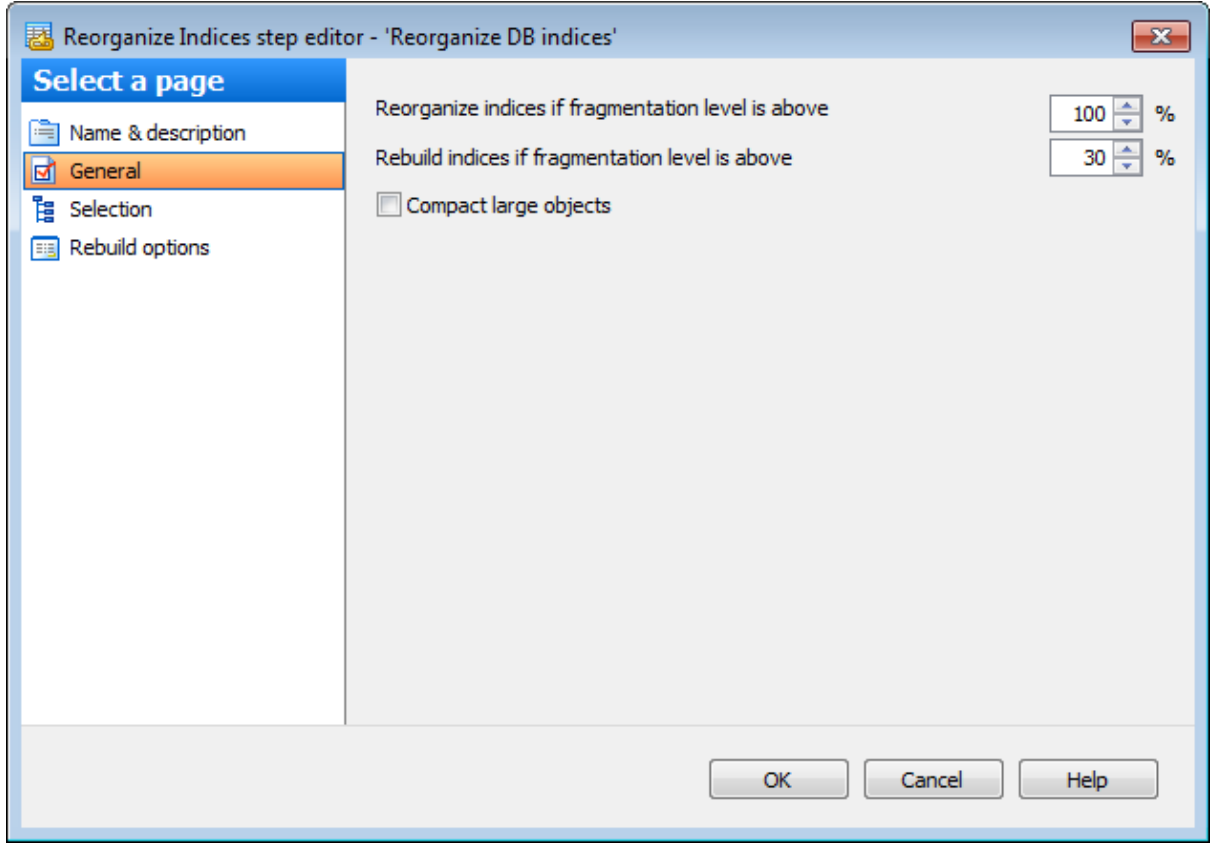

## **Reorganize/Rebuild indices if fragmentation level is above**

Необходимо указать пределы фрагментации в процентах. При превышении этого ограничения индексы будут реорганизованы **Reorganize** или перестроены **Rebuild**.

# **Compact large objects**

При установке этого флажка будут сжиматься данные, имеющие типы image, text, ntext, varchar(max), nvarchar(max), varbinary(max) and xml data.

# **7.2.8.3**

На этой вкладке можно выбрать объекты, содержащие индексы, которые необходимо реорганизовать.

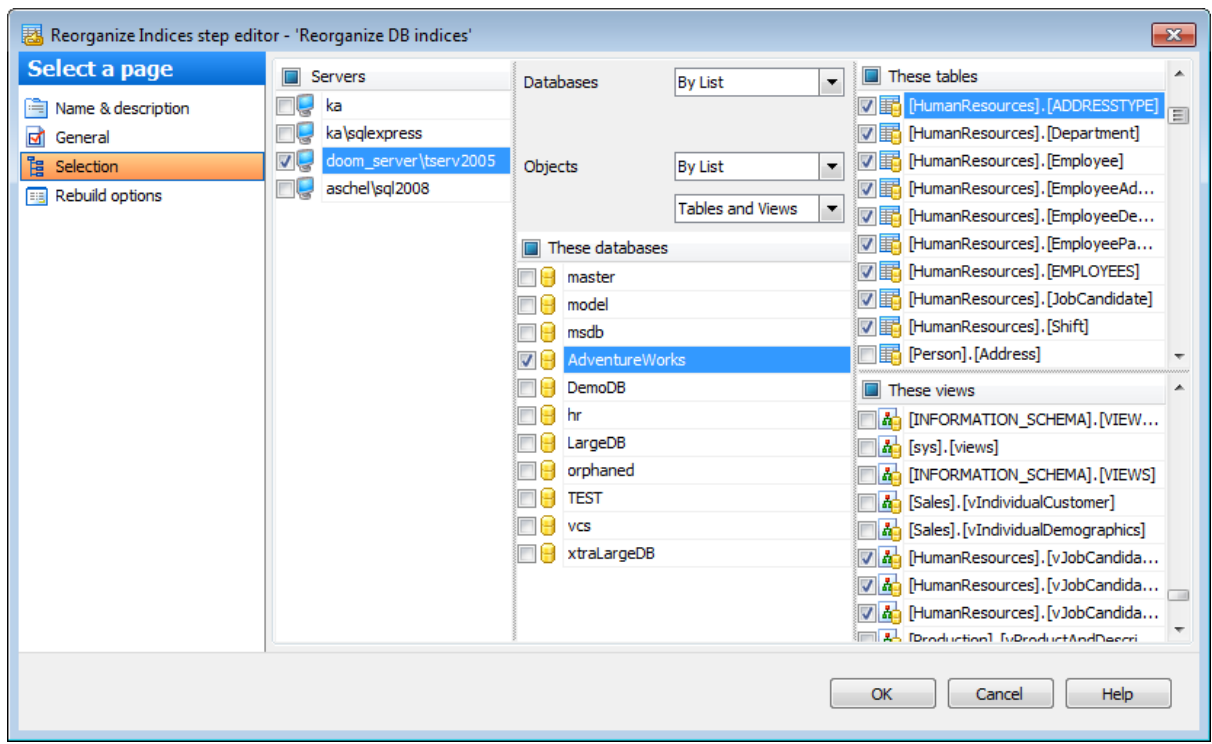

#### **Servers**

Необходимо отметить те сервера, на которых находятся нужные базы данных.

**Важно:** Если службы EMS SQL Backup не запущены или не установлены, или нет соединения с сервером, то сервер недоступен для выбора.

#### **Databases**

- **All** системные и пользовательские базы данных.
- **All system** все системные базы данных.
- **All user** все пользовательские базы данных.
- **By mask** выбрать базы данных по маске. Используйте символ "\*" для обозначения любого символа и символ "?" для одного любого символа в имени базы данных.
- **Including** все выбранные базы данных.
- **Excluding -** все базы данных за исключением выбранных.
- **Online only -** все базы данных в режиме online**.**

#### **Objects**

- **All** все объекты (таблицы и представления)
- **All user** таблицы и представления пользовательских баз данных
- **By mask** -выбрать объекты по маске. Используйте символ "\*" для обозначения любого символа и символ "?" для одного любого символа в имени объекта.
- **By list** объекты, выбранные вручную из списка.

Тип объектов можно выбрать из раскрывающегося списка, расположенного ниже.

- **Tables** таблицы.
- **Views** представления.
- **Tables and Views** таблицы и представления.

Нужные объекты отмечаются флажками в соответствующих списках.

Если Вы редактируете шаг при создании политики на основе шаблона, то в случае, когда базы данных/таблицы/представления, заданные на шаге выбора объектов отсутствуют на выбранном сервере, то их список будет выглядеть следующим образом.

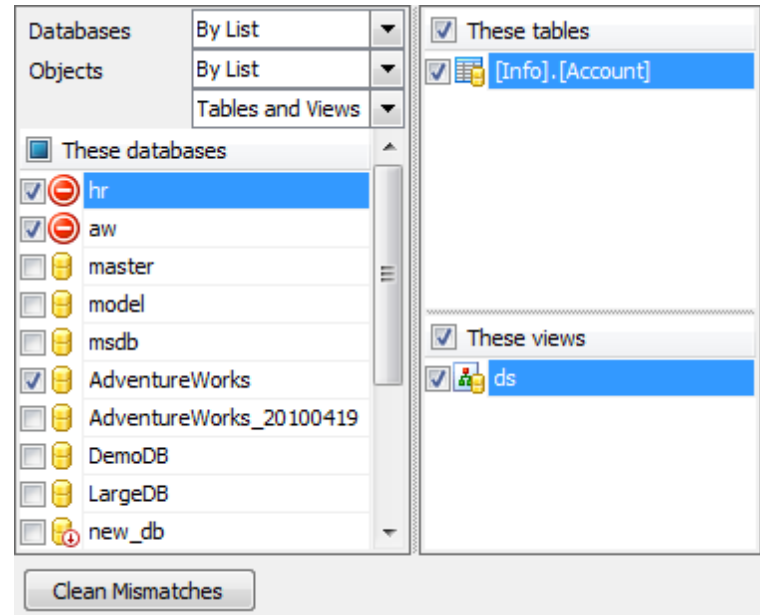

Нажмите кнопку **Clean Mismatches**, чтобы удалить отсутствующие базы данных/ таблицы/представления из списка.

# **7.2.8.4**

На этой вкладке можно просмотреть и изменить параметры перестройки индексов.

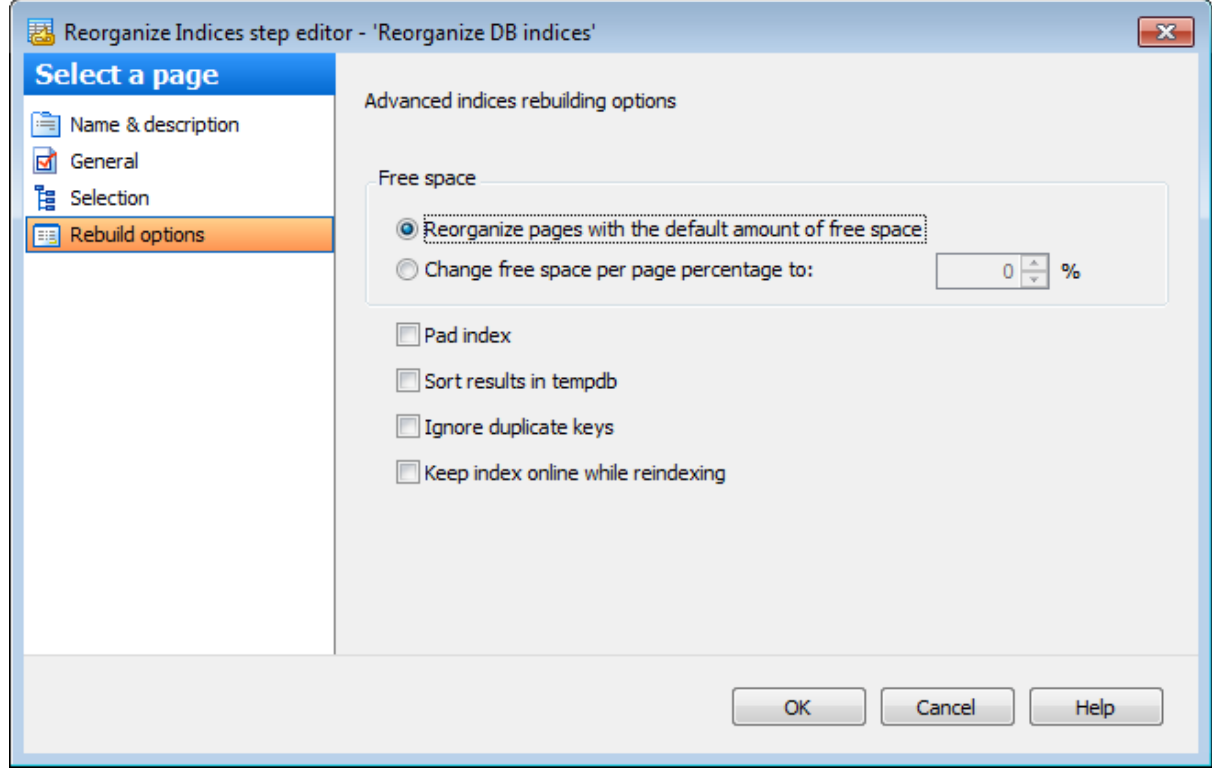

#### **Free space**

**Reorganize pages with the default amount of free space** - реорганизовать страницы, используя стандартный объем свободного пространства.

**Change free space per page percentage to** - реорганизовать страницы, используя заданный объем свободного пространства. Задайте значение в процентах, показывающее, насколько полным компонент Database Engine должен сделать конечный уровень каждой индексной страницы во время создания или изменения индекса.

#### **Pad index** (PAD\_INDEX)

Установите этот флажок, чтобы оставить свободное пространство на каждой странице промежуточных уровней индекса.

### **Sort results in tempdb**

Если установлен этот флажок, то промежуточные результаты сортировки, которые используются для создания индекса, хранятся в базе данных tempdb.

#### **Ignore duplicate keys**

Если этот флажок установлен, то дублирующиеся ключи будут игнорироваться при реорганизации.

#### **Keep index online while reindexing**

Будут ли базовые таблицы и связанные индексы доступны для запросов и изменения данных во время операций с индексами.

# **7.2.9**

В этом редакторе можно просмотреть и изменить параметры ранее созданной операции обслуживания Update Statistics.

**Вкладки редактора:** Задание имени Основные параметры Выбор объектов

#### **Смотрите также:**

Резервное копирование базы данных Выполнение задания агента SQL Server Выполнение оператора T-SQL Очистка истории Проверка целостности баз данных Реорганизация индексов Сжатие базы данных Обновление статистики Регистрирация параметров базы данных Очистка после обслуживания Доставка журналов Пересылка баз данных Массовое восстановление

### **7.2.9.1**

Имя операции обслуживания задается в поле **Name**.

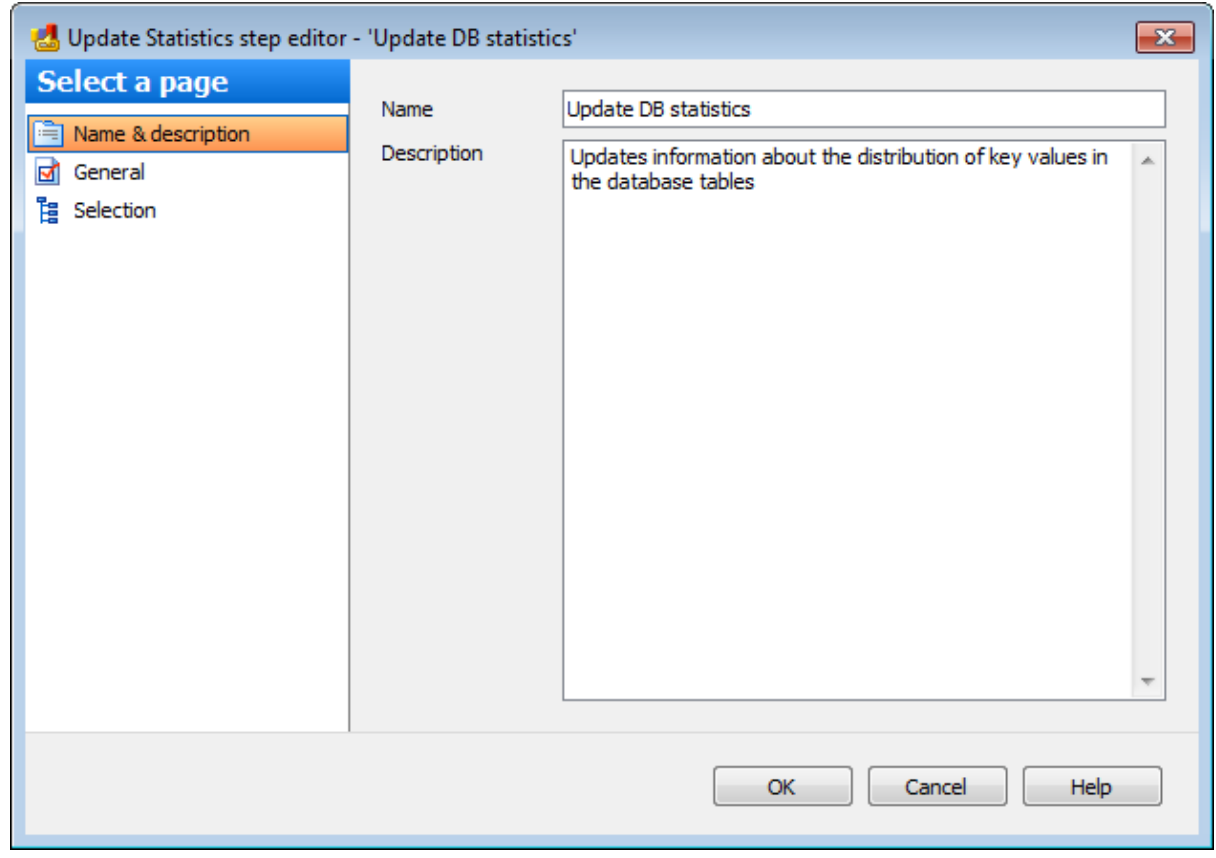

В поле **Description** можно задать краткое описание операции.

### **7.2.9.2**

На этой вкладке можно просмотреть и при необходимости изменить настройки обновления статистики.

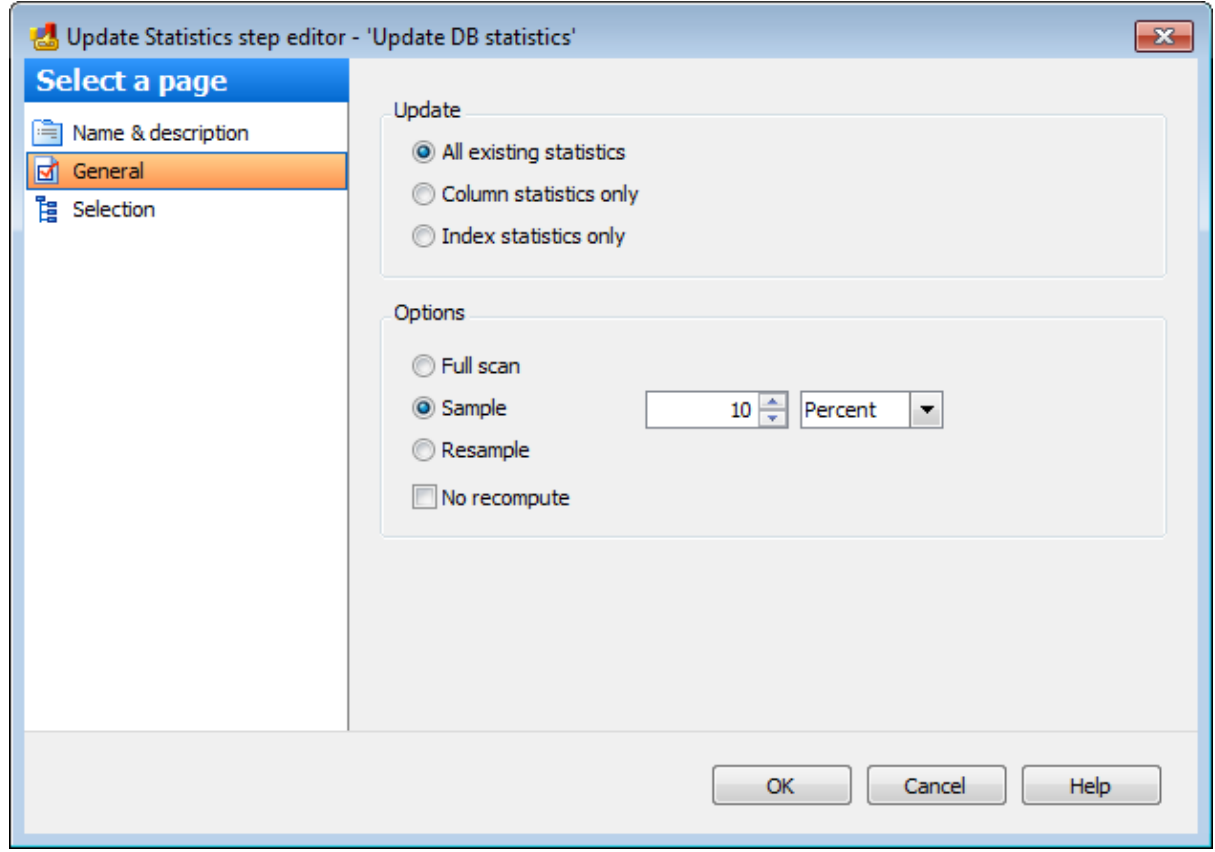

В разделе **Update** необходимо выбрать тип объектов, для которых будет обновлена статистика.

- **All existing statistics** для всех объектов.
- **Column statistics only** для столбцов таблиц.
- **Index statistics only** для индексов таблиц.

#### **Options**

**Full scan** - считывать все строки в таблицах и представлениях, чтобы собрать статистические данные.

Если выбрана опция **Sample**, то Вы можете указать долю записей таблицы или индексированного представления, подлежащих выборке при сборе статистических данных для крупных таблиц или представлений. С помощью счетчика укажите число строк или процентов, которые будут участвовать в выборке для обновления статистики. Из раскрывающегося списка выберите единицы выборки:

- **PERCENT** проценты, (если указать 100%, то это будет равносильно выбору **Fullscan**);
- **ROW** строки.
- 

Поскольку выборка осуществляется путем просмотра всех страниц данных, реальный объем выборки может не вполне точно соответствовать указанному объему. Если для **PERCENT** или **ROWS** указано значение 0, результатом является пустой набор статистики.

**Resample** - статистические данные будут собраны с использованием наследуемого коэффициента выборки для всех существующих статистик, включая индексы. Если с указанным коэффициентом выборки производится выборка недостаточного количества строк, компонент Database Engine автоматически корректирует выборку, основываясь на количестве существующих строк в таблице или представлении.

Если установлен флажок **No recompute**, то устаревшая статистика не подлежит автоматическому пересчету. Статистические данные устаревают в зависимости от количества операций INSERT, UPDATE и DELETE, выполненных в индексированных столбцах.

### **7.2.9.3**

На этой вкладке можно выбирать серверы, базы данных и объекты, для которых необходимо выполнить обновление статистики.

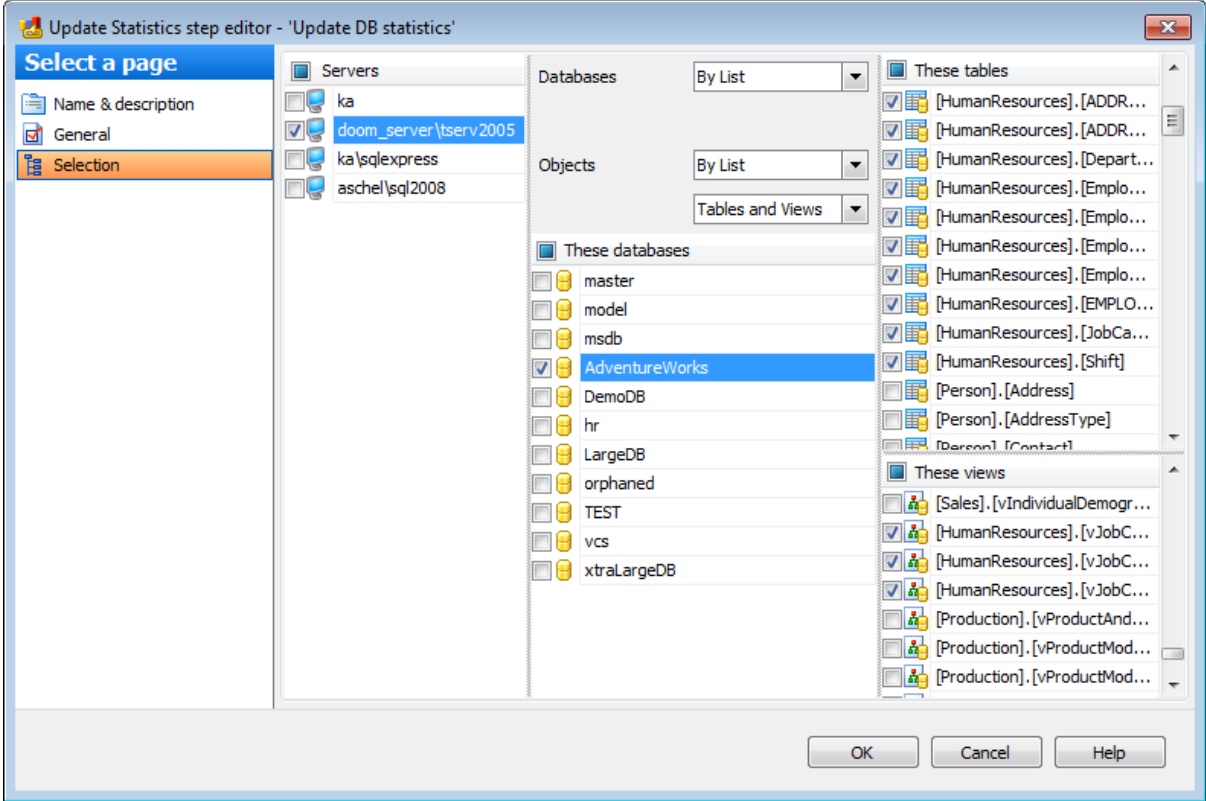

#### **Servers**

Необходимо отметить те сервера, на которых находятся нужные базы данных.

**Важно:** Если службы EMS SQL Backup не запущены или не установлены, или нет соединения с сервером, то сервер недоступен для выбора.

#### **Databases**

- **All** системные и пользовательские базы данных.
- **All system** все системные базы данных.
- **All user** все пользовательские базы данных.
- **By mask** выбрать базы данных по маске. Используйте символ "\*" для обозначения любого символа и символ "?" для одного любого символа в имени базы данных.
- **By list** базы данных, выбранные вручную.

#### **Objects**

- **All** все объекты (таблицы и представления)
- **All user** таблицы и представления пользовательских баз данных
- **By mask** -выбрать объекты по маске. Используйте символ "\*" для обозначения любого символа и символ "?" для одного любого символа в имени объекта.
- **Including** все выбранные базы данных.
- **Excluding -** все базы данных за исключением выбранных.
- **Online only -** все базы данных в режиме online**.**

- Тип объектов можно выбрать из раскрывающегося списка, расположенного ниже.
- **Tables** таблицы.
- **Views** представления.
- **Tables and Views** таблицы и представления.

Если Вы редактируете шаг при создании политики на основе шаблона, то в случае, когда базы данных/таблицы/представления, заданные на шаге выбора объектов отсутствуют на выбранном сервере, то их список будет выглядеть следующим образом.

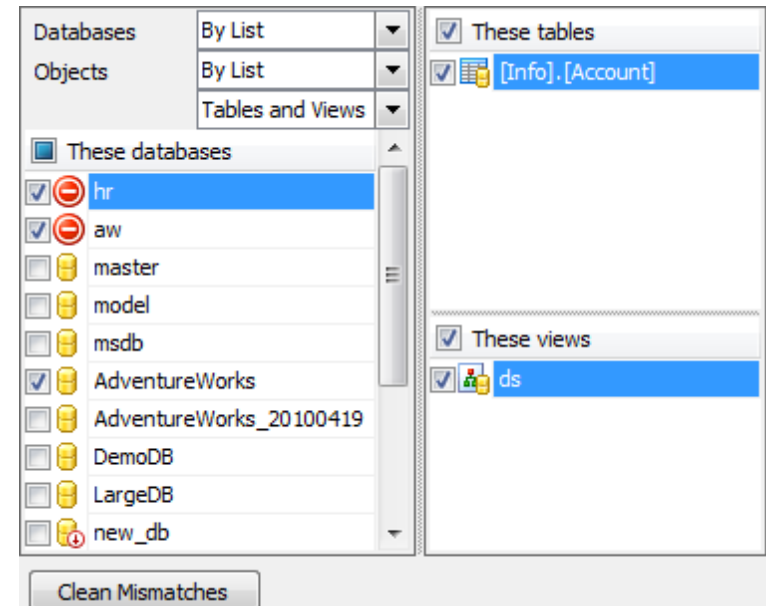

Нажмите кнопку **Clean Mismatches**, чтобы удалить отсутствующие базы данных/ таблицы/представления из списка.

# **7.2.10**

В этом редакторе можно просмотреть и изменить параметры ранее созданной операции обслуживания **Database Parameters Logger**.

#### **Вкладки редактора:**

Задание имени и описания Основные параметры Выбор объектов

**Смотрите также:** Резервное копирование базы данных Выполнение задания агента SQL Server Выполнение оператора T-SQL Очистка истории Проверка целостности баз данных Реорганизация индексов Сжатие базы данных Обновление статистики Регистрирация параметров базы данных Очистка после обслуживания Доставка журналов Пересылка баз данных Массовое восстановление

### **7.2.10.1**

Имя операции обслуживания задается в поле **Name**.

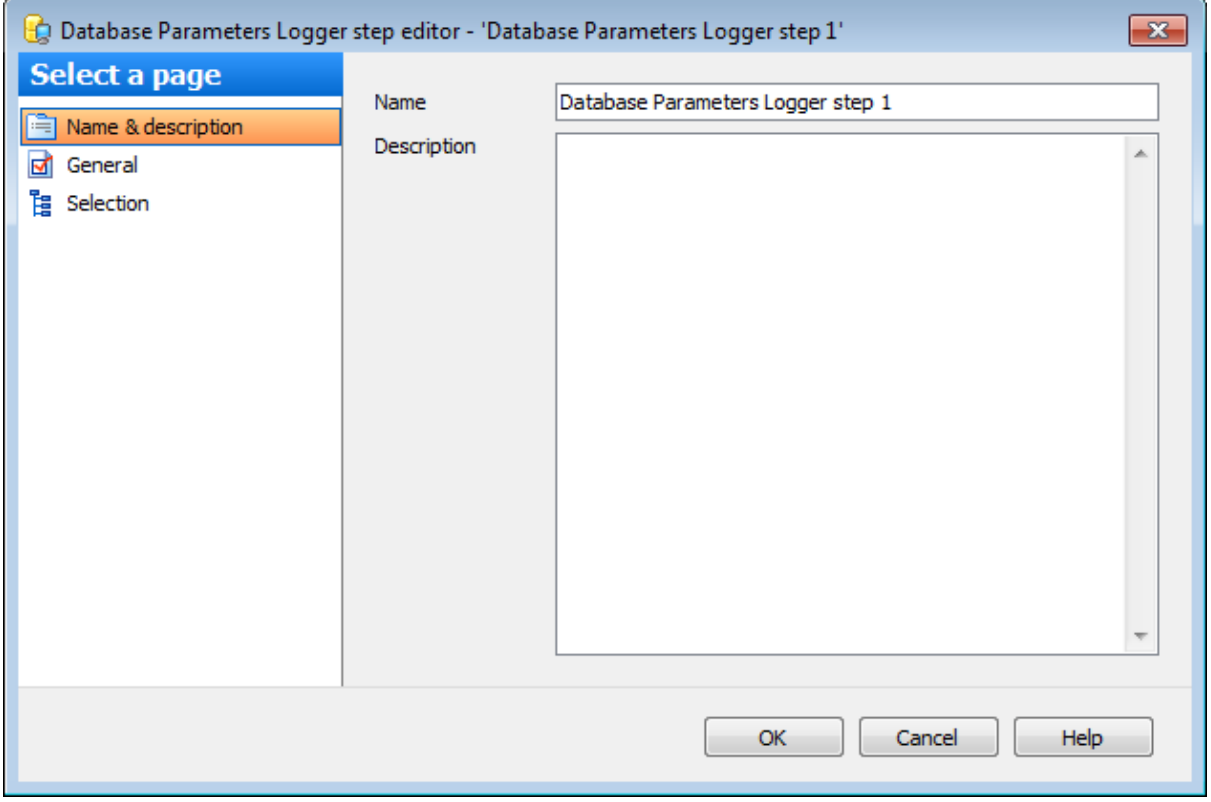

В поле **Description** можно задать краткое описание операции.

#### **7.2.10.2**

На этой вкладке можно просмотреть и при необходимости изменить настройки регистрирования параметров базы данных.

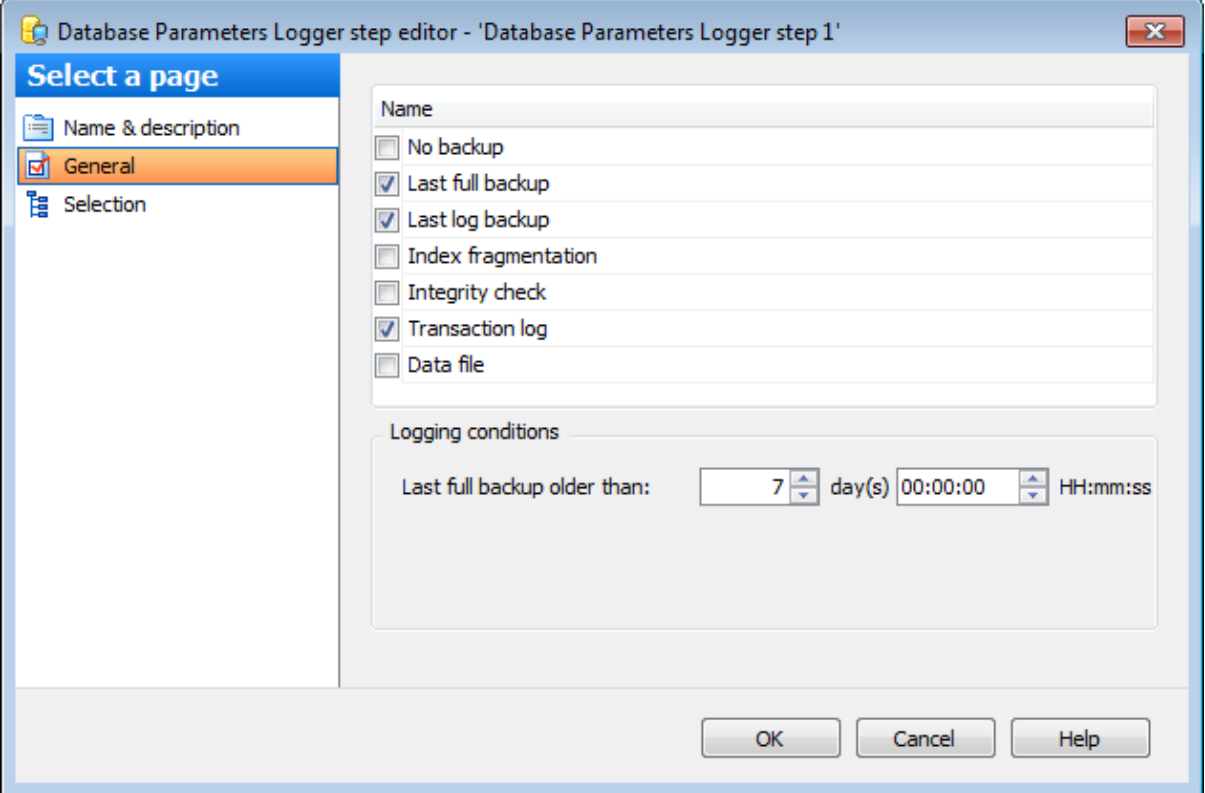

Для каждой выбранной опции можно задать ряд дополнительных настроек. Элементы управления для задания этих опций отображаются в разделе Logging conditions и меняются в зависимости от выбранной опции.

### **No backup**

Включите эту опцию для регистрации баз данных, не имеющих резервных копий.

#### **Last full backup**

Включите эту опцию для регистрации тех баз данных, для которых давно создавались полные резервные копии.

Давность можно указать с помощью счетчиков **Last full backup older than**.

## **Last log backup**

Включите эту опцию для регистрации тех баз данных, для которых давно создавались резервные копии журналов.

Давность можно указать с помощью счетчиков **Last log backup older than**.

#### **Index fragmentation**

Установите этот флажок для регистрации индексов с высокой степенью фрагментации.

Степень фрагментации можно задать с помощью счетчиков **Index fragmentation more than**.

### **Only check indices with more than**

Необходимо указать пределы фрагментации в процентах.

#### **Integrity check (SQL Server 2005 or higher)**

Включите эту опцию для регистрации списка баз данных с устаревшей датой проверки целостности.

Давность можно указать с помощью счетчиков **Last integrity check older than**.

#### **Transaction log**

Установите этот флажок, чтобы получить список баз данных, у которых объем свободного места в журнале транзакций меньше указанного значения.

#### **Free space is less than**

С помощью этого счетчика задайте предел свободного пространства для журналов транзакций.

#### **Log file is larger than**

В этом поле задайте максимально допустимый размер файла журнала базы данных. В отчет попадут файлы, превышающие указанный размер.

### **Data file**

В отчет должны попасть базы данных, у которых объем свободного места в файлах данных меньше, чем указано в поле **Free space is less than**.

#### **Free space is less than**

С помощью этого счетчика задайте предел свободного пространства файла данных.

#### **Data file is larger than**

В этом поле задайте максимально допустимый размер файла данных базы данных. В отчет попадут файлы, превышающие указанный размер.

# **7.2.10.3**

На этой вкладке можно просматривать и выбирать базы данных, параметры которых необходимо регистрировать.

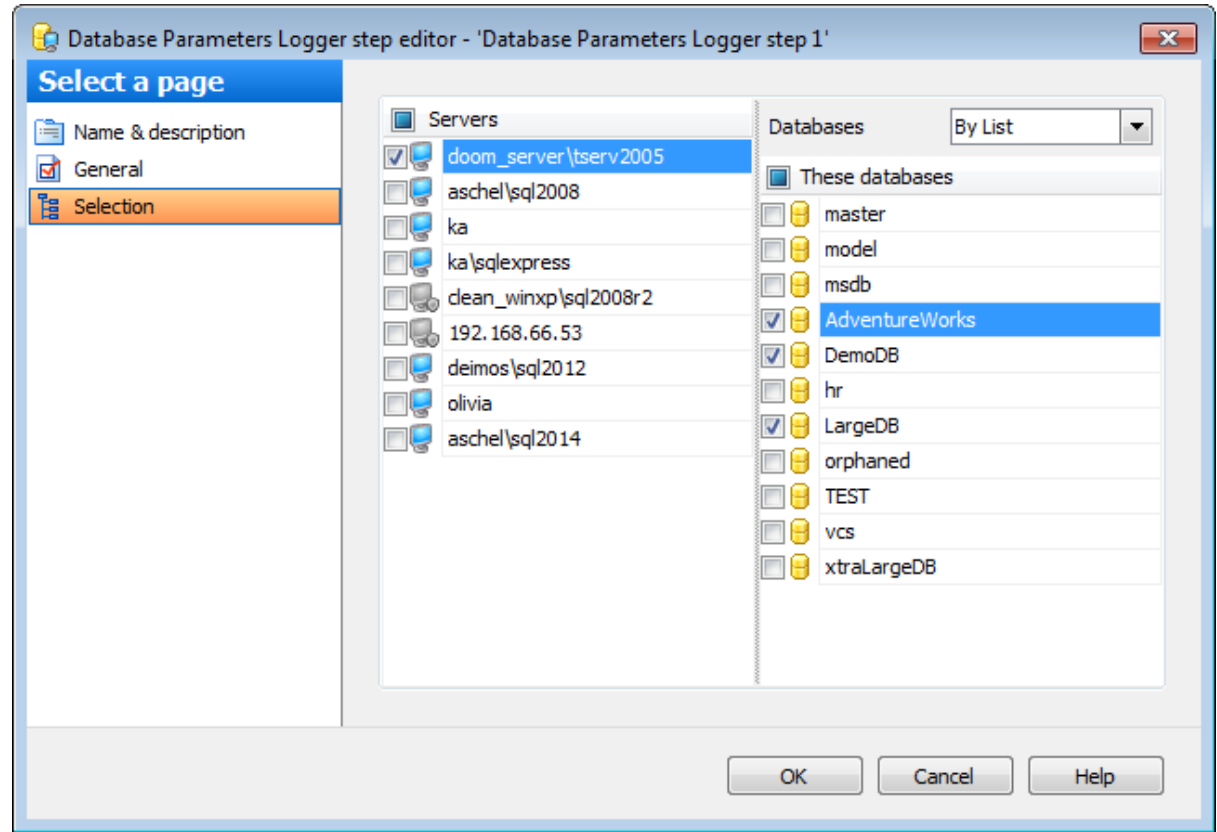

#### **Servers**

Необходимо отметить те сервера, на которых находятся нужные базы данных.

**Важно:** Если службы EMS SQL Backup не запущены или не установлены, или нет соединения с сервером, то сервер недоступен для выбора.

**Важно:** Выбор серверов недоступен при создании шаблона.

### **Databases**

- **All** системные и пользовательские базы данных.
- **All system** все системные базы данных.
- **All user** все пользовательские базы данных.
- **By mask** выбрать базы данных по маске. Используйте символ "\*" для обозначения любого символа и символ "?" для одного любого символа в имени базы данных.
- **Including** все выбранные базы данных.
- **Excluding -** все базы данных за исключением выбранных.
- **Online only -** все базы данных в режиме online**.**

Если Вы редактируете шаг при создании политики на основе шаблона, то в случае, когда базы данных, заданные на шаге выбора баз данных отсутствуют на выбранном сервере, то список баз будет выглядеть следующим образом.

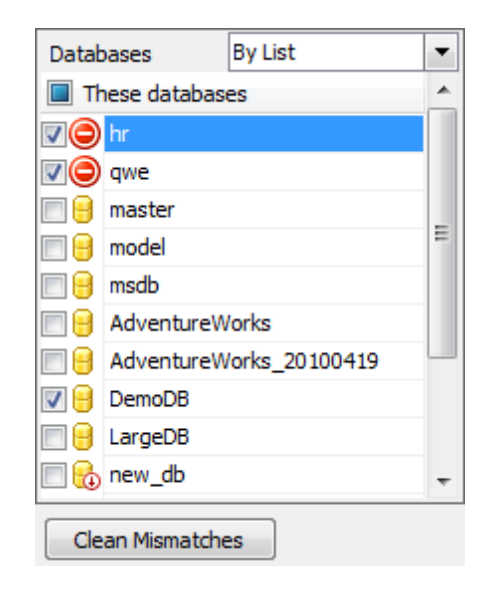

Нажмите кнопку **Clean Mismatches**, чтобы удалить отсутствующие базы из списка.

# **7.2.11**

В этом редакторе можно просмотреть и изменить параметры ранее созданной операции обслуживания Maintenance Cleanup.

**Вкладки редактора:**

Задание имени Основные параметры Выбор серверов и фалов планов обслуживания

#### **Смотрите также:**

Резервное копирование базы данных Выполнение задания агента SQL Server Выполнение оператора T-SQL Очистка истории Проверка целостности баз данных Реорганизация индексов Сжатие базы данных Обновление статистики Регистрирация параметров базы данных Очистка после обслуживания Доставка журналов Пересылка баз данных Массовое восстановление

#### **7.2.11.1**

Имя операции обслуживания задается в поле **Name**.

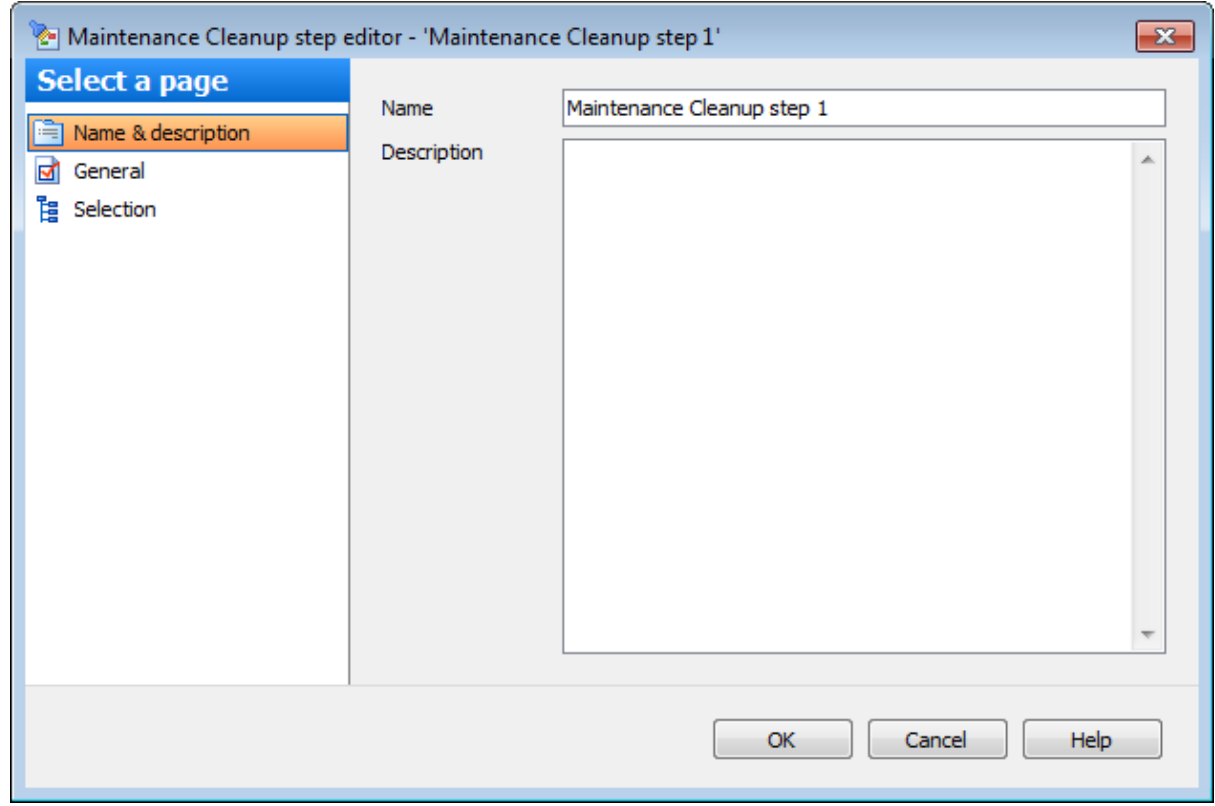

В поле **Description** можно задать краткое описание операции.

# **7.2.11.2**

На этой вкладке можно просмотреть и при необходимости изменить настройки операции очистки после обслуживания.

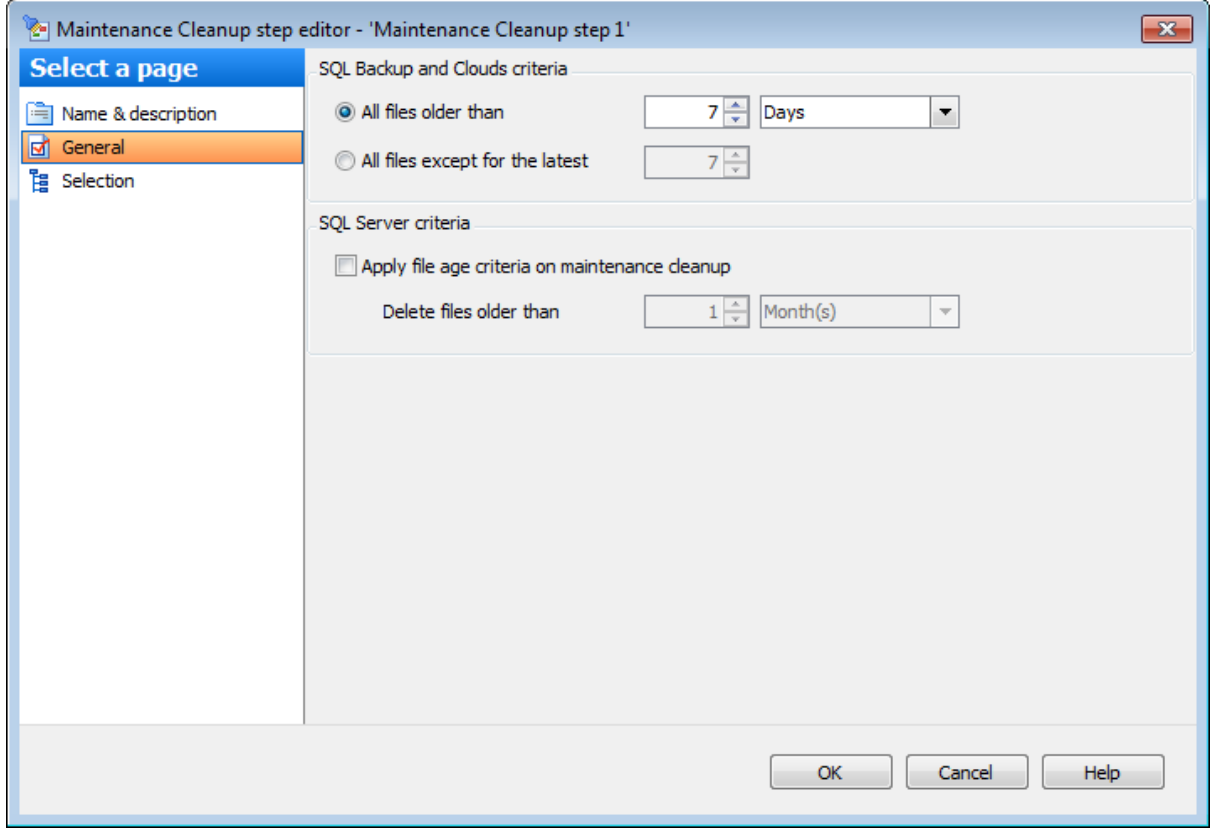

## **SQL Backup and Clouds criteria**

**All files older than** - удалить все файлы, хранящиеся дольше указанного срока. **All files except for the latest** - удалить все файлы кроме заданного числа последних.

#### **SQL Server criteria**

# **Apply file age criteria on maintenance cleanup**

Используйте эту опцию, чтобы удалить файлы старше указанной даты.

**Delete files older than** - удалить все файлы, хранящиеся дольше указанного срока.

### **7.2.11.3**

На этой вкладке можно выбрать серверы, для которых будет выполнена данная операция обслуживания и указать необходимые файлы или директории.

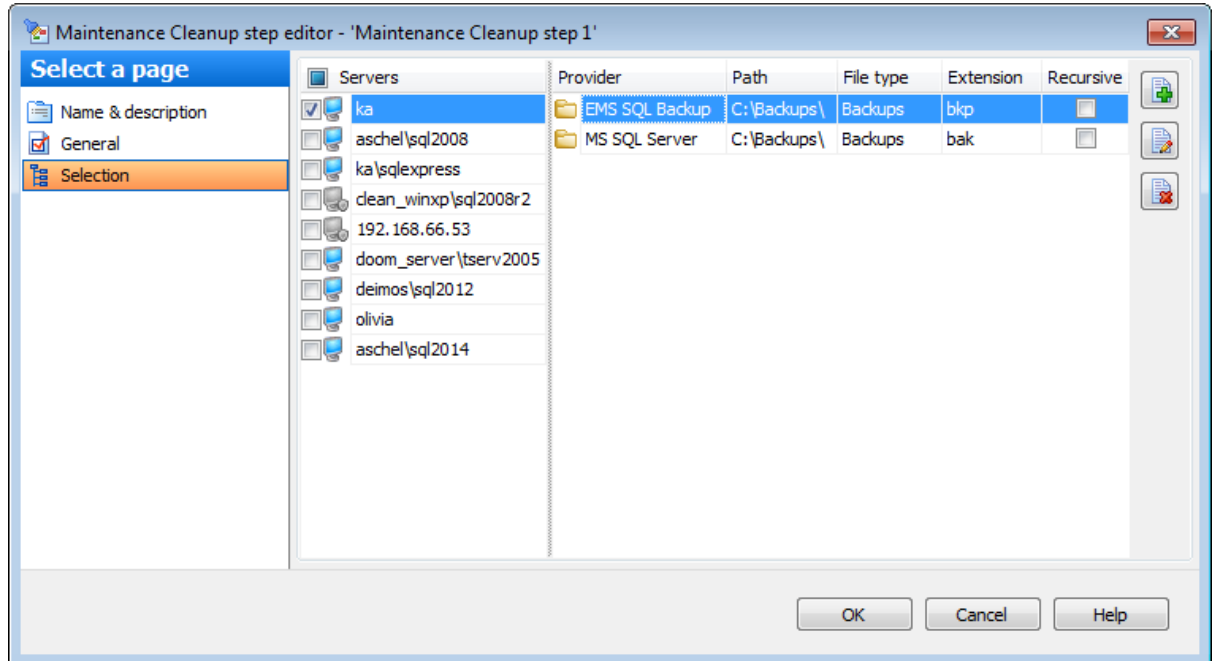

#### **Servers**

纠

Отметьте серверы, для которых должна выполняться операция.

**Важно:** Если службы EMS SQL Backup не запущены или не установлены, или нет соединения с сервером, то сервер недоступен для выбора.

**Важно:** Выбор серверов невозможен при создании шаблона.

Списком назначенных директорий можно управлять с помощью кнопок.

**Add file or folder specification** - добавить файл или директорию.

**Edit specification** - изменить добавленный объект.

**Remove selected** - удалить добавленный объект из списка.

#### **Cleanup specification**

В этом диалоге необходимо задать расположение, в котором следует удалить файлы сервер или облачное хранилище.

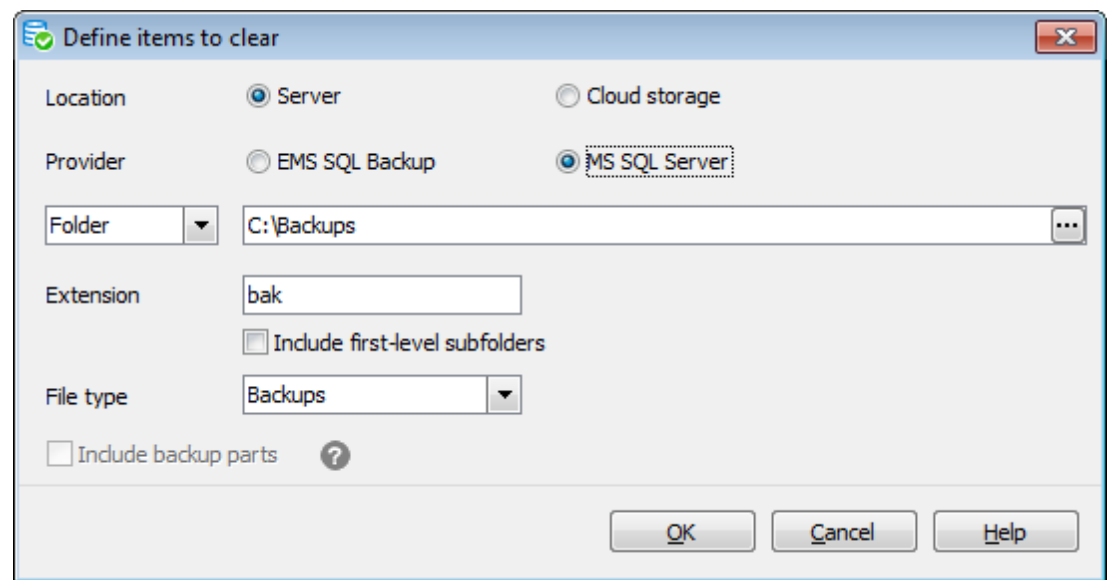

#### **Location**

Выберете Server, если хотите очистить папки/файлы, хранящиеся локально на сервере.

Выберете Cloud storage для очистки файлов в облачном хранилище.

#### **Provider**

Выберите с помощью чего создавались резервные копии **EMS SQL Backup** или **SQL Server**.

#### **Folder**

Путь к необходимой директории задайте в этом поле. Путь должен быть задан относительно сервера, на котором производится выполнение операции.

Если выбран пункт MS SQL Server, то Вы можете указать конкретный файл резервной копии, который необходимо удалять.

#### **Extension**

В этом поле можно указать расширение для файлов, если они отличаются от принятых по умолчанию.

#### **Include subfolders/ Include first-level subfolders**

Установите этот флажок, чтобы включить в выполнение все вложенные директории в выбранной.

В выпадающем списке **File type** выберите, файлы какого типа следует удалять:

- Backups файлы резервной копии;
- Reports текстовые отчеты предыдущих запусков планов обслуживания.

**Важно:** Этот выпадающий список доступен только в случае, если в поле **Provider** выбран пункт MS SQL Server.

#### **Cloud storage**

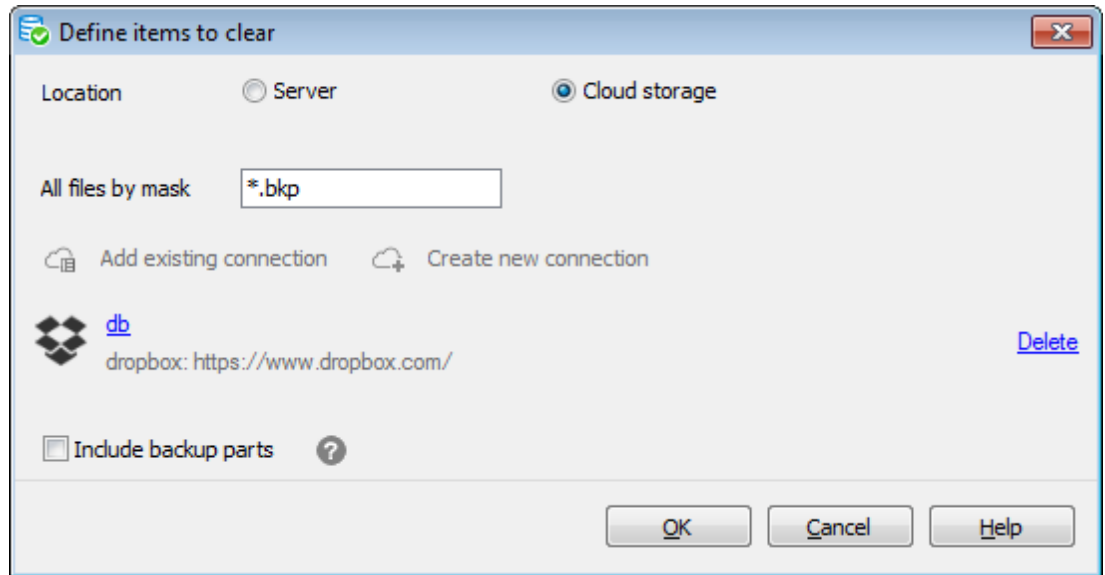

Задайте хранилище, в котором Вы хотите удалить файлы резервных копий. Вы можете создать новое подключение, нажав на кнопку **Create new connection**, или добавить уже существующее, нажав на кнопку **Add existing connection**. В последнем случае появится список подключений, заданных на вкладке Cloud Connections диалога Options.

Если Вы создаете новое подключение, то после настройки его параметров Вам будет предложено сохранить его.

Чтобы поменять параметры добавленного подключения, нажмите на его имя. В зависимости от типа подключения откроется соответствующий диалог для его настройки.

#### **All files by mask**

В этом поле задайте маску, по которой будут отфильтрованы файлы для удаления.

#### **Include backup parts**

Установите этот флажок, чтобы программа производила поиск связанных частей одной резервной копии для каждого найденного файла с заданным расширением или маской. Найденные связанные файлы будут также удалены.

Важно: Эта опция доступна только для файлов поставщика типа EMS SQL Backup. Эта опция не применяется, если в качестве места поиска задано облачное хранилище, а в качестве маски - "\*.\*".

# **7.2.12**

В этом редакторе можно просмотреть и изменить параметры ранее созданной операции обслуживания Log Shipping.

#### **Вкладки редактора:**

Задание имени и описания Задание параметров резервного копирования Задание пар баз данных

# **Смотрите также:**

Резервное копирование базы данных Выполнение задания агента SQL Server Выполнение оператора T-SQL Очистка истории Проверка целостности баз данных Реорганизация индексов Сжатие базы данных Обновление статистики Регистрирация параметров базы данных Очистка после обслуживания Доставка журналов Пересылка баз данных Массовое восстановление

#### **7.2.12.1**

Имя операции обслуживания задается в поле **Name**.

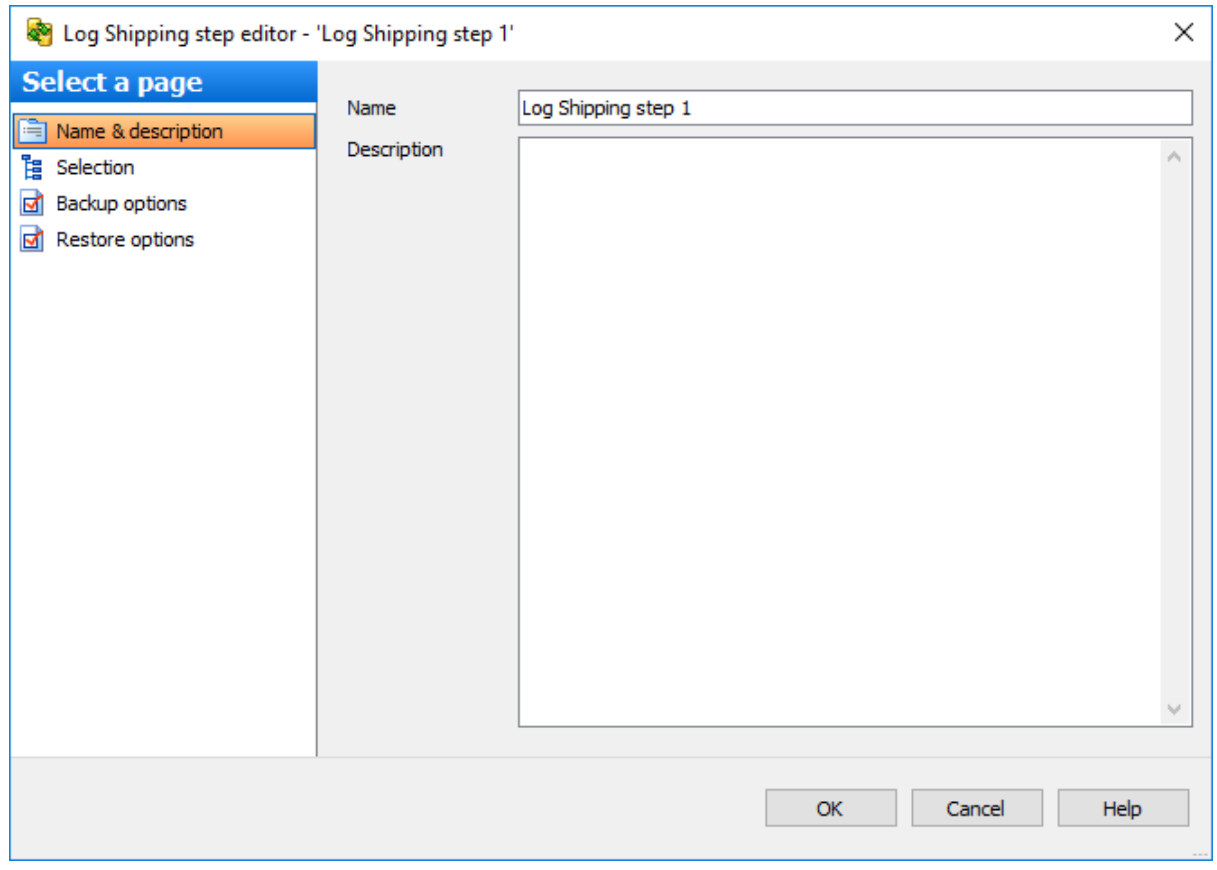

В поле **Description** можно задать краткое описание операции.

### **7.2.12.2**

На этой вкладке задайте параметры резервной копии доставки журналов.

### **Backup folder**

Укажите каталог для резервного копирования. Расположение необходимо указывать относительно исходного сервера. Путь можно ввести вручную или задать в окне,

открывающемся при нажатии на кнопку ... Можно проверить наличие директории, нажав на кнопку **Check**.

### **Max Thread Count**

Максимальное число потоков, которые будут использованы для операции резервного копирования.

### **Compression**

Использовать сжатие для резервной копии.

### **Compression Level**

Степень сжатия можно задать в этом поле. '1' - максимальная скорость создания резервной копии, '9' - максимальная степень сжатия.

### **Encryption**

Включите опцию для использования шифрования.

### **Encryption Password**

В этом поле можно указать пароль, который будет использоваться для расшифровки резервной копии. В поле **Confirm Password** подтвердите заданный пароль.

#### **Encryption Type**

Тип шифрования выберите из этого раскрывающегося списка.

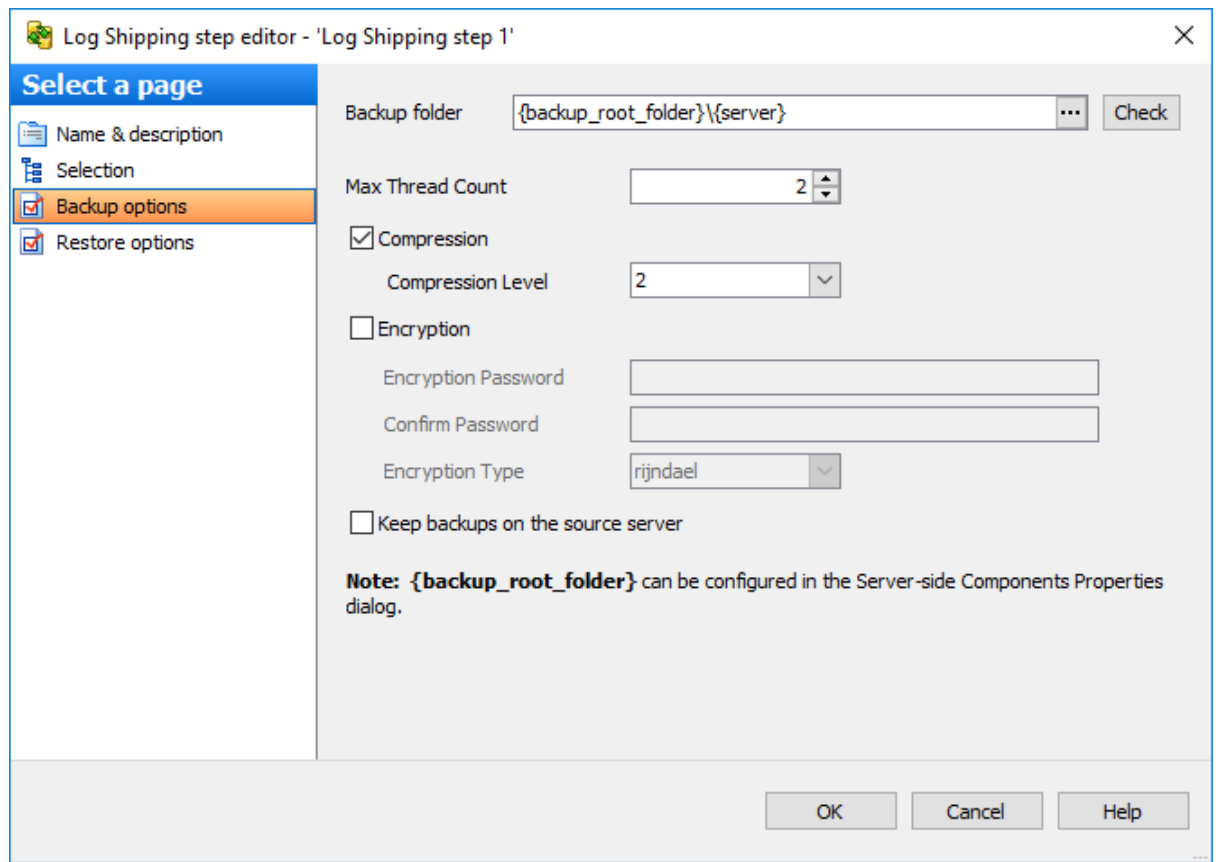

# **Keep backups on the source server**

Включение этой опции позволит сохранять все файлы резервных копий журналов транзакций на исходном сервере в папке, заданной в поле **Backup folder**.

### **7.2.12.3**

На этой вкладке задайте параметры восстановления журналов.

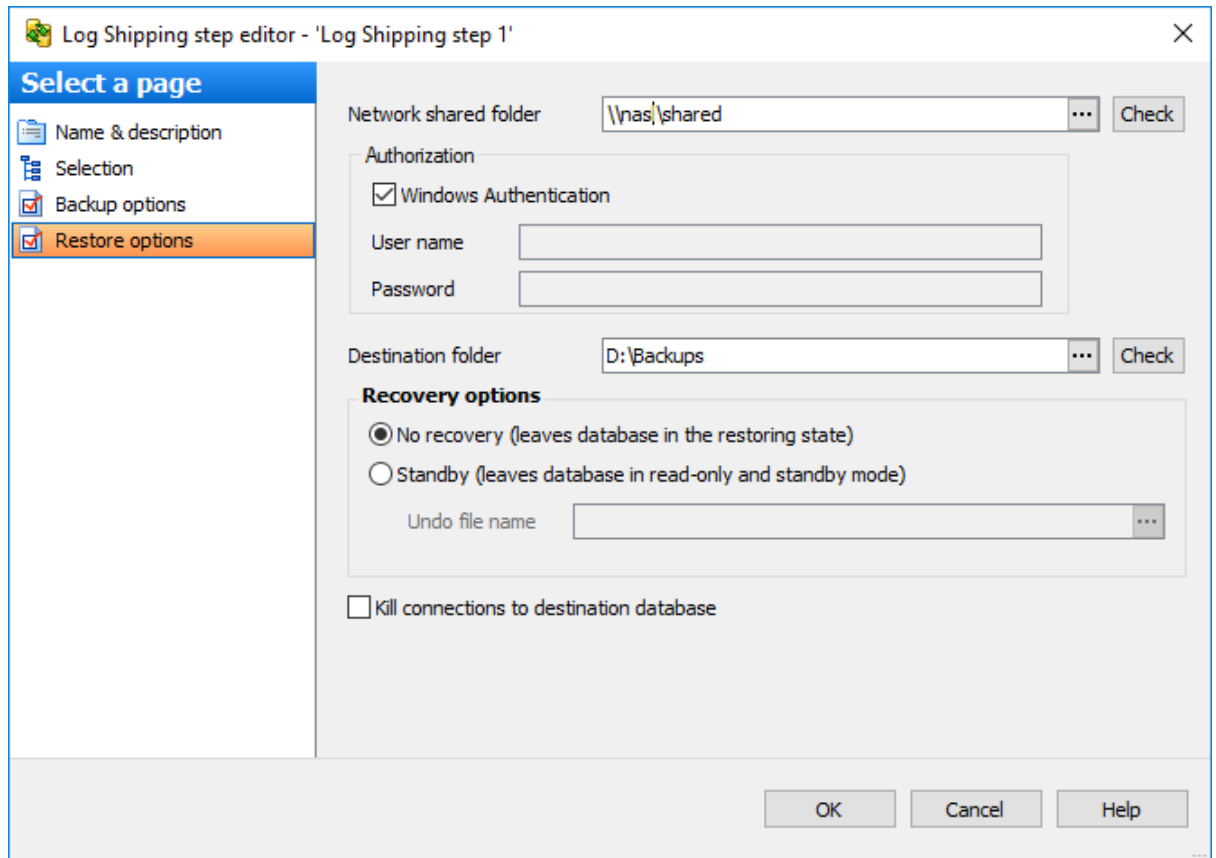

#### **Network shared folder**

Укажите общую папку для копирования резервных копий журналов транзакций исходной базы данных.

Оба сервера, между которыми происходит передача файлов журналов, должны иметь доступ к этой директории. Параметры авторизации доступа в общую папку задайте в разделе **Authorization**.

Проверить наличие этого доступа можно с помощью кнопки **Check**.

В разделе **Authorization** задайте параметры авторизации доступа в сетевую папку. **Windows Authentication** - авторизация Windows.

**Важно:** Помните, что авторизация будет происходить от имени пользователей, под которыми запущены службы EMS SQL Backup Serviсе на исходном и целевом серверах.

#### **Destination folder**

Укажите папку, в которую будут помещены файлы журналов транзакций. Назначенный сервер должен иметь к ней доступ. Проверить наличие доступа можно с помощью кнопки **Check**.

#### **Recovery options**

Эта группа опций позволяет задать параметры восстановления.

#### **No recovery (leaves database in the restoring state)**

Без восстановления (оставить базу данных в режиме восстановления). Настраивает операцию восстановления на отмену отката любых незавершенных транзакций.

**Важно:** При выборе этого типа восстановления база данных не может быть использована в промежуточном состоянии до полного восстановления. **Важно:** База данных принудительно оставляется в состоянии восстановления после выполнения операции, если для восстановления использовались файл или файловая группа. Это полезно в одном из следующих случаев:

- скрипт восстановления был запущен и журнал был применен;
- используется последовательность файлов восстановления, и база данных не предназначена для выполнения двух операций восстановления.

### **Standby (leaves database in read-only and standby mode)**

Режим ожидания (оставить в режиме ожидания и только для чтения). Следует также указать резервный файл, с помощью которого можно отменить результаты восстановления. Этот параметр разрешается применять для автономного восстановления (в том числе частичного восстановления). Параметр не разрешается использовать при оперативном восстановлении. При попытке указать параметр **Standby** для оперативного восстановления операция восстановления заканчивается неудачей. Инструкцию **Standby** также не разрешается применять, если необходимо обновление базы данных.

**Undo File Name** - имя файла отката. Это резервный файл, местонахождение которого хранится в журнале базы данных. Если файл с таким именем существует, то он перезаписывается. В противном случае компонент Database Engine создает этот файл.

**Важно:** При недостатке места на диске, операция останавливается.

#### **Kill connections to destination database**

Для принудительного отключения от всех баз данных установите этот флажок.

### **7.2.12.4**

На этой вкладке можно задать пары баз данных для передачи журналов транзакций.

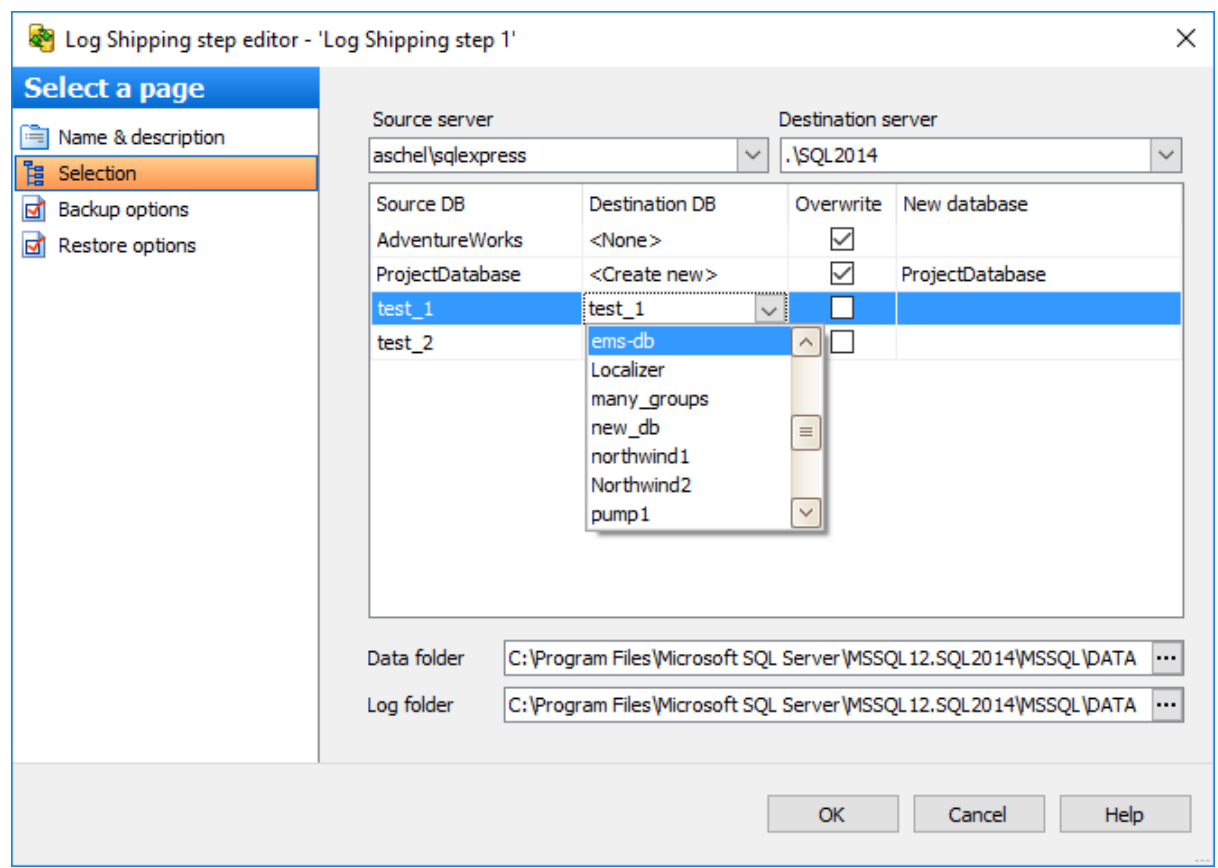

#### **Source server**

Из этого раскрывающегося списка можно выбрать сервер, на котором расположена исходная база данных, резервную копию которой надо перенести.

#### **Destination server**

Из этого раскрывающегося списка необходимо выбрать сервер, на который будут отправлены журналы транзакций.

Задайте пары базы данных в таблице, выбрав для исходной базы данных назначенную в поле **Destination DB**. Файлы резервных копий журналов транзакций, хранящиеся на исходном сервере, переносятся и выполняются на назначенном сервере.

Чтобы перезаписать существующую базу данных, установите флажок **Overwrite**.

Если при редактировании будет задана опция **Overwrite** или задано создание новой БД, то первый этап операции выполнится сразу при применении настроек (нажатии **OK**), при этом при следующем открытии на редактировании опция **Overwrite** будет сброшена, а вместо <Create new <sup>&</sup>gt; будет подставлено имя БД, созданной при применении предыдущей измененной конфигурации.

Если на назначенном сервере не существует такой базы данных, то в поле **Destination DB** можно выбрать действие **Create New** для создания новой базы. При создании новой базы данных в поле **New Database** необходимо указать ее имя.

Создание и перезапись базы данных осуществляется путем создания полной

резервной копии исходной базы данных и ее последующего восстановления. Даже в случае запланированного исполнения, создание базы данных осуществляется непосредственно при завершении работы мастера.

### **Data folder**

Для создаваемой базы данных в этом поле нужно указать путь к файлам MDF.

#### **Log folder**

Для создаваемой базы данных в этом поле нужно указать путь к файлам LDF.

**Важно:** При редактировании шаблона отсутствует возможность выбора баз данных.

# **7.2.13**

В этом редакторе можно просмотреть и изменить параметры ранее созданной операции обслуживания Bulk Restore.

#### **Вкладки редактора:**

Задание имени Выбор серверов Задание опций восстановления

#### **Смотрите также:**

Резервное копирование базы данных Выполнение задания агента SQL Server Выполнение оператора T-SQL Очистка истории Проверка целостности баз данных Реорганизация индексов Сжатие базы данных Обновление статистики Регистрирация параметров базы данных Очистка после обслуживания Доставка журналов Пересылка баз данных Массовое восстановление

### **7.2.13.1**

Имя операции обслуживания задается в поле **Name**.

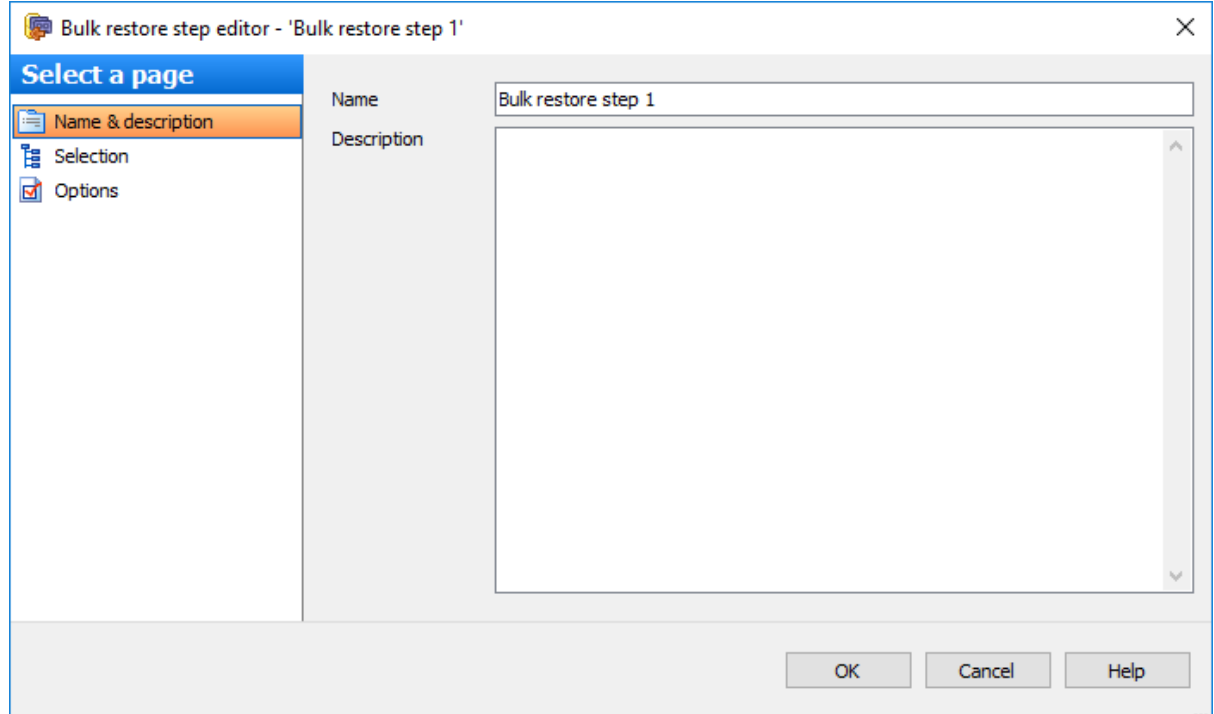

В поле **Description** можно задать краткое описание операции.

# **7.2.13.2**

На этой вкладке необходимо выбрать серверы, для которых будет выполнена данная операция обслуживания и указать или изменить необходимые директории.

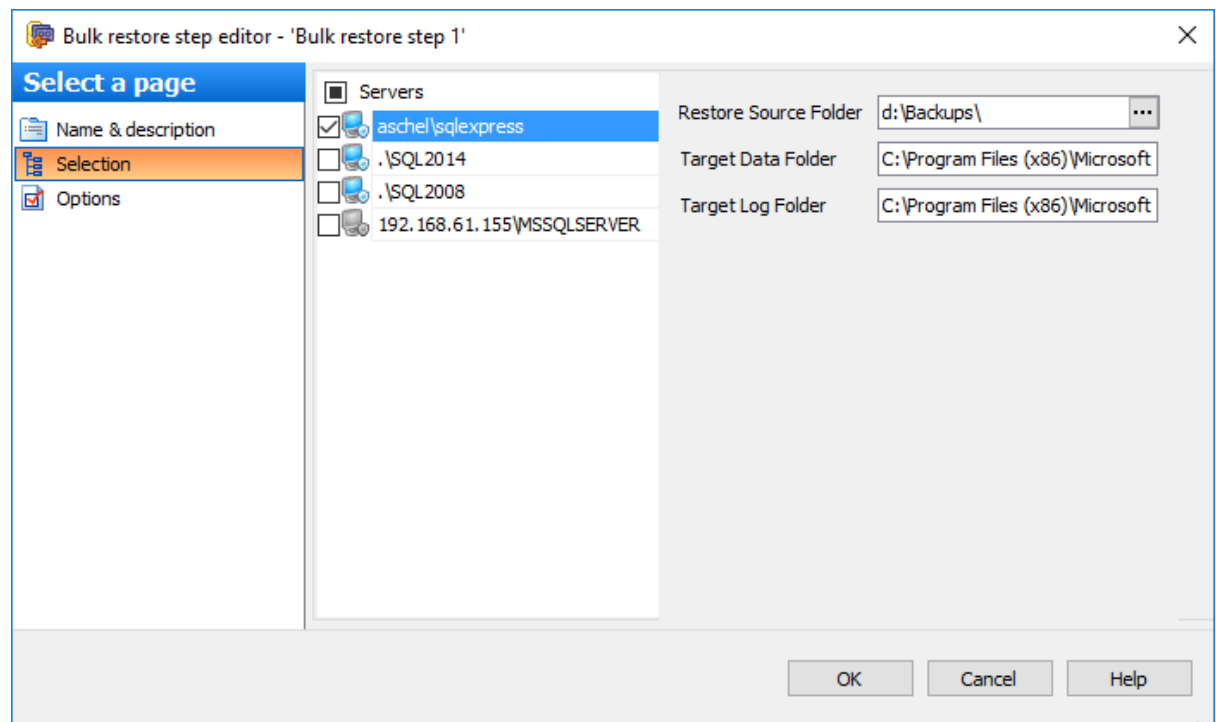

# **Restore Source Folder**

В этом поле необходимо задать директорию, в которой будет производится поиск файлов резервных копий. Резервные копии для восстановления подбираются следующим образом. Программа сканирует все файлы резервных копий и выбирает из них все БД. Для каждой БД выбирается резервная копия на самую последнюю дату. Если эта резервная копия - бэкап лога транзакций или разностный бэкап, программа подбирает все необходимые предшествующие бэкапы для восстановления БД.

## **Target Data Folder**

В этом поле необходимо задать директорию, в которую будут перемещены файлы данных БД при восстановлении.

#### **Target Log Folder**

В этом поле необходимо задать директорию, в которую будут перемещены файлы журнала транзакций БД при восстановлении.

# **7.2.13.3**

На этой вкладке можно изменить настройки восстановления БД.
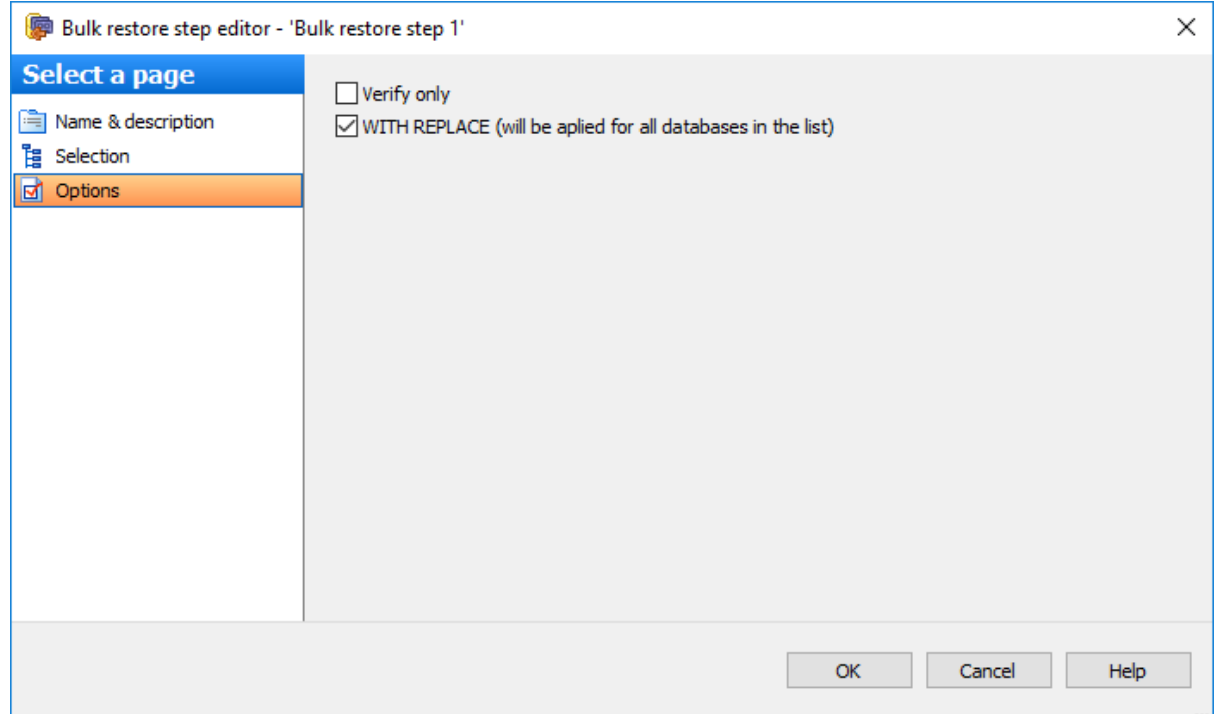

**Verify only** - проверить набор файлов резервной копии. С помощью проверки резервной копии можно проконтролировать ее физическую доступность, убедиться в том, что все файлы резервной копии могут быть прочитаны и восстановлены, и в том, что резервную копию можно восстановить в любой момент.

### **WITH REPLACE (will be applied for all databases in the list)**

Если установлен этот флажок, то при совпадении имен существующие базы данных будут перезаписаны.

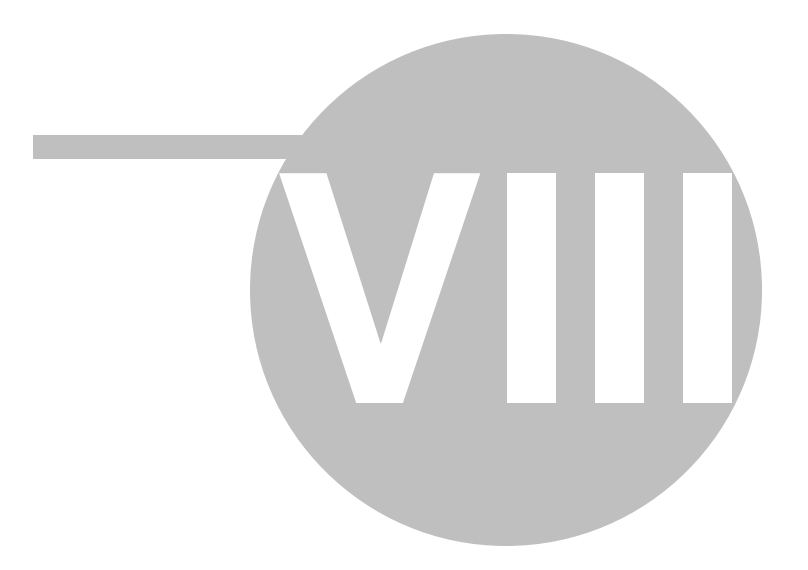

## **8 " "**

EMS SQL Backup располагает набором инструментов, позволяющих изменять настройки приложения.

Доступ к настройкам можно получить в меню, которое открывается при нажатии кнопку шестеренок  $\frac{a}{b}$  в верхнем левом углу окна EMS SQL Backup Console.

### Сохранение/Загрузка конфигурации

Настройки системы можно сохранять для последующего использования и восстановления настроек.

### Настройки окружения

С помощью этого инструменты Вы можете изменять основные настройки программы EMS SQL Backup.

### **Смотрите также:**

Начало работы Управление серверами Управление политиками обслуживания Шаблоны Активность Операции обслуживания

# **8.1 /**

Настройки системы можно сохранять для последующего использования и восстановления настроек. Можно сохранять регистрационную информацию серверов, политики, расписания, задания и т.д. Эти настройки можно сохранять в XML файле или в специальной таблице базы данных, где они будут храниться также в формате XML.

### **Switch Configuration**

Можно изменить текущую конфигурацию программы, выбрав в меню программы пункт **Switch configuration**.

Если предыдущая конфигурация не была сохранена, то она будет утеряна.

### **Save Configuration**

Сохранить конфигурацию, выбрав в меню программы пункт **Save configuration**.

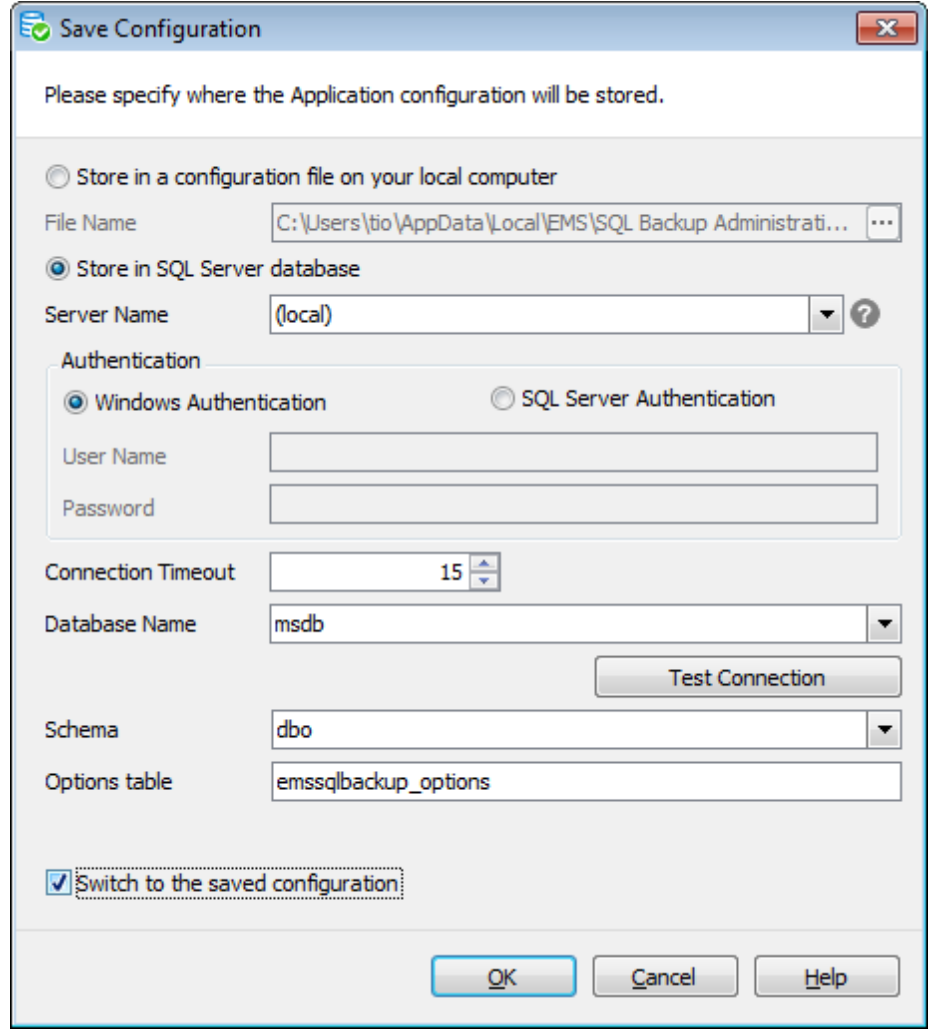

**Store in a configuration file on your local computer** - хранить файл конфигурации на локальном компьютере.

В поле **File Name** укажите путь к xml файлу конфигурации и имя этого файла.

**Store in an SQL Server database** - хранить параметры конфигурации в базе данных.

### **Server Name**

Из этого раскрывающегося списка выберите сервер (хост), к которому хотите подключиться. В этот список программа автоматически добавляет серверы, найденные в локальной сети. Если SQL-DMO components установлены на клиентском компьютере, используется их функция ListAvailableSQLServers. Если SQL-DMO components не установлены, используется функция NetServerEnum из netapi32.dll. Если данная библиотека не установлена, то при первом открытии программы этот список будет пуст, и имя сервера необходимо будет задать вручную. В этом случае в списке Server name будут отображаться те серверы, базы данных которых уже зарегистрированы в программе.

Важно: Имя сервера не всегда может отображаться в списке, тогда вводите его вручную.

SQL Server может быть установлен как именованный экземпляр. То есть, по умолчанию, во время установки ему присваивается имя (например, SQL Server 2005 Express по умолчанию, устанавливается как именованный экземпляр с именем SQLEXPRESS).

В этом случае в Server name Вы должны будете указать "имя компьютера (или IP адрес) \ ИМЯЭКЗЕМПЛЯРА" (127.0.0.1 \SQLEXPRESS).

Если экземпляр сервера не именован, то достаточно указать имя компьютера или его IP адрес.

В разделе **Authentication** задается способ идентификации пользователя на сервере.

### **O** Windows Authentication

Программа распознает пользователя по его доменному имени и паролю. Имя и пароль берутся автоматически в соответствии с используемой учетной записью домена Windows.

### **SOL Server Authentication**

Программа распознает пользователя по его персональным имени и паролю на сервере.

При выборе SQL Server Authentication следует указать имя и пароль в полях User name и Password COOTBETCTBEHHO.

### **Connection timeout**

Время ожидания в секундах при подключении к SQL Server.

### Database Name

Из этого раскрывающегося списка выберите базу данных, в которой будет храниться конфигурация.

### **Test Connection**

Проверку подключения можно выполнить, нажав на кнопку Test Connection.

**Schema** - схема базы данных, в которой находится таблица конфигурации.

**Options Table Name** - таблица параметров конфигурации.

**Switch to saved configuration** - перейти к сохраненной конфигурации. Если этот флажок не установлен, то будет выполнен экспорт настроек.

*© 1999-2022 EMS Software Development*

## **8.2**

С помощью этого инструменты Вы можете изменять основные настройки программы EMS SQL Backup.

Чтобы открыть настройки окружения необходимо в меню программы выбрать пункт **Environment Options**.

Безопасность Параметры обновления

## **8.2.1**

На вкладке **General** можно задать настройки безопасности для конфигурационной информации и установить часовой пояс для консоли EMS SQL Backup.

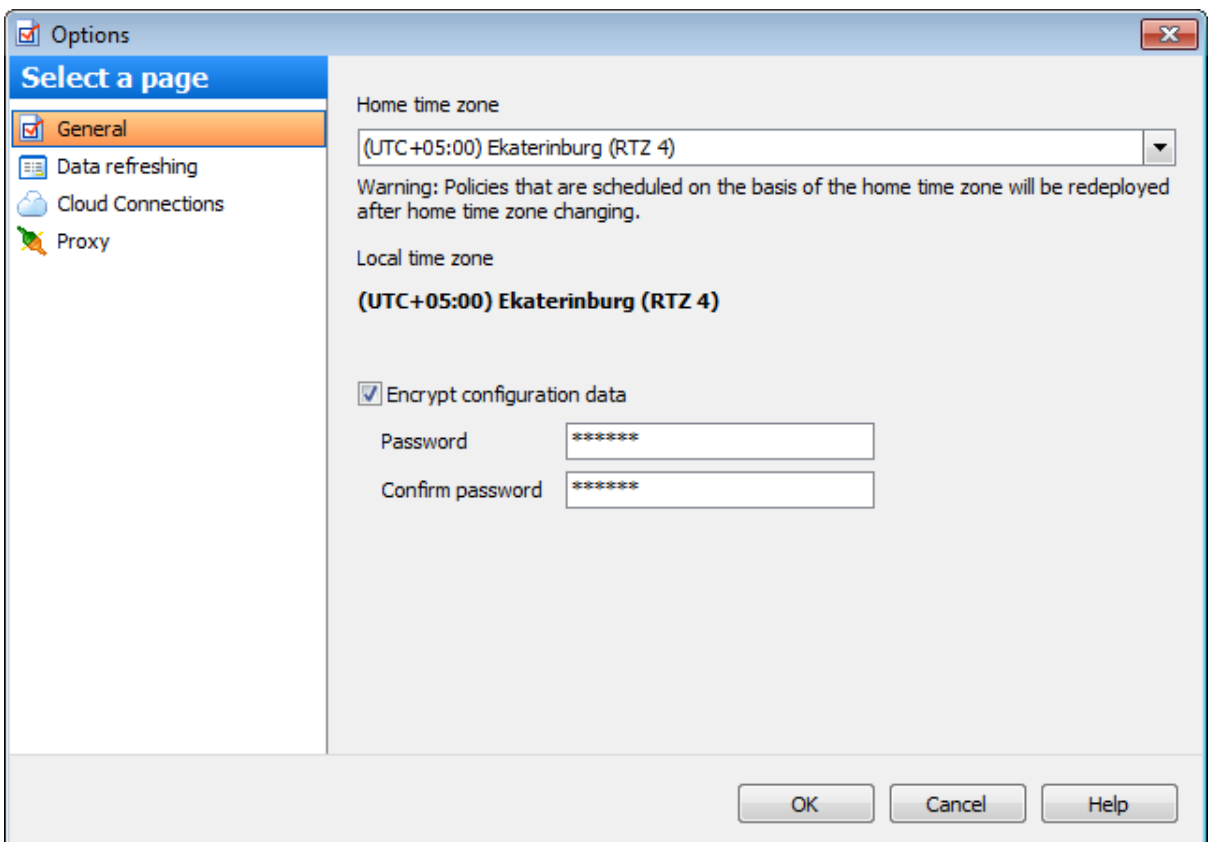

Значение параметра **Home time zone** использутеся при планировании заданий в политиках.

При первом запуске программы EMS SQL Backup Administration Console часовой пояс Home time zone устанавливается равным часовому поясу, который установлен на компьютере. При изменении часового пояса на компьютере часовой пояс программы не изменяется автоматически. Его необходимо переключить, выбрав необходимый часовой пояс из выпадающего списка **Home time zone**.

Под выпадающим списком Home time zone указан **Local time zone** - часовой пояс,

который установлен на компьютере, на котором запущена программа EMS SQL Backup Administration Console.

**Важно:** После изменения значения **Home time zone** все политики, которые были запланированы с учетом часового пояса консоли, будут заново созданы в соответствие с примененными изменениями.

### **Encrypt configuration data**

Если этот флажок установлен, то конфигурационная информация хранится в зашифрованном виде.

Пароль запрашивается при запуске программы, когда загружаются данные конфигурации.

В полях **Password** и **Confirm password** задайте пароль и подтверждение пароля для доступа к этой конфигурационной информации.

Параметры обновления

### **8.2.2**

На этой вкладке задайте настройки частоты выполнения обновлений вкладок программы.

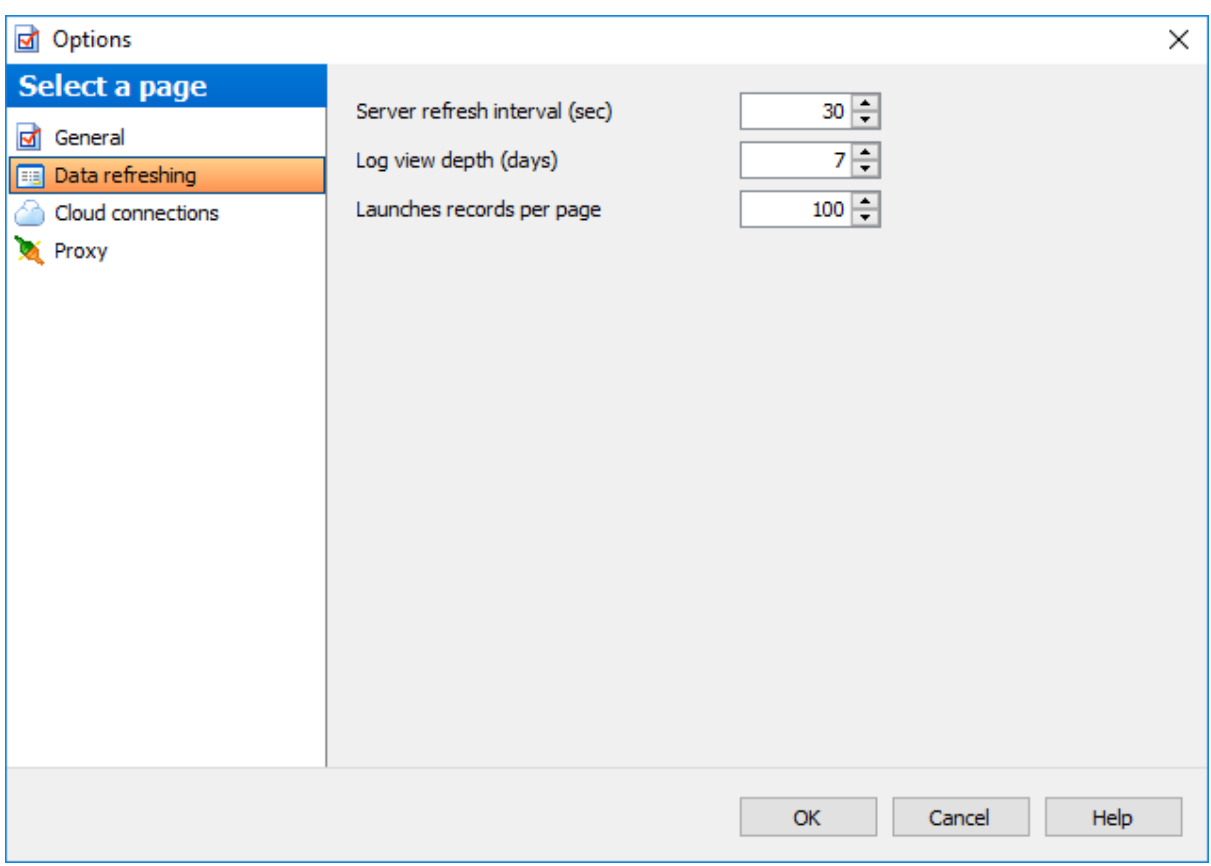

### **Server refresh interval (sec)**

В этом поле укажите в секундах интервал, с которым на вкладке Servers будет обновляться отображаемая информация о серверах.

### **Log view depth (days)**

В этом поле укажите число дней, за которое должна отображаться история запуска и выполнения политик на странице История политик и в списке запусков Launches.

### **Launches records per page**

В этом поле укажите, сколько записей о запусках задач/политик, следует отображать в списке Launches.

### **8.2.3**

На вкладке **Cloud Connections** Вы можете задать параметры для подключения к облачным хранилищам, в которых Вы можете хранить копии файлов резервных копий баз данных. При настройке операции резервного копирования баз данных на шаге Настройка облачных хранилищ Вы сможете выбрать необходимое хранилища из этого списка.

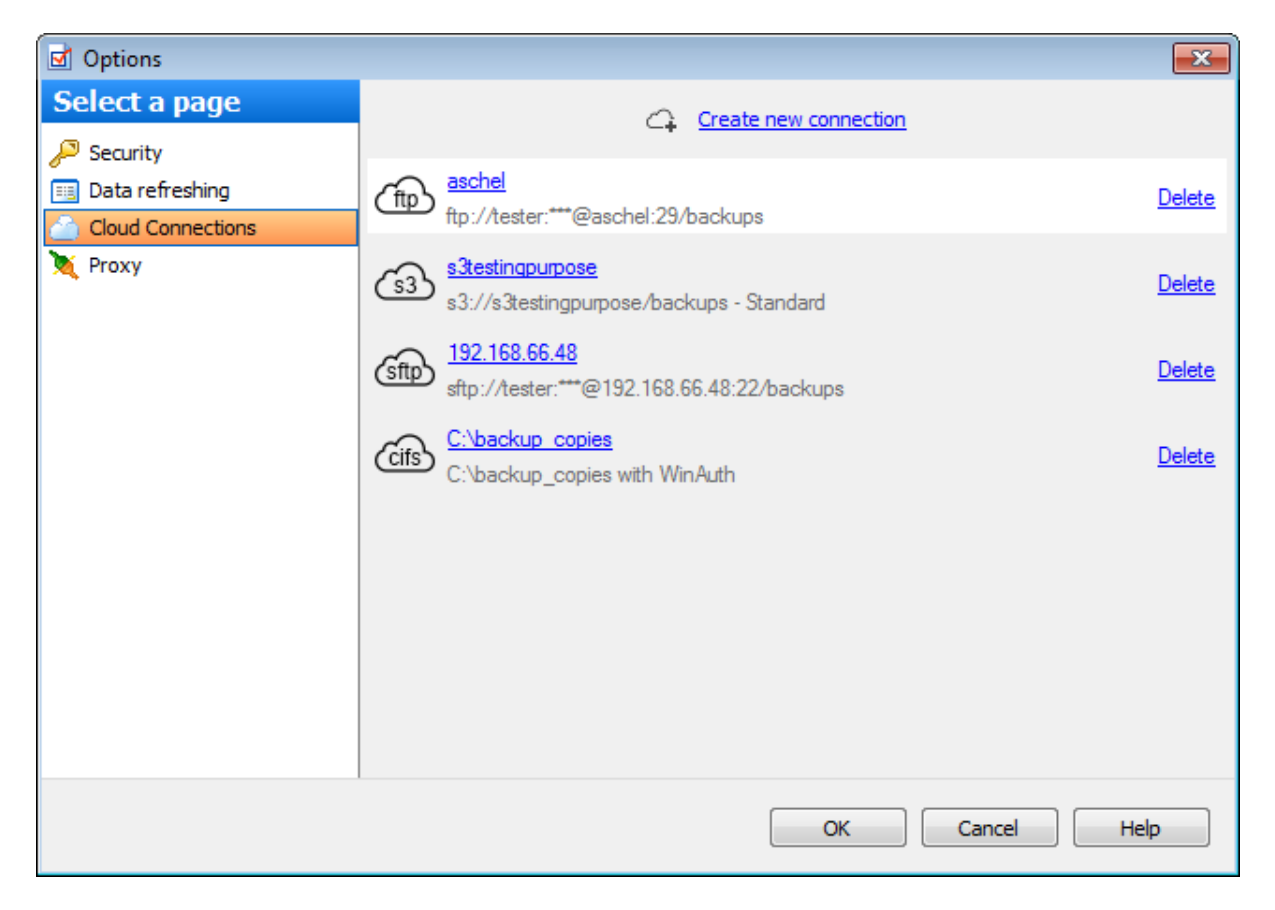

Чтобы добавить подключение к хранилищу в список, нажмите кнопку **Create new connection**. Задайте параметры нового подключения с помощью открывшегося мастера создания облачных хранилищ.

Для изменения параметров добавленного подключения нажмите на его имя в списке. В этом случае откроется редактор облачных соединений.

Удалить добавленное подключение можно, нажав кнопку **Delete**.

**8.2.3.1**

С помощью мастера **Cloud Connection Settings Wizard** можно пошагово задать параметры создаваемого облачного подключения.

Открыть этот мастер можно несколькими способами.

- Нажать кнопку **Create new connection** на вкладке **Cloud connections** диалога **Options**.
- Нажать кнопку **Create new connection** на шаге настройки подключений к хранилищам мастера операции резервного копирования базы данных.

### **Список шагов:**

Выбор типа соединения Настройки соединения SMB/CIFS Настройки соединения FTP Настройки соединения SFTP Настройки соединения с Amazon S3 Настройки соединения с Microsoft Azure Настройки соединения с Dropbox Настройки соединения с Google Drive Настройка авторизации Выполнение операции

8.2.3.1.1

На этом шаге выберите тип создаваемого облачного подключения.

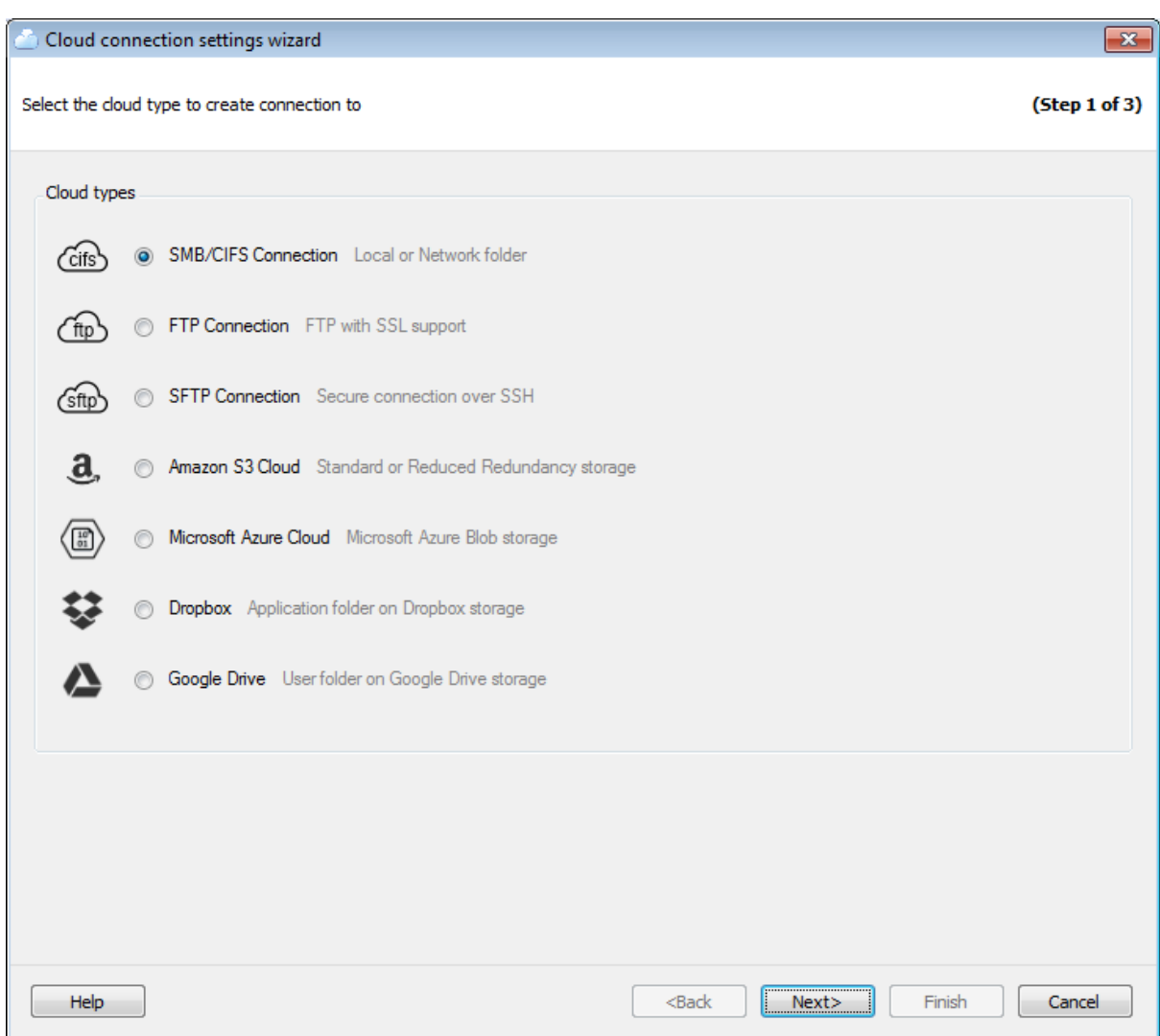

Следующий шаг зависит от выбранного на этом шаге типа облачного соединения.

**Важно:** Для использования некоторых типов облачных соединений есть ограничения.

- FTP, SFTP, SMB/CIFS, Dropbox можно использовать для всех типов лицензий, включая бесплатную (Free).
- Google Drive может использоваться для лицезий EMS SQL Backup for SQL Server и EMS SQL Backup PRO for SQL Server.
- S3, Azure может использоться только для лицензии EMS SQL Backup PRO for SQL Server.

### 8.2.3.1.2 SMB/CIFS

На этом шаге задайте настройки подключения SMB/CIFS.

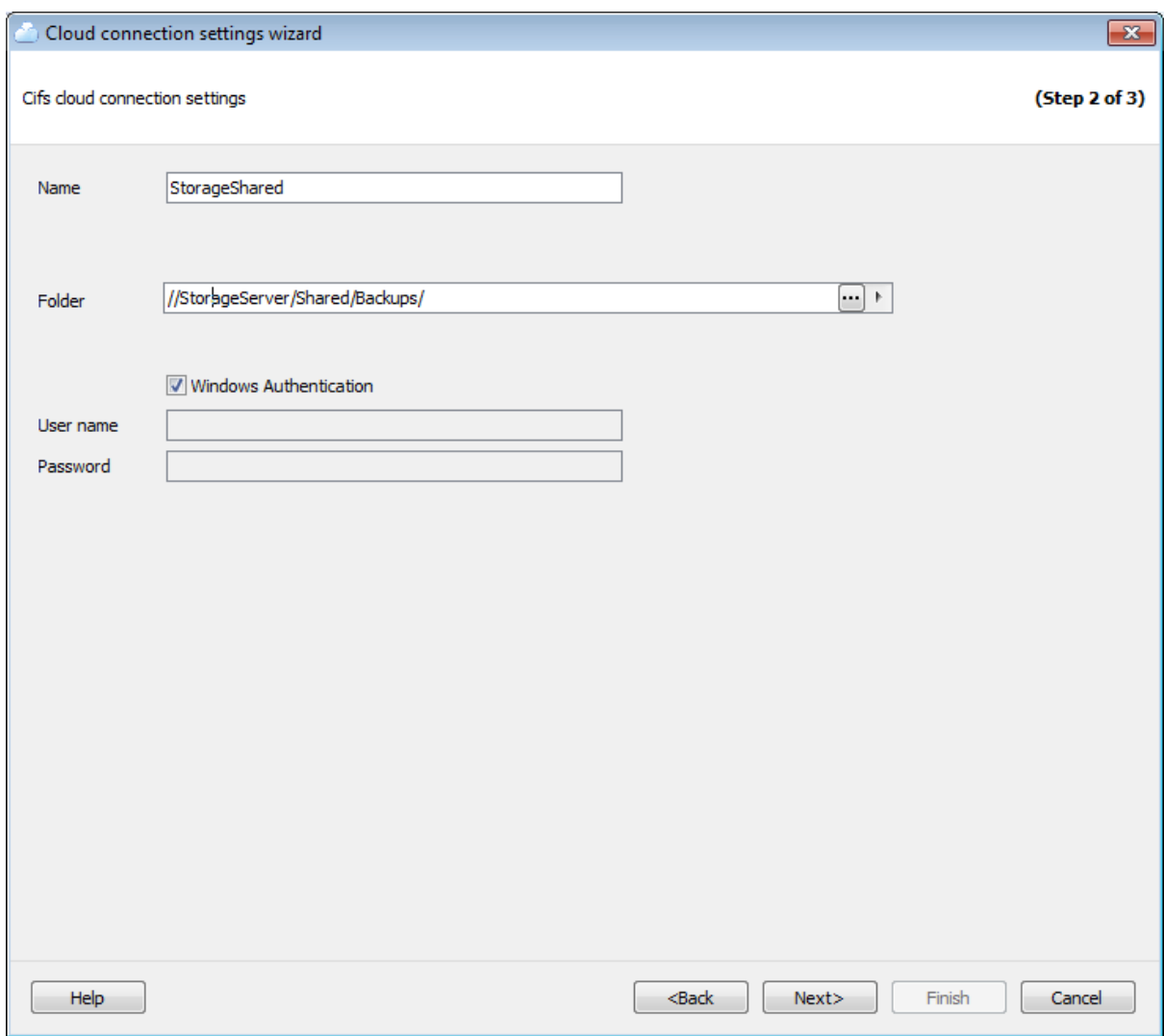

Введите имя для подключения. Имя подключения должно быть уникальным среди всех уже созданных подключений.

### **Folder**

Задайте путь к директории на локальном или удаленном компьютере, в которой будут храниться копии файлов бэкапа. Нажмите кнопку  $\blacksquare$ , чтобы открыть диалог обзора папок. При нажатии на кнопку  $\mathbb F$  откроется указанная директория. Путь к сетевой папке должен быть задан в формате UNC.

Задайте параметры аутентификации для загрузки файлов бэкапа в указанную папку. Убедитесь, что у указанного пользователя есть права записи в указанную папку. Если отмечена опция **Windows Authentication**, то имя и пароль берутся автоматически в соответствии с используемой учетной записью домена Windows. В поле **User name** укажите имя пользователя, в поле **Password** - пароль.

<< Предыдущий шаг <> Следующий шаг >>

### 8.2.3.1.3 FTP

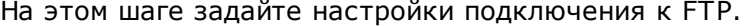

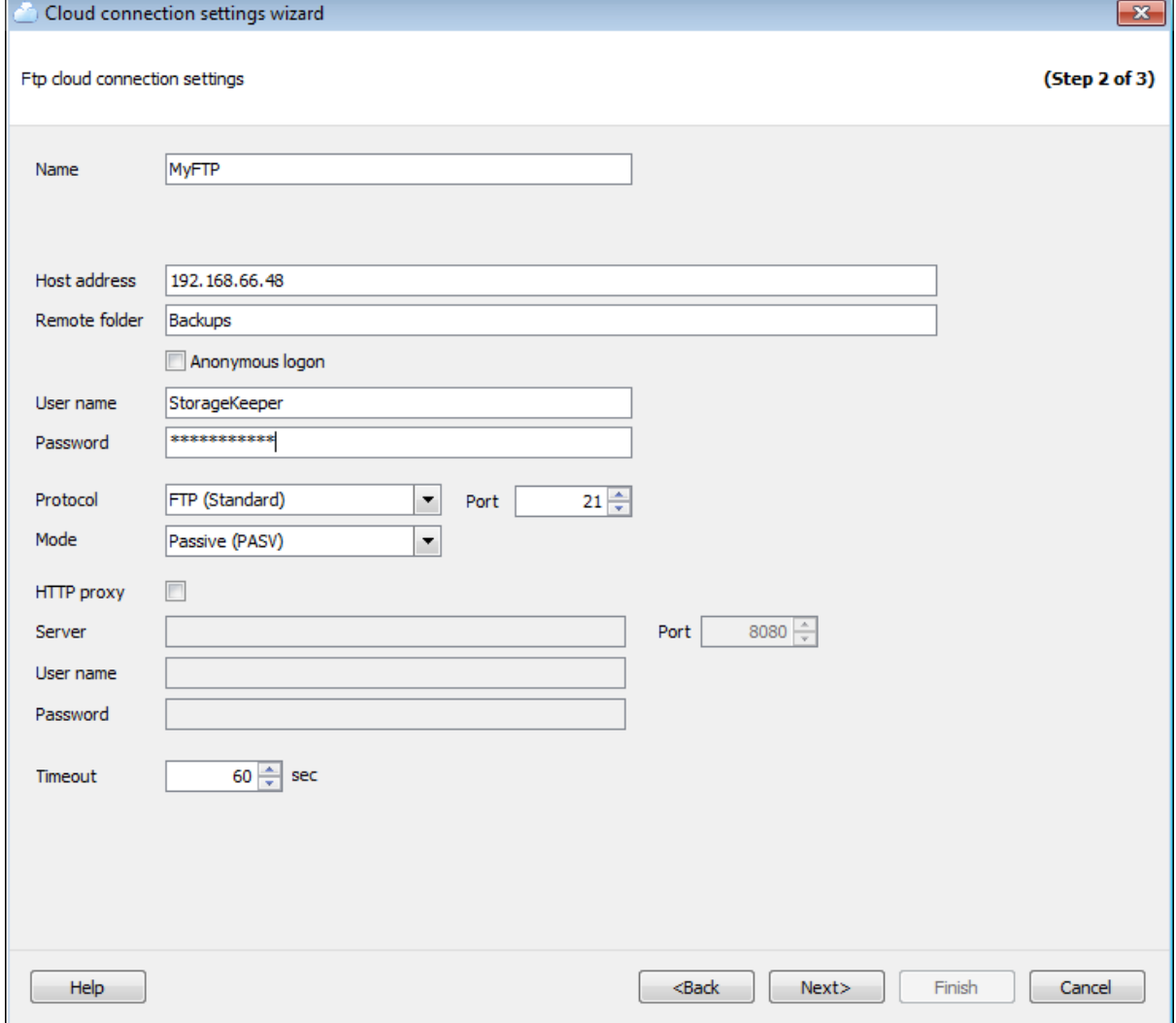

### **Name**

Введите имя для подключения. Имя подключения должно быть уникальным среди всех уже созданных подключений.

### **Host address**

Задайте имя сервера FTP или его IP-адрес (без указания протокола).

### **Remote folder**

Задайте имя папки на FTP сервере, в которую будут загружаться копии файлов бэкапов. Если указанная директория не существует на сервере, то она будет создана перед загрузкой файла.

Задайте параметры аутентификации для загрузки файлов бэкапа в указанную папку. Убедитесь, что у указанного пользователя есть права записи в указанную папку. Включите опцию **Anonymous logon** для анонимного входа или же укажите имя пользователя в **User name**, в поле **Password** — пароль.

### **Protocol**

С помощью этого выпадающего списка Вы можете задать способ шифрования соединения с удаленным сервером:

- $\bullet$  FTP (Standard)
- FTPS (Implicit SSL/TLS)
- FTPS (Explicit SSL/TLS)

### **Port**

В этом поле Вы можете изменить порт, по которому осуществляется соединение.

### **Mode**

С помощью этого выпадающего списка Вы можете изменить режим подключения к FTP серверу:

- Passive (PASV)
- Ac tive (PORT )

Если для подключения к FTP Вы хотите использовать прокси, то отметьте опцию **Use proxy** и задайте параметры подключения к прокси-серверу:

- **Server** имя прокси-сервера,
- **Port** порт,
- **User name** имя пользователя,
- **Password** пароль.

### **Timeout**

Задайте время ожидания (в секундах) при подключении к FTP серверу.

<< Предыдущий шаг >> Следующий шаг >> Следующий шаг >>

8.2.3.1.4 SFTP

На этом шаге задайте настройки подключения SFTP.

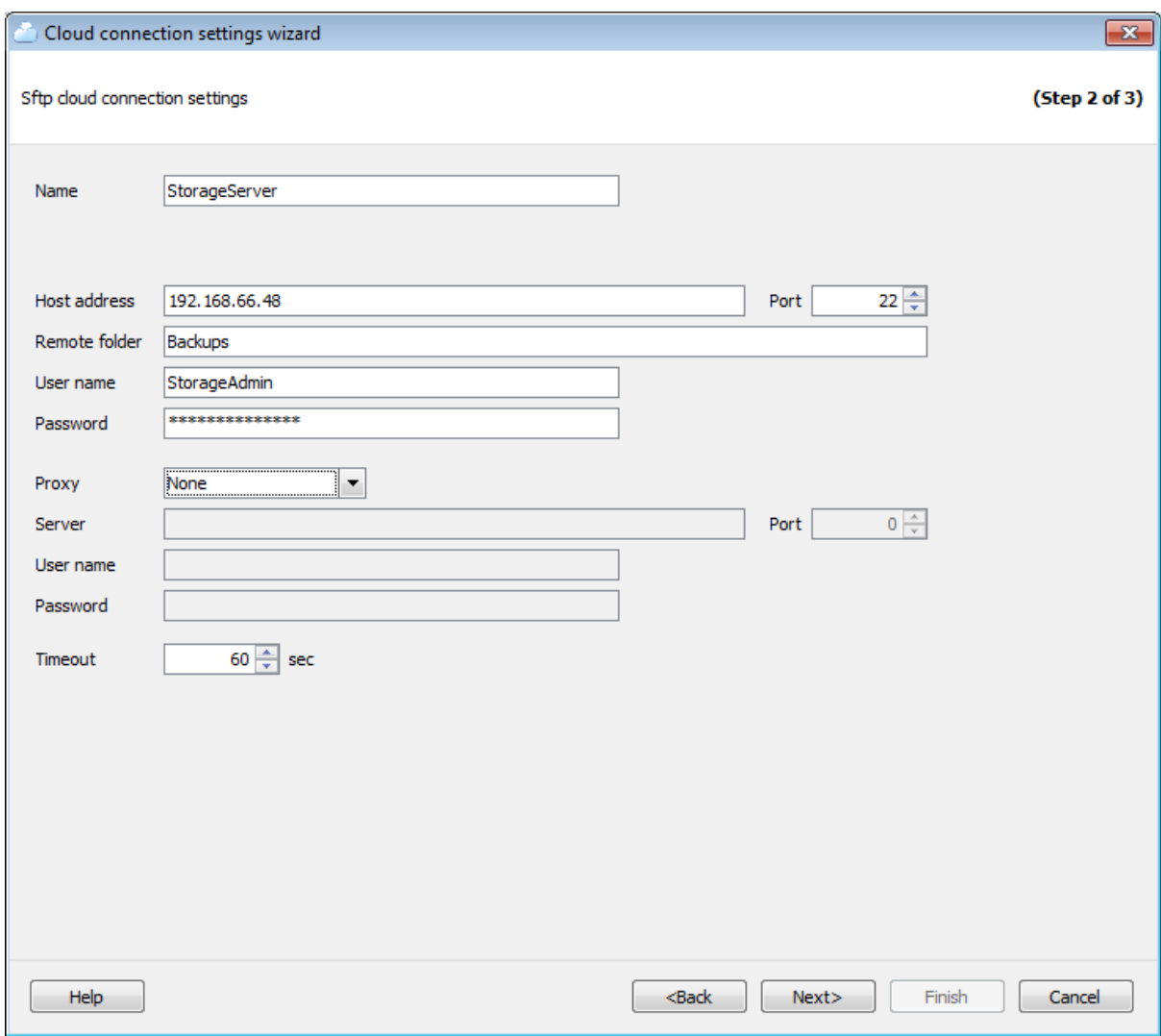

Введите имя для подключения. Имя подключения должно быть уникальным среди всех уже созданных подключений.

### **Host address**

Задайте имя сервера SSH или его IP адрес (без указания протокола).

### **Port**

В этом поле Вы можете изменить порт, по которому осуществляется соединение.

### **Remote folder**

Задайте имя папки на SFTP сервере, в которую будут загружаться копии файлов бэкапов. Если указанная директория не существует на сервере, то она будет создана перед загрузкой файла.

Задайте параметры аутентификации для загрузки файлов бэкапа в указанную папку. Убедитесь, что у указанного пользователя есть права записи в указанную папку. Если отмечена опция **Windows Authentication**, то имя и пароль берутся автоматически в соответствии с используемой учетной записью домена Windows.

В поле **User name** укажите имя пользователя, в поле **Password** - пароль.

### **Proxy**

Выберите тип прокси-сервера, через которое должно осуществляться соединение с SFTP сервером:

- $\bullet$  Socks 4
- $-$  Socks 5
- $-HTTP$

Если для подключения к SFTP серверу Вы выбрали прокси, то задайте параметры подключения:

- **Server** имя прокси-сервера,
- **Port** порт,
- **User name** имя пользователя,
- **Password** пароль.

### **Timeout**

Задайте время ожидания (в секундах) при подключении к SFTP серверу.

<u><< Предыдущий шаг</u> самостической применений по собстановки с Следующий шаг >>

8.2.3.1.5 Amazon S3

На этом шаге задайте настройки подключения к Amazon S3.

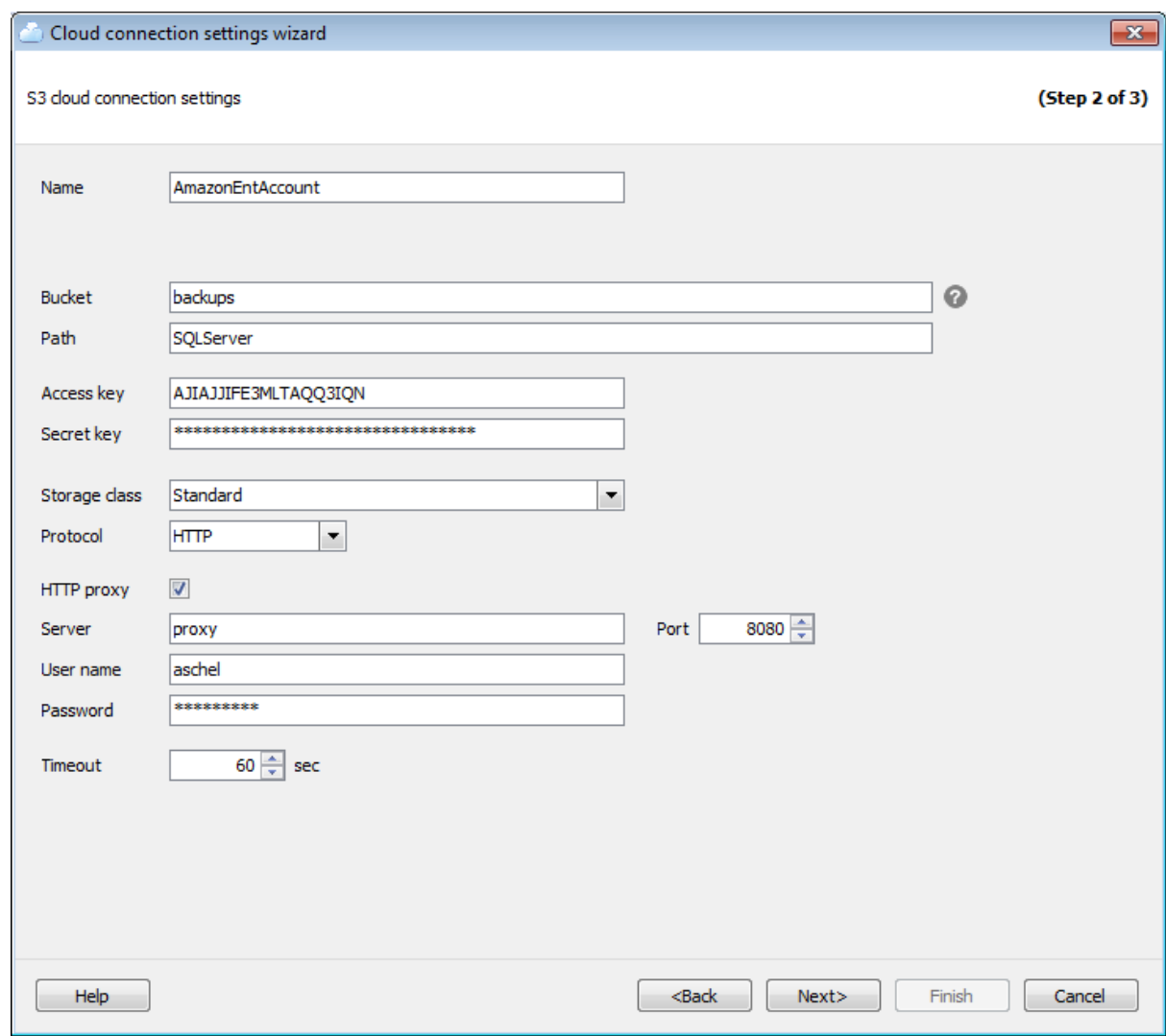

Введите имя для подключения. Имя подключения должно быть уникальным среди всех уже созданных подключений.

### **Bucket**

Задайте имя хранилища, которое будет использоваться для хранения файлов бэкапов. Создать хранилище (bucket) можно на сайте [Amazon.](https://console.aws.amazon.com/s3/) Если указанное хранилище не существует, то оно будет автоматически создано в регионе US Standard. Имя хранилища должно быть уникальным среди всех хранилищ на Amazon.

### **Path**

Если Вы хотите хранить файлы бэкапов в папке, то в этом поле задайте путь к этой папке в указанном хранилище. Если указанной папки не существует в хранилище, то она будет создана автоматически при загрузке файла. Используйте '/' в качестве разделителя пути (например: 'bac kups/Adventure Works').

В полях **Access key** и **Secret key** задайте ключ доступа и секретный ключ для доступа к хранилищу. Эти ключи Вы можете найти на странице Security [Credentials](https://portal.aws.amazon.com/gp/aws/securityCredentials) Вашего аккаунта Amazon Web Services.

### **Storage class**

Из выпадающего списка выберите класс хранения загружаемых файлов бэкапов:

- Standard
- Reduced Redundancy

### **Protocol**

С помощью этого выпадающего списка Вы можете задать протокол передачи файлов - с шифрованием (HTTPS) или без (HTTP).

Если для подключения к сервису Amazon Вы хотите использовать прокси, то отметьте опцию **Use proxy** и задайте параметры подключения к прокси-серверу:

- **Server** имя прокси-сервера,
- **Port** порт,
- **User name** имя пользователя,
- **Password** пароль.

### **Timeout**

Задайте время ожидания (в секундах) при подключении к сервису Amazon.

<< Предыдущий шаг >> Следующий шаг >> Следующий шаг >>

8.2.3.1.6 Microsoft Azure

На этом шаге задайте настройки подключения к Microsoft Azure.

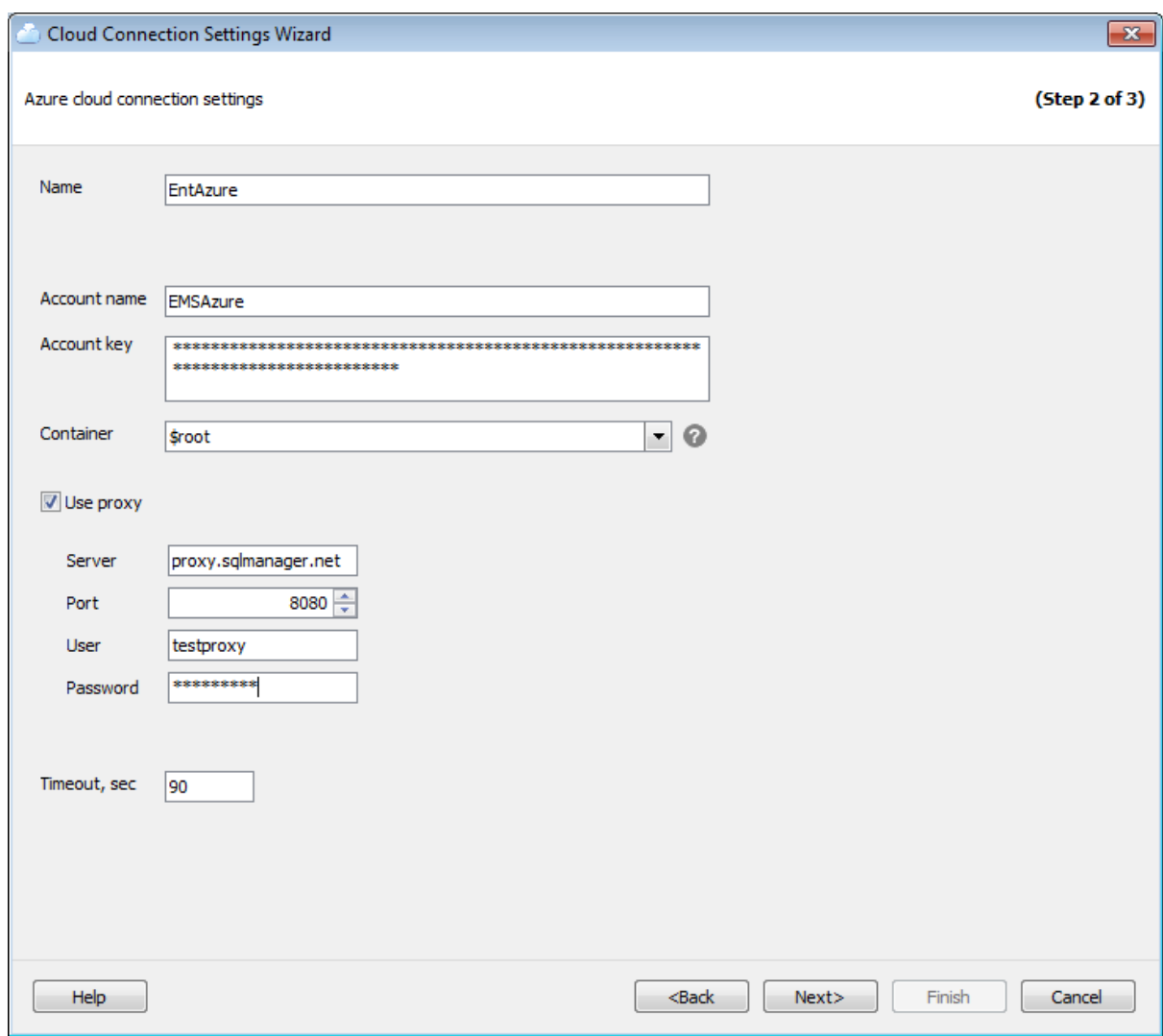

Введите имя для подключения. Имя подключения должно быть уникальным среди всех уже созданных подключений.

### **Account name**

Введите имя учетной записи хранилища Microsoft Azure. Имя учетной записи образует поддомен URL адреса BLOB-объекта.

### **Account key**

Введите ключ доступа к учетной записи. Может быть использован как первичный, так и вторичный ключ.

### **Container**

Каждый BLOB-объект в хранилище Azure располагается в контейнере. Из выпадающего списка можно выбрать один из существующих контейнеров. Также, Вы можете ввести имя нового контейнера, удовлетворяющего требованиям именования. Чтобы просмотреть правила именования контейнеров, наведите курсор мыши на иконку  $\bullet$ .

Если для подключения к сервису Microsoft Azure Вы хотите использовать прокси, то отметьте опцию **Use proxy** и задайте параметры подключения к прокси-серверу:

- **Server** имя прокси-сервера,
- **Port** порт,
- **User name** имя пользователя,
- **Password** пароль.

### **Timeout, sec**

Задайте время ожидания (в секундах) для выполнения операций на сервисе Microsoft Azure.

<u><< Предыдущий шаг</u> солната с предыдущий шаг >> следующий шаг >>

8.2.3.1.7 Dropbox

На этом шаге задайте настройки подключения к Dropbox.

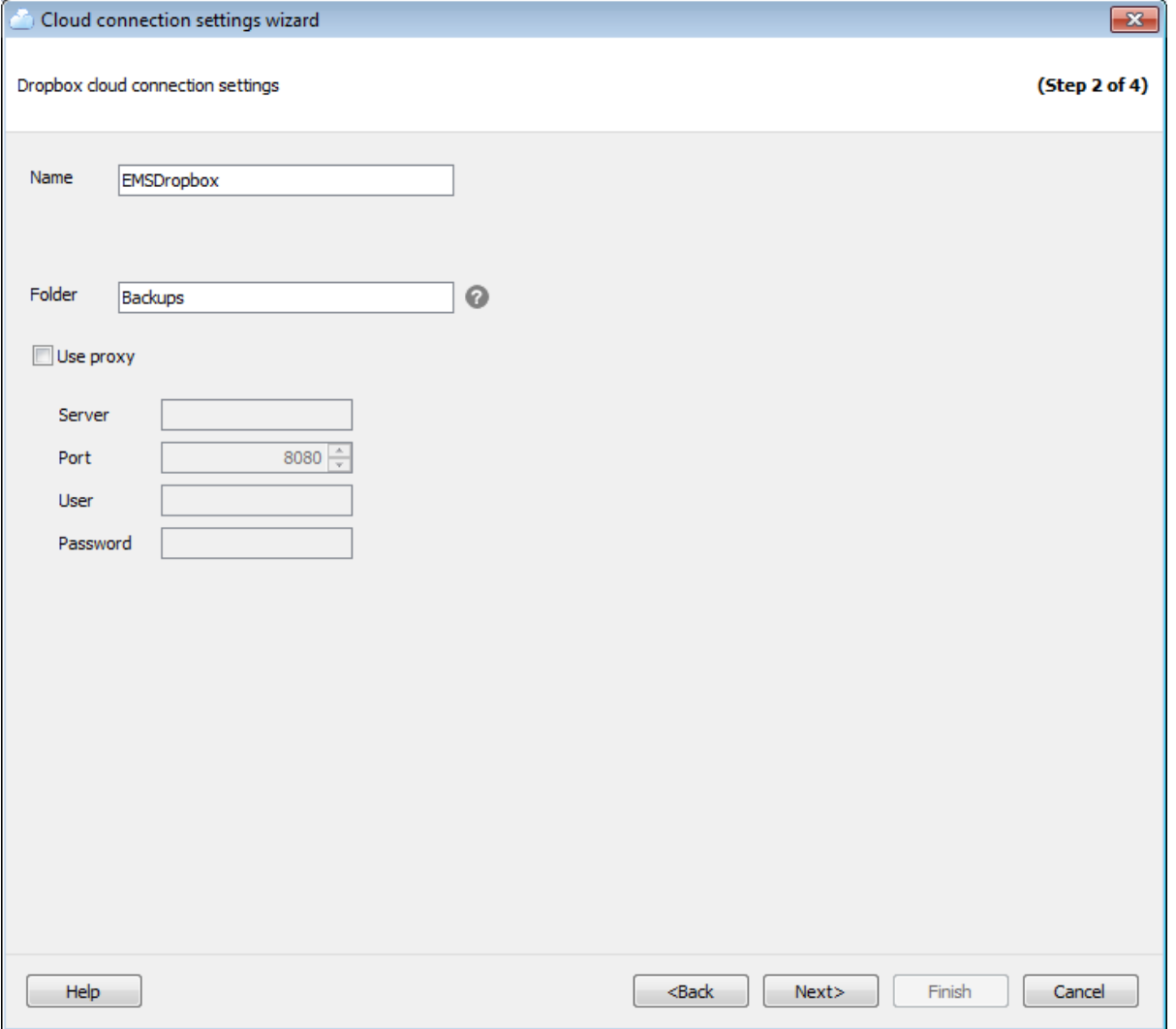

### **Name**

Введите имя для подключения. Имя подключения должно быть уникальным среди всех

уже созданных подключений.

### **Folder**

EMS SQL Backup по умолчанию загружает файлы в папку 'Apps/EMS SQL Backup' на Dropbox. Если Вы хотите хранить файлы бэкапов в подпапке этой папки, то в этом поле задайте путь к этой подпапке. Если указанной папки не существует в хранилище, то она будет создана автоматически при загрузке файла. Используйте '/' в качестве разделителя пути (например: 'backups/Adventure Works', в этом случае файлы будут загружены в 'Apps/EMS SQL Backup/backups/Adventure Works').

Если для подключения к сервису Dropbox Вы хотите использовать прокси, то отметьте опцию **D** Use proxy и задайте параметры подключения к прокси-серверу:

- Server имя прокси-сервера,
- $\bullet$  Port  $n$ opt,
- User name имя пользователя,
- Password пароль.

<< Предыдущий шаг

Следующий шаг >>

 $8.2.3.1.8$ 

Google Drive

На этом шаге задайте настройки подключения к Google Drive.

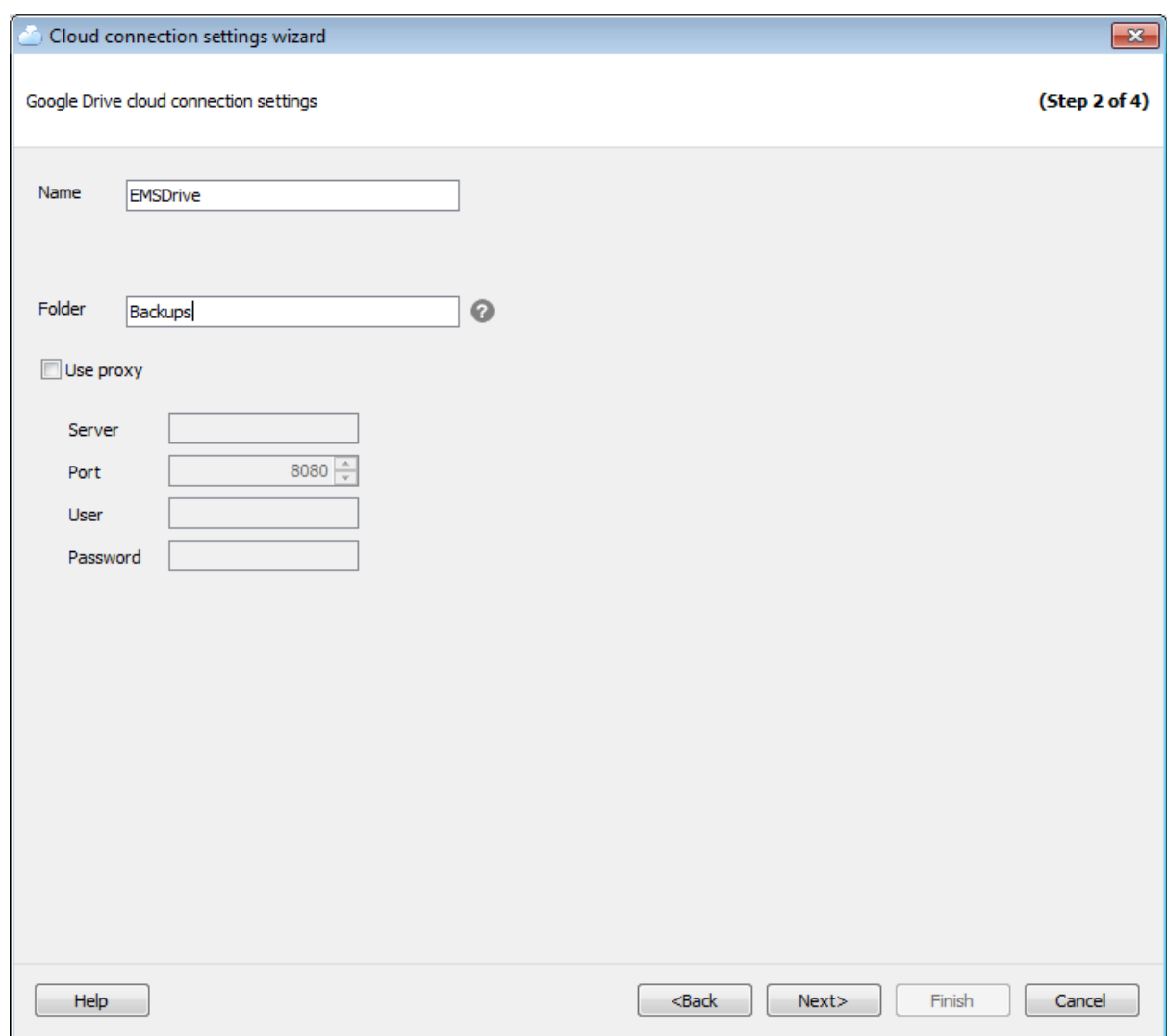

Введите имя для подключения. Имя подключения должно быть уникальным среди всех уже созданных подключений.

### **Folder**

EMS SQL Backup по умолчанию загружает файлы в корень хранилища Google Drive. Если Вы хотите хранить файлы бэкапов в папке, то в этом поле задайте путь к этой папке. Если указанной папки не существует в хранилище, то она будет создана автоматически при загрузке файла. Используйте '/' в качестве разделителя пути (например: 'backups/Adventure Works').

Если для подключения к сервису Google Drive Вы хотите использовать прокси, то отметьте опцию **V Use proxy** и задайте параметры подключения к прокси-серверу:

- Server имя прокси-сервера,
- $\bullet$  Port  $\text{TOP}$ ,
- User name имя пользователя,
- Password пароль.

<< Предьдущий шаг

### 8.2.3.1.9

Для некоторых облачных сервисов, таких как Google Drive и Dropbox, необходимо получение параметров авторизации через Web. На этом шаге необходимо задать или получить параметры авторизации.

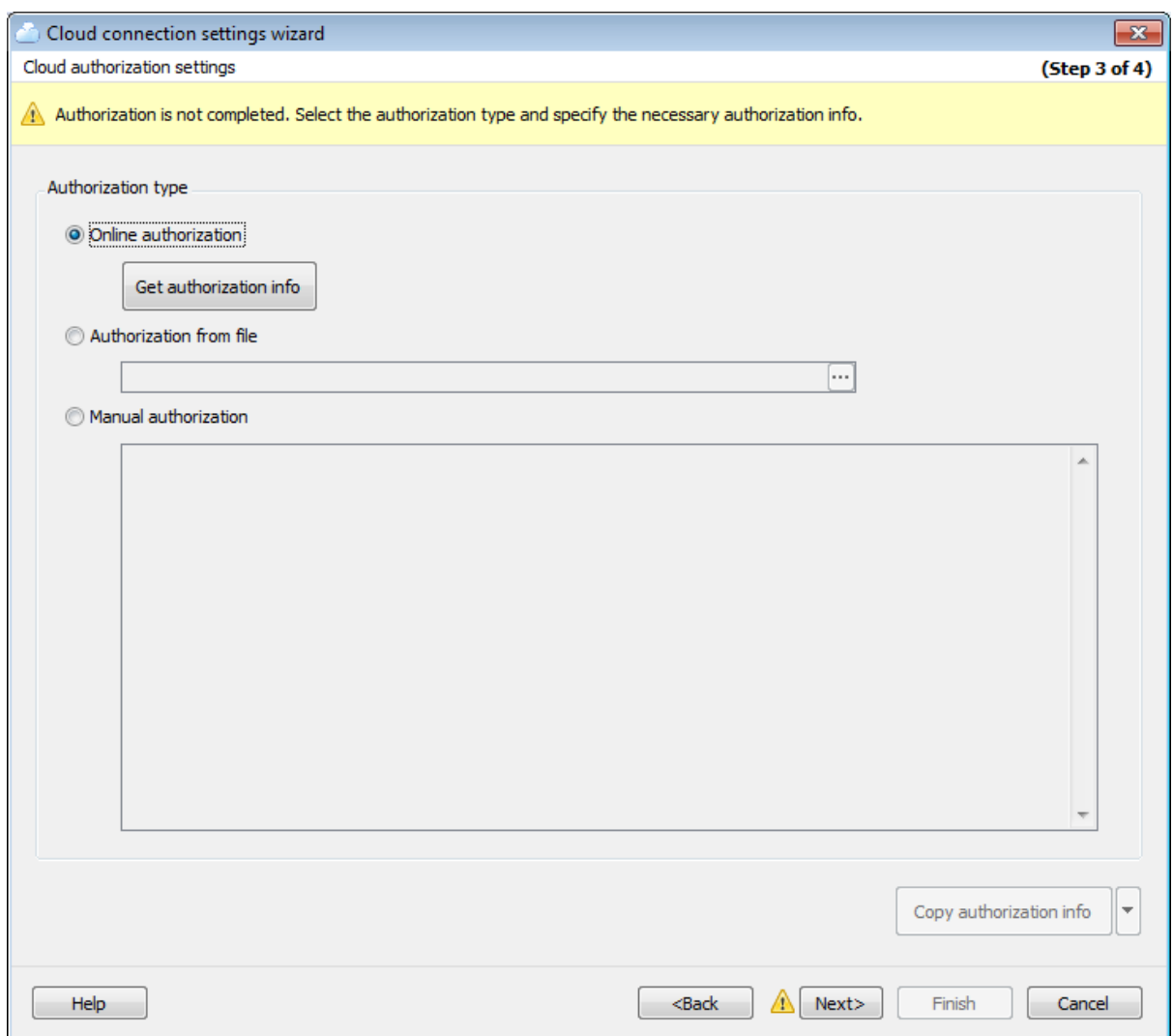

### **Authorization type**

В этом разделе нужно задать источник параметров авторизации для доступа в хранилище.

**Online authorization** - получение информации об авторизации через Web. Для получения информации необходимо нажать кнопку **Get authorization info**, выполнить вход в аккаунт хранилища в открывшемся окне браузера и подтвердить доступ приложению EMS SQL Backup. После успешного входа и подтверждения доступа в окне браузера будет выведено сообщение, подтверждающее подключение и получение кодов. Код доступа будет сохранен программой, и предупреждение рядом с кнопкой **Next** исчезнет. Используйте этот метод, если Вы еще не настраивали подключение к выбранному сервису через EMS SQL Backup.

**Authorization from file** - использование информации об авторизации из файла.

Если Вы предварительно сохраняли информацию об авторизации в файл, то Вы можете указать путь к этому файлу в поле ввода (либо выбрать его, нажав кнопку  $).$ 

• Manual authorization - явное задание предварительно полученной информации об авторизации. Скопируйте имеющийся код доступа в поле ввода.

После первоначального получения авторизации методом Online authorization, она сохраняется программой и может быть выгружена для дальнейшего использования с помощью нажатия кнопки Copy authorization info. Выберите To clipboard в выпадающем меню для копировании информации в буфер обмена. Для сохранения информации об авторизации в файл выберите To file в выпадающем меню и задайте путь в стандартном диалоге сохранения файла Windows.

Следующий шаг >>

### 8.2.3.1.10

На этом шаге мастера можно просмотреть значения всех заданных на предьдущих шагах опций и проверить соединение с облачным хранилищем.

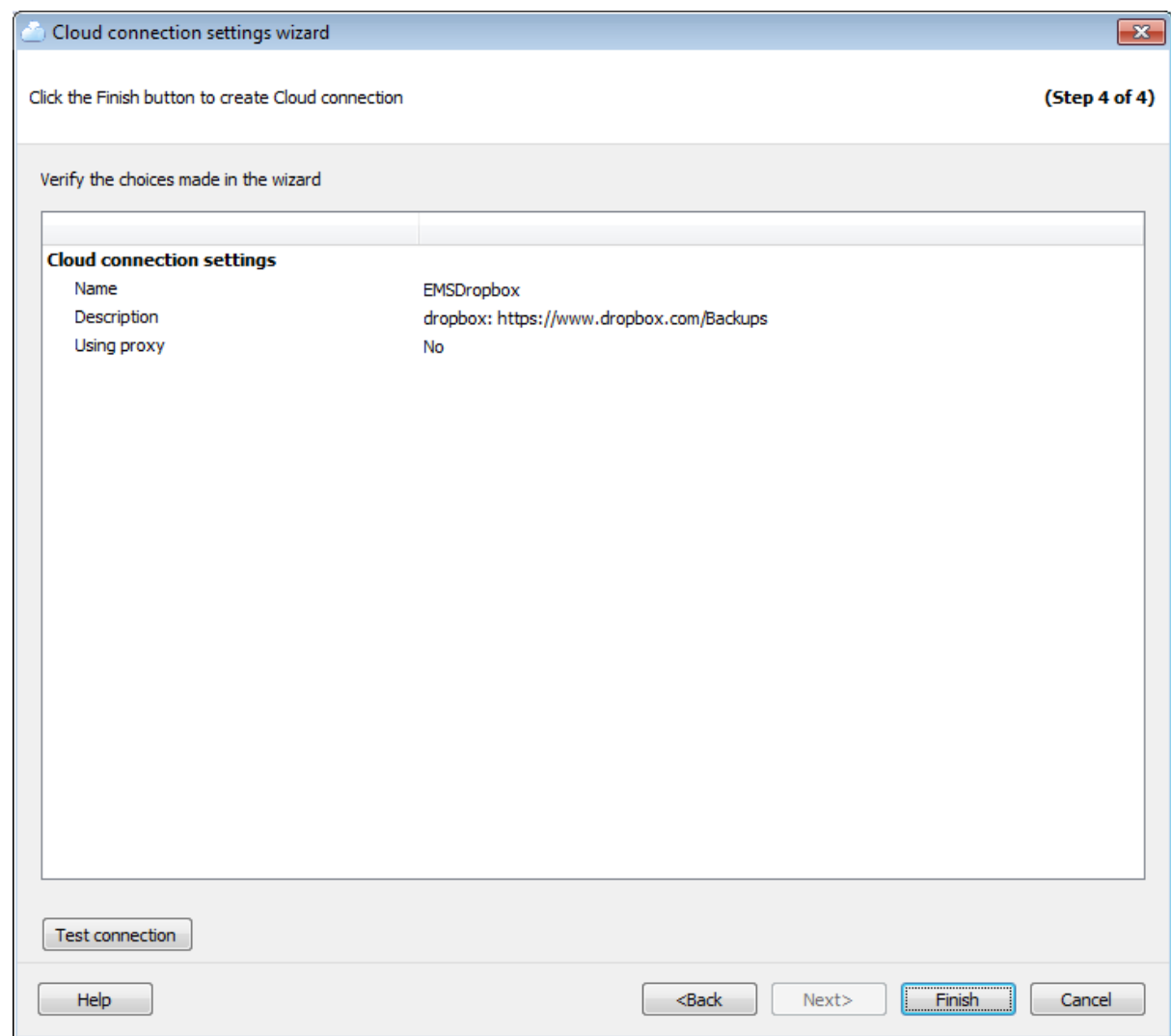

Чтобы проверить доступ к указанному на предыдущих шагах хранилищу, нажмите кнопку **Test connection**. В открывшемся диалоге выберите сервера, через которые Вы хотите проверить подключение.

### **8.2.3.2**

С помощью редактора **Cloud Connection Settings Editor** можно изменить параметры ранее созданного облачного подключения.

Открыть этот редактор можно несколькими способами.

- Кликнуть имя существующего подключения на вкладке **Cloud connections** диалога **Options**.
- Кликнуть на добавленное подключение на шаге настройки подключений к хранилищам мастера операции резервного копирования базы данных.

**Список вкладок редактора:** Настройки соединения SMB/CIFS Настройки соединения FTP

Настройки соединения SFTP Настройки соединения с Amazon S3 Настройки соединения с Microsoft Azure Настройки соединения с Dropbox Настройки соединения с Google Drive Настройка авторизации

### 8.2.3.2.1 SMB/CIFS

На этой вкладке Вы можете изменить настройки подключения SMB/CIFS.

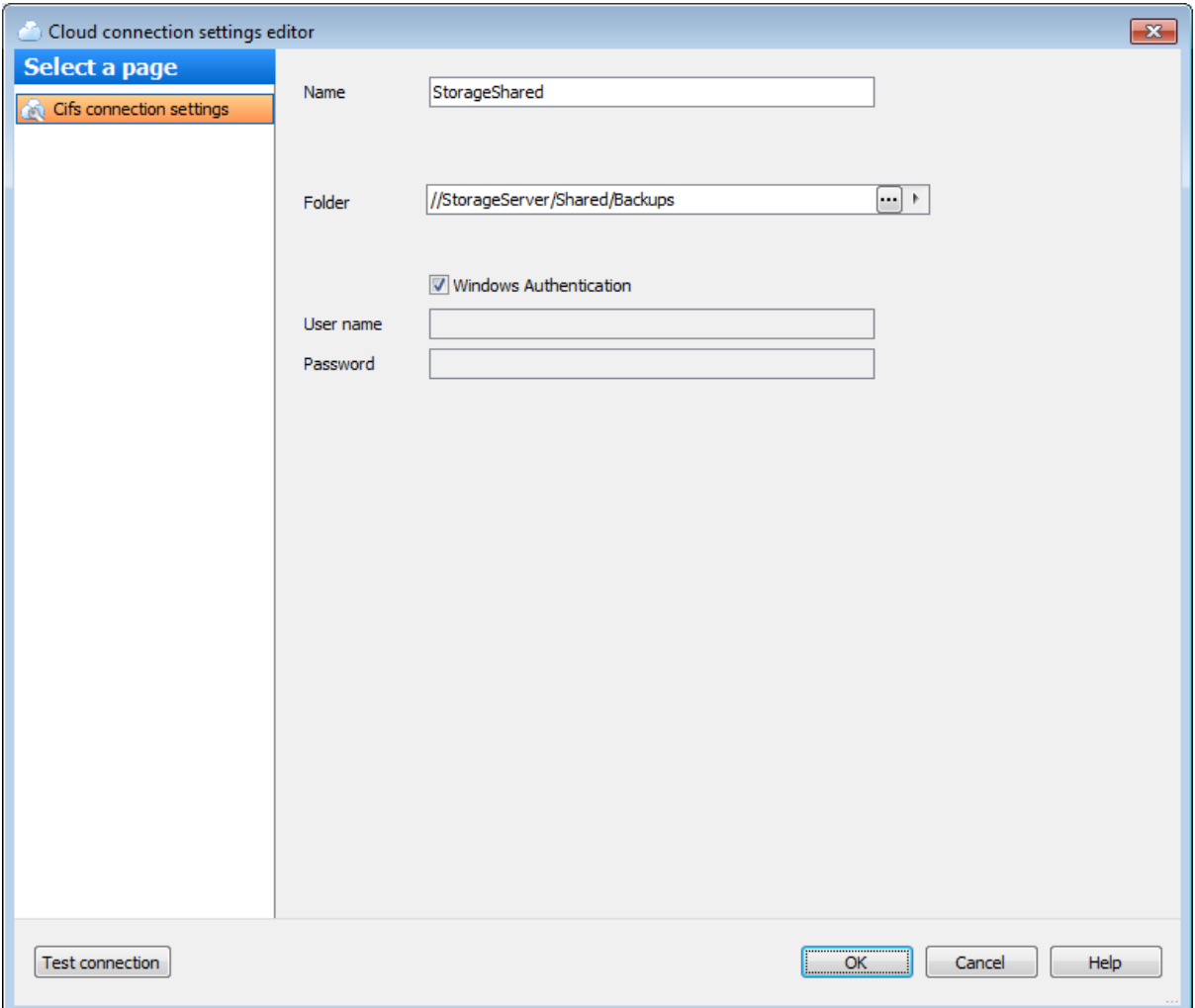

### **Name**

Введите имя для подключения. Имя подключения должно быть уникальным среди всех уже созданных подключений.

### **Folder**

Задайте путь к директории на локальном или удаленном компьютере, в которой будут храниться копии файлов бэкапа. Нажмите кнопку , чтобы открыть диалог обзора папок. При нажатии на кнопку  $\mathbb F$  откроется указанная директория. Путь к сетевой

папке должен быть задан в формате UNC.

Задайте параметры аутентификации для загрузки файлов бэкапа в указанную папку. Убедитесь, что у указанного пользователя есть права записи в указанную папку. Если отмечена опция **Windows Authentication**, то имя и пароль берутся автоматически в соответствии с используемой учетной записью домена Windows. В поле **User name** укажите имя пользователя, в поле **Password** - пароль.

Чтобы проверить заданные параметры, нажмите кнопку **Test connection**. В открывшемся диалоге выберите сервера, через которые Вы хотите проверить подключение.

### 8.2.3.2.2 FTP

На этой вкладке Вы можете изменить настройки подключения FTP.

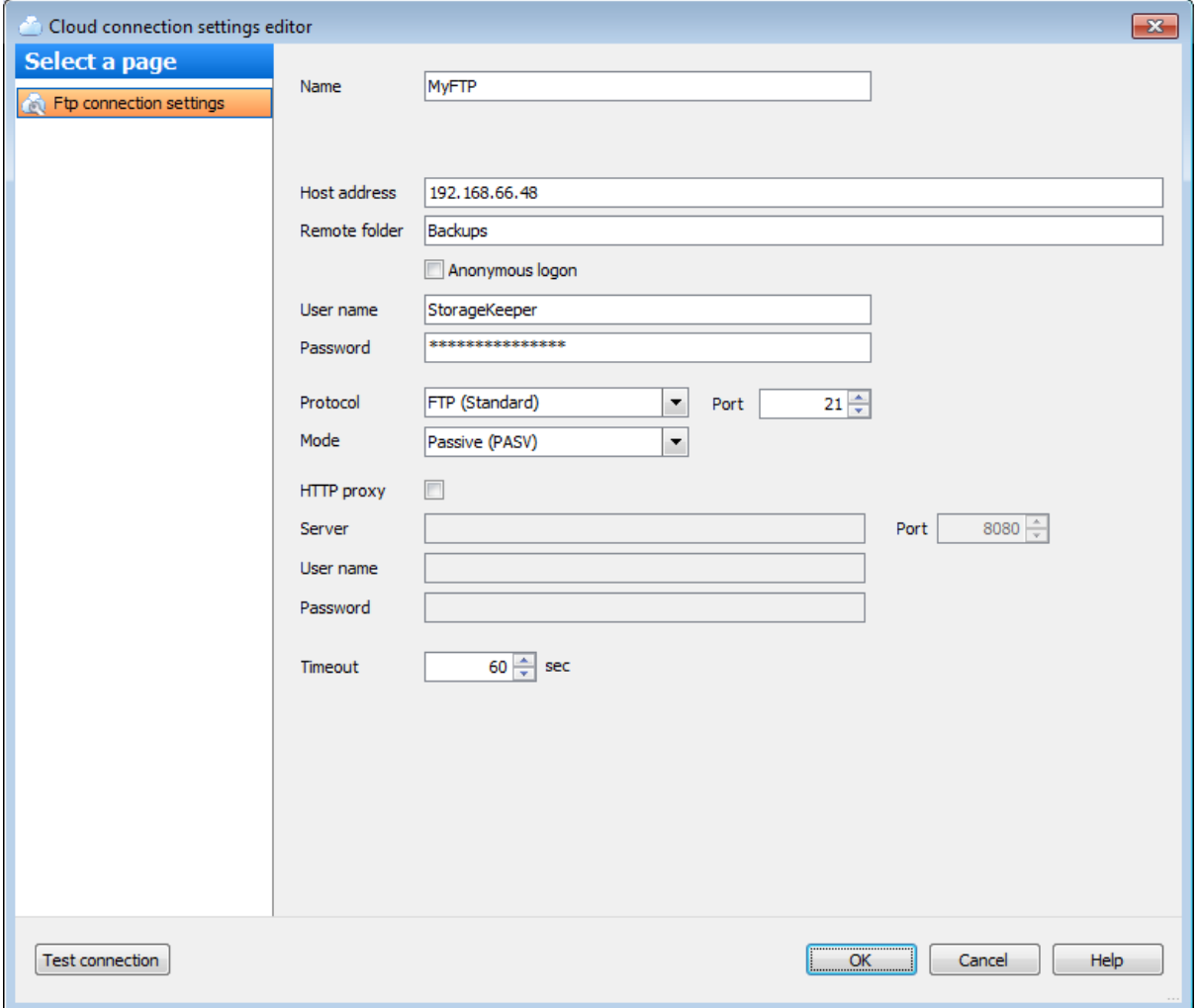

### **Name**

Введите имя для подключения. Имя подключения должно быть уникальным среди всех уже созданных подключений.

### **Host address**

Задайте имя сервера FTP или его IP адрес (без указания протокола).

### **Remote folder**

Задайте имя папки на FTP сервере, в которую будут загружаться копии файлов бэкапов. Если указанная директория не существует на сервере, то она будет создана перед загрузкой файла.

Задайте параметры аутентификации для загрузки файлов бэкапа в указанную папку. Убедитесь, что у указанного пользователя есть права записи в указанную папку. Если отмечена опция **N Windows Authentication**, то имя и пароль берутся автоматически в соответствии с используемой учетной записью домена Windows. В поле User name укажите имя пользователя, в поле Password - пароль.

### **Protocol**

С помощью этого выпадающего списка Вы можете задать способ шифрования соединения с удаленным сервером:

- FTP (Standard)
- FTPS (Implicit SSL/TLS)
- FTPS (Explicit SSL/TLS)

### Port

В этом поле Вы можете изменить порт, по которому осуществляется соединение.

### Mode

С помощью этого выпадающего списка Вы можете изменить режим подключения к **FTP серверу:** 

- Passive (PASV)
- Active (PORT)

Если для подключения к FTP Вы хотите использовать прокси, то отметьте опцию ■ **Use proxy** и задайте параметры подключения к прокси-серверу:

- Server имя прокси-сервера,
- $\bullet$  Port  $\text{non.}$
- User name имя пользователя,
- Password пароль.

### **Timeout**

Задайте время ожидания (в секундах) при подключении к FTP серверу.

Чтобы проверить заданные параметры, нажмите кнопку Test connection. В открывшемся диалоге выберите сервера, через которые Вы хотите проверить подключение.

8.2.3.2.3 **SFTP** 

На этой вкладке Вы можете изменить настройки подключения FTP.

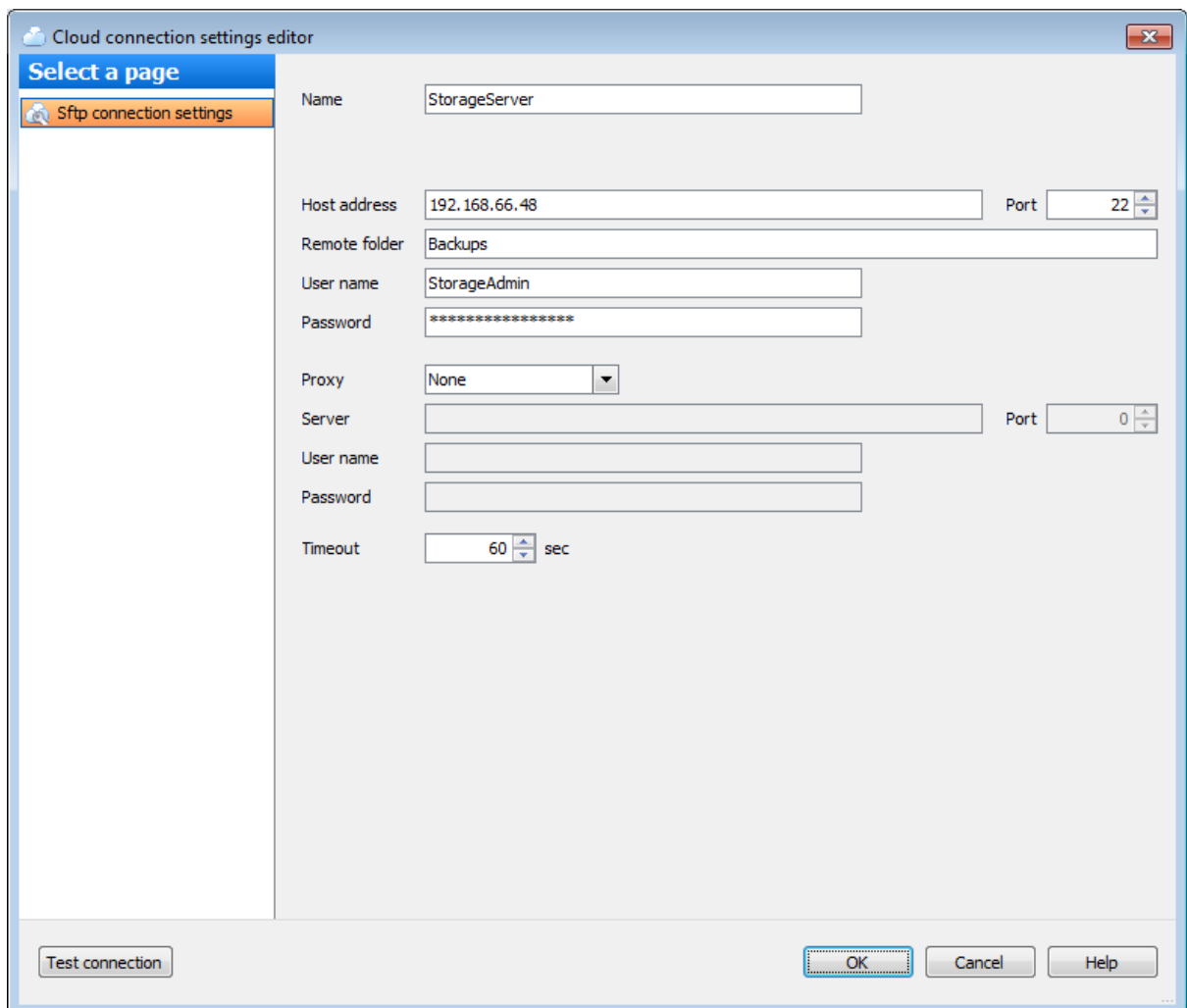

Введите имя для подключения. Имя подключения должно быть уникальным среди всех уже созданных подключений.

### **Host address**

Задайте имя сервера SSH или его IP адрес (без указания протокола).

### **Port**

В этом поле Вы можете изменить порт, по которому осуществляется соединение.

### **Remote folder**

Задайте имя папки на SFTP сервере, в которую будут загружаться копии файлов бэкапов. Если указанная директория не существует на сервере, то она будет создана перед загрузкой файла.

Задайте параметры аутентификации для загрузки файлов бэкапа в указанную папку. Убедитесь, что у указанного пользователя есть права записи в указанную папку. Если отмечена опция **Windows Authentication**, то имя и пароль берутся автоматически в соответствии с используемой учетной записью домена Windows. В поле **User name** укажите имя пользователя, в поле **Password** - пароль.

### **Proxy**

Выберите тип прокси-сервера, через которое должно осуществляться соединение с SFTP сервером:

- $\bullet$  Socks 4
- $\bullet$  Socks 5
- $-HTTP$

Если для подключения к SFTP серверу Вы выбрали прокси, то задайте параметры подключения:

- **Server** имя прокси-сервера,
- **Port** порт,
- **User name** имя пользователя,
- **Password** пароль.

### **Timeout**

Задайте время ожидания (в секундах) при подключении к SFTP серверу.

Чтобы проверить заданные параметры, нажмите кнопку **Test connection**. В открывшемся диалоге выберите сервера, через которые Вы хотите проверить подключение.

### 8.2.3.2.4 Amazon S3

На этой вкладке Вы можете изменить настройки подключения к Amazon S3.

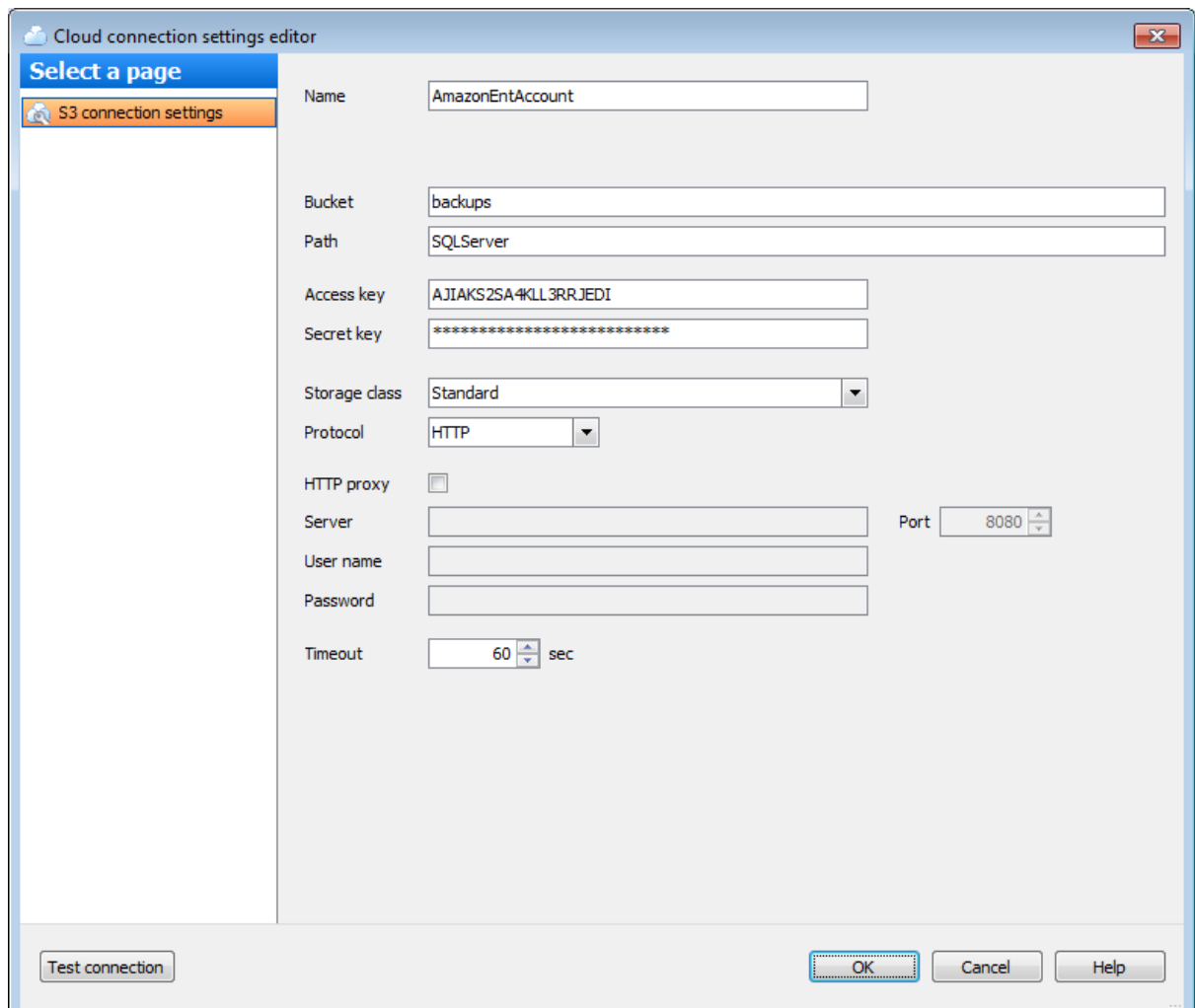

Введите имя для подключения. Имя подключения должно быть уникальным среди всех уже созданных подключений.

### **Bucket**

Задайте имя хранилища, которое будет использоваться для хранения файлов бэкапов. Создать хранилище (bucket) можно на сайте [Amazon.](https://console.aws.amazon.com/s3/) Если указанное хранилище не существует, то оно будет автоматически создано в регионе US Standard. Имя хранилища должно быть уникальным среди всех хранилищ на Amazon..

### **Path**

Если Вы хотите хранить файлы бэкапов в папке, то в этом поле задайте путь к этой папке в указанном хранилище. Если указанной папки не существует в хранилище, то она будет создана автоматически при загрузке файла. Используйте '/' в качестве разделителя пути (например: 'bac kups/Adventure Works').

В полях **Access key** и **Secret key** задайте ключ доступа и секретный ключ для доступа к хранилищу. Эти ключи Вы можете найти на странице Security [Credentials](https://portal.aws.amazon.com/gp/aws/securityCredentials) Вашего аккаунта Amazon Web Services.

### **Storage class**

Из выпадающего списка выберите класс хранения загружаемых файлов бэкапов:

- Standard
- Reduced Redundancy

### **Protocol**

С помощью этого выпадающего списка Вы можете задать протокол передачи файлов - с шифрованием (HTTPS) или без (HTTP).

Если для подключения к сервису Amazon Вы хотите использовать прокси, то отметьте опцию **Use proxy** и задайте параметры подключения к прокси-серверу:

- **Server** имя прокси-сервера,
- **Port** порт,
- **User name** имя пользователя,
- **Password** пароль.

### **Timeout**

Задайте время ожидания (в секундах) при подключении к сервису Amazon.

Чтобы проверить заданные параметры, нажмите кнопку **Test connection**. В открывшемся диалоге выберите сервера, через которые Вы хотите проверить подключение.

### 8.2.3.2.5 Microsoft Azure

На этой вкладке Вы можете изменить настройки подключения к Microsoft Azure.

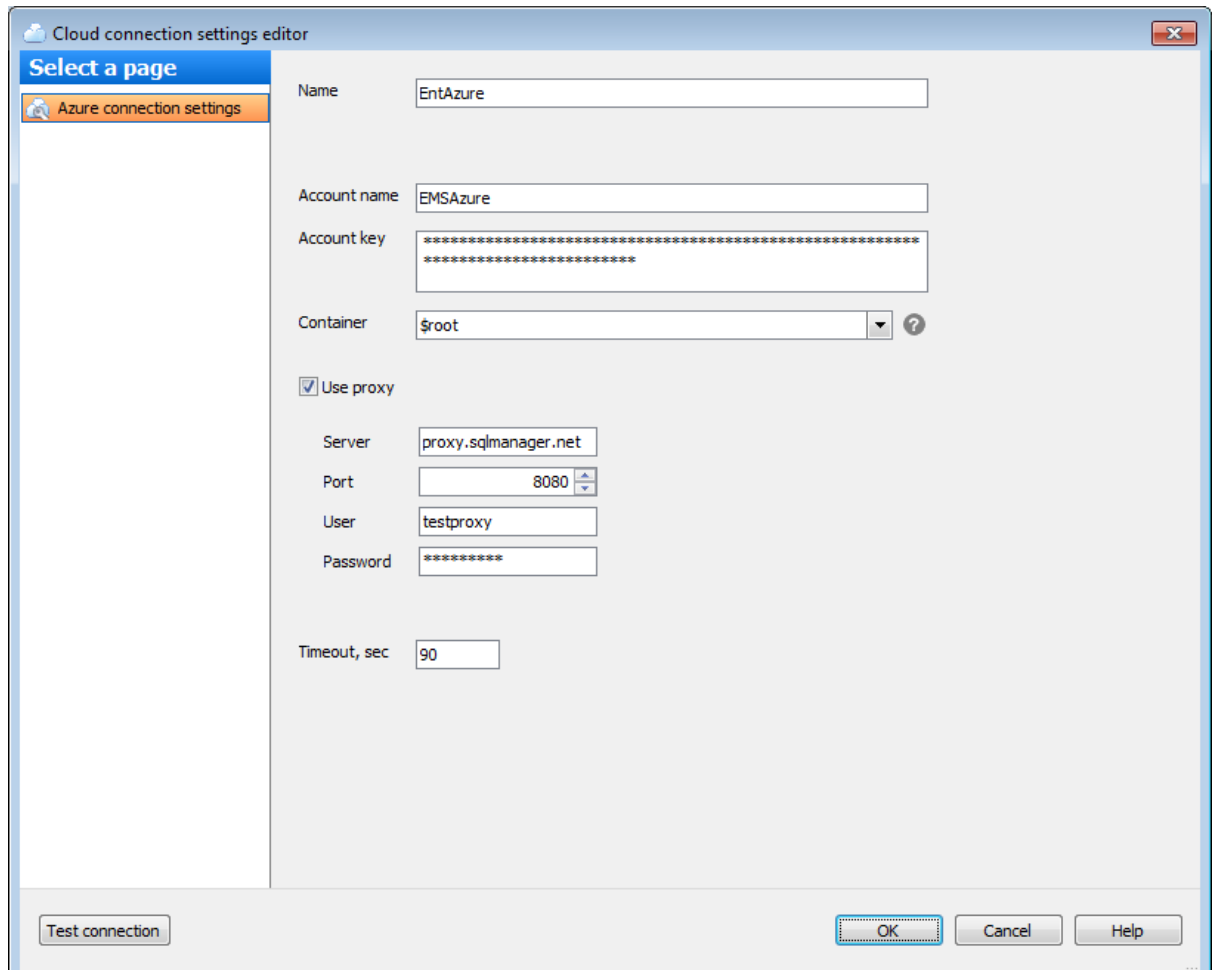

Введите имя для подключения. Имя подключения должно быть уникальным среди всех уже созданных подключений.

### **Account Name**

Введите имя учетной записи хранилища Microsoft Azure. Имя учетной записи образует поддомен URL адреса BLOB-объекта.

### **Account key**

Введите ключ доступа к учетной записи. Может быть использован как первичный, так и вторичный ключ.

### **Container**

Каждый BLOB-объект в хранилище Azure располагается в контейнере. Из выпадающего списка можно выбрать один из существующих контейнеров. Также, Вы можете ввести имя нового контейнера, удоавлетворяющего требованиям именования. Чтобы просмотреть правила именования контейнеров, наведите курсор мыши на иконку  $\bullet$ .

Если для подключения к сервису Microsoft Azure Вы хотите использовать прокси, то отметьте опцию **Use proxy** и задайте параметры подключения к прокси-серверу: **Server** - имя прокси-сервера,

- **Port** порт,
- **User name** имя пользователя,
- **Password** пароль.

### **Timeout, sec**

Задайте время ожидания (в секундах) для выполнения операций на сервисе Microsoft Azure.

Чтобы проверить заданные параметры, нажмите кнопку **Test connection**. В открывшемся диалоге выберите сервера, через которые Вы хотите проверить подключение.

### 8.2.3.2.6 Dropbox

На этой вкладке Вы можете изменить настройки подключения к Dropbox.

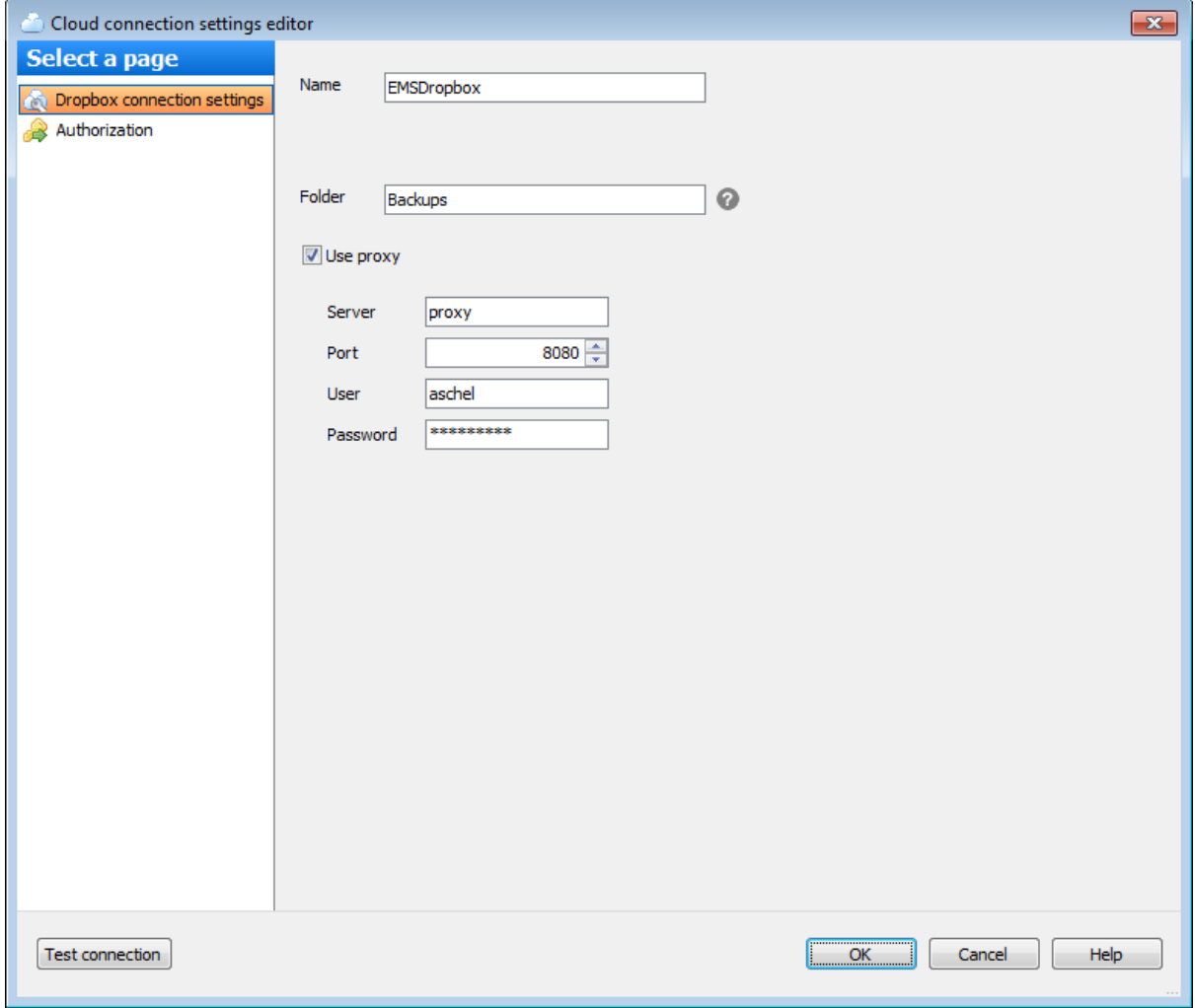

### **Name**

Введите имя для подключения. Имя подключения должно быть уникальным среди всех уже созданных подключений.

### **Folder**

EMS SQL Backup по умолчанию загружает файлы в папку 'Apps/EMS SQL Backup' на Dropbox. Если Вы хотите хранить файлы бэкапов в подпапке этой папки, то в этом поле задайте путь к этой подпапке. Если указанной папки не существует в хранилище, то она будет создана автоматически при загрузке файла. Используйте '/' в качестве разделителя пути (например: 'backups/Adventure Works', в этом случае файлы будут загружены в 'Apps/EMS SQL Backup/backups/Adventure Works').

Если для подключения к сервису Dropbox Вы хотите использовать прокси, то отметьте опцию **V** Use proxy и задайте параметры подключения к прокси-серверу:

- Server имя прокси-сервера,
- $\bullet$  Port  $\text{top}$ ,
- User name имя пользователя,
- Password пароль.

Чтобы проверить заданные параметры, нажмите кнопку Test connection. В открывшемся диалоге выберите сервера, через которые Вы хотите проверить подключение.

### 8.2.3.2.7 Google Drive

На этой вкладке Вы можете изменить настройки подключения к Google Drive.
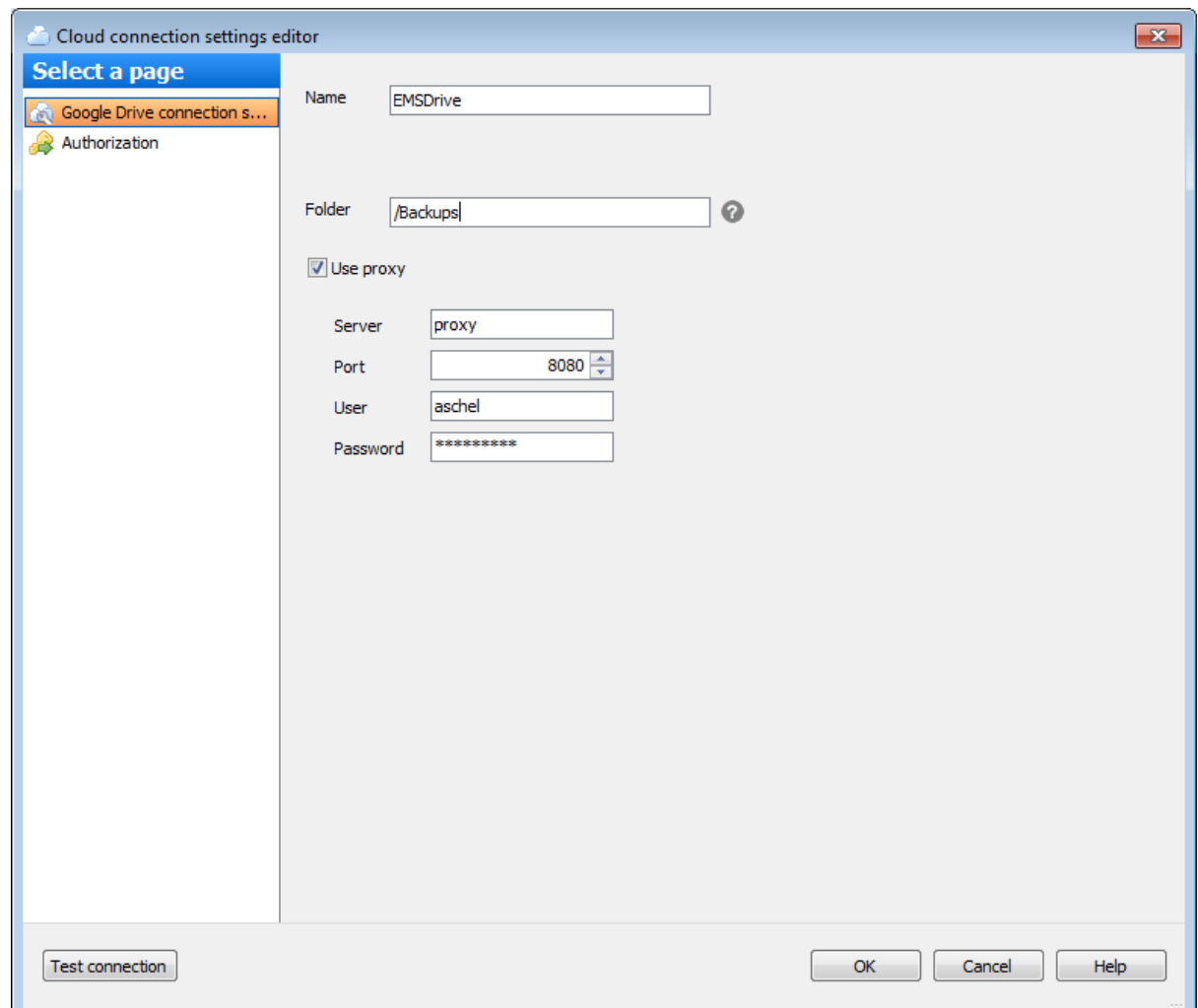

#### **Name**

Введите имя для подключения. Имя подключения должно быть уникальным среди всех уже созданных подключений.

#### **Folder**

EMS SQL Backup по умолчанию загружает файлы в корень хранилища Google Drive. Если Вы хотите хранить файлы бэкапов в папкt, то в этом поле задайте путь к этой папке. Если указанной папки не существует в хранилище, то она будет создана автоматически при загрузке файла. Используйте '/' в качестве разделителя пути (например: 'bac kups/Adventure Works').

Если для подключения к сервису Dropbox Вы хотите использовать прокси, то отметьте опцию **Use proxy** и задайте параметры подключения к прокси-серверу:

- **Server** имя прокси-сервера,
- **Port** порт,
- **User name** имя пользователя,
- **Password** пароль.

Чтобы проверить заданные параметры, нажмите кнопку **Test connection**. В открывшемся диалоге выберите сервера, через которые Вы хотите проверить подключение.

#### 8.2.3.2.8

На этой вкладке редактор можно задать, изменить или получить новые параметры авторизации.

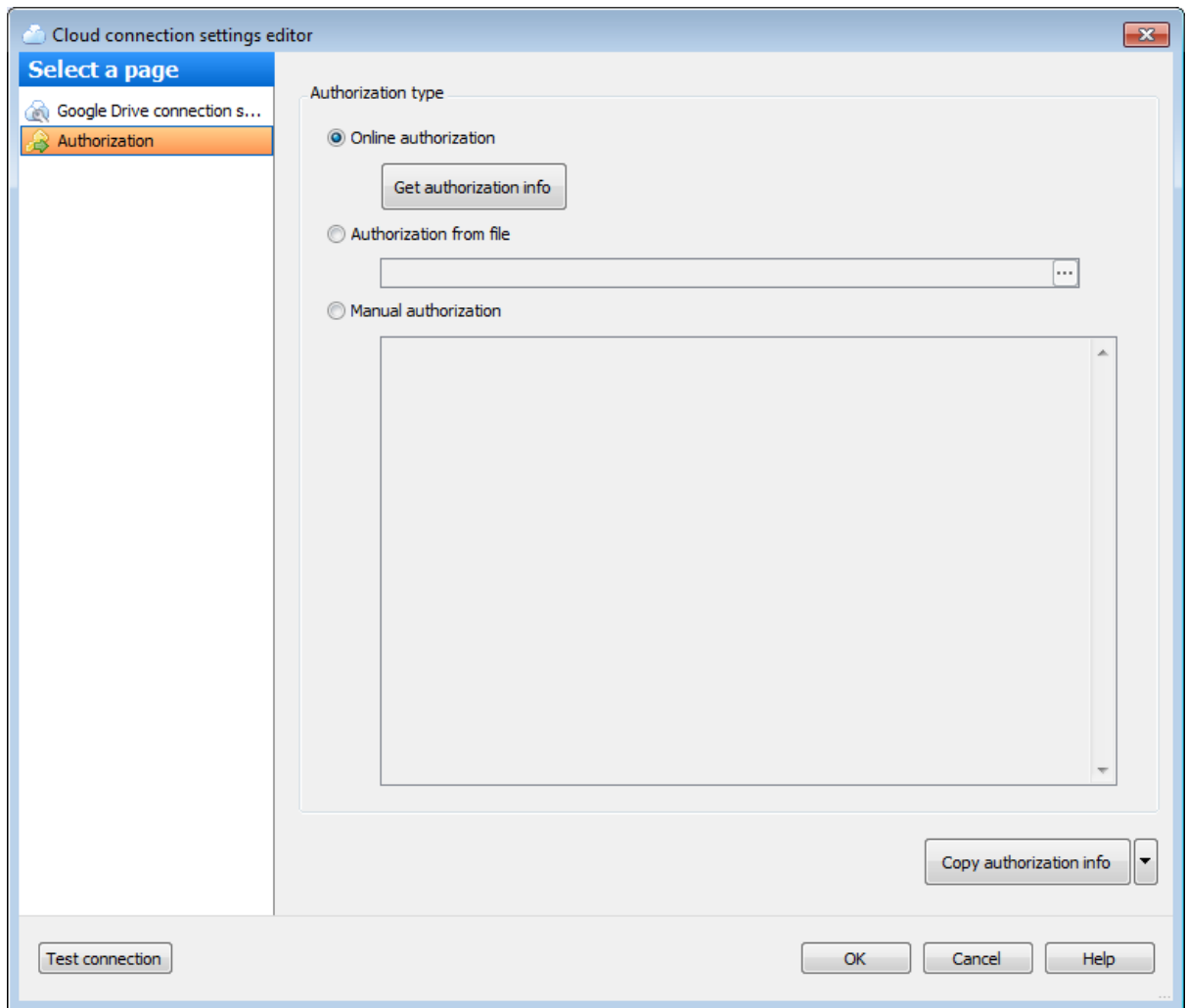

#### **Authorization type**

В этом разделе нужно задать источник параметров авторизации для доступа в хранилище.

**Online authorization** - получение информации об авторизации через Web. Для получения информации необходимо нажать кнопку **Get authorization info**, выполнить вход в аккаунт хранилища в открывшемся окне браузера и подтвердить доступ приложению EMS SQL Backup. После успешного входа и подтверждения доступа в окне браузера будет выведено сообщение, подтверждающее подключение и получение кодов. Код доступа будет сохранен программой, и предупреждение рядом с кнопкой **Next** исчезнет. Используйте этот метод, если Вы еще не настраивали подключение к выбранному сервису через EMS SQL Backup.

**Authorization from file** - использование информации об авторизации из файла. Если Вы предварительно сохраняли информацию об авторизации в файл, то Вы

можете указать путь к этому файлу в поле ввода (либо выбрать его, нажав кнопку ).

**Manual authorization** - явное задание предварительно полученной информации об авторизации. Скопируйте имеющийся код доступа в поле ввода.

После первоначального получения авторизации методом **Online authorization**, она сохраняется программой и может быть выгружена для дальнейшего использования с помощью нажатия кнопки **Copy authorization info**. Выберите **To clipboard** в выпадающем меню для копировании информации в буфер обмена. Для сохранения информации об авторизации в файл выберите **To file** в выпадающем меню и задайте путь в стандартном диалоге сохранения файла Windows.

Чтобы проверить заданные параметры, нажмите кнопку **Test connection**. В открывшемся диалоге выберите сервера, через которые Вы хотите проверить подключение.

#### **8.2.4 -**

На вкладке **Proxy** задайте настройки параметров подключения к сети Интернет. Эти параметры подключения будут использоваться при выполнении онлайн активации и деактивации лицензии.

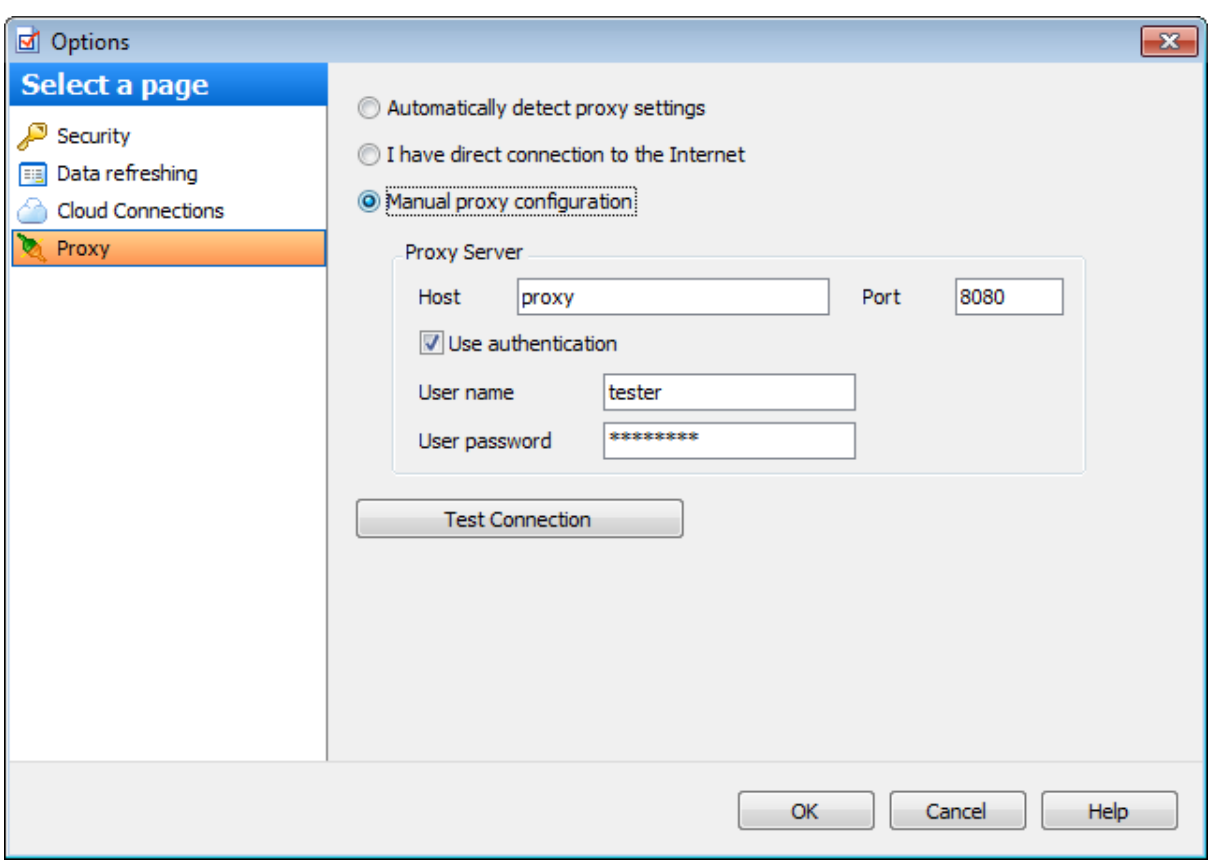

#### **Automatically detect proxy settings**

Автоматически определять настройки прокси-сервера.

#### **I have direct connection to the Internet**

Выберите эту опцию, если у Вас прямое подключение к Интернету.

#### **Manual proxy configuration**

При выборе этой опции задайте параметры прокси-сервера вручную.

#### **Proxy Server**

В этой группе опций введите следующие параметры: имя прокси-сервера, порт, имя пользователя и пароль (если установлен флажок **Use authentication**).

**Test Connection** - проверяет возможность установления подключения с заданными параметрами.

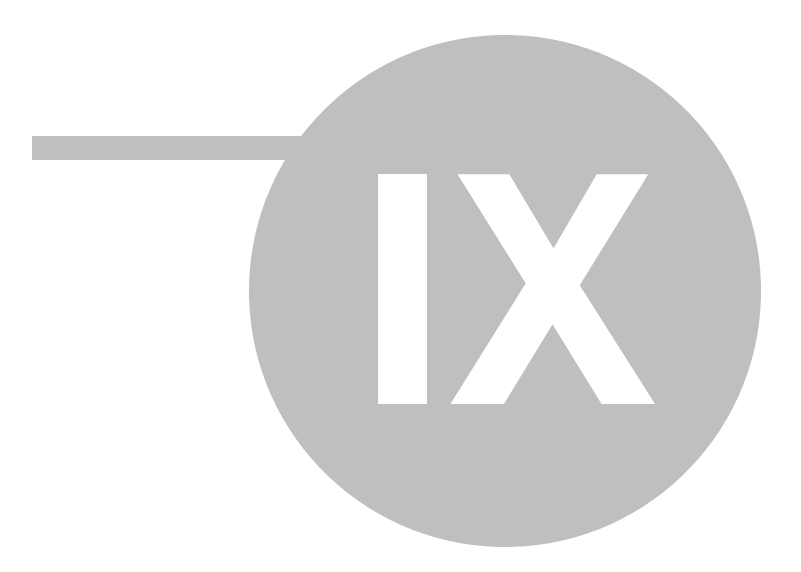

**9 ...**

В этом разделе содержится краткая информация по основным операциям, которые можно выполнить в программе EMS SQL Backup.

Установить EMS SQL Backup

Установить серверные компоненты EMS SQL Backup, не имея прав на удаленную установку

Активировать экземпляр SQL Server

Запланировать выполнение задачи создания резервной копии базы данных каждые сутки

Настроить процесс переноса журнала транзакций

Отслеживать показатели производительности сервера с помощью инструмента политик

Подготовить политику на основе стандартных схем обслуживания SQL Server Добавить базу данных/сервер в существующую политику

Быстро создать политику одновременно на нескольких серверах/базах данных Перенести набор задач политики на другую группу баз данных/серверов

Определить причину неудачи выполнения политики

Восстановить успешный статус политики после выявленеия причины неудачи выполнения

Преобразовать план обслуживания SQL Server в политику EMS SQL Backup Эффективно использовать шаблоны

Настроить уведомления политик

Сгенерировать отчет о выполнении политики

Обеспечить одновременное выполнение задач на разных серверах, находящихся в

разных часовых поясах

Обновить EMS SQL Backup

Удалить EMS SQL Backup

#### **Смотрите также:**

Начало работы Управление серверами Управление политиками обслуживания Шаблоны Активность Операции обслуживания Опции

# **9.1 EMS SQL Backup**

EMS SQL Backup состоит из двух основных программных частей: SQL Administration Console и Server-side components. Для того чтобы полностью установить EMS SQL Backup и начать работу с сервером в EMS SQL Backup Console, необходимо: 1. Установить EMS SQL Backup Administration Console.

- 2. Зарегистрировать сервер, выбрав пункт **Register Server** контекстного меню проводника серверов. Откроется мастер регистрации сервера.
- 3. Подключиться к серверу, выбрав пункт **Connect** его контекстного меню.
- 4. После регистрации сервера необходимо установить на него серверные компоненты. Для этого выберите пункт **Install server-side EMS SQL Backup components** контекстного меню сервера. Если у Вас недостаточно прав для удаленной установки серверных компонентов, перенесите установочный файл EMS SQL Backup на сервер и запустите Мастер локальной установки серверных компонентов.

# **9.2 EMS SQL Backup,**

Если у Вас недостаточно прав для удаленной установки серверных компонентов с помощью мастера удаленной установки серверных компонентов, то Вы можете установить их локально на сервере с помощью мастера локальной установки серверных компонентов.

Для того чтобы выполнить установку серверных компонентов локально на экземпляре SQL Server:

- 1. скопируйте установочный файл программы EMS SQL Backup на компьютер, на котором установлен SQL Server;
- 2. запустите мастер установки EMS SQL Backup и на третьем шаге выберите режим Server-side only;
- 3. после завершения мастера EMS SQL Backup Setup автоматически откроется окно мастера локальной установки серверных компонентов Installation Wizard;
- 4. следуйте инструкциям мастера в соответствии с разделом мастер локальной установки серверных компонентов.

**Важно:** Мастер установки EMS SQL Backup установит на Ваш компьютер приложение EMS SQL Backup Service Installer (InstallWizard.exe), который позволяет устанавливать, обновлять и удалять серверные компоненты локально на сервере.

# **9.3 SQL Server**

Активация лицензии для экземпляра SQL Server осуществляется с помощью мастера активации лицензии. Для его запуска

выберите пункт **Activate SQL license** контекстного меню сервера.

Существует четыре способа активации лицензии на экземпляре SQL Server:

- онлайн активация;
- активация через сайт;
- активация вручную.

### **Онлайн активация**

- 1. На первом шаге мастера выберите пункт **Activate EMS SQL Backup License online**.
- 2. На втором шаге мастера в поле **License Key** введите лицензионный ключ, который может быть взят из Личного кабинета.
- 3. На последнем шаге нажмите кнопку **Finish**, чтобы завершить процесс активации лицензии.

### **Активация через сайт**

- 1. На первом шаге мастера выберите пункт **Activate EMS SQL Backup License through our website**.
- 2. Зайдите в Личный кабинет <https://secure.sqlmanager.net/login> и перейдите в раздел **My Registered Products**.
- 3. Раскройте список ключей для необходимого продукта и выберите действие **Activate License**.
- 4. На веб странице в открывшемся окне введите в соответствующее поле идентификационный номер регистрируемого экземпляра сервера, который был автоматически сгенерирован в поле **SQL Server instance ID** на втором шаге мастера.
- 5.Скопируйте сгенерированный в поле **License Activation Code** на третьем шаге мастера.
- 6. На последнем шаге нажмите кнопку **Finish**, чтобы завершить процесс активации лицензии.

### **Активация вручную**

- 1. На первом шаге мастера выберите пункт **Enter existing license activation code manually**.
- 2. На втором шаге введите код активации.
- 3. На последнем шаге нажмите кнопку **Finish**, чтобы завершить процесс активации лицензии.

Для того чтобы задача создания резервной копии базы данных выполнялась по расписанию каждые сутки, необходимо создать политику, содержащую шаг Backup Database и расписание с соответствующими параметрами.

Для этого выполните следующую последовательность действий:

- 1. выберите пункт **Maintenance Policies | Create New Policy** контекстного меню базы данных в проводнике серверов;
- 2. на втором шаге открывшегося мастера создания политики выберите раздел **Steps** и нажмите кнопку **Add**;
- 3. в диалоге **Select Step** выберите пункт **Backup Database**;
- 4. в открывшемся мастере создания шага резервного копирования базы данных задайте параметры резервного копирования; после завершения всех шагов мастера шаг Bac kup Database появится в списке **Steps**;
- 5. выберите раздел **Schedules** и нажмите кнопку **Add**;
- 6. в открывшемся редакторе расписаний задайте следующие параметры:
	- Schedule type • Recurring from date (повторяющееся задание),
		- **Occurs** Daily (повторять каждые <sup>n</sup> дней),
		- **Recurs every** 1 day (повторять каждый день),
		- **Daily frequency** <sup>•</sup> Оссигs once at (повторять раз в день),
	- **Occurs once at** время запуска выполнения задачи резервного копирования
- и нажмите кнопку **OK**; расписание появится в списке **Schedules**;
- 7. завершите все шаги мастера создания политики.

### **9.5 (**

# **/FTP/SFTP/Clouds)**

С помощью EMS SQL Backup Вы можете сохранять файлы резервных копий не только в директорию на сервере, но и загружать их копии в другие хранилища.

Если Вы хотите настроить загрузку копий файлов бэкапов в другие хранилища, выполните следующие действия.

- 1. Откройте диалог Options и перейдите на вкладку Cloud Connections.
- 2. Нажмите кнопку **Create new connection** и в открывшемся диалоге выберите тип подключения: SMB/CIFS, FTP, Amazon S3 Cloud, Secure FTP, Microsoft Azure, Dropbox , Goggle Drive.
- 3. В зависимости от выбранного типа подключения появится соответствующий диалог для настройки подключения.
- 4. После того как все настройки будут заданы, нажмите кнопку **OK**. Созданное подключение появится в списке Cloud connections.
- 5. При настройке операции резервного копирования перейдите на шаг мастера Specifying cloud connections и нажмите кнопку **Add existing connection**.
- 6. Выберите подключение из открывшегося списка. Вы можете добавлять неограниченное количество хранилищ.

## **SQL Server**

В EMS SQL Backup существует набор предустановленных политик, задач, шагов и расписаний, с помощью которых Вы можете быстро создать политику.

Список всех предустановленных шаблонов с описаниями можно найти на вкладке Templates.

Чтобы добавить предустановленную задачу в политику, необходимо на втором шаге

мастера создания политик выбрать пункт **Tasks**, нажать кнопку **Create New from Template** и выбрать нужный шаблон задачи.

Чтобы добавить предустановленный шаг в задачу, необходимо на втором шаге

мастера создания политик выбрать пункт **Steps**, нажать кнопку **Create New from Template** и выбрать нужный шаблон шага.

Чтобы добавить предустановленное расписание в задачу, необходимо на втором

шаге мастера создания политик выбрать пункт **Schedules**, нажать кнопку **Create New from Template** и выбрать нужный шаблон расписания.

Чтобы настроить процесс переноса журнала транзакций с одного сервера на другой, необходимо создать политику, в которой будет содержаться шаг **Transaction Log Shipping**. Создание шага происходит с помощью мастера создания шага доставки журналов.

На втором шаге мастера необходимо задать пары баз данных, между которыми будет осуществляться передача журналов транзакций. Выбираемая в качестве целевой база данных должна находиться в состоянии **Restoring** и являться восстановленной копией исходной базы, в противном случае нужно использовать опции **Overwrite** (для перезаписи базы) или **Create new** (для создания новой).

На третьем шаге необходимо указать директорию, в которую будут сохраняться резервные копии журнала транзакций исходной базы данных на исходном сервере, а также задать параметры резервного копирования.

На четвертом шаге мастера необходимо указать общую папку (**Network shared folder** ), в которую будут копироваться создаваемые резервные копии журналов транзакций исходной базы данных. Оба сервера, между которыми происходит передача файлов журналов, должны иметь доступ к этой папке. Из этой папки файлы резервных копий будут перемещаться в папку, указанную в поле **Destination folder**. Целевой сервер должен иметь доступ к ней.

Если Вы создаете или перезаписываете базу данных, то после завершения всех шагов мастера доставки журналов на целевом сервере будет создана полная резервная копия исходной базы данных. Целевая база данных будет находиться в режиме восстановления. Перенос журнала транзакций будет производиться по расписанию, заданному в политике для этого задания.

**Важно:** На первом шаге мастера создания политики необходимо выбрать опцию **Use local Console time as absolute time**.

С помощью операции обслуживания Регистрация параметров базы данных Вы можете отслеживать параметры базы данных и получать предупреждения, когда их значения не удовлетворяют некоторым заданным условиям.

Чтобы получать уведомления о возможных проблемах, необходимо включить шаг Database Parameters Logger в политику. Также, можно выполнить эту операцию обслуживания, выбрав пункт **Quick Maintenance Actions | Database Parameters Logger** контекстного меню сервера или базы данных.

Если после выполнения шага политики, выполняющего операцию обслуживания Database Parameters Logger, ее статус изменился на Warning, это означает, что значения некоторых параметров базы данных не удовлетворяют условиям, заданным на третьем шаге мастера регистрирации параметров базы данных. Чтобы просмотреть эти параметры и их значения, выберите этот шаг в списке Launches и нажмите кнопку Show details. В появившемся окне будет подробный отчет о результатах выполнения этой операции.

# **9.9 /**

В зависимости от количества задач и шагов в политике и от того, создавалась ли политика на решении или нет, можно выделить несколько способов добавления баз данных или серверов в политику.

#### **Политика создавалась на решении, в котором содержатся базы данных/ сервера**

- 1. Если в политике содержится большое количес тво <sup>з</sup> адач (шагов), то выполните следующую последовательность действий:
	- создайте шаблон на основе этой политики (без сохранения списка баз данных), выбрав пункт **Create Template from Policy** ее контекстного меню;
	- добавьте необходимые базы данных/сервера в существующее решение;
	- создайте политику на обновленном решении на основе созданного шаблона с помощью пункта **Maintenance Policies | Create from Templates** контекстного меню решения.
- 2. Если в политике содержится несколько задач (шагов), то рекомендуется открыть редактор каждого шага и на вкладке **Selection** отметить необходимые базы данных/ сервера.

#### **Политика создавалась на отдельных базах данных/серверах**

- 1. Если в политике содержится большое количество задач (шагов), то рекомендуется:
	- объединить базы данных/сервера, на которых развернута политика, в решение, а затем добавить в него необходимые базы данных/сервера;
	- создать шаблон на основе этой политики (без сохранения списка баз данных), выбрав пункт **Create Template from Policy** ее контекстного меню;
	- развернуть политику на созданном решении на основе созданного шаблона с помощью пункта **Maintenance Policies | Create from Templates** контекстного меню решения.
- 2. Если в политике содержится несколько задач (шагов), то рекомендуется открыть редактор каждого шага и на вкладке **Selection** отметить необходимые базы данных/ сервера.

Самым эффективным способом быстрого создания политики на нескольких серверах/ базах данных является создание политики на решении (solution), в котором объединены эти сервера/базы данных.

Для того чтобы быстро создать политику на нескольких серверах или базах данных, выполните следующую последовательность действий:

- 1.Создайте решение, выбрав пункт **Create Solution** контекстного меню решений.
- 2. Перенесите в созданное решение необходимые базы данных/сервера. **Важно:** В одно решение нельзя объединить и базы данных, и сервера.
- 3. Выберите пункт **Maintenance Policies | Create New Policy** контекстного меню решения для создания новой политики. При создании шагов в этой политике все базы данных/сервера решения будут выбраны автоматически.

**/**

В зависимости от количества задач и шагов в политике и от того, создавалась ли политика на решении или нет, можно выделить несколько способов переноса задач политики с одной группы баз данных или серверов на другую.

#### **Политика создавалась на решении, в котором содержатся базы данных/ сервера**

- 1. Если в политике содержится большое количество задач (шагов), то выполните следующую последовательность действий:
	- создайте шаблон на основе этой политики (без сохранения списка баз данных), выбрав пункт **Create Template from Policy** ее контекстного меню;
	- создайте новое решение (solution) и добавьте в него необходимые базы данных/ сервера;
	- создайте политику на новом решении на основе созданного шаблона с помощью пункта **Maintenance Policies | Create from Templates** контекстного меню решения.
- 2. Если в политике содержится несколько задач (шагов), то рекомендуется открыть редактор каждого шага и на вкладке **Selection** отметить необходимые базы данных/ сервера.

#### **Политика создавалась на отдельных базах данных/серверах**

- 1. Если в политике содержится большое количество задач (шагов), то рекомендуется:
	- объединить базы данных/сервера, на которые Вы хотите перенести политику, в решение;
	- создать шаблон на основе этой политики (без сохранения списка баз данных), выбрав пункт **Create Template from Policy** ее контекстного меню;
	- развернуть политику на созданном решении на основе созданного шаблона с помощью пункта **Maintenance Policies | Create from Templates** контекстного меню решения.
- 2. Если в политике содержится несколько задач (шагов), то рекомендуется открыть редактор каждого шага и на вкладке **Selection** отметить необходимые базы данных/ сервера.

**/**

Если на сервере есть хотя бы одна политика, при выполнении которой возникли ошибки, то в статусе сервера будет сообщение **Policies have problems**.

Чтобы выявить политику, при выполнении которой произошла ошибка, необходимо в списке политик в разделе Policies найти ту, статус которой Failed. Такой статус означает, что выполнение хотя бы одной из задач политики закончилось неудачей.

При выборе задачи этой политики в разделе Launches отобразится информация о запусках задачи политики. Выберите задание со статусом Failed и нажмите кнопку **Show details** в столбце Message. В появившемся окне в поле Message будет отображаться сообщение, в котором будет описана причина неудачного выполнения шага.

Если возникшая при выполнении политики проблема была решена, то можно восстановить успешный статус политики.

Если Вы выявили причину, по которой политика не была запущена или была выполнена с ошибкой, то можно исправить суммарный статус политики, то есть изменить ошибочные статусы (Failed, Missed, Warning и Aborted) задач политики на статус Ignored и при необходимости повторно выполнить ошибочные задачи. Это можно сделать несколькими способами.

- Нажмите кнопку Resolve, расположенную под статусом выбранного сервера. В появившемся диалоге будут перечислены задачи политик с ошибочным статусом выполнения. Вы можете изменить ошибочный статус на Ignored и/или выполнить все ошибочные задачи всех политик. В этом случае общий статус каждой политики переформируется с учетом статуса последних запусков ошибочных задач.
- Выберите ошибочную политику в списке Policies, а затем выберите пункт **Resolve the Problem** ее контекстного меню. Откроется диалог, в котором будет предложено изменить статус всех ошибочных задач политики на Ignored и/или выполнить их повторно. В этом случае статус выбранной политики переформируется с учетом статуса последних запусков ошибочных задач.
- Выберите ошибочную задачу политики в списке Policies, а затем выберите пункт **Resolve the Problem** ее контекстного меню. Откроется диалог, в котором будет предложено изменить статус этой ошибочной задачи политики на Ignored и/или выполнить ее повторно. В этом случае статус выбранной политики переформируется с учетом статуса последнего запуска этой ошибочной задачи.

С помощью контекстного меню ошибочных задач в списке Launches можно изменить ошибочный статус выполнения выбранной задачи (Ignore Errors for Selected Launches) или всех задач (Ignore Errors for All Problem Launches).

### **9.14 SQL Server**

# **EMS SQL Backup**

Если у Вас есть настроенные планы обслуживания SQL Server, Вы можете использовать их в EMS SQL Backup, преобразовав их в политики EMS SQL Backup. Чтобы преобразовать план обслуживания SQL Server в политику EMS SQL Backup выполните следующую последовательность действий:

- 1. Выберите пункт **Maintenance Policies | Convert from Maintenance Plan** в контекстном меню сервера, чтобы запустить мастер конвертации планов обслуживания.
- 2. На втором шаге мастера выберите план обслуживания, который необходимо преобразовать в политику.
- 3. На третьем шаге можно просмотреть результаты конвертации. Подпланы плана обслуживания преобразуются в задачи политики. Если при преобразовании плана обслуживания в политику произошли ошибки, то их можно исправить в редакторе политик, который вызывается при нажатии на кнопку **Edit Policy**.
- 4. Рекомендуется установить флажок **Disable Maintenance plan**, чтобы отключить выполнение задач в конвертируемом плане обслуживания.
- 5. На последнем шаге просмотрите настройки конвертации и нажмите кнопку **Finish**. Созданная политика появится в списке на вкладке **Policies**.

В EMS SQL Backup существует инструмент шаблонов, с помощью которых Вы можете создавать сохраненные в конфигурации EMS SQL Backup параметры политик, задач, шагов и расписаний.

Чтобы создать шаблон, перейдите на вкладку **Templates** и выберите объект (политику, задачу, шаг или расписание), шаблон которого хотите создать. Затем нажмите кнопку **Add**, расположенную на панели инструментов или в контекстном меню шаблона.

Если у Вас имеется настроенная политика, развернутая на некоторой группе баз или серверов, Вы можете создать ее шаблон. Для этого необходимо перейти на вкладку **Policies** и выбрать пункт **Create Template from Policy** ее контекстного меню.

Также Вы можете создавать шаблоны существующих задач, шагов и расписаний. Для этого необходимо:

- открыть редактор политики, в которой они созданы;
- выбрать пункт **Copy to Templates** контекстного меню объекта, шаблон которого Вы хотите создать.

Все сохраненные шаблоны затем могут быть использованы при создании политик. Чтобы создать политику на основе шаблона, необходимо выбрать пункт **A** Create **Policy from Template** контекстного меню списка политик на вкладке **Policies**. В диалоге **Item Selection** выберите необходимый шаблон (или несколько шаблонов). Откроется редактор политики, в которой уже будут содержаться задачи, созданные в шаблоне.

Чтобы создать в политике задачу/шаг/расписание на основе шаблона, используйте пункт **Add New from Template** контекстного меню или соответствующую кнопку на втором шаге мастера создания политик. Добавленный объект затем можно будет открыть в редакторе и при необходимости изменить параметры, заданные в шаблоне.

На вкладке **Templates** отображается список всех шаблонов, как предустановленных, так и созданных пользователем. Вы можете сохранить шаблон в \*.xml файл, выбрав пункт **Export** контекстного меню шаблона. Также можно загружать сохраненные шаблоны с помощью кнопки **Import**. Эта возможность позволяет копировать шаблоны из одной конфигурации EMS SQL Backup в другую.

### **Смотрите также:**

Подготовить политику на основе стандартных схем обслуживания SQL Server

Вы можете настроить оповещения, которые будут уведомлять Вас о результате выполнения политики по электронной почте.

Параметры уведомления задаются на третьем шаге мастера создания политики.

Необходимо задать условие, при котором будут отправляться уведомления:

- **When the policy succeeds** отправлять сообщение об успешном выполнении политики;
- **When the policy fails** отправлять сообщение об ошибочном выполнении политики;
- **When the policy completes** отправлять сообщение о запуске политики, независимо от результата ее выполнения.

В поле **Send E-mail To** необходимо ввести e-mail адрес администратора, которому будут отправляться сообщения, генерируемые при выполнении политики.

SQL Server Agent должен быть настроен на использование компонента Database Mail для отправки почты.

**Важно:** Для работы уведомлений необходимо, чтобы были заданы настройки электронной почты на выбранном сервере, который будет использоваться для отправки уведомлений политик.

C помощью инструмента отчетов Вы можете просматривать информацию о выполнении задач политики, которая отображается в разделе Launches, а также сохранять отчеты в файлы различных форматов и отправлять по электронной почте.

Чтобы сгенерировать отчет по выполнению задач или политик, необходимо нажать кнопку **Report** на панели инструментов раздела Launches или выбрать в контекстном меню задачи пункт **Show Report**.

Существует три типа отчетов:

- отчет по политике, запущенной на одном сервере;
- отчет по политике, запущенной на нескольких серверах;
- подробный отчет по задачам в политике.

#### **Отчет по политике, запущенной на одном сервере**

Открыть отчет этого типа можно, когда в проводнике выбран один сервер. Если при этом в окне Policies выбрана политика, которая развернута на нескольких серверах, то отчет будет содержать информацию по запускам политики только на выбранном сервере. В отчете отображается краткая информация о задачах в политике: имя задачи, запланированное время запуска, время запуска, время окончания выполнения и статус выполнения задачи.

#### **Отчет по политике, запущенной на нескольких серверах**

Открыть отчет этого типа можно, когда в окне Policies выбрана политика, запущенная на нескольких серверах. Кроме того, в проводнике должна быть выбрана группа или решение. В этом отчете отображается краткая информация о задачах в политике: имя задачи, имя сервера, запланированное время запуска, время запуска, время окончания выполнения и статус выполнения задачи.

#### **Подробный отчет по задачам в политике**

Открыть отчет этого типа можно, когда в окне Policies выбрана конкретная задача политики. В этом отчете отображается подробная информация о выбранной задаче: имя задачи, имя шага, запланированное время запуска, время запуска, время окончания выполнения, статус выполнения задачи/шага и сообщение о выполнении задачи/шага (информационное сообщение, предупреждение или ошибка).

Для того чтобы запуск задач политики выполнялся одновременно на серверах, расположенных в разных часовых поясах, необходимо на первом шаге мастера создания политики в разделе **Task Scheduling in different time zones** выбрать пункт **Use local Console time as absolute time**.

В этом случае политика будет выполняться на всех серверах в то время, которое стоит на компьютере с установленной EMS SQL Backup Console, без учета часовых поясов, в которых расположены сервера.

**,**

С помощью EMS SQL Backup Вы можете автоматически сгенерировать отчет об ошибке, возникшей в ходе работы с программой, а затем отправить этот отчет с описанием Вашей проблемы. Перед тем как отсылать предложения и отчеты об ошибках, убедитесь, что Вы используете последнюю версию EMS SQL Backup.

Чтобы создать письмо с прикрепленным к нему файлом отчета об ошибке, выполните следующую последовательность действий:

- 1. В дереве серверов выберите сервер, на котором возникла ошибка;
- 2. В контекстном меню этого сервера выберите пункт **Send bug report to EMS**;
- 3. После того как будут сгенерированы файлы для отчета, откроется почтовый клиент, установленный по умолчанию на Вашем компьютере, в котором будет автоматически создано новое письмо с прикрепленным к нему файлом;
- 4. В сообщении пошагово опишите действия, предшествующие появлению ошибки, и отправьте письмо.

Если по какой-либо причине при автоматической генерации письма произошла ошибка, или отправка была отменена, появится следующий диалог.

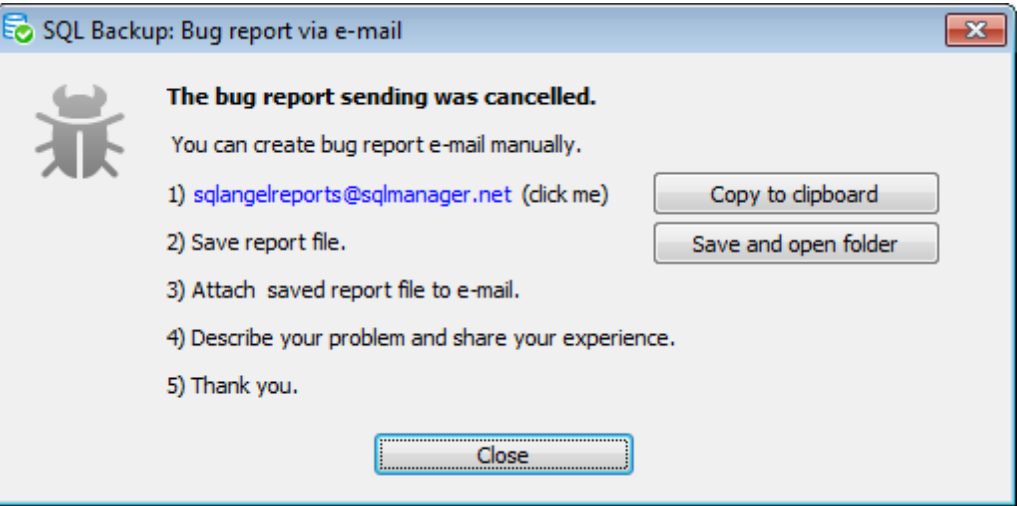

Следуйте приведенным инструкциям, чтобы создать отчет об ошибке вручную:

- 1. Нажмите на "mailto:" сслыку [sqlangelreports@sqlmanager.net,](mailto:sqlangelreports@sqlmanager.net) чтобы открыть почтовый клиент по умолчанию; если почтовый клиент не открылся, скопируйте почтовый адрес нажатием на кнопку **Copy to clipboard** и создайте письмо вручную;
- 2. Нажмите кнопку **Save and open folder** и выберите директорию, в которую следует сохранить файл с отчетом об ошибке; после того как файл будет сохранен, папка с ним откроется автоматически;
- 3. Прикрепите сохраненный файл к созданному письму;
- 4. Прикрепите сохраненный файл к письму;
- 5. в сообщении пошагово опишите действия, предшествующие появлению ошибки, и отправьте письмо.

### **9.20 EMS SQL Backup**

Обновление программы EMS SQL Backup включает в себя обновление EMS SQL Backup Administration Console и обновление Server-side components.

Для обновления EMS SQL Backup Administration Console выполните следующую последовательность действий:

- загрузите полный дистрибутив со [страницы](http://www.sqlmanager.net/en/downloads) загрузки сайта,
- закройте программу EMS SQL Backup, если она запущена,
- повторите процедуру установки,
- запустите программу, используя кнопки в Пуск->Программы->EMS.

После запуска программы EMS SQL Backup Administration Console при попытке подключения к серверам появится предупреждение о том, что версия серверных компонентов устарела. Вам будет предложено обновить серверные компоненты. Обновление производится с помощью мастера обновления/удаления серверных компонентов.

Если по какой-то причине Вам не удалось обновить серверные компоненты через EMS SQL Backup Administration Console, то перенесите установочный файл программы EMS SQL Backup на компьютер, на котором установлен SQL Server и запустите установку там. Обновление серверных компонентов локально на сервере происходит по аналогии с процессом их установки с помощью мастера локальной установки серверных компонентов. Чтобы обновить серверные компоненты, необходимо выбрать опцию **Update** и экземпляры SQL Server.

## **9.21 EMS SQL Backup**

Для того чтобы удалить EMS SQL Backup выполните следующую последовательность действий:

- 1. Удалите серверные компоненты со всех серверов, на которых они были установлены. Это делается с помощью мастера обновления/удаления серверных компонентов, который вызывается при выборе пункта **Update/Remove server-side SQL Backup Components** контекстного меню сервера.
- 2. Удалите программу EMS SQL Backup Console с Вашего компьютера через Панель управления -> Установка и удаление программ.

**Важно:** Если по какой-то причине Вам не удалось удалить серверные компоненты через EMS SQL Backup Administration Console, то перенесите установочный файл программы EMS SQL Backup на компьютер, на котором установлен SQL Server и запустите установку там. Удаление серверных компонентов локально на сервере происходит по аналогии с процессом их установки с помощью мастера локальной установки серверных компонентов. Чтобы удалить серверные компоненты, необходимо выбрать опцию **Uninstall All** на втором шаге мастера.

## **9.22 EMS SQL Backup**

Чтобы использовать бесплатную версию EMS SQL Backup, необходимо активировать лицензионный ключ типа Free. Обратите внимание на то, что для активации бесплатной лицензии необходимо подключение к сети Интернет.

- 1. Откройте мастера активации лицензии из контекстного меню экземпляра SQL Server.
- 2. На первом шаге мастера выберите пункт <sup>@</sup> Activate EMS SQL Backup License **online**.
- 3. На втором шаге мастера выберите опцию **Free** в качестве **License type**.
- 4. Завершите выполнение шагов мастера.

Отличия между версиями EMS SQL Backup наглядно приведены в Сравнительной таблице характеристик.

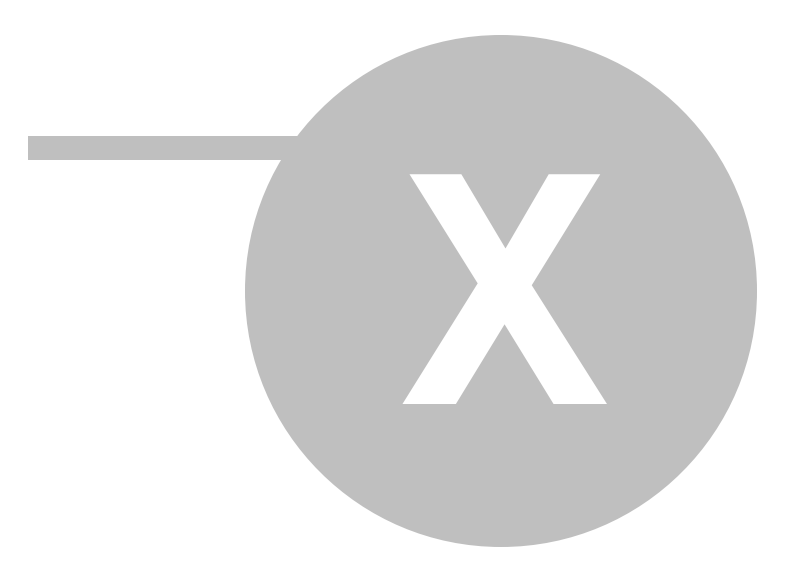

# **10**

### **10.1**

Общий статус базы данных формируется на основе состояния базы данных на сервере (цвет значка базы или иконка в правом нижнем углу) и статуса политик (цвет иконки щита в левом верхнем углу).

 $\Theta$  - база данных в состоянии emergency и не имеет политик

**9** - база данных в состоянии emergency, и выполнение всех политик прошло успешно

**9** - база данных в состоянии emergency, и есть политики, которые не удалось выполнить

- база данных в состоянии emergency, и есть политики, выполненные с незначительными ошибками

 $\mathbf{a}$  - база данных в состоянии offline (недоступна) и не имеет политик

 $\%$  - база данных в состоянии offline (недоступна), и выполнение всех политик прошло успешно

 $\mathbb{Z}_2$  - база данных в состоянии offline (недоступна), и есть политики, которые не удалось выполнить

 $\ddot{\bullet}$  - база данных в состоянии offline (недоступна), и есть политики, выполненные с незначительными ошибками

 $\Theta$  - база данных в состоянии online (доступна) и не имеет политик

 $\blacksquare$  - база данных в состоянии online (доступна), и выполнение всех политик прошло успешно

 $\blacksquare$  - база данных в состоянии online (доступна), и есть политики, которые не удалось выполнить

 $\blacksquare$  - база данных в состоянии online (доступна), и есть политики, выполненные с незначительными ошибками

**3** - база данных в однопользовательском режиме и не имеет политик

8 - база данных в однопользовательском режиме, и выполнение всех политик прошло успешно

**83** - база данных в однопользовательском режиме, и есть политики, которые не удалось выполнить

 $3 - 6$ аза данных в однопользовательском режиме, и есть политики, выполненные с незначительными ошибками

**•** - база данных в процессе восстановления работоспособности и не имеет политик - база данных в процессе восстановления работоспособности, и выполнение всех политик прошло успешно

- база данных в процессе восстановления работоспособности, и есть политики, которые не удалось выполнить

 $\bullet$  - база данных в процессе восстановления работоспособности, и есть политики, выполненные с незначительными ошибками

 $\blacktriangleright$  - база данных в процессе восстановления из резервной копии и не имеет политик

 $\mathbb{Q}_1$  - база данных в процессе восстановления из резервной копии, и выполнение всех политик прошло успешно

 $\mathbb{Z}_k$  - база данных в процессе восстановления из резервной копии, и есть политики, которые не удалось выполнить

 $\mathbb{Z}_1$  - база данных в процессе восстановления из резервной копии, и есть политики, выполненные с незначительными ошибками

**••** - база данных помечена как подозрительная и не имеет политик

**В** - база данных помечена как подозрительная, и выполнение всех политик прошло успешно

**В.** - база данных помечена как подозрительная, и есть политики, которые не удалось выполнить

**В.** - база данных помечена как подозрительная, и есть политики, выполненные с незначительными ошибками

- база данных отключена

Утилита **ConvertUtil.exe** предназначена для преобразования файлов резервных копий из формата EMS SQL Backup в стандартный формат файлов резервных копий MS SQL Server. Утилита работает только в консольном режиме.

### **Использование:**

<путь к ConvertUtil.exe>\ConvertUtil.exe -I[nputFile]:file\_name -O[utputFile]: file\_name -D[atabases]:name[,...n] [-H[elp]|Help|-?] [-P[assword]:password]

На машине, на которой локально установлена программа EMS SQL Backup Console, утилита лежит в папке "C:\Program Files\EMS\SQL Backup\Distrib\Service\". На серверной машине, на которой установлены серверные компоненты, утилита находится в папке "C:\Program Files\EMS\SQL Backup\Service\".

Основные параметры:

**-I[nputFile]** файл резервной копии EMS SQL Backup, который подлежит конвертации.

**-O[utputFile]** имя выходного файла, который будет создан в результате конвертации.

**-D[atabases]** Имена баз данных, данные которых будут извлечены.

Дополнительные параметры:

**-H[elp]|** дополнительная справочная информация

**Help|-?**

**-P[assword]** пароль для зашифрованной резервной копии

### **Пример:**

"C:\Program Files\EMS\SQL Backup\Service\ConvertUtil.exe" -I:"C:\Data\TEST.bkp" -O:"TESTms.bak' –D:Em ployee,Depar tm ent <sup>s</sup> –P:8p5Zh79

**Важно:** Если резервная копия EMS SQL Backup состоит из нескольких файлов, то необходимо указать только первый файл последовательности. Все последующие файлы будут обработаны автоматически.

**Важно:** Если при создании резервной копии EMS SQL Backup, на шаге Задание параметров EMS SQL Backup, было задано больше одного потока в поле **Max Thread Count**, то после конвертации будет создано столько выходных файлов, сколько потоков было задано.

## **10.3 SQL Server**

Диалог SQL Server Folders позволяет просматривать и выбирать директории на сервере.

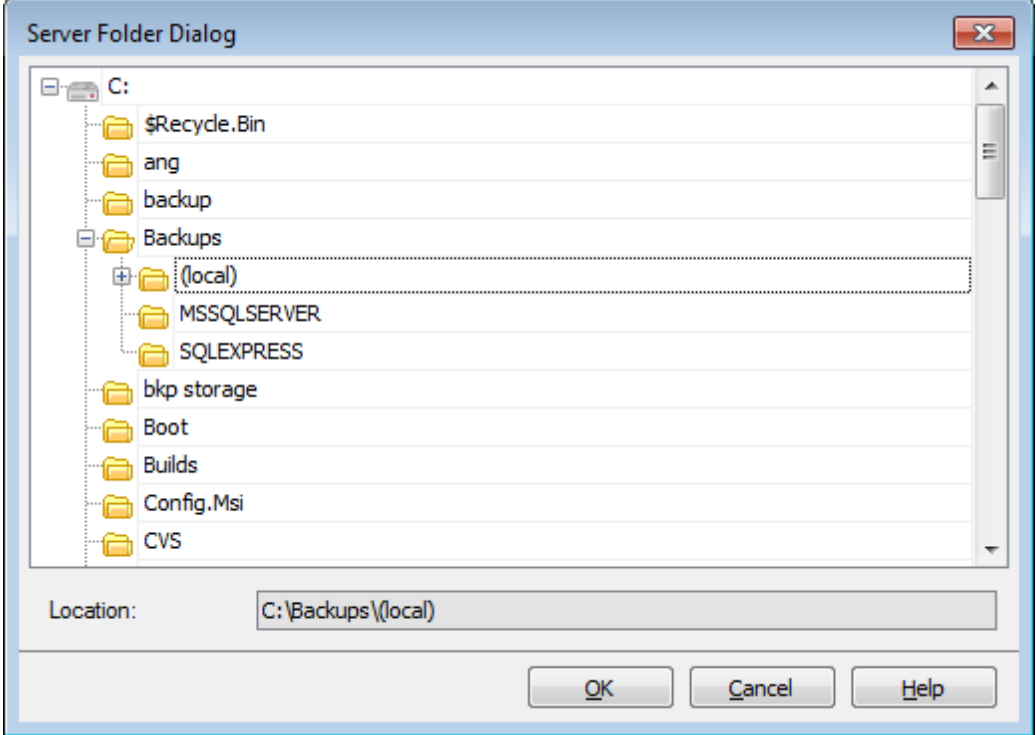

Этот диалог появляется при выборе директорий хранения резервных копий:

- на вкладке Настройки хранения резервных копий диалога Свойства службы;
- на шаге задания параметров файла мастера резервного копирования базы данных и вкладке параметры файла резервной копии редактора шага резервного копирования базы данных;
- на шаге выбора резервной копии мастера восстановления баз данных;
- на шаге выбора серверов и директорий мастера очистки после обслуживания и на вкладке выбор серверов и директорий редактора шага очистки после обслуживания;
- на шаге задания параметров резервного копирования и задания директорий и параметров восстановления мастера доставки журналов,а также на вкладке задание параметров доставки журналов редактора шага доставки журналов.